# Dell™ C2660dn Color Laser Printer Betjeningsvejledning

**Regulatorisk model: C2660dn**

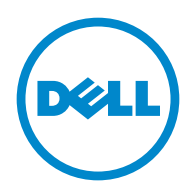

# **Indhold**

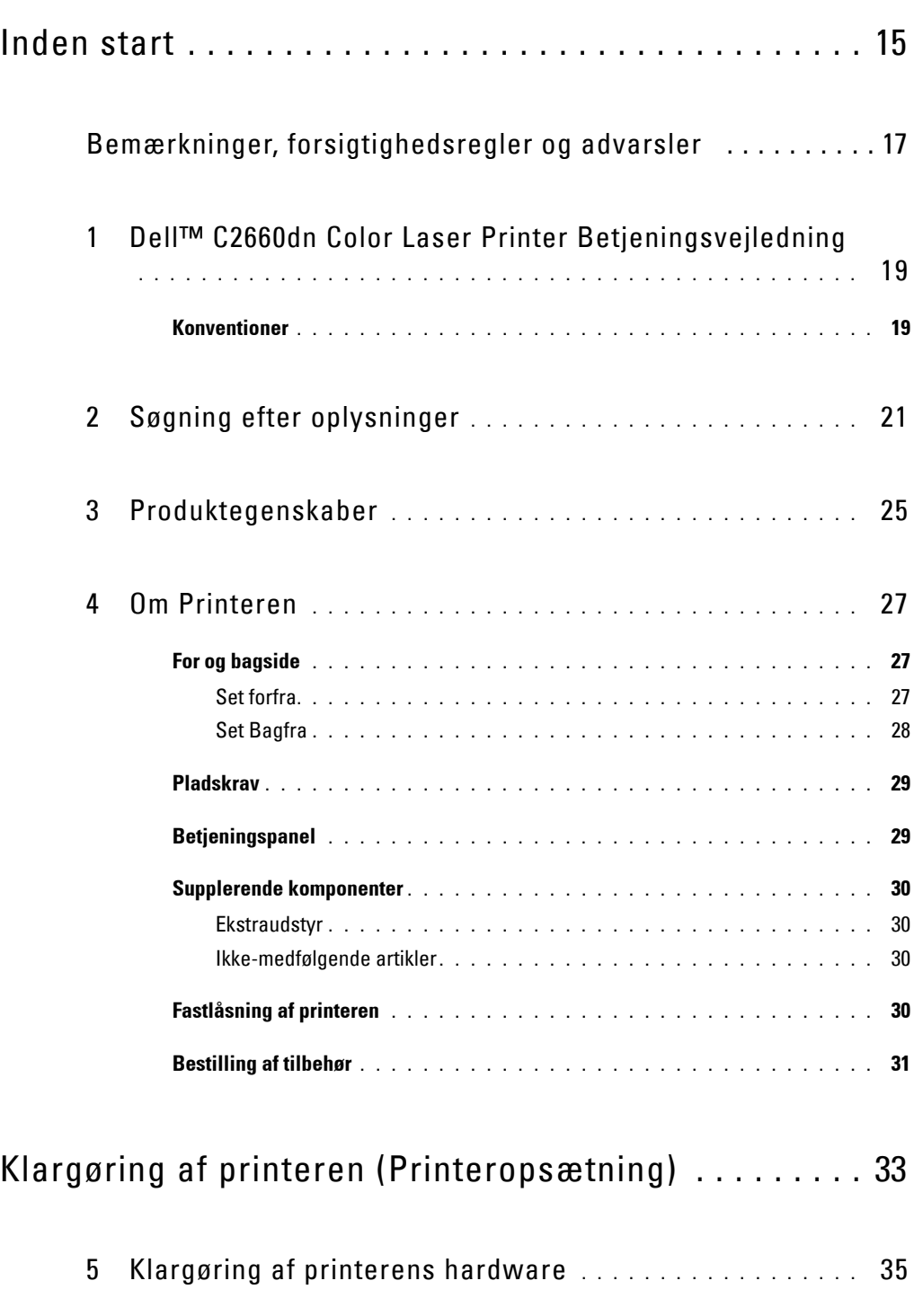

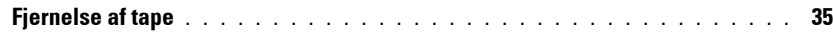

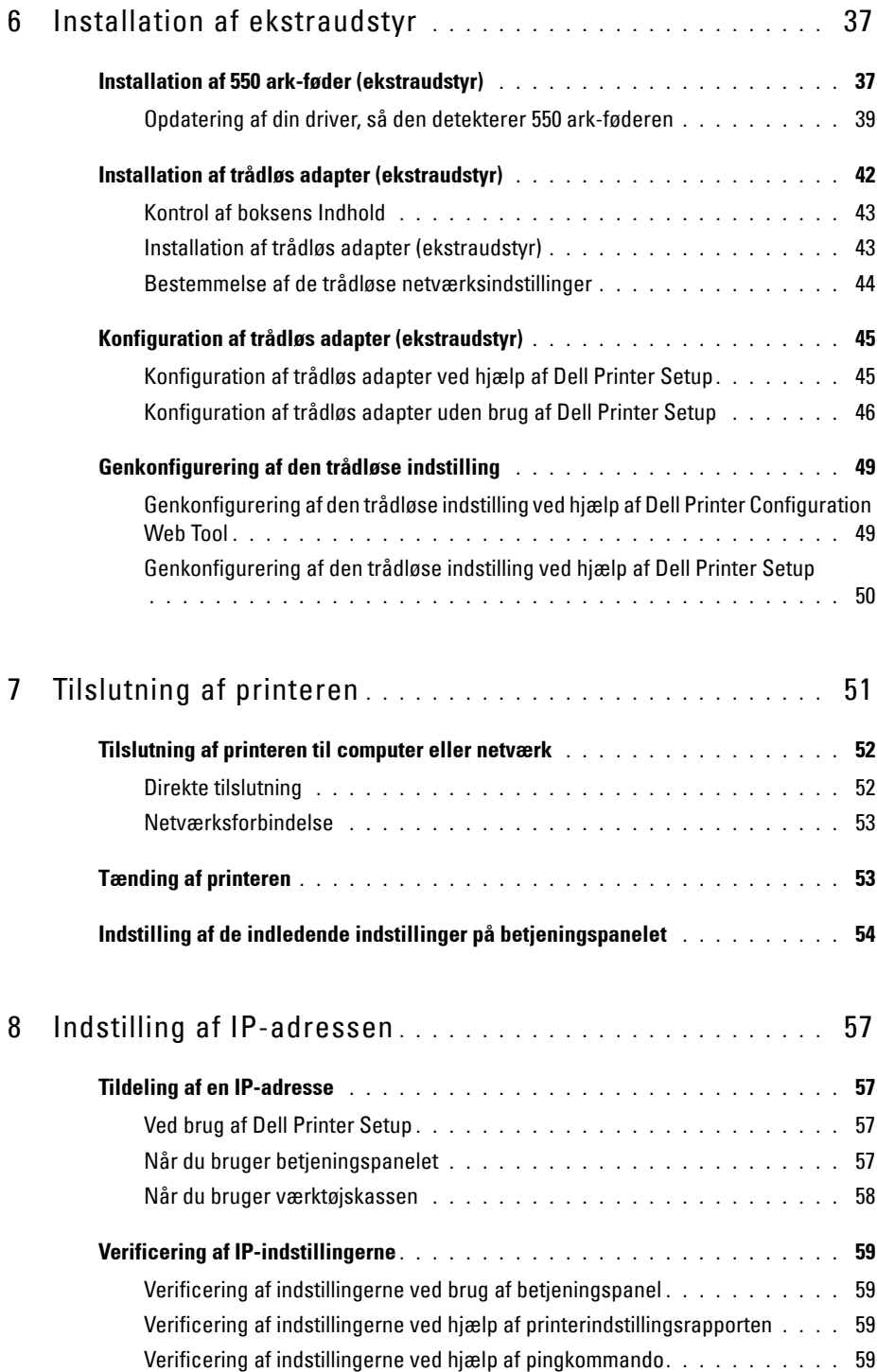

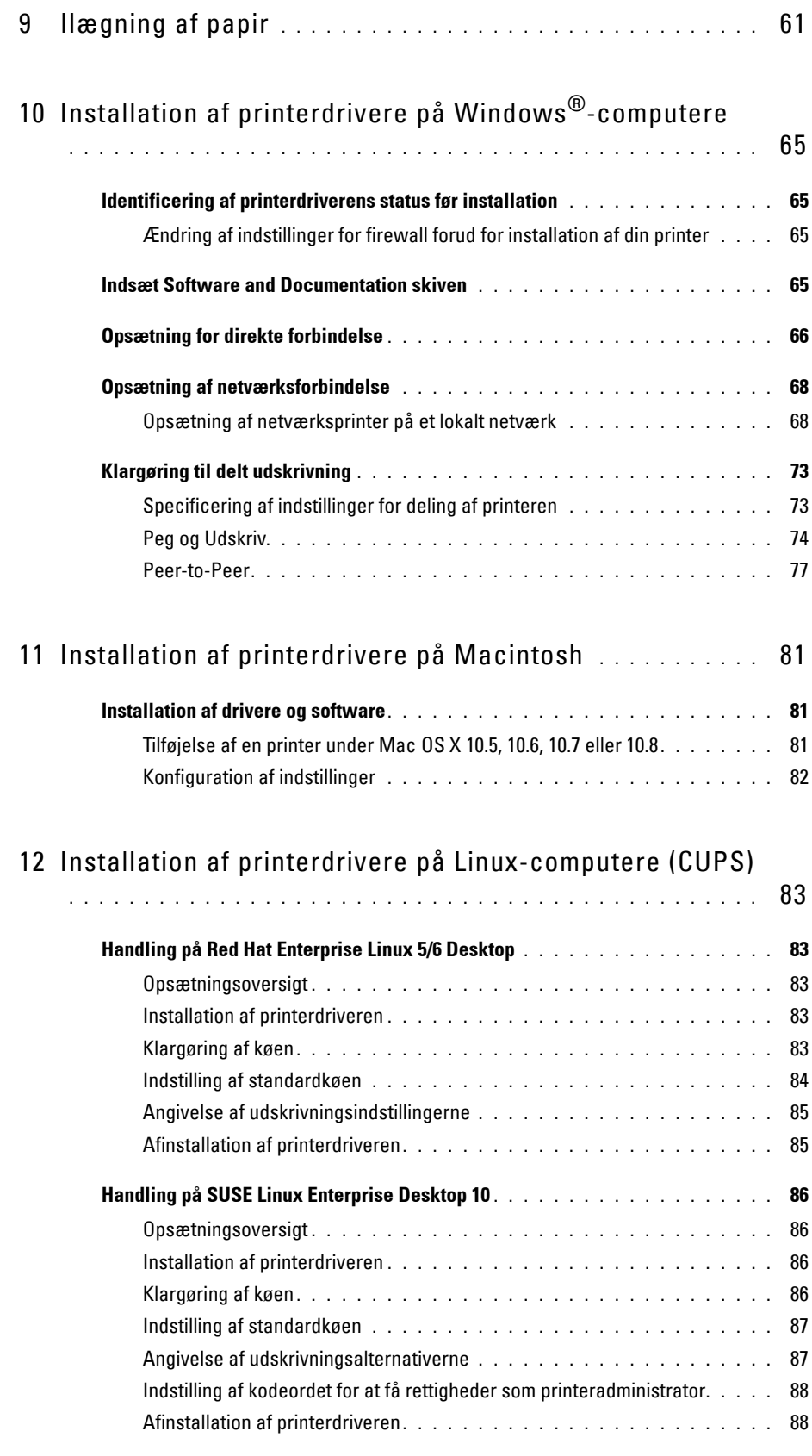

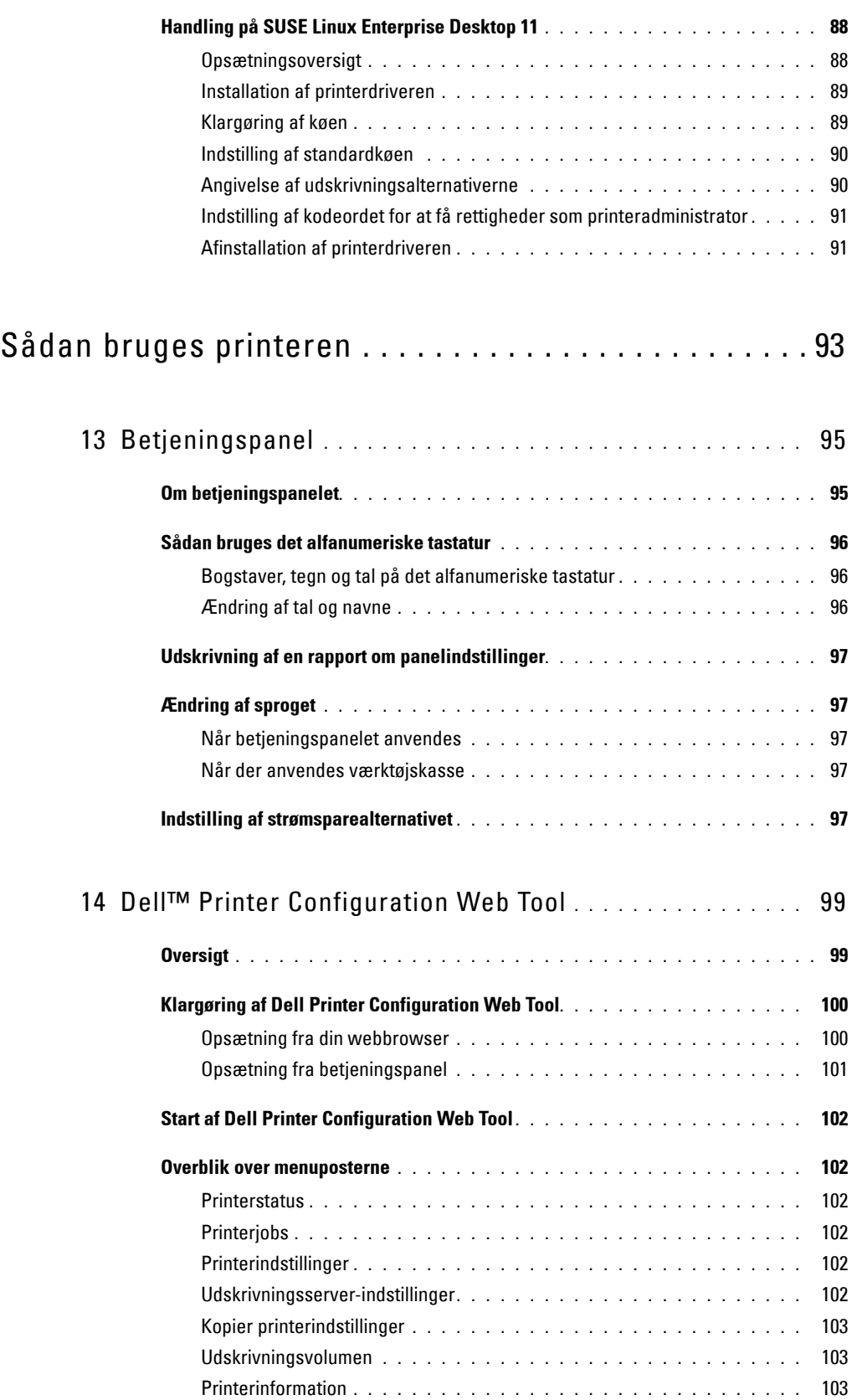

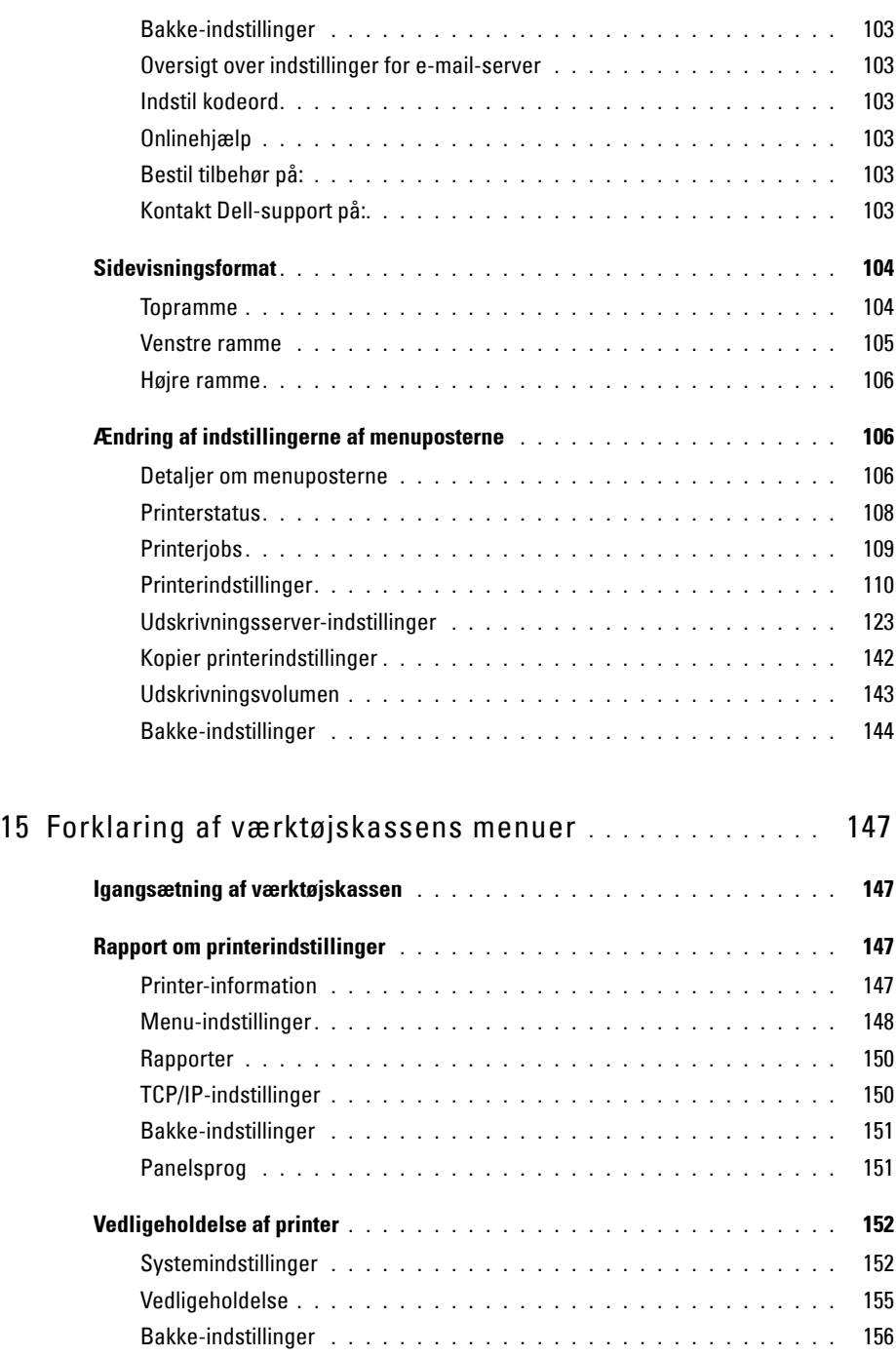

Panelsprog **[. . . . . . . . . . . . . . . . . . . . . . . . . . . . . . . . . .](#page-160-0)** 159 TCP/IP-indstillinger **[. . . . . . . . . . . . . . . . . . . . . . . . . . . . . .](#page-160-1)** 159 Netværksindstillinger **[. . . . . . . . . . . . . . . . . . . . . . . . . . . . .](#page-161-0)** 160

**[Diagnosticering. . . . . . . . . . . . . . . . . . . . . . . . . . . . . . . . . . .](#page-161-1) 160** Tabel udskrift **[. . . . . . . . . . . . . . . . . . . . . . . . . . . . . . . . .](#page-161-2)** 160 Omgivelsessensorinformation **[. . . . . . . . . . . . . . . . . . . . . . . .](#page-162-0)** 161

**Nulstilling af standarder [. . . . . . . . . . . . . . . . . . . . . . . . . . . . . .](#page-162-1) 161**

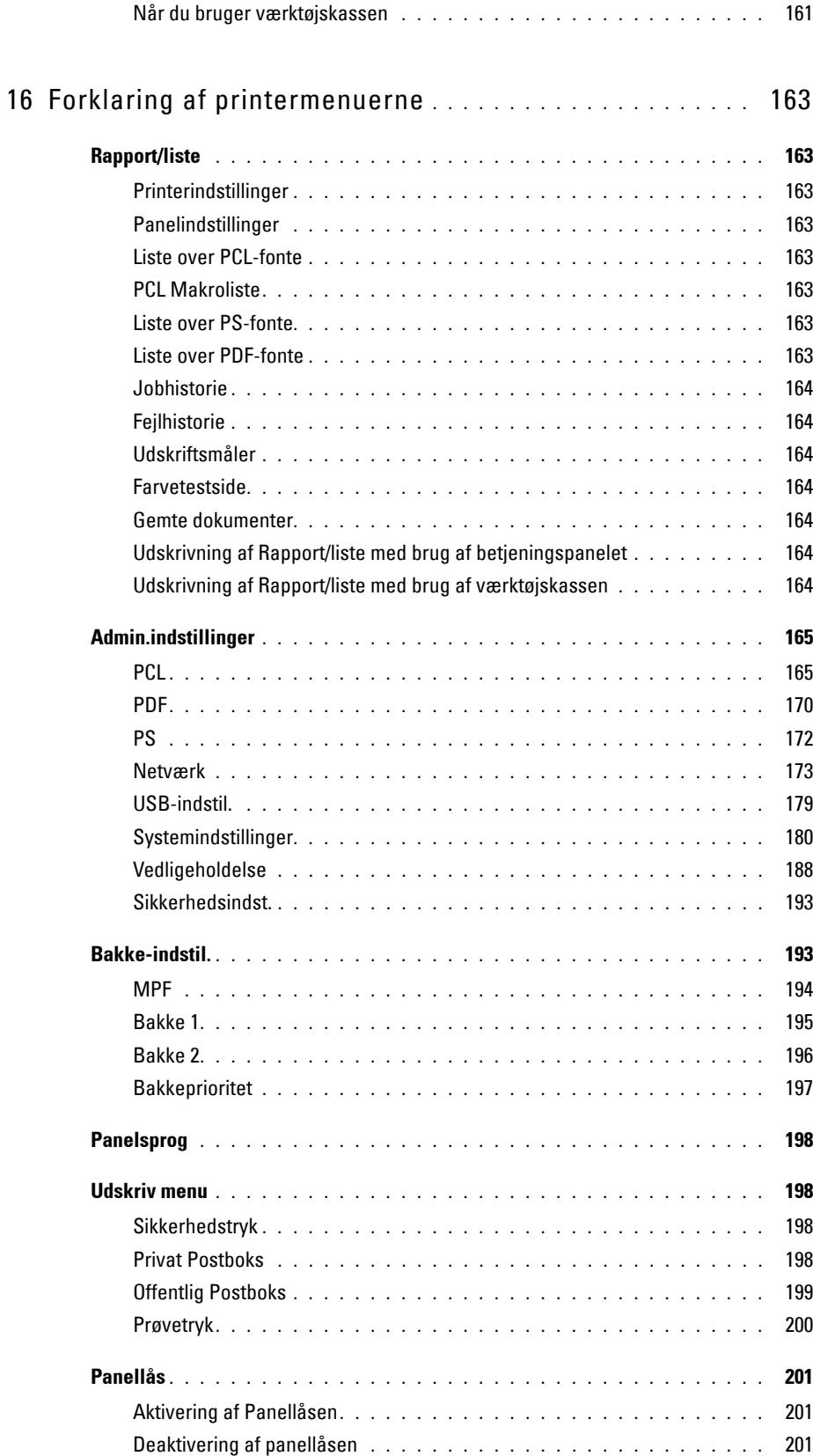

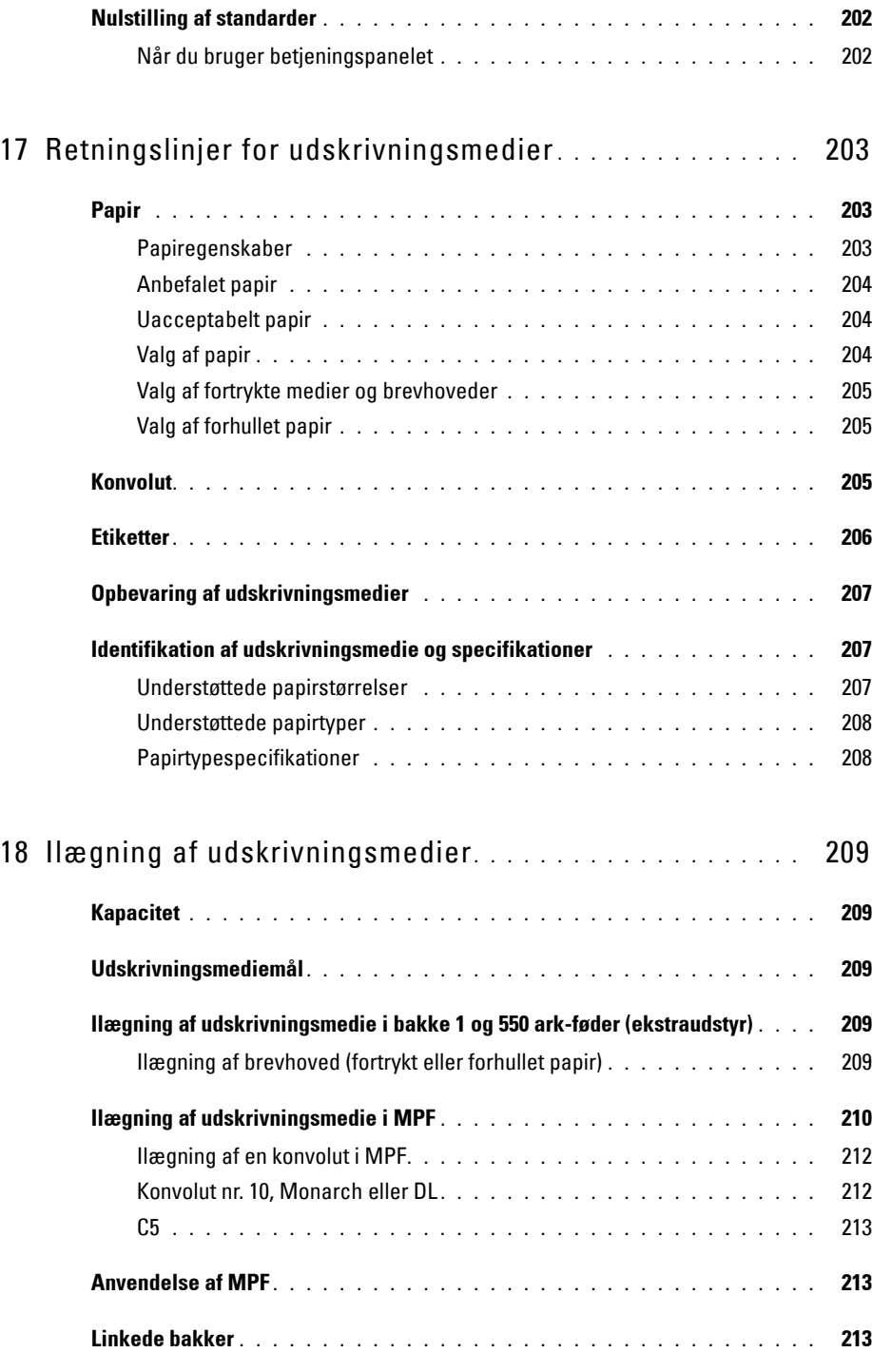

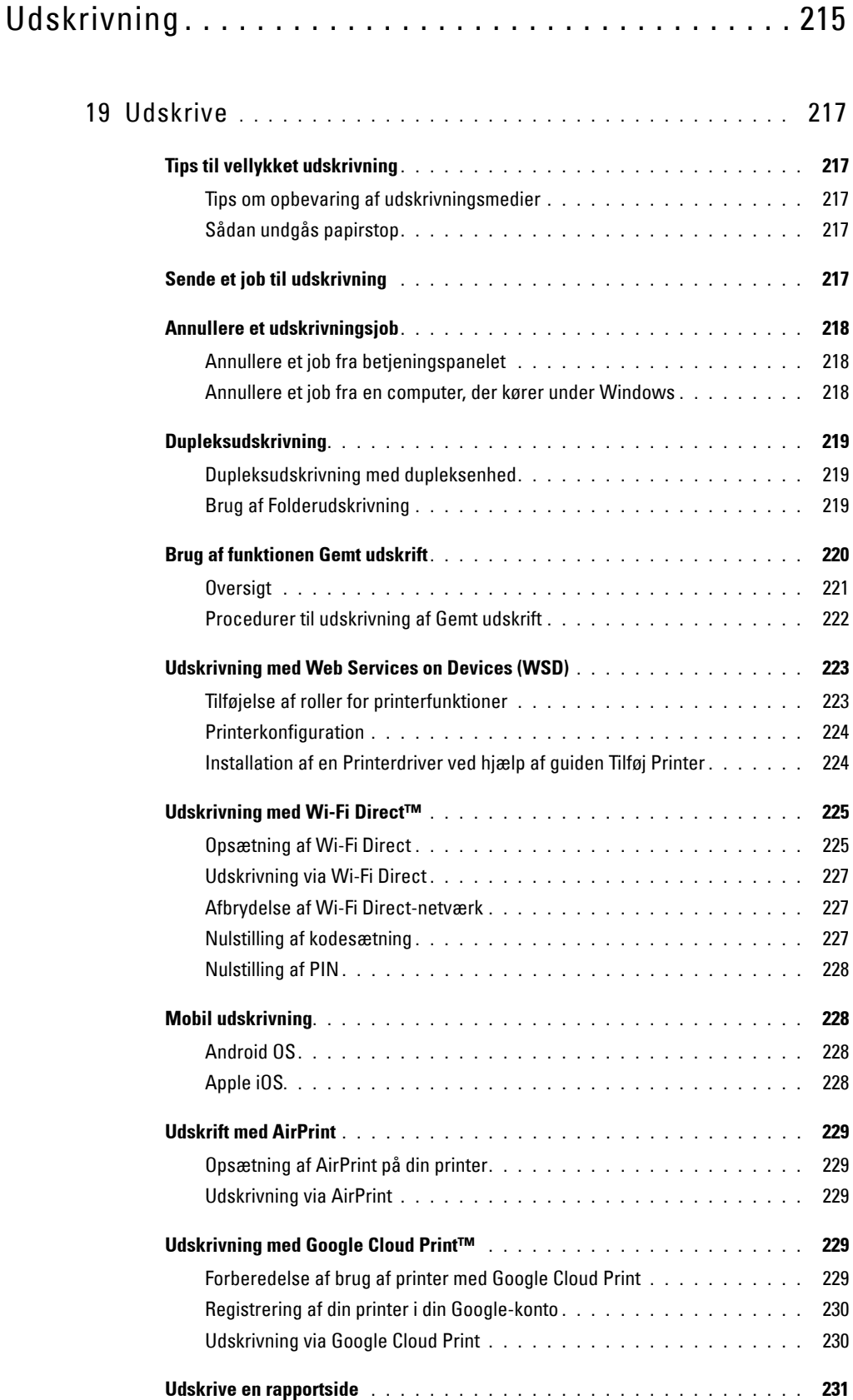

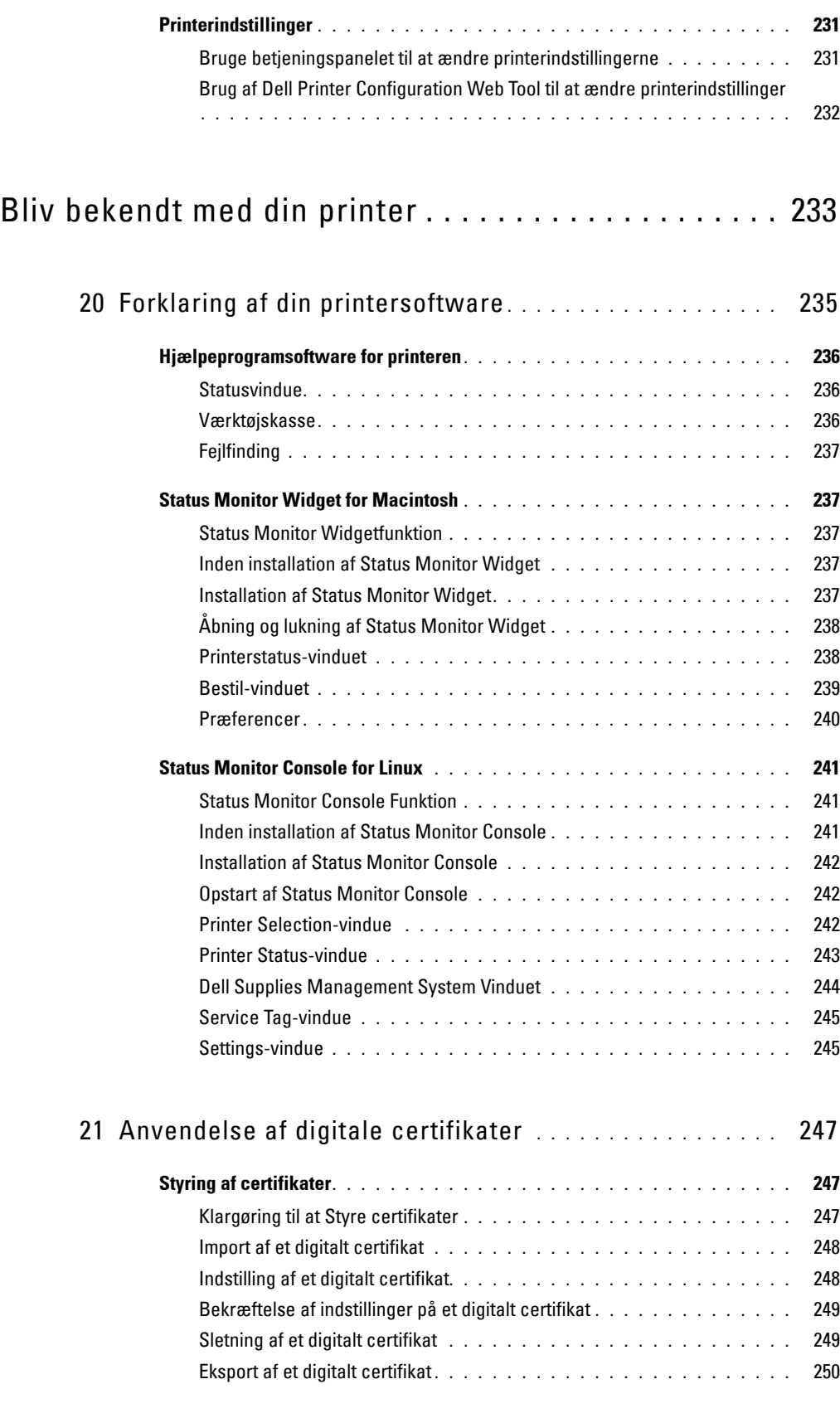

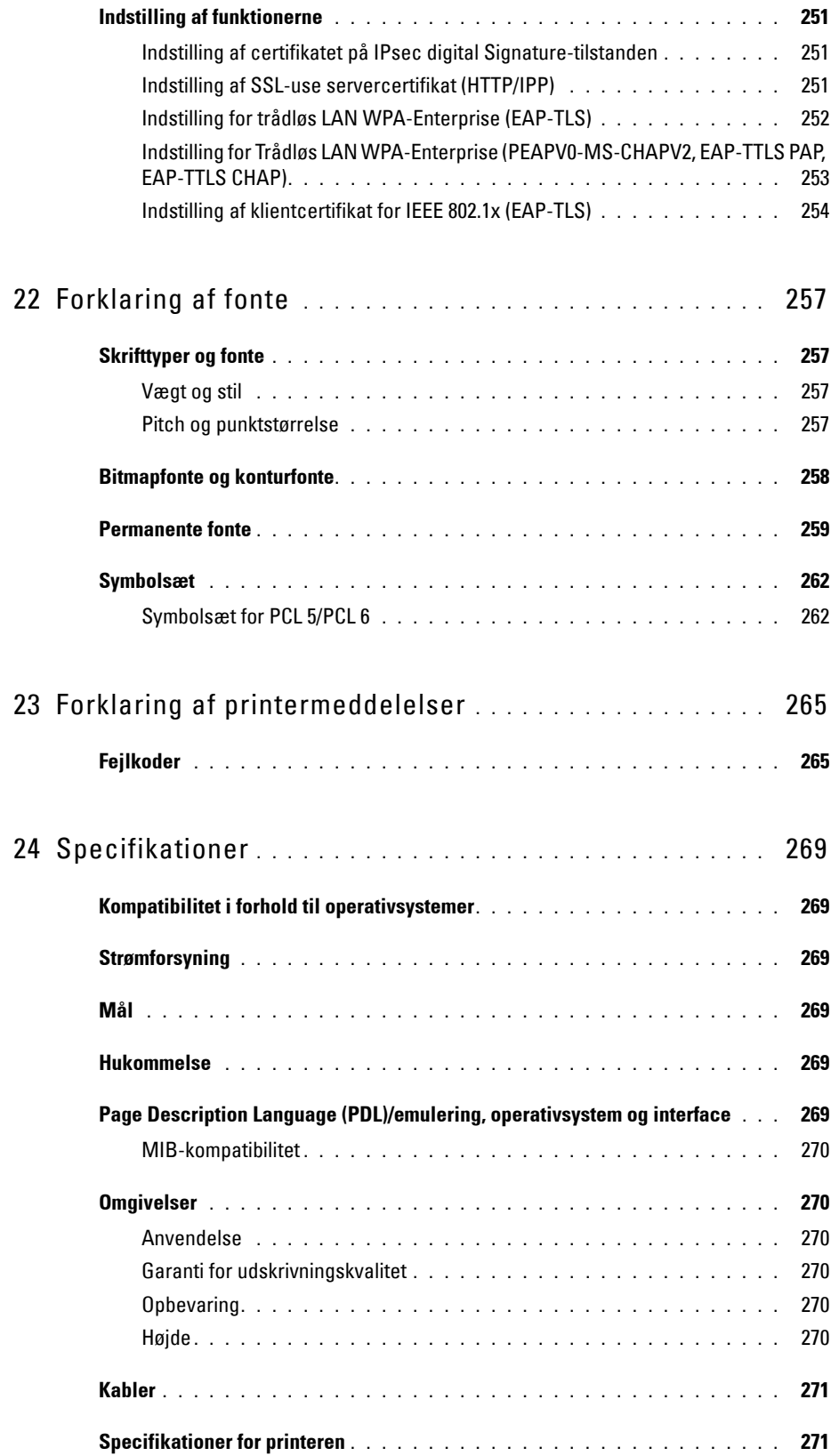

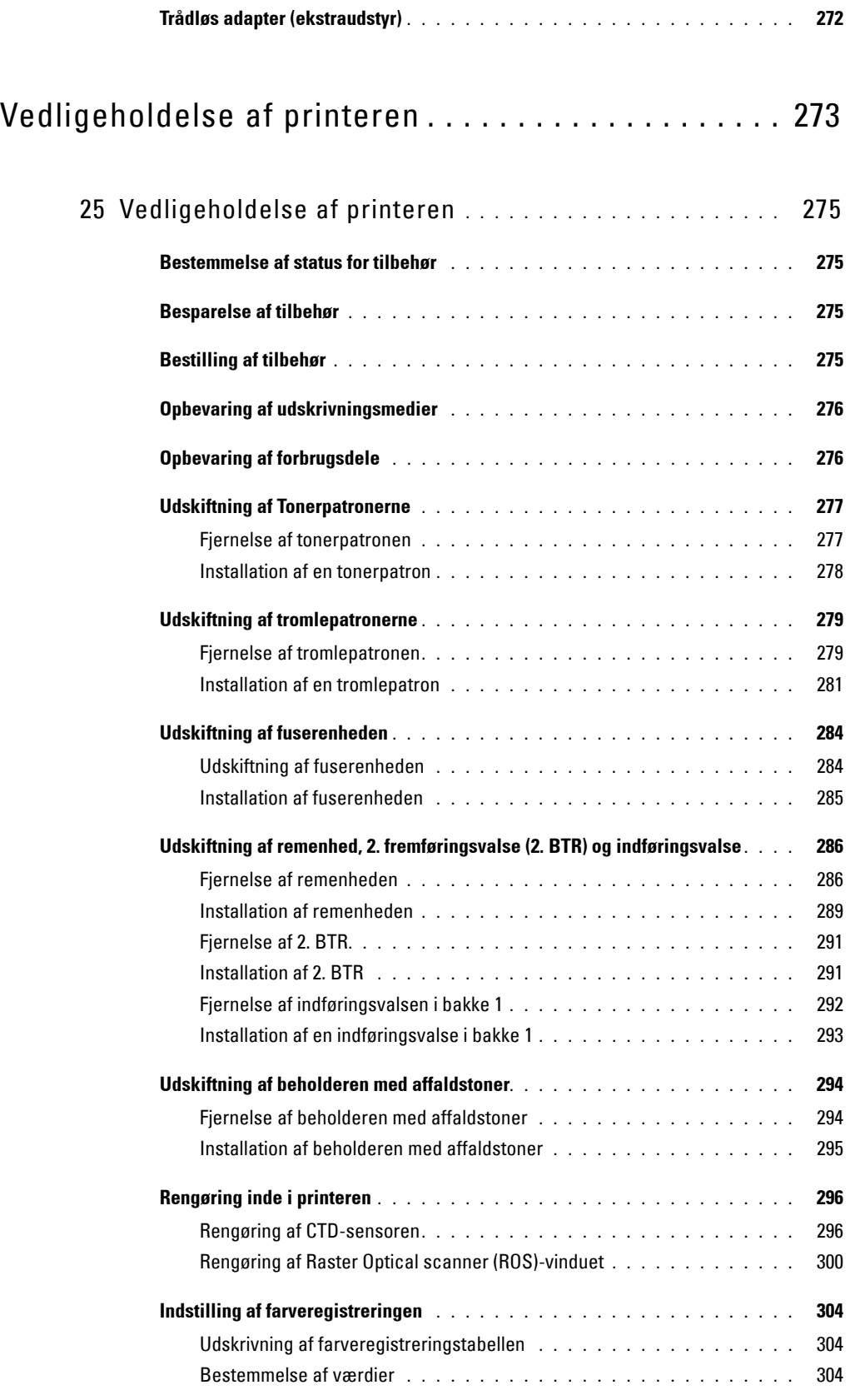

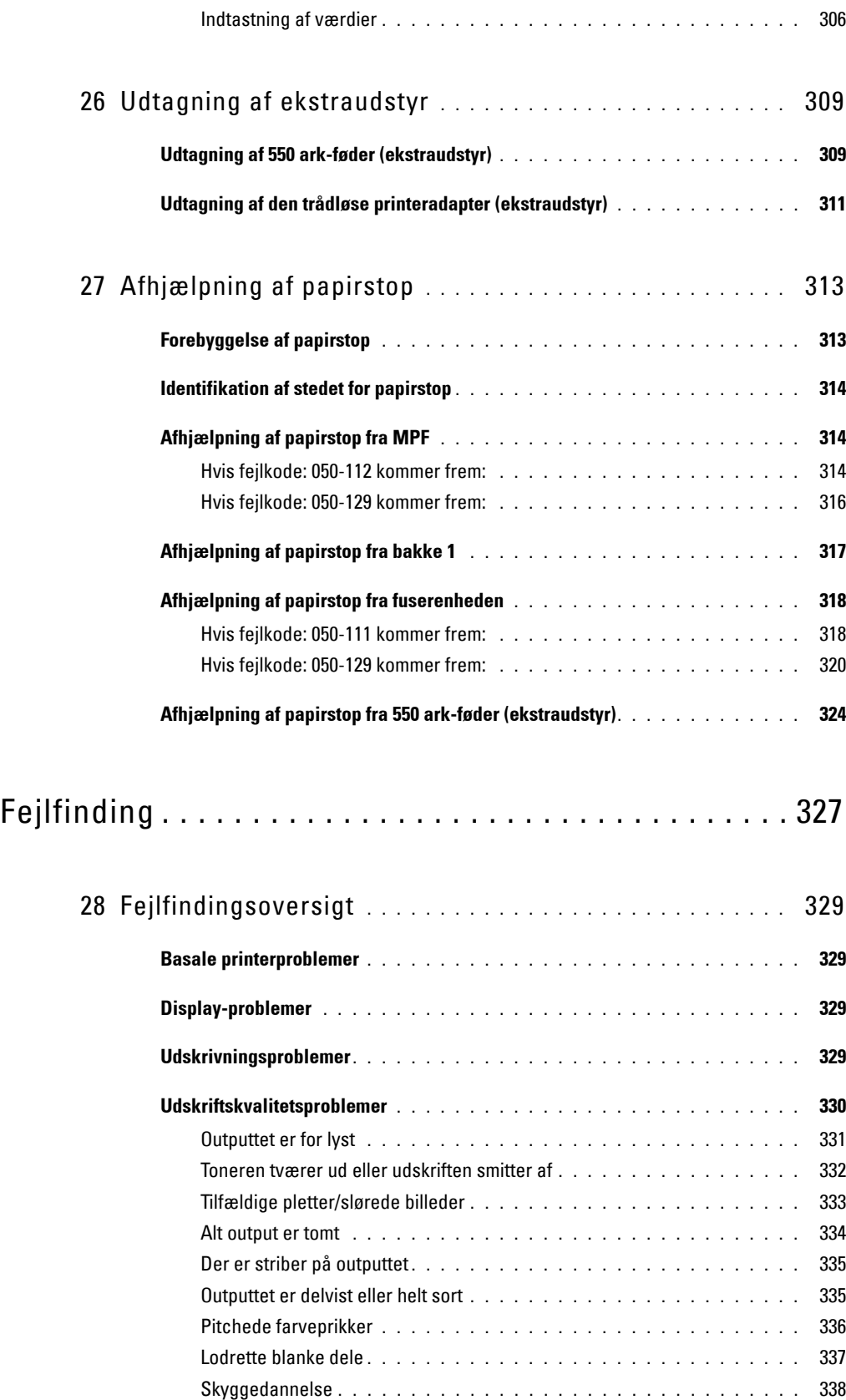

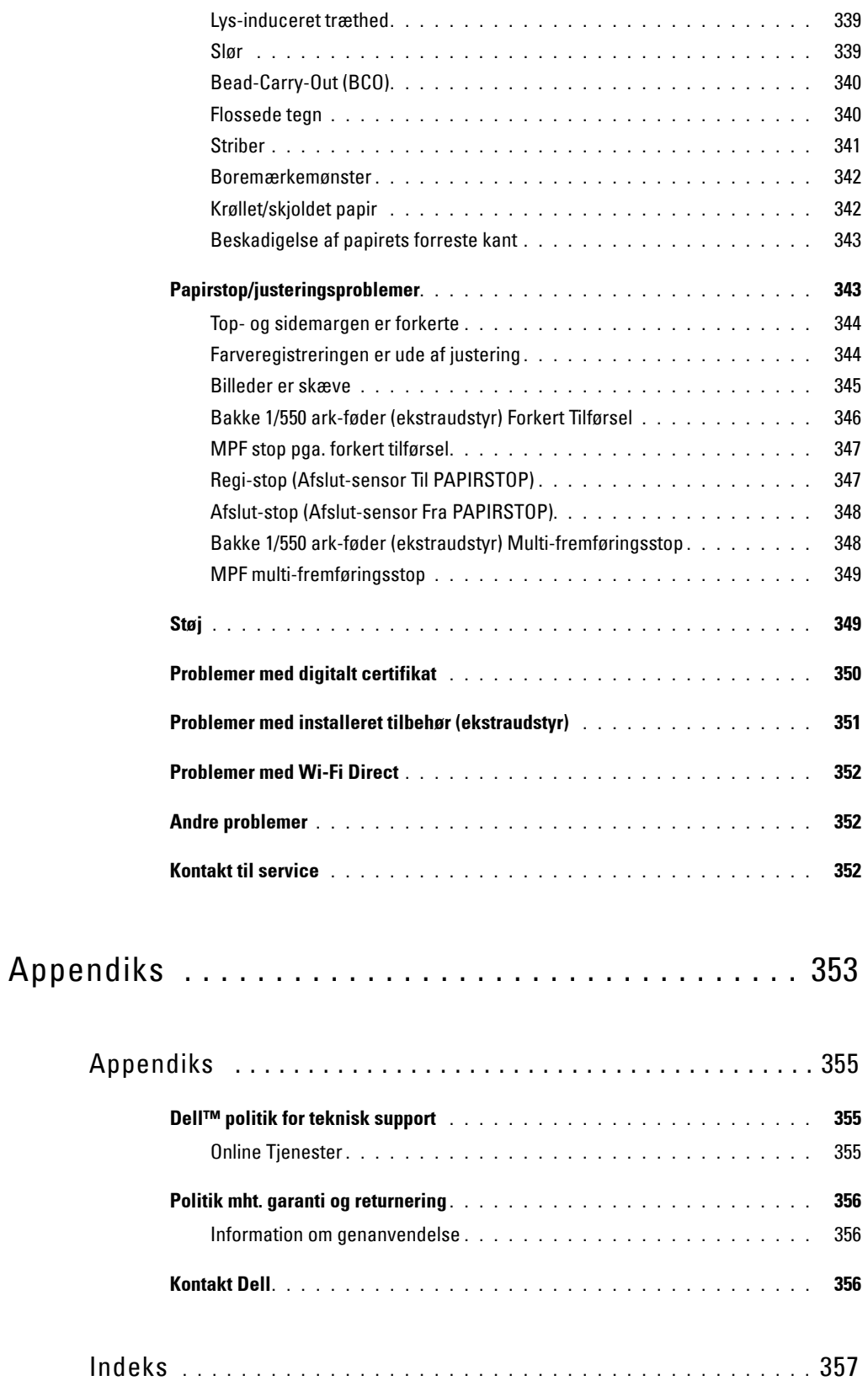

# <span id="page-16-0"></span>**Inden start**

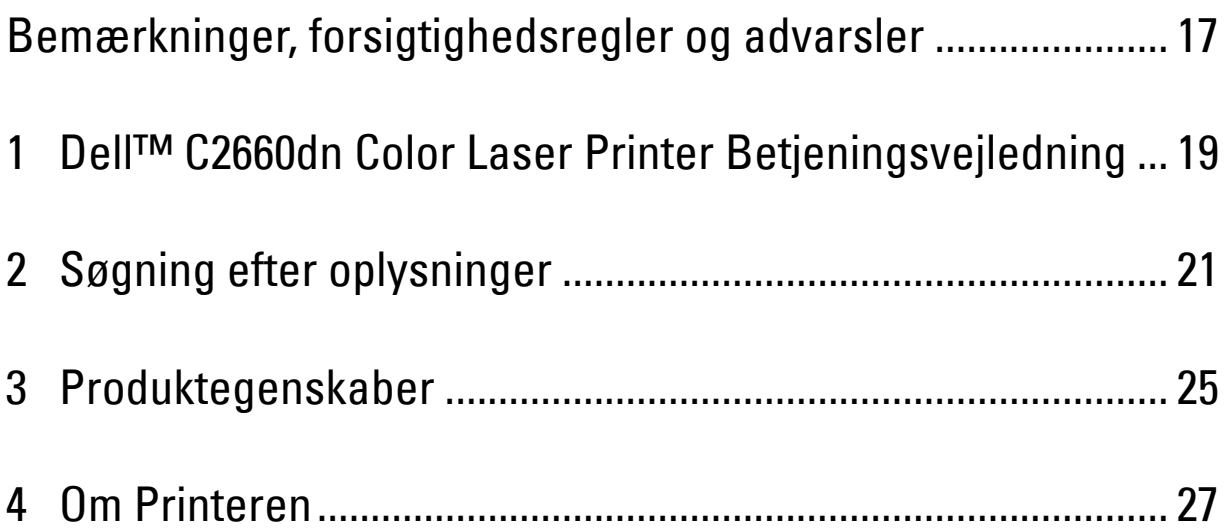

# <span id="page-18-0"></span>**Bemærkninger, forsigtighedsregler og advarsler**

**BEMÆRK: BEMÆRK** angiver vigtige oplysninger, som hjælper dig med at gøre bedre brug af din printer. **FORSIGTIG: FORSIGTIGHEDSREGEL angiver potentiel hardwareskade eller datatab, hvis instruktionerne ikke følges. ADVARSEL: ADVARSEL angiver potentiel materialeskade, personskade eller død.**

**Informationen i dette dokument kan ændres uden varsel.**

**© 2013 Dell Inc. Alle rettigheder forbeholdes.**

Alle former for gengivelse af dette materiale uden skriftlig tilladelse fra Dell Inc. er strengt forbudt.

Varemærker, der er anvendt i denne tekst: Dell og DELL-logoet er varemærker tilhørende Dell Inc.; Microsoft, Windows, Windows Server, Windows Vista og Active Directory er enten varemærker eller registrerede varemærker tilhørende Microsoft Corporation i USA og/eller andre lande; Apple, Bonjour, iPad, iPhone, iPod touch, Macintosh, Mac OS og TrueType er varemærker tilhørende Apple Inc., registreret i USA eller andre lande. AirPrint og AirPrint-logoet er varemærker tilhørende Apple Inc.; Android, Google Chrome, Gmail, Google, Google Cloud Print, Google Drive og Google Play er enten registrerede varemærker eller varemærke for Google Inc.; Adobe, PostScript og Photoshop er enten registrerede varemærker eller varemærker tilhørende Adobe Systems Incorporated i USA og/eller andre lande; Wi-Fi er et registreret varemærke tilhørende Wi-Fi Alliance; Wi-Fi Protected Setup, WPA, WPA2 og Wi-Fi Direct er varemærker tilhørende Wi-Fi Alliance; Red Hat og Red Hat Enterprise Linux er registrerede varemærker tilhørende Red Hat Inc. i USA og andre lande; SUSE er et registreret varemærke tilhørende Novell, Inc., i USA og andre lande; Thinxtream er et varemærke tilhørende Thinxtream Technologies Pte. Ltd.; QR Code er et registreret varemærke tilhørende Denso Wave Incorporated.

XML Paper Specification (XPS): Dette produkt kan omfatte immaterielle rettigheder, der ejes af Microsoft Corporation. De vilkår og betingelser, i henhold til hvilke Microsoft giver licens til sådan immateriel ejendom, kan findes på [http://go.microsoft.com/fwlink/?LinkId=52369;](http://go.microsoft.com/fwlink/?LinkId=52369) DES: Dette produkt omfatter software, der er udviklet af Eric Young (eay@mincom.oz.au); AES: Copyright (c) 2003, Dr.Brian Gladman, Worcester, Storbritannien. Alle rettigheder forbeholdes. Dette produkt anvender publiceret AES-software, der er stillet til rådighed af Dr. Brian Gladman i henhold til BSD-licensvilkårene; TIFF (libtiff): Copyright (c) 1988-1997 Sam Leffler og Copyright (c) 1991-1997 Silicon Graphics, Inc.; ICC Profile (Little cms): Copyright (c) 1998-2004 Marti Maria.

Andre varemærker og firmanavne kan være anvendt i dette dokument til at referere til enten de firmaer, som har mærkerne, eller til deres produkter. Dell Inc. fraskriver sig enhver ejendomsinteresse i andre varemærker og firmanavne end dets egne.

Printersoftwaren bruger nogle af de koder, der er defineret af Independent JPEG Group.

WSD står for Web Services on Devices (webtjenester på enheder).

### **Hvad angår RSA BSAFE**

Denne printer omfatter RSA BSAFE® kryptografisk software fra EMC Corporation.

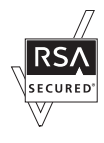

#### **UNITED STATES GOVERNMENT BEGRÆNSEDE RETTIGHEDER**

Denne software og dokumentation leveres med BEGRÆNSEDE RETTIGHEDER. Brug, duplikering samt offentliggørelse fra regeringens side er underkastet begrænsninger som nedfældet i punkt (c)(1)(ii) i Rights in Technical Data and Computer Software (Rettigheder i teknisk data og computersoftware) bestemmelsen i DFARS 252.227-7013 og i gældende i FRA-bestemmelser: Dell Inc., One Dell Way, Round Rock, Texas, 78682, USA.

Oktober 2013 Rev. A00

 $\_$ 

# <span id="page-20-2"></span><span id="page-20-0"></span>**Dell™ C2660dn Color Laser Printer Betjeningsvejledning**

Klik på linkene til venstre for oplysninger om egenskaberne, indstillingerne og anvendelsen af din Dell C2660dn Color Laser Printer. Oplysninger om anden dokumentation, som følger med din Dell C2660dn Color Laser Printer, finder du under "[Søgning efter oplysninger](#page-22-1)".

**BEMÆRK:** I denne brugervejledning benævnes Dell C2660dn Color Laser Printer som "printeren".

**BEMÆRK:** I denne vejledning forklares betjeningen af computeren ved hjælp af Microsoft® Windows® 7, hvis ikke andet er angivet.

## <span id="page-20-1"></span>**Konventioner**

I det følgende beskrives betydningen af symboler og fonte, der bruges i denne betjeningsvejledning:

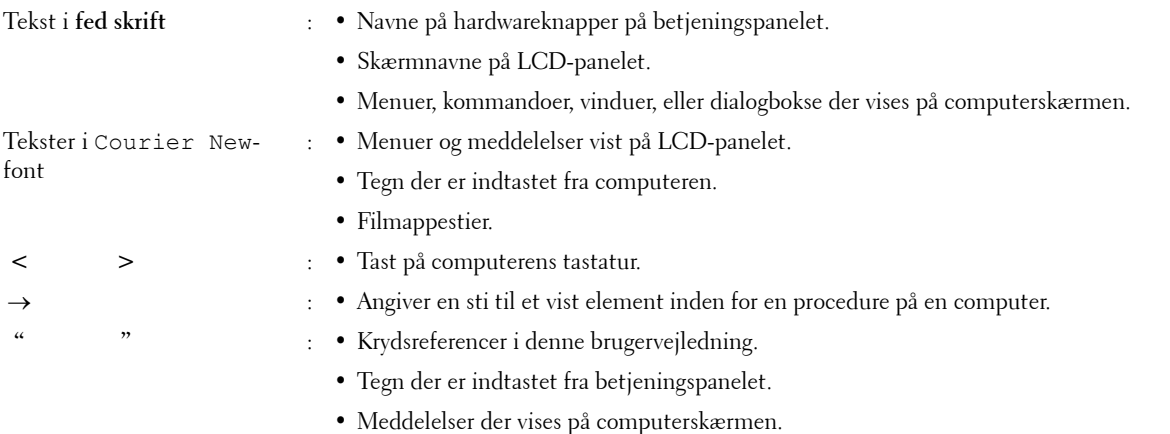

**1**

# **2**

## <span id="page-22-1"></span><span id="page-22-0"></span>**Søgning efter oplysninger**

#### **Hvad søger du efter? Find det her** • Drivere til min printer • Min Brugervejledning Software and Documentation skiven Software and Documentation skiven indeholder installationsvideo, dokumentation og drivere til din printer. Du kan anvende Software and Documentation skiven til at installere drivere eller få vist din installationsvideo og dokumentation. Readme-filer kan være inkluderet på din Software and Documentation skiven for at give dig sidste øjebliks-opdateringer om tekniske ændringer af din printer eller avanceret teknisk referencemateriale for erfarne brugere eller teknikere. • Hvordan jeg anvender min printer Kort referencevejledning Dell ™ C2660dn Color Laser Printer Front and Rear View 7 6 12 13 18 1 Transfer Belt Unit 13 Top Cover Unit 13 Top Cover 2 Drum Cartridges 14 Ethernet Portugal Cartes 14 Ethernet Portugal Cartes 14 Ethernet Portugal Cartes 14 Ethernet Portugal Cartes 14 Ethernet Portugal Cartes 14 Ethernet Portugal Cartes 14 Ethernet Portugal Cartes 14 Ether 3 Waste Toner Box 15 Wines Adapter Socket 4 Right Side Cover 16 USB Port 5 Power Switch 17 Left Side Cover 6 Tray1 18 Control Board 7 Optional 550-Sheet Feeder (Tray2) 19 Duplex Unit 8 Multipurpose Feeder (MPF) 20 2nd Belt Transfer Roller (2nd BTR) 9 Toner Cartes 21 Fusing United States 21 Fusing United States 21 Fusing United States 21 Fusing United States About the Operator Panel The operator panel has a 4-line LCD panel, a status LED, control but to pad, which pad, which pad, which pad, <sup>4</sup> <sup>4</sup> <sup>10</sup> 8 9 3 1 Status LED (Ready / Error) Shows and an agreement the printer is ready and and and a blinking green light gr when data is being received. when an unrecoverable print error occurs. 2 LCD Panel Displays various settings, instructions, instructions, and extensive **Quick Reference Guide**

October 2013

10 Front Cover 22 Power Connector 11 Operator Panel 23 Rear Cover 24 Rear Cover 24 Rear Cover 24 Real 23 AM 12 Output Tray Extension

> Service Tag xxxxxxx 000 000 000 00

**BEMÆRK:** *Kort referencevejledning* medfølger måske ikke i pakken i nogle Ø regioner.

**July 10 moves the current current of the current up of the current or down. but the current of the cursos** or left. (Cancel) button Cancels active or pending jobs. Number Pad Enters numbers and characters. (Power Saver) button Enters or exits the Power Saver mode. When the machine is not used for a while, it enters the Power Saver mode to reduce power consumption.

1 (Backson Returns to the previous screen. 9 (Menumer to the top level of the men 10 (Set) but the entry of values of values. NOTE: Moving to additional menturning dependent cancels entery set or returning the current entry or setting. Make sure press the (Set) button to save the current entry or setting.

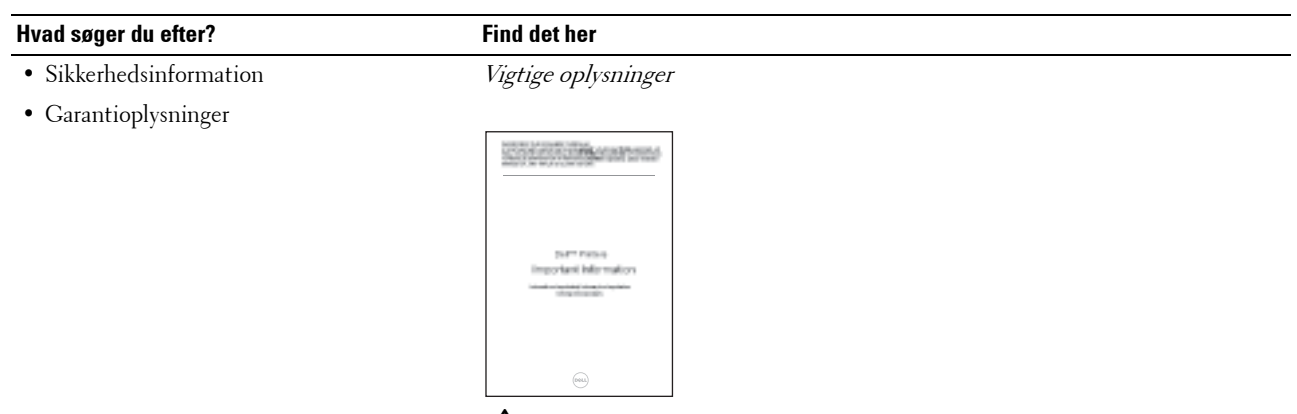

- 
- **ADVARSEL: Læs og følg alle sikkerhedsforskrifterne i Vigtige oplysninger, inden du klargør printeren og anvender den.**
- Hvordan min printer gøres klar til brug Klargøringsdiagram
	-

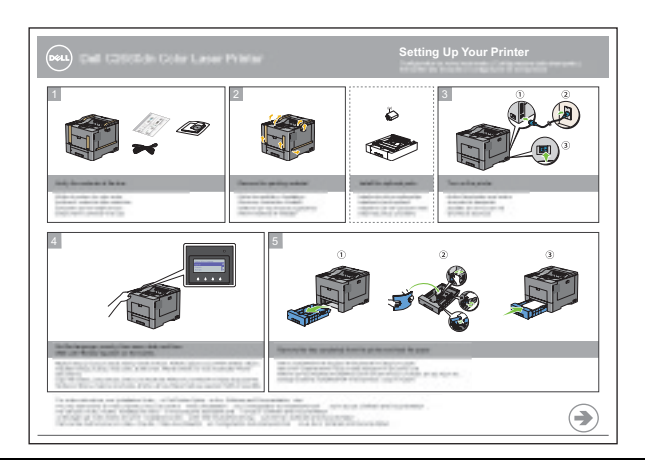

<span id="page-23-0"></span>• Ekspres Servicekode og Servicetag

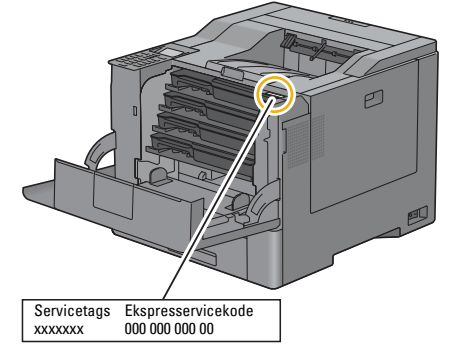

Ekspres Servicekoden og Servicetag'et er placeret på indersiden af frontdækslet på printeren.

• Sidste nye drivere til min printer

Gå til **[dell.com/support](http://www.dell.com/support)**.

• Dokumentation om printeren

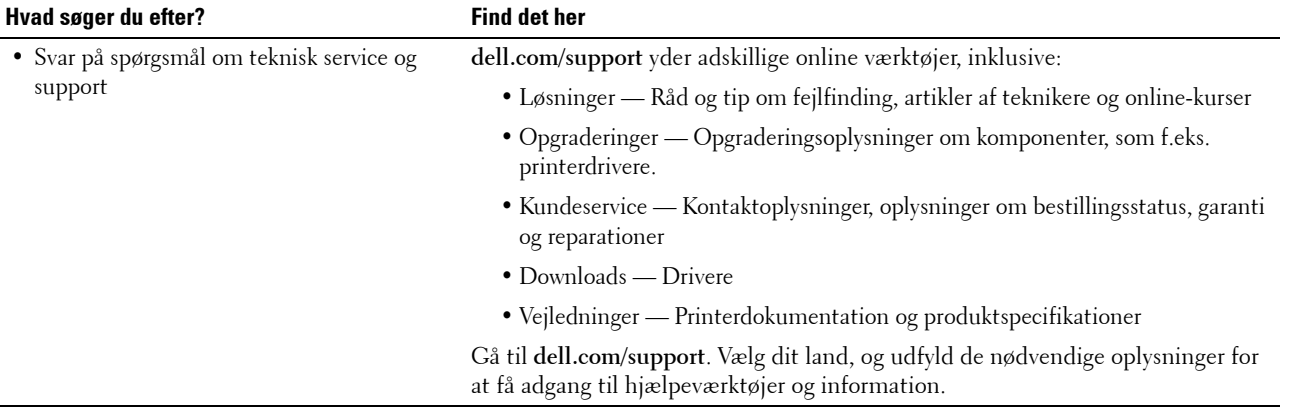

# <span id="page-26-1"></span><span id="page-26-0"></span>**Produktegenskaber**

Dette kapitel beskriver produktegenskaberne og angiver deres links.

### **[Dupleksudskrivning](#page-220-3) (Dupleksudskrift)**

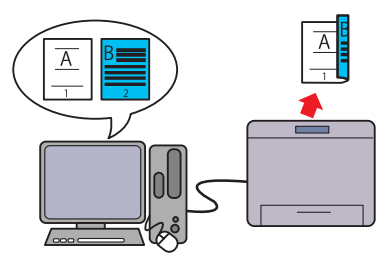

Funktionen til dupleksudskrivning giver dig mulighed for at udskrive indholdet af to eller flere sider på begge sider af et ark papir. Denne funktion hjælper med at spare papir.

### **[Flere op på fanen Layout](#page-276-4) (N-op udskrivning)**

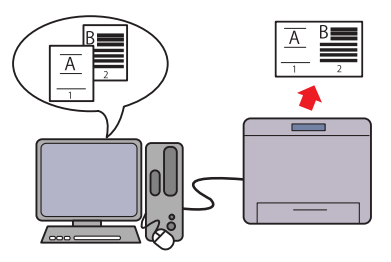

Flere op-funktionen gør det muligt at udskrive dokumenter som dokumenter med reduceret størrelse, der indeholder flere sider på et enkelt ark papir ved at indstille det fra printerdriveren. Denne funktion sparer på papiret.

### **[Brug af funktionen Gemt udskrift](#page-221-1) (Lagret udskrift)**

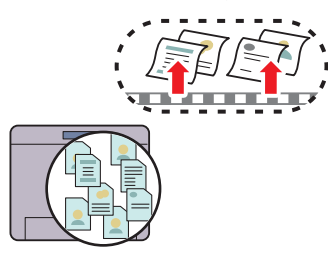

Funktionen Gemt udskrift gør det muligt midlertidigt at gemme dine printdata i printerhukommelsen, så du kan udskrive dem senere. Ved udskrivning af fortrolige jobs, brug det alfanumeriske tastatur til at indtaste kodeordet. Du kan administrere din tid på effektiv måde, når du udskriver fortrolige data eller store mængder data på et tidspunkt, hvor aktivitetsniveauet ikke er på sit højeste.

# 

# <span id="page-28-3"></span><span id="page-28-0"></span>**Om Printeren**

Dette kapitel giver et overblik over din Dell™ C2660dn Color Laser Printer.

## <span id="page-28-1"></span>**For og bagside**

## <span id="page-28-2"></span>**Set forfra**

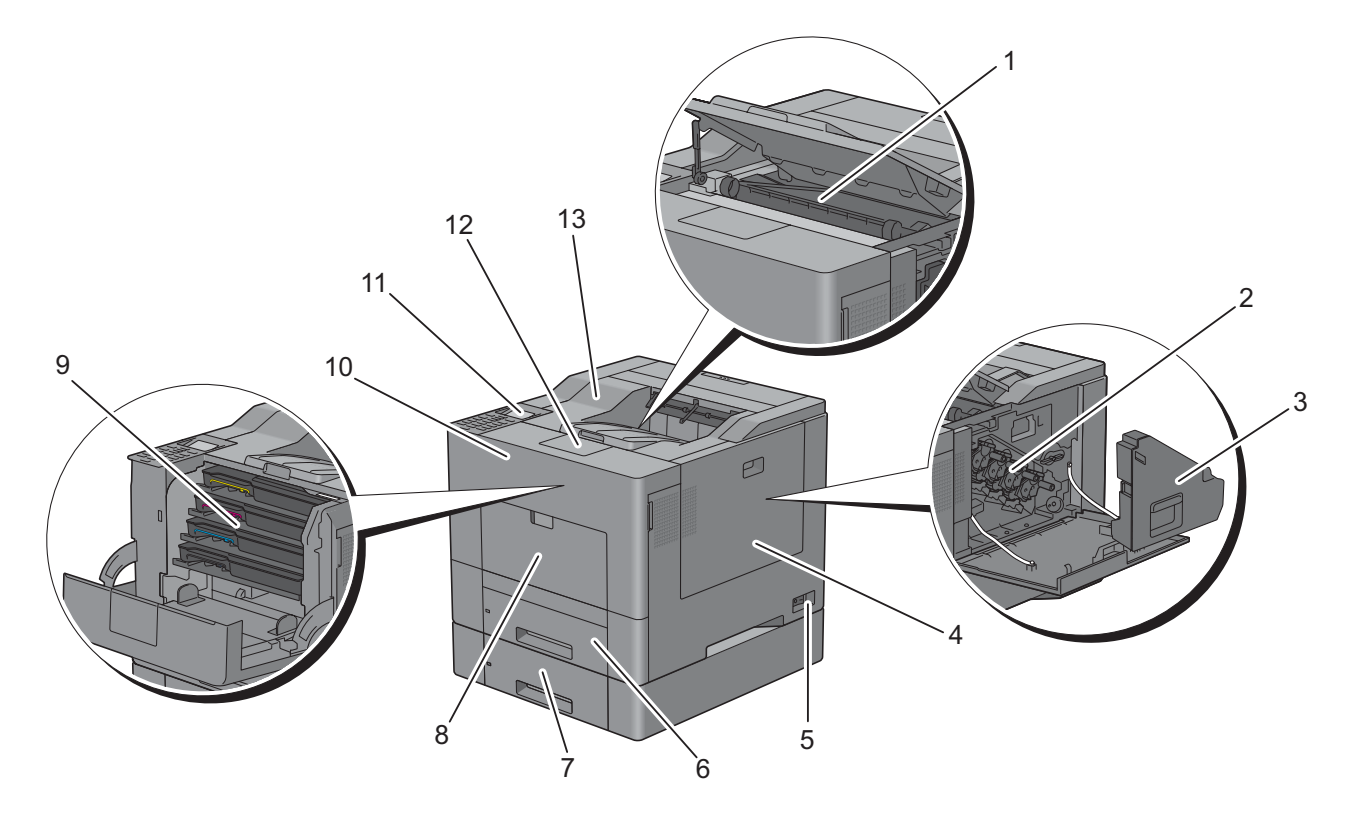

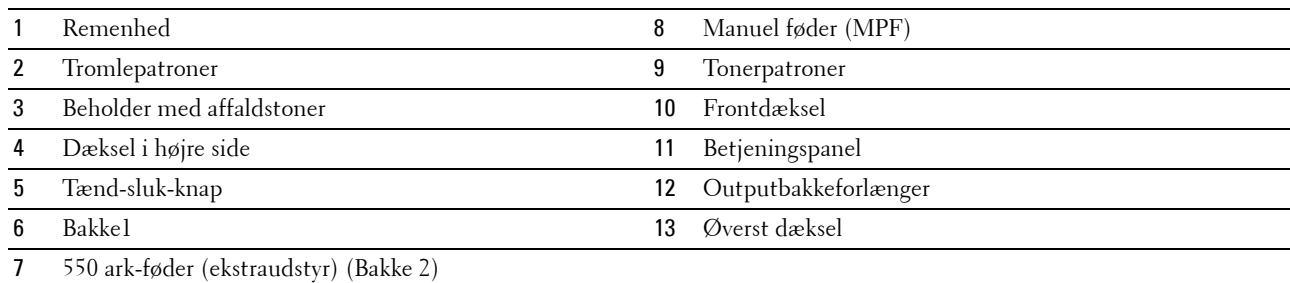

### <span id="page-29-0"></span>**Set Bagfra**

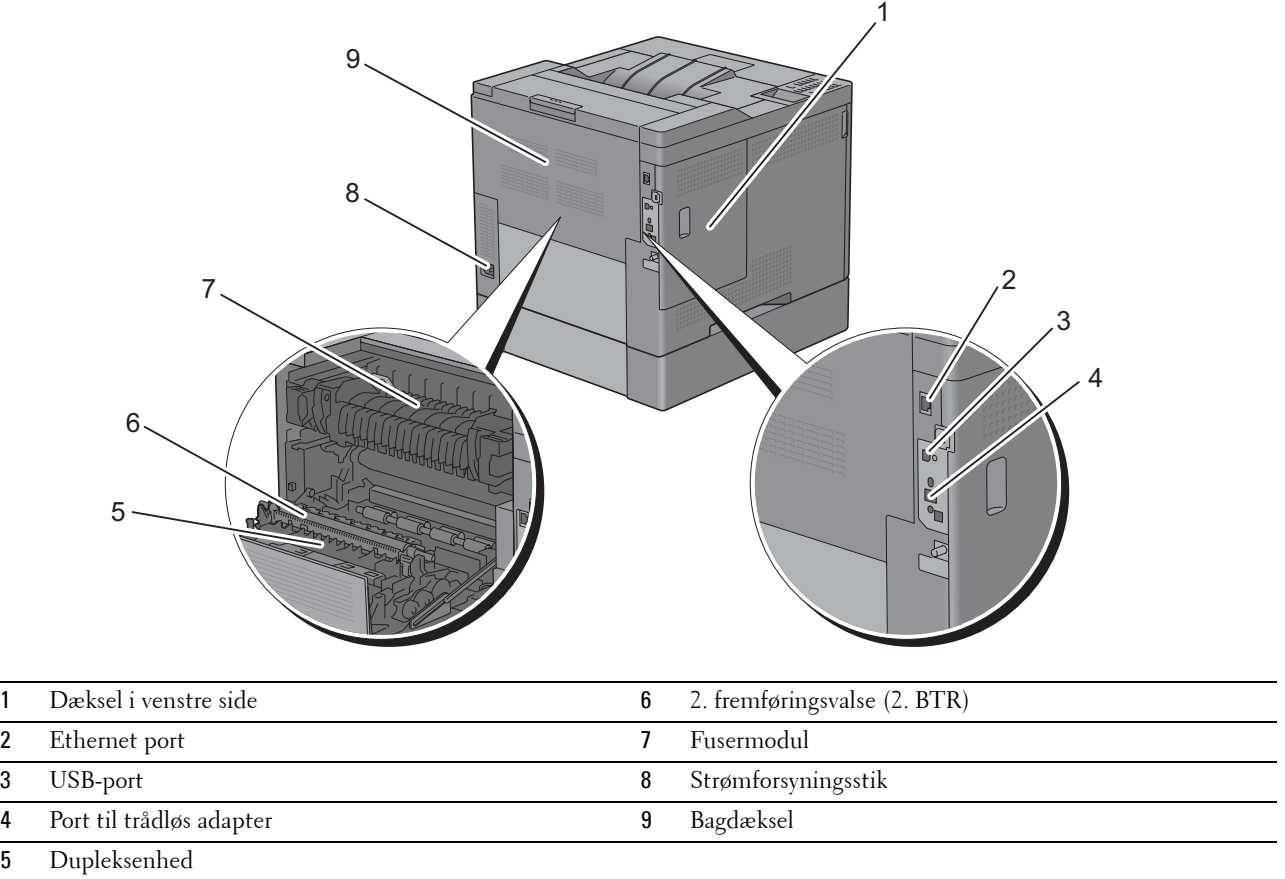

## <span id="page-30-0"></span>**Pladskrav**

Sørg for, at der er plads nok til at åbne printerbakken, dækslerne samt tilbehør (ekstraudstyr), og til ordentlig ventilation.

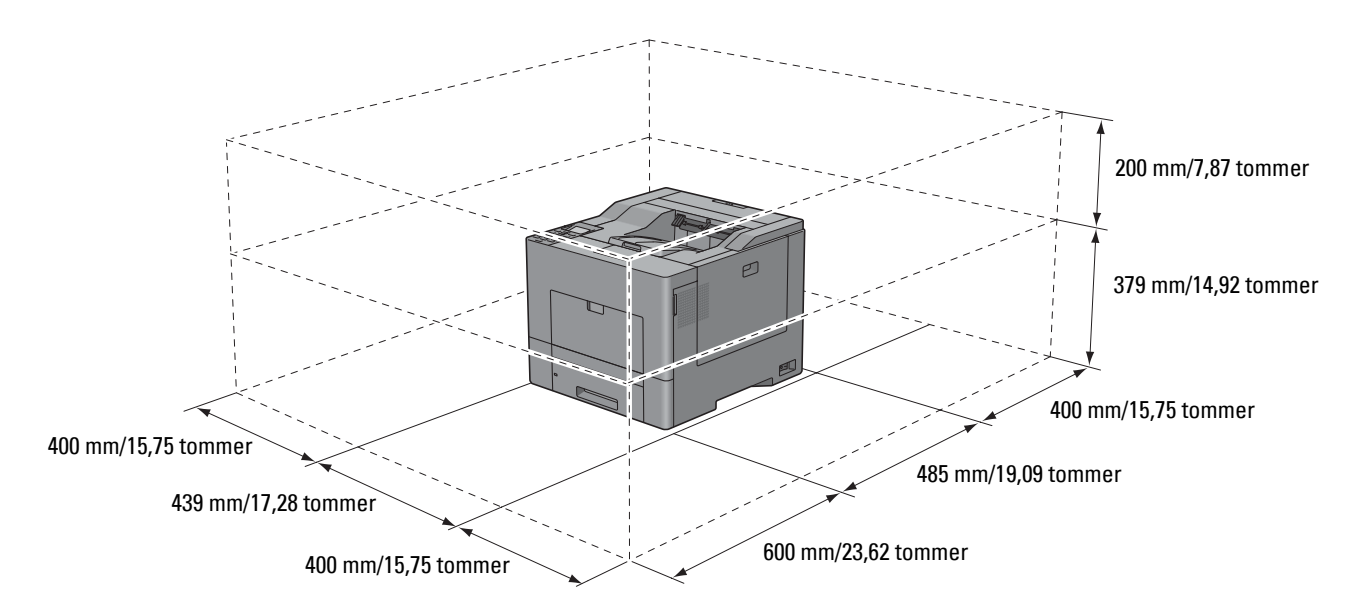

## <span id="page-30-1"></span>**Betjeningspanel**

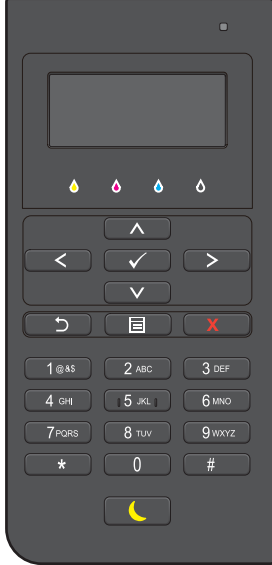

Mere information om betjeningspanelet, findes under "[Om betjeningspanelet](#page-96-2)".

## <span id="page-31-0"></span>**Supplerende komponenter**

### <span id="page-31-1"></span>**Ekstraudstyr**

Følgende ekstraudstyr kan fås til printeren.

- Trådløs adapter
- 550 ark-føder (ekstraudstyr)

### <span id="page-31-2"></span>**Ikke-medfølgende artikler**

Følgende artikler kræves for at tilslutte printeren til en computer eller et netværk. Køb dem efter behov.

- USB-kabel
- Ethernet-kabel

## <span id="page-31-3"></span>**Fastlåsning af printeren**

Du kan anvende den ekstra Kensington-lås til at beskytte din printer imod tyveri. Monter Kensington-låsen på sikkerhedsåbningen på din printer.

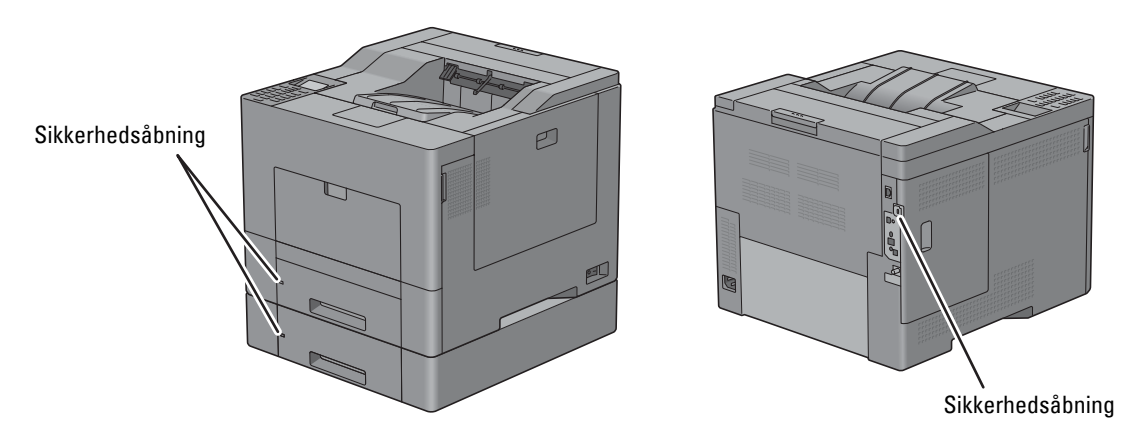

Se i betjeningsinstruktionerne, der følger med Kensington-låsen, for yderligere oplysninger.

## <span id="page-32-0"></span>**Bestilling af tilbehør**

Du kan bestille forbrugsdele fra Dell online, hvis du anvender en netværkstilsluttet printer. Indtast din printers IPadressen i webbrowseren, kør **Dell Printer Configuration Web Tool**, og klik på webadressen under **Bestil tilbehør på:** for at bestille toner eller tilbehør til din printer.

Du kan også bestille nye tonerpatroner eller tilbehør fra Dell ved at bruge **Dell Supplies Management System**:

**BEMÆRK:** Når det gælder Macintosh, skal du starte Status Monitor Widget og derefter vælge knappen Bestil tilbehør for at

**1** Dobbeltklik på ikonet på skrivebordet.

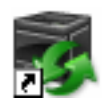

åbne vinduet Bestil.

Hvis du ikke kan finde ikonet på skrivebordet:

- **a** Højreklik på **DLRMM.EXE** under x:\abc\Dell Printers\Additional Color Laser Software\Reorder, hvor x:\abc er det sted, hvor printersoftwaren er installeret.
- **b** Vælg **Send til** fra rullemenuen og klik derefter på **Skrivebord (opret genvej)** på den viste undermenu.

**Dell Supplies Management System** vinduet vises.

Du kan også starte Dell Supplies Management System ved at klikke på **Start** → **Alle Programmer** → **Dell Printere** → **Supplerende farvelasersoftware** → **Dell Supplies Management System**.

**2** Klik på **Besøg Dell-printer tilbehørwebstedet** på (**[www.dell.com/supplies](http://www.dell.com/supplies)**), eller bestil Dell printertilbehør pr. telefon.

For at sikre, at du får den bedste service, skal du have dit Dell-printer servicetag klar.

For information vedrørende placeringen af dit service-tagnummer, se ["Ekspres Servicekode og Servicetag"](#page-23-0).

# <span id="page-34-0"></span>**Klargøring af printeren (Printeropsætning)**

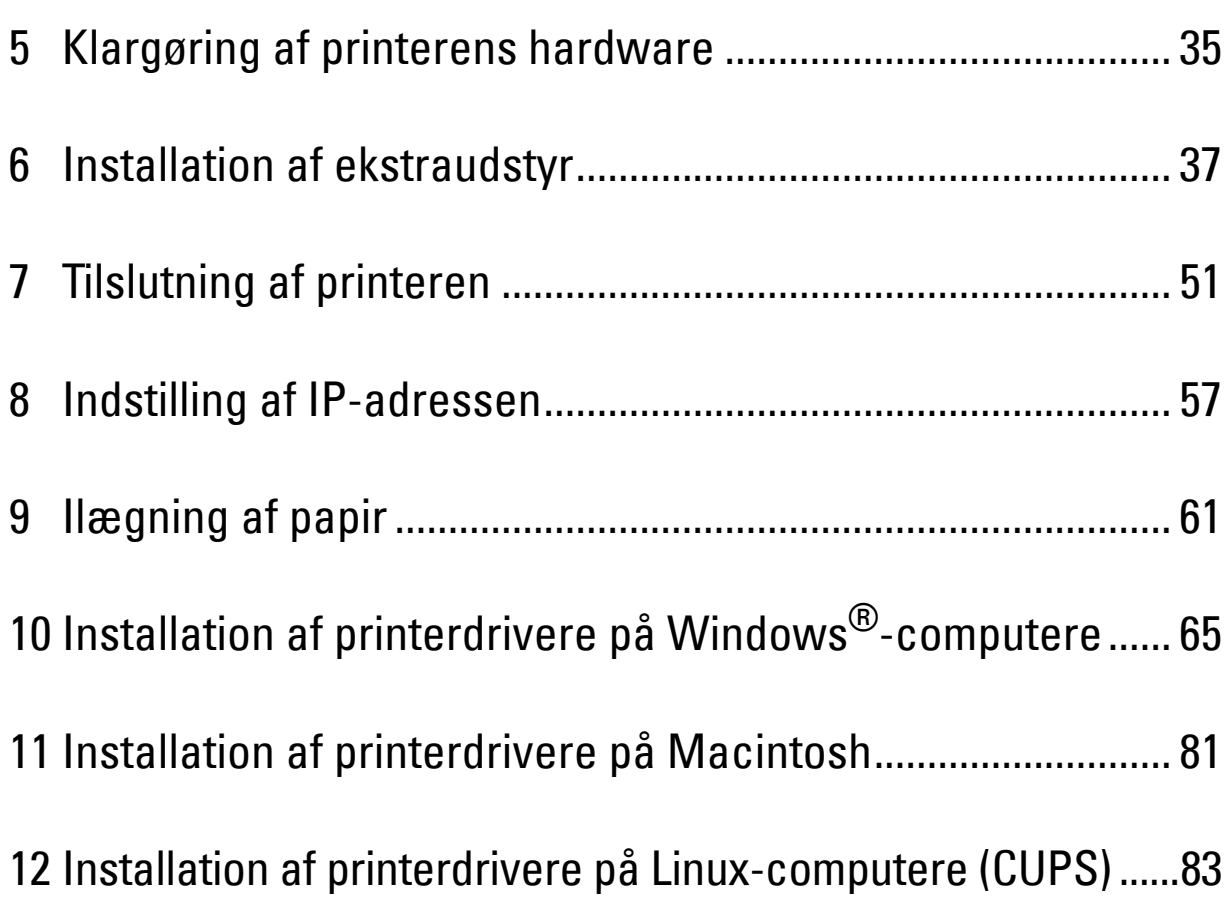
# **5**

# **Klargøring af printerens hardware**

# **Fjernelse af tape**

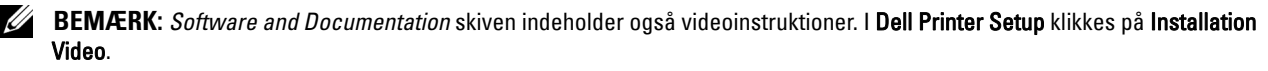

**1** Fjern tapen fra printeren.

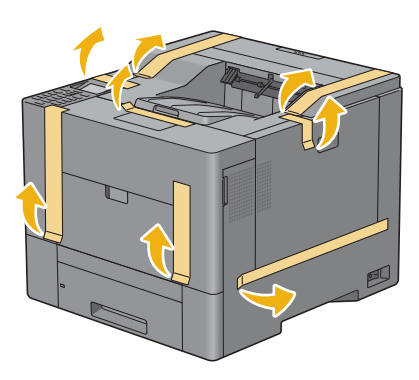

# **6**

# **Installation af ekstraudstyr**

Du kan gøre printeren mere funktionel ved at installere ekstraudstyr. I dette kapitel beskrives, hvordan printerens funktioner installeres, f.eks. 550 ark-føder (ekstraudstyr) (bakke2) og den trådløse adapter.

# **Installation af 550 ark-føder (ekstraudstyr)**

**ADVARSEL: Hvis du installerer den 550 ark-føder (ekstraudstyr) efter opsætning af printeren, skal du sørge for at slukke printeren, tage strømkablet ud og fjerne alle kabler fra printerens bagside, før du starter denne opgave.**

**BEMÆRK:** *Software and Documentation* skiven indeholder også videoinstruktioner. I Dell Printer Setup klikkes på Installation Video.

- **1** Sørg for, at printeren er slukket, og afbryd derefter alle kabler fra bagsiden af printeren.
- **2** Fjern tapen og posen med skruerne.
	- **BEMÆRK:** Pas på skruerne, du får brug for dem senere.
- **3** Anbring 550 ark-føderen (ekstraudstyr) der, hvor printeren er placeret.
- **4** Træk bakke 1 ca. 200 mm ud af printeren.

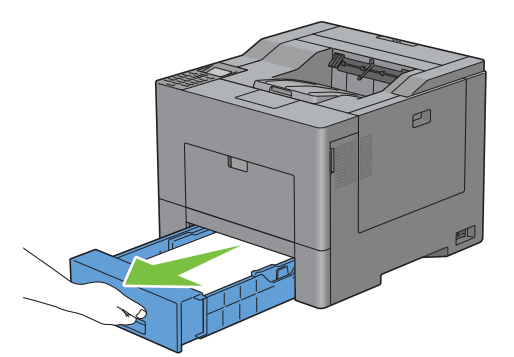

**5** Hold i bakke 1 med begge hænder, og tag den ud af printeren.

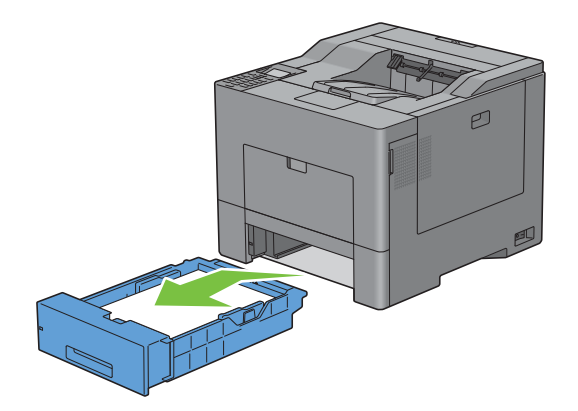

**6** Løft printeren, og juster de fem retningsstifter på 550 ark-føderen (ekstraudstyr) i forhold til hullerne i bunden af printeren. Sæt forsigtigt printeren på 550 ark-føderen (ekstraudstyr).

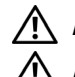

**ADVARSEL: Der kræves to personer til at løfte printeren.** 

**ADVARSEL: Pas på ikke at få fingrene i klemme, når printeren sættes ned på 550 ark-føderen (ekstraudstyr).** 

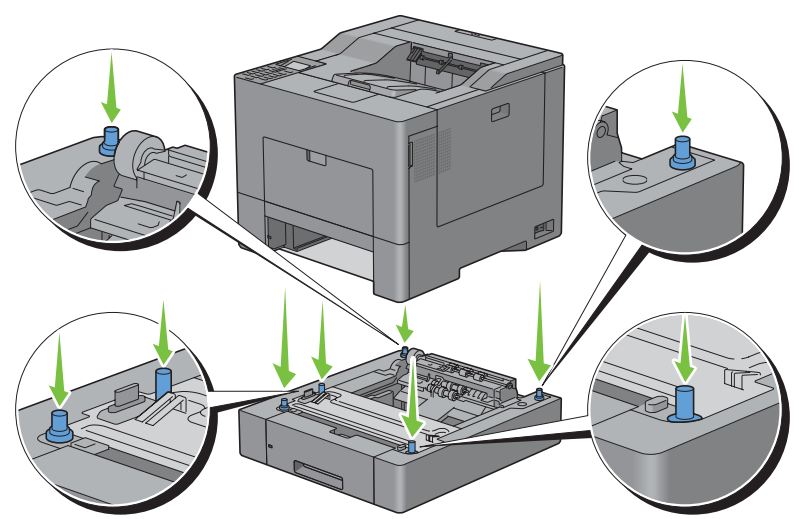

**7** Fastgør 550 ark-føderen (ekstraudstyr) til printeren ved at stramme de to skruer, der er vedlagt føderen, med en mønt eller lignende.

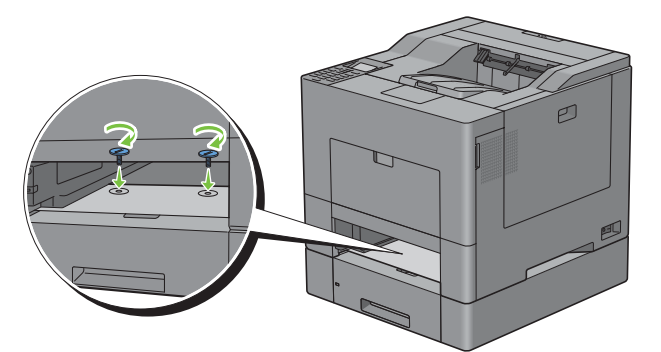

**8** Sæt bakke 1 ind i printeren, og skub den så langt ind, den kan komme.

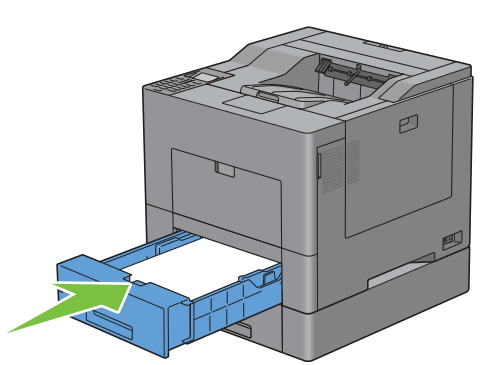

**9** Tilslut igen alle kabler på bagsiden af printeren, og tænd printeren.

**BEMÆRK:** Printeren finder automatisk den tilsluttede bakke, men kan ikke finde papirtypen.

- **10** Udskriv rapporten med printerindstillinger for at bekræfte, at 550 ark-føderen (ekstraudstyr) er installeret korrekt. Oplysninger om udskrivning af en printerindstillingsrapport findes under "[Rapport/liste](#page-164-0)".
- **11** Bekræft, at **bakke 2 (550 ark-føder)** står i rapporten over printerindstillinger under **Printeralternativer**. Hvis føderen ikke står på listen, skal du slukke for printeren, tage strømkablet ud og geninstallere 550 ark-føderen (ekstraudstyr).
- **12** Angiv papirtypen på betjeningspanelet, når du har lagt papir i den ekstra 550 ark-føder.
	- **a** Tryk på knappen  $\mathbf{E}$  (Menu).
	- **b** Tryk på knappen  $\vee$ , indtil Bakke-indstillinger er fremhævet, og tryk derefter på knappen **(Indstil)**.
	- **c** Tryk på knappen  $\vee$ , indtil Bakke 2 er fremhævet, og tryk derefter på knappen  $\checkmark$  (Indstil).
	- **d** Tryk på knappen  $\vee$ , indtil Papirtype er fremhævet, og tryk derefter på knappen  $\checkmark$  (Indstil).
	- **e** Tryk på knappen  $\vee$ , indtil papirtypen for den ekstra 550 ark-føder vises, og tryk derefter på knappen **(Indstil)**.
	- **f** Bekræft, at den valgte papirtype er fremhævet, og tryk derefter på knappen  $\equiv$  (Menu).
- **13** Hvis du har installeret 550 ark-føderen (ekstraudstyr), efter at du har installeret printerdriveren, skal du opdatere din driver ved at følge instruktionerne for det operativsystem, du anvender. Hvis printeren er på et netværk, skal du opdatere driveren for hver klient.

#### **Opdatering af din driver, så den detekterer 550 ark-føderen**

#### **Når man bruger PCL-driver**

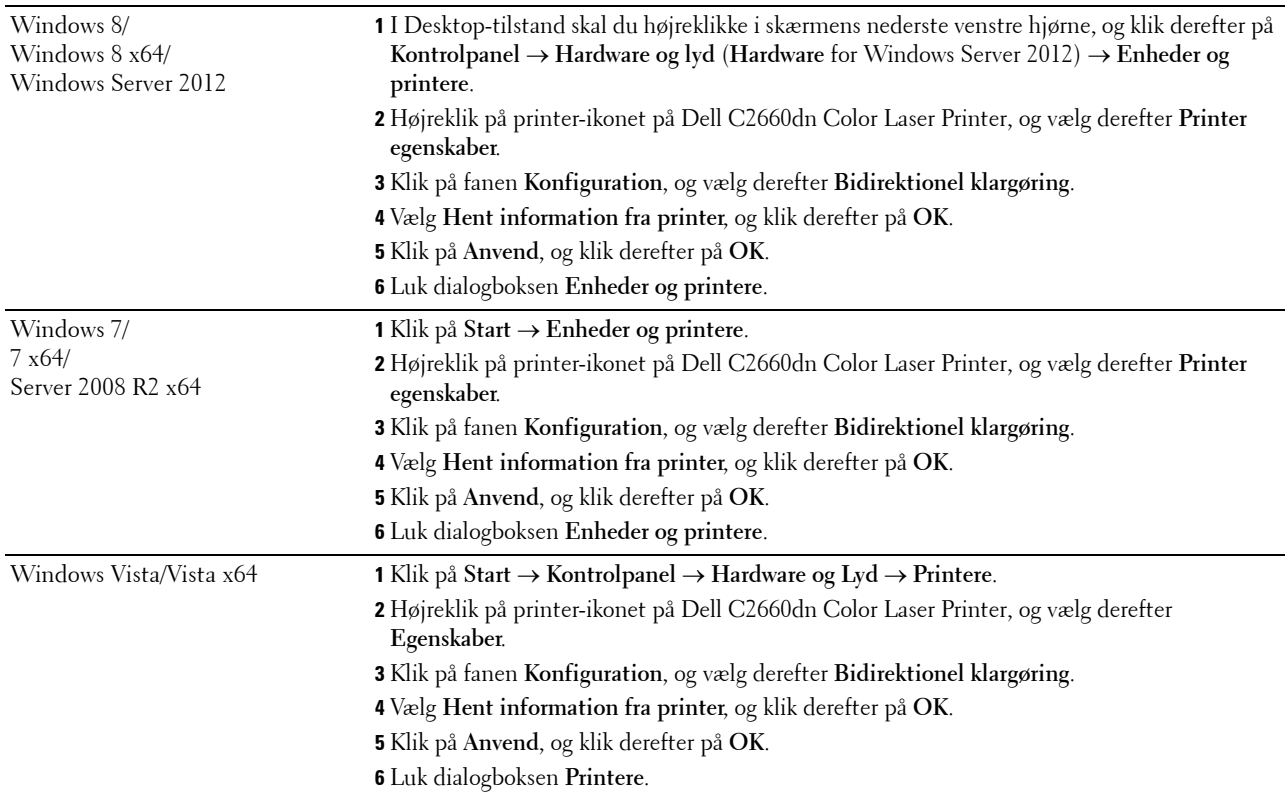

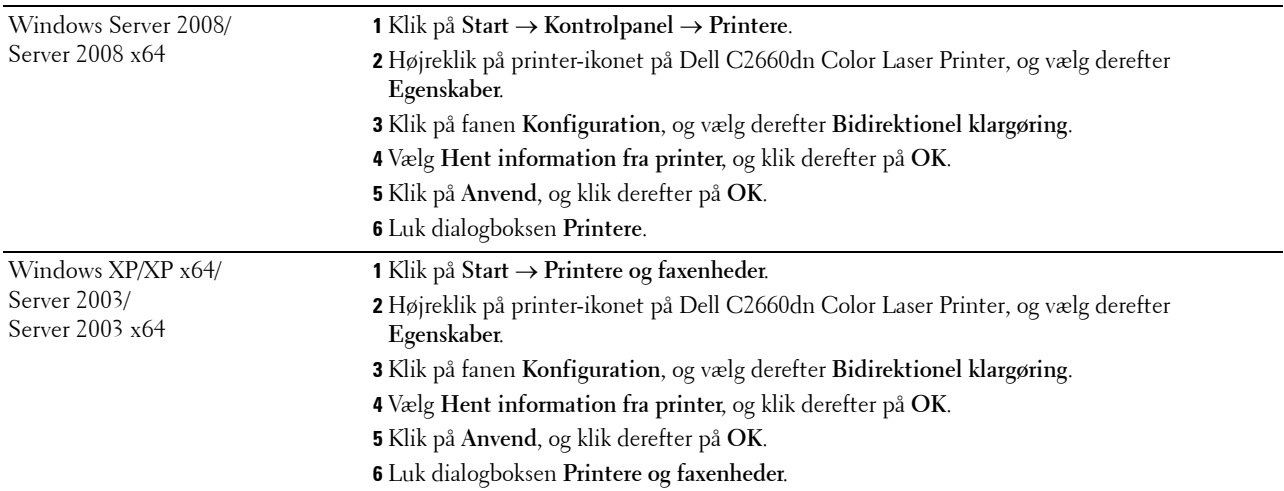

Hvis printerinformationen ikke opdateres automatisk, når du har klikket på **Få information fra printer**, skal du følge disse trin:

- Klik på fanen **Alternativer**, vælg så **Konfiguration af papirbakke** i listeboksen **Poster**.
- Vælg **Bakke 2** i rullemenuen **Konfiguration af papirbakke** i **Ændring af indstillinger for**.
- Klik på **Anvend**, og klik derefter på **OK**.
- Luk dialogboksen **Printere og faxenheder** (**Printere** eller **Enheder og printere**).

## **Når man bruger PS-driver**

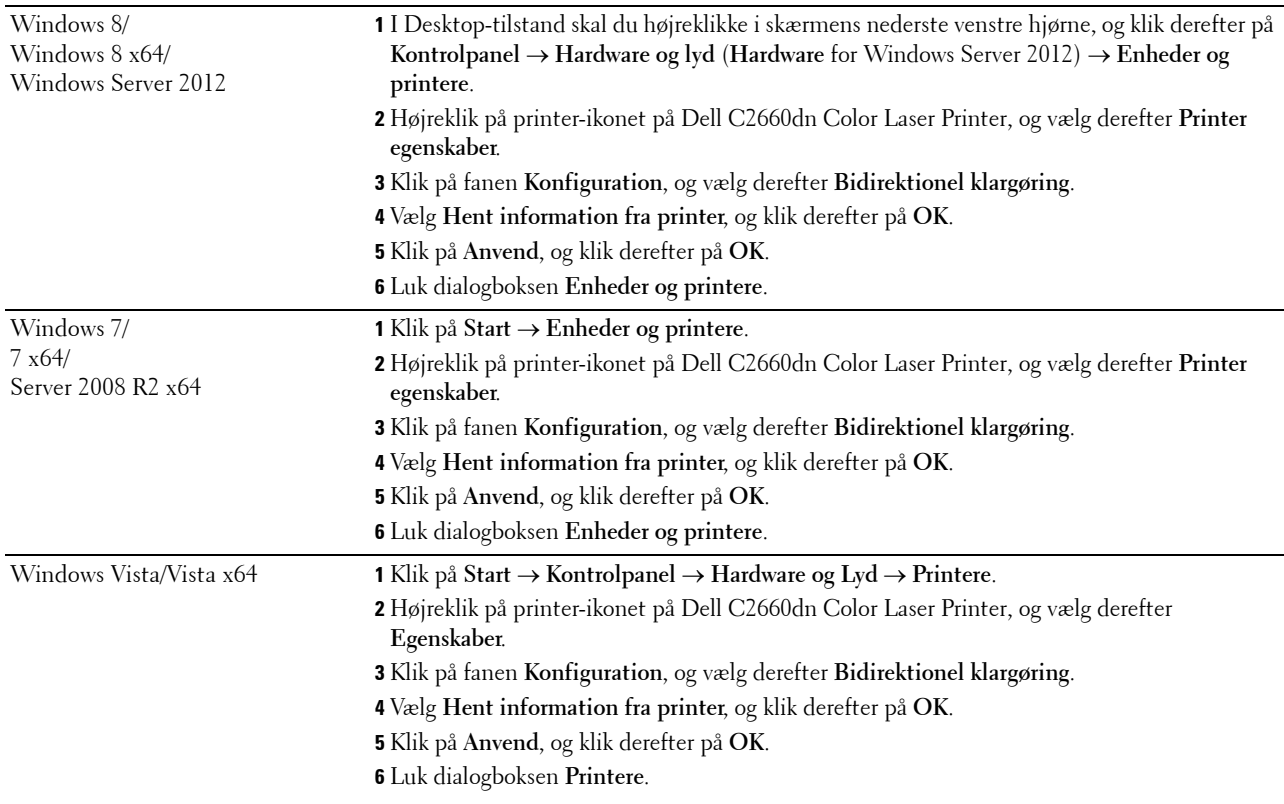

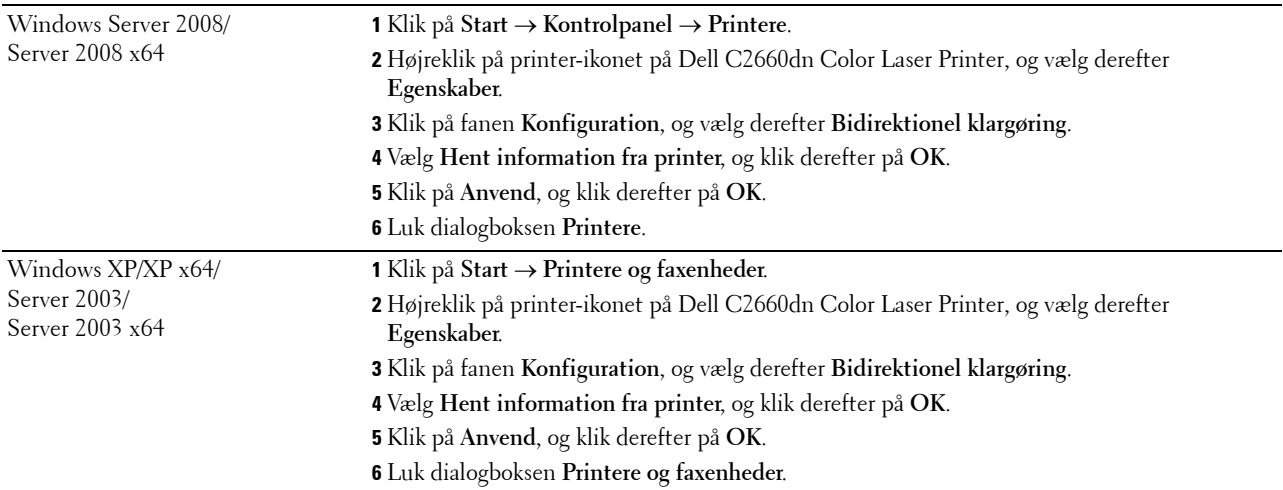

Hvis printerinformationen ikke opdateres automatisk, når du har klikket på **Få information fra printer**, skal du følge disse trin:

- **1** Klik på fanen **Konfiguration**, og vælg derefter **Installerbare alternativer**.
- **2** Vælg **Konfiguration af papirbakke** i listeboksen **Poster**.
- **3** Vælg **Bakke 2** i rullemenuen **Konfiguration af papirbakke** i **Indstillinger for**.
- **4** Klik på **OK**.
- **5** Klik på **Anvend**, og klik derefter på **OK**.
- **6** Luk dialogboksen **Printere og faxenheder** (**Printere** eller **Enheder og printere**).

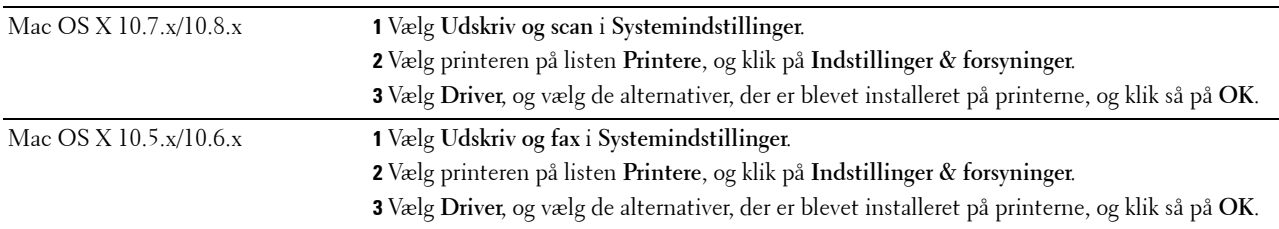

#### **Når man bruger XML Paper Specification (XPS)-driver**

BEMÆRK: XPS-driveren understøtter ikke Windows XP, XP x64, Windows Server 2003, og Server 2003 x64.

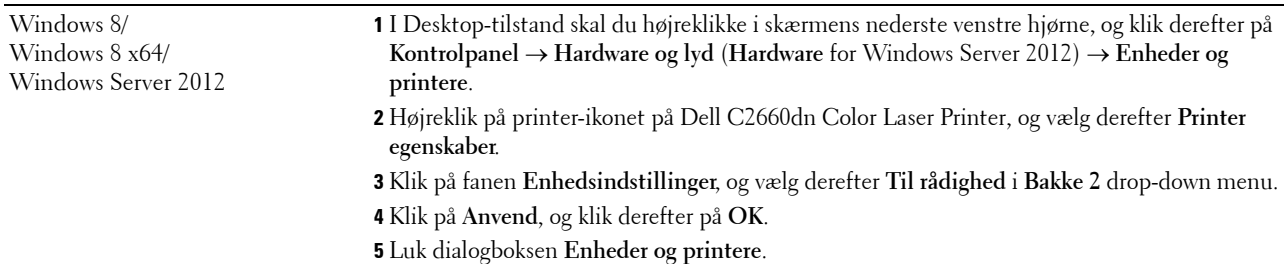

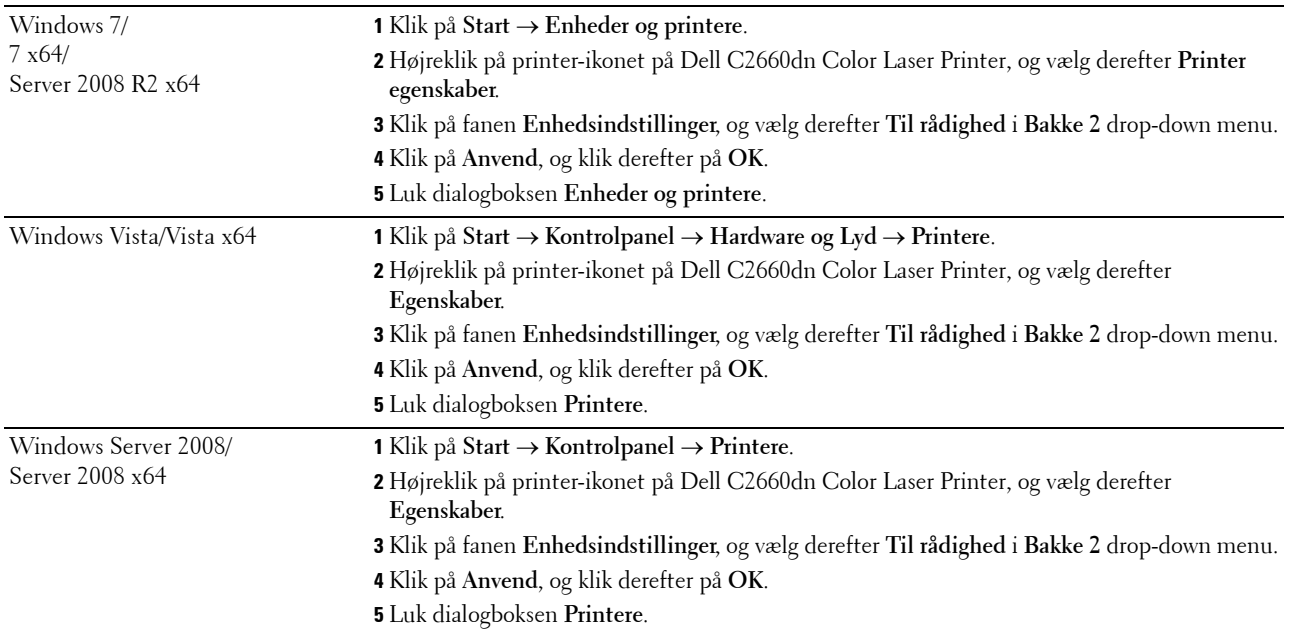

# <span id="page-43-0"></span>**Installation af trådløs adapter (ekstraudstyr)**

Den trådløse adapter giver dig mulighed for at bruge printeren med en trådløs netværksforbindelse.

Specifikationerne for den trådløse adapter er beskrevet nedenfor.

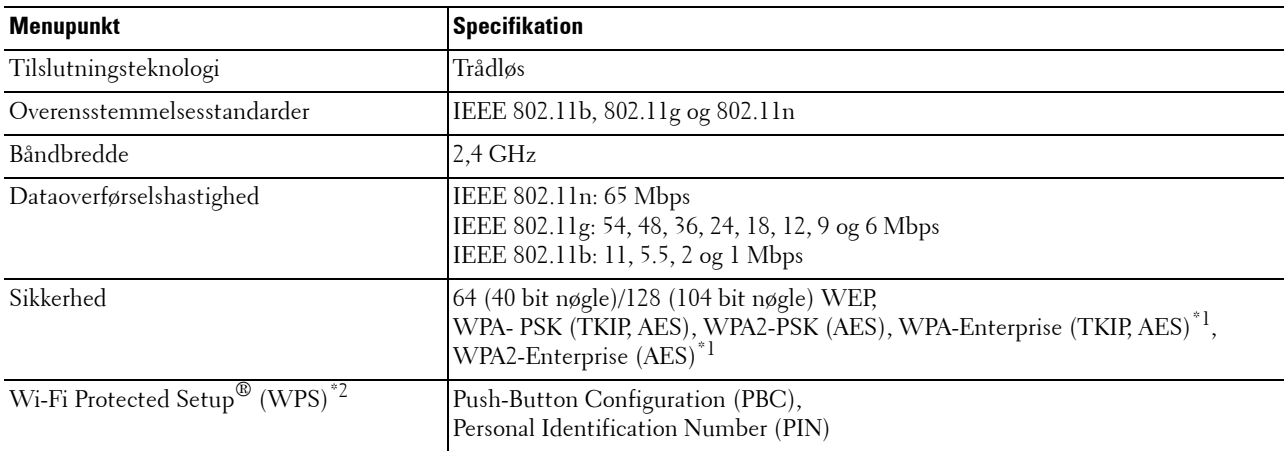

\*1 EAP-metode understøtter PEAPv0, EAP-TLS, EAP-TTLS PAP, og EAP-TTLS CHAP.

\*2 Overensstemmende med WPS 2.0. WPS 2.0 fungerer på adgangspunkterne med følgende krypteringstyper: Blandet modus PSK, WPA-PSK AES, WPA2-PSK AES, WPA-PSK TKIP, Åben (ingen sikkerhed)

**BEMÆRK:** Når den trådløse adapter er installeret, kan du ikke bruge IEEE 802.1x-godkendelse og/eller Ethernet-porten til en kabelbaseret forbindelse.

# **Kontrol af boksens Indhold**

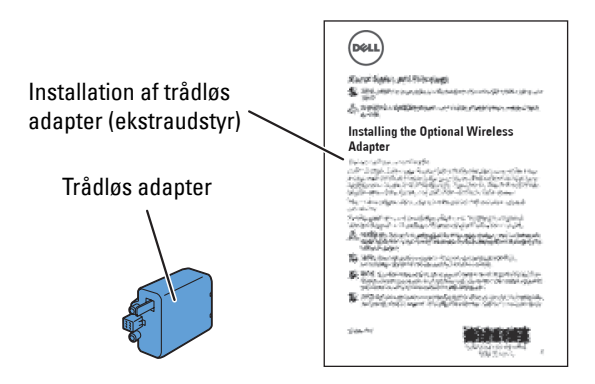

U **BEMÆRK:** For at kunne fuldføre den trådløse installation behøver du den tilhørende *Software and Documentation* skiven, der kommer sammen med din printer, og som også kan downloades fra [dell.com/support.](http://www.dell.com/support)

# <span id="page-44-0"></span>**Installation af trådløs adapter (ekstraudstyr)**

**BEMÆRK:** *Software and Documentation* skiven indeholder også videoinstruktioner. I Dell Printer Setup klikkes på Installation Video.

- **1** Sørg for, at printeren er slukket.
- **2** Ret stikket og de tre fremspring på den trådløse adapter ind med de fire huller, og isæt adapteren.

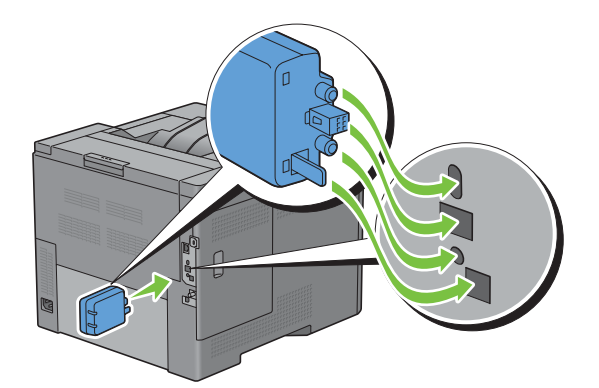

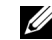

**BEMÆRK:** Sørg for, at adapteren er sat helt i og sidder godt fast.

**3** Tænd printeren.

<u>U</u> **BEMÆRK:** Hvis der vises en meddelelse om, at du skal foretage en opstartsopsætning på LCD-panelet, skal du altid følge anvisningerne.

**4** Udskriv rapporten med printerindstillinger for at bekræfte, at den trådløse adapter er installeret korrekt.

Oplysninger om udskrivning af en printerindstillingsrapport findes under "[Rapport/liste](#page-164-0)".

**5** Bekræft, at afsnittet **Netværk (trådløst)** findes.

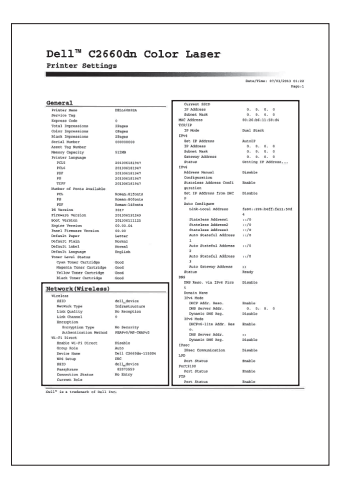

**6** Konfiguration af den trådløse adapter for tilslutning til et trådløst netværk. Flere oplysninger findes under "[Konfiguration af trådløs adapter \(ekstraudstyr\)"](#page-46-0).

# **Bestemmelse af de trådløse netværksindstillinger**

Du skal kende indstillingerne for det trådløse netværk for at gøre den trådløse printer klar til brug. Kontakt din netværksadministrator for at få detaljerede oplysninger om indstillingerne.

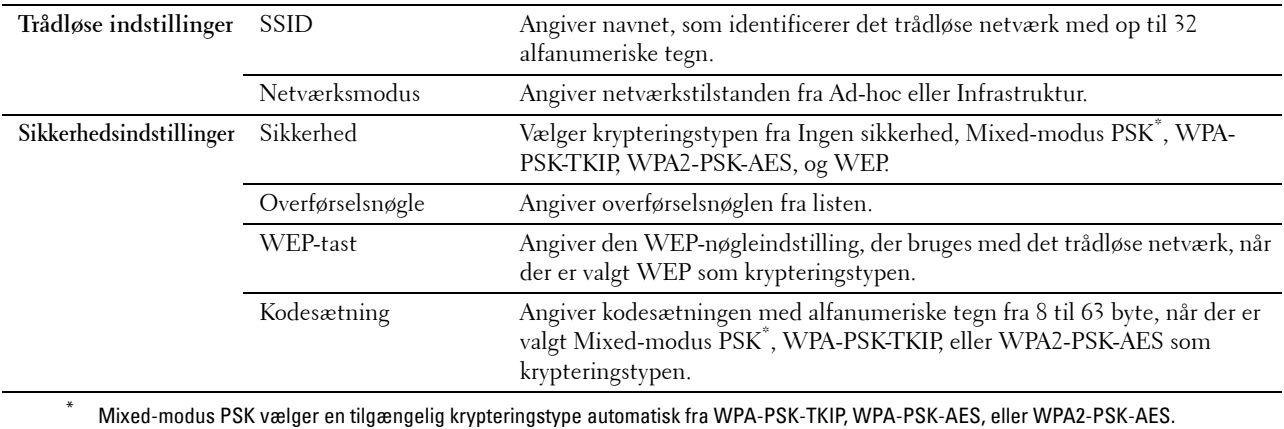

# <span id="page-46-0"></span>**Konfiguration af trådløs adapter (ekstraudstyr)**

I dette afsnit beskrives, hvordan en trådløs adapter konfigureres.

Du kan vælge en metode til konfiguration af en trådløs adapter blandt følgende:

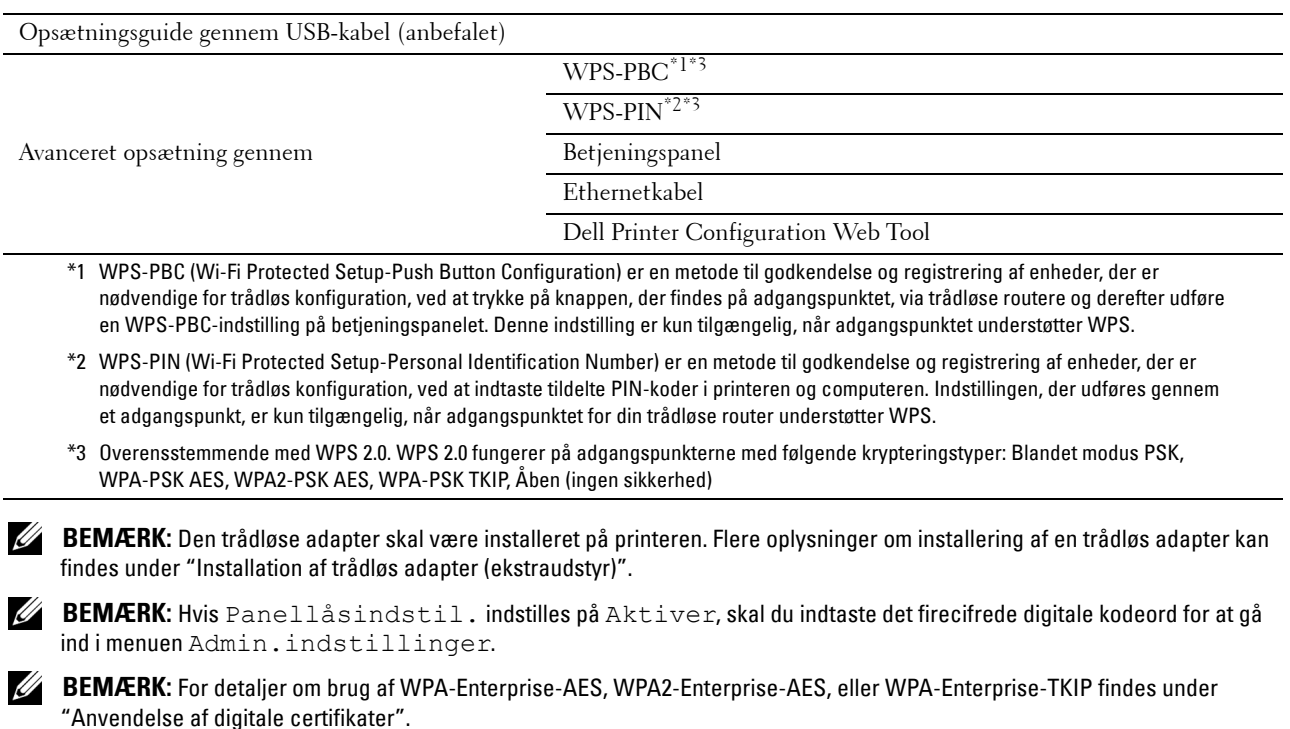

# **Konfiguration af trådløs adapter ved hjælp af Dell Printer Setup**

- **1** Læg Software and Documentation skiven, der fulgte med printeren, i computeren. Programmet **Dellprinterindstilling** starter automatisk.
- **2** Klik på **Opsætning**.

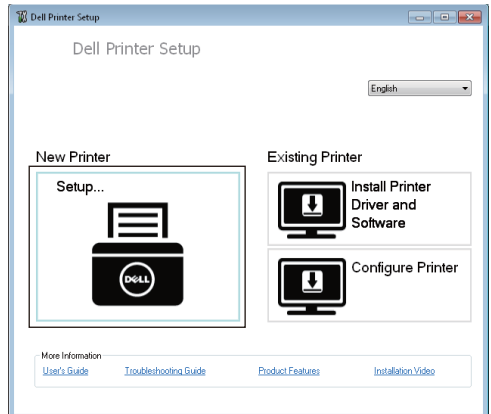

**3** Klik på **Trådløs**.

Følg instruktionerne på skærmen, og konfigurer printerens trådløse indstilling.

For **WPS-PIN**, **WPS-PBC**, **Betjeningspanel**, og **Dell Printer Configuration Web Tool** henvises til følgende instruktioner.

## **Konfiguration af trådløs adapter uden brug af Dell Printer Setup**

#### <span id="page-47-1"></span>**WPS-PIN**

PIN-koden for WPS-PIN kan kun konfigureres på betjeningspanelet.

**BEMÆRK:** WPS-PIN (Wi-Fi Protected Setup-Personal Identification Number) er en metode til godkendelse og registrering af enheder, der er nødvendige for trådløs konfiguration, ved at indtaste tildelte PIN-koder for en printer og computer. Indstillingen, der udføres gennem et adgangspunkt, er kun tilgængelig, når adgangspunktet for din trådløse router understøtter WPS.

- **1** Tryk på knappen  $\mathbf{F}$  (Menu).
- 2 Tryk på knappen  $\vee$ , indtil Admin.indstillinger er fremhævet, og tryk derefter på knappen  $\checkmark$  (Indstil).
- **3** Tryk på knappen  $\vee$ , indtil Netværk er fremhævet, og tryk derefter på knappen  $\checkmark$  (Indstil).
- **4** Tryk på knappen  $\vee$ , indtil Trådløs er fremhævet, og tryk derefter på knappen  $\checkmark$  (Indstil).
- **5** Tryk på knappen  $\vee$ , indtil WPS-indstilling er fremhævet, og tryk derefter på knappen  $\checkmark$  (Indstil).
- **6** Tjek, at PIN-kode er fremhævet, og tryk derefter på knappen  $\checkmark$  (Indstil).
- **7** Noter den fremviste 8-cifret PIN-kode, eller vælg Udskriv PIN-kode. PIN-koden udskrives.
- **8** Tjek, at Start konfigurationen er fremhævet, og tryk derefter på knappen **(Indstil)**.
- **9** Kontroller, at meddelelsen Vent venligst WPS-indstilling vises, og indtast PIN-koden, der blev vist i trin 7 i det trådløse LAN-adgangspunkt (Registrer).

**BEMÆRK:** For WPS-funktion på det trådløse LAN-adgangspunkt, se vejledningen, der fulgte med det trådløse LANadgangspunkt.

**10** Når WPS-funktionen er succesfuld, og printeren genstarter, er indstillingen af den trådløse LAN-forbindelse afsluttet.

### <span id="page-47-0"></span>**WPS-PBC**

Du starte trykknapskontrol på betjeningspanelet.

**BEMÆRK:** WPS-PBC (Wi-Fi Protected Setup-Push Button Configuration) er en metode til godkendelse og registrering af enheder, der er nødvendige for trådløs konfiguration, ved at trykke på knappen, der findes på adgangspunktet, via trådløse routere, og derefter udføre en WPS-PBC-indstilling på betjeningspanelet. Denne indstilling er kun tilgængelig, når adgangspunktet understøtter WPS.

**BEMÆRK:** Før start af WPS-PBC skal du bekræfte WPS-knappens position (knappen kan have ændret sig) på det trådløse LANadgangspunkt. For oplysning om WPS-funktion på det trådløse LAN-adgangspunkt henvises til vejledningen, der fulgte med det trådløse LAN-adgangspunkt.

- **1** Tryk på knappen  $\equiv$  (Menu).
- **2** Tryk på knappen  $\vee$ , indtil Admin. indstillinger er fremhævet, og tryk derefter på knappen  $\checkmark$  (Indstil).
- **3** Tryk på knappen  $\vee$ , indtil Netværk er fremhævet, og tryk derefter på knappen  $\checkmark$  (Indstil).
- **4** Tryk på knappen  $\vee$ , indtil Trådløs er fremhævet, og tryk derefter på knappen  $\checkmark$  (Indstil).
- **5** Tryk på knappen  $\vee$ , indtil WPS-indstilling er fremhævet, og tryk derefter på knappen  $\checkmark$  (Indstil).
- **6** Tjek, at  $Trykknapkontrol$  er fremhævet, og tryk derefter på knappen  $\checkmark$  (Indstil).
- **7** Tjek, at Start er fremhævet, og tryk derefter på knappen  $\checkmark$  (Indstil).

Kontroller, at meddelelsen Vent venligst... Indstilling af WPS vises, og start WPS-PBC på det trådløse LAN-adgangspunkt (Registrer) inden for 2 minutter.

**8** Når WPS-funktionen er succesfuld, og printeren genstarter, er indstillingen af den trådløse LAN-forbindelse afsluttet.

#### <span id="page-48-0"></span>**Betjeningspanel**

#### **Automatisk SSID-indstilling**

- **1** Tryk på knappen  $\mathbf{F}$  (Menu).
- **2** Tryk på knappen  $\vee$ , indtil Admin.indstillinger er fremhævet, og tryk derefter på knappen  $\checkmark$  (Indstil).
- **3** Tryk på knappen  $\vee$ , indtil Netværk er fremhævet, og tryk derefter på knappen  $\checkmark$  (Indstil).
- **4** Tryk på knappen  $\vee$ , indtil Trådløs er fremhævet, og tryk derefter på knappen  $\checkmark$  (Indstil).
- **5** Tryk på knappen  $\vee$ , indtil Trådløs indstilling er fremhævet, og tryk derefter på knappen  $\checkmark$  (Indstil). Printeren søger automatisk efter adgangspunkter på et trådløst netværk.
- **6** Tryk på knappen  $\vee$ , indtil det ønskede adgangspunkt bliver fremhævet, og tryk herefter på knappen **(Indstil)**.

Hvis det ønskede adgangspunkt ikke vises, gå til ["Manuel SSID-indstilling"](#page-48-1).

**BEMÆRK:** Eventuel skjult SSID bliver måske ikke vist. Hvis SSID ikke detekteres, skal du tænde SSID-udsendelse fra routeren.

- **7** Indtast WEP-nøglen eller kodesætning.
	- Når krypteringstypen på det valgte adgangspunkt er WEP i trin 6:
	- Indtast WEP-nøglen, og tryk derefter på knappen  $\checkmark$  (Indstil).
	- Når krypteringstypen på det valgte adgangspunkt er WPA, WPA2 eller Mixed i trin 6:
	- Indtast kodesætningen, og tryk derefter på knappen  $\checkmark$  (Indstil).
- **8** Skærmen **Genstart system** vises.
- **9** Sluk for printeren, og tænd den igen for at anvende indstillinger. Indstilling af trådløs LAN-forbindelse er fuldført.

## <span id="page-48-1"></span>**Manuel SSID-indstilling**

- **1** Tryk på knappen  $\mathbf{F}$  (Menu).
- **2** Tryk på knappen  $\vee$ , indtil Admin.indstillinger er fremhævet, og tryk derefter på knappen  $\checkmark$  (Indstil).
- **3** Tryk på knappen  $\vee$ , indtil Netværk er fremhævet, og tryk derefter på knappen  $\checkmark$  (Indstil).
- **4** Tryk på knappen  $\vee$ , indtil Trådløs er fremhævet, og tryk derefter på knappen  $\checkmark$  (Indstil).
- **5** Tryk på knappen  $\vee$ , indtil Trådløs indstilling er fremhævet, og tryk derefter på knappen  $\checkmark$  (Indstil).
- 6 Tryk på knappen  $\vee$ , indtil Manuel indstilling er fremhævet, og tryk derefter på knappen  $\checkmark$  (Indstil).
- **7** Indtast SSID, og tryk derefter på knappen  $\checkmark$  (Indstil).
- **8** Vælg netværksmodus i Infrastruktur og Ad-hoc afhængigt af dine omgivelser, og tryk derefter på knappen **(Indstil)**.

Når du vælger Infrastruktur, skal du fortsætte til trin 9.

Når du vælger Ad-hoc, skal du fortsætte til trin 10.

**9** Vælg krypteringstypen fra Ingen sikkerhed, Mixed-modus PSK, WPA-PSK-TKIP, WPA2-PSK-AES, eller WEP

Hvis du ikke indstiller sikkerhed for dit trådløse netværk:

Tryk på knappen  $\vee$ , indtil Ingen sikkerhed er fremhævet, og tryk derefter på knappen  $\checkmark$  (Indstil). Sådan anvender du Mixed-modus PSK, WPA-PSK-TKIP, eller WPA2-PSK-AES kryptering:

- **a** Tryk på knappen  $\vee$ , indtil Mixed-modus PSK, WPA-PSK-TKIP eller WPA2-PSK-AES er fremhævet, og tryk derefter på knappen **(Indstil)**.
- **b** Indtast kodesætningen, og tryk derefter på knappen  $\checkmark$  (Indstil).

Sådan anvendes WEP-kryptering:

- **a** Tryk på knappen  $\vee$ , indtil WEP er fremhævet, og tryk derefter på knappen  $\checkmark$  (Indstil).
- **b** Indtast WEP-nøglen, og tryk derefter på knappen  $\checkmark$  (Indstil).
- **c** Tryk på knappen  $\vee$  for at fremhæve den ønskede overførselsnøgle fra Auto eller WEP-nøgle 1 til WEPnøgle 4, og tryk derefter på knappen **(Indstil)**.

Fortsæt til trin 11.

**10** Vælg krypteringstypen fra Ingen sikkerhed eller WEP.

Hvis du ikke indstiller sikkerhed for dit trådløse netværk:

• Tjek, at Ingen sikkerhed er fremhævet, og tryk derefter på knappen  $\checkmark$  (Indstil).

Sådan anvendes WEP-kryptering:

- **a** Tryk på knappen  $\vee$ , indtil WEP er fremhævet, og tryk derefter på knappen  $\checkmark$  (Indstil).
- **b** Indtast WEP-nøglen, og tryk derefter på knappen  $\checkmark$  (Indstil).
- **c** Tryk på knappen  $\vee$  for at fremhæve den ønskede overførselsnøgle fra WEP-nøgle 1 til WEP-nøgle 4, og tryk derefter på knappen **(Indstil)**.
- **11** Skærmen **Genstart system** vises.
- **12** Sluk for printeren, og tænd den igen for at anvende indstillinger. Indstilling af trådløs LAN-forbindelse er fuldført.

#### <span id="page-49-0"></span>**Dell Printer Configuration Web Tool**

- **BEMÆRK:** For detaljer om brug af WPA-Enterprise-AES, WPA2-Enterprise-AES, eller WPA-Enterprise-TKIP findes under "[Anvendelse af digitale certifikater"](#page-248-0).
- **1** Tjek, at printeren er slukket og at den trådløse adapter er tilsluttet til printeren.
- **2** Tilslut printeren til netværket med et Ethernetkabel.

Oplysninger om tilslutning af Ethernetkabel findes under "[Tilslutning af printeren til computer eller netværk](#page-53-0)".

- **3** Tænd printeren.
- **4** Start **Dell Printer Configuration Web Tool** ved at indtaste printerens IP-adresse i din webbrowser.
- **5** Klik på **Udskrivningsserver-indstillinger**.
- **6** Klik på fanen **Udskrivningsserver-indstillinger**.
- **7** Klik på **Trådløs LAN**.
- **8** Indtast SSID i tekstboksen **SSID**.
- **9** Vælg **Ad-Hoc** eller **Infrastruktur** i rullelisten **Netværkstype**.
- **10** Vælg krypteringstypen fra **Ingen sikkerhed**, **WEP, WPA-PSK-TKIP**, **WPA-PSK-AES/WEP2-PSK AES**, og **Mixedmodus PSK** i rullelisten **Kryptering**, og indstil derefter hvert menupunkt for den valgte krypteringstype.

**BEMÆRK:** Se ["Dell™ Printer Configuration Web Tool](#page-100-0)" angående oplysninger om hvert menupunkt.

**11** Klik på knappen **Anvend nye indstillinger** for at anvende indstillingerne.

**12** Sluk printeren, og fjern Ethernettets strømkabel, og tænd for den igen. Indstilling af trådløs LAN-forbindelse er fuldført.

# **Genkonfigurering af den trådløse indstilling**

Udfør følgende for at ændre den trådløse indstilling fra din computer.

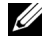

**BEMÆRK:** For at ændre den trådløse indstilling via den trådløse forbindelse, skal du sikre dig, at den trådløse forbindelsesindstilling er udført i ["Konfiguration af trådløs adapter \(ekstraudstyr\)"](#page-46-0).

## **Genkonfigurering af den trådløse indstilling ved hjælp af Dell Printer Configuration Web Tool**

- **BEMÆRK:** Følgende indstillinger er tilgængelige, når netværkstilstanden er indstillet på Infrastruktur i "Konfiguration af trådløs [adapter \(ekstraudstyr\)](#page-46-0)".
- **1** Kontrollér printerens IP-adresse.

Se "[Verificering af IP-indstillingerne"](#page-60-0) for at få flere detaljer om, hvordan du tjekker printerens IP-adresse.

**2** Start **Dell Printer Configuration Web Tool** ved at indtaste printerens IP-adresse i din webbrowser.

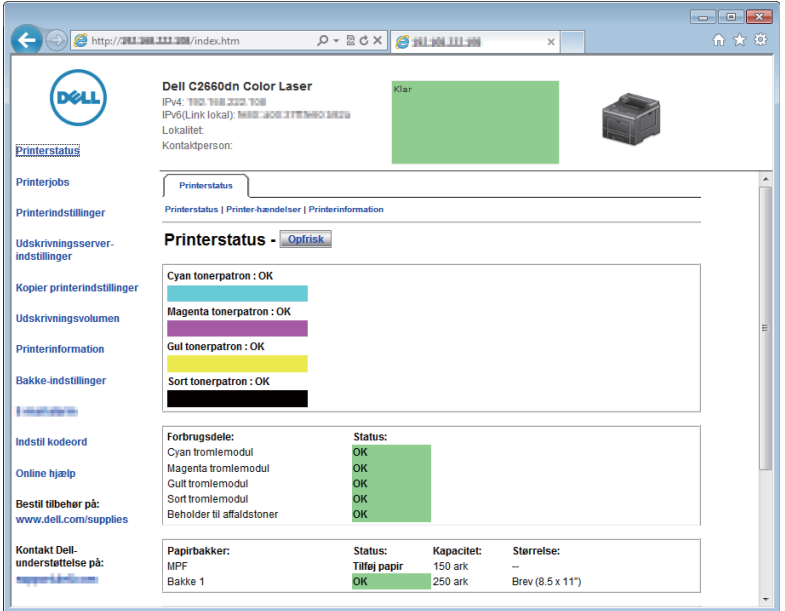

- **3** Klik på **Udskrivningsserver-indstillinger**.
- **4** Klik på fanen **Udskrivningsserver-indstillinger**.
- **5** Klik på **Trådløs LAN**.
- **6** Ændr printerens trådløse indstilling.
- **7** Genstart printeren.
- **8** Ændr din computers trådløse indstillinger eller adgangspunkt i overensstemmelse hermed.

**BEMÆRK:** For at ændre de trådløse indstillinger på din computer, henvises til betjeningsvejledningerne, der medfølger den trådløse adapter, eller, hvis din computer kommer med et redskab til en trådløs adapter, kan du ændre de trådløse indstillinger med dette redskab.

# **Genkonfigurering af den trådløse indstilling ved hjælp af Dell Printer Setup**

- Læg Software and Documentation skiven, der fulgte med printeren, i computeren. Programmet **Dellprinterindstilling** starter automatisk.
- Klik på **Konfigurer printer**.
- Klik på **Trådløs konfiguration**.
- Følg instruktionerne på skærmen, og ændr printerens trådløse indstilling.

# **Tilslutning af printeren**

Følgende specifikation skal overholdes for hver tilslutningstype, hvis du vil slutte din Dell™ C2660dn Color Laser Printer til en computer eller enhed:

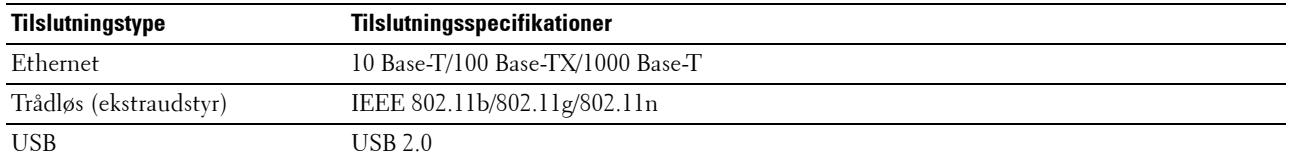

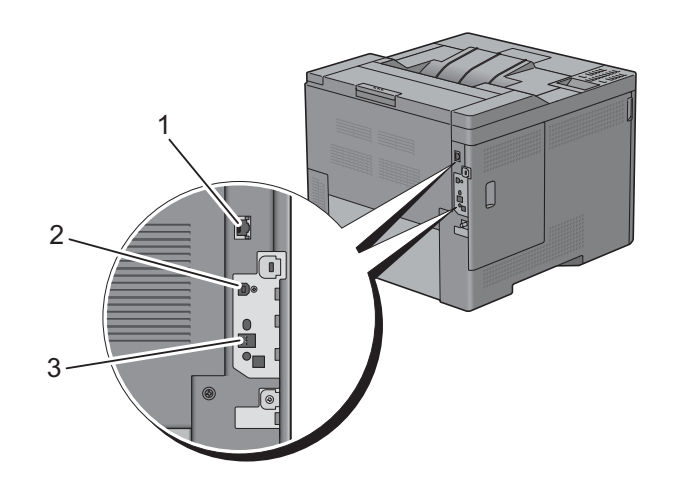

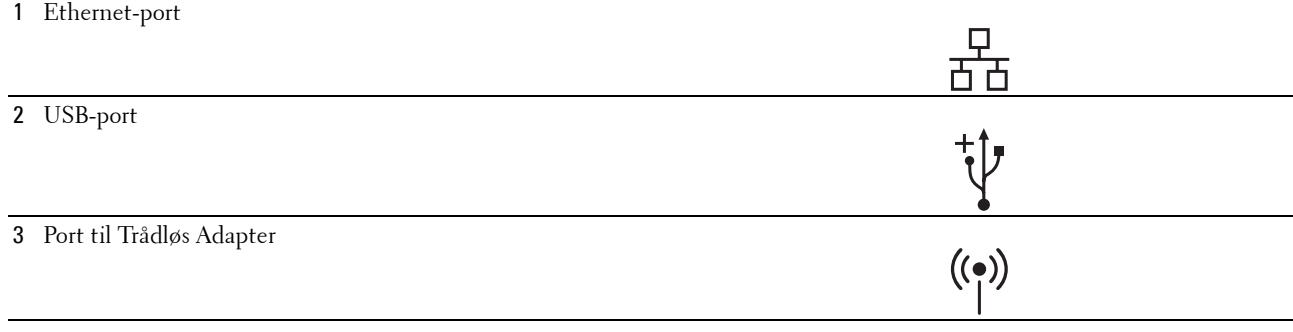

# <span id="page-53-0"></span>**Tilslutning af printeren til computer eller netværk**

Ø **BEMÆRK:** *Software and Documentation* skiven indeholder også videoinstruktioner. I Dell Printer Setup klikkes på Installation Video.

# **Direkte tilslutning**

En lokal printer er en printer, som er tilsluttet direkte til din computer ved hjælp af et USB-kabel. Hvis din printer er tilsluttet til et netværk i stedet for til din computer, skal du springe dette afsnit over og gå til ["Netværksforbindelse](#page-54-0)".

Sådan tilsluttes printeren til en computer:

**1** Sæt det mindre USB-stik i USB-porten bag på printeren.

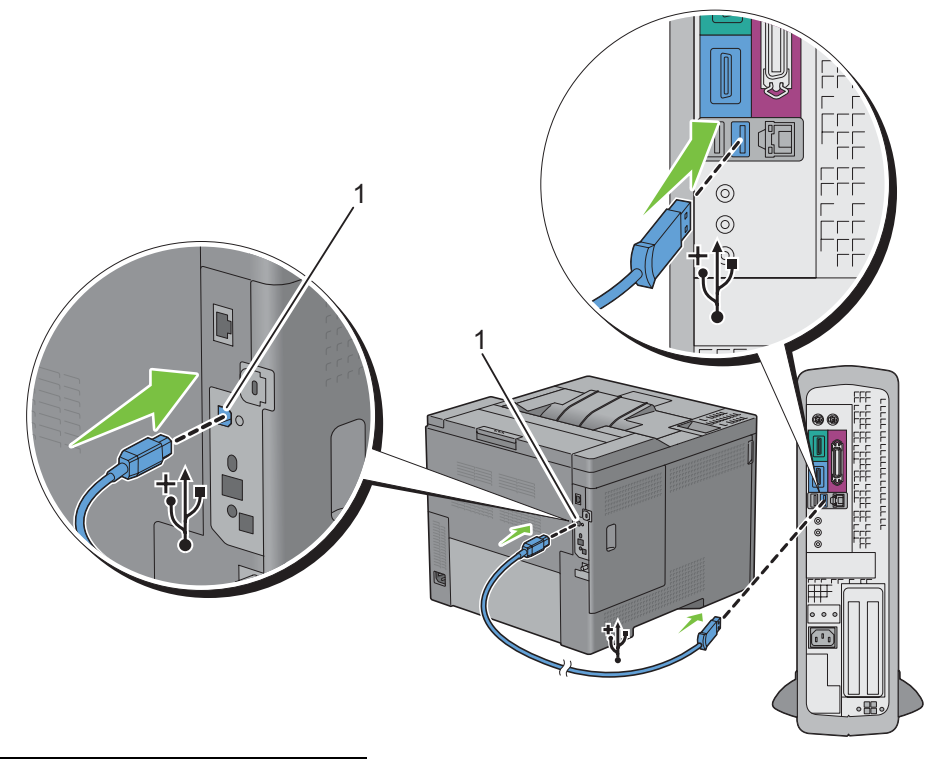

1 USB-port

**BEMÆRK:** Sørg for, at USB-symbolet på kablet modsvarer USB-symbolet på printeren.

**2** Sæt den anden ende af kablet i computerens USB-port.

**FORSIGTIG: Tilslut ikke printerens USB-kabel til USB-porten på tastaturet.**

# <span id="page-54-0"></span>**Netværksforbindelse**

Sådan tilsluttes printeren til et netværk:

**1** Tilslut Ethernetkablet.

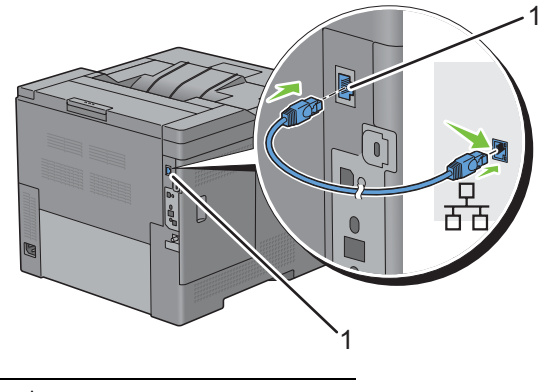

## 1 Ethernet-port

For at tilslutte printeren til netværket skal du tilslutte den ene ende af et Ethernet-kabel til Ethernet-porten på maskinens bagside og den anden ende til et LAN-drop eller en hub. For at etablere en trådløs forbindelse skal du sætte den trådløse adapter i den trådløse adapters stik på printerens bagside.

Oplysninger om trådløse forbindelser, se "[Installation af trådløs adapter \(ekstraudstyr\)](#page-43-0)".

**BEMÆRK:** Hvis du vil bruge den trådløse adapter, skal du sikre, at du frakobler Ethernetkablet. <u>U</u>

# **Tænding af printeren**

**ADVARSEL: Brug ikke forlængerledninger eller stikdåser.**

**ADVARSEL: Printeren bør ikke tilsluttes til et UPS-system (Uninterruptible Power Supply).**  $\sqrt{N}$ 

**BEMÆRK:** *Software and Documentation* skiven indeholder også videoinstruktioner. I Dell Printer Setup klikkes på Installation Video.

**1** Tilslut strømkablet til strømstikket på bagsiden af printeren og derefter til en strømkilde.

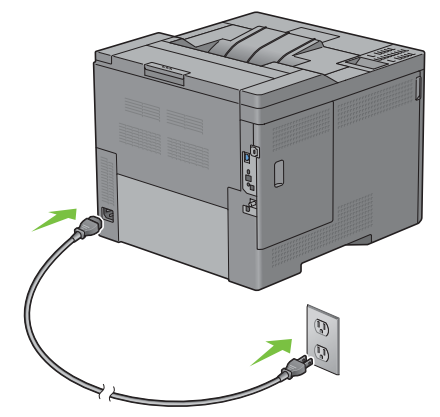

**2** Tænd printeren. Hvis printeren tilsluttes via et USB-kabel, installeres USB-driveren automatisk.

# **Indstilling af de indledende indstillinger på betjeningspanelet**

Du skal indstille printerens sprog, tidszone, dato og klokkeslæt, når du tænder for printeren for første gang. Når du tænder for printeren, vises skærmen Guide på betjeningspanelet, der vil udføre opstartsopsætningen. Følg trinene nedenfor for at indstille de første indstillinger.

**BEMÆRK:** Hvis du ikke starter med at konfigurere opstartsopsætningen, genstartes printeren automatisk efter tre minutter. Derefter kan du indstille følgende første opsætning ved, om nødvendigt, at aktivere Guiden Tænd på betjeningspanelet eller Dell Printer Configuration Web Tool.

For flere oplysninger om betjeningspanelet, se ["Betjeningspanel](#page-96-0)".

For flere oplysninger om **Dell Printer Configuration Web Tool**, se "[Dell™ Printer Configuration Web Tool"](#page-100-0).

**1 Vælg sprog** vises. Tryk på knappen  $\vee$ , indtil det ønskede sprog er fremhævet, og tryk derefter på knappen **(Indstil)**.

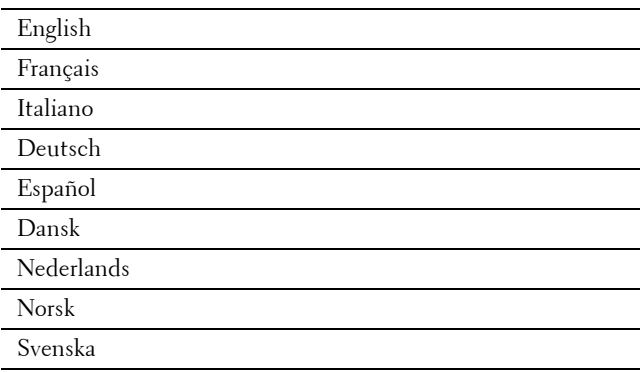

**2 Vælg tidszone** vises. Tryk på knappen  $\vee$  eller, indtil den ønskede tidszone er fremhævet, og tryk derefter på knappen **(Indstil)**.

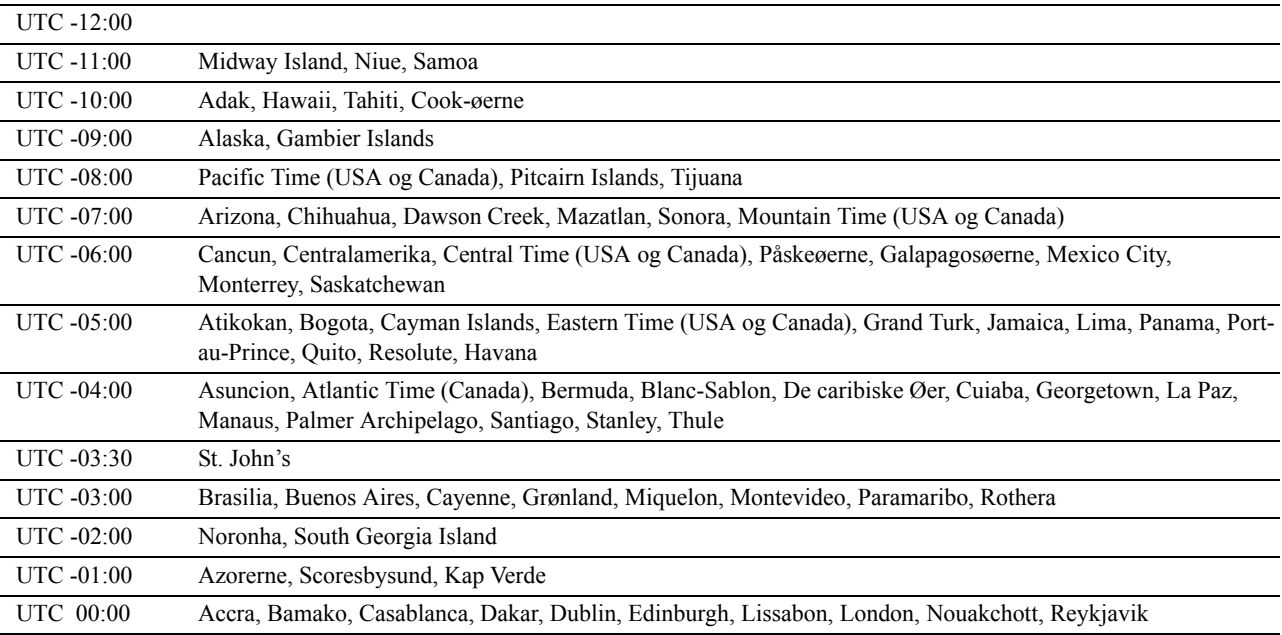

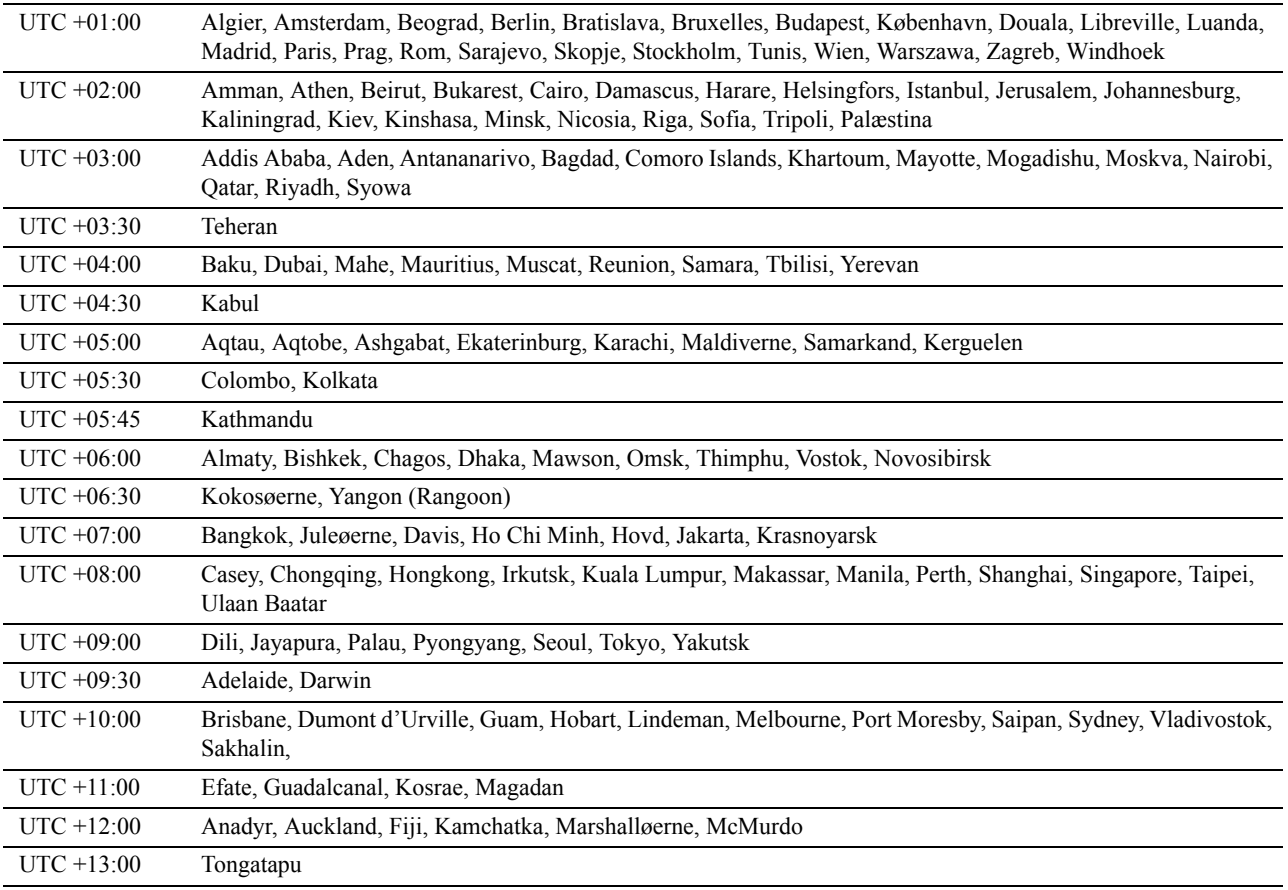

**3 Indtast dato** vises. Specificer datoen, og tryk derefter på knappen  $\checkmark$  (Indstil).

**4** Indtast klokkeslæt vises. Specificer klokkeslættet, og tryk derefter på knappen  $\checkmark$  (Indstil). Efter at have valgt knappen  $\checkmark$  (Indstil), genstarter printeren automatisk.

# **Indstilling af IP-adressen**

# <span id="page-58-0"></span>**Tildeling af en IP-adresse**

En IP-adresse er et unikt nummer, som består af fire afsnit, som er afgrænset med et punktum, og som kan indeholde op til tre cifre i hvert afsnit, fx 111.222.33.44.

Du kan vælge IP-tilstanden fra Dual Stack, IPv4 og IPv6. Hvis dit netværk understøtter både IPv4 og IPv6, skal du vælge Dual Stack.

Vælg IP-tilstanden for dine omgivelser, og indstil derefter IP-adressen, subnet-masken (gælder kun IPv4) og protokolomsætter-adressen.

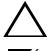

**FORSIGTIG: Tildeling af en IP-adresse, som allerede er i brug, kan forårsage problemer med netværksydelsen.**

**BEMÆRK:** Tildeling af en IP-adresse anses for at være en avanceret funktion og udføres normalt af en systemadministrator.

**BEMÆRK:** Når du tildeler en IP-adresse manuelt i IPv6-indstil, bruges Dell™ Printer Configuration Web Tool. For at vise Dell Printer Configuration Web Tool, bruges link lokal adresse. For at bekræfte link lokal adresse, udskrives en printerindstillingsrapport, og du skal afkrydse Link lokal adresse under Netværk (tilsluttet) eller Netværk (trådløs). Oplysninger om udskrivning af en printerindstillingsrapport findes under "[Rapport/liste"](#page-164-0).

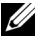

**BEMÆRK:** Hvis Panellåsindstil. indstilles på Aktiver, skal du indtaste det fircifrede digitale kodeord for at gå ind i menuen Admin.indstillinger.

## **Ved brug af Dell Printer Setup**

- **1** Læg Software and Documentation skiven, der fulgte med printeren, i computeren. Filen **Dell Printer Setup** starter automatisk.
- **2** Klik på **Konfigurer printer** i vinduet **Dell Printer Setup**. Vinduet **Konfigurer printer** åbnes.

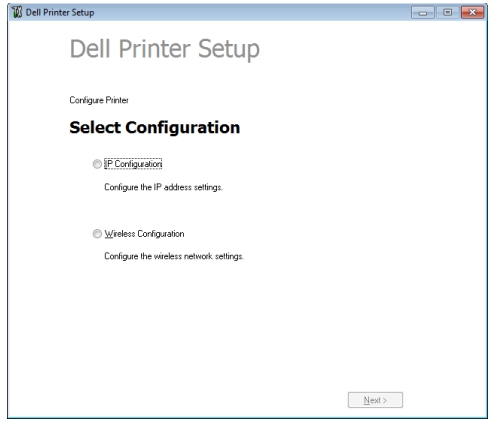

- **3** Klik på **IP-konfiguration**.
- **4** Følg instruktionerne, der vises på skærmen.

# **Når du bruger betjeningspanelet**

Se ["Betjeningspanel"](#page-96-0) for yderligere oplysninger om brug af dit betjeningspanel.

- **1** Tryk på knappen  $\equiv$  (Menu).
- **2** Tryk på knappen  $\vee$ , indtil Admin. indstillinger er fremhævet, og tryk derefter på knappen  $\checkmark$  (Indstil).

**8**

- **3** Tryk på knappen  $\vee$ , indtil Netværk er fremhævet, og tryk derefter på knappen  $\checkmark$  (Indstil).
- **4** Tryk på knappen  $\vee$ , indtil TCP/IP er fremhævet, og tryk derefter på knappen  $\checkmark$  (Indstil).
- **5** Tryk på knappen  $\vee$ , indtil IPv4 er fremhævet, og tryk derefter på knappen  $\checkmark$  (Indstil).
- **6** Tryk på knappen  $\vee$ , indtil IP-adresse er fremhævet, og tryk derefter på knappen  $\checkmark$  (Indstil).
- **7** Tryk på knappen  $\vee$ , indtil Panel er fremhævet, og tryk derefter på knappen  $\checkmark$  (Indstil).

**BEMÆRK:** Hvis beskeden Indstillingen anvendes efter genstart vises, tryk på knappen (Tilbage).

- **8** Tryk på knappen **(Tilbage)**.
- **9** Tryk på knappen  $\vee$ , indtil IP-adresse er fremhævet, og tryk derefter på knappen  $\checkmark$  (Indstil). Cursoren befinder sig ved den første oktet i IP-adressen.
- **10** Brug det alfanumeriske tastatur til at indtaste den første oktet i IP-adressen, og tryk derefter på knappen  $\vee$ . Cursoren flytter til det næste ciffer.

**BEMÆRK:** Du kan kun angive én oktet adgang og der skal trykkes på knappen  $\geq$ , hver gang der er angivet en oktet.

11 Angiv resten af oktetten, og tryk derefter på knappen  $\checkmark$  (Indstil).

**BEMÆRK:** Hvis beskeden Indstillingen anvendes efter genstart vises, tryk på knappen (Tilbage).

- **12** Tryk på knappen **(Tilbage)**.
- **13** Tryk på knappen  $\vee$ , indtil Subnet-maske er markeret, og tryk derefter på knappen  $\checkmark$  (Indstil).
- **14** Gentag trin 11 og 12 for at indstille Subnet-maske.

**BEMÆRK:** Hvis beskeden Indstillingen anvendes efter genstart vises, tryk på knappen (Tilbage).

- **15** Tryk på knappen **(Tilbage)**.
- 16 Tryk på knappen  $\vee$ , indtil Protokolomsætter-adresse er fremhævet, og tryk derefter på knappen **(Indstil)**.
- **17** Gentag trin 11 og 12 for at indstille Gateway-adressen.
- **18** Sluk for printeren, og tænd derefter for den igen.

## **Når du bruger værktøjskassen**

**1** Klik på **Start**→ **Alle programmer**→ **Dell Printere**→ **Dell C2660dn Color Laser Printer**→ **Værktøjskasse**.

**BEMÆRK:** Se ["Igangsætning af værktøjskassen](#page-148-0)" for detaljer om start af Værktøjskasse. **Værktøjskasse** åbnes.

- **2** Klik på fanen **Vedligeholdelse af Printer**.
- **3** Vælg **TCP/IP-indstillinger** fra listen til venstre på siden. Siden med **TCP/IP-indstillingerne** vises.
- **4** Vælg indstillingen fra **IP-adresseindstilling**, og indtast derefter værdierne i IP-adresse, Subnet-maske og Protokolomsætter-adresse.
- **5** Klik på **Anvend nye indstillinger** for at anvende indstillingerne.

Du kan tildele IP-adressen til printeren, når du installerer printerdriverne med installationsprogrammet. Når du anvender egenskaben **Netværksinstallation**, og Hent IP-adresse er indstillet til AutoIP eller DHCP på printeren, kan du indstille IP-adressen fra 0.0.0.0 til den ønskede IP-adresse i printervalgvinduet.

# <span id="page-60-0"></span>**Verificering af IP-indstillingerne**

Du kan bekræfte indstillingerne ved at bruge betjeningspanelet, udskrive printerindstillingsrapporten eller bruge pingkommandoen.

# **Verificering af indstillingerne ved brug af betjeningspanel**

- **1** Tryk på knappen  $\mathbf{F}$  (Menu).
- **2** Tryk på knappen  $\vee$ , indtil Admin.indstillinger er fremhævet, og tryk derefter på knappen  $\checkmark$  (Indstil).
- **3** Tryk på knappen  $\vee$ , indtil Netværk er fremhævet, og tryk derefter på knappen  $\checkmark$  (Indstil).
- **4** Tryk på knappen  $\vee$ , indtil TCP/IP er fremhævet, og tryk derefter på knappen  $\checkmark$  (Indstil).
- **5** Tryk på knappen  $\vee$ , indtil IPv4 er fremhævet, og tryk derefter på knappen  $\checkmark$  (Indstil). Kontroller IP-adressen, der vises på betjeningspanelet.

# **Verificering af indstillingerne ved hjælp af printerindstillingsrapporten**

- **1** Udskriv printerindstillingsrapporten. Oplysninger om udskrivning af en printerindstillingsrapport findes under "[Rapport/liste](#page-164-0)".
- **2** Verificer, at den korrekte IP-adresse, subnet-maske og protokolomsætter-adresse er angivet i printerindstillingsrapporten under **Netværk (tilsluttet)** eller **Netværk (trådløs)**.

Hvis IP-adressen viser 0.0.0.0 (fabriksstandarden), betyder det, at der ikke er tildelt nogen IP-adresse. Flere oplysninger om tildeling af en IP-adresse til printeren kan findes i "[Tildeling af en IP-adresse"](#page-58-0).

# **Verificering af indstillingerne ved hjælp af pingkommando**

Ping printeren, og kontroller, om den svarer. Skriv f.eks. ping ved en kommandoprompt på en netværkscomputer efterfulgt af den nye IP-adresse (fx 192.168.0.11):

ping 192.168.0.11

Hvis printeren er aktiv på netværket, vil du modtage et svar.

# **Ilægning af papir**

- **BEMÆRK:** For at undgå papirstop må bakken ikke fjernes, imens der udskrives.
- **BEMÆRK:** *Software and Documentation* skiven indeholder også videoinstruktioner. I Dell Printer Setup klikkes på Installation Video.
- **1** Træk bakken ca. 200 mm ud af printeren.

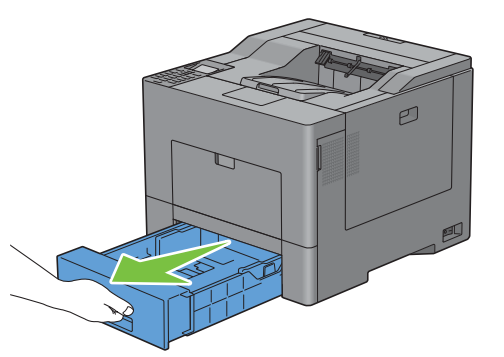

**2** Hold i bakken med begge hænder, og tag den ud af printeren.

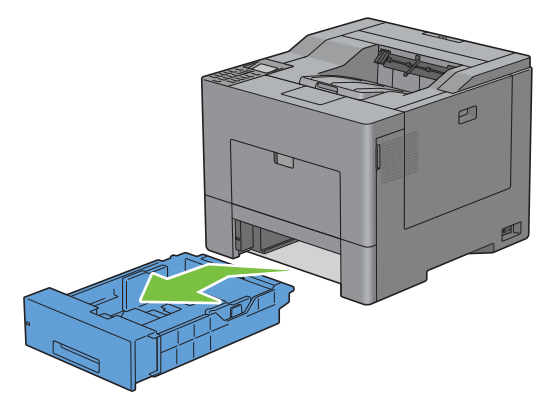

**3** Juster papirstyrene.

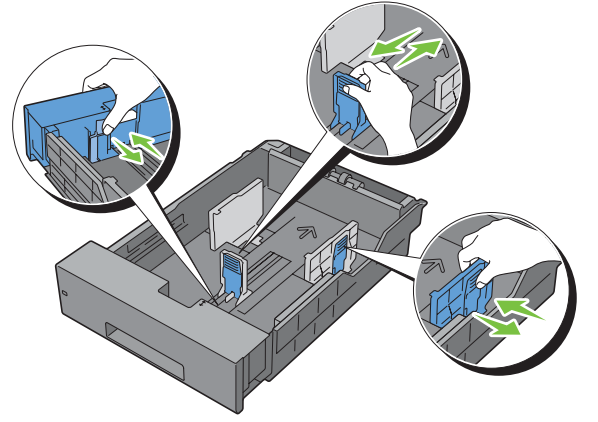

**BEMÆRK:** Hvis du vil lægge papir med det lange Legal-format i maskinen, skal du trække ud i bakkens forreste kant for at forlænge den.

**9**

**4** Før du ilægger udskrivningsmediet, skal bøje arkene og lufte dem. Ret kanterne ind på stakken på en plan flade.

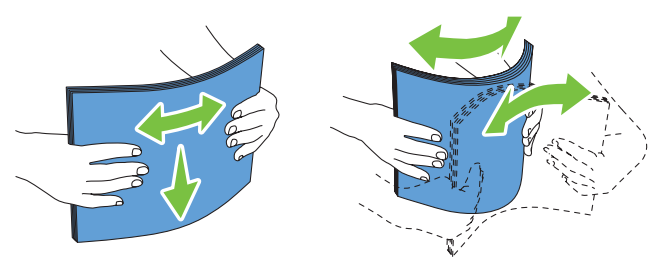

**5** Ilæg udskrivningsmediet i bakken med den anbefalede udskrivningsside opad.

**BEMÆRK:** Overskrid ikke den maksimale ilægningslinje i bakken. Overopfyldning af bakken kan forårsage papirstop.

**6** Ret breddestyrene ind efter kanterne af papiret.

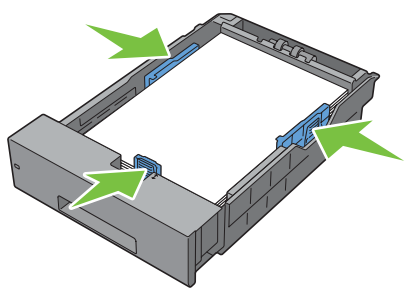

**BEMÆRK:** Når du ilægger brugerspecificerede udskrivningsmedier, skal du indstille breddestyrene og flytte den del af bakken, der kan udvides, ved at trykke på længdestyret og flytte det, indtil det hviler let ind imod kanten af papiret.

**7** Når du har kontrolleret, at styrene er korrekt justeret, skal du indsætte bakken i printeren.

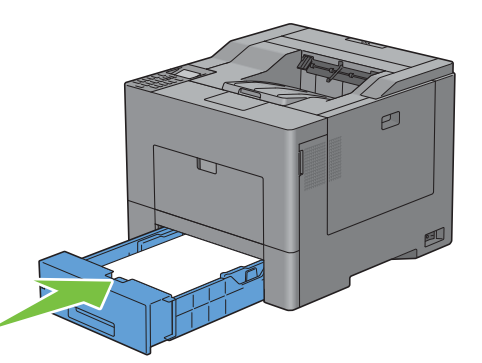

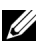

**BEMÆRK:** Hvis frontsiden af bakken er klappet ud, stikker bakken ud, når den indsættes i printeren.

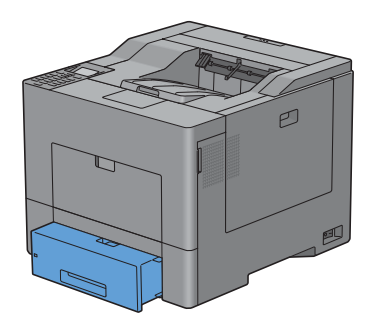

- **8** På betjeningspanelet skal du trykke på knappen  $\vee$  eller  $\wedge$ , indtil det ønskede papirformat er fremhævet, og derefter trykke på knappen **(Indstil)**.
- **9** Tryk på knappen  $\vee$  eller  $\wedge$ , indtil den ønskede papirtype er fremhævet, og tryk derefter på knappen  $\checkmark$ **(Indstil)**.

**BEMÆRK:** Indstil det samme papirformat og -type som det egentlige papir, som er lagt i. Der kan opstå fejl, hvis indstillingen af papirformat eller -type er forskellige fra det ilagte papir.

# **10**

# **Installation af printerdrivere på Windows® computere**

# **Identificering af printerdriverens status før installation**

Inden du installer printerdriveren på din computer, skal du kontrollere IP-adressen på din printer ved at udføre en af procedurerne i "[Verificering af IP-indstillingerne"](#page-60-0).

# **Ændring af indstillinger for firewall forud for installation af din printer**

Hvis du anvender et af nedenstående operativsystemer, skal du ændre indstillingerne for din firewall forud for installation af Dell-printersoftwaren:

- Microsoft<sup>®</sup> Windows XP
- Windows Vista<sup>®</sup>
- Windows 7
- Windows 8
- Windows Server® 2008
- Windows Server 2008 R2
- Windows Server 2012

# **BEMÆRK:** For Windows XP skal Service Pack 2 eller 3 være installeret.

Den følgende procedure bruger Windows 7 som eksempel.

- **1** Læg Software and Documentation skiven i din computer.
- **2** Klik på **Start** → **Kontrolpanel**.
- **3** Vælg **System og Sikkerhed**.
- **4** Klik på **Tillad et program gennem Windows Firewall**.
- **5** Klik på **Skift indstillinger** → **Tillad et andet program**.
- **6** Marker **Gennemse**.
- **7** D:\setup\_assist.exe (hvor D er bogstavet for det optiske drev) i tekstfeltet **Filnavn**. Klik derefter på **Åben**.
- **8** Klik på **Tilføj**, og klik derefter på **OK**.

# **Indsæt Software and Documentation skiven**

**1** Sæt Software and Documentation skiven i din computer, og klik **setup\_assist.exe** for at begynde **Dell Printer Setup**.

**BEMÆRK:** Hvis *Software and Documentation* skiven ikke automatisk afspilles, skal du følge proceduren nedenfor.

For Windows XP, Windows Server 2008, og Windows Server 2008 R2

Klik på **Start**→ **Kør**, indtast D:\setup\_assist.exe (hvor D er optiske drevets bogstav) i Kør-dialogfeltet, og klik derefter på **OK**.

For Windows Vista og Windows 7

Klik på **Start** → **Alle Programmer** → **Tilbehør** → **Kør**, indtast D:\setup\_assist.exe (hvor D er optiske drevets bogstav) i Kør-dialogfeltet, og klik derefter på **OK**.

For Windows 8 og Windows Server 2012

Peg på det øverste eller nederste højre hjørne af skærmen og klik derefter på **Søg** → Indtast Kør i søgeboksen, klik på **Apps** og klik derefter på **Kør** → Indtast D:\setup\_assist.exe (hvor D er drevbogstavet for det optiske drev) og klik derefter på **OK**.

# **Opsætning for direkte forbindelse**

### **For installation af PCL- og PS-printerdriver**

- **1** I vinduet **Dell Printer Setup**, skal du klikke på **Installation af printerdriver og software** for at starte installationen af softwaren.
- **2** Vælg **Personlig installation**, og klik derefter på **Næste**.
- **3** Følg instruktionerne på skærmen for at forbinde computeren til printeren med et USB-kabel, og tænd derefter for printeren.

Plug and Play installationen starter, og installationssoftwaren fortsætter automatisk til næste side.

**BEMÆRK:** Hvis installationssoftwaren ikke starter automatisk, skal du fortsætte til den næste side, skal du klikke på Installer.

- **4** Vælg enten **Typisk installation (anbefalet)** eller **Bruger-installation** fra installationsguiden, og klik derefter på **Installer**. Hvis du vælger **Bruger-installation**, kan du vælge den pågældende software, du ønsker at installere.
- **5** Hvis du accepterer betingelserne i **Note om miljøinformation**, skal du vælge afkrydsningsfeltet **Anvend duplexudskrift** og trykke på **Installér** for at fortsætte installationen.
- **6** Når vinduet **Tillykke!** vises, skal du klikke på **Parat til udskrivning!** for at afslutte guiden.

Hvis du vil bekræfte installationen, skal du trykke på **Udskriv testside**, før du trykker på **Udfør**.

### **Personlig installation**

En personlig printer er en printer, som er sluttet til din computer eller en printerserver via et USB-kabel. Hvis din printer er sluttet til et netværk og ikke din computer, se "[Opsætning af netværksforbindelse"](#page-69-0).

#### **For installering af XML Paper Specification (XPS) printerdriver**

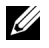

**BEMÆRK:** XPS driver understøttes på følgende operativsystemer: Windows Vista, Windows Vista 64-bit version, Windows Server 2008, Windows Server 2008 64-bit version, Windows Server 2008 R2, Windows 7, Windows 7 64-bit version, Windows 8, Windows 8 64-bit version og Windows Server 2012.

**BEMÆRK:** Hvis du bruger Windows Vista eller Windows Server 2008, skal du installere Service Pack 2 eller nyere og derefter Windows Platform Update (KB971644). Opdateringen (KB971644) kan downloades fra Windows Update.

#### **Windows Vista eller Windows Vista 64-bit version**

**1** Udpak følgende zip-fil til en placering efter eget ønske.

D:\Drivers\XPS\Win\_7Vista\XPS-V3\_C2660.zip (hvor D er optiske drevets bogstav)

- **2** Klik på **Start** → **Kontrolpanel** → **Hardware og lyd** → **Printere**.
- **3** Klik på **Tilføj en printer**.
- **4** Klik på **Tilføj en lokal printer**.
- **5** Vælg porten, brugt til at tilslutte produktet, og klik på **Næste**.
- **6** Klik på **Har diskette/cd** for at vise dialogboksen **Installer fra diskette/cd**.
- **7** Klik på **Gennemse**, og vælg derefter den udpakkede mappe i trin 1.
- **8** Klik på **OK**.
- **9** Vælg dit printernavn og klik på **Næste**.

**10** Hvis du vil ændre printernavnet, skal du indtaste printernavnet i feltet **Printernavn** og derefter klikke på **Næste**. Hvis du vil bruge printeren som standardprinter, skal du markere afkrydsningsfeltet, der er vist under **Printernavn**, og derefter klikke på **Næste**.

Installationen begynder.

Hvis dialogfeltet i **Brugerkontostyring** vises, skal du klikke på **Fortsæt**.

**BEMÆRK:** Hvis du er administrator på computeren, skal du klikke på Fortsæt; ellers skal du kontakte din administrator for O COM at fortsætte den ønskede handling.

- **11** Når installationen af driveren er afsluttet, kan du klikke på **Udskriv en testside** for at udskrive en testside.
- **12** Klik på **Udfør**.

## **Windows Server 2008 eller Windows Server 2008 64-bit version**

# **BEMÆRK:** Du skal logge ind som administrator.

- **1** Udpak følgende zip-fil til en placering efter eget ønske. D:\Drivers\XPS\Win\_7Vista\XPS-V3\_C2660.zip (hvor D er optiske drevets bogstav)
- **2** Klik på **Start** → **Kontrolpanel** → **Hardware og lyd** → **Printere**.
- **3** Klik på **Tilføj en printer**.
- **4** Klik på **Tilføj en lokal printer**.
- **5** Vælg porten, brugt til at tilslutte produktet, og klik på **Næste**.
- **6** Klik på **Har diskette/cd** for at vise dialogboksen **Installer fra diskette/cd**.
- **7** Klik på **Gennemse**, og vælg derefter den udpakkede mappe i trin 1.
- **8** Klik på **OK**.
- **9** Vælg dit printernavn og klik på **Næste**.
- **10** Hvis du vil ændre printernavnet, skal du indtaste printernavnet i feltet **Printernavn** og derefter klikke på **Næste**.

Hvis du vil bruge printeren som standardprinter, skal du markere afkrydsningsfeltet **Vælg som standardprinter** og derefter klikke på **Næste**.

- **11** Hvis du ikke deler din printer, skal du vælge **Del ikke denne printer**. Hvis du deler din printer, skal du vælge **Del denne printer, så andre i netværket kan finde og bruge den**.
- **12** Klik på **Næste**.

Installationen begynder.

- **13** Når installationen af driveren er afsluttet, kan du klikke på **Udskriv en testside** for at udskrive en testside.
- **14** Klik på **Udfør**.

#### **Windows 7, Windows 7 64-bit version eller Windows Server 2008 R2**

**1** Udpak følgende zip-fil til en placering efter eget ønske.

D:\Drivers\XPS\Win\_7Vista\XPS-V3\_C2660.zip (hvor D er optiske drevets bogstav)

- **2** Klik på **Start** → **Enheder og printere**.
- **3** Klik på **Tilføj en printer**.

Når du bruger Windows Server 2008 R2, skal du klikke på **Tilføj en lokal eller netværksprinter som en administrator**.

Hvis dialogfeltet i **Brugerkontostyring** vises, skal du klikke på **Ja**.

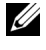

**BEMÆRK:** Hvis du er administrator på computeren, skal du klikke på Ja; ellers skal du kontakte din administrator for at fortsætte den ønskede handling.

- **4** Klik på **Tilføj en lokal printer**.
- **5** Vælg porten, brugt til at tilslutte produktet, og klik på **Næste**.
- **6** Klik på **Har diskette/cd** for at vise dialogboksen **Installer fra diskette/cd**.
- **7** Klik på **Gennemse**, og vælg derefter den udpakkede mappe i trin 1.
- **8** Klik på **OK**.
- **9** Vælg dit printernavn og klik på **Næste**.
- **10** Hvis du vil ændre printernavnet, skal du indtaste printernavnet i feltet **Printernavn** og derefter klikke på **Næste**. Hvis du vil bruge printeren som standardprinter, skal du markere afkrydsningsfeltet **Vælg som standardprinter** og derefter klikke på **Næste**.
- **11** Hvis du ikke deler din printer, skal du vælge **Del ikke denne printer**. Hvis du deler din printer, skal du vælge **Del denne printer, så andre i netværket kan finde og bruge den**.
- **12** Klik på **Næste**.

Installationen begynder.

- **13** Når installationen af driveren er afsluttet, kan du klikke på **Udskriv en testside** for at udskrive en testside.
- **14** Klik på **Udfør**.

# **Windows 8, Windows 8 64-bit Edition eller Windows Server 2012**

- **1** Pak den zip-fil, du hentede, ud på den ønskede placering. D:\Drivers\XPS\Win\_8\XPS-V4\_C2660.zip (hvor D er optiske drevets bogstav)
- **2** I Desktop-tilstand skal du højreklikke i skærmens nederste venstre hjørne, og klik derefter på **Kontrolpanel**.
- **3** Klik på **Hardware og lyd** (**Hardware** for Windows Server 2012) → **Enheder og printere** → **Tilføj en printer**.
- **4** Klik på **Har diskette/cd** for at vise dialogboksen **Installer fra diskette/cd**.
- **5** Klik på **Gennemse**, og vælg derefter den udpakkede mappe i trin 1.
- **6** Klik på **OK**.
- **7** Vælg dit printernavn og klik på **Næste**.
- **8** Hvis du vil ændre printernavnet, skal du indtaste printernavnet i feltet **Printernavn** og derefter klikke på **Næste**. Installationen begynder.
- **9** Hvis du ikke deler din printer, skal du vælge **Del ikke denne printer**. Hvis du deler din printer, skal du vælge **Del denne printer, så andre i netværket kan finde og bruge den**. Klik på **Næste**.
- **10** Når installationen af driveren er afsluttet, kan du klikke på **Udskriv en testside** for at udskrive en testside. Hvis du vil bruge printeren som standardprinter, skal du markere afkrydsningsfeltet **Indstil denne printer som standard**.
- **11** Klik på **Udfør**.

# <span id="page-69-0"></span>**Opsætning af netværksforbindelse**

**BEMÆRK:** For at benytte denne printer i et Linux miljø, skal du installere en Linux driver. Flere oplysninger om installering og brug af dem findes under ["Installation af printerdrivere på Linux-computere \(CUPS\)](#page-84-0)".

# **Opsætning af netværksprinter på et lokalt netværk**

# **For installation af PCL- og PS-printerdriver**

- **1** I vinduet **Dell Printer Setup**, skal du klikke på **Installation af printerdriver og software** for at starte installationen af softwaren.
- **2** Vælg **Netværksinstallation**, og klik derefter på **Næste**.
- **3** Vælg **Lokal installation**, og klik derefter på **Næste**.
- **4** Vælg den printer, du ønsker at installere fra printerlisten, og klik derefter på **Næste**. Hvis den ønskede printer ikke vises på listen, skal du klikke på **Opfrisk** for at opdatere listen eller klikke på **Tilføj printer** for at føje en printer manuelt til listen. Du kan specificere IP-adressen og portnavnet her.

Hvis du har installeret denne printer på server-computeren, skal du markere afkrydsningsfeltet **Jeg gør denne printer klar på serveren**.

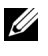

**BEMÆRK:** Når du anvender AutoIP, vises der 0.0.0.0 i installationsprogrammet. Inden du kan fortsætte, skal du indtaste en gyldig IP-adresse.

**BEMÆRK:** I nogle tilfælde vises Windows-sikkerhedsadvarsel på dette trin, hvis du bruger Windows Vista, Windows Vista 64-bit version, Windows Server 2008, Windows Server 2008 64-bit version, Windows Server 2008 R2, Windows 7, Windows 764-bit version, Windows 8, Windows 864-bit version, Windows Server 2012. I dette tilfælde, skal du vælge Fjern Blokering (Tillad adgang for Windows Server 2008 R2 og Windows 7), og derefter fortsætte proceduren.

- **5** Angiv printerindstillingerne, og klik derefter på **Næste**.
	- **a** Angiv printernavnet.
	- **b** Hvis du ønsker at indstille printeren som standard, skal du afkrydse **Indstil denne printer som standard** afkrydsningsfeltet.
	- **c** Hvis du vil installere PostScript Level3 Compatible-printerdriveren, skal du markere afkrydsningsfeltet **PostScript Level3 Compatible driver**.
	- **d** Hvis du ønsker, at andre brugere på netværket skal have adgang til denne printer, skal du trykke på afkrydsningsfeltet **Avanceret** og vælge **Del denne printer med andre computere i netværket** og derefter indtaste et delenavn, som brugerne nemt kan identificere.
	- **e** Hvis du vil begrænse farveudskrivning, skal du vælge den rigtige **Dell™ ColorTrack** funktion. Indtast kodeord, når **Farve-kodeord aktiveret** er valgt som **Dell ColorTrack**.
- **6** Vælg den software og dokumentation, du vil installere, og klik derefter på **Installer**. Hvis du ønsker at skifte installationsplacering, skal du klikke på **Gennemse** og angive en ny placering.
- **7** Hvis du accepterer betingelserne i **Note om miljøinformation**, skal du vælge afkrydsningsfeltet **Anvend duplexudskrift** og trykke på **Installér** for at fortsætte installationen.
- **8** Når vinduet **Tillykke!** vises, skal du klikke på **Parat til udskrivning!** for at afslutte guiden.

Hvis du vil bekræfte installationen, skal du trykke på **Udskriv testside**, før du trykker på **Udfør**.

#### **For installering af XML Paper Specification (XPS) printerdriver**

**BEMÆRK:** XPS driver understøttes på følgende operativsystemer: Windows Vista, Windows Vista 64-bit version, Windows Server 2008, Windows Server 2008 64-bit version, Windows Server 2008 R2, Windows 7, Windows 7 64-bit version, Windows 8, Windows 8 64-bit version og Windows Server 2012.

#### **Windows Vista eller Windows Vista 64-bit version**

**1** Udpak følgende zip-fil til en placering efter eget ønske.

D:\Drivers\XPS\Win\_7Vista\XPS-V3\_C2660.zip (hvor D er optiske drevets bogstav)

- **2** Klik på **Start** → **Kontrolpanel** → **Hardware og lyd** → **Printere**.
- **3** Klik på **Tilføj en printer**.
- **4** Klik på **Tilføj netværksprinter**, **trådløs printer eller Bluetooth-printer**.
- **5** Vælg printer, eller klik på **Den printer, jeg søger efter, findes ikke på listen**.
- **6** Vælg **Tilføj en printer ved hjælp af TCP/IP-adresse eller værtsnavn**, og derefter klikkes på **Næste**.
- **7** Vælg **TCP/IP enhed** fra **Enhedstype**, og indtast IP-adressen for **Værtsnavn eller IP-adresse**, og klik derefter på **Næste**.

Hvis dialogfeltet i **Brugerkontostyring** vises, skal du klikke på **Fortsæt**.

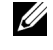

**BEMÆRK:** Hvis du er administrator på computeren, skal du klikke på **Fortsæt**; ellers skal du kontakte din administrator for at fortsætte den ønskede handling.

- **8** Klik på **Har diskette/cd** for at vise dialogboksen **Installer fra diskette/cd**.
- **9** Klik på **Gennemse**, og vælg derefter den udpakkede mappe i trin 1.
- **10** Klik på **OK**.
- **11** Vælg dit printernavn og klik på **Næste**.
- **12** Hvis du vil ændre printernavnet, skal du indtaste printernavnet i feltet **Printernavn** og derefter klikke på **Næste**. Hvis du vil bruge printeren som standardprinter, skal du markere afkrydsningsfeltet **Benyt som standardprinter**, og derefter klikke på **Næste**.

Installationen begynder.

- **13** Når installationen af driveren er afsluttet, kan du klikke på **Udskriv en testside** for at udskrive en testside.
- **14** Klik på **Udfør**.

**Windows Server 2008 eller Windows Server 2008 64-bit version**

**BEMÆRK:** Du skal logge ind som administrator.

**1** Udpak følgende zip-fil til en placering efter eget ønske.

D:\Drivers\XPS\Win\_7Vista\XPS-V3\_C2660.zip (hvor D er optiske drevets bogstav)

- **2** Klik på **Start** → **Kontrolpanel** → **Hardware og lyd** → **Printere**.
- **3** Klik på **Tilføj en printer**.
- **4** Klik på **Tilføj netværksprinter**, **trådløs printer eller Bluetooth-printer**.
- **5** Vælg printer, eller klik på **Den printer, jeg søger efter, findes ikke på listen**. Når du vælger din printer, gå til trin 8.

Når du klikker på **Den printer, jeg søger efter, findes ikke på listen**, gå til trin 6.

- **6** Vælg **Tilføj en printer ved hjælp af TCP/IP-adresse eller værtsnavn**, og derefter klikkes på **Næste**.
- **7** Vælg **TCP/IP enhed** fra **Enhedstype**, og indtast IP-adressen for **Værtsnavn eller IP-adresse**, og klik derefter på **Næste**.

Hvis dialogfeltet i **Brugerkontostyring** vises, skal du klikke på **Fortsæt**.

**BEMÆRK:** Hvis du er administrator på computeren, skal du klikke på Fortsæt; ellers skal du kontakte din administrator for at fortsætte den ønskede handling.

- **8** Klik på **Har diskette/cd** for at vise dialogboksen **Installer fra diskette/cd**.
- **9** Klik på **Gennemse**, og vælg derefter den udpakkede mappe i trin 1.
- **10** Klik på **OK**.
- **11** Vælg dit printernavn og klik på **Næste**.
- **12** Hvis du vil ændre printernavnet, skal du indtaste printernavnet i feltet **Printernavn** og derefter klikke på **Næste**. Hvis du vil bruge printeren som standardprinter, skal du markere afkrydsningsfeltet **Vælg som standardprinter** og derefter klikke på **Næste**.
- **13** Hvis du ikke deler din printer, skal du vælge **Del ikke denne printer**. Hvis du deler din printer, skal du vælge **Del denne printer, så andre i netværket kan finde og bruge den**.

**14** Klik på **Næste**.

Installationen begynder.
- **15** Når installationen af driveren er afsluttet, kan du klikke på **Udskriv en testside** for at udskrive en testside.
- **16** Klik på **Udfør**.

#### **Windows Server 2008 R2**

- **1** Udpak følgende zip-fil til en placering efter eget ønske. D:\Drivers\XPS\Win\_7Vista\XPS-V3\_C2660.zip (hvor D er optiske drevets bogstav)
- **2** Klik på **Start** → **Enheder og printere**.
- **3** Klik på **Tilføj en printer**.
- **4** Klik på **Tilføj netværksprinter**, **trådløs printer eller Bluetooth-printer**.
- **5** Vælg printer, eller klik på **Den printer, jeg søger efter, findes ikke på listen**.

**BEMÆRK:** Når du klikker på Den printer, jeg søger efter, findes ikke på listen, vises et skærmbillede med teksten Søg efter <u>U</u> en printer ved hjælp af navn eller TCP/IP-adresse. Find din printer på skærmen.

Hvis dialogfeltet i **Brugerkontostyring** vises, skal du klikke på **Fortsæt**.

**BEMÆRK:** Hvis du er administrator på computeren, skal du klikke på Fortsæt; ellers skal du kontakte din administrator for at fortsætte den ønskede handling.

- **6** Klik på **Har diskette/cd** for at vise dialogboksen **Installer fra diskette/cd**.
- **7** Klik på **Gennemse**, og vælg derefter den udpakkede mappe i trin 1.
- **8** Klik på **OK**.
- **9** Vælg dit printernavn og klik på **Næste**.
- **10** Hvis du vil ændre printernavnet, skal du indtaste printernavnet i feltet **Printernavn** og derefter klikke på **Næste**. Hvis du vil bruge printeren som standardprinter, skal du markere afkrydsningsfeltet **Benyt som standardprinter**, og derefter klikke på **Næste**.
- **11** Hvis du ikke deler din printer, skal du vælge **Del ikke denne printer**. Hvis du deler din printer, skal du vælge **Del denne printer, så andre i netværket kan finde og bruge den**.
- **12** Klik på **Næste**.

Installationen begynder.

- **13** Når installationen af driveren er afsluttet, kan du klikke på **Udskriv en testside** for at udskrive en testside.
- **14** Klik på **Udfør**.

#### **Windows 7 eller Windows 7 64-bit version**

**1** Udpak følgende zip-fil til en placering efter eget ønske.

D:\Drivers\XPS\Win\_7Vista\XPS-V3\_C2660.zip (hvor D er optiske drevets bogstav)

- **2** Klik på **Start** → **Enheder og printere**.
- **3** Klik på **Tilføj en printer**.
- **4** Klik på **Tilføj netværksprinter**, **trådløs printer eller Bluetooth-printer**.
- **5** Vælg printer, eller klik på **Den printer, jeg søger efter, findes ikke på listen**. Når du vælger din printer, gå til trin 8.

Når du klikker på **Den printer, jeg søger efter, findes ikke på listen**, gå til trin 6.

- **6** Vælg **Tilføj en printer ved hjælp af TCP/IP-adresse eller værtsnavn**, og derefter klikkes på **Næste**.
- **7** Vælg **TCP/IP enhed** fra **Enhedstype**, og indtast IP-adressen for **Værtsnavn eller IP-adresse**, og klik derefter på **Næste**.

Hvis dialogfeltet i **Brugerkontostyring** vises, skal du klikke på **Ja**.

**BEMÆRK:** Hvis du er administrator på computeren, skal du klikke på Ja; ellers skal du kontakte din administrator for at fortsætte den ønskede handling.

- **8** Klik på **Har diskette/cd** for at vise dialogboksen **Installer fra diskette/cd**.
- **9** Klik på **Gennemse**, og vælg derefter den udpakkede mappe i trin 1.
- **10** Klik på **OK**.
- **11** Vælg dit printernavn og klik på **Næste**.
- **12** Hvis du vil ændre printernavnet, skal du indtaste printernavnet i feltet **Printernavn** og derefter klikke på **Næste**. Hvis du vil bruge printeren som standardprinter, skal du markere afkrydsningsfeltet **Benyt som standardprinter**, og derefter klikke på **Næste**.
- **13** Hvis du ikke deler din printer, skal du vælge **Del ikke denne printer**. Hvis du deler din printer, skal du vælge **Del denne printer, så andre i netværket kan finde og bruge den**.
- **14** Klik på **Næste**.

Installationen begynder.

- **15** Når installationen af driveren er afsluttet, kan du klikke på **Udskriv en testside** for at udskrive en testside.
- **16** Klik på **Udfør**.

#### **Windows 8, Windows 8 64-bit Edition eller Windows Server 2012**

- **1** Pak den zip-fil, du hentede, ud på den ønskede placering. D:\Drivers\XPS\Win\_8\XPS-V4\_C2660.zip (hvor D er optiske drevets bogstav)
- **2** I Desktop-tilstand skal du højreklikke i skærmens nederste venstre hjørne, og klik derefter på **Kontrolpanel**.
- **3** Klik på **Hardware og lyd** (**Hardware** for Windows Server 2012) → **Enheder og printere** → **Tilføj en printer**.
- **4** Klik på **Har diskette/cd** for at vise dialogboksen **Installer fra diskette/cd**.
- **5** Klik på **Gennemse**, og vælg derefter den udpakkede mappe i trin 1.
- **6** Klik på **OK**.
- **7** Vælg dit printernavn og klik på **Næste**.
- **8** Hvis du vil ændre printernavnet, skal du indtaste printernavnet i feltet **Printernavn** og derefter klikke på **Næste**. Installationen begynder.
- **9** Hvis du ikke deler din printer, skal du vælge **Del ikke denne printer**. Hvis du deler din printer, skal du vælge **Del denne printer, så andre i netværket kan finde og bruge den**. Klik på **Næste**.
- **10** Når installationen af driveren er afsluttet, kan du klikke på **Udskriv en testside** for at udskrive en testside. Hvis du vil bruge printeren som standardprinter, skal du markere afkrydsningsfeltet **Indstil denne printer som standard**.
- **11** Klik på **Udfør**.

Anvend **Dell Printer Configuration Web Tool** til at overvåge status af din netværksprinter uden at forlade dit skrivebord. Du kan se og/eller ændre printerindstillingerne, overvåge tonerniveau og godkende tidspunktet for bestilling af forbrugsstoffer. Du kan klikke på Dell's link for bestilling af tilbehør.

#### **BEMÆRK: Dell Printer Configuration Web Tool** er ikke til rådighed, når printeren er direkte sluttet til en computer eller en printerserver.

Hvis du vil starte **Dell Printer Configuration Web Tool**, skal du indtaste printerens IP-adresse i din webbrowser. Printerens konfiguration vises på skærmen.

Du kan indstille **Dell Printer Configuration Web Tool** til at sende dig en e-mail, når printeren behøver tilbehør eller indgreb.

Klargøring af e-mail-alarmer:

- **1** Start **Dell Printer Configuration Web Tool**.
- **2** Klik på linket **Oversigt over indstillinger for e-mail-server**.
- **3** Under **E-mail-serverindstillinger**, indtastes **Primær SMTP-protokolomsætter**, **Svaradresse** og indtast din e-mail-adresse eller tastoperatørens e-mail-adresse i e-mail listeboksen.
- **4** Klik på **Anvend nye indstillinger**.

**BEMÆRK: Forbindelsen afventer, indtil printeren sender en alarm** er vist på SMTP-serveren, indtil en fejl opstår.

# **Klargøring til delt udskrivning**

Du kan dele din nye printer på netværket ved at anvende Software and Documentation skiven, som følger med din printer, eller anvende Microsoft® peg og udskriv eller "peer-to-peer"-metode. Hvis du anvender en af Microsoftmetoderne, vil du dog ikke have alle funktionerne, som f.eks. statusmonitor og andre printerhjælpeprogrammer, som installeres vha. Software and Documentation skiven.

Hvis du ønsker at bruge printeren i et netværk, skal du dele printeren og installere printerens drivere på alle computere i netværket.

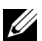

**BEMÆRK:** Du skal købe et Ethernet-kabel for at dele printeren.

#### <span id="page-74-0"></span>**Specificering af indstillinger for deling af printeren**

#### **Windows XP, Windows XP 64-bit version, Windows Server 2003 eller Windows Server 2003 x64 version**

- **1** Klik på **Start** → **Printere og faxenheder**.
- **2** Højreklik på printer-ikonet, og vælg **Egenskaber**.
- **3** På fanen **Deling**, skal du vælge afkrydsningsfeltet **Del denne printer** og derefter skrive et navn i tekstfeltet **Fællesnavn**.
- **4** Klik på **Yderligere Drivere**, og vælg operativsystemerne for alle netværksklienter, som udskriver til denne printer.
- **5** Klik på **OK**.

Hvis du mangler filer, vil du blive bedt om at sætte serveroperativsystem-cd'en i.

#### **Windows Vista eller Windows Vista 64-bit version**

- **1** Klik på **Start** → **Kontrolpanel** → **Hardware og lyd** → **Printere**.
- **2** Højreklik på printer-ikonet, og vælg **Deling**.
- **3** Klik på **Skift indstillinger for deling**.

Beskeden **Windows behøver din tilladelse for at fortsætte** vises.

- **4** Klik på **Fortsæt**.
- **5** Vælg afkrydsningsfeltet **Del denne printer** og skriv derefter et navn i tekstfeltet **Fællesnavn**.
- **6** Klik på **Yderligere Drivere**, og vælg operativsystemerne for alle netværksklienter, som udskriver til denne printer.
- **7** Klik på **OK**.

#### **Windows Server 2008 eller Windows Server 2008 64-bit version**

- **1** Klik på **Start** → **Kontrolpanel** → **Printere**.
- **2** Højreklik på printer-ikonet, og vælg **Deling**.
- **3** Klik på **Skift Indstillinger for Deling** hvis muligt.
- **4** Vælg afkrydsningsfeltet **Del denne printer** og skriv derefter et navn i tekstfeltet **Fællesnavn**.
- **5** Klik på **Yderligere Drivere**, og vælg operativsystemerne for alle netværksklienter, som udskriver til denne printer.
- **6** Klik på **OK**.

#### **Windows 7, Windows 7 64-bit version eller Windows Server 2008 R2**

- **1** Klik på **Start** → **Enheder og printere**.
- **2** Højreklik på printer-ikonet, og vælg **Printer egenskaber**.
- **3** På fanen **Deling** skal du klikke på **Skift indstillinger for deling**, hvis punktet findes. Vælg afkrydsningsfeltet **Del denne printer** og skriv derefter et navn i tekstfeltet **Fællesnavn**.
- **4** Klik på **Yderligere Drivere**, og vælg operativsystemerne for alle netværksklienter, som udskriver til denne printer.
- **5** Klik på **Anvend**, og klik derefter på **OK**.

#### **Windows 8, Windows 8 64-bit Edition eller Windows Server 2012**

- **1** I Desktop-tilstand skal du højreklikke i skærmens nederste venstre hjørne, og klik derefter på **Kontrolpanel** → **Hardware og lyd** (**Hardware** for Windows Server 2012) → **Enheder og printere**.
- **2** Højreklik på printer-ikonet, og vælg **Printer egenskaber**.
- **3** På fanen **Deling** skal du klikke på **Skift indstillinger for deling**, hvis punktet findes.
- **4** Vælg afkrydsningsfeltet **Del denne printer** og skriv derefter et navn i tekstfeltet **Fællesnavn**.
- **5** Klik på **Yderligere drivere** og vælg operativsystemerne for alle netværksklienter, som udskriver til denne printer.
- **6** Klik på **Anvend**, og klik derefter på **OK**.

For at bekræfte, at printeren er delt på korrekt vis:

- Sørg for, at printerobjektet i **Printere**, **Printere og faxenheder** eller mappen **Enheder og printere** viser, at den er delt. Ikonet for deling vises under printerikonet.
- Browse **Netværk** eller **Netværkssteder**. Find værtsnavnet på serveren og det delte navn, som du har forsynet printeren med.

Nu da printeren er delt, kan du installere printeren på netværksklienter, som anvender peg og udskriv metoden eller peer-to-peer metoden.

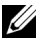

**BEMÆRK:** Hvis OS bit editioner (32/64 bit edition) er forskellige mellem en udskrivningsserver og en klient-computer, skal du manuelt tilføje printerdriveren for klient-computer editionen på serveren. Ellers kan printerdriveren ikke installeres på klient-computeren ved brug af punkt-til-punkt eller peer-til-peer metoden. Hvis for eksempel printerserveren kører under Windows XP 32-bit edition, mens klient-computeren kører under Windows 7 64-bit edition, skal man følge anvisningerne nedenfor for yderligere at installere printerdriveren for 64-bit klient på 32-bit serveren.

**a** Klik på **Yderligere Drivere** på skærmen for deling af printere.

Detaljer om visning af denne skærm findes under "[Specificering af indstillinger for deling af printeren"](#page-74-0).

- **b** Vælg afkrydsningsfeltet **x64**, og klik derefter på **OK**.
- **c** Læg Software and Documentation skiven i din computer.
- **d** Klik på **Gennemse**, og angiv mappen, der indeholder 64-bit OS-driveren, og klik derefter på **OK**. Installationen begynder.

#### **Peg og Udskriv**

Peg og udskriv er en Microsoft Windows-teknologi, som tillader dig at forbinde til en fjernprinter. Denne funktion henter og installerer automatisk printerdriveren.

#### **Windows XP, Windows XP 64-bit version, Windows Server 2003 eller Windows Server 2003 x64 version**

- **1** Dobbeltklik på Windows skrivebordet på klient-computeren på **Netværkssteder**.
- **2** Lokaliser værtsnavnet på server-computeren, og dobbeltklik derefter på værtsnavnet.
- **3** Højreklik på den delte printers navn, og klik på **Opret forbindelse**.

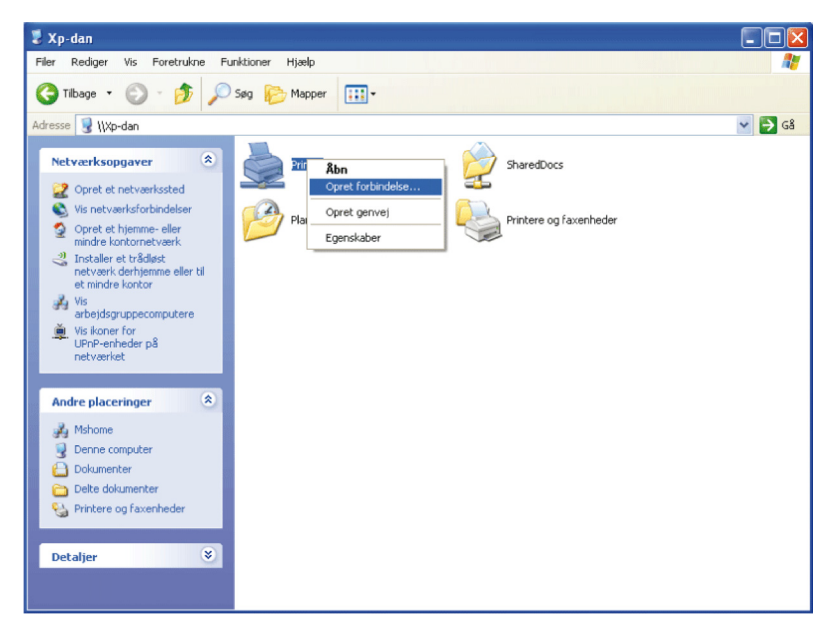

Vent på, at driverinformationen skal blive kopieret fra server-computeren til klient-computeren, og på at et nyt printerobjekt skal blive føjet til mappen **Printere og faxenheder**. Tiden til kopiering varierer, baseret på netværkstrafik og andre faktorer.

- **4** Luk **Netværkssteder**.
- **5** Udskriv en testside for at verificere installationen.
	- **a** Klik på **Start** → **Printere og faxenheder**.
	- **b** Vælg den printer, du netop har oprettet.
	- **c** Klik på **Filer** → **Egenskaber**.
	- **d** På fanen **Generelt** skal du klikke på **Udskriv testside**.

Når en testside er udskrevet korrekt, er installationen fuldført.

#### **Windows Vista eller Windows Vista 64-bit version**

- **1** På klient-computerens Windows skrivebord skal du klikke på **Start** → **Netværk**.
- **2** Lokaliser værtsnavnet på server-computeren, og dobbeltklik derefter på værtsnavnet.
- **3** Højreklik på den delte printers navn, og klik på **Opret forbindelse**.
- **4** Klik på **Installer driver**.
- **5** Klik på **Fortsæt** i dialogboksen **Brugerkontostyring**.
- **6** Vent på, at driverinformationen skal blive kopieret fra server-computeren til klient-computeren, og på at et nyt printerobjekt skal blive føjet til mappen Printere. Den tid, det tager, varierer, baseret på netværkstrafik og andre faktorer.
- **7** Udskriv en testside for at verificere installationen.
	- **a** Klik på **Start** → **Kontrolpanel** → **Hardware og lyd**.
- **b** Vælg **Printere**.
- **c** Højreklik på den printer, du lige oprettede, og klik på **Egenskaber**.
- **d** På fanen **Generelt** skal du klikke på **Udskriv testside**.

Når en testside er udskrevet korrekt, er installationen fuldført.

#### **Windows Server 2008 eller Windows Server 2008 64-bit version**

- **1** På klient-computerens Windows skrivebord skal du klikke på **Start** → **Netværk**.
- **2** Lokaliser værtsnavnet på server-computeren, og dobbeltklik derefter på værtsnavnet.
- **3** Højreklik på den delte printers navn, og klik på **Opret forbindelse**.
- **4** Klik på **Installer driver**.
- **5** Vent på at driverinformationen skal blive kopieret fra server-computeren til klient-computeren, og på at et nyt printerobjekt skal blive føjet til mappen **Printere**. Den tid, det tager, varierer, baseret på netværkstrafik og andre faktorer.
- **6** Udskriv en testside for at verificere installationen.
	- **a** Klik på **Start**→ **Kontrolpanel**.
	- **b** Vælg **Printere**.
	- **c** Højreklik på den printer, du lige oprettede, og vælg **Egenskaber**.
	- **d** På fanen **Generelt** skal du klikke på **Udskriv testside**.

Når en testside er udskrevet korrekt, er installationen fuldført.

#### **Windows 7, Windows 7 64-bit version eller Windows Server 2008 R2**

- **1** På klientcomputerens Windows skrivebord skal du klikke på **Start** → dit brugernavn → **Netværk** (**Start** → **Netværk** for Windows Server 2008 R2).
- **2** Lokaliser værtsnavnet på server-computeren, og dobbeltklik derefter på værtsnavnet.
- **3** Højreklik på den delte printers navn, og klik på **Opret forbindelse**.
- **4** Klik på **Installer driver**.
- **5** Vent på, at driverinformationen skal blive kopieret fra server-computeren til klient-computeren, og på at et nyt printerobjekt skal blive føjet til mappen **Enheder og printere**. Den tid, det tager, varierer, baseret på netværkstrafik og andre faktorer.
- **6** Udskriv en testside for at verificere installationen.
	- **a** Klik på **Start** → **Enheder og printere**.
	- **b** Højreklik på den printer, du lige oprettede, og vælg **Printeregenskaber**.
	- **c** På fanen **Generelt** skal du klikke på **Udskriv testside**.

Når en testside er udskrevet korrekt, er installationen fuldført.

#### **Windows 8, Windows 8 64-bit Edition eller Windows Server 2012**

- **1** Peg på det øverste eller nederste højre hjørne af skærmen og klik derefter på **Søg** → Indtast Netværk i søgeboksen, klik på **Apps** og klik derefter på **Netværk**.
- **2** Lokaliser værtsnavnet på server-computeren, og dobbeltklik derefter på værtsnavnet.
- **3** Højreklik på den delte printers navn, og klik på **Opret forbindelse**.
- **4** Klik på **Installer driver**.
- **5** Vent på, at driverinformationen skal blive kopieret fra server-computeren til klient-computeren, og på at et nyt printerobjekt skal blive føjet til mappen **Enheder og printere**. Den tid, det tager, varierer, baseret på netværkstrafik og andre faktorer.
- **6** Udskriv en testside for at verificere installationen.
	- **a** I Desktop-tilstand skal du højreklikke i skærmens nederste venstre hjørne, og klik derefter på **Kontrolpanel** → **Hardware og lyd** (**Hardware** for Windows Server 2012) → **Enheder og printere**.
	- **b** Højreklik på den printer, du lige oprettede, og vælg **Printeregenskaber**.
	- **c** På fanen **Generelt** skal du klikke på **Udskriv testside**.

Når en testside er udskrevet korrekt, er installationen fuldført.

#### **Peer-to-Peer**

Hvis du anvender peer-to-peer metoden, installeres printerdriveren helt på hver klient-computer. Netværksklienter bevarer kontrollen med driver-modifikationer. Klient-computeren håndterer behandlingen af udskrivningsjobbet.

#### **Windows XP, Windows XP 64-bit version, Windows Server 2003 eller Windows Server 2003 x64 version**

- **1** Klik på **Start** → **Printere og faxenheder**.
- **2** Klik på **Tilføj en printer**.
- **3** Klik på **Næste**.
- **4** Vælg **En netværksprinter eller en printer, der er sluttet til en anden computer**, og klik derefter **Næste**. Hvis printeren ikke er på listen, skal du skrive printerens sti i tekstboksen.

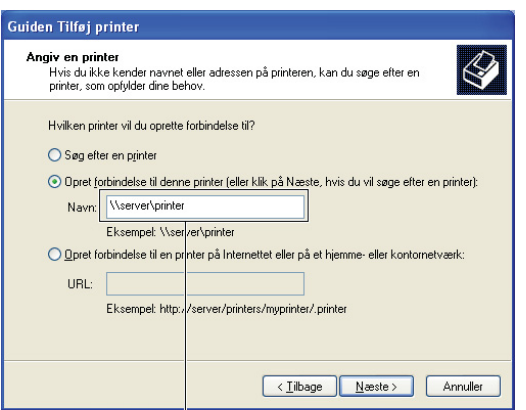

For eksempel: \\<serverværtsnavn>\<delt printers navn>

Server-værtsnavnet er navnet på den server-computer, som identificerer den på netværket. Den delte printers navn er det navn, som er tildelt under server-installationsprocessen.

**5** Klik på **Søg efter en printer**, og klik derefter på **Næste**.

Hvis dette er en ny printer, kan du blive bedt om at installere en printerdriver. Hvis ingen systemdriver er til rådighed, er du nødt til at specificere stien til disponible drivere.

- **6** Vælg **Ja** hvis du ønsker, at denne printer skal være standardprinteren, og klik derefter på **Næste**. Hvis du ønsker at bekræfte installationen, skal du klikke på **Ja** for at udskrive en testside.
- **7** Klik på **Udfør**.

Når en testside er udskrevet korrekt, er installationen fuldført.

#### **Windows Vista eller Windows Vista 64-bit version**

- **1** Klik på **Start** → **Kontrolpanel** → **Hardware og lyd** → **Printere**.
- **2** Klik på **Tilføj en printer** for at starte **Tilføj printer** guiden.
- **3** Vælg **Tilføj netværksprinter**, **trådløs printer eller Bluetooth-printer**, og klik derefter på **Næste**. Hvis printeren er på listen, skal du vælge printeren og klikke på **Næste** eller vælge **Den printer, jeg søger efter, findes ikke på listen** og skrive maskinens sti i tekstboksen **Vælg en delt printer efter navn** og klikke på **Næste**.

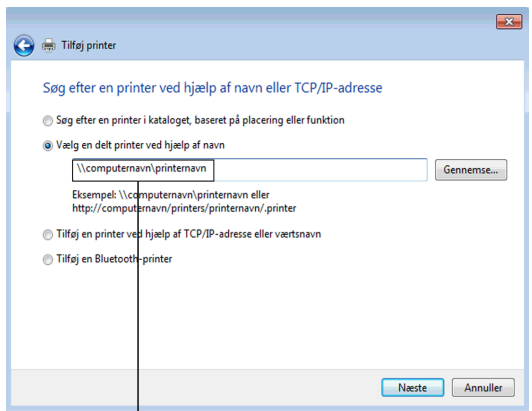

For eksempel: \\<serverværtsnavn>\<delt printers navn>

Server-værtsnavnet er navnet på den server-computer, som identificerer den på netværket. Den delte printers navn er det navn, som er tildelt under server-installationsprocessen.

Hvis dette er en ny printer, kan du blive bedt om at installere en printerdriver. Hvis ingen systemdriver er til rådighed, er du nødt til at specificere stien til disponible drivere.

- **4** Vælg **Ja** hvis du ønsker, at denne printer skal være standardprinteren, og klik derefter på **Næste**.
- **5** Hvis du ønsker at bekræfte installationen, skal du klikke på **Udskriv en testside**.
- **6** Klik på **Udfør**.

Når en testside er udskrevet korrekt, er installationen fuldført.

#### **Windows Server 2008 eller Windows Server 2008 64-bit version**

- **1** Klik på **Start** → **Kontrolpanel** → **Printere**.
- **2** Klik på **Tilføj en printer**.
- **3** Vælg **Tilføj netværksprinter**, **trådløs printer eller Bluetooth-printer**, og klik derefter på **Næste**. Hvis printeren er på listen, skal du vælge printeren og klikke på **Næste** eller vælge **Den printer, jeg søger efter, findes ikke på listen** og skrive printerens sti i tekstboksen **Vælg en delt printer efter navn** og klikke på **Næste**.

For eksempel: \\<serverværtsnavn>\<delt printers navn>

Server-værtsnavnet er navnet på den server-computer, som identificerer den på netværket. Den delte printers navn er det navn, som er tildelt under server-installationsprocessen.

Hvis dette er en ny printer, kan du blive bedt om at installere en printerdriver. Hvis ingen systemdriver er til rådighed, er du nødt til at skaffe en sti til disponible drivere.

- **4** Vælg **Ja** hvis du ønsker, at denne printer skal være standardprinteren, og klik derefter på **Næste**.
- **5** Klik på **Udskriv en testside**, hvis du vil bekræfte installationen.
- **6** Klik på **Udfør**.

Når en testside er udskrevet korrekt, er installationen fuldført.

#### **Windows 7, Windows 7 64-bit version eller Windows Server 2008 R2**

- **1** Klik på **Start** → **Enheder og printere**.
- **2** Klik på **Tilføj en printer**.
- **3** Vælg **Tilføj netværksprinter, trådløs printer eller Bluetooth-printer**. Hvis printeren er på listen, vælg printeren og klik på **Næste** eller vælg **Den printer, jeg søger efter, findes ikke på listen**. Klik på **Vælg en delt printer ved navn** og skriv printerens sti i tekstboksen, og klik derefter på **Næste**.

For eksempel: \\<serverværtsnavn>\<delt printers navn>

Server-værtsnavnet er navnet på den server-computer, som identificerer den til netværket. Den delte printers navn er det navn, som er tildelt under server-installationsprocessen.

Hvis dette er en ny printer, kan du blive bedt om at installere en printerdriver. Hvis ingen systemdriver er til rådighed, er du nødt til at skaffe stien til den disponible driver.

- **4** Bekræft printernavnet, og klik derefter på **Næste**.
- **5** Vælg **Ja** hvis du ønsker, at denne printer skal være standardprinteren, og klik derefter på **Næste**.
- **6** Klik på **Udskriv en testside**, hvis du vil bekræfte installationen.
- **7** Klik på **Udfør**.

Når en testside er udskrevet korrekt, er installationen fuldført.

#### **Windows 8, Windows 8 64-bit Edition eller Windows Server 2012**

- **1** I Desktop-tilstand skal du højreklikke i skærmens nederste venstre hjørne, og klik derefter på **Kontrolpanel** → **Hardware og lyd** (**Hardware** for Windows Server 2012) → **Enheder og printere**.
- **2** Klik på **Tilføj en printer** for at starte **Tilføj printer** guiden.
- **3** Hvis printeren er på listen, vælg printeren og klik på **Næste** eller vælg **Den printer, jeg søger efter, findes ikke på listen**. Klik på **Vælg en delt printer ved navn** og skriv printerens sti i tekstboksen, og klik derefter på **Næste**.

For eksempel: \\<serverværtsnavn>\<delt printers navn>

Server-værtsnavnet er navnet på den server-computer, som identificerer den til netværket. Den delte printers navn er det navn, som er tildelt under server-installationsprocessen.

Hvis dette er en ny printer, kan du blive bedt om at installere en printerdriver. Hvis ingen systemdriver er til rådighed, er du nødt til at skaffe stien til den disponible driver.

- **4** Bekræft printernavnet, og klik derefter på **Næste**.
- **5** Vælg **Ja** hvis du ønsker, at denne printer skal være standardprinteren, og klik derefter på **Næste**.
- **6** Klik på **Udskriv en testside**, hvis du vil bekræfte installationen.
- **7** Klik på **Udfør**.

Når en testside er udskrevet korrekt, er installationen fuldført.

# **11**

# **Installation af printerdrivere på Macintosh**

## **Installation af drivere og software**

- **1** Kør Software and Documentation skiven på Macintosh'en.
- **2** Dobbeltklik på ikonet **Dell C2660 Installer**, og klik derefter på **Fortsæt**.
- **3** Når popup-dialogboksen beder dig om at bekræfte programmet, der er en del af installationspakken, skal du klikke på **Fortsæt**.
- **4** Klik på **Fortsæt** i skærmbilledet **Vigtige oplysninger**.
- **5** Vælg sprog til softwarelicensaftalen.
- **6** Når du har læst softwarelicensaftalen, skal du klikke på **Fortsæt**.
- **7** Hvis du accepterer betingelserne i softwarelicensaftalen, skal du klikke på **Jeg accepterer** for at fortsætte installationsprocessen.
- **8** Bekræft installationsmappen.
- **9** Klik på **Installer** for at udføre standardinstallationen.

Hvis du foretrækker en brugerdefineret installation, skal du klikke på **Tilpas** for at vælge de punkter, som du vil installere.

- Dell C2660dn printerdriver
- Dell printerstatus monitor
- **10** Skriv administratorens navn og kodeord, og klik derefter på **OK** (**Installér software** for Mac OS X 10.7 og Mac OS X 10.8).
- **11** Når installationen er færdig, klikkes på **Luk**.

#### **Tilføjelse af en printer under Mac OS X 10.5, 10.6, 10.7 eller 10.8**

#### **Når du bruger en USB-forbindelse**

- **1** Tænd printeren.
- **2** Slut USB-kablet til printeren og Macintosh'en. Printeren føjes automatisk til Macintosh'en.

#### **Når du bruger IP-udskrivning**

- **1** Tænd printeren.
- **2** Sørg for, at Macintosh'en og printeren er forbundet med hinanden.

Hvis du benytter et kabelbaseret netværk, skal du forbinde printeren med netværket ved hjælp af LAN-kablet.

Hvis du benytter et trådløst netværk, skal du sørge for, at trådløs forbindelse er konfigureret korrekt på din Macintosh og på printeren.

- **3** Åbn **Systemindstillinger,** og klik på **Udskrivning og fax** (**Udskrivning og scan** for Mac OS X 10.7 og Mac OS X 10.8).
- **4** Klik på plustegnet (+), og klik på **IP**.
- **5** Vælg **Line Printer Daemon LPD** for **Protokol**.
- **6** Skriv IP-adressen på printeren i området **Adresse**.

**7** Vælg **Dell C2660dn Color Laser** for **Udskriv med**.

**BEMÆRK:** Når udskrivningen er konfigureret vha. IP-udskrivning, er kønavnet tomt. Det er ikke nødvendigt at angive det.

- **8** Klik på **Tilføj**.
- **9** Specificer de indstillinger, der er installeret på printeren, og klik på **Fortsæt**.
- **10** Bekræft, at printeren er vist i dialogboksen **Udskrivning og fax** (**Udskrivning og fax** for Mac OS X 10.7 og Mac OS X 10.8).

#### **Når du bruger Bonjour**

- **1** Tænd printeren.
- **2** Sørg for, at Macintosh'en og printeren er forbundet med hinanden.

Hvis du benytter et kabelbaseret netværk, skal du forbinde printeren med netværket ved hjælp af LAN-kablet.

Hvis du benytter et trådløst netværk, skal du sørge for, at trådløs forbindelse er konfigureret korrekt på din Macintosh og på printeren.

- **3** Åbn **Systemindstillinger,** og klik på **Udskrivning og fax** (**Udskrivning og scan** for Mac OS X 10.7 og Mac OS X 10.8).
- **4** Klik på plustegnet (+), og klik på **Standard**.
- **5** Vælg printeren, som er tilsluttet via Bonjour, på listen **Printernavn**.
- **6 Navn** og **Udskriv med** (**Brug** til Mac OS X 10.8) angives automatisk.

**BEMÆRK:** Hvis "AirPrint-printer" automatisk vælges for Udskriv med, skal du vælge "Dell C2660dn Color Laser Printer" manuelt.

- **7** Klik på **Tilføj**.
- **8** Specificer de indstillinger, der er installeret på printeren, og klik på **Fortsæt**.
- **9** Bekræft, at printeren er vist i dialogboksen **Udskrivning og fax** (**Udskrivning og fax** for Mac OS X 10.7 og Mac OS X 10.8).

#### **Konfiguration af indstillinger**

Alt ekstra tilbehør er verificeret som installeret.

- **1** Åbn **Systemindstillinger,** og klik på **Udskrivning og fax** (**Udskrivning og scan** for Mac OS X 10.7 og Mac OS X 10.8).
- **2** Vælg printeren på listen **Printernavn**, og klik på **Indstillinger & forsyninger**.
- **3** Vælg **Driver**, og vælg de alternativer, der er blevet installeret på printeren, og klik derefter på **OK**.

# **12**

# **Installation af printerdrivere på Linux-computere (CUPS)**

Dette afsnit indeholder oplysninger om installation eller opsætning af printerdriveren med CUPS (Common UNIX Printing System) på Red Hat® Enterprise Linux® 5/6 Desktop eller SUSE® Linux Enterprise Desktop 10/11.

# **Handling på Red Hat Enterprise Linux 5/6 Desktop**

#### **Opsætningsoversigt**

Red Hat Enterprise Linux 5/6 Desktop:

- **1** Installer printerdriveren.
- **2** Gør udskrivningskøen klar.
- **3** Specificer standardkøen.
- **4** Specificer udskrivningsalternativerne.

#### **Installation af printerdriveren**

- **FORSIGTIG: Før du installerer printerdriveren på Red Hat Enterprise Linux 5, skal du bekræfte, at opdatering 6 eller senere er anvendt på operativsystemet. Kontakt din Linux-distributør med hensyn til opgradering af systemet.**
- **1** Vælg **Applications** → **System Tools** (**Accessories** for Red Hat Enterprise Linux 5 Desktop) → **Terminal**.
- **2** Skriv følgende kommando i terminalvinduet.

```
su
(Skriv administratorkodeordet)
rpm -ivh (Skriv filstien)/Dell-C2660-Color-
Laser-x.x-x.noarch.rpm
```
Printerdriveren er installeret.

#### **Klargøring af køen**

For at udføre udskrivning skal du gøre udskrivningskøen klar på din arbejdsstation.

For Red Hat Enterprise Linux 5 Desktop:

- **1** Åbn URL-adressen "**http://localhost:631**" ved hjælp af en webbrowser.
- **2** Klik på **Administration**.
- **3** Klik på **Add Printer.**

Skriv printerens navn i feltet **Name** i vinduet **Add New Printer**, og klik på **Continue**.

Du kan også angive lokaliteten og beskrivelsen af printeren for at få yderligere oplysninger.

For netværkstilslutninger:

- **a** Vælg **LPD/LPR Host or Printer** fra menuen **Device**, og klik derefter på **Continue**.
- **b** Skriv printerens IP-adresse i **Device URI**, og klik på **Continue**.

Format: lpd://xxx.xxx.xxx.xxx (printerens IP-adresse)

For USB-tilslutninger:

- **a** Vælg **Dell C2660dn Color Laser USB #1 eller Dell C2660dn Color Laser** i menuen **Device**, og klik på **Continue**.
- **4** Vælg **Dell C2660dn Color Laser PS vx.x (en)** i menuen **Model**, og klik på **Add Printer**.
- **5** Skriv **root** som brugernavn, og skriv administratorens kodeord, og klik på **OK**.

Meddelelsen **Printer xxx has been added successfully.** vises.

Opsætningen er fuldført.

For Red Hat Enterprise Linux 6 Desktop:

- **1** Åbn URL-adressen "**http://localhost:631"** ved hjælp af en webbrowser.
- **2** Klik på **Administration**.
- **3** Klik på **Add Printer**.
- **4** Skriv **root** som brugernavn, og skriv administratorens kodeord, og klik på **OK**. For netværkstilslutninger:
	- **a** Vælg **LPD/LPR Host or Printer** fra menuen **Other Network Printers**, og klik derefter på **Continue**.
	- **b** Skriv printerens IP-adresse i **Connection**, og klik på **Continue**. Format: lpd://xxx.xxx.xxx.xxx (printerens IP-adresse)

For USB-tilslutninger:

- **a** Vælg **Dell C2660dn Color Laser** i menuen **Local Printers**, og klik på **Continue**.
- **5** Skriv printerens navn i feltet **Name** i vinduet **Add Printer**, og klik på **Continue**.

Du kan også angive lokaliteten og beskrivelsen af printeren for at få yderligere oplysninger.

**6** Vælg **Dell C2660dn Color Laser PS vx.x (en)** i menuen **Model**, og klik på **Add Printer**. Opsætningen er fuldført.

#### **Udskrivning fra programmer**

Når du er færdig med at klargøre køen, kan du udskrive jobs fra programmerne. Start udskrivningsjobbet fra programmet, og angiv derefter køen i udskrivningsdialogboksen.

Somme tider kan du imidlertid kun udskrive fra standardkøen, afhængigt af programmet (f.eks. Mozilla). I sådanne tilfælde skal du indstille den kø, du vil udskrive til, som standardkø, inden du begynder at udskrive. Du kan finde oplysninger om specifikation af standardkøen under "[Indstilling af standardkøen"](#page-85-0).

#### <span id="page-85-0"></span>**Indstilling af standardkøen**

- **1** Vælg **Applications** → **System Tools** (**Accessories** for Red Hat Enterprise Linux 5 Desktop) → **Terminal**.
- **2** Skriv følgende kommando i terminalvinduet.

```
su
(Skriv administratorkodeordet)
lpadmin -d (Skriv kønavnet)
```
#### **Angivelse af udskrivningsindstillingerne**

Du kan angive udskrivningsalternativer som f.eks. farveindstilling.

For Red Hat Enterprise Linux 5 Desktop:

- **1** Åbn URL-adressen "**http://localhost:631**" ved hjælp af en webbrowser.
- **2** Klik på **Administration**.
- **3** Klik på **Manage Printers**.
- **4** Klik på **Set Printer Options** i den printer, for hvilken du vil specificere udskrivningsalternativerne.
- **5** Angiv de påkrævede indstillinger, og klik på **Set Printer Options**.
- **6** Skriv **root** som brugernavn, og skriv administratorens kodeord.

Meddelelsen **Printer xxx has been configured successfully** vises.

Klargøringen er fuldført.

For Red Hat Enterprise Linux 6 Desktop:

- **1** Åbn URL-adressen **"http://localhost:631"** ved hjælp af en webbrowser.
- **2** Klik på **Administration**.
- **3** Klik på **Manage Printers**.
- **4** Klik på det kønavn, for hvilket du vil specificere udskrivningsalternativerne.
- **5** Vælg **Set Default Options** fra menuen **Administration**.
- **6** Klik på den ønskede indstilling for hvert punkt, angiv de påkrævede indstillinger, og klik på **Set Default Options**. Meddelelsen **Printer xxx default options have been set successfully.** vises.

Klargøringen er fuldført.

#### **Afinstallation af printerdriveren**

- **1** Vælg **Applications** → **System Tools** (**Accessories** for Red Hat Enterprise Linux 5 Desktop) → **Terminal**.
- **2** Skriv den følgende kommando i terminalvinduet for at slette printkøen.

```
su
(Skriv administratorkodeordet)
/usr/sbin/lpadmin -x (skriv navnet på printkøen)
```
- **3** Gentag kommandoen herover for alle køer til samme model.
- **4** Skriv følgende kommando i terminalvinduet.

```
su
(Skriv administratorkodeordet)
rpm -e Dell-C2660-Color-Laser
```
Printerdriveren afinstalleres.

# **Handling på SUSE Linux Enterprise Desktop 10**

#### **Opsætningsoversigt**

SUSE Linux Enterprise Desktop 10:

- **1** Installer printerdriveren.
- **2** Gør udskrivningskøen klar.
- **3** Specificer standardkøen.
- **4** Specificer udskrivningsalternativerne.

#### **Installation af printerdriveren**

- **1** Vælg **Computer** → **More Applications...** og vælg **Gnome Terminal** i programbrowseren.
- **2** Skriv følgende kommando i terminalvinduet.

```
su
(Skriv administratorkodeordet)
rpm -ivh (Skriv filstien)/Dell-C2660-Color-
Laser-x.x-x.noarch.rpm
```
Printerdriveren er installeret.

#### **Klargøring af køen**

For at udføre udskrivning skal du gøre udskrivningskøen klar på din arbejdsstation.

- **1** Vælg **Computer** → **More Applications...** og vælg **YaST** i programbrowseren.
- **2** Skriv administratorens kodeord, og klik på **Continue**.
	- **YaST Control Center** aktiveres.
- **3** Vælg **Hardware** i **YaST Control Center**, og vælg **Printer**.

Dialogboksen **Printer Configuration** vises.

For netværkstilslutninger:

- **a** Klik på **Add**.
- **b** Vælg **Network Printers** som **Printer Type**, og klik på **Next**.
- **c** Vælg **Print via LPD-Style Network Server** som **Network Printers**, og klik på **Next**.
- **d** Skriv printerens IP-adresse i **Hostname of Print Server**.
- **e** Skriv navnet på printerkøen i **Remote Queue Name**, og klik på **Next**.
- **f** Skriv printernavnet i **Name for Printing**.

**BEMÆRK: Printer Description og Printer Location skal ikke specificeres.** 

- **g** Markér afkrydsningsfeltet **Do Local Filtering**, og klik på **Next**.
- **h** Vælg DELL som **Manufacturer**. Vælg **C2660dn Color Laser** som **Model**, og klik på **Next**.
- **i** Bekræft indstillingerne i **Configuration**, og klik på **OK**.

For USB-tilslutninger:

- **a** Klik på **Add**.
- **b** Vælg **Directly Connected Printers** som **Printer Type**, og klik på **Next**.
- **c** Vælg **USB Printer** som **Directly Connected Printers**, og klik på **Next**.
- **d** Vælg **//Dell/C2660dn Color Laser** som **Device**, og klik på **Next**.
- **e** Skriv printernavnet i **Name for Printing**.
- **BEMÆRK: Printer Description og Printer Location** skal ikke specificeres.
- **f** Markér afkrydsningsfeltet **Do Local Filtering**, og klik på **Next**.
- **g** Vælg DELL som **Manufacturer**. Vælg **C2660dn Color Laser** som **Model**, og klik på **Next**.
- **h** Bekræft indstillingerne i **Configuration**, og klik på **OK**.
- **4** Klik på **Finish**.

#### **Udskrivning fra programmer**

Når du er færdig med at klargøre køen, kan du udskrive jobs fra programmerne. Start udskrivningsjobbet fra programmet, og angiv derefter køen i udskrivningsdialogboksen.

Somme tider kan du imidlertid kun udskrive fra standardkøen, afhængigt af programmet (f.eks. Mozilla). I sådanne tilfælde skal du indstille den kø, du vil udskrive til, som standardkø, inden du begynder at udskrive. Du kan finde oplysninger om specifikation af standardkøen under "[Indstilling af standardkøen"](#page-88-0).

#### <span id="page-88-0"></span>**Indstilling af standardkøen**

- **1** Hvis du vil aktivere **Printer setup: Autodetected printers**, skal du gøre følgende.
	- **a** Vælg **Computer** → **More Applications...** og vælg **YaST** i programbrowseren.
	- **b** Skriv administratorens kodeord, og klik på **Continue**.
		- **YaST Control Center** aktiveres.
	- **c** Vælg **Hardware** i **YaST Control Center**, og vælg **Printer**.
- **2** Vælg den printer, du vil indstille til standard på **Printer Configuration**, og vælg **Set Default** i menuknappen **Other**.
- **3** Klik på **Finish**.

#### **Angivelse af udskrivningsalternativerne**

Du kan angive udskrivningsalternativer som f.eks. farveindstilling.

- **1** Åbn en webbrowser.
- **2** Skriv **http://localhost:631/admin** i **Location**, og tryk på <Retur>.
- **3** Skriv **root** som brugernavn, og skriv administratorens kodeord. Vinduet **CUPS** vises.

**BEMÆRK:** Indstil kodeordet for rettigheder som printeradministrator, inden du indstiller printerkøen. Hvis du ikke har indstillet det, skal du gå til ["Indstilling af kodeordet for at få rettigheder som printeradministrator"](#page-89-0).

- **4** Klik på **Manage Printers**.
- **5** Angiv de påkrævede indstillinger, og klik på **Continue**.

Meddelelsen **Printer xxx has been configured successfully** vises.

Klargøringen er fuldført. Udfør udskrivning fra programmet.

#### <span id="page-89-0"></span>**Indstilling af kodeordet for at få rettigheder som printeradministrator**

Du skal indstille kodeordet for rettigheder som printeradministrator, inden du udfører operationer som printeradministrator.

- **1** Vælg **Computer** → **More Applications...** og vælg **Gnome Terminal** i programbrowseren.
- **2** Skriv følgende kommando i terminalvinduet.

su (Skriv administratorkodeordet) lppasswd -g sys -a root (Skriv kodeordet for at få rettigheder som printeradministrator efter meddelelsen om angivelse af kodeord.) (Skriv kodeordet igen for at få rettigheder som printeradministrator efter meddelelsen om angivelse af kodeord igen.)

#### **Afinstallation af printerdriveren**

- **1** Vælg **Computer** → **More Applications...** og vælg **Gnome Terminal** i programbrowseren.
- **2** Skriv den følgende kommando i terminalvinduet for at slette printkøen.

```
su
(Skriv administratorkodeordet)
/usr/sbin/lpadmin -x (skriv navnet på printerkøen)
```
- **3** Gentag kommandoen herover for alle køer til samme model.
- **4** Skriv følgende kommando i terminalvinduet.

```
su
(Skriv administratorkodeordet)
rpm -e Dell-C2660-Color-Laser
```
Printerdriveren afinstalleres.

### **Handling på SUSE Linux Enterprise Desktop 11**

#### **Opsætningsoversigt**

SUSE Linux Enterprise Desktop 11:

- **1** Installer printerdriveren.
- **2** Gør udskrivningskøen klar.
- **3** Specificer standardkøen.
- **4** Specificer udskrivningsalternativerne.

#### **Installation af printerdriveren**

- **1** Vælg **Computer** → **More Applications...** og vælg **GNOME Terminal** i programbrowseren.
- **2** Skriv følgende kommando i terminalvinduet.

```
su
(Skriv administratorkodeordet)
rpm -ivh (Skriv filstien)/Dell-C2660-Color-
Laser-x.x-x.noarch.rpm
```
Printerdriveren er installeret.

#### **Klargøring af køen**

For at udføre udskrivning skal du gøre udskrivningskøen klar på din arbejdsstation.

- **1** Vælg **Computer** → **More Applications...** og vælg **YaST** i programbrowseren.
- **2** Skriv administratorens kodeord, og klik på **Continue**. **YaST Control Center** aktiveres.
- **3** Vælg **Hardware** i **YaST Control Center**, og vælg **Printer**.

Dialogboksen **Printer Configuration** åbnes.

For netværkstilslutninger:

- **a** Klik på **Add**. Dialogboksen **Add New Printer Configuration** åbnes.
- **b** Klik på **Connection Wizard**. Dialogboksen **Connection Wizard** åbnes.
- **c** Vælg **Line Printer Daemon (LPD) Protocol** under **Access Network Printer or Printserver Box via**.
- **d** Skriv printerens IP-adresse i **IP Address or Host Name:**.
- **e** Vælg **Dell** i rullemenuen **Select the printer manufacturer:**.
- **f** Klik på **OK**. Dialogboksen **Add New Printer Configuration** vises.
- **g** Vælg **Dell C2660dn Color Laser PS vx.x [Dell/Dell\_C2660dn\_Color\_Laser.ppd.gz]** i listen **Assign Driver**.

#### **BEMÆRK:** Du kan angive printer navnet i Set Name:.

**h** Bekræft indstillingerne, og klik på **OK**.

For USB-tilslutninger:

**a** Klik på **Add**.

Dialogboksen **Add New Printer Configuration** åbnes.

Printernavnet vises på listen **Determine Connection**.

**b** Vælg **Dell C2660dn Color Laser PS vx.x [Dell/Dell\_C2660dn\_Color\_Laser.ppd.gz]** i listen **Assign Driver**.

#### **BEMÆRK:** Du kan angive printernavnet i Set Name:.

**c** Bekræft indstillingerne, og klik på **OK**.

#### **Udskrivning fra programmer**

Når du er færdig med at klargøre køen, kan du udskrive jobs fra programmerne. Start udskrivningsjobbet fra programmet, og angiv derefter køen i udskrivningsdialogboksen.

Somme tider kan du imidlertid kun udskrive fra standardkøen, afhængigt af programmet (f.eks. Mozilla). I sådanne tilfælde skal du indstille den kø, du vil udskrive til, som standardkø, inden du begynder at udskrive. Du kan finde oplysninger om specifikation af standardkøen under "[Indstilling af standardkøen"](#page-91-0).

#### <span id="page-91-0"></span>**Indstilling af standardkøen**

Du kan angive standardkøen, når du tilføjer printeren.

- **1** Vælg **Computer** → **More Applications...** og vælg **YaST** i programbrowseren.
- **2** Skriv administratorens kodeord, og klik på **Continue**.

**YaST Control Center** aktiveres.

- **3** Vælg **Hardware** i **YaST Control Center**, og vælg **Printer**. Dialogboksen **Printer Configuration** åbnes.
- **4** Klik på **Edit**.

En dialogboks til ændring af den angivne kø åbnes.

- **5** Bekræft, at den printer, du vil angive, er valgt på listen **Connection**.
- **6** Markér afkrydsningsfeltet **Default Printer**.
- **7** Bekræft indstillingerne, og klik på **OK**.

#### **Angivelse af udskrivningsalternativerne**

Du kan angive udskrivningsalternativer som f.eks. farveindstilling.

- **1** Åbn en webbrowser.
- **2** Skriv **http://localhost:631/admin** i **Location**, og tryk på <Retur>.
- **3** Klik på **Manage Printers**.
- **4** Klik på **Set Printer Options** i den printer, for hvilken du vil specificere udskrivningsalternativerne.
- **5** Angiv de påkrævede indstillinger, og klik på **Set Printer Options**.
- **6** Skriv **root** som brugernavn, og skriv administratorens kodeord, og klik på **OK**.

**BEMÆRK:** Indstil kodeordet for rettigheder som printeradministrator, inden du indstiller printerkøen. Hvis du ikke har indstillet det, skal du gå til ["Indstilling af kodeordet for at få rettigheder som printeradministrator"](#page-92-0).

Meddelelsen **Printer xxx has been configured successfully.** vises.

Klargøringen er fuldført. Udfør udskrivning fra programmet.

#### <span id="page-92-0"></span>**Indstilling af kodeordet for at få rettigheder som printeradministrator**

Du skal indstille kodeordet for rettigheder som printeradministrator, inden du udfører operationer som printeradministrator.

- **1** Vælg **Computer** → **More Applications...** og vælg **GNOME Terminal** i programbrowseren.
- **2** Skriv følgende kommando i terminalvinduet.

su (Skriv administratorkodeordet) lppasswd -g sys -a root (Skriv kodeordet for at få rettigheder som printeradministrator efter meddelelsen om angivelse af kodeord.) (Skriv kodeordet igen for at få rettigheder som printeradministrator efter meddelelsen om angivelse af kodeord igen.)

#### **Afinstallation af printerdriveren**

- **1** Vælg **Computer** → **More Applications...** og vælg **GNOME Terminal** i programbrowseren.
- **2** Skriv den følgende kommando i terminalvinduet for at slette printkøen.

```
su
(Skriv administratorkodeordet)
/usr/sbin/lpadmin -x (skriv navnet på printerkøen)
```
- **3** Gentag kommandoen herover for alle køer til samme model.
- **4** Skriv følgende kommando i terminalvinduet.

```
su
(Skriv administratorkodeordet)
rpm -e Dell-C2660-Color-Laser
```
Printerdriveren afinstalleres.

# **Sådan bruges printeren**

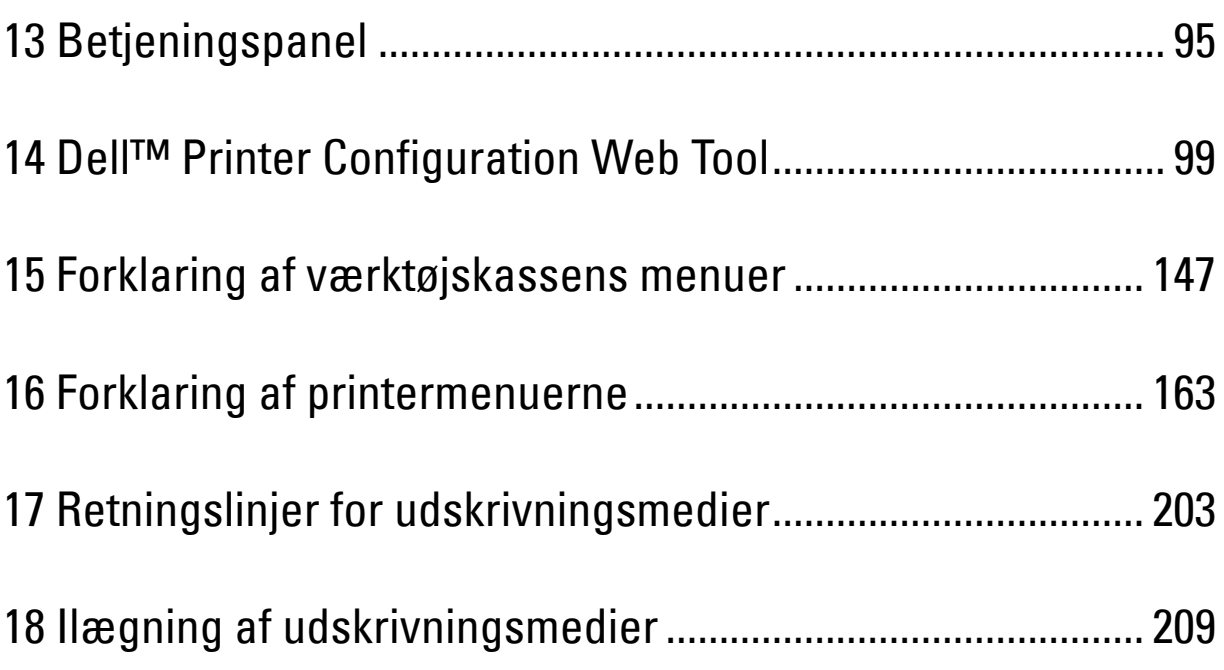

# **13**

# <span id="page-96-0"></span>**Betjeningspanel**

# **Om betjeningspanelet**

Betjeningspanelet er udstyret med et 4-linjet LCD-panel, en statuslysdiode, betjeningsknapper og et numerisk tastatur, som giver dig mulighed for at betjene printeren.

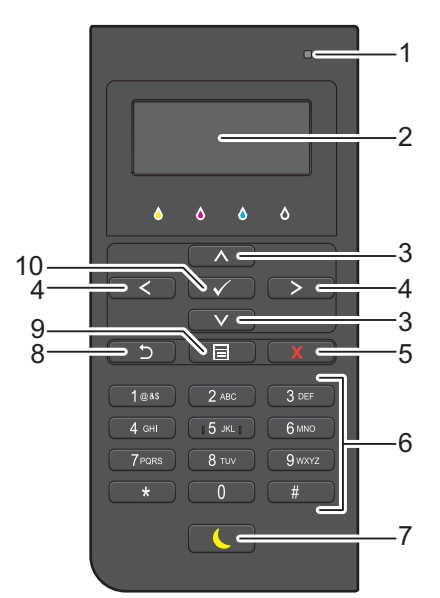

- **1** Statuslysdiode (Klar/Fejl)
	- Lyser grøn, når printeren er klar og blinker grønt, når der bliver modtaget data.
	- Lyser gyldent, når der opstår en fejl og blinker gyldent, når der opstår printerfejl, der ikke umiddelbart kan afhjælpes.
- **2** LCD-panel
	- Viser diverse indstillinger, anvisninger og fejlmeddelelser.
- **3** Knappen  $\wedge$  V
	- Flytter markøren eller fremhævningen opad eller nedad.
- 4 Knappen  $\langle \rangle$ 
	- Flytter markøren eller fremhævningen til højre eller venstre.
- **5** Knappen **X** (Annuller)
	- Annullerer aktive eller afventende jobs.
- **6** Nummerskive
	- Indtaster tal, bogstaver og tegn.
- **7** Knappen **(Strømsparer)**
	- Går ind eller går ud af Strømspareindstillingen. Når maskinen ikke bruges i et stykke tid, går den ind i Strømspareindstillingen for at reducere strømforbruget. Når Strømspareindstillingen er aktiv, blinker knappen Strømsparer.

**BEMÆRK:** Hvis printeren er sluttet til et netværk via Ethernet eller trådløst og Energisparer aktivering er indstillet til Auto-registr., slukker printeren ikke automatisk. Indstil Energisparer aktivering til Til for at bruge funktionen Energisparer aktivering med en netværkstilsluttet printer.

- **8** Knappen **(Tilbage)**
	- Vender tilbage til det foregående skærmbillede.
- **9** Knappen **(Menu)**
	- Skifter til det øverste niveau i menuen.
- **10** Knappen **(Indstil)**
	- Bekræfter indtastningen af værdier.

**BEMÆRK:** Skift til en anden menu eller tilbagevenden til det foregående skærmbillede annullerer den aktuelle indtastning eller indstilling. Husk at trykke på knappen  $\checkmark$  (Indstil) for at gemme den aktuelle indtastning eller indstilling.

### **Sådan bruges det alfanumeriske tastatur**

Når du udfører diverse opgaver, kan det blive nødvendigt at indtaste bogstaver, tegn og tal. For eksempel, når du indtaster kodeordet, eller når du indstiller trådløst netværk.

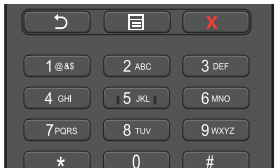

#### **Bogstaver, tegn og tal på det alfanumeriske tastatur**

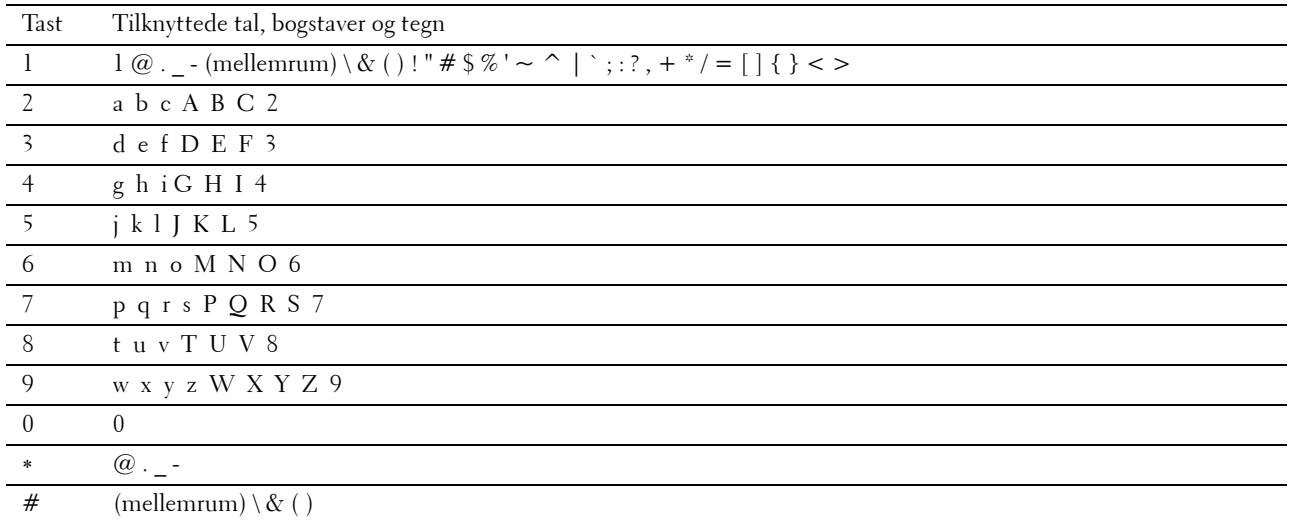

#### **Ændring af tal og navne**

Hvis du kommer til at indtaste et tal forkert, skal du trykke på knappen **(Annuller)** for at slette det sidste ciffer eller tegn. Indtast det korrekte tal eller bogstav.

# **Udskrivning af en rapport om panelindstillinger**

Rapporten for panelindstillinger viser de aktuelle indstillinger for printermenuerne. Oplysninger om udskrivning af en rapport om panelindstillinger findes under ["Rapport/liste"](#page-164-1).

# **Ændring af sproget**

Sådan ændres det anvendte sprog på LCD-panelet:

#### **Når betjeningspanelet anvendes**

- **1** Tryk på knappen  $\mathbf{E}$  (Menu).
- **2** Tryk på knappen ∨, indtil Panelsprog bliver fremhævet, og tryk derefter på knappen √ (Indstil).
- **3** Tryk på knappen  $\vee$ , indtil det ønskede sprog er fremhævet, og tryk derefter på knappen  $\checkmark$  (Indstil).

#### **Når der anvendes værktøjskasse**

**1** Klik på **Start**→ **Alle programmer**→ **Dell Printere**→ **Dell C2660dn Color Laser Printer**→ **Værktøjskasse**.

**BEMÆRK:** Flere oplysninger om start af Værktøjskasse findes under ["Igangsætning af værktøjskassen](#page-148-1)". **Værktøjskasse** åbnes.

- **2** Klik på fanen **Vedligeholdelse af Printer**.
- **3** Vælg **Panelsprog** fra listen til venstre på siden. Siden **Panelsprog** vises.
- **4** Vælg det ønskede sprog fra **Panelsprog**, og klik derefter på knappen **Anvend nye indstillinger**.

## **Indstilling af strømsparealternativet**

Du kan indstille strømsparetimeren til printeren. Printeren skifter til strømspareindstillingen, når printeren ikke anvendes i et bestemt tidsrum. Hvis Energisparer aktivering er indstillet til Auto-registr. eller Til, slukker printeren automatisk efter en angivet tid er gået i dyb dvaletilstand.

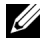

**BEMÆRK:** Hvis Panellåsindstil. indstilles på Aktiver, skal du indtaste det fircifrede digitale kodeord for at gå ind i menuen Admin.indstillinger.

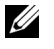

**BEMÆRK:** Energisparer aktivering er kun tilgængelig i visse regioner.

**BEMÆRK:** Hvis printeren er sluttet til et netværk via Ethernet eller trådløst og Energisparer aktivering er indstillet til Auto-registr., slukker printeren ikke automatisk. Indstil Energisparer aktivering til Til for at bruge funktionen Energisparer aktivering med en netværkstilsluttet printer.

Sådan indstilles strømsparetimeren:

- **1** Tryk på knappen  $\mathbf{E}$  (Menu).
- **2** Tryk på knappen  $\vee$ , indtil Admin.indstillinger er fremhævet, og tryk derefter på knappen  $\checkmark$  (Indstil).
- **3** Tryk på knappen  $\vee$ , indtil Systemindstillinger er fremhævet, og tryk derefter på knappen  $\checkmark$  (Indstil).
- **4** Sørg for, at Strømsparetimer er fremhævet, og tryk derefter på knappen  $\checkmark$  (Indstil).
- **5** Tryk på knappen  $\vee$ , indtil den ønskede indstilling er fremhævet, og tryk derefter på knappen  $\checkmark$  (Indstil).
- **6** Tryk på knappen  $\Lambda$  eller  $\nabla$ , eller indtast den ønskede værdi på det alfanumeriske tastatur, og tryk derefter på knappen **(Indstil)**.

Du kan specificere 1 til 30 minutter for Dvale eller 1 til 30 minutter for Dyp dvale.

Du kan specificere fra 60 til 1.440 minutter for Energisparer aktivering, hvis du har indstillet Energisparer aktivering til Auto-registr. eller Til.

For at vende tilbage til topmenuen, tryk på knappen  $\equiv$  (Menu).

# **14**

# <span id="page-100-0"></span>**Dell™ Printer Configuration Web Tool**

## **Oversigt**

**BEMÆRK:** Dette webværktøj er kun til rådighed, når printeren er tilsluttet til et netværk vha. et Ethernetkabel eller en trådløs printeradapter.

En af funktionerne i **Dell Printer Configuration Web Tool** er e-mail-alarmindstilling, som sender en e-mail til dig eller tasteoperatøren, når printeren har brug for dele eller indgreb.

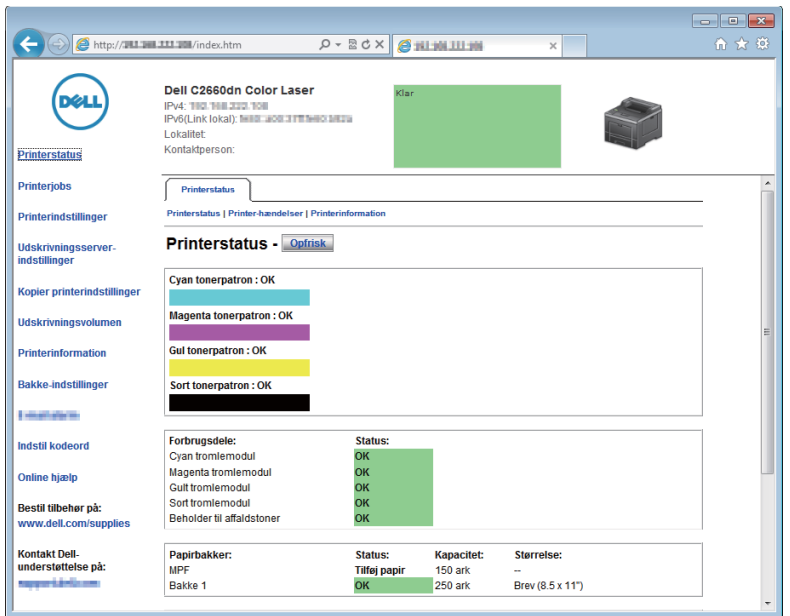

Hvis du vil udfylde printerfortegnelsesrapporter, som kræver tag-nummeret for aktiv for alle printere i dit område, skal du anvende funktionen **Printerinformation** i **Dell Printer Configuration Web Tool**. Angiv IP-adressen på hver printer i netværket for at få vist tag-nummeret for aktiv.

Funktionen **Dell Printer Configuration Web Tool** giver dig også mulighed for at ændre printerindstillingerne og holde regnskab med udskrivningstendenserne. Hvis du er netværksadministrator, kan du kopiere printerindstillingerne til en af printerne eller alle printerne på netværket ved hjælp af din webbrowser.

# **Klargøring af Dell Printer Configuration Web Tool**

Sørg for at JavaScript er aktiveret i din browser inden du anvender **Dell Printer Configuration Web Tool**.

Følg procedurerne nedenfor for at konfigurere både webbrowserens omgivelsesindstillinger og betjeningspanelet, inden du begynder at bruge **Dell Printer Configuration Web Tool**.

**BEMÆRK: Dell Printer Configuration Web Tool-siderne kan være ulæselige, hvis siderne blev konfigureret med en anden** sprogindstilling end den, der er i din webbrowser.

#### **Opsætning fra din webbrowser**

#### **For Internet Explorer®**

#### **Indstilling af displaysproget**

- **1** Vælg **Internetindstillinger** fra **Funktioner** på menulinjen.
- **2** Vælg **Sprog** på fanen **Generelt**.
- **3** Angiv displaysproget i prioriteret rækkefølge i listen **Sprog**. For eksempel:
	- **Italiensk** (**Italien**) [**it-IT**]
	- **Spansk** (**traditionelt**) [**es-ES tradnl**]
	- **Tysk** (**Tyskland**) [**de-DE**]
	- **Fransk** (**Frankrig**) [**fr-FR**]
	- **Engelsk** (**USA**) [**en-US**]
	- **Dansk** [**da-DK]**
	- **Nederlandsk** (**Holland**) [**nl-NL**]
	- **Norsk** (**Bokmål**) [**no**]
	- **Svensk** [**sv-SE**]

#### **Indstilling af printerens IP-adresse til ikke proxy**

- **1** Vælg **Internetindstillinger** fra menuen **Funktioner**.
- **2** Klik på **LAN-indstillinger** i **Indstillinger for lokalnetværk (LAN)** under fanen **Forbindelser**.
- **3** Gør et af følgende:
	- Fjern markeringen fra afkrydsningsfeltet **Brug en proxyserver til LAN** under **Proxyserver**.
	- Klik på **Avanceret**, og indtast derefter printerens IP-adresse i feltet **Brug ikke proxyserveren til adresser, der begynder med** under **Undtagelser**.

#### **For Firefox®**

#### **Indstilling af displaysproget**

- **1** Vælg **Indstillinger** fra menuen **Værktøjer**.
- **2** Klik på **Vælg** i fanen **Indhold**.
- **3** Angiv displaysproget i prioriteret rækkefølge i listen **Sprog i prioriteret rækkefølge**. For eksempel:
	- **English [en]** eller **English/United States [en-us]**
	- **Italian [it]**
	- **Spanish [es]**
	- **German [de]**
	- **French [fr]**
	- **Dutch [nl]**
	- **Norwegian [no]**
	- **Swedish [sv**]
	- **Danish [da**]

#### **Indstilling af printerens IP-adresse til ikke proxy**

- **1** Vælg **Indstillinger** fra menuen **Værktøjer**.
- **2** Klik på fanen **Avanceret**.
- **3** Klik på **Netværk** i dialogboksen **Indstillinger**.
- **4** Klik pa **Forbindelse** → **Indstillinger**.
- **5** Du kan konfigurere LAN-indstillingerne på en af følgende måder:
	- Markér afkrydsningsfeltet **Ingen proxy** hvis du ikke vil bruge en proxy.
	- Markér afkrydsningsfeltet **Auto-detekter proxyindstillinger for dette netværk**.
	- Markér afkrydsningsfeltet **Manuel proxykonfiguration**, og indtast derefter et værtsnavn og et portnummer, hvis du har en liste med en eller flere proxyservere. Hvis du har en IP-adresse, der ikke anvender en proxy, skal du indtaste din printers IP-adresse i redigeringsfeltet **Ingen proxy for**:.
	- Markér afkrydsningsfeltet **Automatisk proxykonfigurations-URL**:.

Når du har indstillet sproget og proxyen, skal du skrive <http://nnn.nnn.nnn.nnn/> (printerens IP-adresse) i URL-indtastningsfeltet i browseren for at aktivere **Dell Printer Configuration Web Tool**.

#### **Opsætning fra betjeningspanel**

Du kan kun starte **Dell Printer Configuration Web Tool**, når **EWS** er indstillet til **Tillad** (standardfabriksindstilling) på betjeningspanelet. Bekræft indstillingen i betjeningspanelet, hvis du ikke kan starte **Dell Printer Configuration Web Tool**. For mere information, se "[Forklaring af printermenuerne"](#page-164-0).

## **Start af Dell Printer Configuration Web Tool**

For at starte **Dell Printer Configuration Web Tool** skal du angive din printers IP-adresse i din webbrowser.

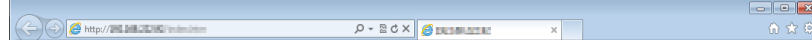

Hvis du ikke kender din printers IP-adresse, skal du udskrive rapport for printerindstillinger eller få vist siden **TCP/IP-indstillinger**, som indeholder IP-adressen. Se "[Verificering af IP-indstillingerne"](#page-60-0) for at få flere detaljer om, hvordan du finder din printers IP-adresse.

### **Overblik over menuposterne**

**Dell Printer Configuration Web Tool** består af følgende menuer:

- • [Printerstatus](#page-103-0)
- **Printerjobs**
- • [Printerindstillinger](#page-103-2)
- • [Udskrivningsserver-indstillinger](#page-103-3)
- • [Kopier printerindstillinger](#page-104-0)
- • [Udskrivningsvolumen](#page-104-1)
- • [Printerinformation](#page-104-2)
- • [Bakke-indstillinger](#page-104-3)
- • [Oversigt over indstillinger for e-mail-server](#page-104-4)
- • [Indstil kodeord](#page-104-5)
- • [Onlinehjælp](#page-104-6)
- • [Bestil tilbehør på:](#page-104-7)
- • [Kontakt Dell-support på:](#page-104-8)

#### <span id="page-103-0"></span>**Printerstatus**

Brug menuen **Printerstatus** til at få øjeblikkelig feedback på printerens tilbehørsstatus. Når en tonerpatron er ved at være opbrugt, skal du klikke på bestil tilbehør-linket på den første skærm for at bestille en ny tonerpatron.

#### <span id="page-103-1"></span>**Printerjobs**

Brug menuen **Printerjobs** til at omfatte information om siderne **Jobliste** og **Fuldførte jobs**.

Disse sider viser detaljer om status angående hver udskrivningsjob.

#### <span id="page-103-2"></span>**Printerindstillinger**

Brug menuen **Printerindstillinger** til at ændre printerindstillinger og vise indstillinger i betjeningspanelet via fjernbetjening.

#### <span id="page-103-3"></span>**Udskrivningsserver-indstillinger**

Brug menuen **Udskrivningsserver-indstillinger** til at ændre typen af printerinterface og de nødvendige betingelser for kommunikationer.

#### <span id="page-104-0"></span>**Kopier printerindstillinger**

Brug menuen **Kopier printerindstillinger** til at kopiere printerens indstillinger over på en anden printer eller printere på netværket ved at skrive hver enkelt printers IP-adresse.

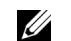

**BEMÆRK:** Du skal logge på som administrator for at anvende denne funktion.

#### <span id="page-104-1"></span>**Udskrivningsvolumen**

Brug menuen **Udskrivningsvolumen** til at kontrollere udskrivningshistorikken, f.eks. papiranvendelse og den type job, som udskrives, samt til at begrænse, hvilke brugere der kan anvende farveindstillingen, og det højeste antal sider, de kan udskrive.

#### <span id="page-104-2"></span>**Printerinformation**

Brug menuen **Printerinformation** til at få information om serviceopkald, fortegnelsesrapporter eller status for de aktuelle hukommelse og motorkodeniveauer.

#### <span id="page-104-3"></span>**Bakke-indstillinger**

Brug menuen **Bakke-indstillinger** til at få information om papirtypen og -størrelsen for hver bakke.

#### <span id="page-104-4"></span>**Oversigt over indstillinger for e-mail-server**

Brug menuen **Oversigt over indstillinger for e-mail-server** til at indstille **E-mail alarm** og modtage en e-mail når printeren mangler forbrugsvarer eller skal tilses. Hvis du ønsker besked, skal du skrive dit navn eller navnet på tasteoperatøren i e-mail-rullemenuen.

#### <span id="page-104-5"></span>**Indstil kodeord**

Brug menuen **Indstil kodeord** til at låse **Dell Printer Configuration Web Tool** med en adgangskode, så andre brugere ikke uforvarende ændrer de printerindstillinger, du har valgt.

**BEMÆRK:** Du skal logge på som administrator for at anvende denne funktion.

#### <span id="page-104-6"></span>**Onlinehjælp**

Klik på **Onlinehjælp** for at besøge Dell-supportwebstedet.

<span id="page-104-7"></span>**Bestil tilbehør på: [www.dell.com/supplies](http://www.dell.com/supplies)** 

<span id="page-104-8"></span>**Kontakt Dell-support på:**

**[dell.com/support](http://www.dell.com/support)** 

# **Sidevisningsformat**

Sidens layout er opdelt i tre sektioner, som angivet nedenunder:

- • [Topramme](#page-105-0)
- • [Venstre ramme](#page-106-0)
- • [Højre ramme](#page-107-0)

#### <span id="page-105-0"></span>**Topramme**

Toprammen er placeret øverst på alle siderne. Når **Dell Printer Configuration Web Tool** er aktiveret, vises den aktuelle status og specifikationer for printeren i toprammen på hver side.

De følgende punkter vises i toprammen.

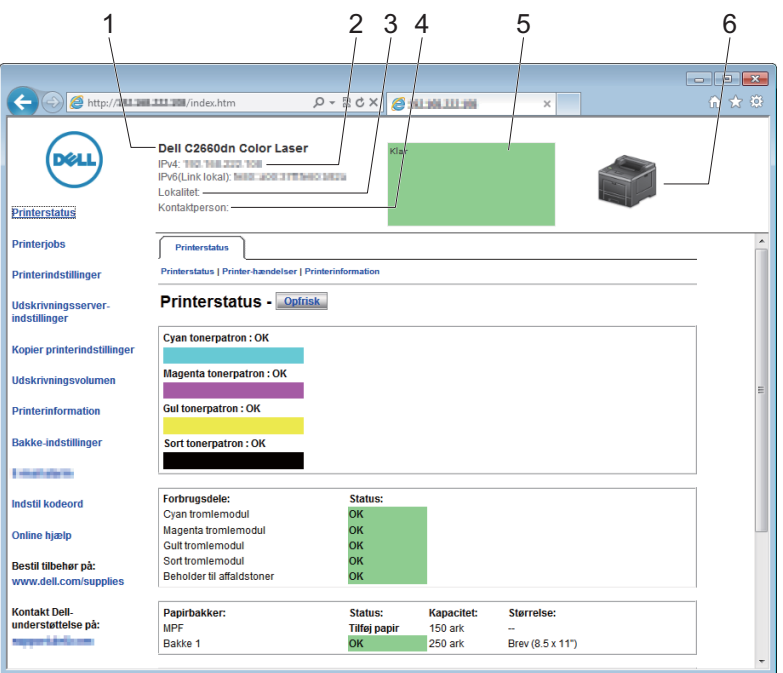

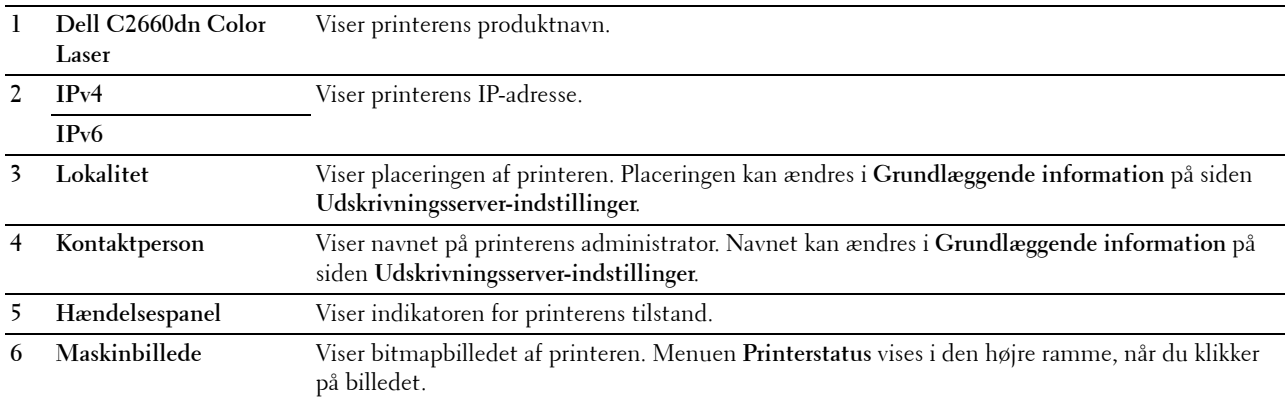

#### <span id="page-106-0"></span>**Venstre ramme**

Den venstre ramme er placeret i venstre side på alle siderne. Menutitlerne, som vises i den venstre ramme, er lænket til tilsvarende menuer og sider. Du kan gå til den tilsvarende side ved at klikke på deres tegn.

De følgende menuer vises i den venstre ramme.

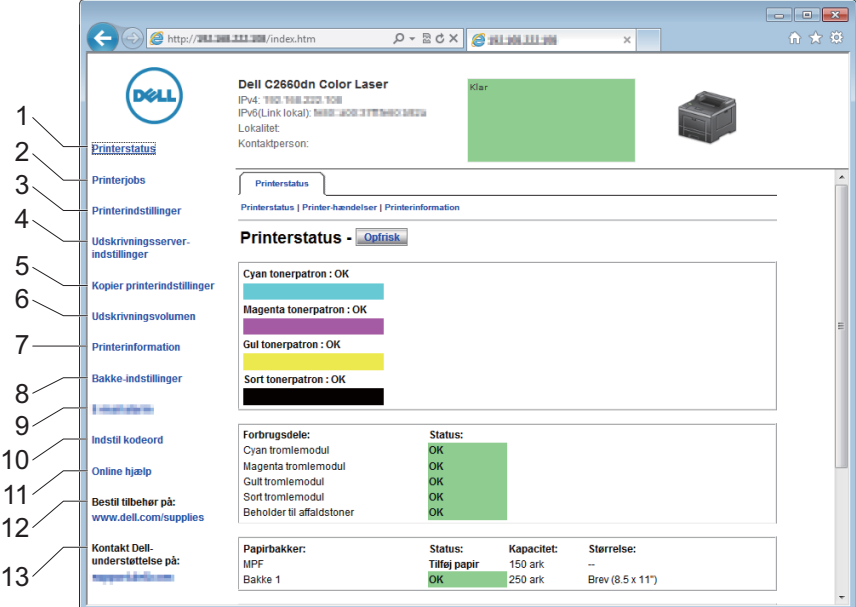

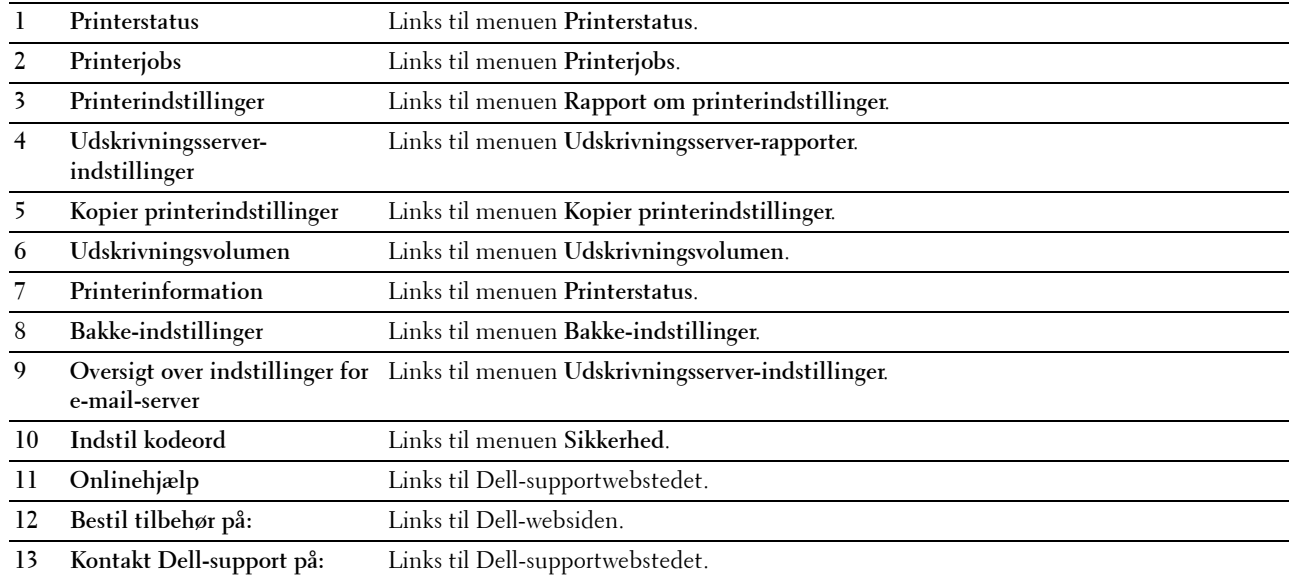

#### <span id="page-107-0"></span>**Højre ramme**

Den højre ramme er placeret i højre side på alle siderne. Indholdet af den højre ramme svarer til den menu, som du vælger i den venstre ramme. Se "[Detaljer om menuposterne"](#page-107-1) angående oplysninger om de punkter, der er vist i den højre ramme.

#### **Knapper i den højre ramme**

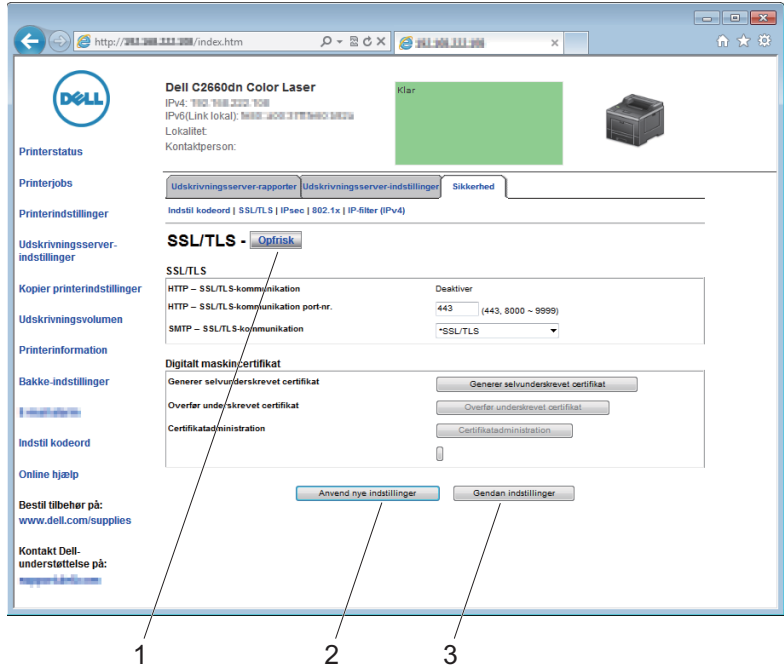

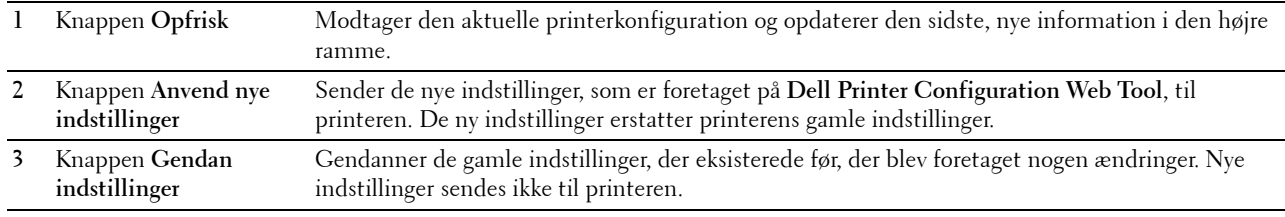

### **Ændring af indstillingerne af menuposterne**

Visse menuer giver dig mulighed for at ændre printerindstillingerne vha. **Dell Printer Configuration Web Tool**. Når du åbner disse menuer, vises godkendelsesvinduet på skærmen. Skriv et brugernavn og et kodeord for printerens administrator ved at følge de instruktioner, som vises i dialogboksen.

Standardbrugernavnet er **admin**, og standardkodeordet er tomt (NULL). Du kan kun ændre kodeordet på siden **Indstil kodeord** i menuen **Andre egenskaber**. Brugernavnet kan ikke ændres. Se "[Indstil kodeord"](#page-140-0) angående yderligere information.

#### <span id="page-107-1"></span>**Detaljer om menuposterne**

"[Printerstatus](#page-109-0)" "[Printerstatus](#page-109-0)" "[Printerstatus](#page-109-1)" "[Printer-hændelser"](#page-110-0)

"[Printerinformation"](#page-110-1)
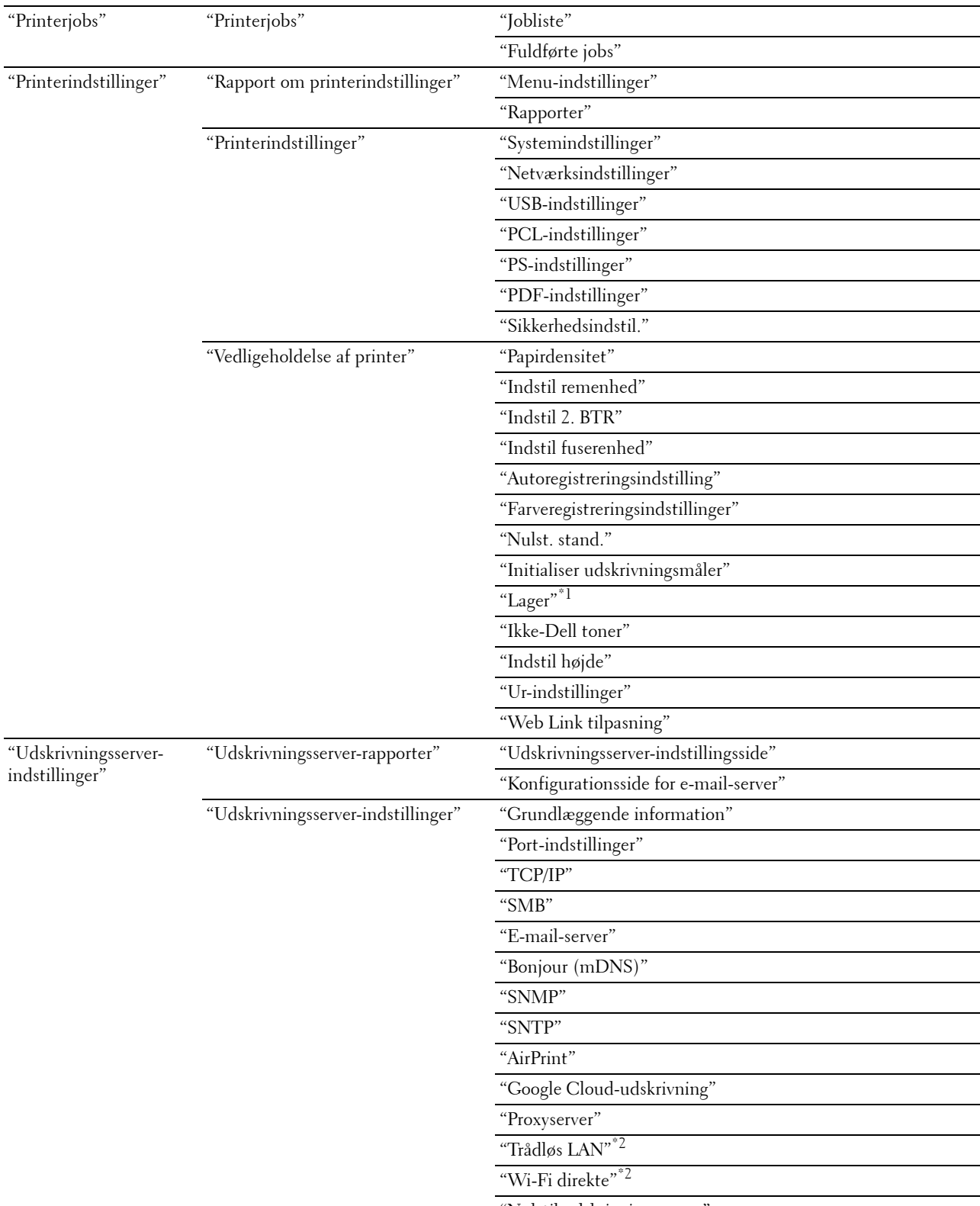

"[Nulstil udskrivningsserver"](#page-140-0)

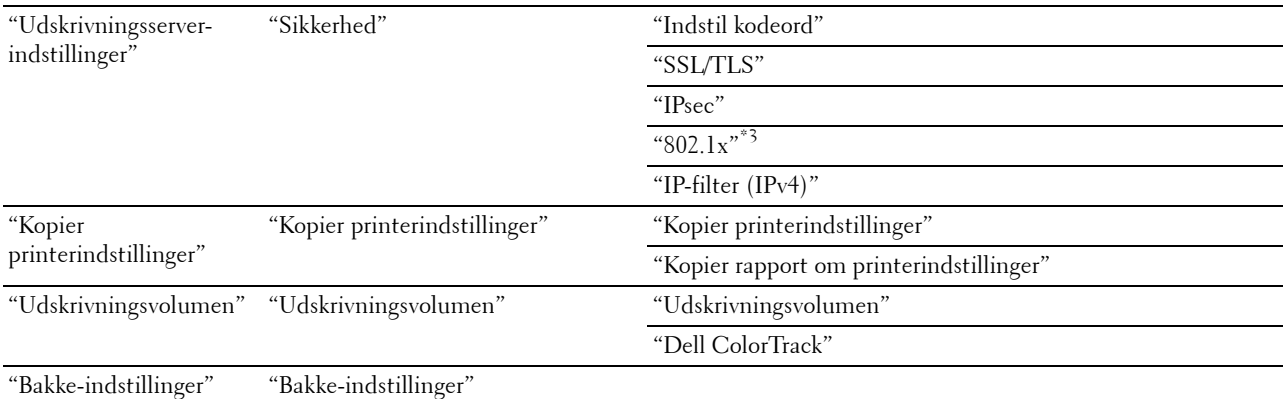

 $*1$  Dette punkt er kun tilgængeligt, når RAM disk er aktiveret.

 $^{\ast}2$  Dette element er kun tilgængeligt, når printeren er forbundet ved hjælp af det trådløse netværk.

 $^{\ast}3$  Dette element er kun tilgængeligt, når printeren er forbundet ved hjælp af et Ethernetkabel.

#### **Printerstatus**

Brug menuen **Printerstatus** til at kontrollere status af forbrugsdele, hardware og printerens specifikationer.

De følgende sider vises i menuen **Printerstatus**.

#### **Printerstatus**

**Formål:**

Bekræfter status af forbrugsdele, bakker og dæksler.

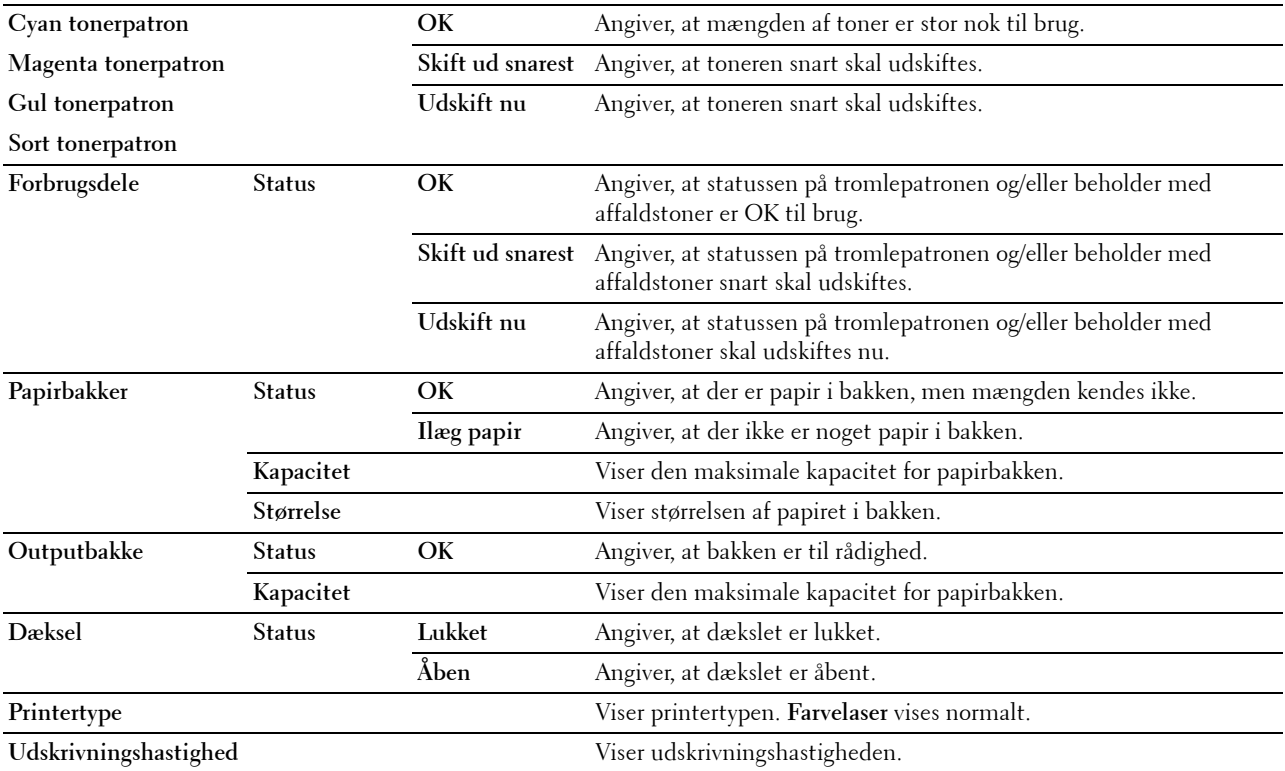

#### **Printer-hændelser**

#### **Formål:**

Når der opstår fejl, som f.eks. Ikke mere papir. eller Dæksel er åbent., vises oplysninger om alle alarmer eller fejlmeddelelser på siden **Printer-hændelser**.

# **Værdier:**

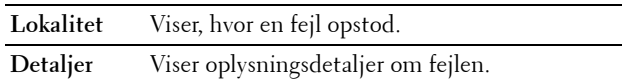

#### **Printerinformation**

**Formål:**

Verificerer printeroplysningerne, som f.eks. hardwarekonfiguration og softwareversion. Denne side kan også vises ved at klikke på **Printerinformation** i den venstre ramme.

**Værdier:**

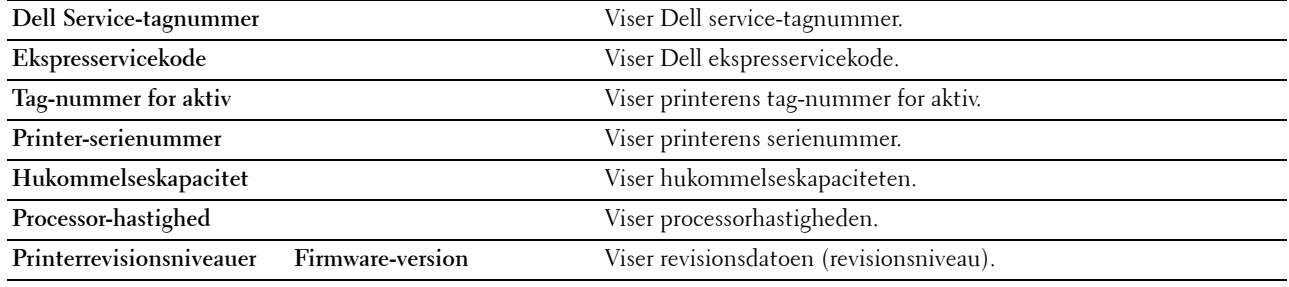

#### <span id="page-110-0"></span>**Printerjobs**

Menuen **Printerjobs** indeholder information på siderne **Jobliste** og **Fuldførte jobs**. Disse sider viser detaljer om status angående hver udskrivningsjob.

#### <span id="page-110-1"></span>**Jobliste**

#### **Formål:**

Bekræfter de job, som er ved at blive behandlet. Klik på knappen **Opfrisk** for at opdatere skærmen.

# **Værdier:**

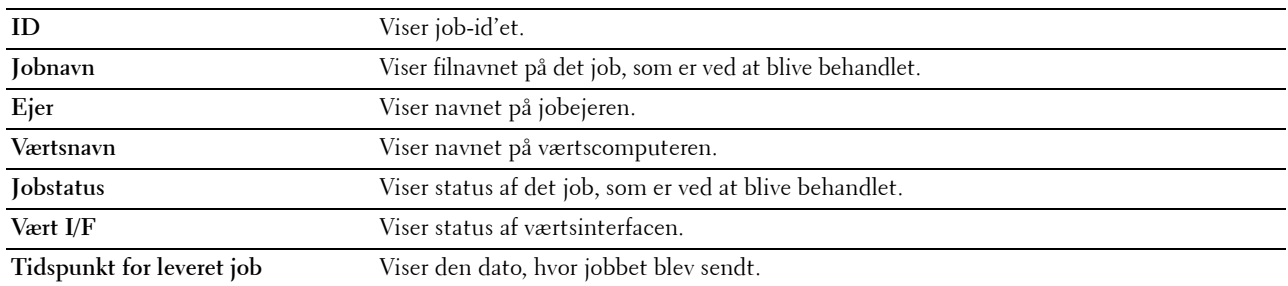

#### <span id="page-110-2"></span>**Fuldførte jobs**

#### **Formål:**

Kontrollerer de fuldførte job. De sidste op til 20 jobs vises. Klik på knappen **Opfrisk** for at opdatere skærmen.

**Værdier:**

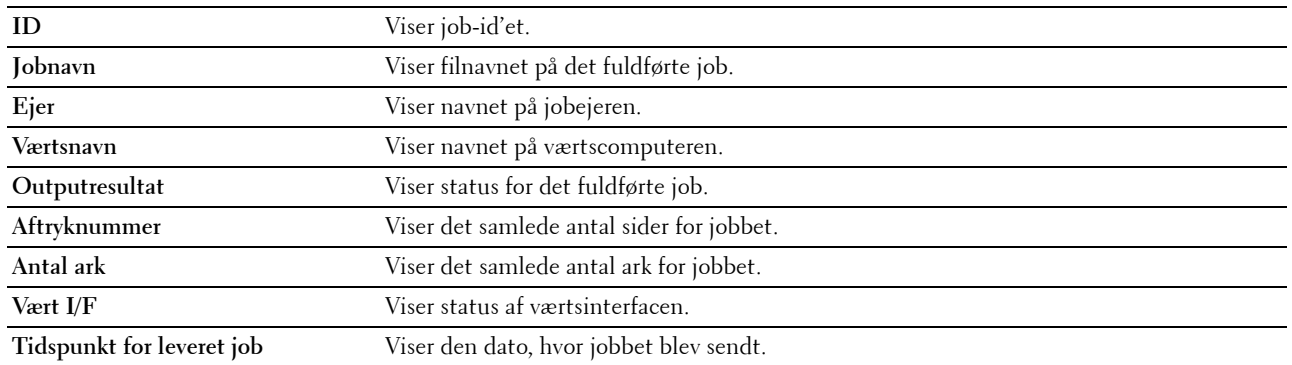

# <span id="page-111-0"></span>**Printerindstillinger**

Brug menuen **Printerindstillinger** til at vise fanerne **Rapport om printerindstillinger**, **Printerindstillinger** og **Vedligeholdelse af printer** og til at konfigurere printerindstillingerne.

De følgende angivne sider vises øverst i den højre ramme.

#### <span id="page-111-1"></span>**Rapport om printerindstillinger**

Fanen **Rapport om printerindstillinger** indeholder siderne **Menu-indstillinger** og **Rapporter**.

#### <span id="page-111-2"></span>**Menu-indstillinger**

**Formål:**

Sådan vises printerens aktuelle indstillinger.

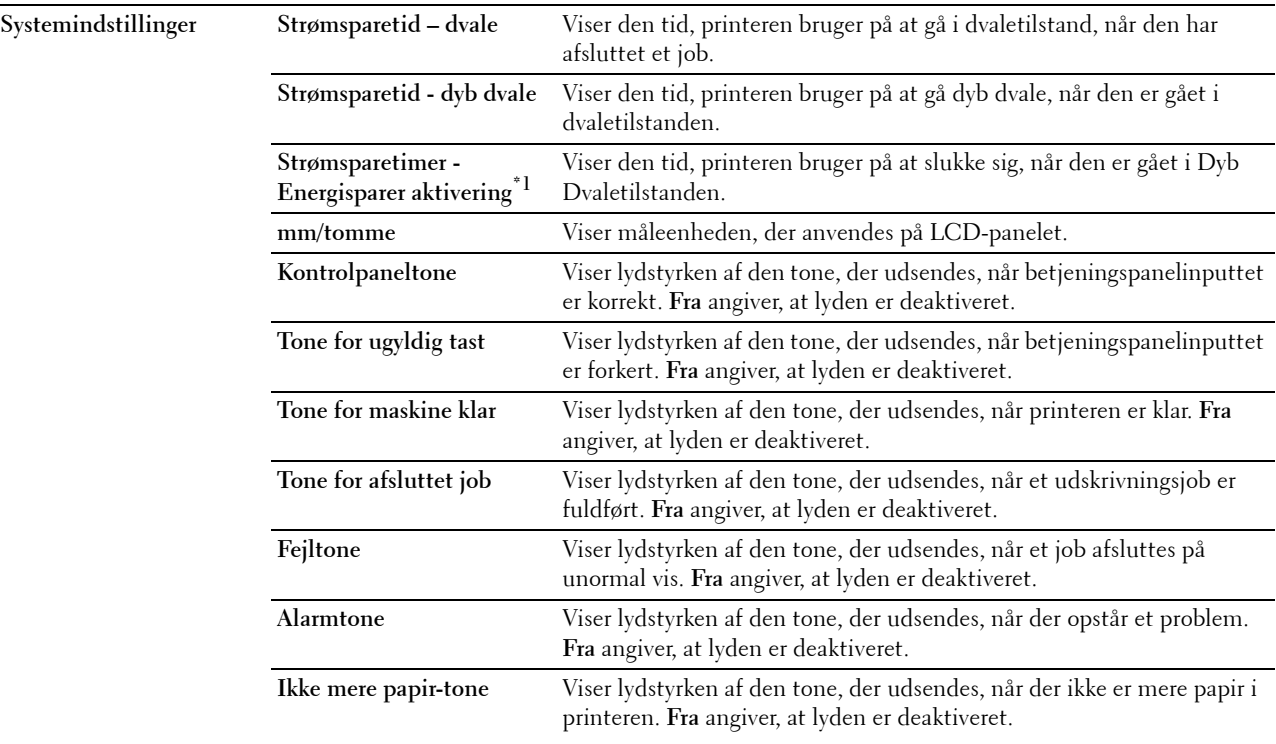

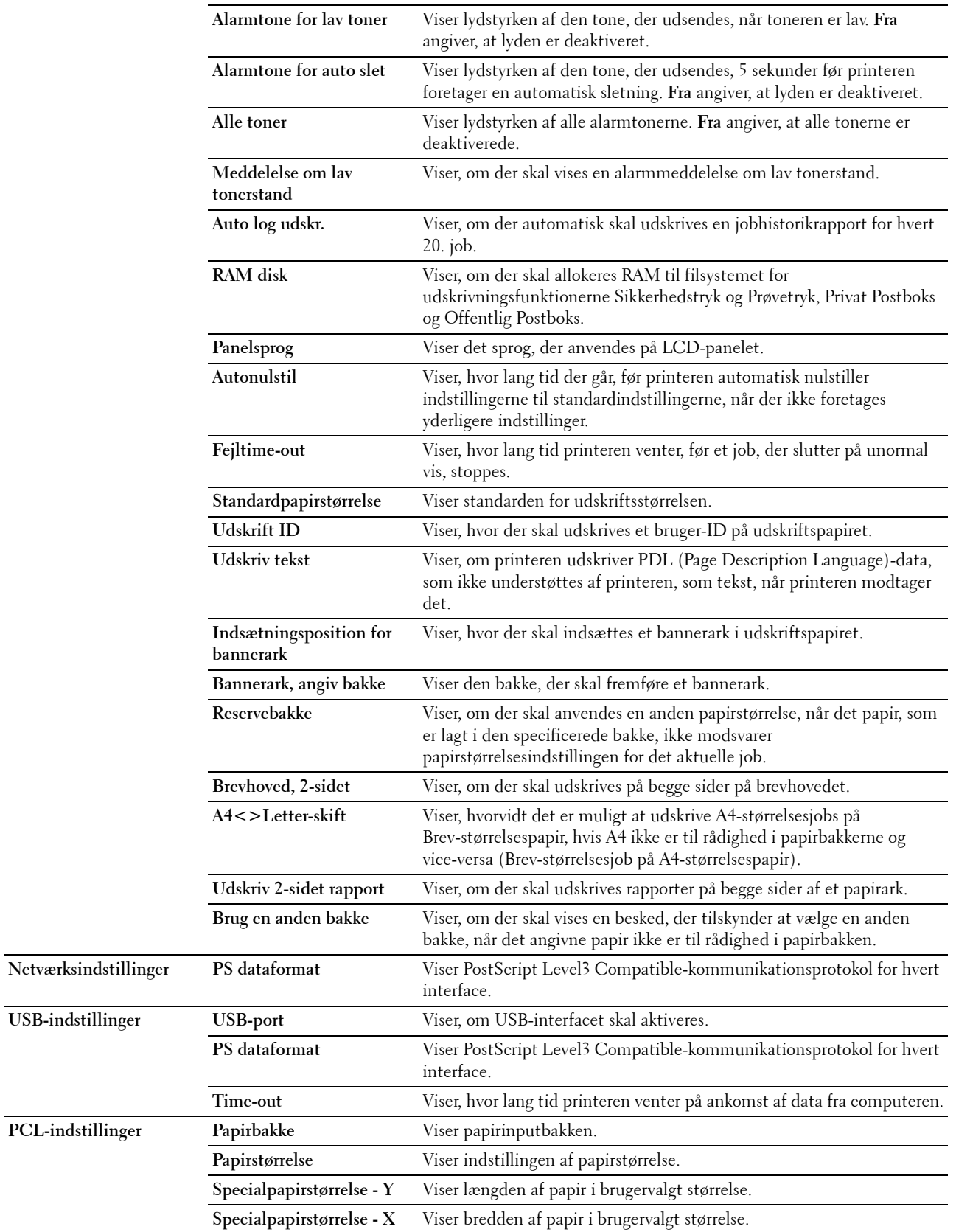

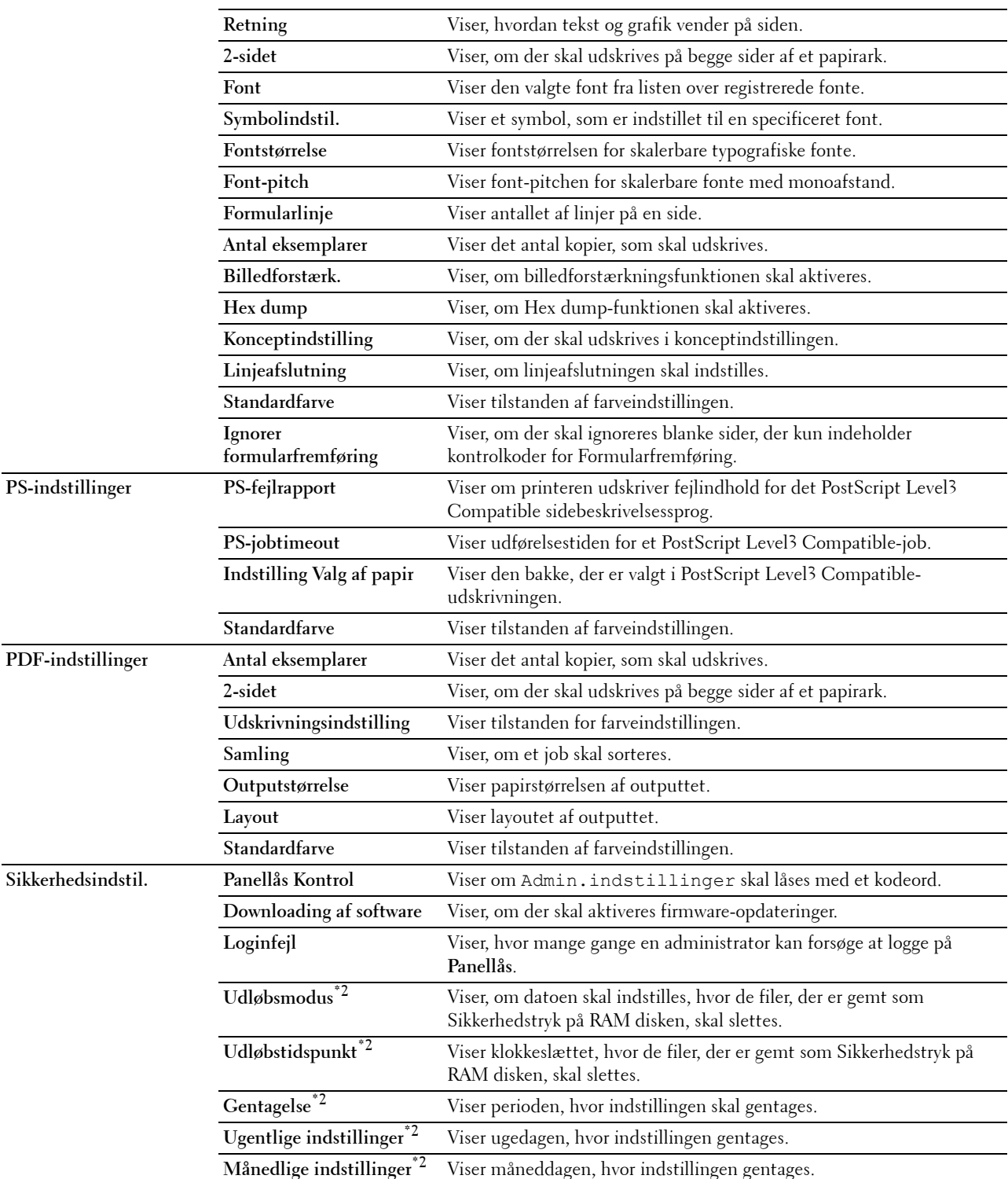

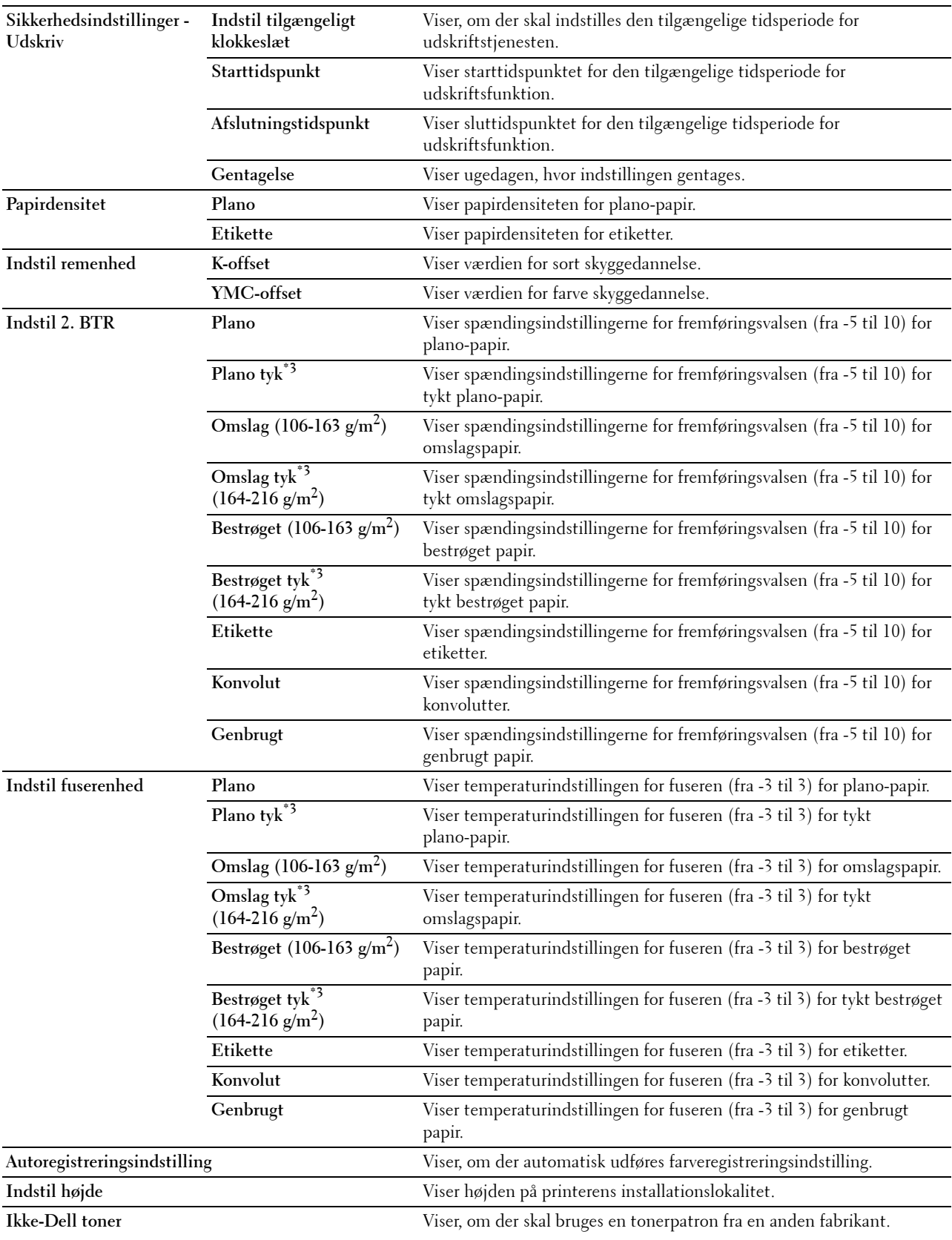

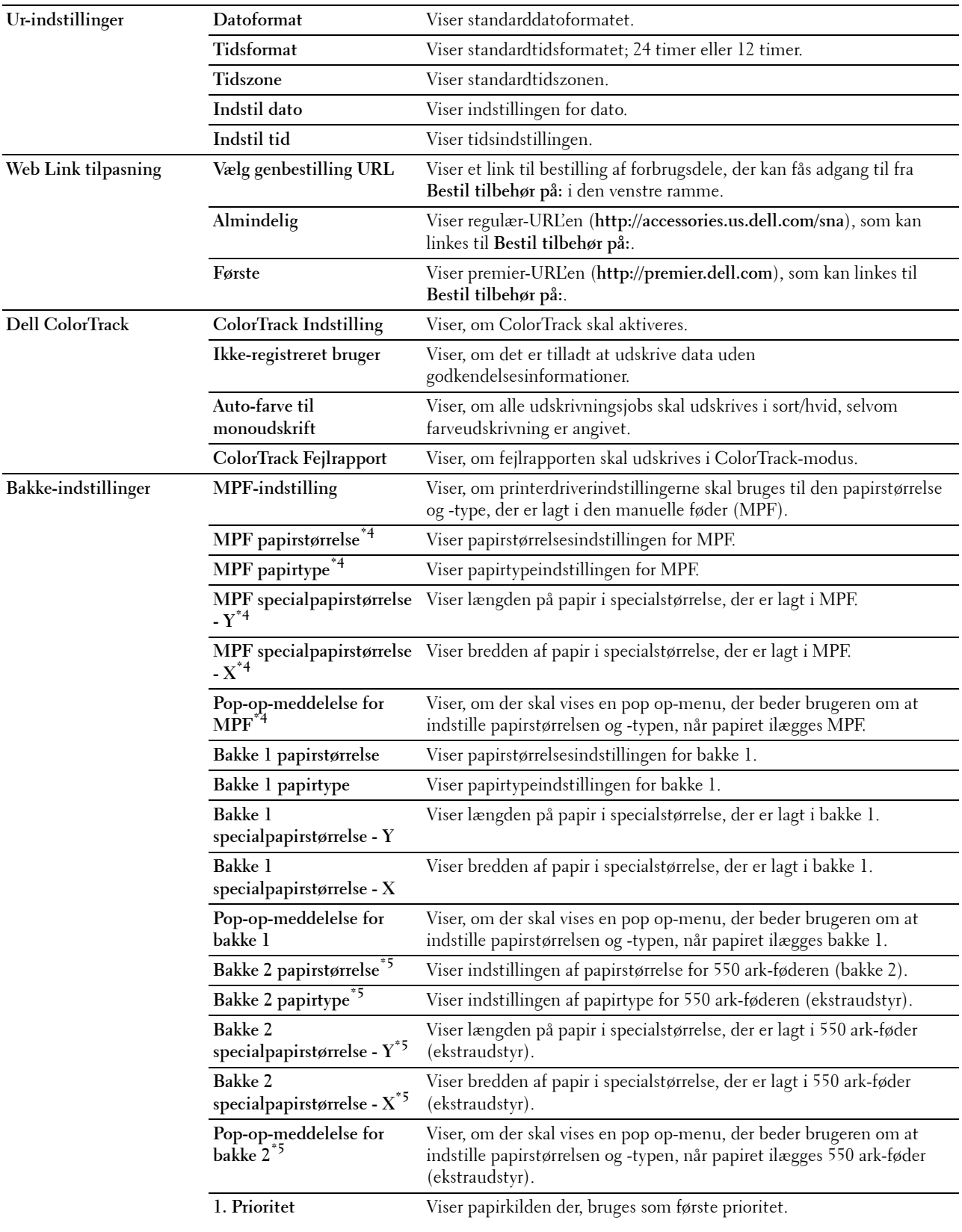

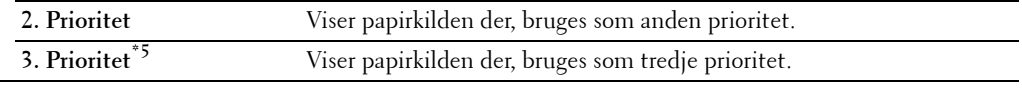

- \*1 Funktionen Energisparer aktivering er kun tilgængelig i visse regioner.
- $*2$  Dette punkt er kun tilgængeligt, når RAM disk er aktiveret.
- \*3 Oplysninger om papirvægt findes under "[Papirtypespecifikationer](#page-209-0)".
- \*4 Dette punkt er kun tilgængeligt, når der vælges Specificeret Panel i MPF-tilstand.
- $^{\ast}5$  Dette punkt er kun tilgængeligt, når der er installeret en 550 ark-føder (ekstraudstyr).

#### <span id="page-116-0"></span>**Rapporter**

#### **Formål:**

Udskriver forskellige typer rapporter og lister.

**Værdier:**

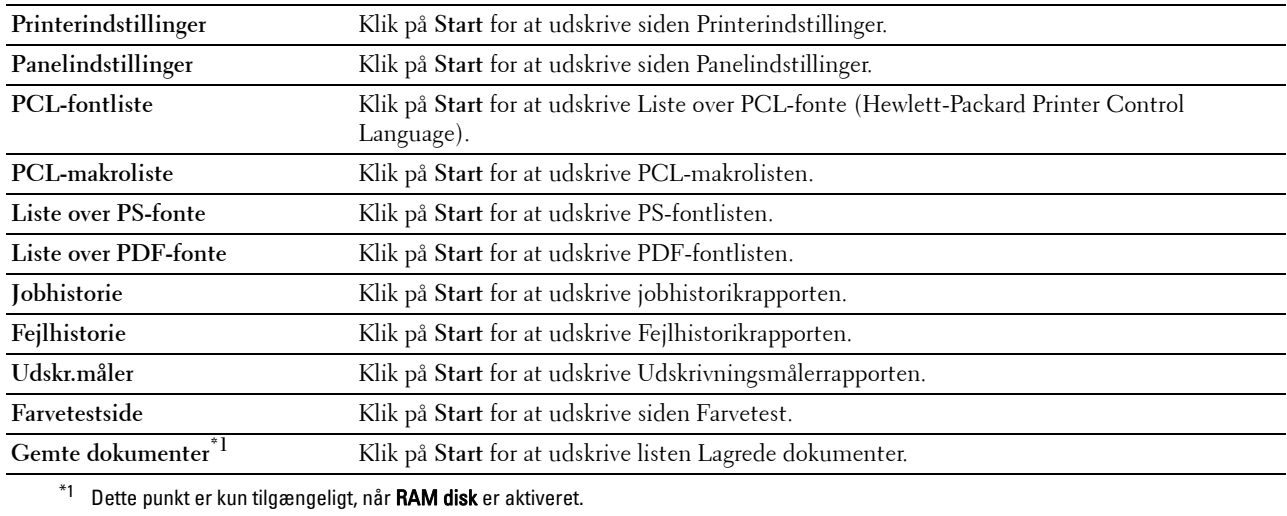

#### <span id="page-116-1"></span>**Printerindstillinger**

Fanen **Printerindstillinger** indeholder siderne **Systemindstillinger**, **Netværksindstillinger**, **USB-indstillinger**, **PCLindstillinger**, **PS-indstillinger**, **PDF-indstillinger** og **Sikkerhedsindstillinger**.

#### <span id="page-116-2"></span>**Systemindstillinger**

#### **Formål:**

Konfigurerer de grundlæggende printerindstillinger.

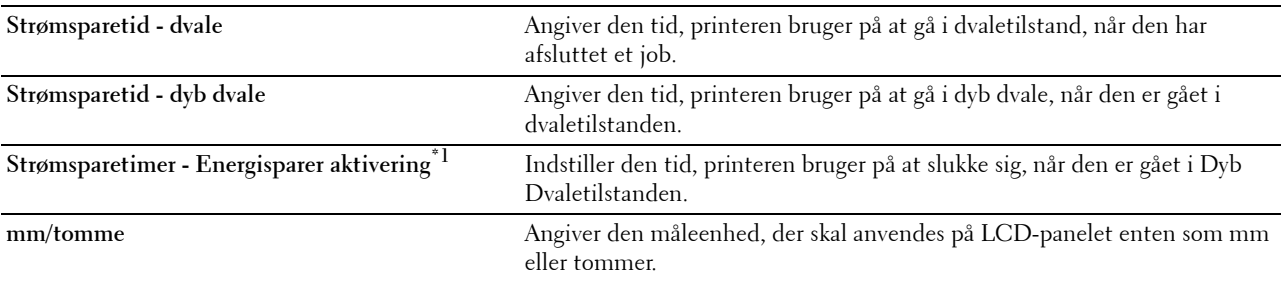

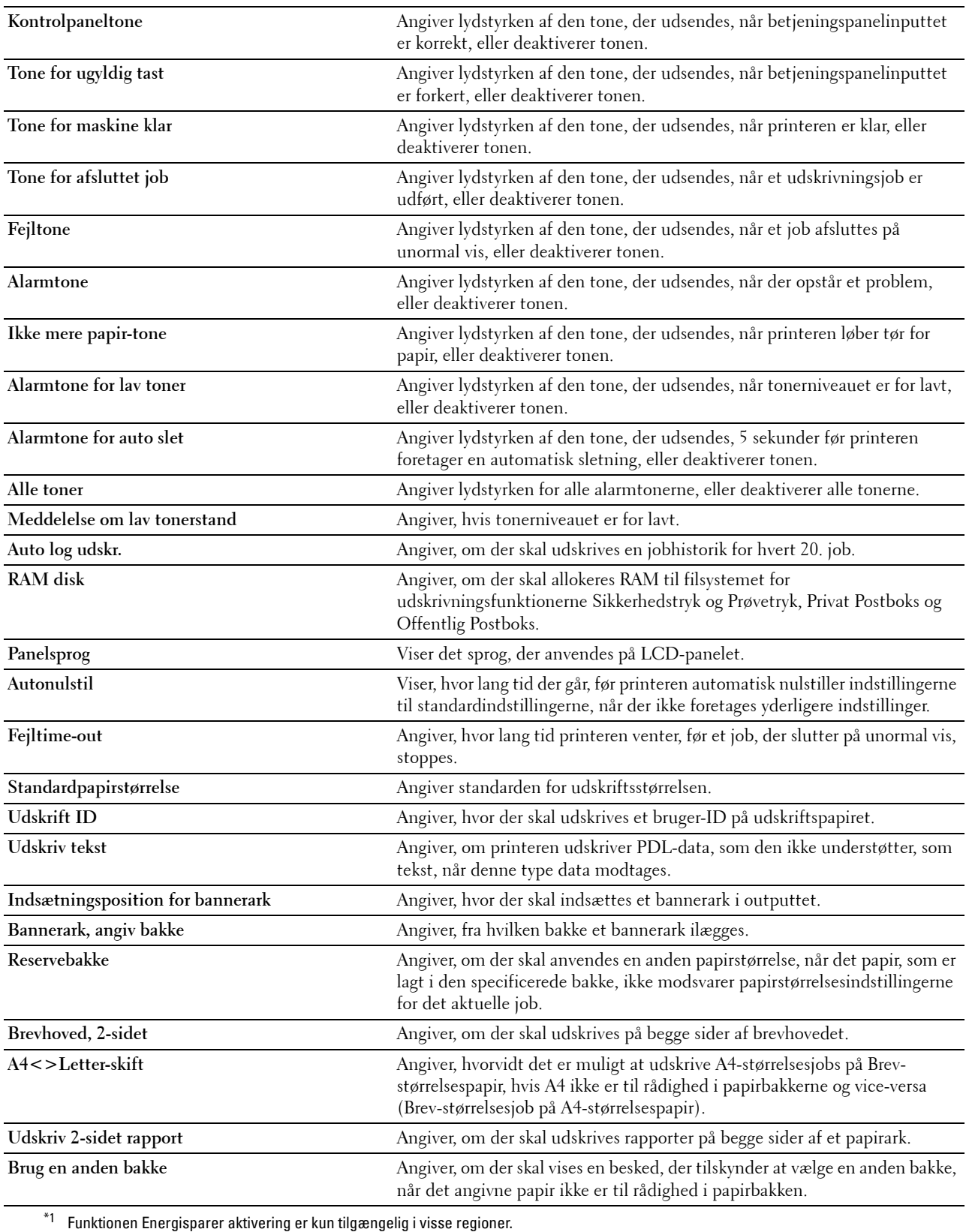

### <span id="page-118-0"></span>**Netværksindstillinger**

# **Formål:**

Specificerer PostScript Level3 Compatible-kommunikationsprotokol for denne printer.

# **Værdier:**

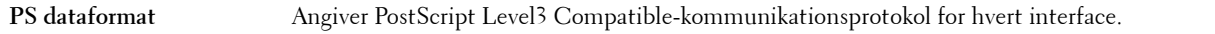

# <span id="page-118-1"></span>**USB-indstillinger**

# **Formål:**

Ændrer USB-indstillingerne på printeren.

# **Værdier:**

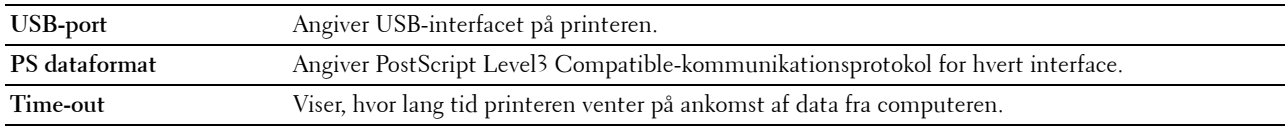

# <span id="page-118-2"></span>**PCL-indstillinger**

# **Formål:**

Ændrer PCL-indstillingerne.

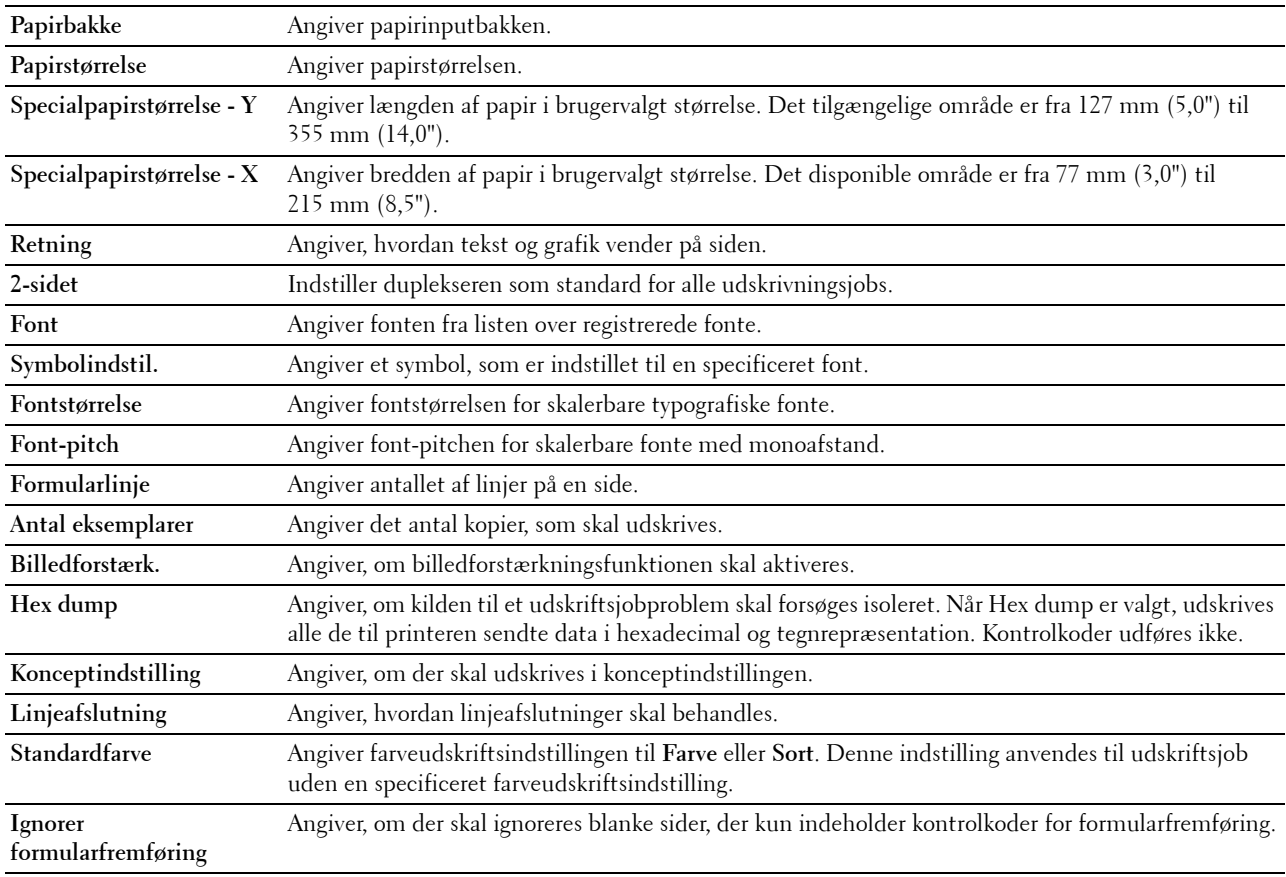

# <span id="page-119-0"></span>**PS-indstillinger**

# **Formål:**

Ændrer de printerindstillinger, som kun påvirker jobs, som anvender PostScript Level3 Compatibleemulationsprintersprog.

#### **Værdier:**

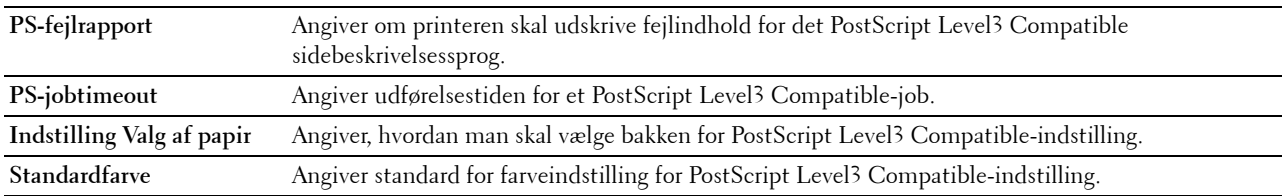

#### <span id="page-119-1"></span>**PDF-indstillinger**

# **Formål:**

Ændrer PDF-indstillingerne.

#### **Værdier:**

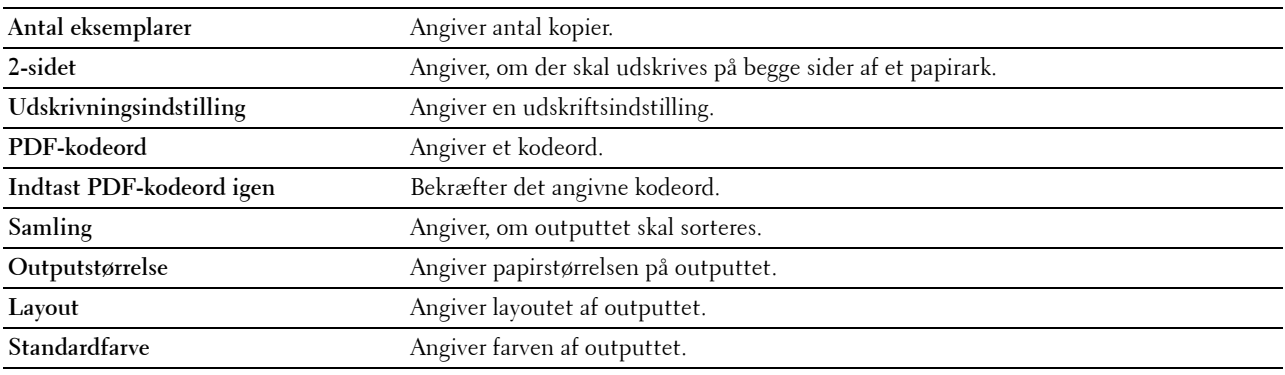

#### <span id="page-119-2"></span>**Sikkerhedsindstil.**

#### **Panellås**

# **Formål:**

Indstiller en begrænset adgang til Administ. Indstillinger med et kodeord og indstiller eller ændrer kodeordet.

# **Værdier:**

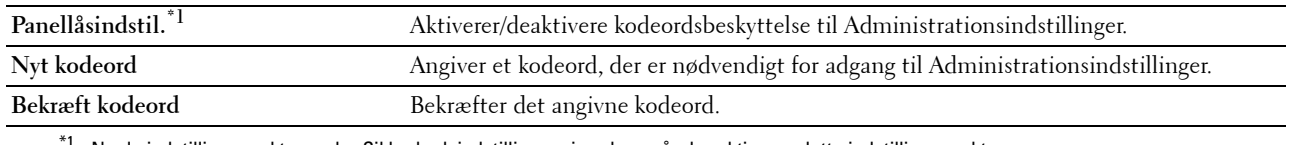

 $^{\text{i}}$  Nogle indstillingspunkter under Sikkerhedsindstillinger vises kun, når der aktiveres dette indstillingspunkt.

# **BEMÆRK:** Du kan indstille kodeordet for Dell Printer Configuration Web Tool fra Indstil kodeord i Printserverindstillinger.

# **Downloading af software**

# **Formål:**

Angiver, om der skal aktiveres firmware-opdateringer.

# **Loginfejl**

# **Formål:**

For at angive, hvor mange gange en administrator kan forsøge at logge på **Panellås**. **Værdier:**

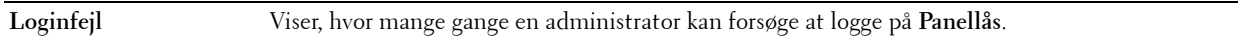

# **Indstil tilgængeligt klokkeslæt - Udskriv**

**Formål:**

Angiver tidspunktet til at aktivere sikkerhedsindstillingen for Udskriftsfunktion.

**Værdier:**

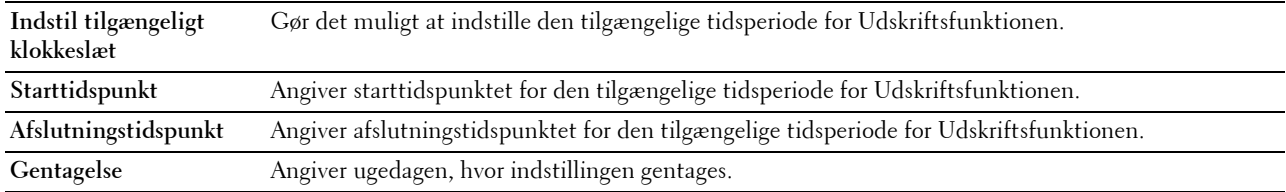

# **Udløb af sikkert job**

**BEMÆRK:** Funktionen Udløb af sikkert job er kun tilgængeligt, når RAM disk er aktiveret.

# **Formål:**

For at angive datoen og klokkeslættet, hvor de filer, der er gemt som Sikkerhedstryk på RAM disken, skal slettes. **Værdier:**

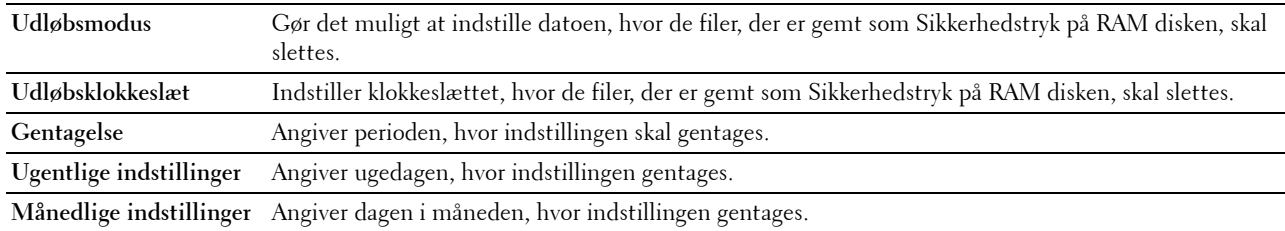

# <span id="page-120-0"></span>**Vedligeholdelse af printer**

Fanen **Vedligeholdelse af printer** indeholder siderne **Papirdensitet**, **Indstil remenhed**, **Indstil 2. BTR**, **Indstil fuserenhed**, **Autoregistreringsindstilling**, **Farveregistreringsindstillinger**, **Nulstil standarder**, **Initialiser udskrivningsmåler, Lager, Ikke-Dell toner**, **Indstil højde**, **Ur-indstillinger**, og **Web Link tilpasning**.

# <span id="page-120-1"></span>**Papirdensitet**

**Formål:** Angiver papirdensiteten. **Værdier:**

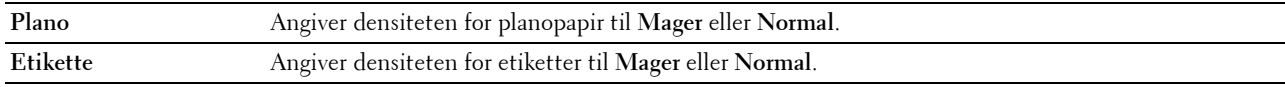

#### <span id="page-121-0"></span>**Indstil remenhed**

#### **Formål:**

Sådan justeres overførselsretningen, når der opstår skygger. (Skyggedannelsen på billedet kan være billedet fra forrige side eller en del af den side, der aktuelt udskrives.)

#### **Værdier:**

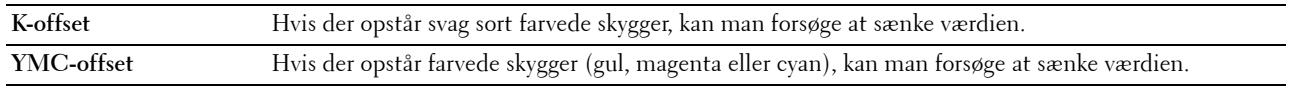

# <span id="page-121-1"></span>**Indstil 2. BTR**

# **Formål:**

Angiver de optimale spændingsindstillinger for udskrivning for 2. fremføringsvalse (2. BTR). For at sænke spændingen skal der indstilles negative værdier. For at forøge den skal der indstilles positive værdier.

Standardindstillingerne giver måske ikke det bedste resultat på alle papirtyper. Hvis du ser marmorering på udskriften, skal du hæve spændingen. Hvis du ser hvide prikker på udskriften, skal du sænke spændingen.

# **FORSIGTIG: Udskriftskvaliteten varierer afhængig af de indstillingsværdier, du vælger for denne post. Værdier:**

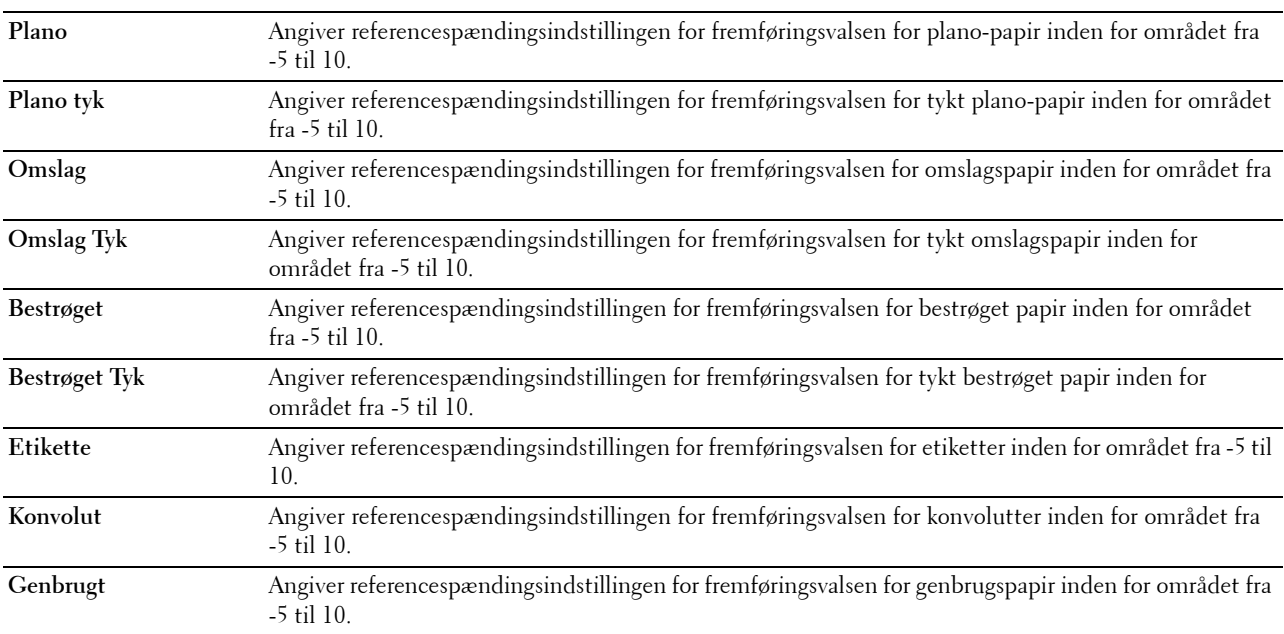

#### <span id="page-122-0"></span>**Indstil fuserenhed**

#### **Formål:**

Specificerer de optimale temperaturindstillinger for udskrivning for fuserenheden. For at sænke temperaturen skal der indstilles negative værdier. For at forøge den skal der indstilles positive værdier.

Standardindstillingerne giver måske ikke det bedste resultat på alle papirtyper. Hvis det trykte papir bliver krøllet, kan du prøve at sænke temperaturen. Hvis toneren ikke fastbrændes ordentligt på papiret, kan du prøve at hæve temperaturen.

# **BEMÆRK:** Udskriftskvaliteten varierer afhængig af de indstillingsværdier, du vælger for denne post.

**Værdier:**

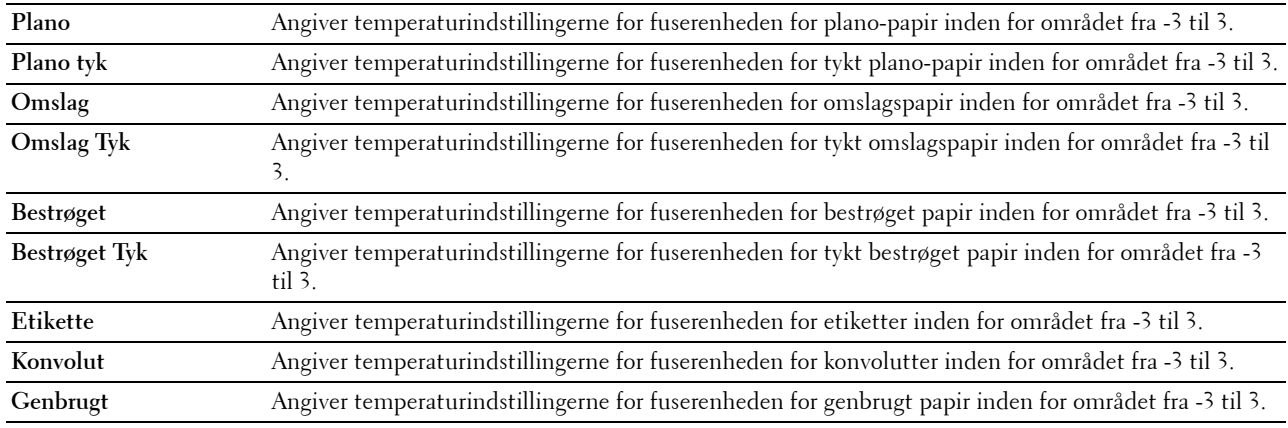

#### <span id="page-122-1"></span>**Autoregistreringsindstilling**

**Formål:**

Specificerer, om der automatisk skal udføres farveregistreringsindstilling.

#### <span id="page-122-2"></span>**Farveregistreringsindstillinger**

**Formål:**

Specificerer, om farveregistreringsindstilling skal udføres manuelt.

Manuelle farveregistreringsindstillinger er nødvendige, f.eks. når printeren installeres første gang, og efter at printeren er blevet flyttet.

# **BEMÆRK:** Egenskaben Farveregistreringsindstillinger kan konfigureres, når Autoregistreringsindstilling er sat til Fra. **Værdier:**

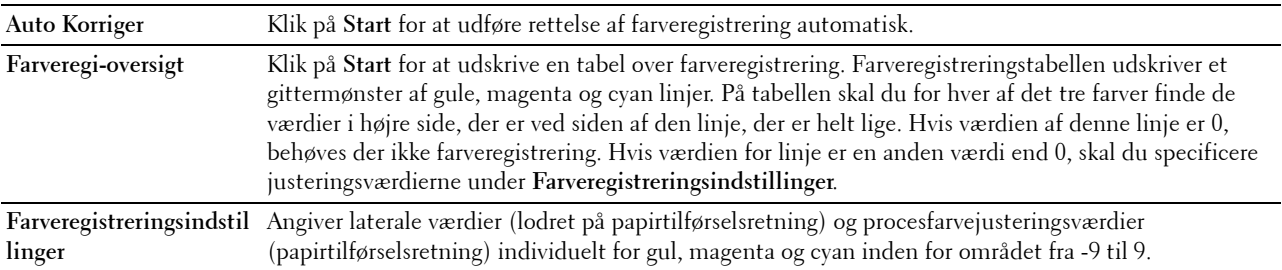

#### <span id="page-123-0"></span>**Nulst. stand.**

#### **Formål:**

Initialiserer det ikke-flygtige (NV) lager. Når denne funktion er udført, og printeren er genstartet, genindstilles alle menuparametre til deres standardværdier.

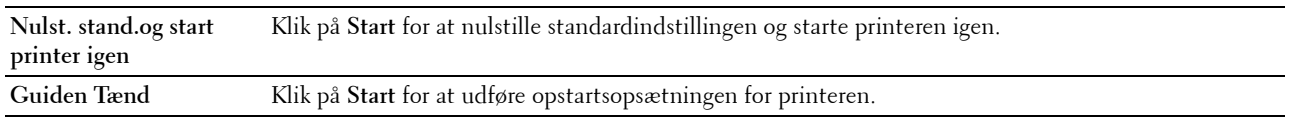

#### <span id="page-123-1"></span>**Initialiser udskrivningsmåler**

#### **Formål:**

Initialiserer printerens udskriftsmåler. Når udskriftsmåleren initialiseres, nulstilles måleren til 0.

# <span id="page-123-2"></span>**Lager**

# **BEMÆRK:** Lagerfunktionen er kun tilgængelig, når RAM disk er aktiveret.

# **Formål:**

For at slette alle filer, som er gemt på RAM disken.

**Værdier:**

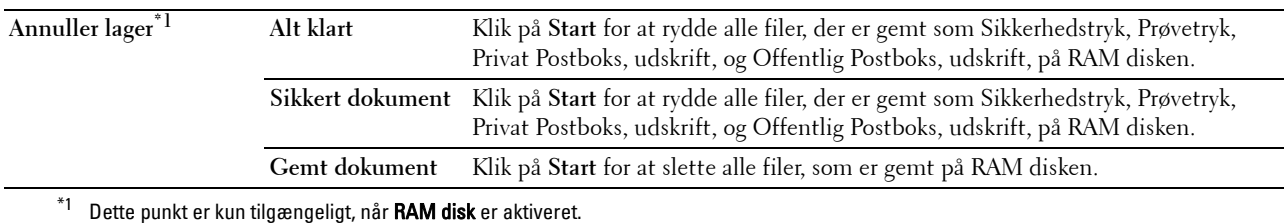

# <span id="page-123-3"></span>**Ikke-Dell toner**

**Formål:**

Når der bruges tonerpatron fra en anden fabrikant.

#### **ADVARSEL: Brug af en ikke-Dell-tonerpatron kan medføre, at din printer bliver alvorligt ødelagt. Garantien dækker ikke skader, der skyldes brug af tonerpatroner, der ikke er fra Dell.**

# <span id="page-123-4"></span>**Indstil højde**

# **Formål:**

Specificerer højden på det sted, hvor printeren er installeret.

Udladningsfænomenet for opladning af fotolederen afviger med barometertrykket. Justeringer udføres ved at specificere højden på den lokalitet, hvor printeren anvendes.

# <span id="page-123-5"></span>**Ur-indstillinger**

**Formål:**

Specificerer indstillinger for uret.

**Værdier:**

**Datoformat** Angiver datoformatet: ÅÅ/MM/DD, MM/DD/ÅÅ eller DD/MM/ÅÅ.

**Tidsformat** Angiver tidsformatet; 24 timer eller 12 timer.

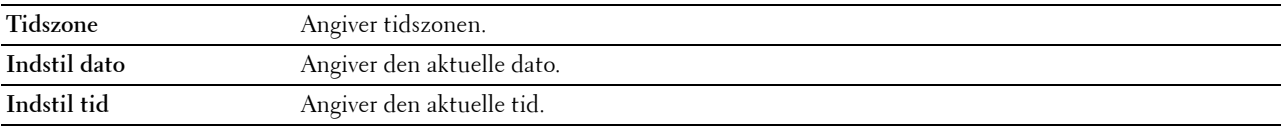

#### <span id="page-124-0"></span>**Web Link tilpasning**

#### **Formål:**

Angiver et link til bestilling af forbrugsdele, der kan fås adgang til fra **Bestil tilbehør på:** den venstre ramme. **Værdier:**

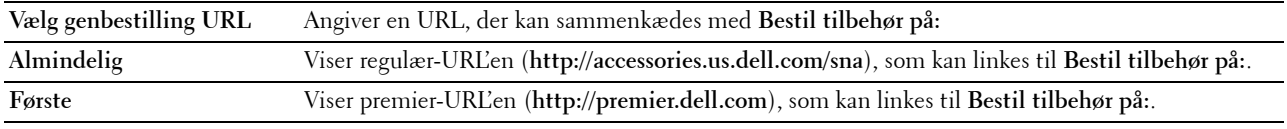

# <span id="page-124-1"></span>**Udskrivningsserver-indstillinger**

Brug menuen **Udskrivningsserver-indstillinger** til at angive typen af printerinterface og de nødvendige betingelser for kommunikation.

De følgende angivne sider vises øverst i den højre ramme.

#### <span id="page-124-2"></span>**Udskrivningsserver-rapporter**

Fanen **Udskrivningsserver-rapporter** indeholder **Udskrivningsserver-indstillingsside** og **Konfigurationsside for e-mail-server**.

#### <span id="page-124-3"></span>**Udskrivningsserver-indstillingsside**

# **Formål:**

Bekræfter de aktuelle indstillinger af TCP/IP (Transmission Control Protocol/Internet Protocol)-protokol- og udskrivningsporte. På denne side kan du kun verificere indstillingerne af posterne. Hvis du vil ændre indstillingerne, skal du gå til siderne i fanen **Udskrivningsserver-indstillinger**.

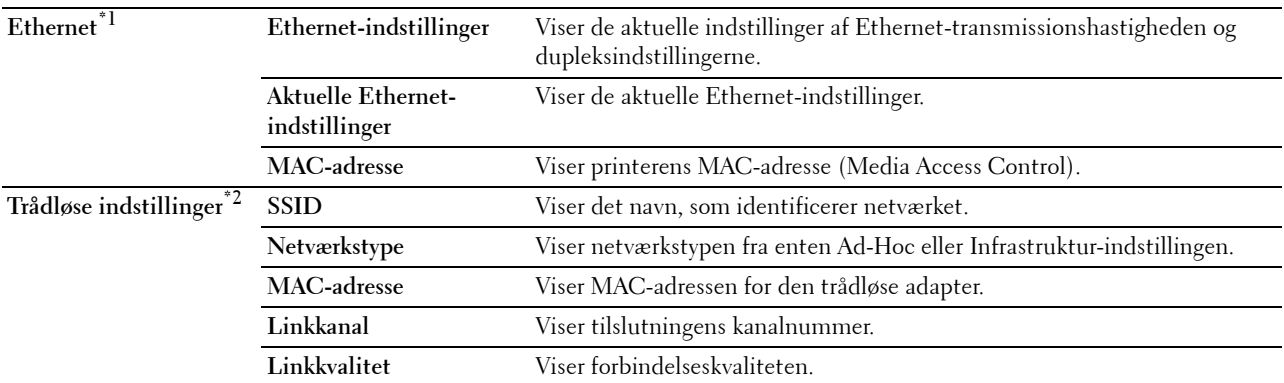

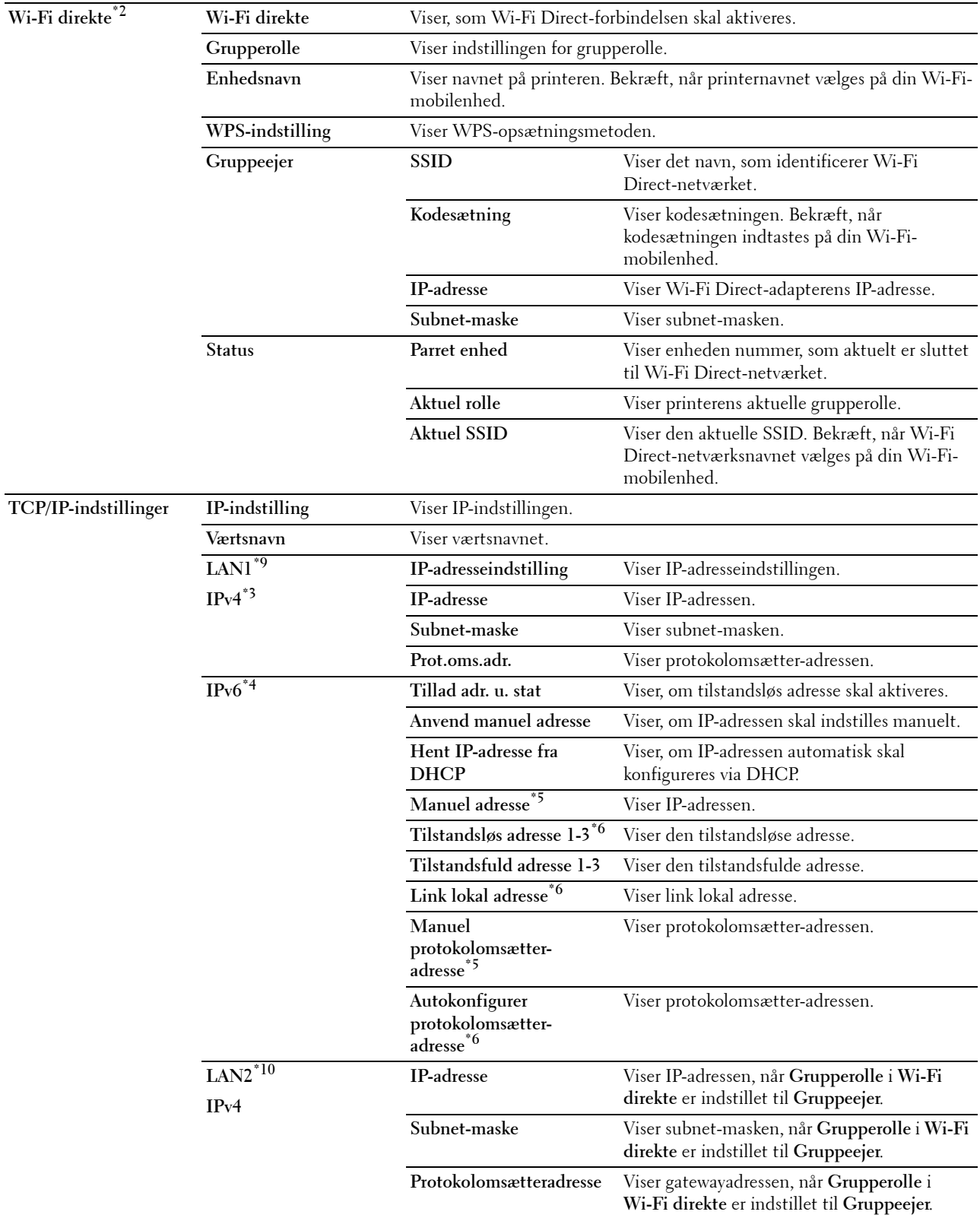

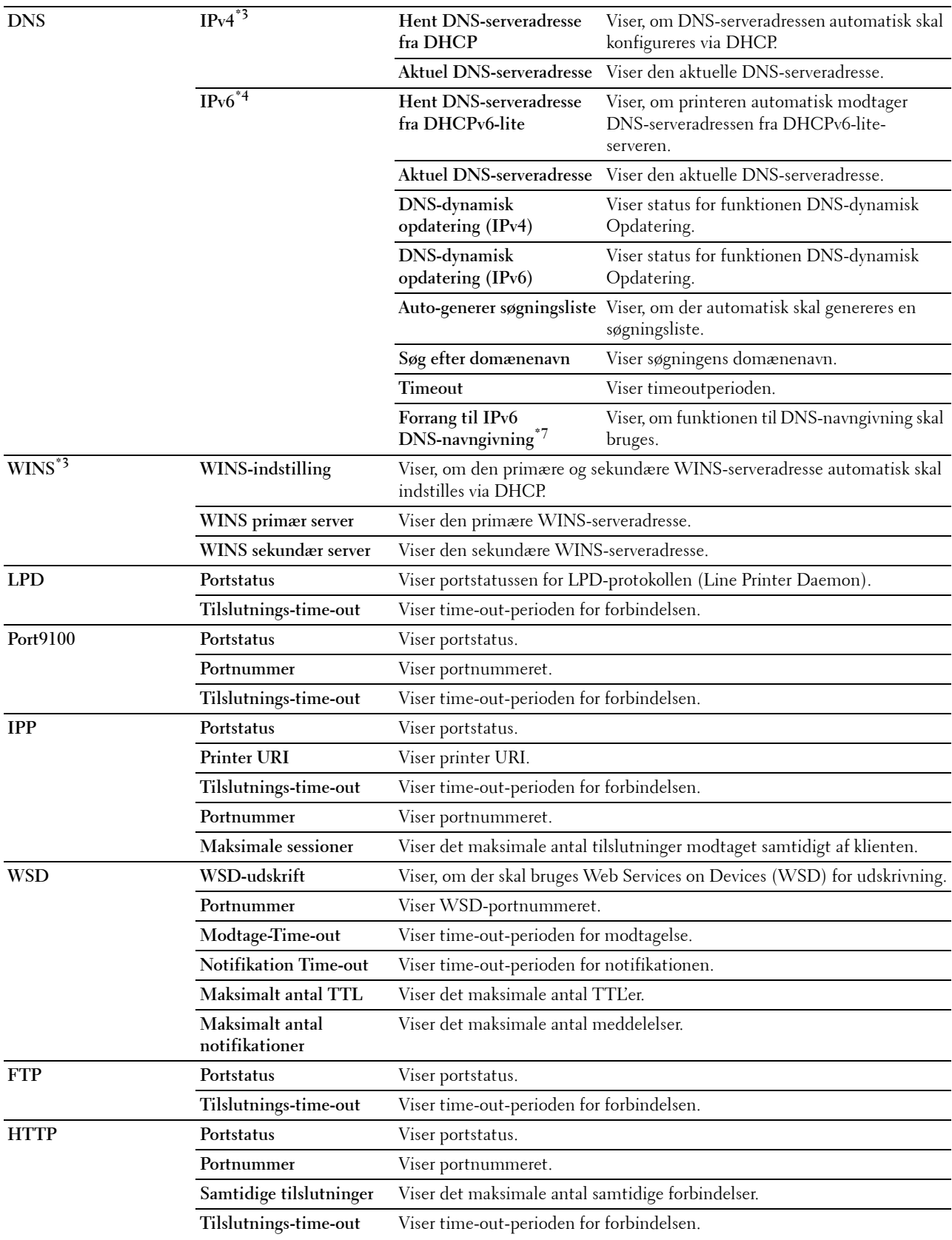

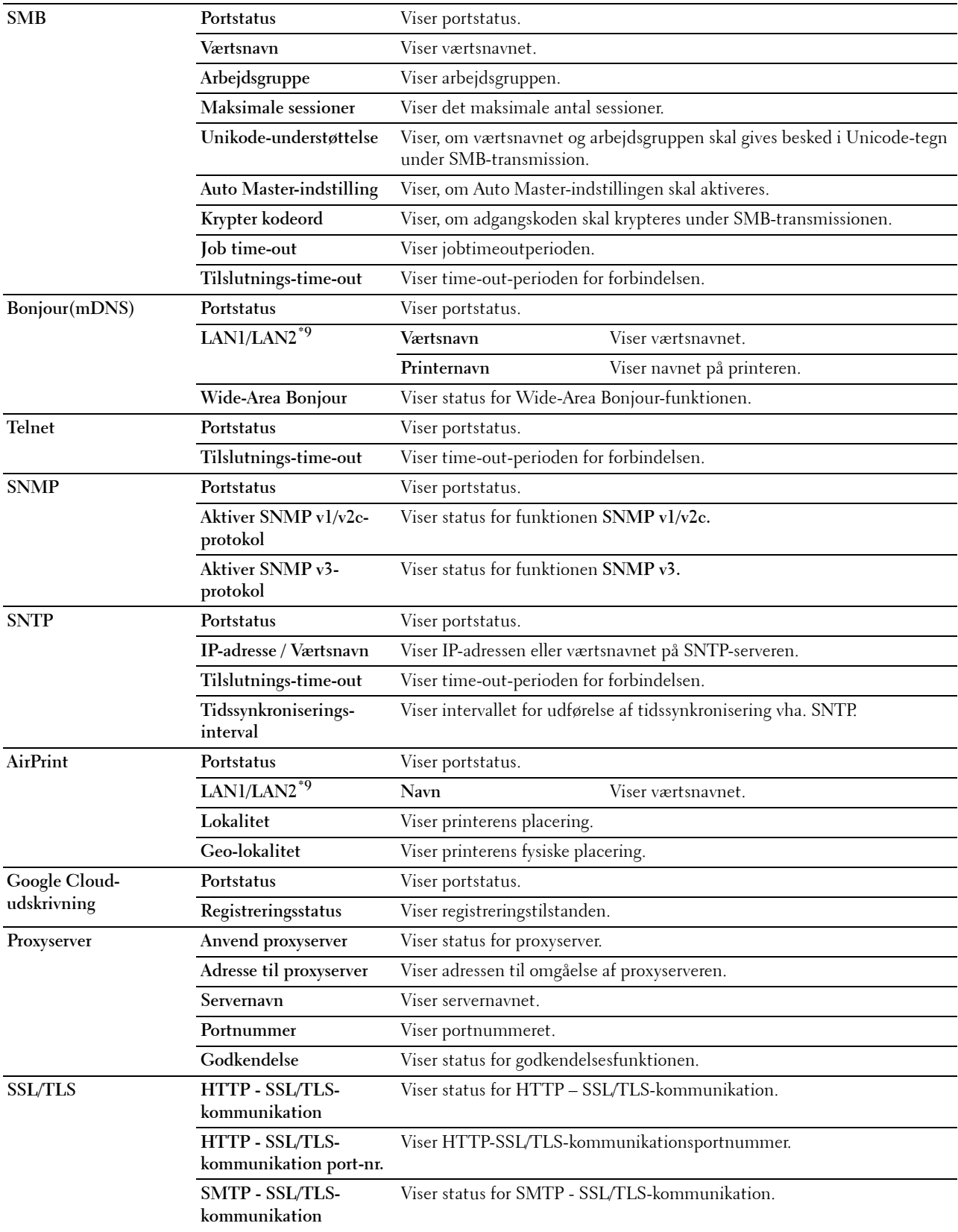

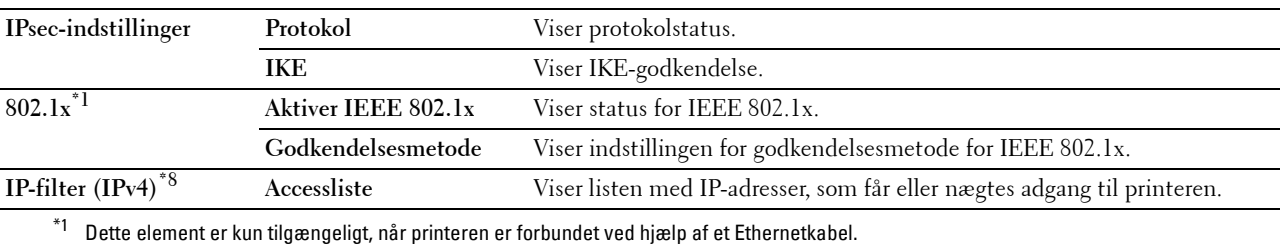

 $*2$  Dette element er kun tilgængeligt, når printeren er forbundet ved hjælp af det trådløse netværk.

\*3 Dette punkt vises, når der vælges IPv4-indstil eller Dual Stack under IP-indstil.

- \*4 Dette punkt vises, når der vælges IPv6-indstil eller Dual Stack under IP-indstil.
- $*5$  Dette punkt vises kun, når Anvend manuel adresse er angivet til Aktiver.
- \*6 Dette punkt vises kun, når der er tildelt en IP-adresse.
- \*7 Dette punkt er kun tilgængeligt, når du bruger IPv6-dobbeltindstilling.<br>\*8 Dette punkt er kun tilgængeligt for **I PD** eller Port9100.
- Dette punkt er kun tilgængeligt for LPD eller Port9100.
- \*9 Menutitlen vises kun, når Wi-Fi direkte er indstillet til Aktivér.
- \*10 Dette punkt vises kun, når Wi-Fi direkte er indstillet til Aktivér.

# <span id="page-128-0"></span>**Konfigurationsside for e-mail-server**

# **Formål:**

Verificerer de aktuelle indstillinger af SMTP/POP (Simple Mail Transfer Protocol/Post Office Protocol), som bruges til egenskaben for e-mail-alarm. På denne side kan du kun verificere indstillingerne af posterne. Hvis du vil ændre indstillingerne, skal du gå til siderne i fanen **Udskrivningsserver-indstillinger**.

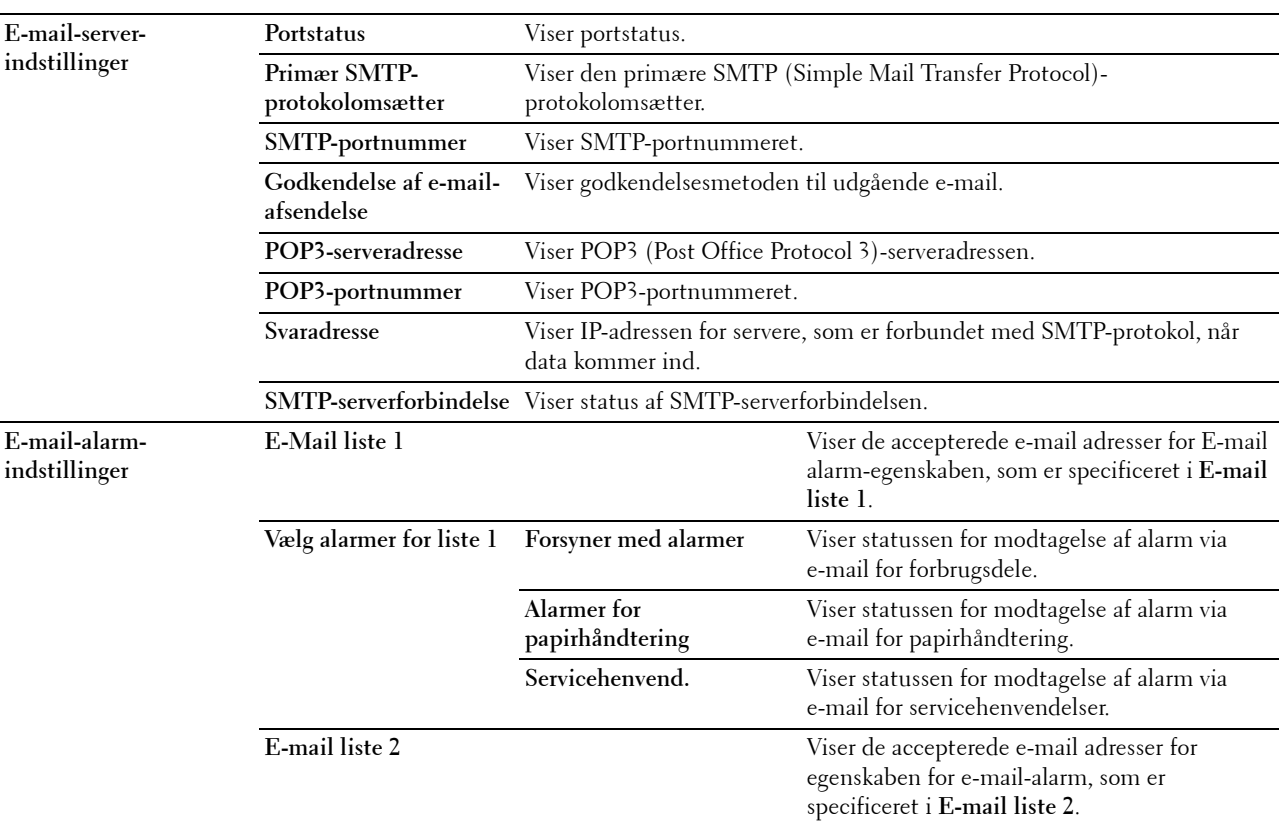

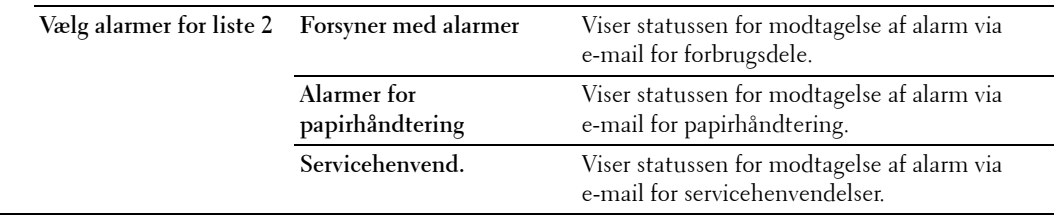

#### <span id="page-129-0"></span>**Udskrivningsserver-indstillinger**

Fanen **Udskrivningsserverindstillinger** indeholder siderne **Grundlæggende information**, **Port-indstillinger**, **TCP/IP**, **SMB**, **E-mail-server**, **Bonjour (mDNS)**, **SNMP**, **SNTP**, **AirPrint, Google Cloud Print, Proxyserver, Trådløs LAN, Wi-Fi direkte,** og **Nulstil udskrivningsserver**.

#### <span id="page-129-1"></span>**Grundlæggende information**

#### **Formål:**

Konfigurerer grundlæggende information om printeren.

**Værdier:**

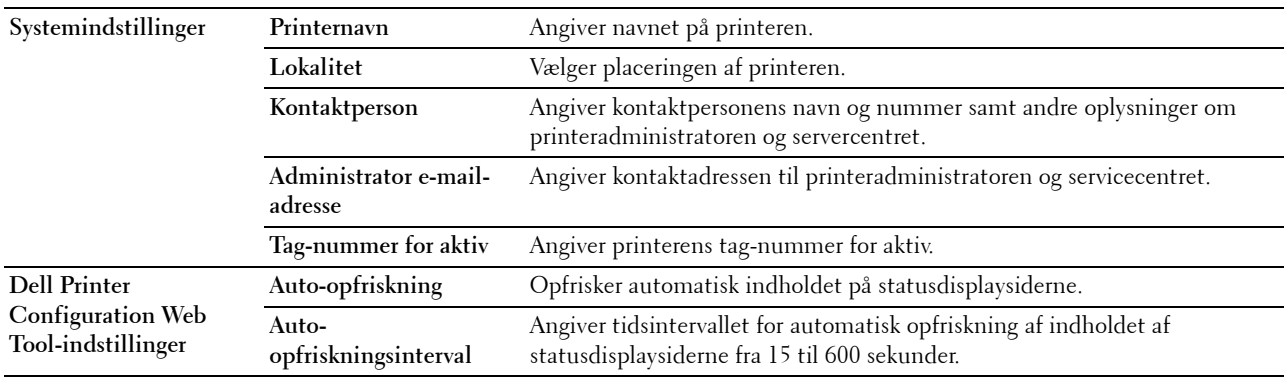

**BEMÆRK: Auto-opfriskning-funktionen gælder for indholdet af toprammen, siderne Printerstatus, Jobliste og Fuldførte jobs.** 

#### <span id="page-129-2"></span>**Port-indstillinger**

#### **Formål:**

Aktiverer eller deaktiverer funktioner til port- og administrationsprotokoller.

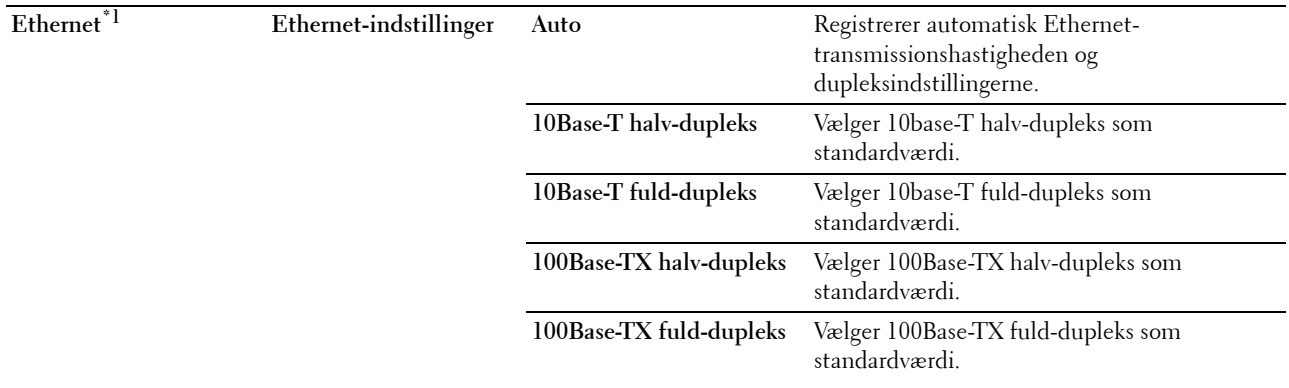

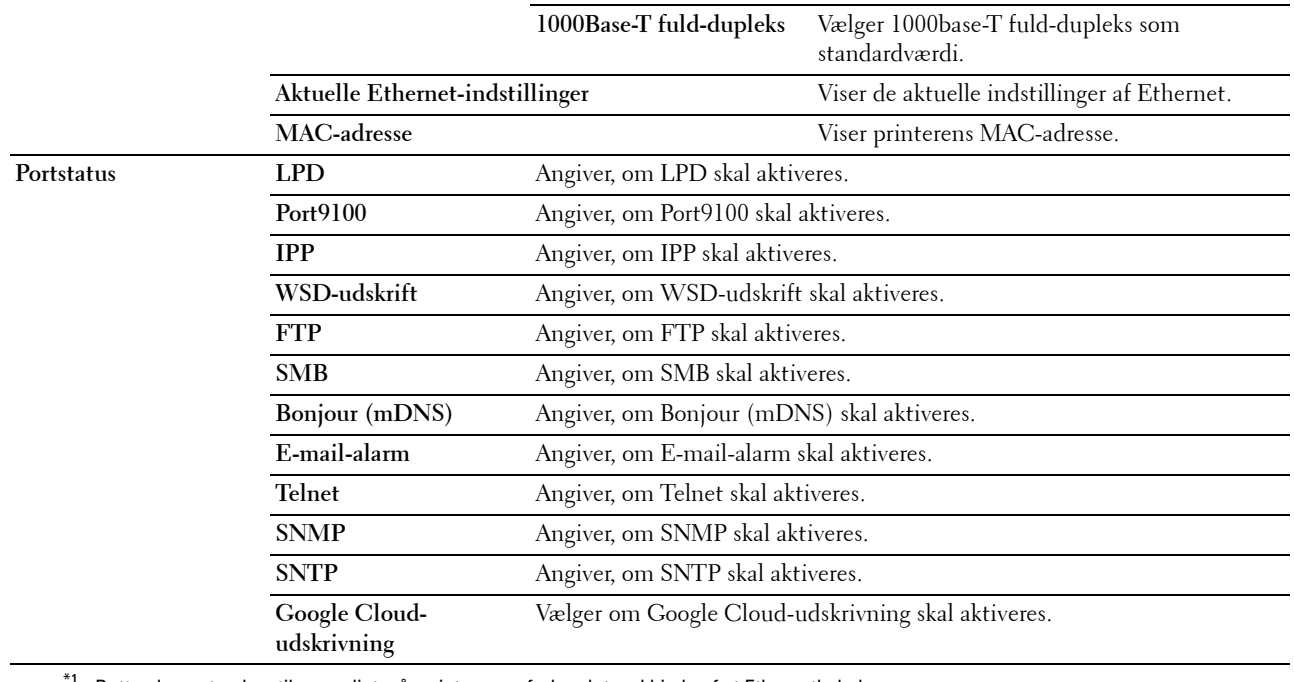

 $^{\mathsf{f}1}$  Dette element er kun tilgængeligt, når printeren er forbundet ved hjælp af et Ethernetkabel.

**BEMÆRK:** Indstillingerne på siden Port-indstillinger er først gyldige, når printeren genstartes. Når du ændrer eller konfigurerer indstillingerne, skal du klikke på knappen Anvend nye indstillinger for at anvende nye indstillinger.

#### <span id="page-130-0"></span>**TCP/IP**

# **Formål:**

Konfigurerer printerens IP-adresse, subnet-maske og protokolomsætter-adresse.

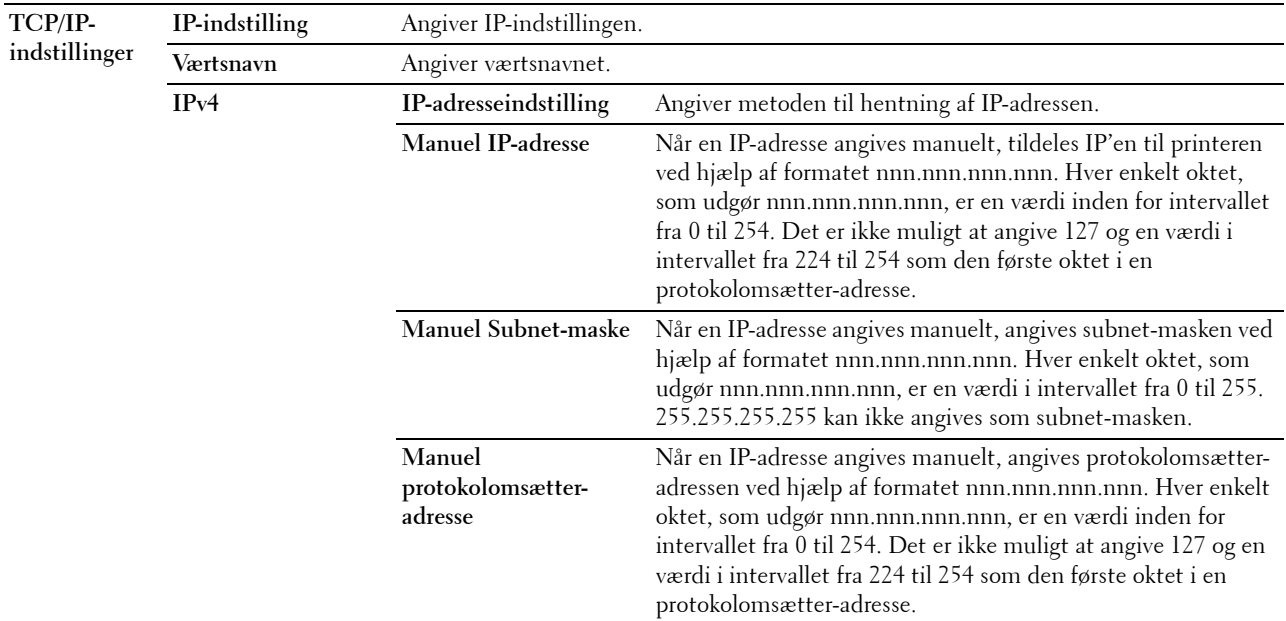

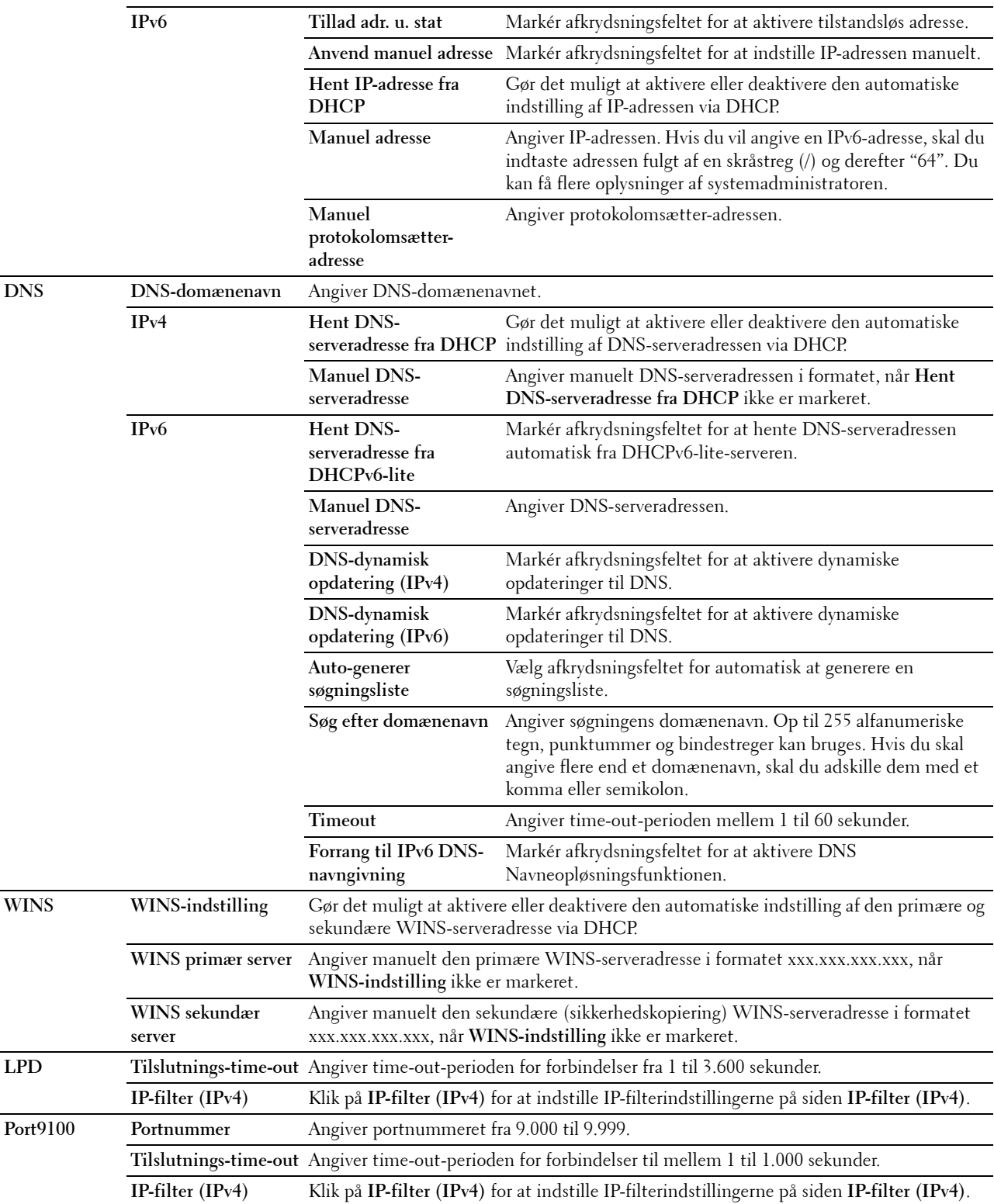

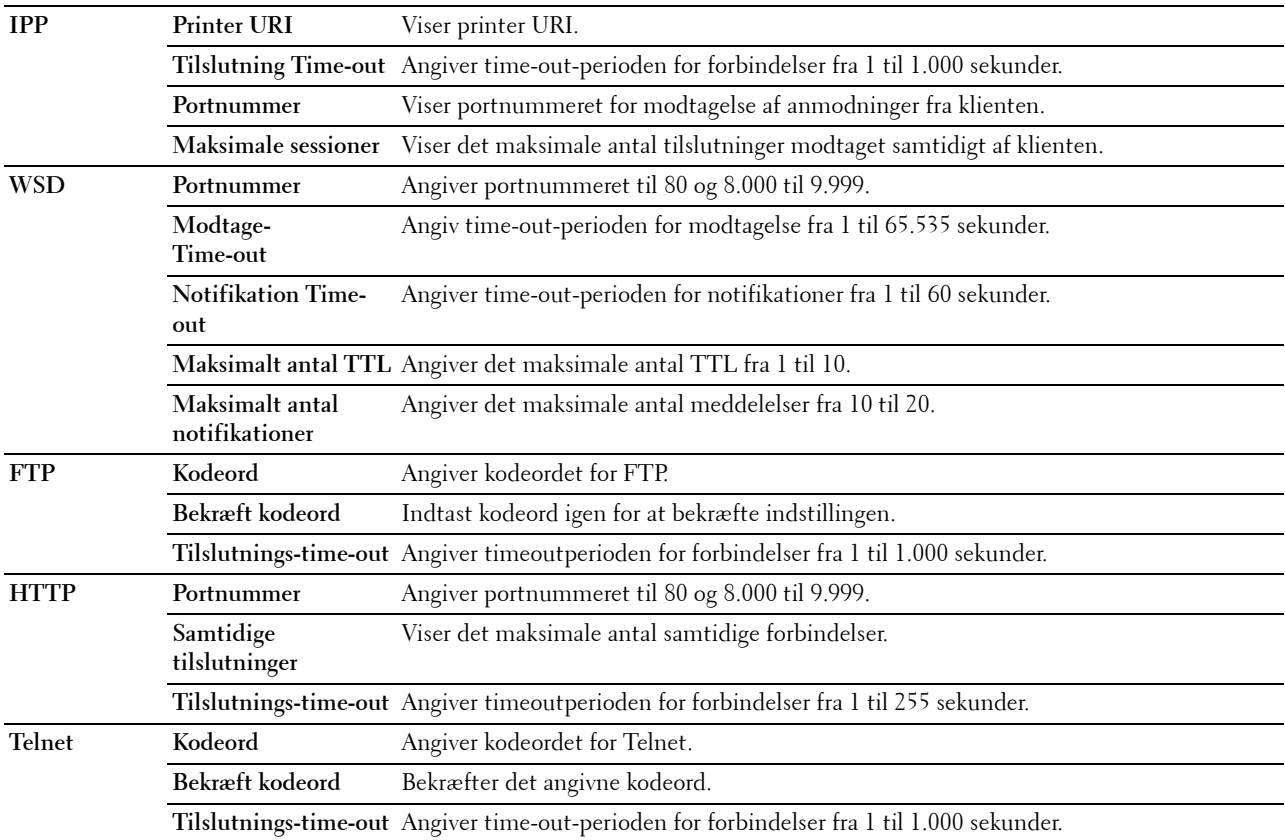

IP-filteregenskaben konfigureres ved at indtaste en IP-adresse, der skal filtreres i feltet Adresse, og subnet-masken i feltet Adresse maske. Indtast en numerisk værdi mellem 0 og 255 i hvert felt. "\*" føjes til den aktuelle værdi.

# **Opsætningsfremgangsmåde til IP-filter**

Du kan klargøre op til maks. fem poster og den første post, der angives, har forrang. Når der angives flere filtre, skal du angive den korteste adresse først efterfulgt af lidt længere adresse, en længere adresse osv.

# **Aktivering af udskrivning fra en specificeret bruger**

I det følgende beskrives fremgangsmåden for kun at aktivere udskrivning fra IP-adressen "192.168.100.10".

- **1** Klik på den første kolonne i **Accessliste** række **1**.
- **2** Angiv "192.168.100.10" i feltet **Adresse** og "255.255.255.255" i feltet **Adresse-maske**.
- **3** Vælg **Accepter**.
- **4** Klik på **Anvend nye indstillinger**.

#### **Deaktivering af udskrivning fra en specificeret bruger**

I det følgende beskrives fremgangsmåden for kun at deaktivere udskrivning fra IP-adressen "192.168.100.10".

- **1** Klik på den første kolonne i **Accessliste** række **1**.
- **2** Angiv "192.168.100.10" i feltet **Adresse** og "255.255.255.255" i feltet **Adresse-maske**.
- **3** Vælg **Afvis**.
- **4** Klik på den første kolonne i **Accessliste** række **2**.
- **5** Angiv "0.0.0.0" i feltet **Adresse** og "0.0.0.0" i feltet **Adresse-maske**.
- **6** Vælg **Accepter**.

# **7** Klik på **Anvend nye indstillinger**.

#### **Aktivering og deaktivering af udskrivning fra netværksadresser**

Du kan aktivere udskrivning fra "192.168"-netværksadresserne og deaktivere udskrivning fra "192.168.200" netværksadresserne.

Eksemplet herunder beskriver, hvordan man aktiverer udskrivning fra IP-adressen "192.168.200.10".

- **1** Klik på den første kolonne i **Accessliste** række **1**.
- **2** Angiv "192.168.200.10" i feltet **Adresse** og "255.255.255.255" i feltet **Adresse-maske**.
- **3** Vælg **Accepter**.
- **4** Klik på den første kolonne i **Accessliste** række **2**.
- **5** Angiv "192.168.200.0" i feltet **Adresse** og "255.255.255.0" i feltet **Adresse-maske**.
- **6** Vælg **Afvis**.
- **7** Klik på den første kolonne i **Accessliste** række **3**.
- **8** Angiv "192.168.0.0" i feltet **Adresse** og "255.255.0.0" i feltet **Adresse-maske**.
- **9** Vælg **Accepter**.
- **10** Klik på **Anvend nye indstillinger**.

#### <span id="page-133-0"></span>**SMB**

#### **Formål:**

Angiver indstillingen af SMB-protokollen (Server Message Block).

#### **Værdier:**

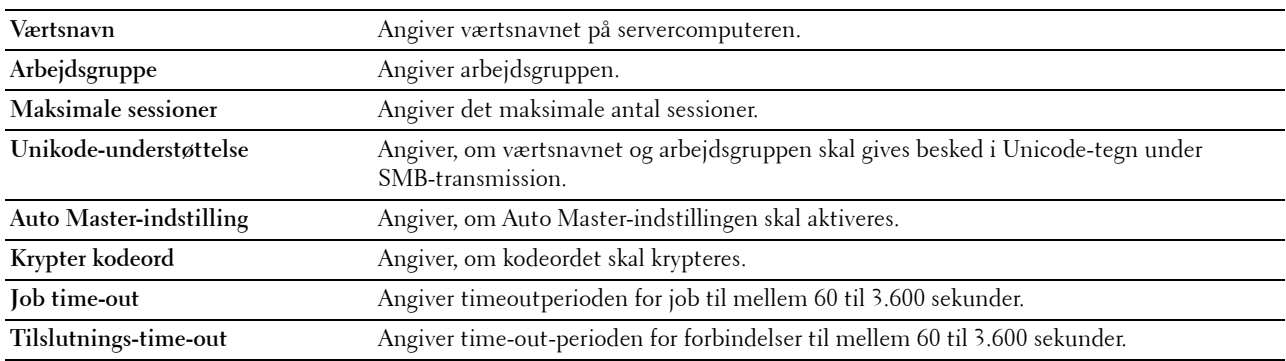

#### <span id="page-133-1"></span>**E-mail-server**

#### **Formål:**

Til konfigurering af detaljerede indstillinger for E-mail-server og E-mail alarm. Denne side kan også vises ved, at man klikker på **Oversigt over indstillinger for e-mail-server** i den venstre ramme.

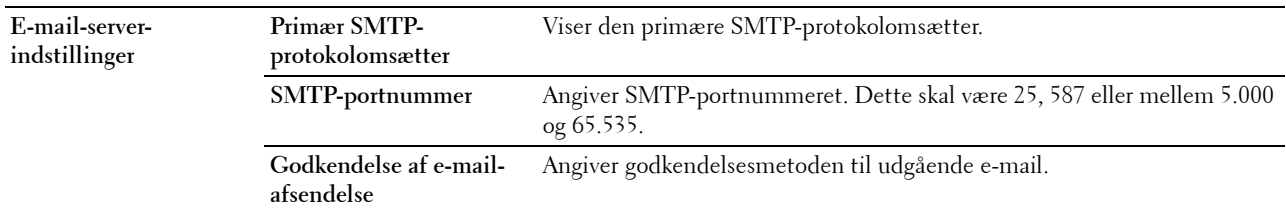

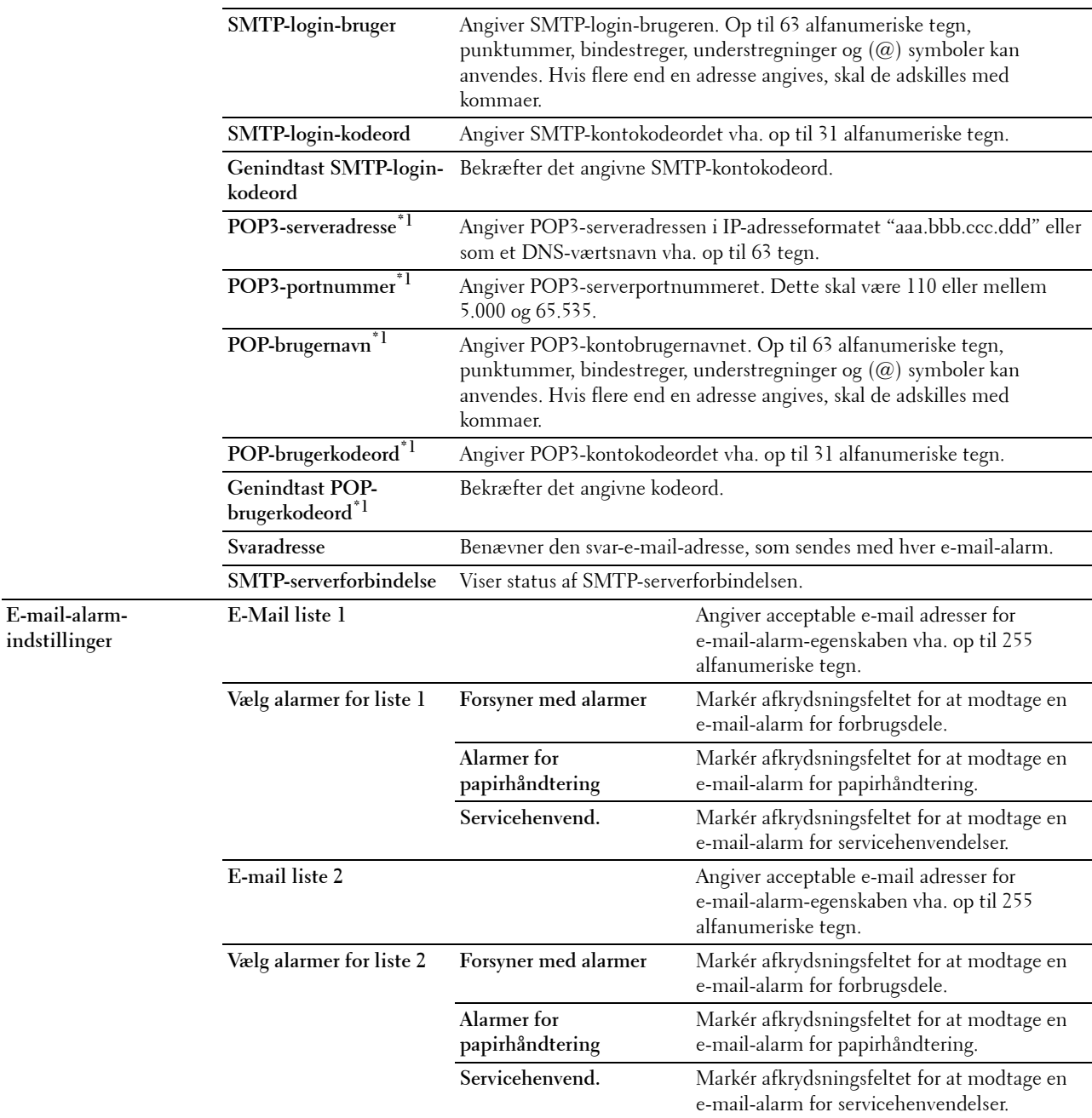

\*1 Dette punkt er kun tilgængeligt, når POP før SMTP (plano) eller POP før SMTP (APOP) for Godkendelse af e-mail-afsendelse er valgt.

#### <span id="page-134-0"></span>**Bonjour (mDNS)**

#### **Formål:**

Konfigurerer detaljerede indstillinger for Bonjour.

**Værdier:**

**Værtsnavn** Angiver værtsnavn på op til 63 alfanumeriske tegn og "-" (streg). Den oprindelige indstilling forbliver gyldig, hvis der ikke udføres nogen indtastning.

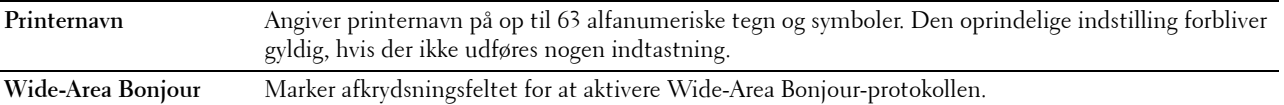

#### <span id="page-135-0"></span>**SNMP**

**Formål:**

Konfigurerer detaljerede indstillinger for SNMP.

**Værdier:**

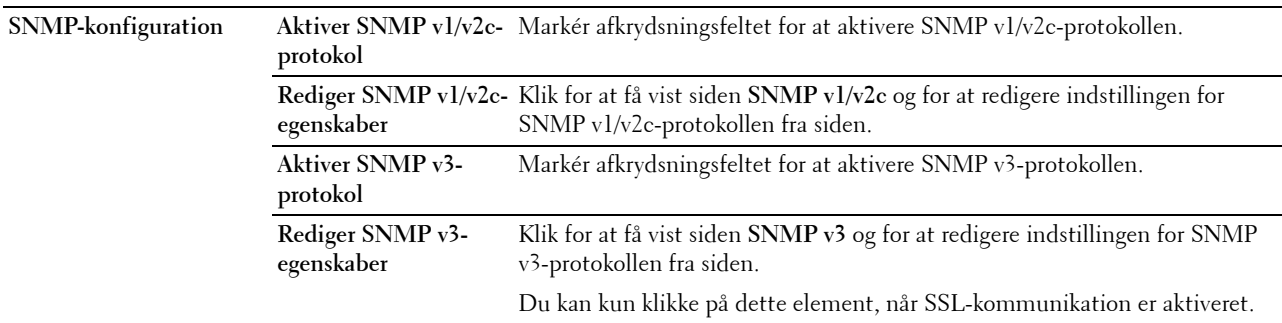

# **SNMP v1/v2c**

**Formål:**

Redigerer de detaljerede indstillinger for SNMP v1/v2-protokollen.

For at gå ind på denne side skal du klikke på **Rediger SNMP v1/v2-egenskaber** på siden **SNMP**.

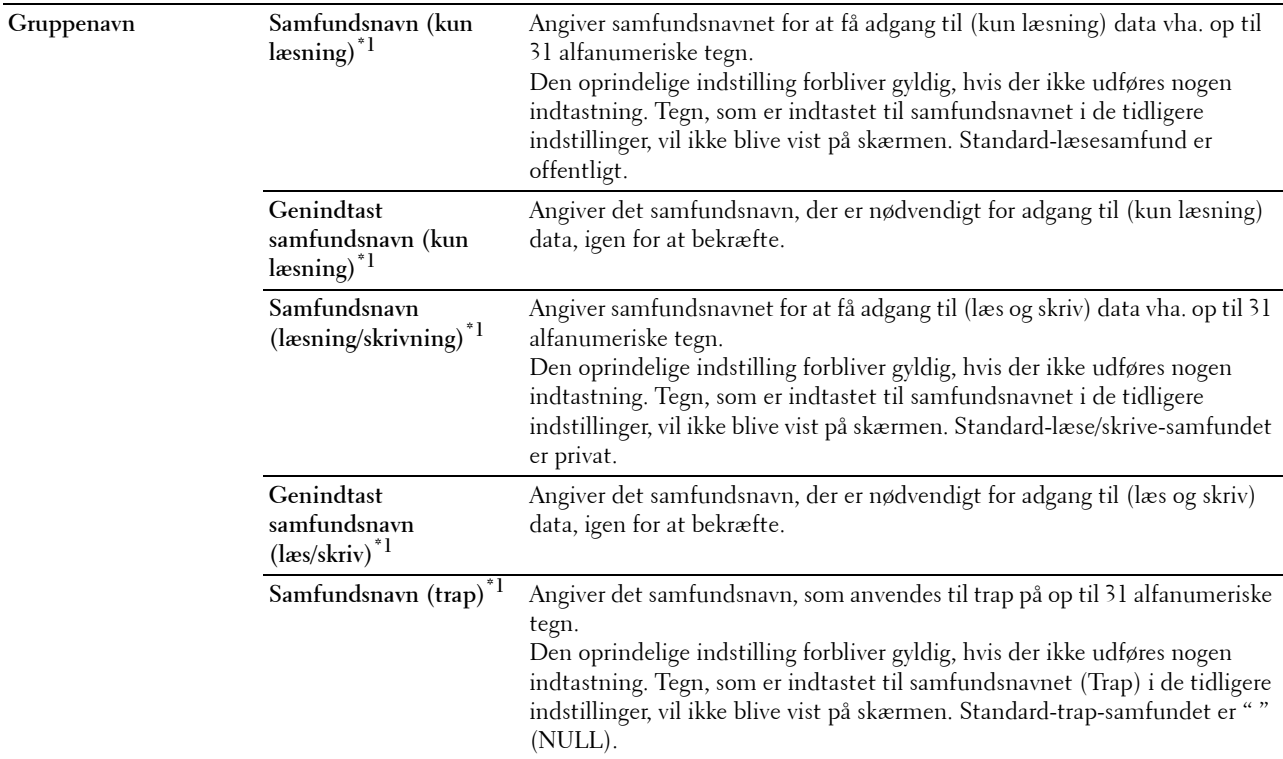

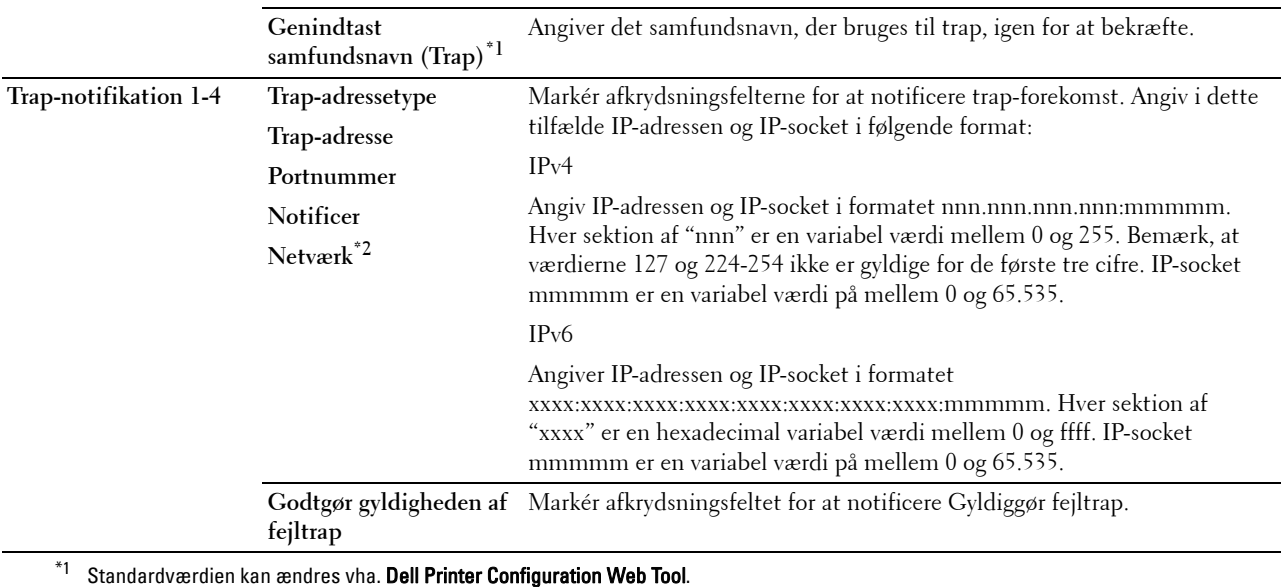

 $^{\ast}{}^{2}~$  Dette punkt er kun tilgængeligt, når **Wi-Fi direkte** er indstillet til **Aktivér**.

# **SNMP v3**

# **Formål:**

Redigerer de detaljerede indstillinger for SNMP v3-protokollen.

For at komme ind på denne side skal du klikke på **Rediger SNMP v3-egenskaber** på siden **SNMP**.

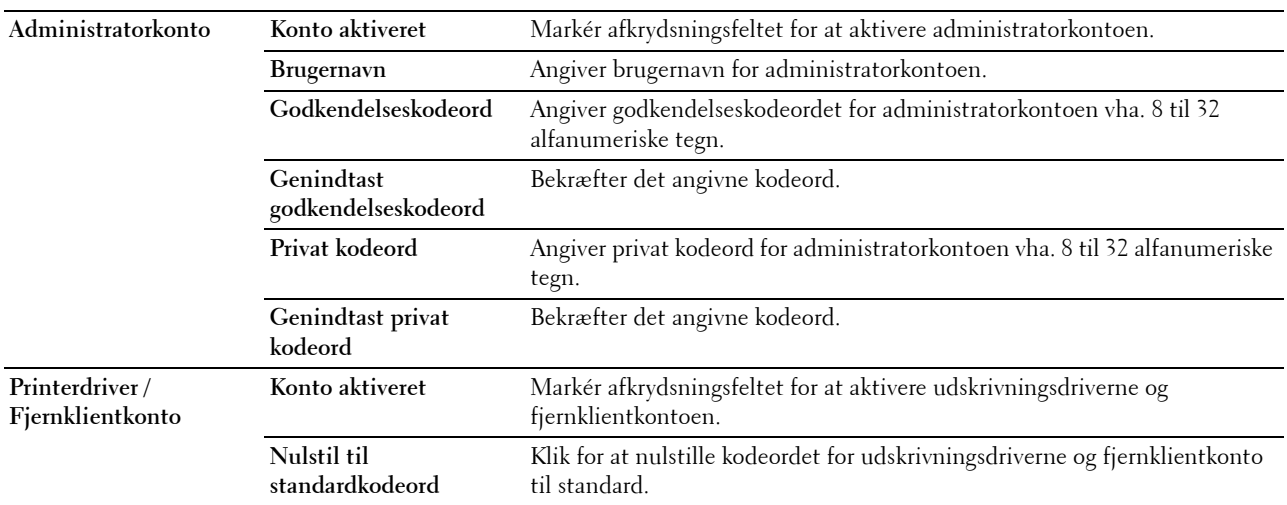

# <span id="page-137-0"></span>**SNTP**

# **Formål:**

Konfigurerer SNTP-serverindstillinger, sådan at der kan udføres tidssynkronisering gennem SNTP. **Værdier:**

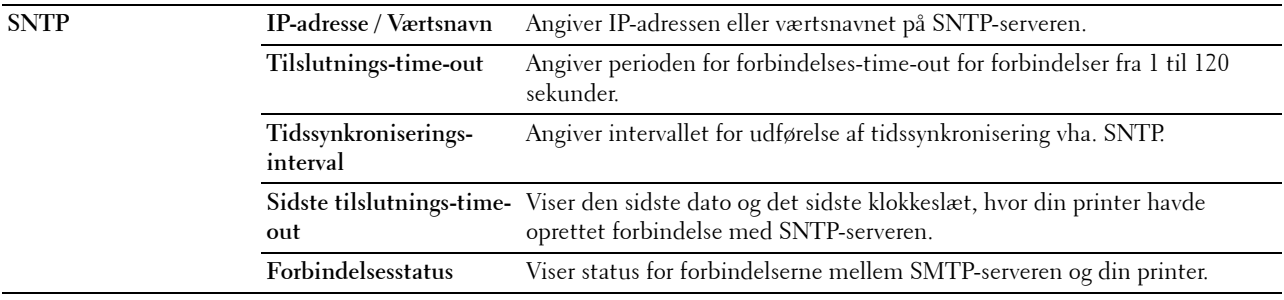

# <span id="page-137-1"></span>**AirPrint**

# **Formål:**

Til at konfigurere de detaljerede indstillinger for AirPrint.

# **Værdier:**

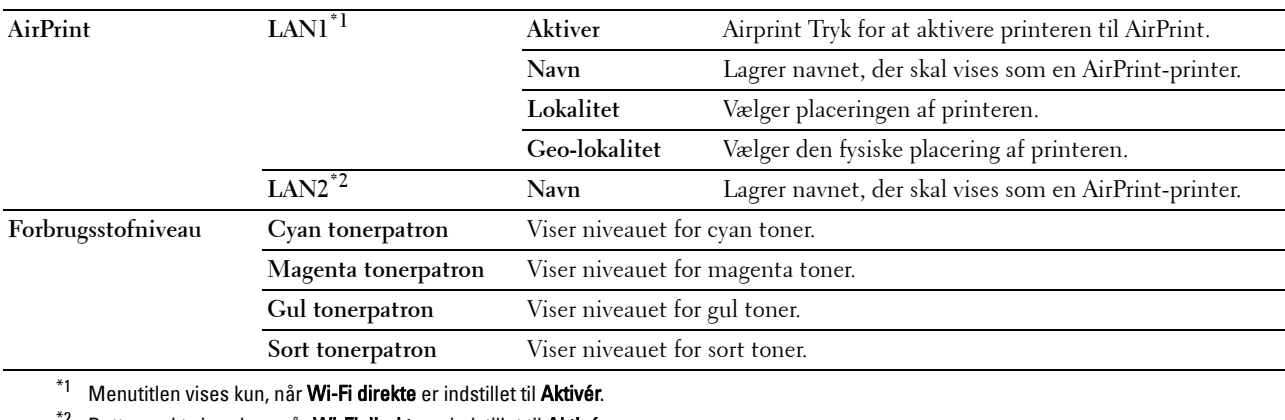

 $^*$ <sup>2</sup> Dette punkt vises kun, når **Wi-Fi direkte** er indstillet til **Aktivér**.

#### <span id="page-137-2"></span>**Google Cloud-udskrivning**

#### **Formål:**

At registrere printeren som Google Cloud-udskrivning.

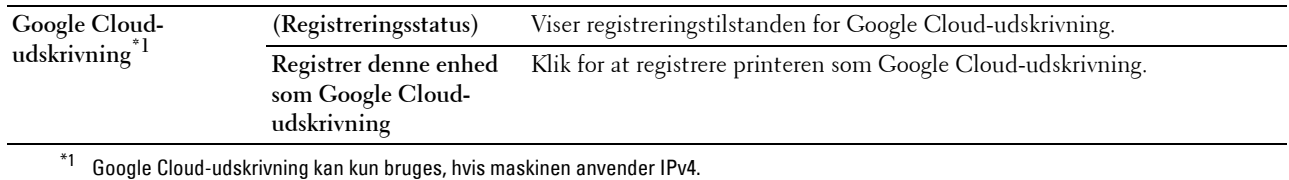

# <span id="page-138-0"></span>**Proxyserver**

# **Formål:**

At konfigurere indstillingerne for proxyserver.

# **Værdier:**

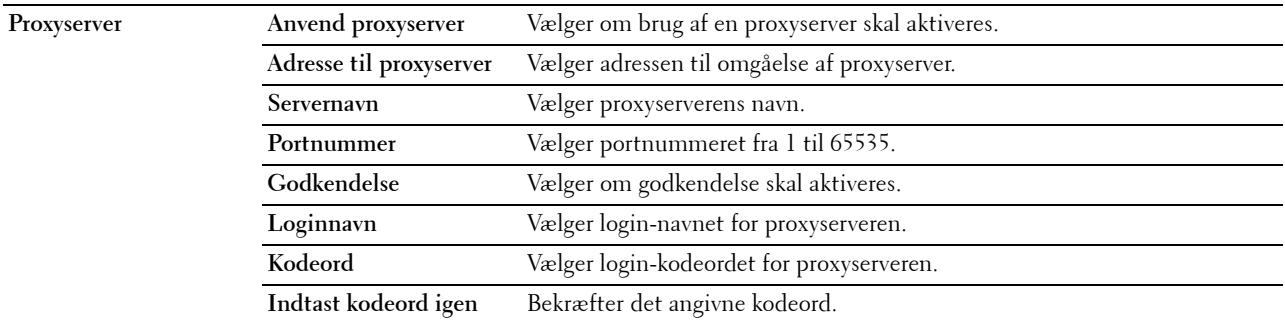

#### <span id="page-138-1"></span>**Trådløs LAN**

**BEMÆRK:** Funktionen Trådløs LAN er kun tilgængelig, når printeren er forbundet ved hjælp af det trådløse netværk. **Formål:**

Konfigurerer den detaljerede indstilling for det trådløse netværk.

Hvis du vil bruge den trådløse adapter, skal du sikre, at du frakobler Ethernetkablet.

**BEMÆRK:** Når trådløs LAN er aktiveret, deaktiveres kabelbaseret LAN-protokol. **Værdier:**

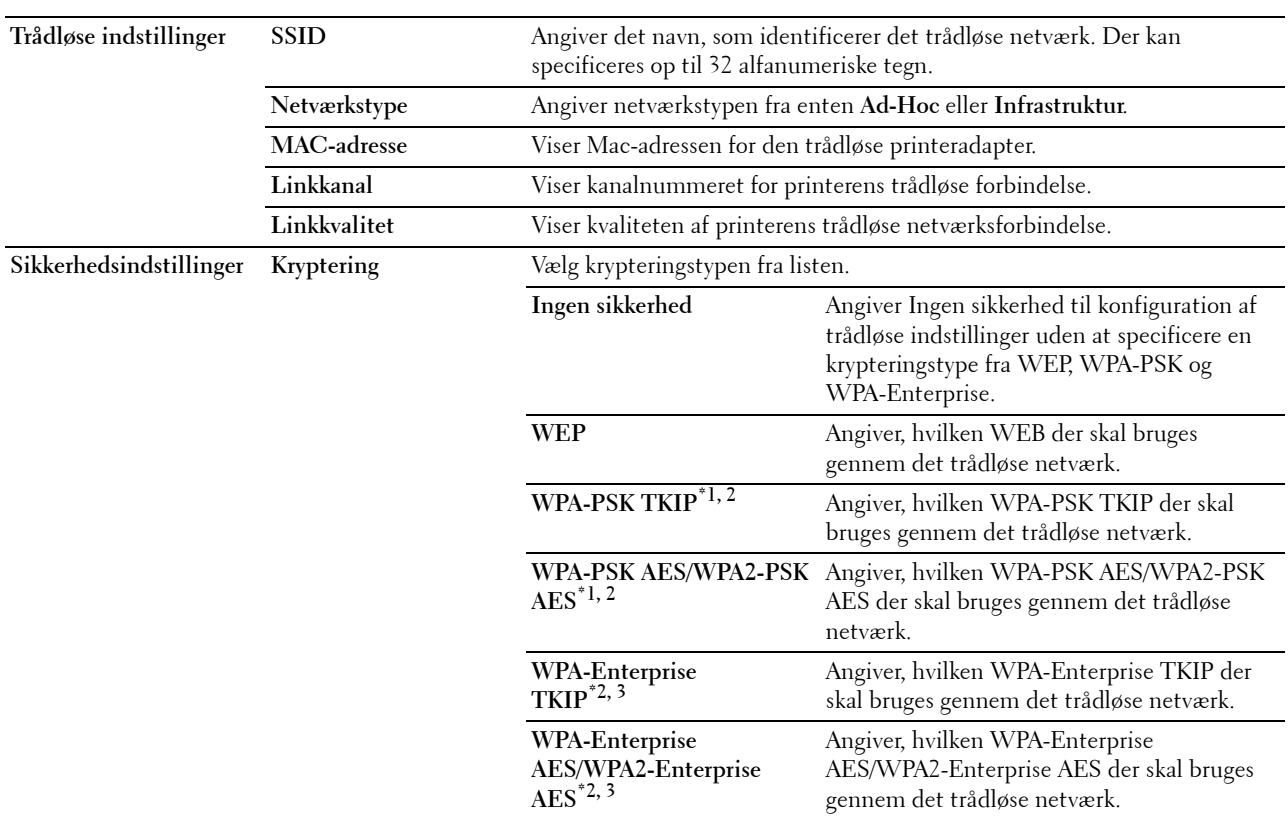

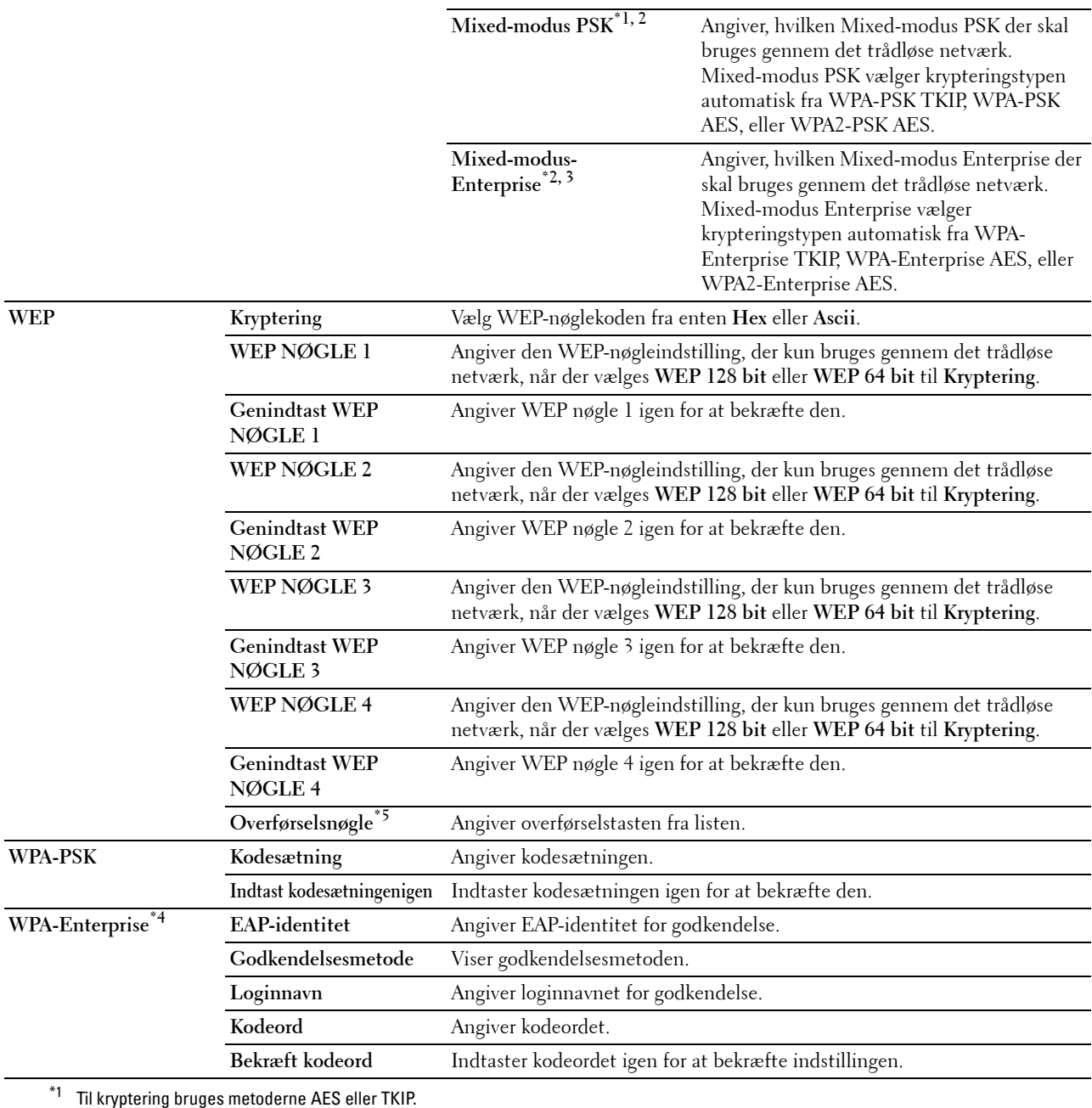

 $*2$  Dette element er kun tilgængeligt, når der er valgt **Infrastruktur** for **Netværkstype**.

\*3 Til godkendelse og kryptering gennem digitalt certifikat, bruges metoderne AES eller TKIP.

 $^{\ast}$ 4 For at aktivere indstillingen, skal der importeres et certifikat, som understøtter trådløst LAN (server/kunde) i siderne **SSL/TLS**, og så skal det relevante certifikat aktiveres på forhånd.

 $^{*5}$  Når der vælges **Auto** for **Overførselsnøgle**, bruges der det nøglesæt, der blev specificeret for **WEP-nøgle** 1.

#### <span id="page-139-0"></span>**Wi-Fi direkte**

**BEMÆRK:** Funktionen Wi-Fi Direct er kun tilgængelig, når printeren er forbundet ved hjælp af det trådløse netværk.

**Formål:**

For at konfigurere Wi-Fi Direct-forbindelsens detaljerede indstilling.

**Værdier:**

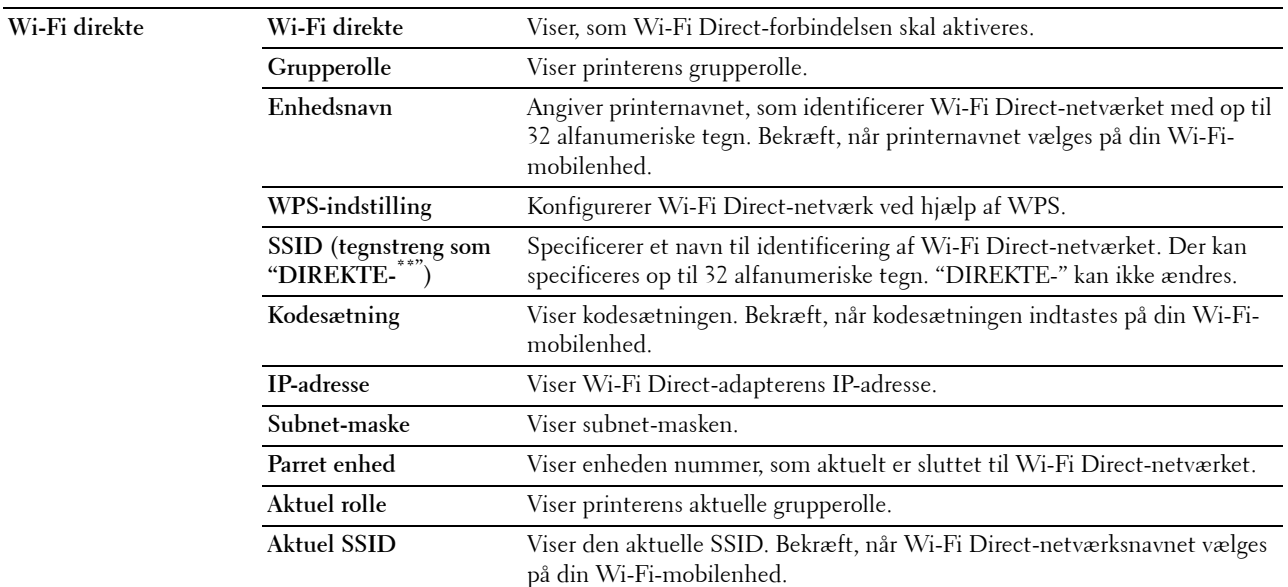

#### <span id="page-140-0"></span>**Nulstil udskrivningsserver**

#### **Formål:**

Initialiserer NVRAM (ikke-flygtig RAM) for netværksegenskaben og genstarter printeren. Du kan også initialisere printerens NVRAM fra **Nulst. stand.** i menuen **Printerindstillinger**.

#### **Værdier:**

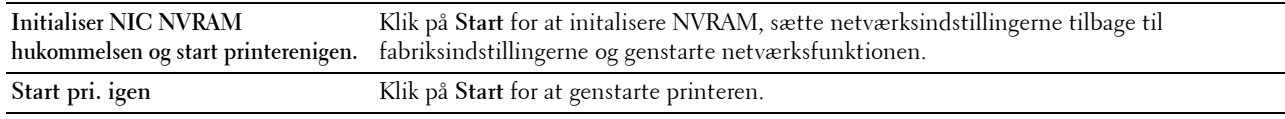

#### <span id="page-140-1"></span>**Sikkerhed**

Fanen **Sikkerhed** indeholder **Indstil kodeord**, **SSL/TLS**, **IPsec**, **802.1x**, **og IP-filter (IPv4)**.

#### <span id="page-140-2"></span>**Indstil kodeord**

**Formål:**

Indstiller eller ændrer det kodeord, som er nødvendigt for at få adgang til printerens opsætningsparametre fra **Dell Printer Configuration Web Tool**. Denne side kan også vises ved, at man klikker på **Indstil kodeord** i den venstre ramme.

**BEMÆRK:** For at genoprette kodeordet til standard (NUL) skal du initialisere den ikke flygtige hukommelse (NVM).

**BEMÆRK:** Du kan indstil kodeordet til at gå ind i Admin.indstillinger fra Panellås i Printerindstillinger. **Værdier:**

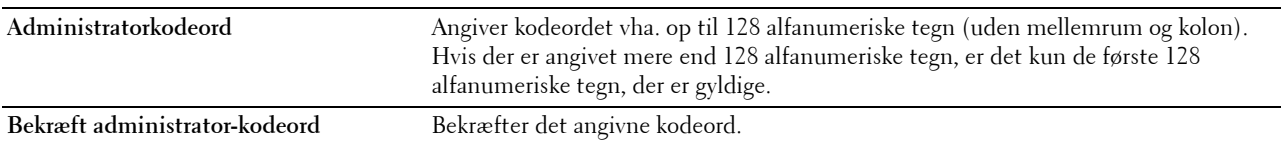

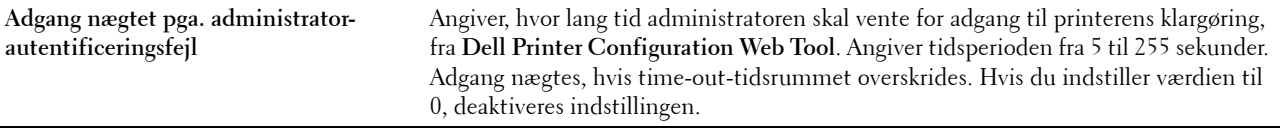

# <span id="page-141-0"></span>**SSL/TLS**

# **Formål:**

Angiver indstillingerne for SSL-krypteringskommunikation til printeren, og indstiller/sletter det certifikat, der blev brugt til IPsec eller Trådløst LAN.

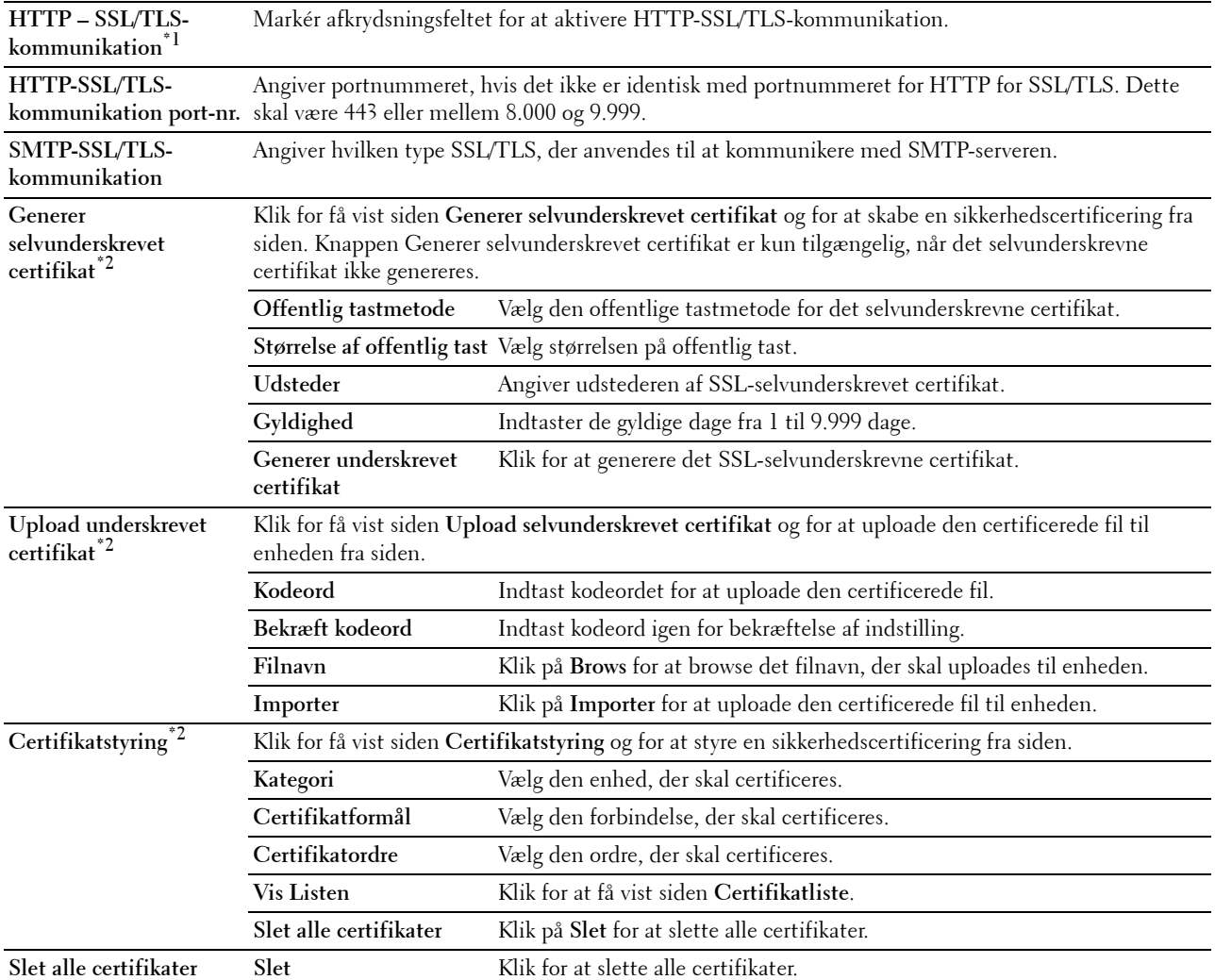

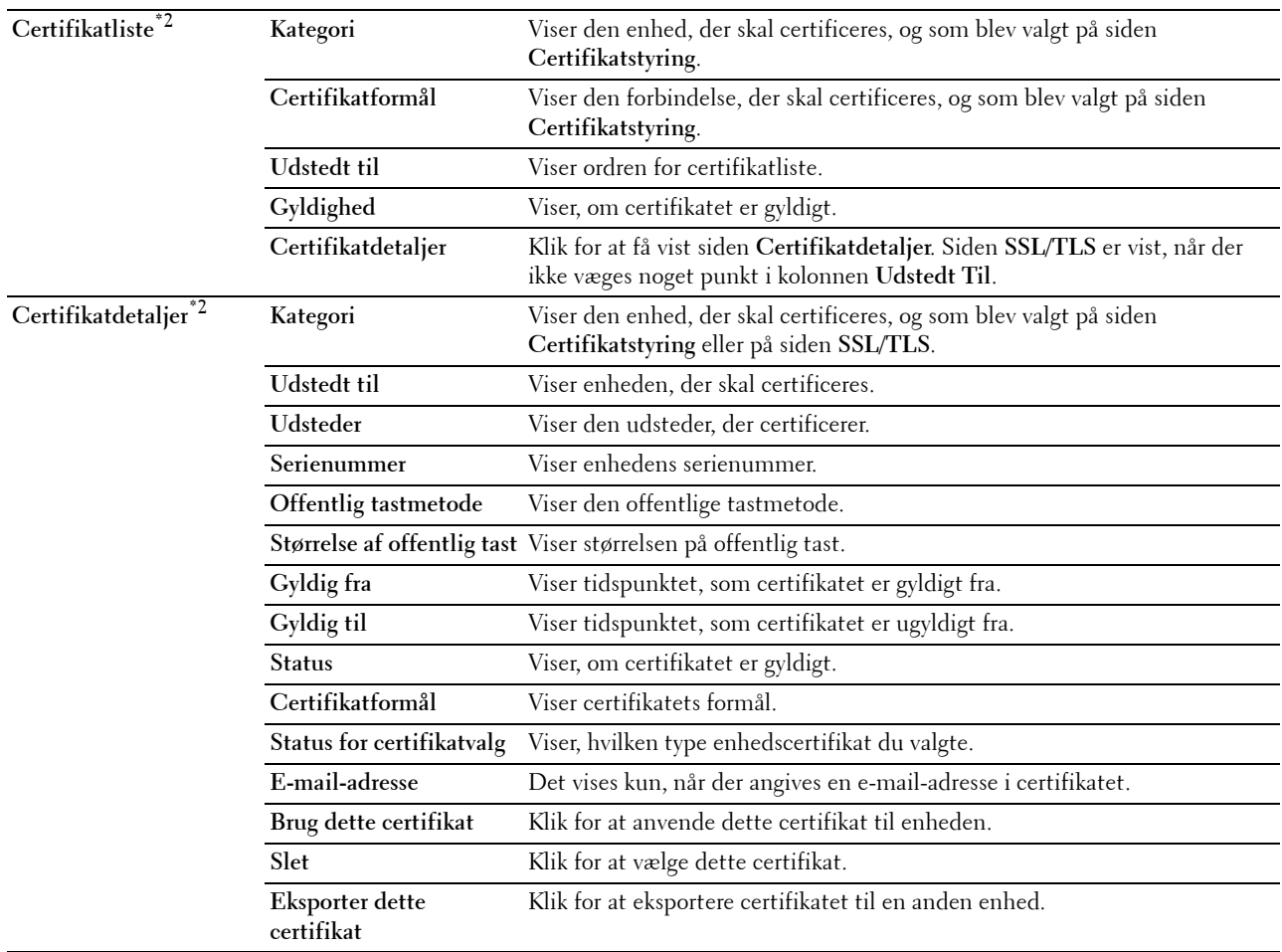

\*1 Dette element er kun tilgængelig, når det selvunderskrevne certifikat er blevet genereret.

\*2 Dette element kan kun anvendes, når det er forbundet via SSL/TLS (https). Administratoren er den eneste, der kan vise siderne.

# <span id="page-142-0"></span>**IPsec**

### **Formål:**

Angiver Sikkerhedsopbygningsindstillingerne for Internet Protocol (IPsec) for krypteret kommunikation til printeren. **Værdier:**

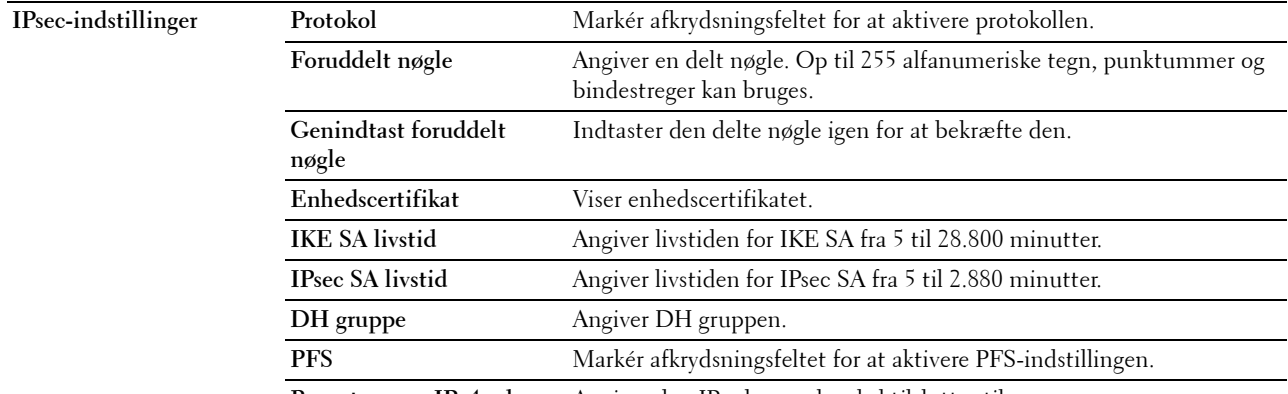

**Remote peers IPv4-adresse** Angiver den IP-adresse, der skal tilsluttes til.

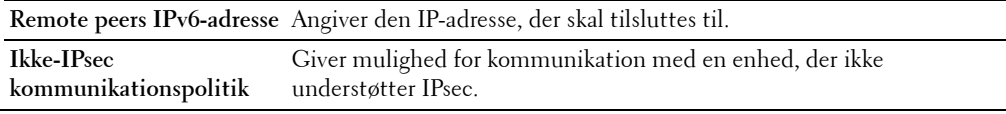

**BEMÆRK:** Hvis IPsec er aktiveret med forkerte indstillinger, skal du deaktivere det vha. menuen IPsec på betjeningspanelet.

# <span id="page-143-0"></span>**802.1x**

# **Formål:**

Angiver indstillingerne for IEEE 802.1x-godkendelse for krypteret kommunikation til printeren.

# **Værdier:**

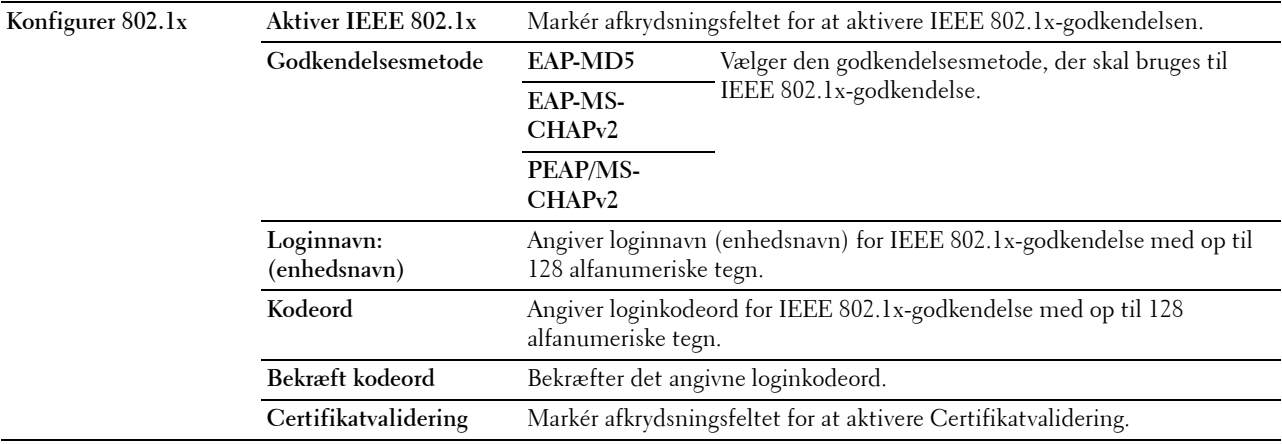

# <span id="page-143-1"></span>**IP-filter (IPv4)**

# **Formål:**

Specificerer IP-adressen og subnet-masken til at tillade eller nægte adgang til printeren.

# **Værdier:**

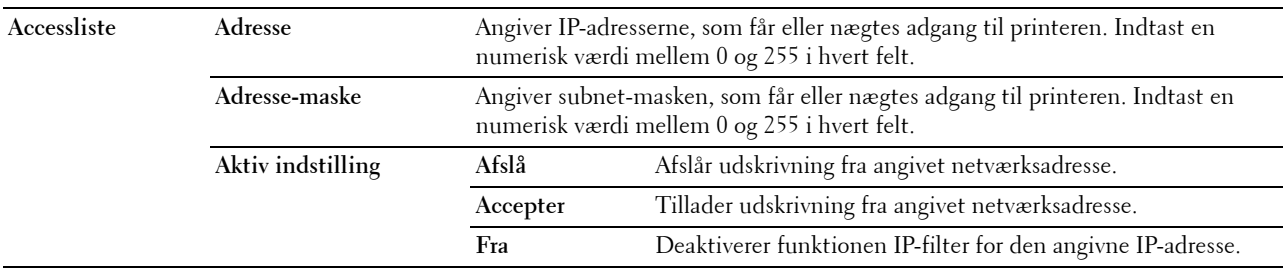

# <span id="page-143-2"></span>**Kopier printerindstillinger**

Menuen **Kopier printerindstillinger** indeholder siderne **Kopier printerindstillinger** og **Kopier rapport om printerindstillinger**.
#### **Kopier printerindstillinger**

#### **Formål:**

Kopierer printerindstillingerne til en eller flere af den samme model af printeren.

For at kopiere indstillingerne til en anden printer skal du specificere IP-adressen og kodeordet på den printer, hvortil indstillingerne kopieres, i tekstboksene **IP-adresse** og **Kodeord**. Klik derefter på knappen **Kopier indstillingerne til værten i ovenstående liste**. Kopiering af indstillingerne er fuldført. Tilslutnings-time-out perioden er 60 sekunder. Efter dette kan du kontrollere, om indstillingerne blev kopieret til denne side. Og det er nødvendigt at markere menuen **Kopier indstillingerne til værten i ovenstående liste og genstart printeren.** i **Dell Printer Configuration Web Tool** på destinationsprinteren for at verificere, om indstillingerne blev kopieret eller ej.

Hvis indstillingerne kan kopieres, men printerkonfigurationen er anderledes, er det kun indstillinger af de samme poster, der kopieres. Printerindstillinger kopieres samtidigt til printere med op til 10 IP-adresser.

#### **Kopier rapport om printerindstillinger**

**Formål:**

Verificerer, om printerindstillingen er blevet kopieret til andre printere.

**BEMÆRK:** Historikken ryddes ved at slukke for printeren.

#### **Udskrivningsvolumen**

Menuen **Udskrivningsvolumen** indeholder siderne **Udskrivningsvolumen** og **Dell ColorTrack**.

#### **Udskrivningsvolumen**

#### **Formål:**

Verificerer antallet af udskrevne sider. Denne side kan også vises ved, at man klikker på **Udskrivningsvolumen** i den venstre ramme.

**Værdier:**

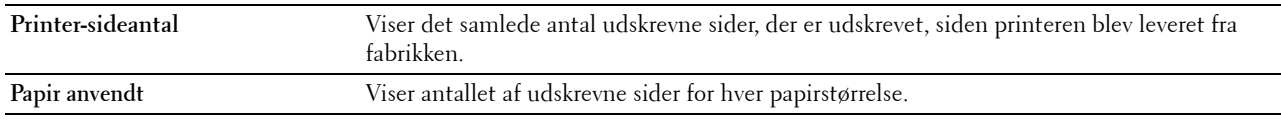

#### **Dell ColorTrack**

#### **Formål:**

Angiver, hvilke brugere der skal have adgang til udskrivning, og begrænser udskriftsvolumen pr. bruger.

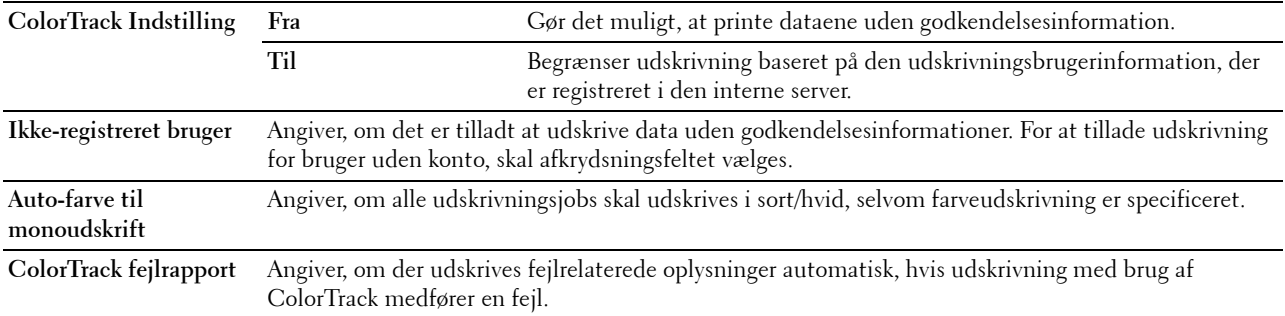

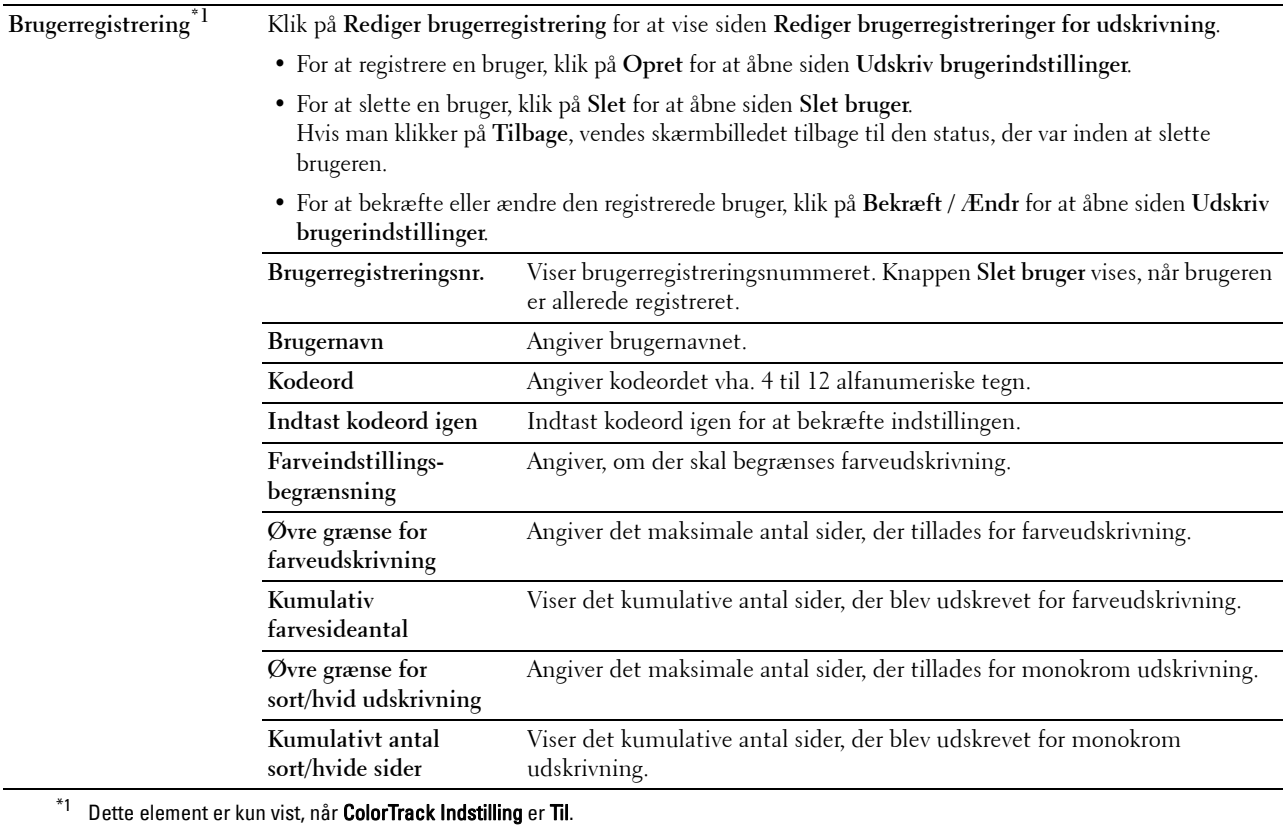

#### **Bakke-indstillinger**

Brug menuen **Bakke-indstillinger** til at angive størrelse og type af papir, der ilægges hver papirkilde, og angiv hvilken papirkilde, der skal bruges og i hvilken rækkefølge.

#### **Værdier:**

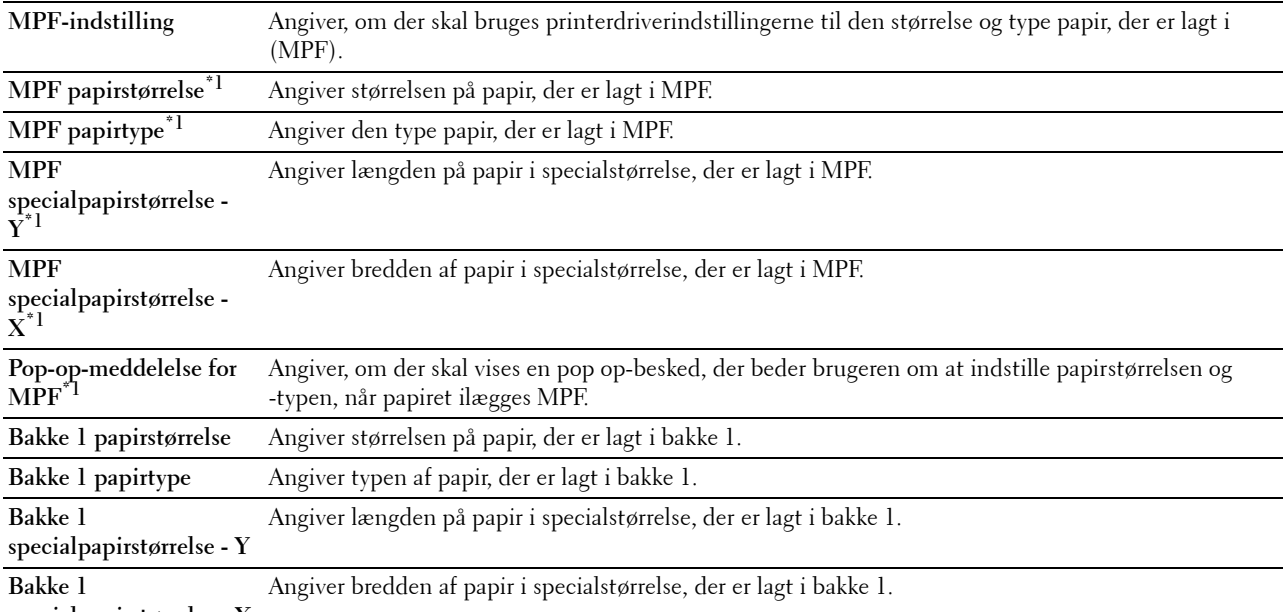

**specialpapirstørrelse - X**

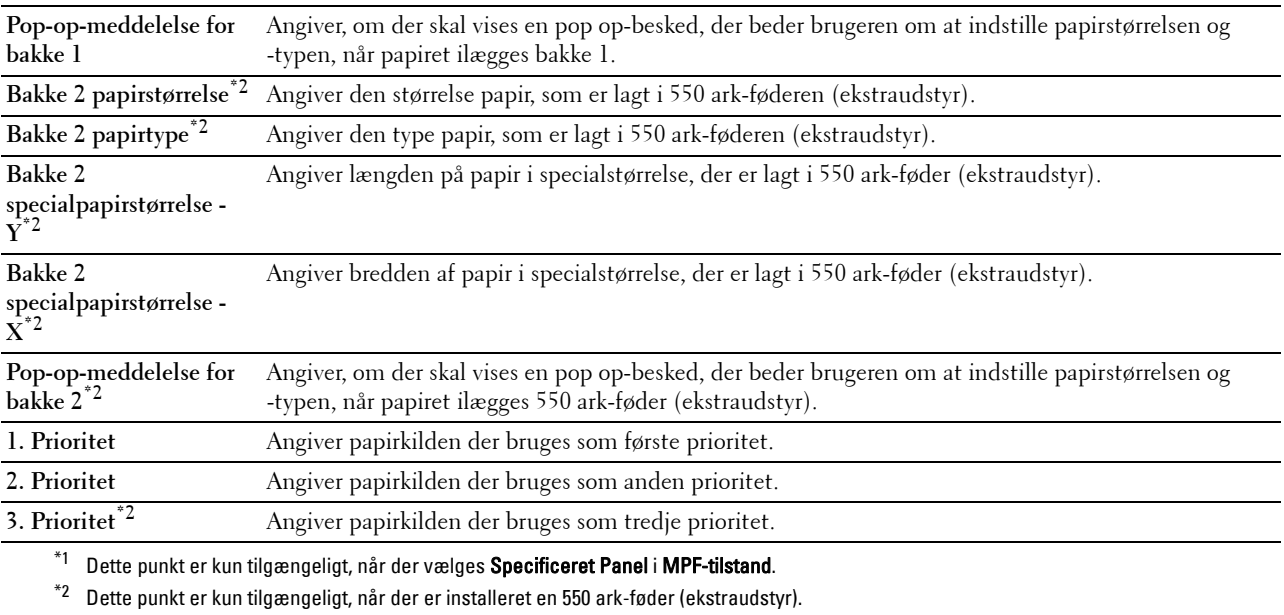

# **15**

# **Forklaring af værktøjskassens menuer**

**Værktøjskassen** giver dig mulighed for at se, specificere og diagnosticere systemindstillingerne.

**BEMÆRK:** Der vises en Kodeord-dialogboks, første gang du forsøger at ændre indstillingerne på Værktøjskasse, mens Panellås er indstillet på printeren. I dette tilfælde skal du indtaste det kodeord, du allerede har specificeret og klikke på OK for at anvende indstillingerne.

### <span id="page-148-1"></span><span id="page-148-0"></span>**Igangsætning af værktøjskassen**

- **1** Klik på **Start**→ **Alle programmer**→ **Dell Printere**→ **Dell C2660dn Color Laser Printer**→ **Værktøjskasse**. Skærmbilledet til at vælge printeren vises.
- **2** Klik på **Netværksforbindelse** eller **USB-forbindelse**, og vælg derefter printeren, der står på liste under **Vælg fra fundne printere**.

**BEMÆRK:** Hvis printeren ikke står på listen **Vælg fra de fundne printere**, når du klikker på **Netværksindstilling**, skal du klikke på Indtast IP-adresse / Værtsnavn direkte og indtast printerens IP-adresse. Se "[Verificering af IP-indstillingerne](#page-60-0)" for at få flere detaljer om, hvordan du verificerer printerens IP-adresse.

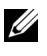

**BEMÆRK:** På Microsoft® Windows® XP eller Windows Server® 2003, printere, der anvender IPv6-adresser, kan ikke detekteres.

**3** Klik på **OK**.

**Værktøjskasse** åbnes.

**Værktøjskassen** består af fanerne **Rapporter for printerindstillinger**, **Printervedligeholdelse**, og **Diagnosticering**.

## **Rapport om printerindstillinger**

Fanen **Rapport om printerindstillinger** indeholder siderne **Printerinformation**, **Menu-indstillinger**, **Rapporter**, **TCP/IP-indstillinger**, **Bakke-indstillinger** og **Panelsprog**.

#### **Printer-information**

**Formål:**

Viser printerens systemoplysninger.

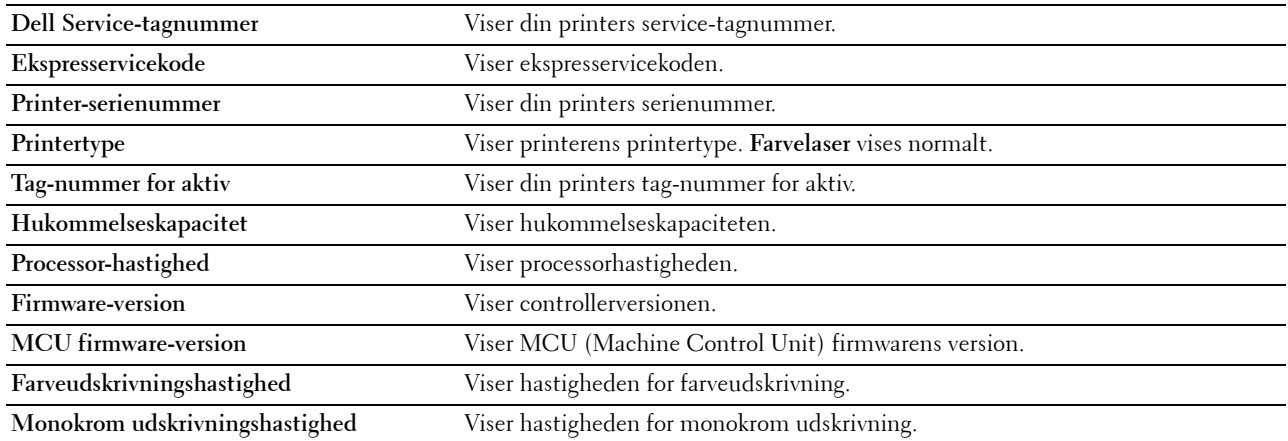

#### **Menu-indstillinger**

#### **Formål:**

Viser printerens menuindstillinger.

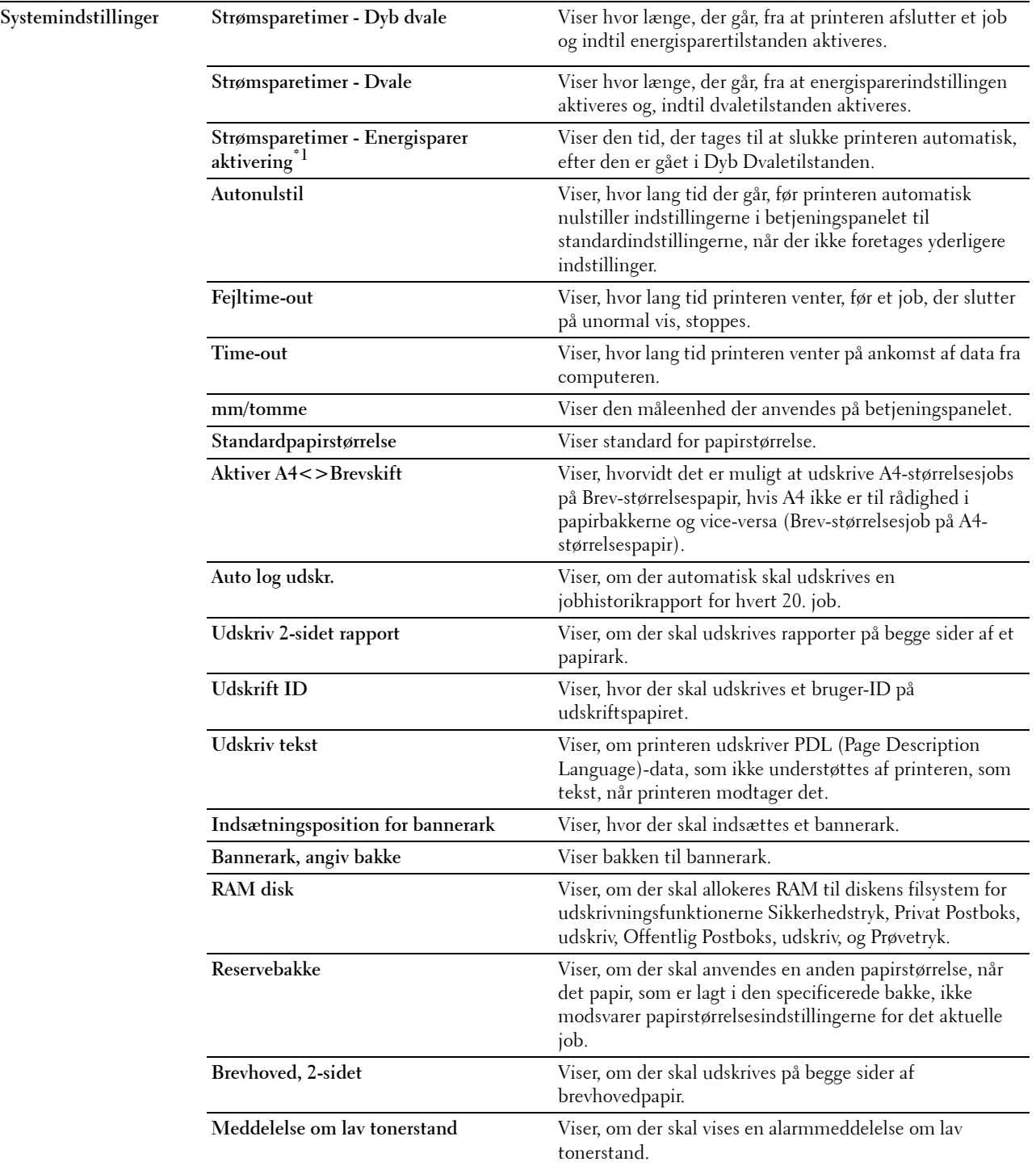

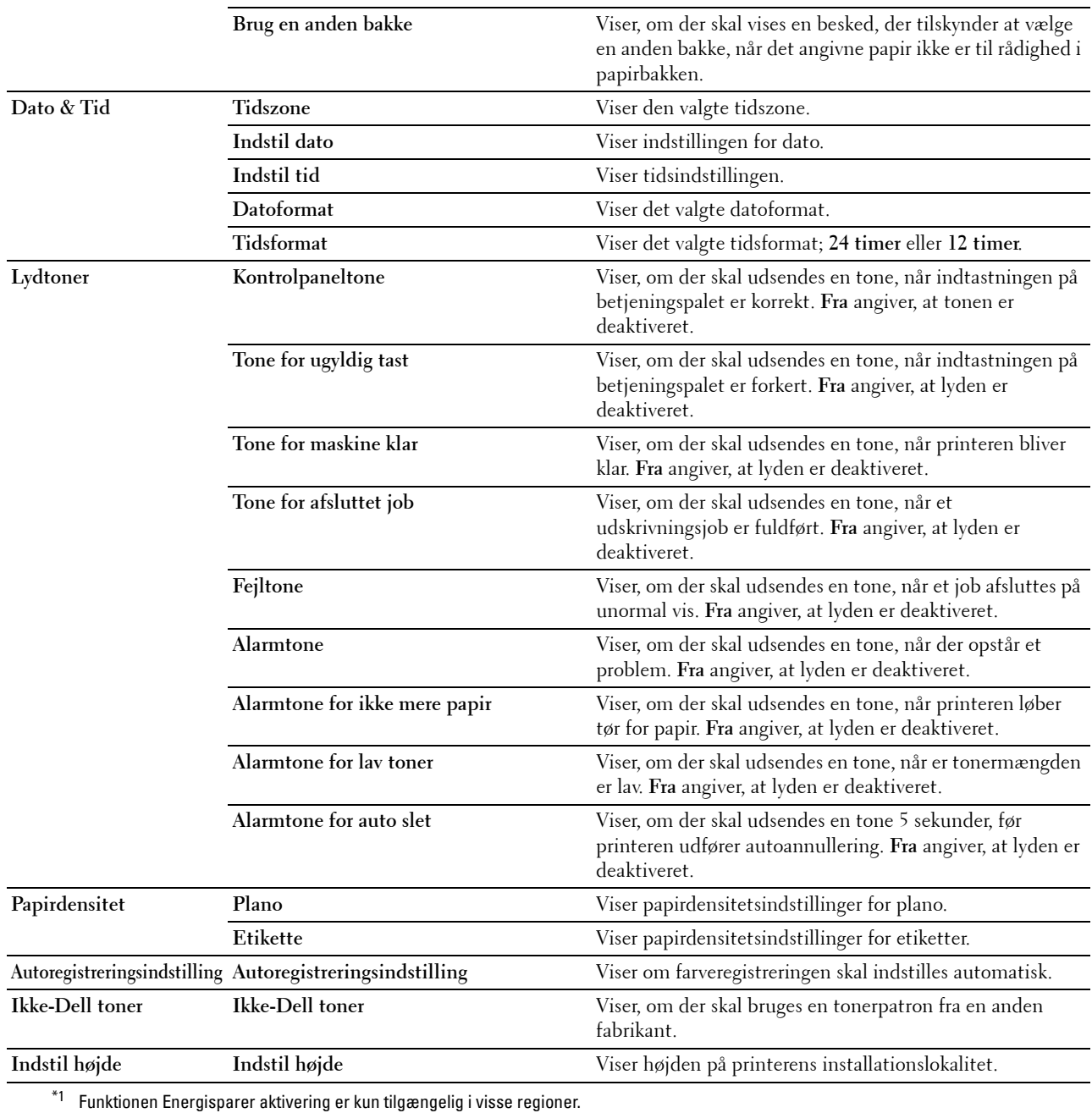

#### **Rapporter**

#### **Formål:**

Udskriver printerens indstillinger og historikinformation.

Rapporterne udskrives på den papirstørrelse, der er specificeret i systemindstillinger.

#### **Værdier:**

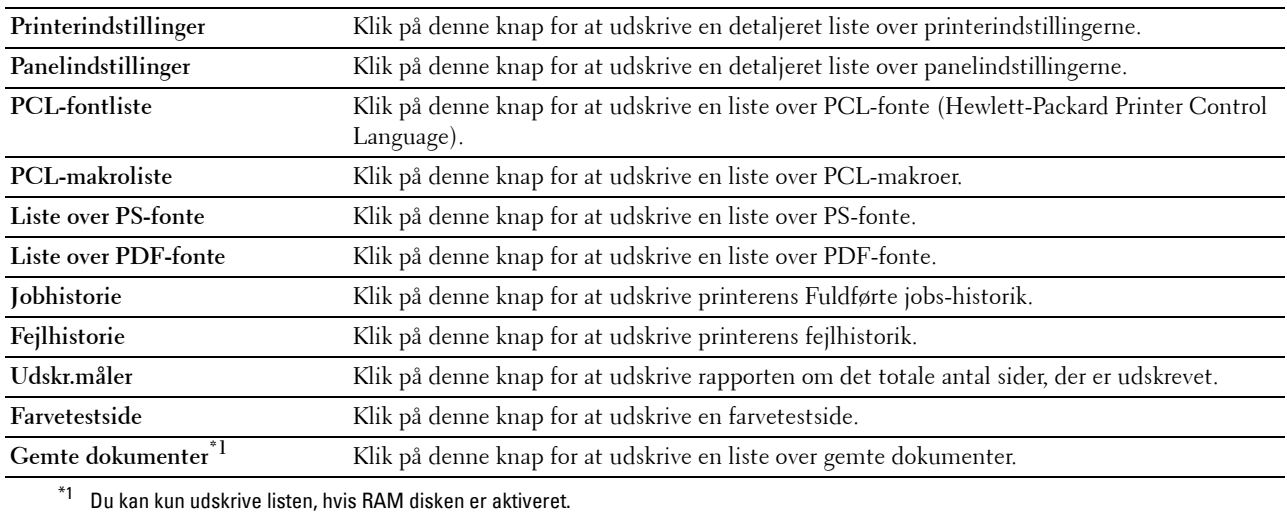

#### **TCP/IP-indstillinger**

#### **Formål:**

Viser de aktuelle indstillinger af TCP/IP-protokol (Transmission Control Protocol/Internet Protocol).

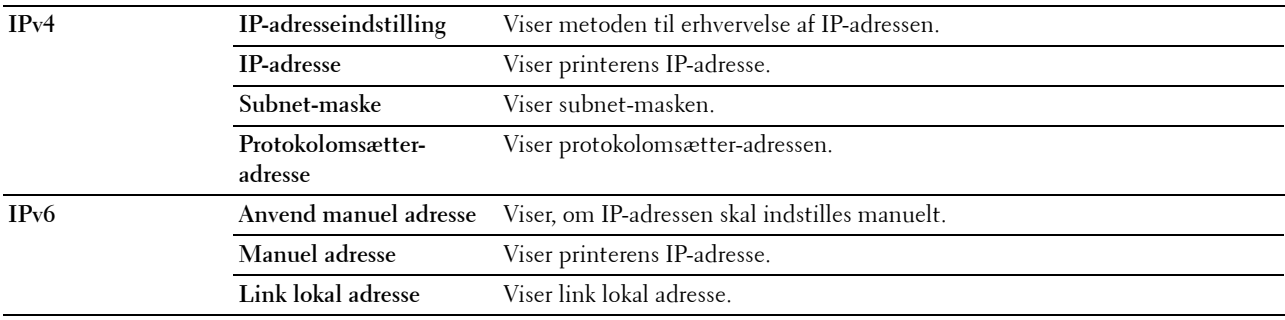

#### **Bakke-indstillinger**

**Formål:**

Viser printerens Bakke-indstillinger.

#### **Værdier:**

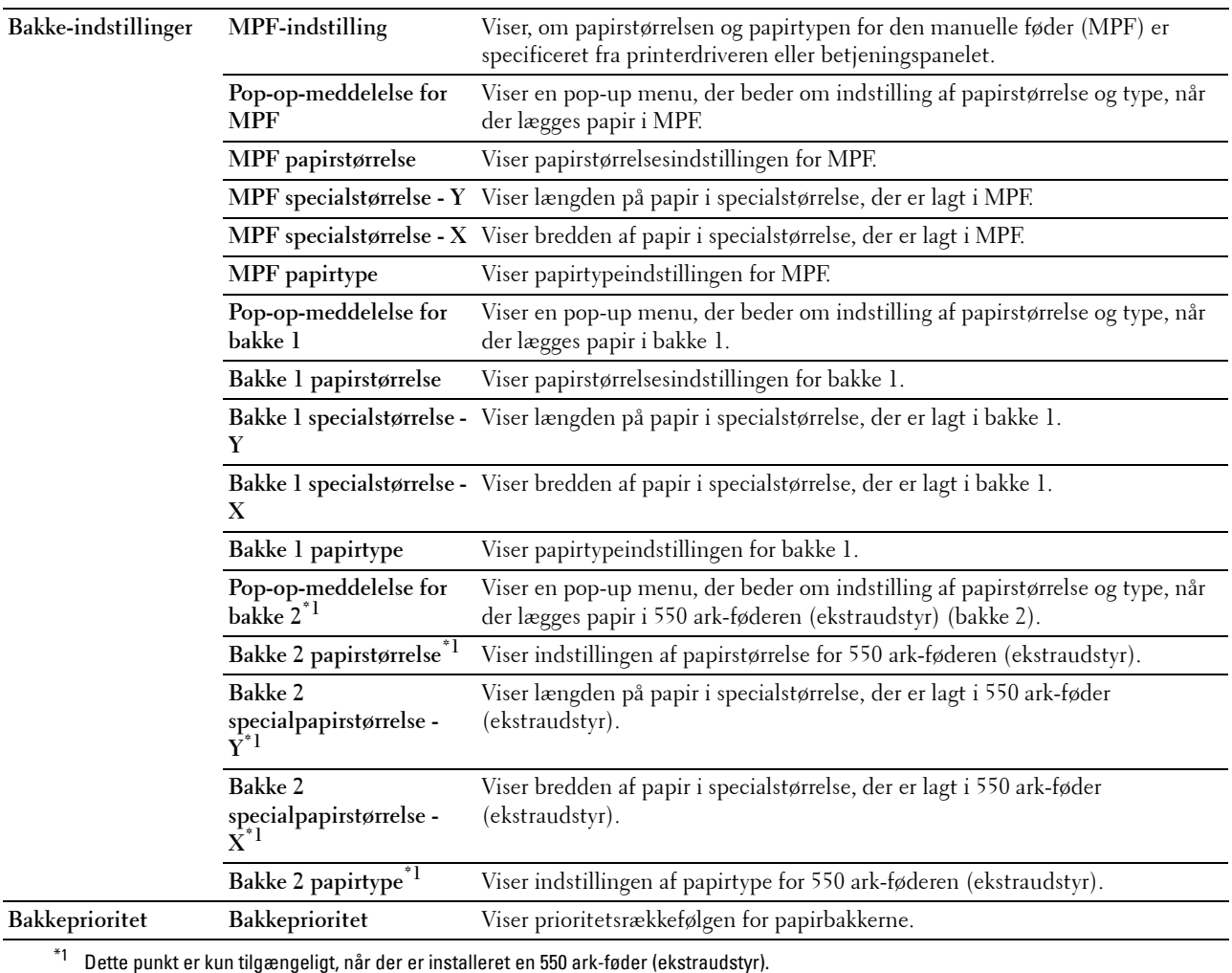

#### **Panelsprog**

**Formål:**

Viser printerens panelsprogindstillingerne.

**Værdier:**

**Panelsprog** Viser det sprog, der anvendes på LCD-panelet.

# **Vedligeholdelse af printer**

Fanen **Vedligeholdelse af printer** indeholder siderne **Systemsindstillinger**, **Vedligeholdelse**, **Bakke-indstillinger**, **Panelsprog**, **TCP/IP-indstillinger** og **Netværksindstillinger**.

#### **Systemindstillinger**

#### **Formål:**

Brug disse indstillinger til at konfigurere printerens strømstyring, automatisk annulleringstidspunkt, advarselstoner, time-out-tid, dato og tid, mm/tomme indstilling, autoudskrivning for job-log, indstillingen af den ekstra hukommelse og indstillingen af reservebakke.

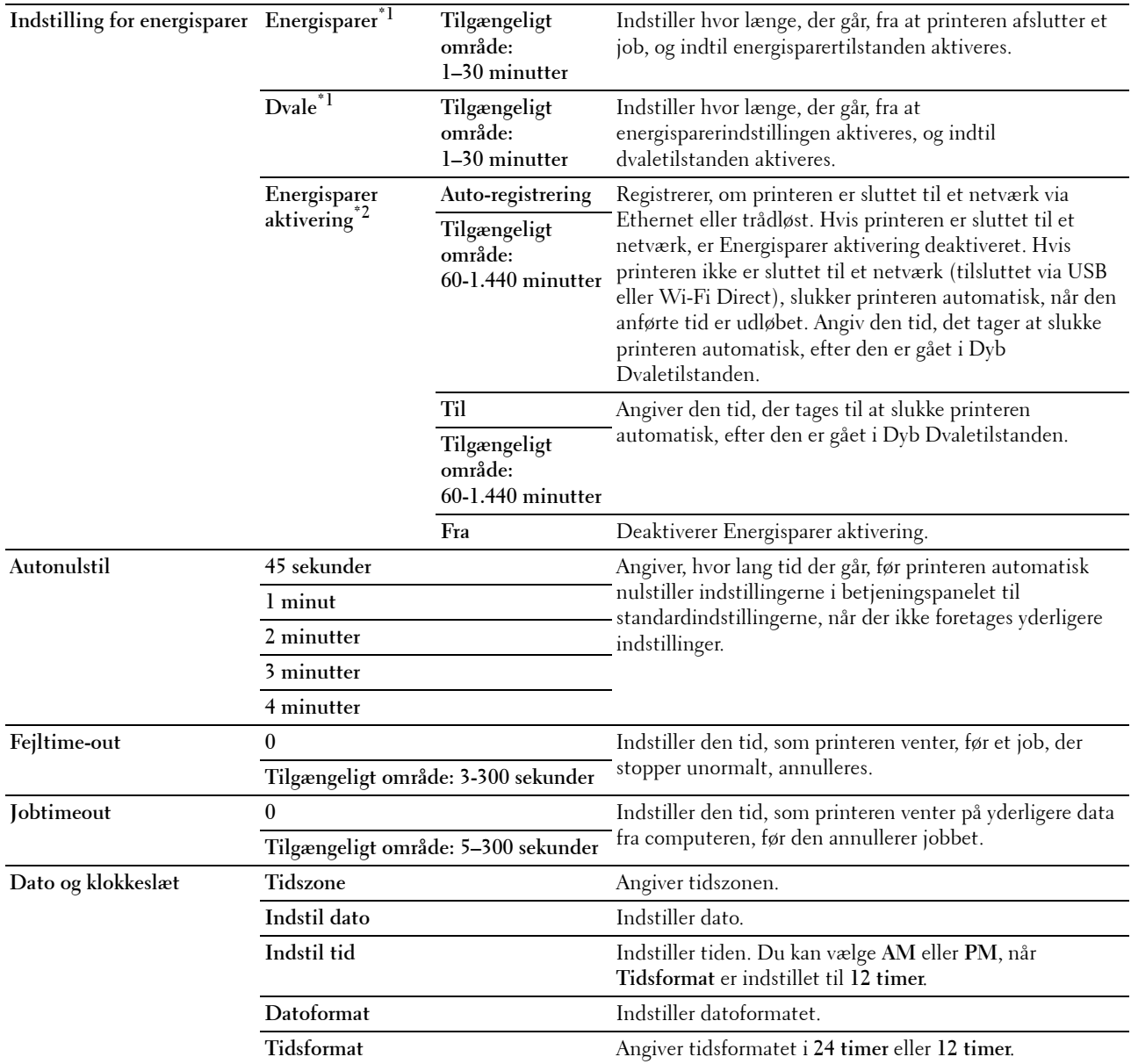

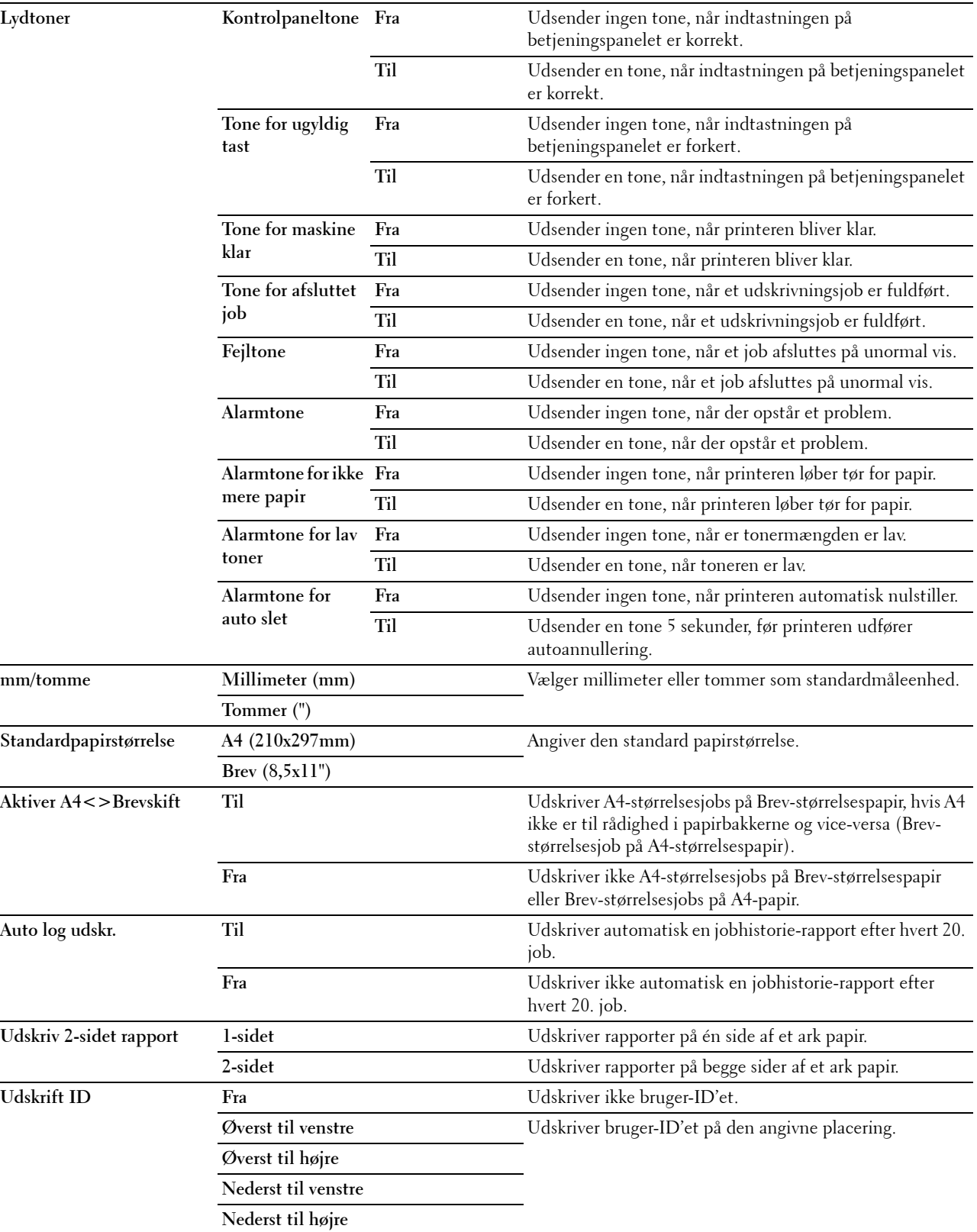

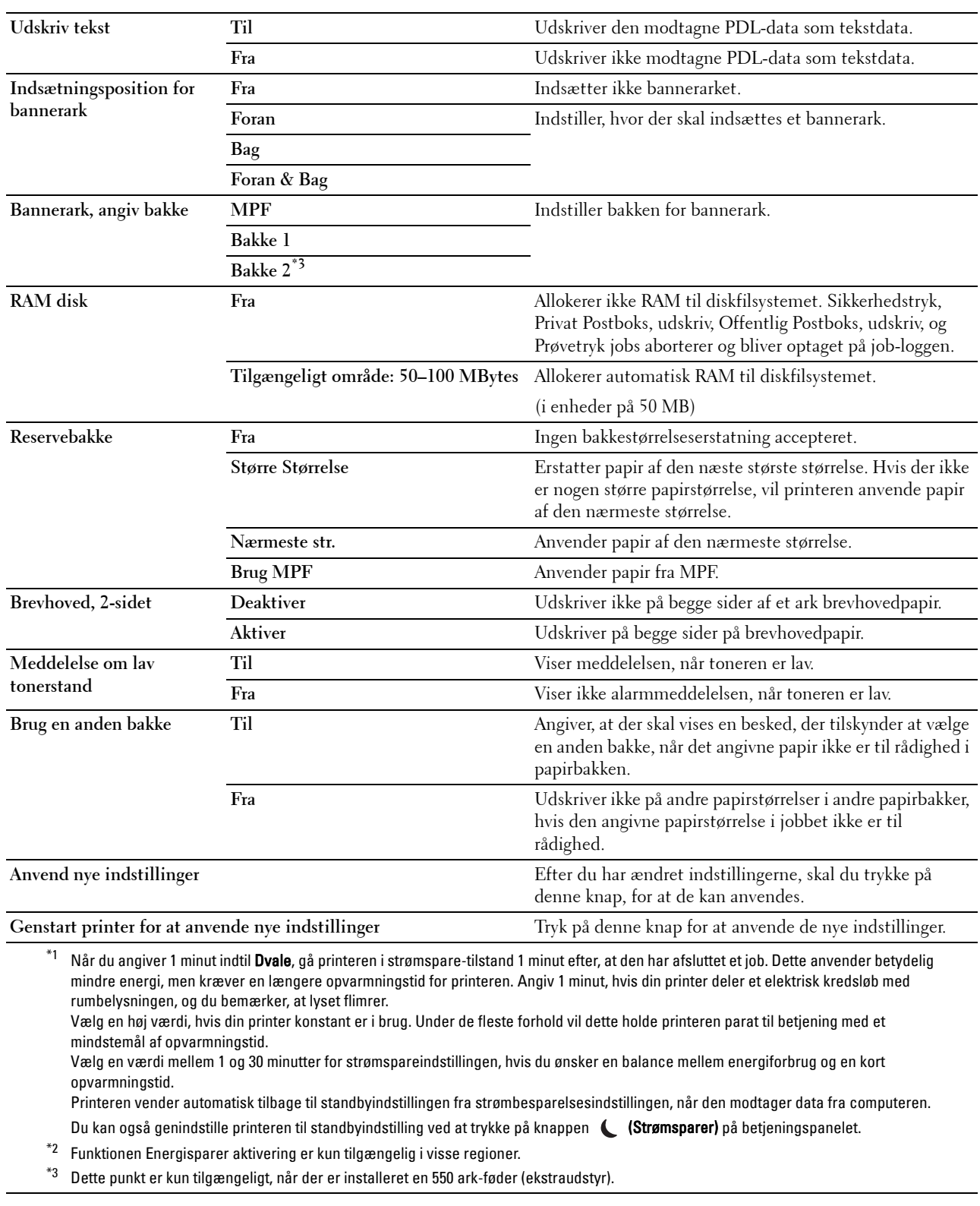

#### **Vedligeholdelse**

#### $\bigwedge$  FORSIGTIG: Brug af en ikke-Dell-tonerpatron kan medføre, at din printer bliver alvorligt ødelagt. Garantien dækker ikke **skader, der skyldes brug af tonerpatroner, der ikke er fra Dell.**

**Formål:**

Konfigurerer papirdensiteten, farveregistreringsindstillingerne, printeropstarten, og andre indstillinger.

**Værdier:**

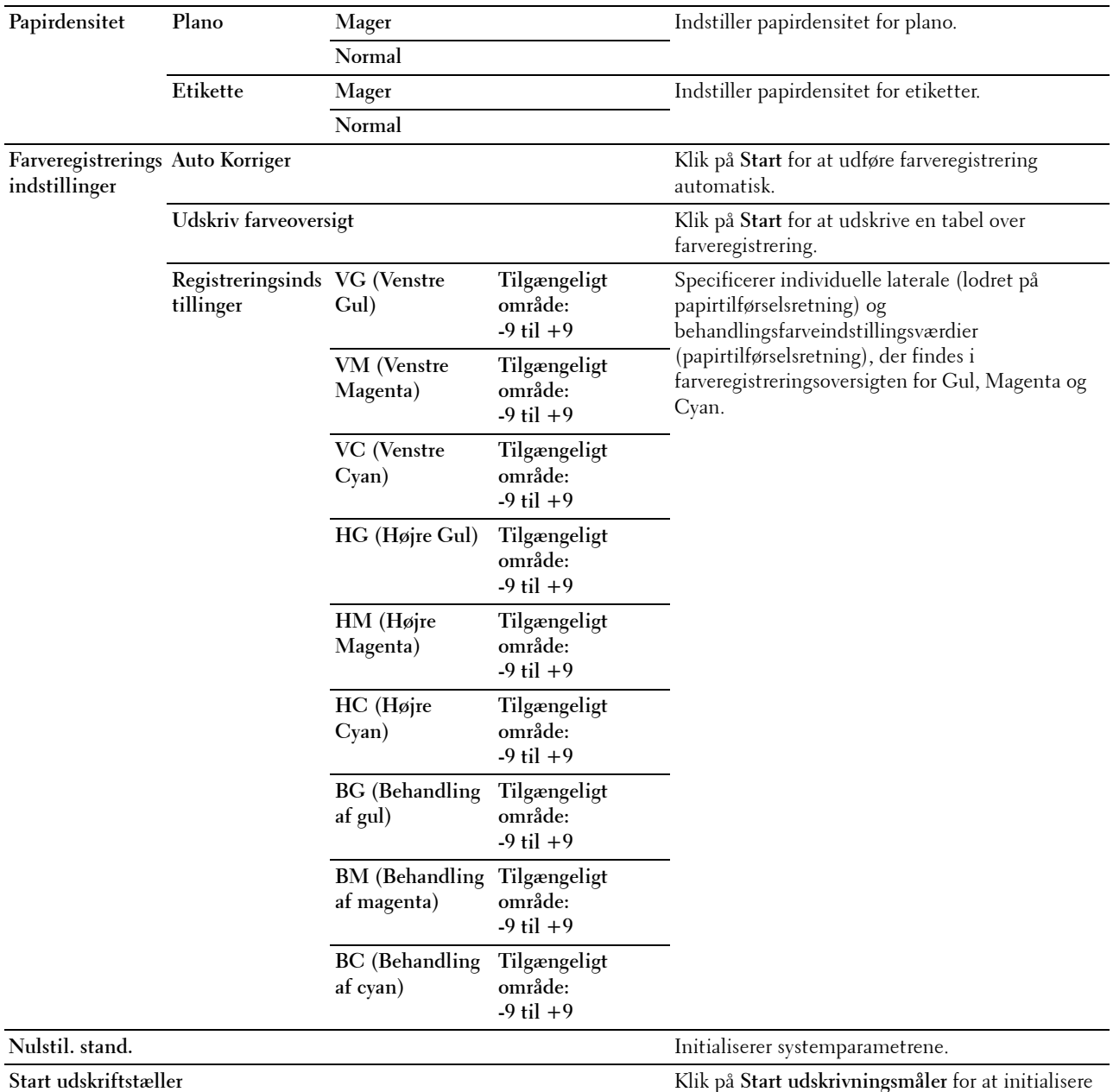

Udskrivningsmåleren.

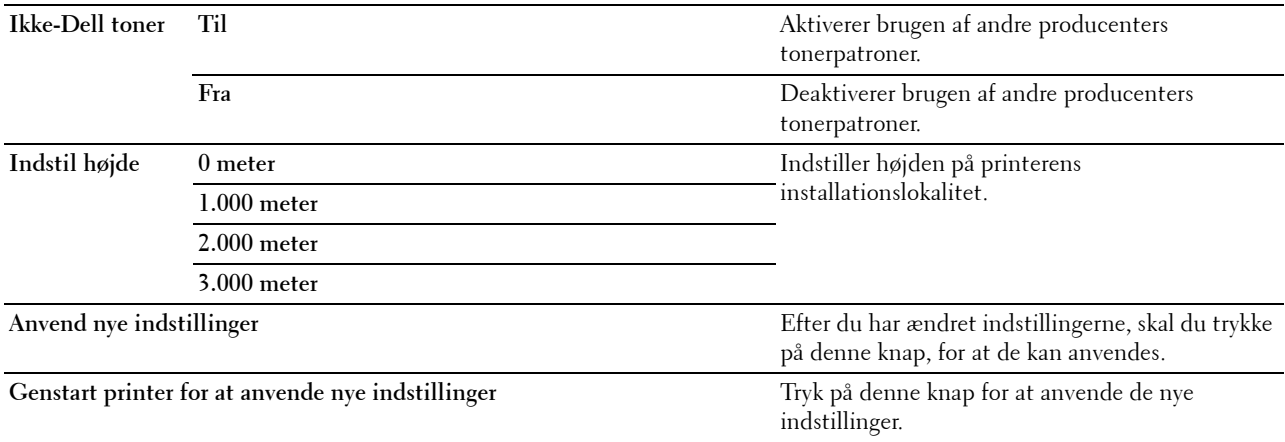

#### **Bakke-indstillinger**

#### **Formål:**

Angiver papirstørrelse og papirtype, og bakkeprioriteten for MPF, bakke 1 og 550 ark-føderen (ekstraudstyr).

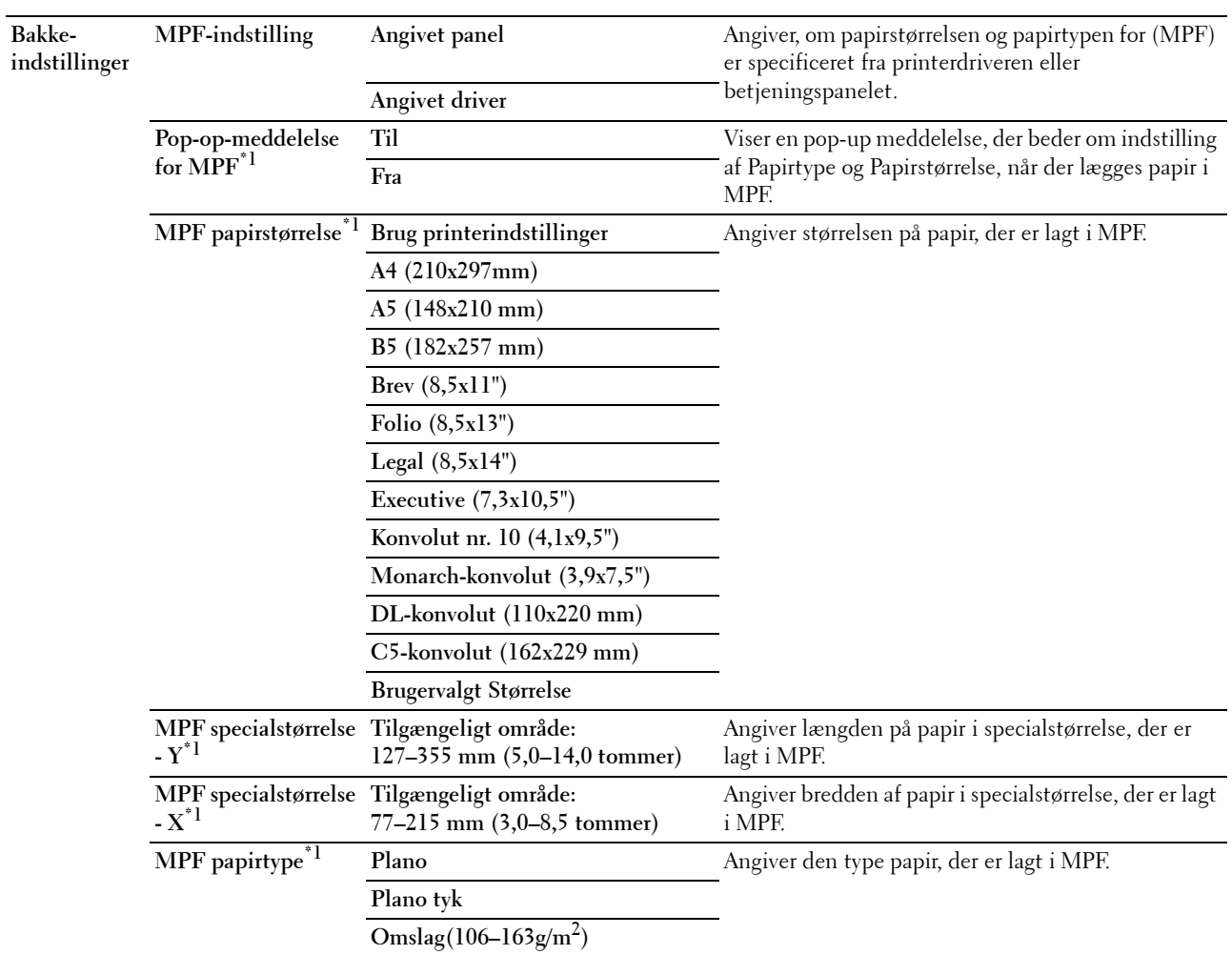

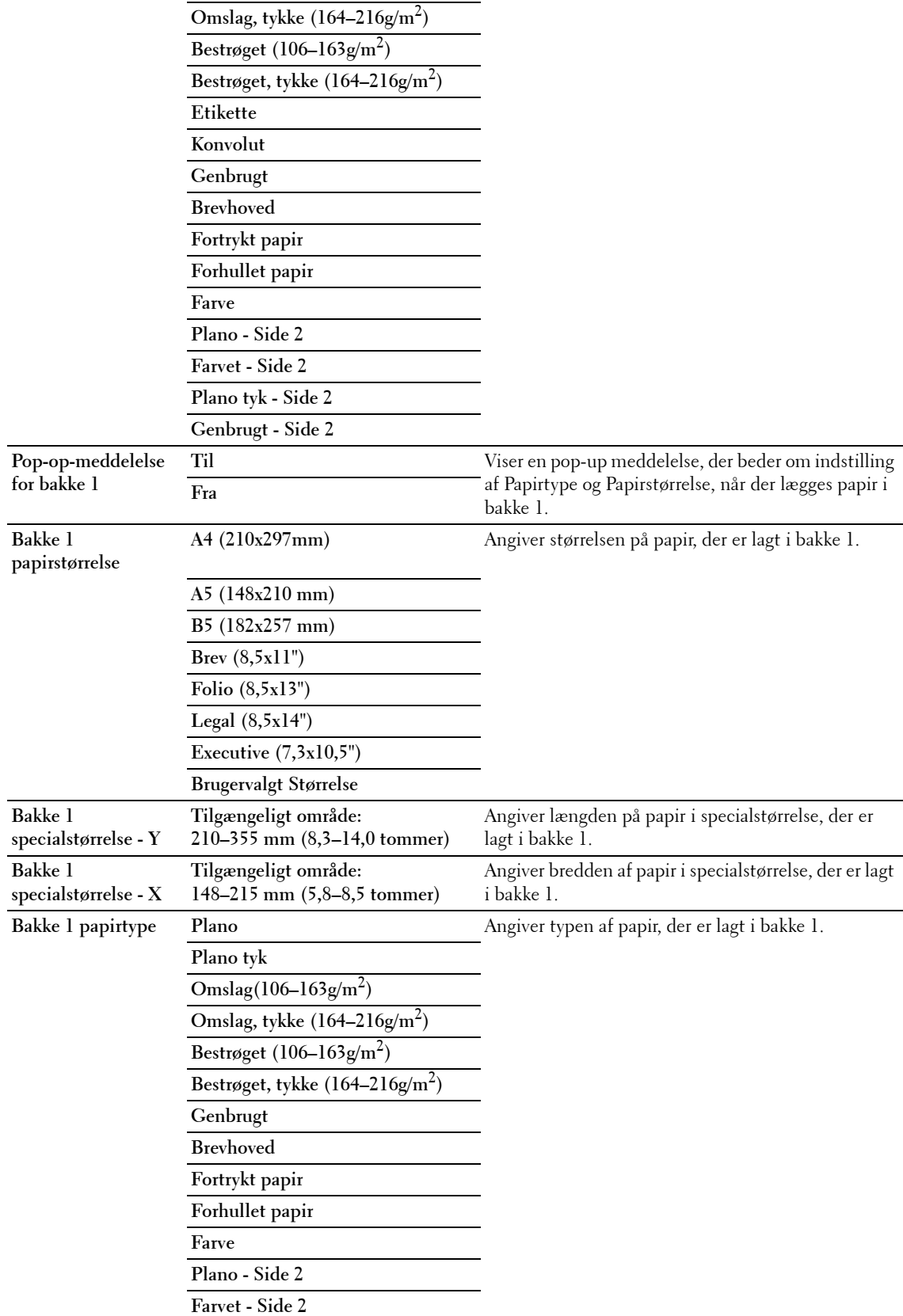

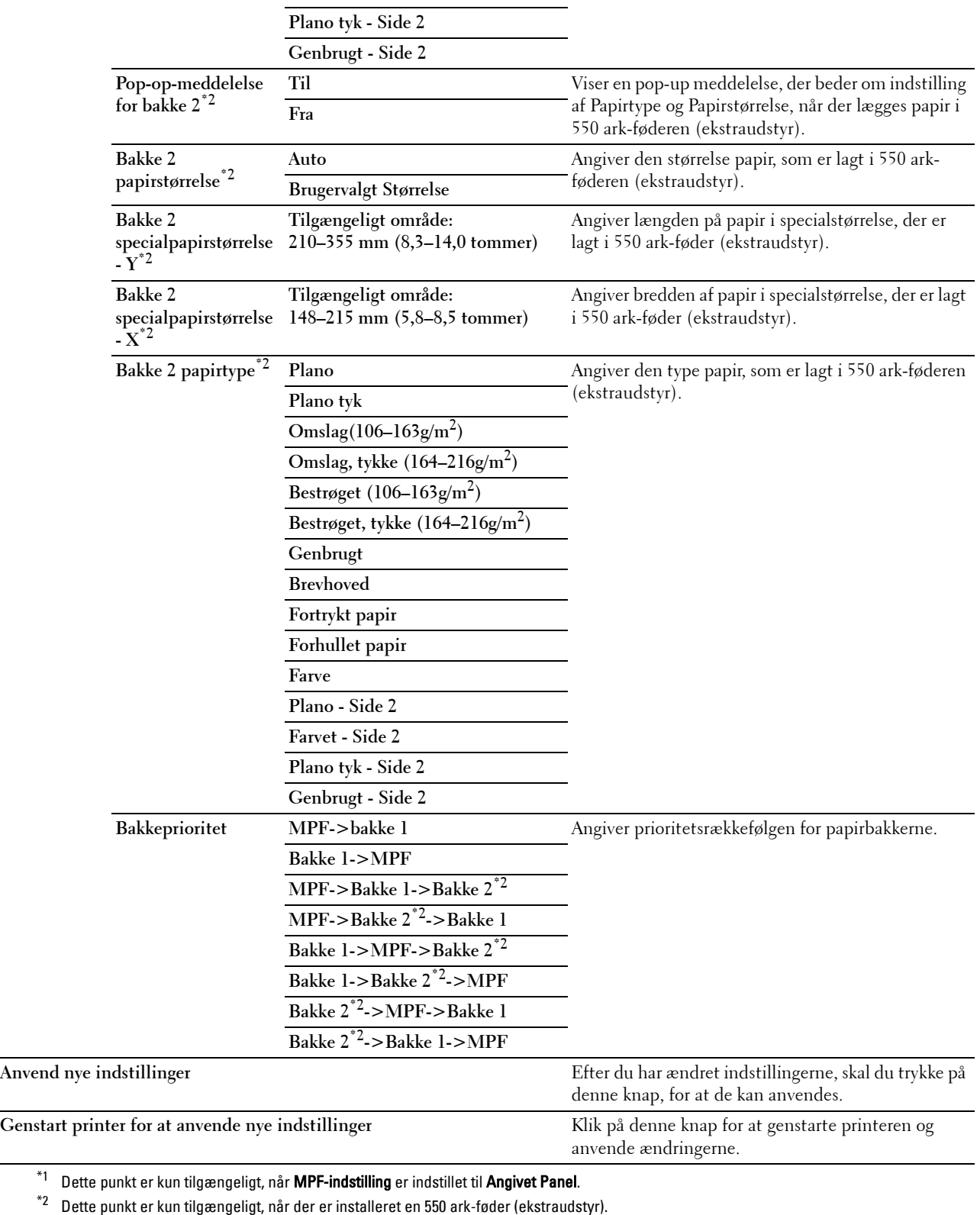

**BEMÆRK:** Se ["Papirtypespecifikationer"](#page-209-0) for detaljer om papirdensitet for papirtyper.

#### **Panelsprog**

**Formål:**

Bestemmer sproget for teksten på LCD-panelet.

#### **Værdier:**

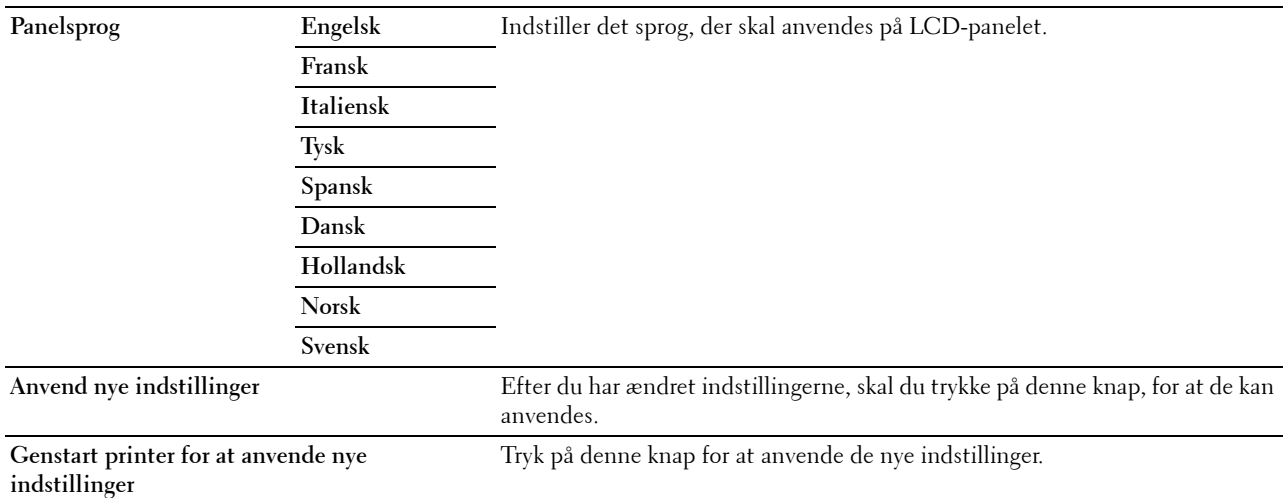

#### **TCP/IP-indstillinger**

BEMÆRK: TCP/IP-indstillinger er ikke tilgængelige, når printerens IP-indstilling er indstillet til IPv6indstilling.

**Formål:**

Konfigurerer TCP/IP-indstillinger.

**Værdier:**

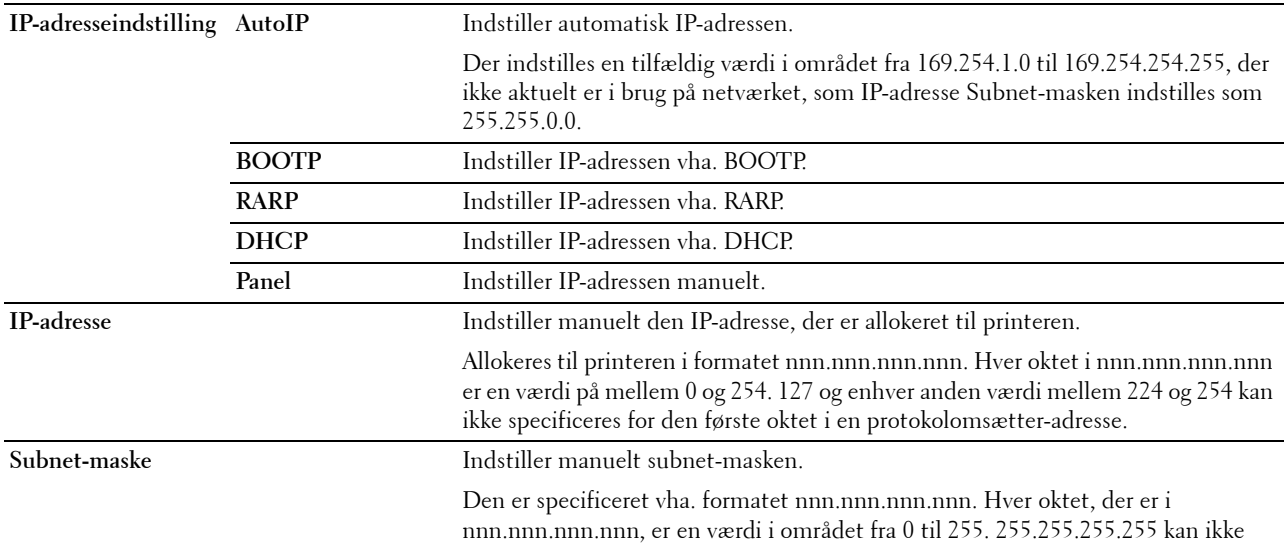

angives som subnet-masken.

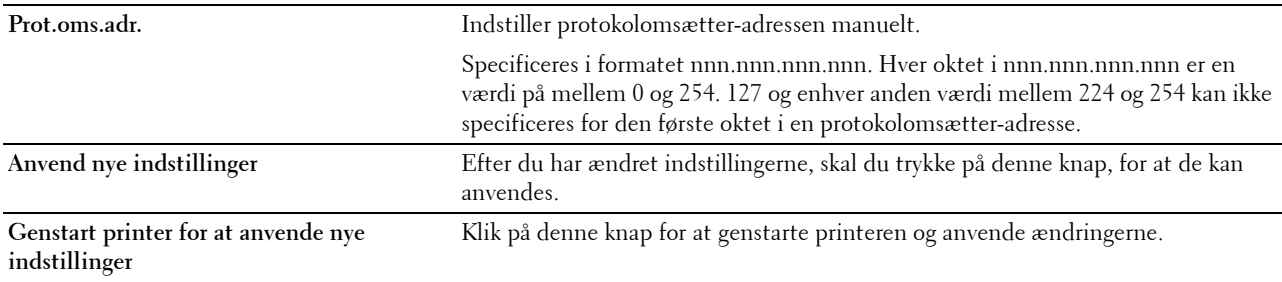

#### **Netværksindstillinger**

**BEMÆRK:** Netværksindstillinger er ikke tilgængelige, når printeren er tilsluttet vha. et USB-kabel.

**Formål:**

Konfigurerer printerindstilling vha. din webbrowser.

**Værdier:**

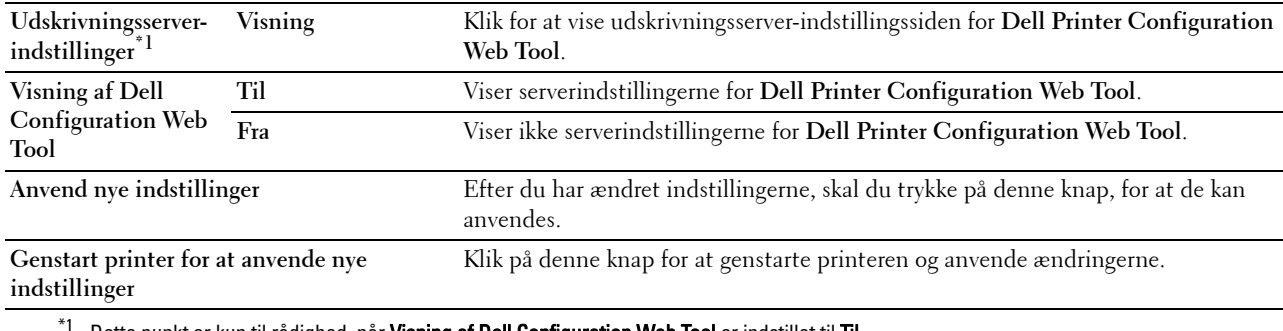

Dette punkt er kun til rådighed, når Visning af Dell Configuration Web Tool er indstillet til Til.

## **Diagnosticering**

Fanen **Diagnosticering** indeholder siderne **Tabeludskrift** og **Omgivelsessensorinformation**.

#### **Tabel udskrift**

#### **Formål:**

Udskriver forskellige tabeller, der kan bruges til diagnosticering af printeren. Tabellen udskrives i papirstørrelsen A4 eller Brev.

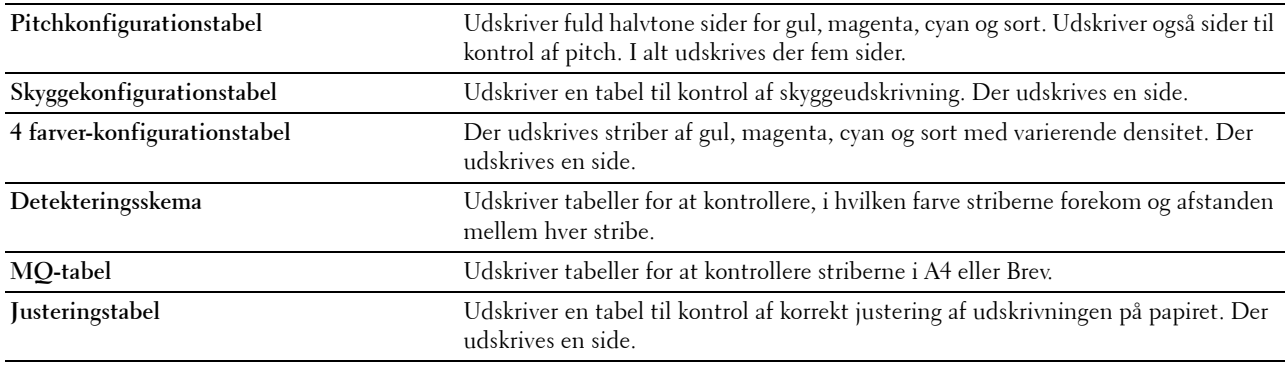

#### **Omgivelsessensorinformation**

**Formål:**

Udskriver printerens interne omgivelsessensorinformation til **Resultat**.

**Værdier:**

```
Hent 
Omgivelsessensorinformation
temperatur og fugtighed. Klik på denne knap for at bekræfte printerens interne omgivelsessensorinformation, såsom
```
## **Nulstilling af standarder**

Efter du har udført denne funktion og genstartet printeren, nulstilles alle menu-parametrene, med undtagelse af parametrene for netværket, tilbage til deres standardværdier.

Følgende menuparametre er undtagelser og bliver ikke nulstillet.

- Netværksindstillinger
- Indstillinger og kodeord for panellås
- Indstillinger for Loginfejl
- Indstillinger for Indstil tilgængeligt klokkeslæt
- Indstillinger for Udløb af sikkert job
- Indstillinger for USB-port
- ColorTrack Modusindstillinger
- ColorTrack Indstillinger for Fejlrapport
- Indstillinger for Ikke-registreret bruger

#### **Når du bruger værktøjskassen**

**1** Klik på **Start**→ **Alle programmer**→ **Dell Printere**→ **Dell C2660dn Color Laser Printer**→ **Værktøjskasse**.

**BEMÆRK:** Flere oplysninger om start af Værktøjskasse findes under ["Igangsætning af værktøjskassen](#page-148-0)". **Værktøjskasse** åbnes.

- **2** Klik på fanen **Vedligeholdelse af Printer**.
- **3** Vælg **Vedligeholdelse** fra listen til venstre på siden. Siden **Vedligeholdelse** vises.
- **4** Klik på **Gendan stand.**.

For at anvende indstillingerne genstarter printeren automatisk.

# **16**

# **Forklaring af printermenuerne**

Når din printer er tilsluttet til et netværk og står til rådighed for flere brugere, kan adgangen til menuerne Admin.indstillinger begrænses. Dette forhindrer andre brugere i at anvende betjeningspanelet til uforvarende at ændre en brugerstandard, som er indstillet af administratoren.

Du kan imidlertid godt anvende din printerdriveren til at tilsidesætte brugerstandarder og vælge indstillinger til individuelle udskrivningsjob.

# **Rapport/liste**

Anvend menuen Rapport/liste til at udskrive forskellige typer rapporter og lister.

#### **Printerindstillinger**

#### **Formål:**

Udskriver en liste med de aktuelle standardværdier, de installerede alternativer, mængden af installeret printerhukommelse og status af printertilbehøret.

#### **Panelindstillinger**

**Formål:** Udskriver en detaljeret liste med alle indstillingerne i printermenuerne.

#### **Liste over PCL-fonte**

#### **Formål:**

Udskriver et eksempel på de PCL-fonte, som er til rådighed.

**Se også:**

["Forklaring af fonte"](#page-258-0)

#### **PCL Makroliste**

**Formål:** Udskriver information om den downloadede PCL-makro.

#### **Liste over PS-fonte**

**Formål:** Udskriver et eksempel på de PS-fonte, som er til rådighed. **Se også:** ["Forklaring af fonte"](#page-258-0)

#### **Liste over PDF-fonte**

**Formål:** Udskriver et eksempel på de PDF-fonte, som er til rådighed.

#### **Jobhistorie**

#### **Formål:**

Udskriver en detaljeret liste med de udskrivningsjob, der er behandlet. Denne liste indeholder de sidste 20 job.

#### **Fejlhistorie**

#### **Formål:**

Udskriver en detaljeret liste over papirstop og alvorlige fejl.

#### **Udskriftsmåler**

**Formål:**

Udskriver rapporter om det totale antal sider, der er udskrevet.

#### **Farvetestside**

#### **Formål:**

Udskriver en side for at teste farver.

#### **Gemte dokumenter**

**BEMÆRK:** Funktionen Gemte dokumenter er kun tilgængelig, når RAM disk under Systemindstillinger er aktiveret.

#### **Formål:**

Udskriver en liste over alle filer, der er gemt som Sikkerhedstryk, Privat Postboks, Udskrift, Offentlig Postboks, Udskrift og Prøvetryk i RAM-disken.

#### **Udskrivning af Rapport/liste med brug af betjeningspanelet**

- **1** Tryk på knappen  $\mathbf{F}$  (Menu).
- **2** Sørg for at Rapport/Liste er fremhævet, og tryk derefter på knappen √ (Indstil).
- **3** Tryk på knappen  $\vee$ , indtil den ønskede rapport eller liste er fremhævet, og tryk derefter på knappen  $\checkmark$ **(Indstil)**.

Den valgte rapport eller liste udskrives.

#### **Udskrivning af Rapport/liste med brug af værktøjskassen**

**1** Klik på **Start**→ **Alle programmer**→ **Dell Printere**→ **Dell C2660dn Color Laser Printer**→ **Værktøjskasse**.

**BEMÆRK:** Se ["Igangsætning af værktøjskassen](#page-148-1)" for detaljer om start af Værktøjskasse. **Værktøjskasse** åbnes.

- **2** Tjek, at fanen **Rapport om printerindstillinger** er åben.
- **3** Vælg **Rapporter** fra listen til venstre på siden. **Rapporter** siden vises.
- **4** Klik på knappen for den ønskede rapport eller liste. Rapporten eller liste udskrives.

# **Admin.indstillinger**

Brug menuen Admin.indstillinger til at konfigurere forskellige printerfunktioner.

#### **PCL**

Brug PCL menuen til at ændre de printerindstillinger, som kun påvirker job, som anvender PCLemulationsprintersprog.

**BEMÆRK:** Værdier, som er mærket med en asterisk (\*), er fabriksstandard-menuindstillinger.

#### **Papirbakke**

#### **Formål:**

Specificerer standardpapirbakken.

**Værdier:**

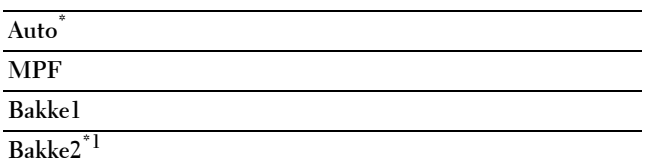

 $^{\ast}1$  Dette punkt er kun tilgængeligt, når der er installeret en 550 ark-føder (ekstraudstyr).

#### **Papirstørrelse**

#### **Formål:**

Specificerer standardpapirstørrelsen.

#### **Værdier:**

mm-serien

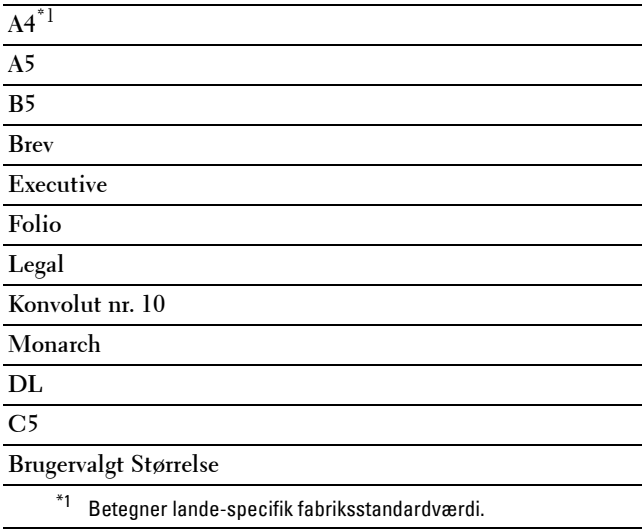

Tomme-serien

**Brev\***1

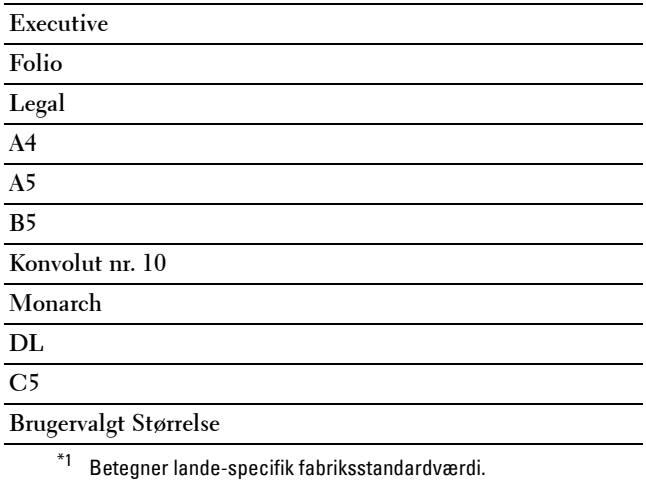

**BEMÆRK:** Vælger du en brugerdefineret papirstørrelse, skal du indtaste en brugerdefineret længde og bredde.

#### <span id="page-167-0"></span>**Retning**

#### **Formål:**

Specificerer, hvordan tekst og grafik vender på siden.

**Værdier:**

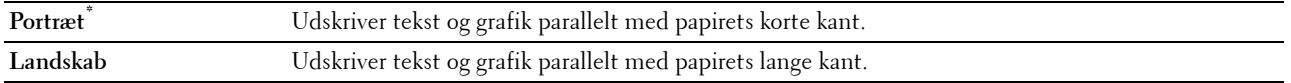

#### **2-sidet**

#### **Formål:**

Specificerer, om der skal udskrives på begge sider af et ark papir.

**Værdier:**

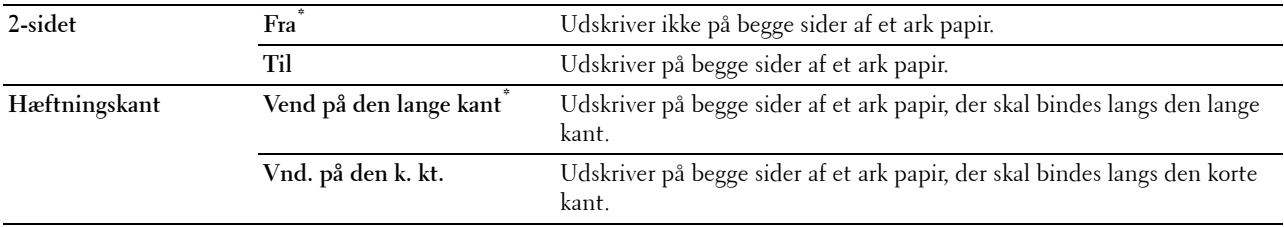

#### **Font**

#### **Formål:**

Specificerer standardfonten fra de registrerede fonte i printeren.

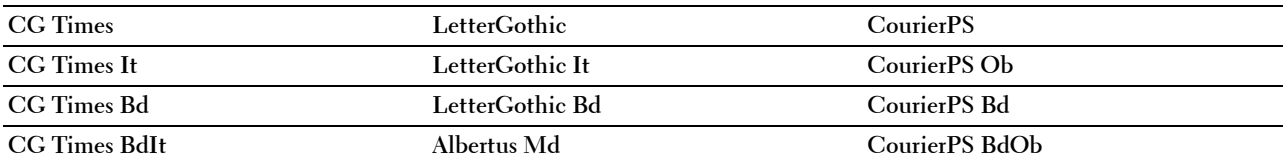

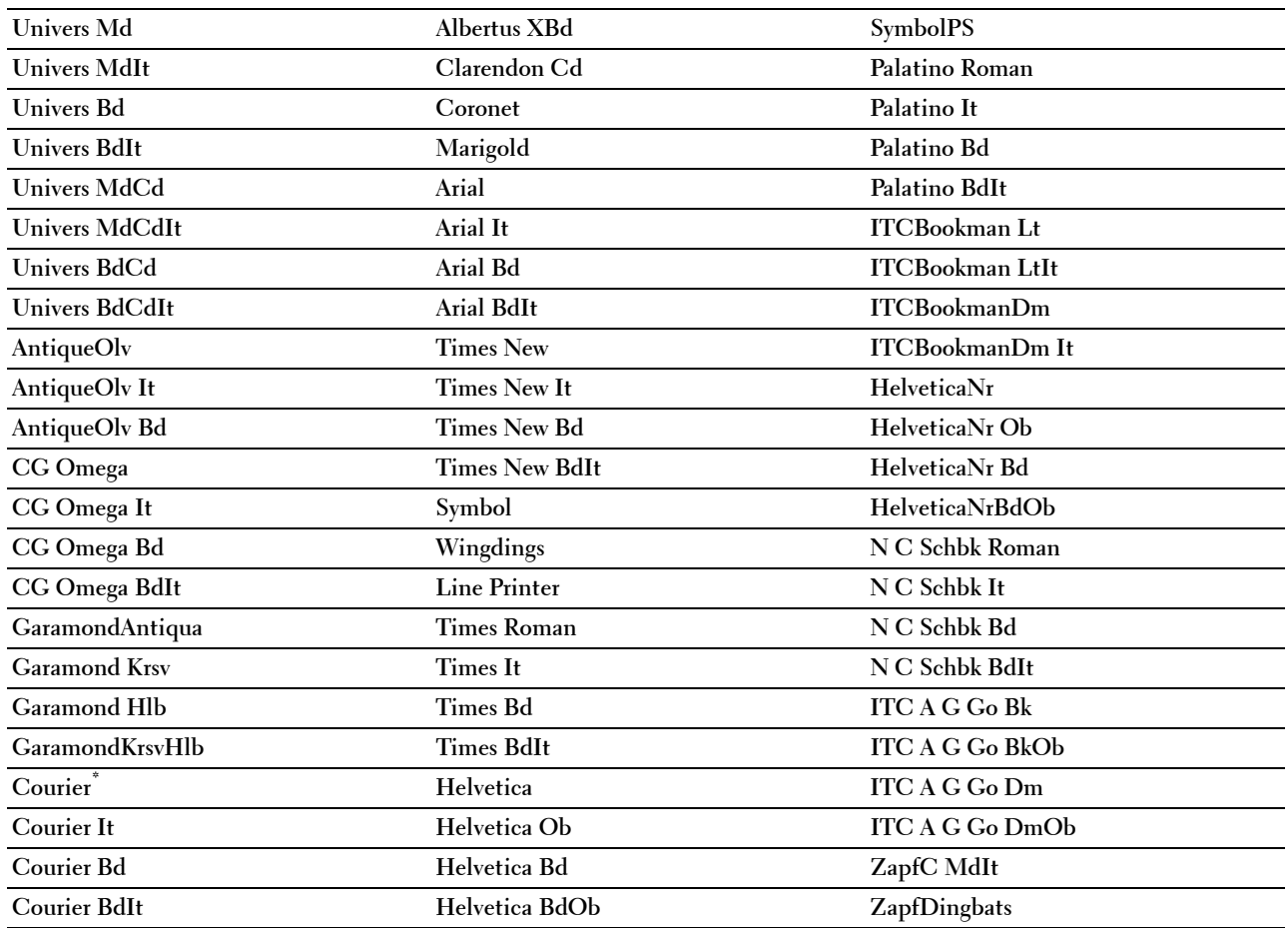

#### **Symbolindstil.**

**Formål:**

Specificerer et symbol, som er indstillet til en specificeret font.

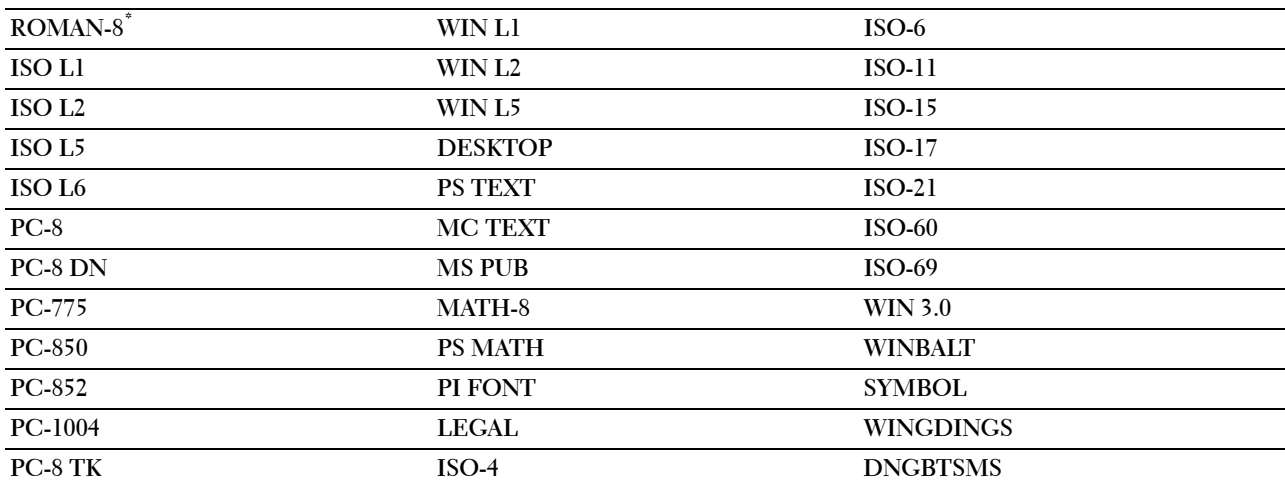

#### **Fontstørrelse**

#### **Formål:**

Specificerer fontstørrelsen for skalerbare typografiske fonte.

#### **Værdier:**

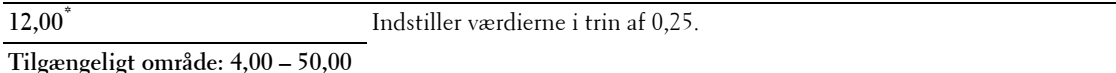

Fontstørrelse henviser til højden af tegnene i fonten. Et punkt er cirka det samme som 1/72 tomme.

**BEMÆRK:** Menuen Fontstørrelse vises kun for typografiske fonte.

**Se også:**

["Pitch og punktstørrelse"](#page-258-1)

#### **Font-pitch**

#### **Formål:**

Specificerer font-pitchen for skalerbare fonte med monoafstand.

#### **Værdier:**

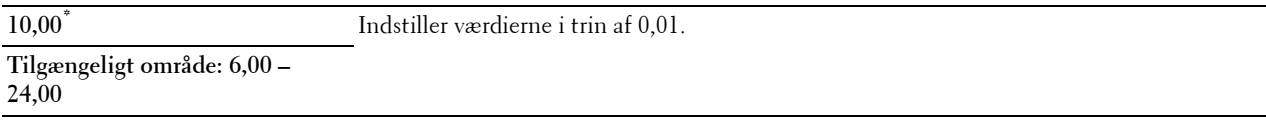

Font-pitch henviser til antallet af tegn med fast afstand på en vandret tommetype. For ikke-skalerbare monoafstandsfonte vises pitchen, men den kan ikke ændres.

**BEMÆRK:** Menuen Font-pitch vises kun for fastsatte fonte eller monoafstands fonte.

**Se også:**

["Pitch og punktstørrelse"](#page-258-1)

#### **Formularlinje**

**Formål:**

Indstiller antallet af linjer på en side.

**Værdier:**

mm-serien

**64 mm\*1** Indstiller værdierne i trin på 1 mm.

**Tilgængeligt område: 5-128 mm**

\*1 Betegner lande-specifikke fabriksstandardværdier.

Tomme-serien

**60 tommer\*1** Indstiller værdierne i trin på 1 tomme.

**Tilgængeligt område: 5-128** 

**tomme**

\*1 Betegner lande-specifikke fabriksstandardværdier.

Printeren indstiller afstanden mellem hver linje (lodret linjeafstand), baseret på menuposterne Formularlinje og Retning. Vælg den korrekte Formularlinje og Retning, inden du ændrer Formularlinje.

**Se også:**

["Retning](#page-167-0)"

#### **Antal**

#### **Formål:**

Indstiller standard udskriftskvalitet. (Indstiller det antal af kopier, som kræves til et specifikt job fra printerdriveren. Værdier, som er valgt fra printerdriveren, har altid forrang frem for værdier, som er valgt fra betjeningspanelet.)

**Værdier:**

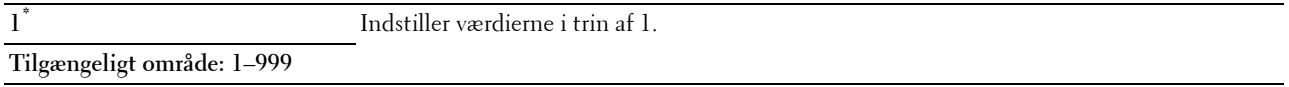

#### **Billedforstærk.**

#### **Formål:**

Specificerer, om funktionen Billedforstærkning, der gør grænsen mellem sort og hvid jævnere, formindsker flossede kanter og forstærker det visuelle udseende, skal aktiveres.

#### **Værdier:**

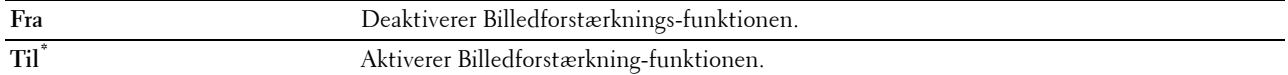

#### **Hex dump**

#### **Formål:**

Bidrager til, at kilden til udskriftsjob-problemet isoleres. Når Hex dump er valgt, udskrives alle de til printeren sendte data i hexadecimal og tegnrepræsentation. Kontrolkoder udføres ikke.

**Værdier:**

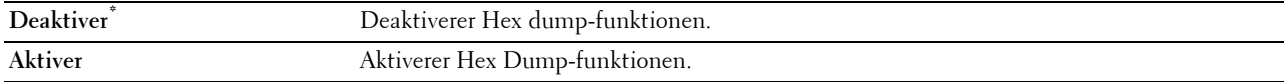

#### **Konceptindstil.**

#### **Formål:**

Sparer på toner ved at udskrive i konceptindstilling. Udskriftskvaliteten reduceres, når der udskrives i konceptindstilling.

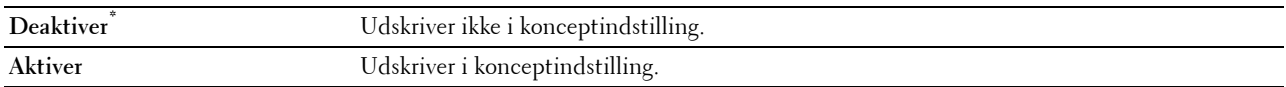

#### **Linjeafslutning**

#### **Formål:**

Tilføjer linjeafslutningskommandoerne.

#### **Værdier:**

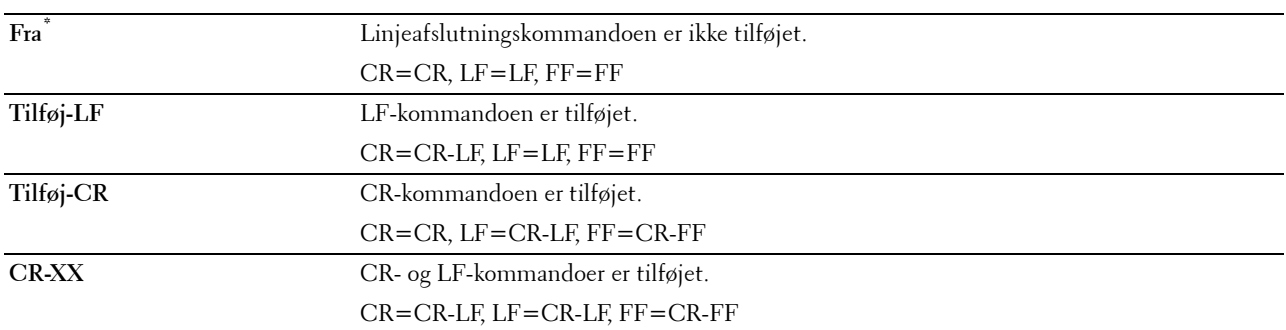

#### **Standardfarve**

#### **Formål:**

Specificerer farveindstillingen til Farve eller Sort. Denne indstilling bruges til et udskriftsjob, der ikke specificerer en udskriftsindstilling.

#### **Værdier:**

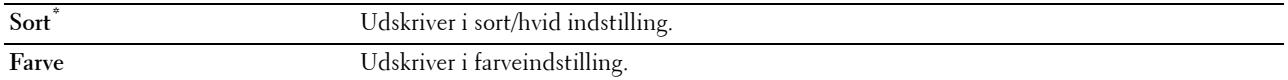

#### **Ignorer Formularfremføring**

#### **Formål:**

Angiver, om der skal ignoreres blanke sider, der kun indeholder kontrolkoder for formularfremføring. **Værdier:**

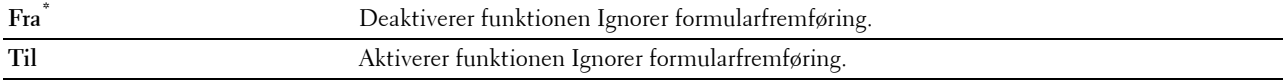

#### **PDF**

Anvend menuen PDF til at ændre printerindstillinger, som kun påvirker PDF-jobs.

**BEMÆRK:** Værdier, som er mærket med en asterisk (\*), er fabriksstandard-menuindstillinger.

#### **Antal eksemplarer**

**Formål:**

Specificerer det antal kopier, som skal udskrives.

**Værdier:**

**1\*** Indstiller værdierne i trin af 1.

**Tilgængeligt område: 1**–**999**

#### **2-sidet**

#### **Formål:**

Specificerer, om der skal udskrives på begge sider af et ark papir. **Værdi:**

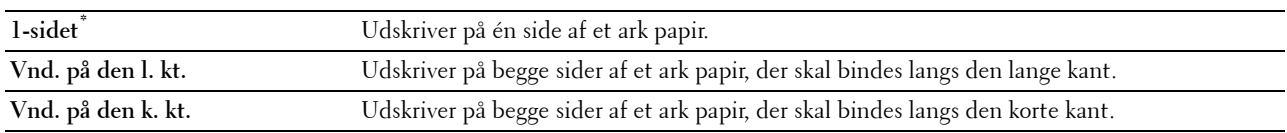

#### **Udskrivningsindstilling**

**Formål:**

Specificerer udskrivningsindstillingen.

**Værdi:**

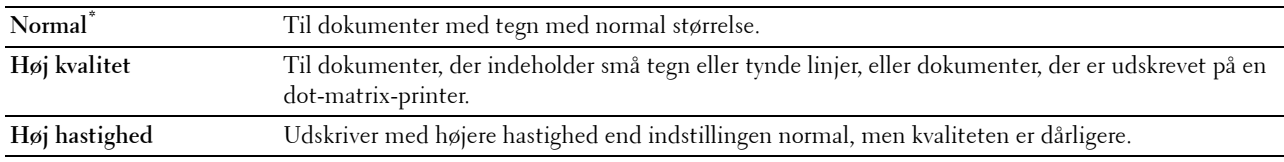

#### **PDF-kodeord**

**Formål:**

Specificerer kodeordet, så det sikre PDF kan udskrives.

**Værdi:**

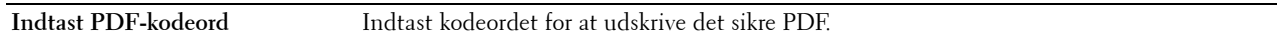

#### **Samling**

**Formål:**

Specificerer, om jobbet skal sorteres.

**Værdi:**

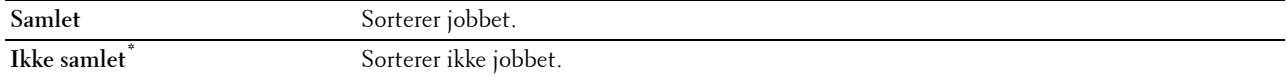

#### **Outputstørrelse**

**Formål:**

Specificerer output-papirstørrelsen for PDF. **Værdi:**

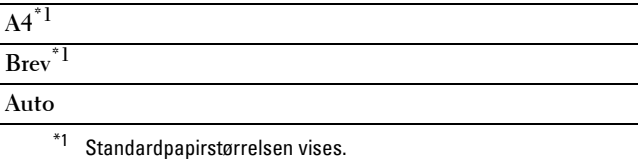

#### **Layout**

**Formål:** Specificerer udskriftslayout.

**Værdi:**

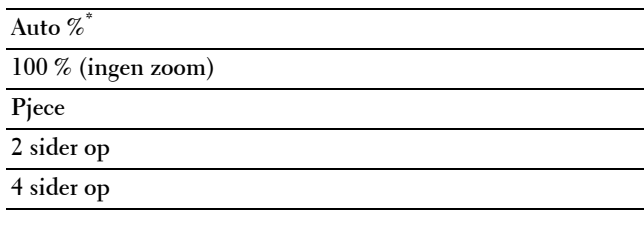

#### **Standardfarve**

**Formål:**

Specificerer udskriftsfarven.

**Værdi:**

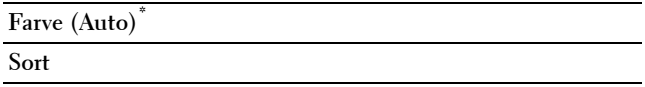

#### **PS**

Brug menuen PS til at ændre de printerindstillinger, som kun påvirker job, som anvender PostScript Level3 Compatible-emulationsprintersprog.

**BEMÆRK:** Værdier, som er mærket med en asterisk (\*), er fabriksstandard-menuindstillinger.

#### **PS-fejlrapport**

**Formål:**

At angive, om printeren skal udskrive fejlindhold for det PostScript Level3 Compatible sidebeskrivelsessprog. Ændringen bliver effektiv, når der slukkes for printeren og tændes for den

igen.

**Værdier:**

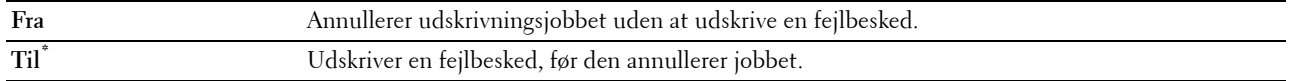

**BEMÆRK:** Instruktioner fra PS-driver tilsidesætter de angivne indstillinger på betjeningspanelet.

#### **PS-jobtimeout**

#### **Formål:**

Angiver udførelsestiden for et PostScript Level3 Compatible-job. Ændringen bliver effektiv, når der slukkes for printeren og tændes for den igen.

#### **Værdier:**

**Fra\*** Jobtime-out forekommer ikke.

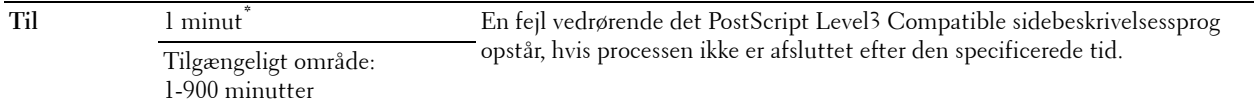

#### **Indstilling Valg af papir**

#### **Formål:**

Angiver, hvordan man skal vælge bakken for PostScript Level3 Compatible-indstilling. Ændringen bliver effektiv, når der slukkes for printeren og tændes for den igen.

**Værdier:**

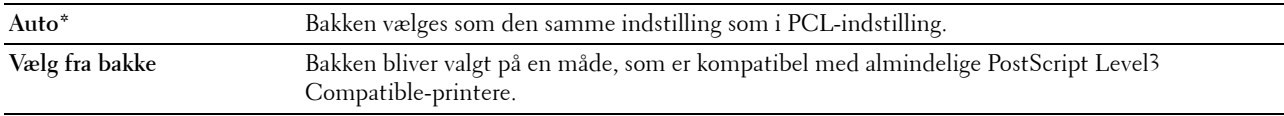

#### **Standardfarve**

#### **Formål:**

Specificerer farveindstillingen til Farve eller Sort. Denne indstilling bruges til et udskriftsjob, som ikke specificerer en udskriftsindstilling.

**Værdier:**

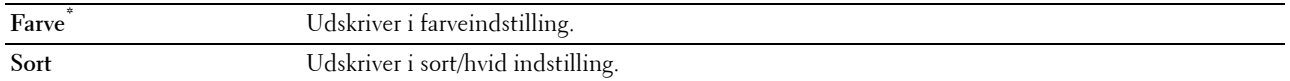

#### **Netværk**

Brug menuen Netværk til at ændre de printerindstillinger, som har indflydelse på job, som sendes til printeren gennem et tilsluttet eller trådløst netværk.

**BEMÆRK:** Værdier, som er mærket med en asterisk (\*), er fabriksstandard-menuindstillinger.

#### **Trådløs**

**BEMÆRK:** Trådløs vises, når den trådløse adapter (ekstraudstyr) er tilsluttet og Ethernetkablet fjernet.

**Formål:**

For at bekræfte eller angive trådløse netværksindstillinger.

**Værdier:**

#### **Status**

**BEMÆRK:** Egenskaben Trådløs status er kun tilgængelig, når printeren er forbundet med det trådløse netværk.

**Formål:**

Bekræfter den trådløse kommunikationsstatus.

**Værdier:**

**Tilslutning (God)**

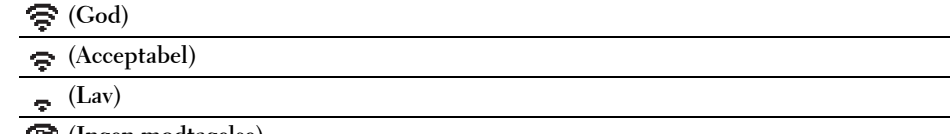

 **(Ingen modtagelse)**

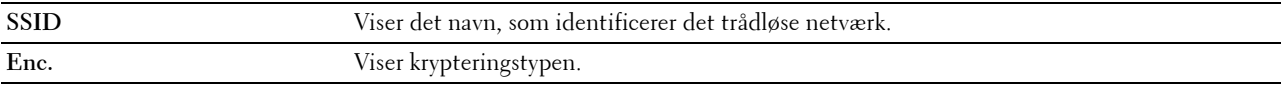

#### **Trådløs indstilling**

**BEMÆRK:** Trådløs Indstilling er kun tilgængelig, når printeren er forbundet med det trådløse netværk.

#### **Formål:**

Konfigurerer det trådløse netværksinterface.

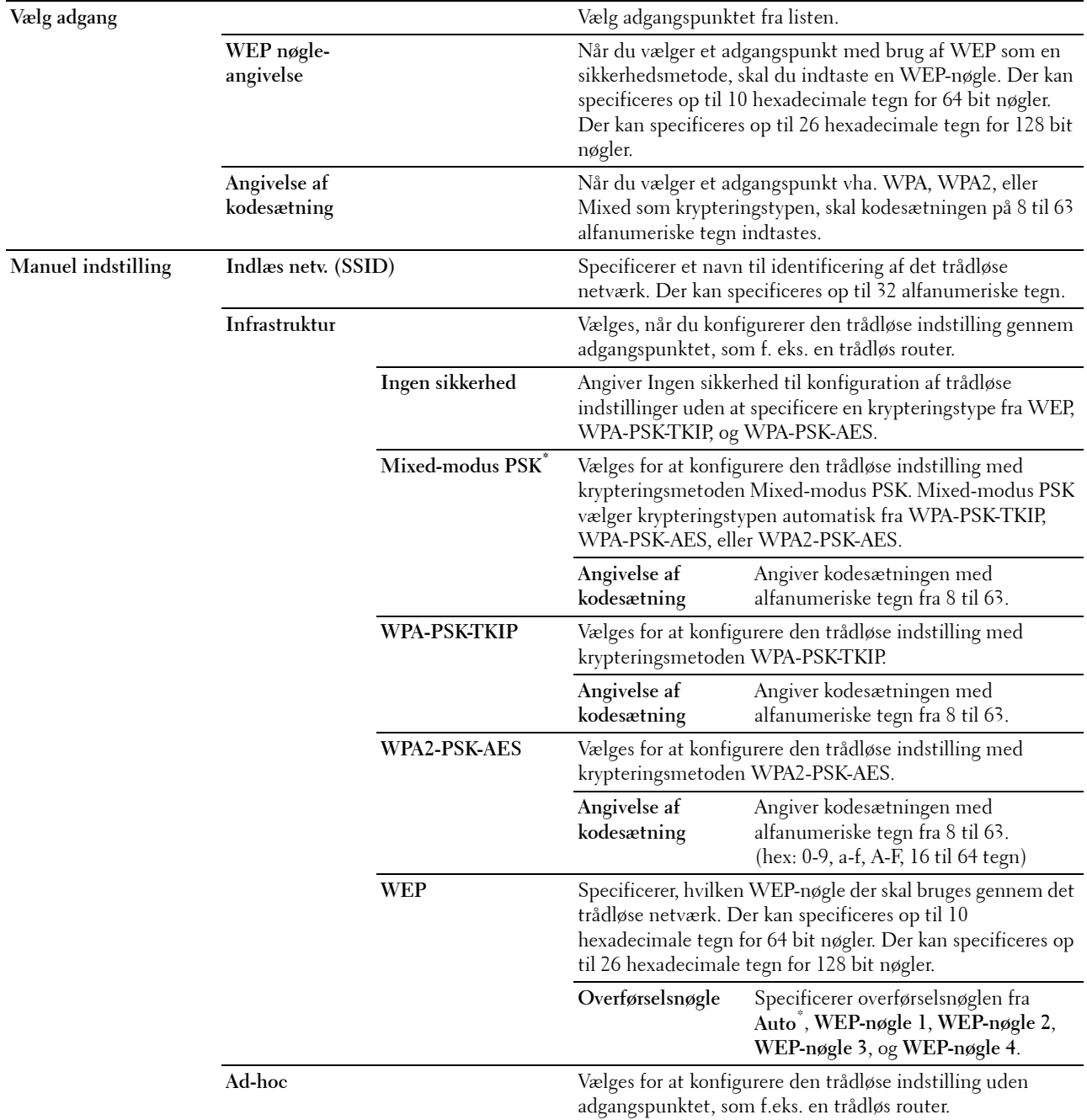

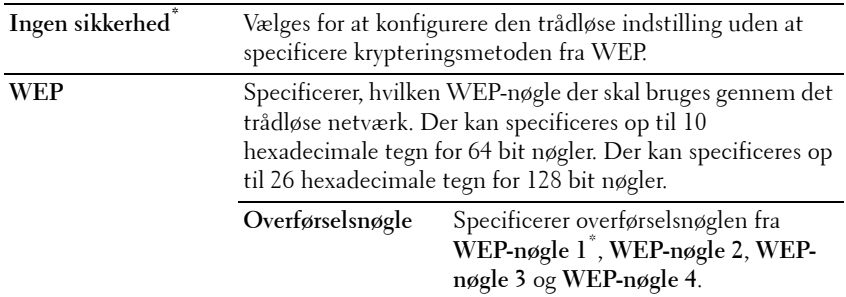

#### **WPS-indstilling**

**BEMÆRK:** WPS-indstilling er kun tilgængelig, når printeren er forbundet med det trådløse netværk. **Formål:**

Konfigurerer det trådløse netværk med brug af WPS.

**Værdier:**

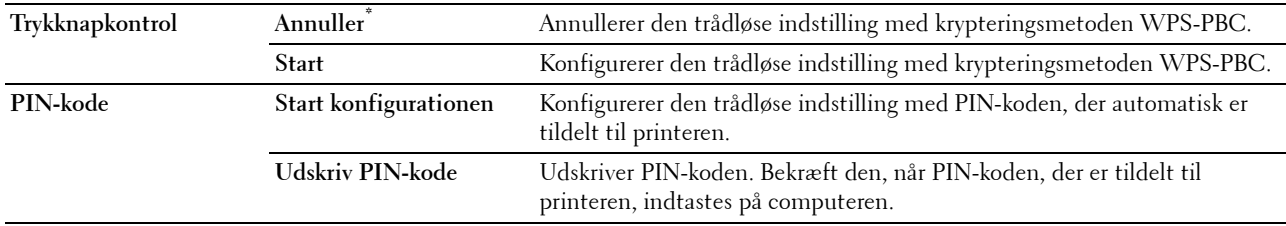

#### **Nulstil Trådløs**

**BEMÆRK:** Funktionen Nulstil trådløs er kun tilgængelig, når printeren er forbundet med det trådløse netværk.

**Formål:**

Initialiserer de trådløse netværksindstillinger. Efter at denne funktion er effektueret og genstart af printeren er fuldført, indstilles alle trådløse netværksindstillinger igen til deres standardværdier.

#### **Wi-Fi direkte**

**BEMÆRK:** Wi-Fi direkte vises, når den trådløse adapter (ekstraudstyr) er tilsluttet og Ethernetkablet fjernet.

**Formål:**

For at konfigurere Wi-Fi Direct-netværksindstillingerne.

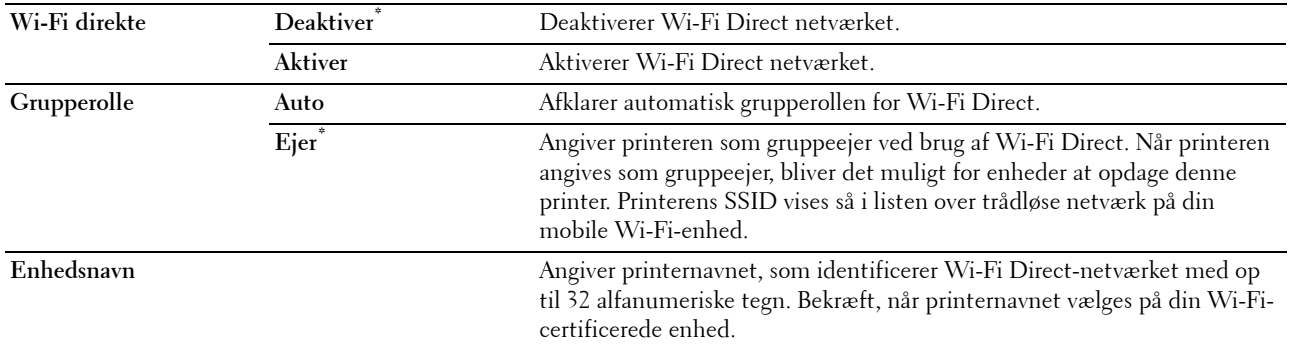

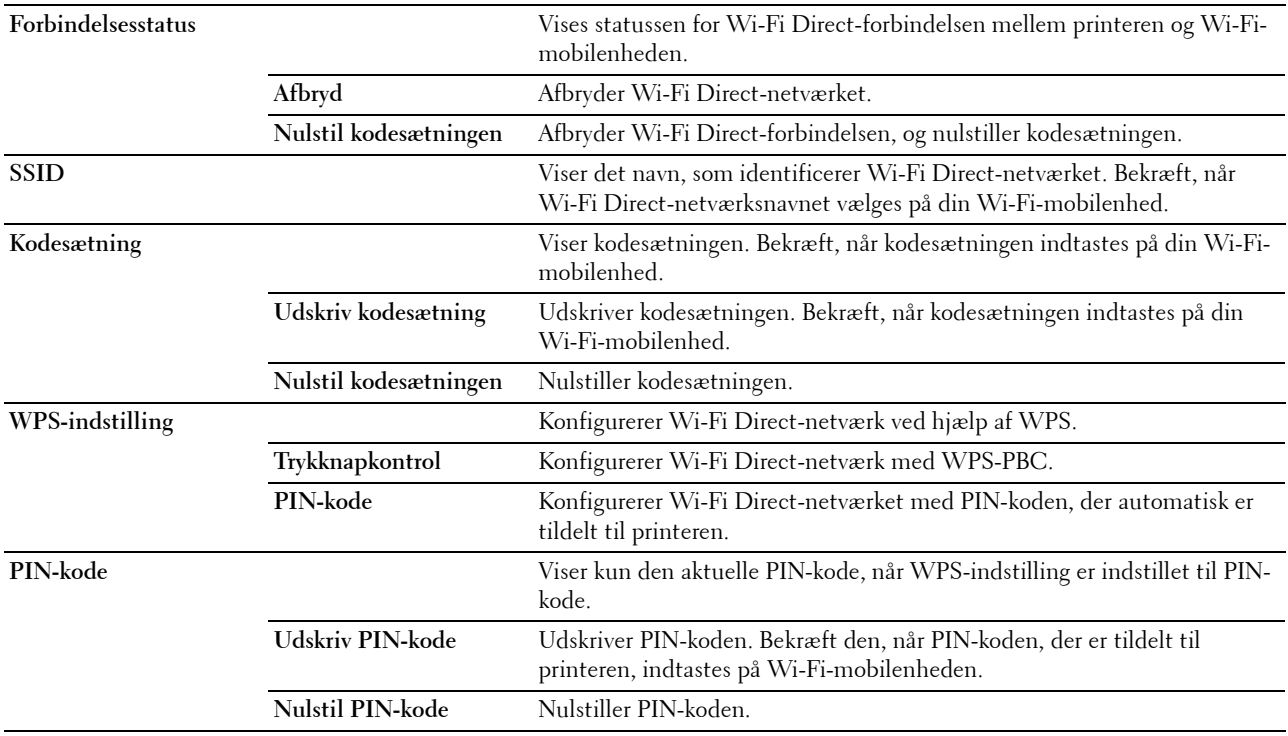

#### **Ethernet**

#### **Formål:**

Specificerer kommunikationshastigheds- og dupleksindstillingerne for Ethernet. Ændringen bliver effektiv, når der slukkes for printeren og tændes for den igen.

#### **Værdier:**

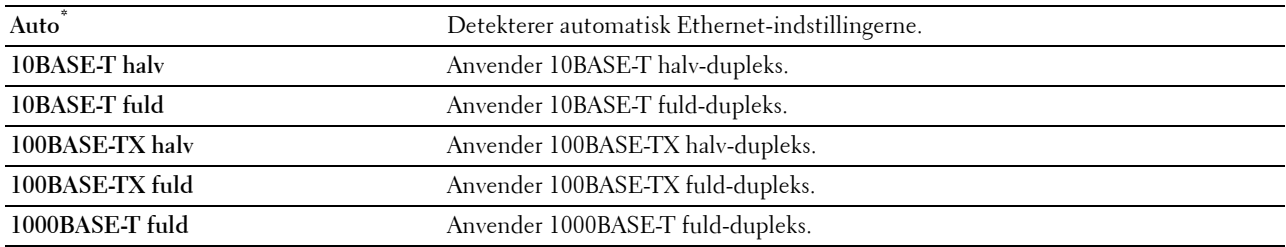

#### **TCP/IP**

#### **Formål:**

Konfigurerer TCP/IP-indstillinger. **Værdier:**

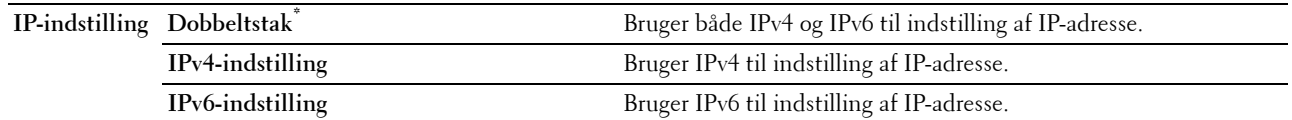

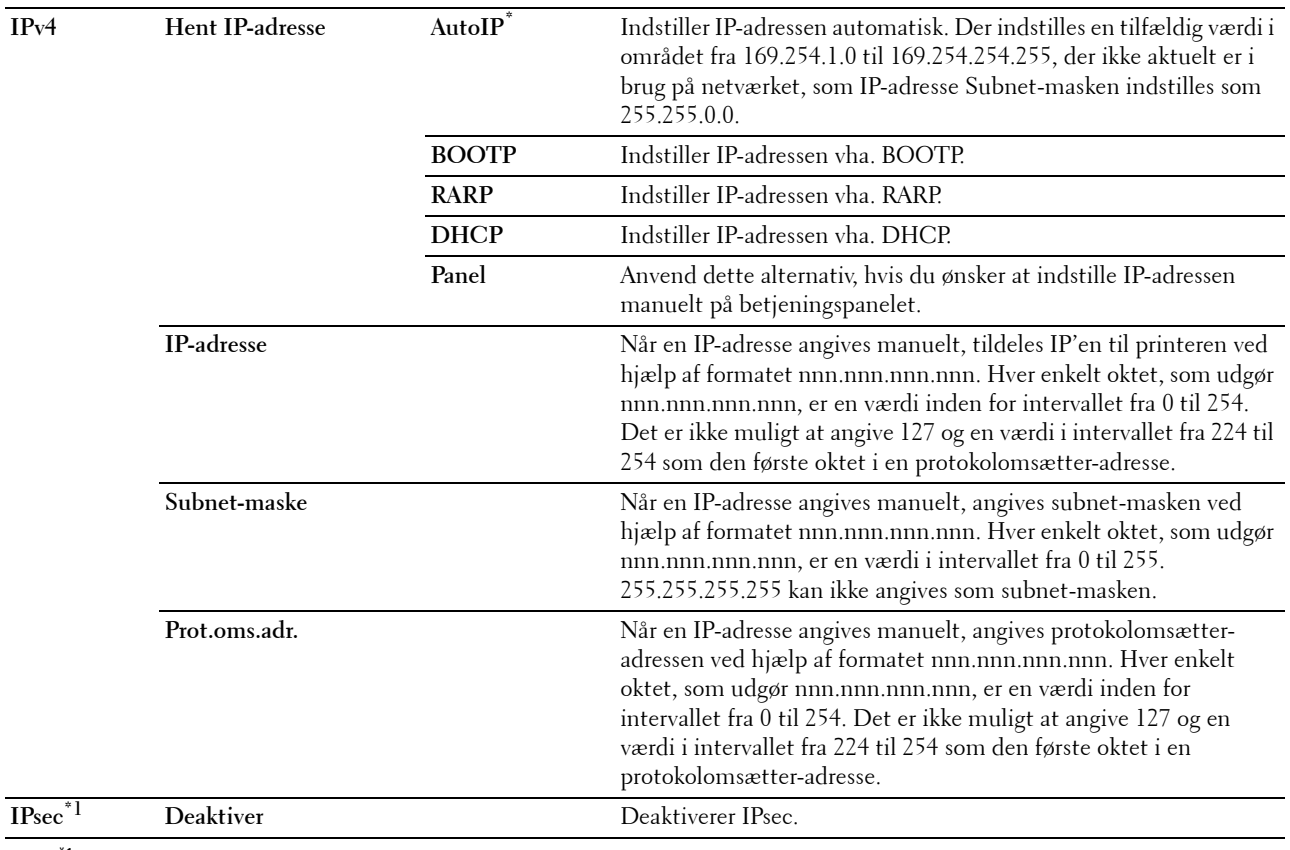

\*1 IPsec-funktion er kun tilgængeligt, når IPsec er aktiveret på Dell Printer Configuration Web Tool.

#### **Protokol**

#### **Formål:**

Aktiverer eller deaktiverer hver protokol. Ændringen bliver effektiv, når der slukkes for printeren og tændes for den igen.

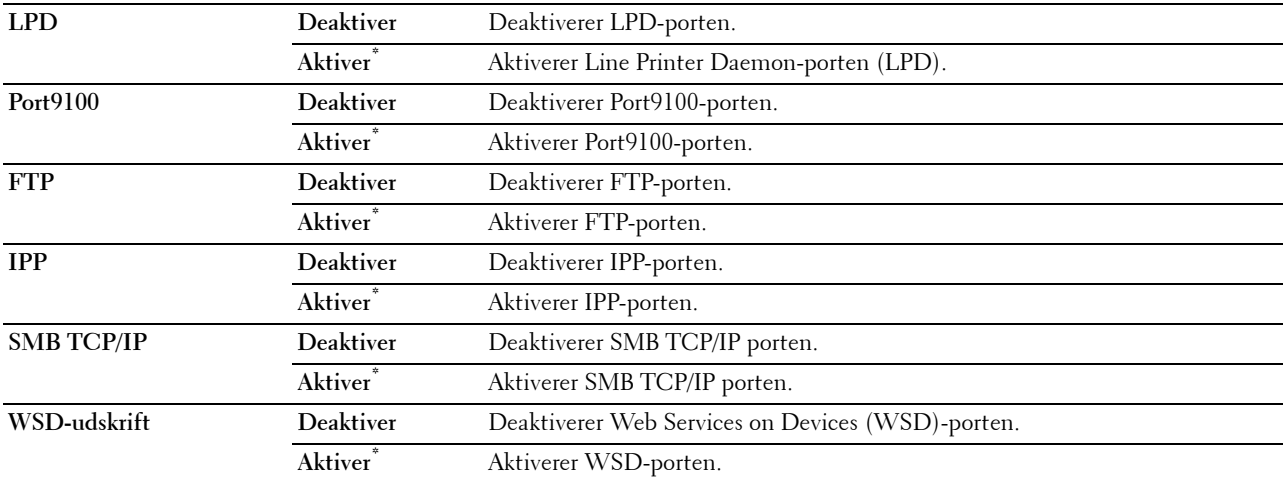

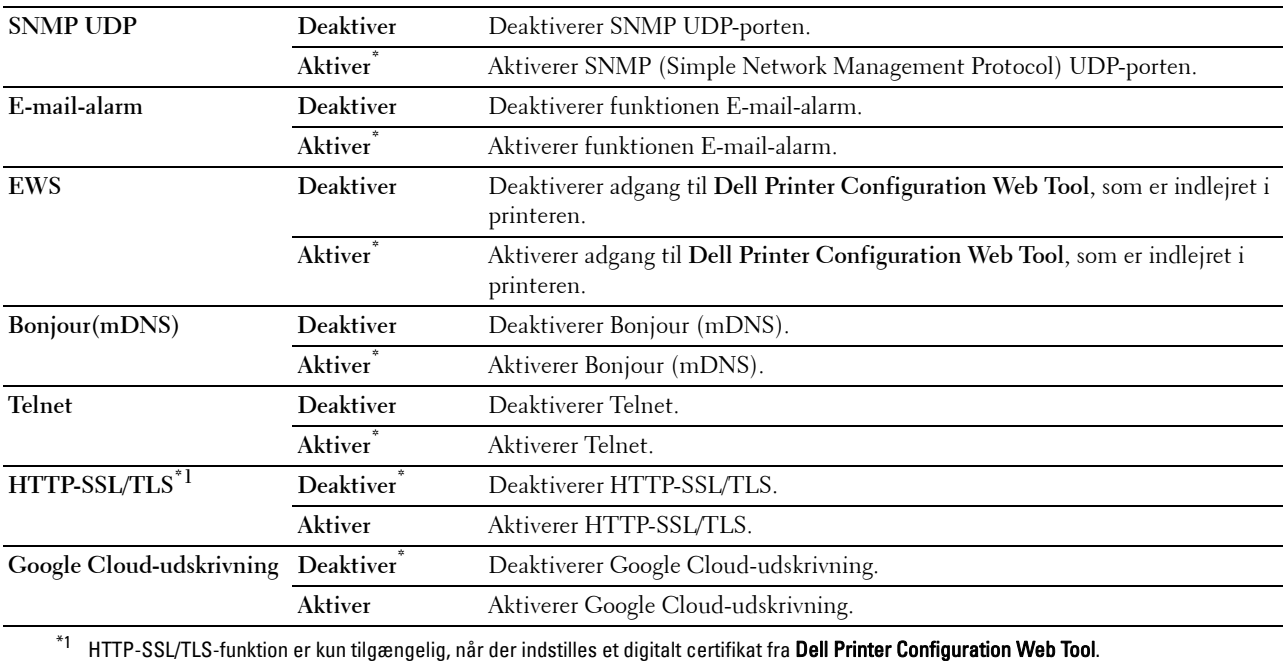

#### **IP-filter**

#### **BEMÆRK:** Funktionen IP-filter er kun tilgængelig for LPD eller Port9100.

#### **Formål:**

Blokerer data, der modtages fra visse IP-adresser gennem et tilsluttet eller trådløst netværk. Du kan indstille op til fem IP-adresser. Ændringen bliver effektiv, når der slukkes for printeren og tændes for den igen. **Værdier:**

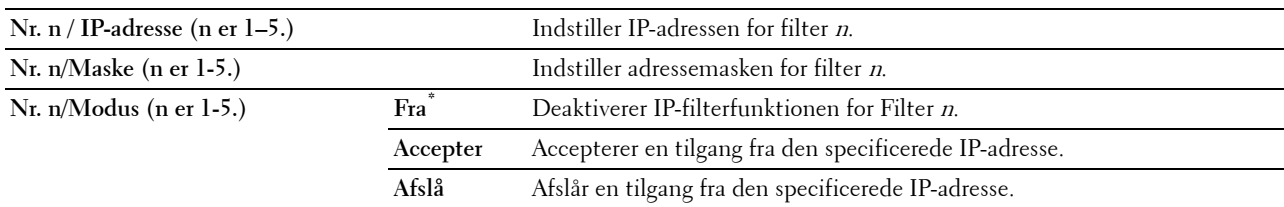

#### **IEEE 802.1x**

**BEMÆRK:** Funktionen IEEE 802.1x er kun tilgængelig, når printeren er forbundet med LAN-kabel, og den er kun tilgængelig, når IEEE 802.1x-godkendelsen er aktiveret.

#### **Formål:**

Deaktiverer IEEE 802.1x-godkendelse. Ændringen bliver effektiv, når der slukkes for printeren og tændes for den igen.
#### **Nulstil LAN**

#### **Formål:**

Initialiserer tilsluttede netværksdata, som er gemt i den ikke-flygtige hukommelse. Efter at denne funktion er effektueret, og genstart af printeren er fuldført, genindstilles alle tilsluttede netværksindstillinger til deres standardværdier.

#### **Slet alle certifikater**

#### **Formål:**

For at slette alle printerens certifikater. Efter du har udført denne funktion og genstartet printeren, er alle certifikater slettet.

#### **PS dataformat**

#### **Formål:**

For at angive PostScript Level3 Compatible-kommunikationsprotokol for et parallelt interface, kan du konfigurere PS-dataformat indstillinger for det tilsluttede netværk. Ændringen bliver effektiv, når der slukkes for printeren og tændes for den igen.

#### **Værdier:**

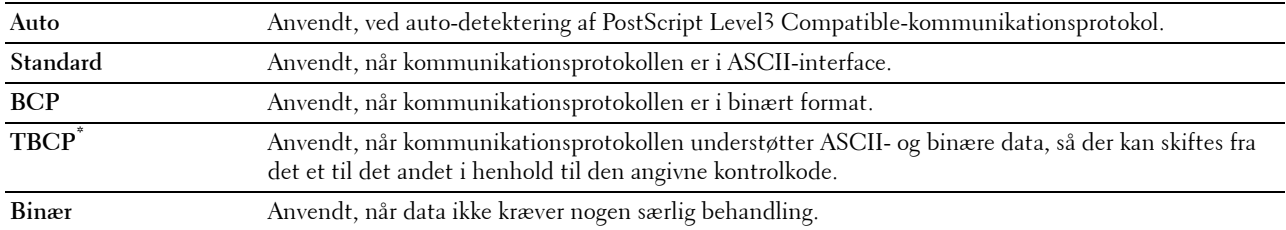

#### **USB-indstil.**

Brug menuen USB-indstil. til at ændre de printerindstillinger, der påvirker en USB-port.

#### **USB-port**

#### **Formål:**

Specificerer, om USB-porten skal aktiveres. Ændringen bliver effektiv, når der slukkes for printeren og tændes for den igen.

#### **Værdier:**

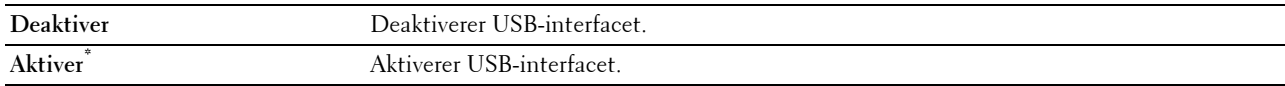

#### **PS dataformat**

#### **Formål:**

For at angive PostScript Level3 Compatible-kommunikationsprotokol for et parallelt interface, kan du konfigurere PS-dataformat indstillinger for det tilsluttede netværk. Ændringen bliver effektiv, når der slukkes for printeren og tændes for den igen.

#### **Værdier:**

**Auto** Anvendt, ved auto-detektering af PostScript Level3 Compatible-kommunikationsprotokol.

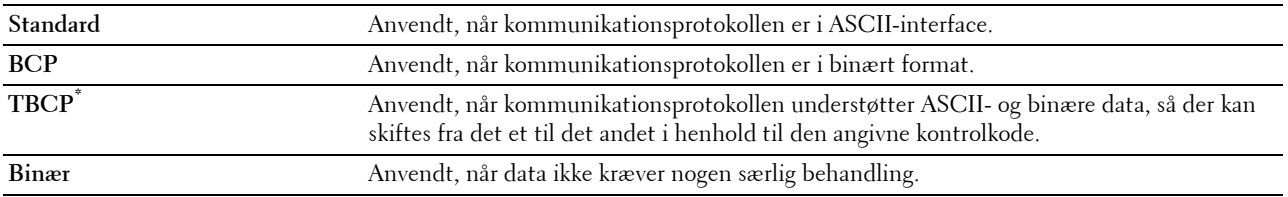

#### **Jobtimeout**

#### **Formål:**

Specificerer, hvor lang tid printeren venter på ankomst af data fra computeren. Udskrivningsjobbet annulleres, hvis time-outtidsrummet overskrides.

#### **Værdier:**

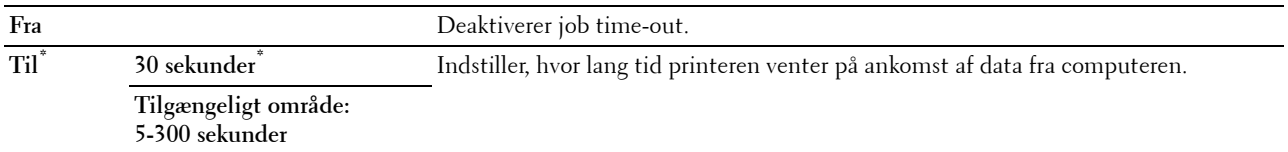

#### **Systemindstillinger**

Anvend Systemindstillinger til at konfigurere strømbesparelsesindstillingen, advarselstoner, time-outvarighed, displaysprog og indstillingerne for autoudskrivning af job-log.

**BEMÆRK:** Værdier, som er mærket med en asterisk (\*), er fabriksstandard-menuindstillinger.

#### **Strømsparetimer**

#### **FORSIGTIG: Alle data, der er lagret i RAM-disk, ryddes, hvis funktionen Energisparer aktivering er indstillet, og strømmen bliver afbrudt.**

#### **Formål:**

Specificerer tidspunktet for overgang til strømspareindstilling.

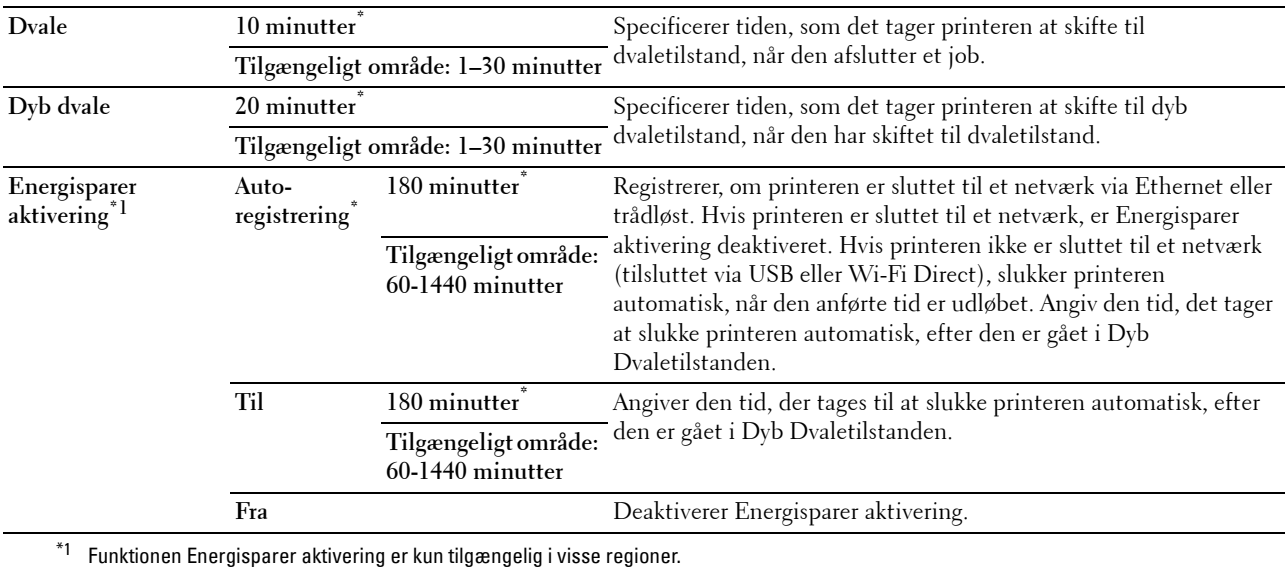

Når du angiver 1 minut indtil Dvale, gå printeren i strømspare-tilstand 1 minut efter, at den har afsluttet et job. Dette anvender betydelig mindre energi, men kræver en længere opvarmningstid for printeren. Angiv 1 minut, hvis din printer deler et elektrisk kredsløb med rumbelysningen, og du bemærker, at lyset flimrer.

Vælg en høj værdi, hvis din printer konstant er i brug. Under de fleste forhold vil dette holde printeren parat til betjening med et mindstemål af opvarmningstid.

Vælg en værdi mellem 1 og 30 minutter for strømspareindstilling, hvis du ønsker en balance mellem energi og forbrug og et kortere opvarmningstidsrum.

Printeren vender automatisk tilbage til standbyindstillingen fra strømbesparelsesindstillingen, når den modtager data fra computeren. Du kan også ændre status for printeren til standbyindstilling ved at trykke på en hvilken som helst knap på betjeningspanelet.

Hvis printeren slukkes af funktionen Energisparer aktivering, kan den ikke tændes automatisk igen. For at tænde printeren igen, skal du fysisk trykke på printerens Tænd-sluk-knappen.

#### **Autonulstil**

#### **Formål:**

Nulstiller automatisk indstillingerne til standardindstillingerne og vender tilbage til standbymodus, hvis du ikke angiver nogen indstillinger for det angivne tidspunkt.

#### **Værdier:**

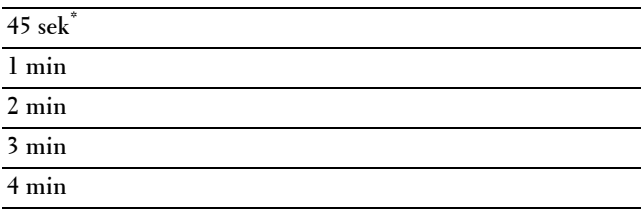

#### **Fejltime-out**

#### **Formål:**

Specificerer, hvor lang tid printeren venter, før den annullerer et job, der slutter på unormal vis. Udskrivningsjobbet annulleres, hvis time-out-tidsrummet overskrides.

#### **Værdier:**

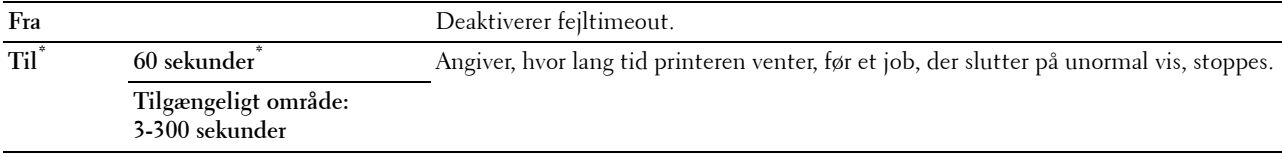

#### **Dato & Tid**

#### **Formål:**

Specificerer dato- og tidsformaterne.

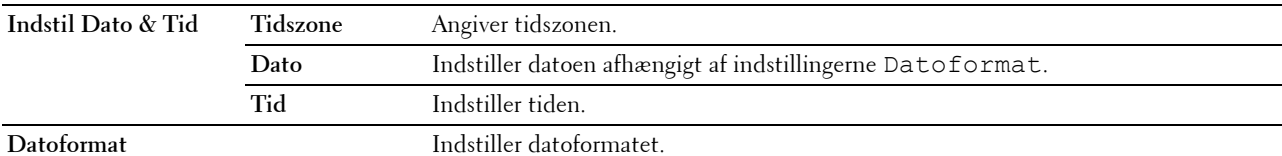

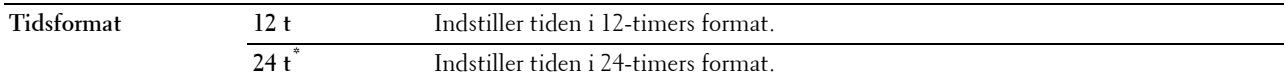

#### **Lydtoner**

#### **Formål:**

Konfigurerer indstillingerne for toner, der udsendes af printeren under drift, eller når der vises en advarselsmeddelelse.

**Værdier:**

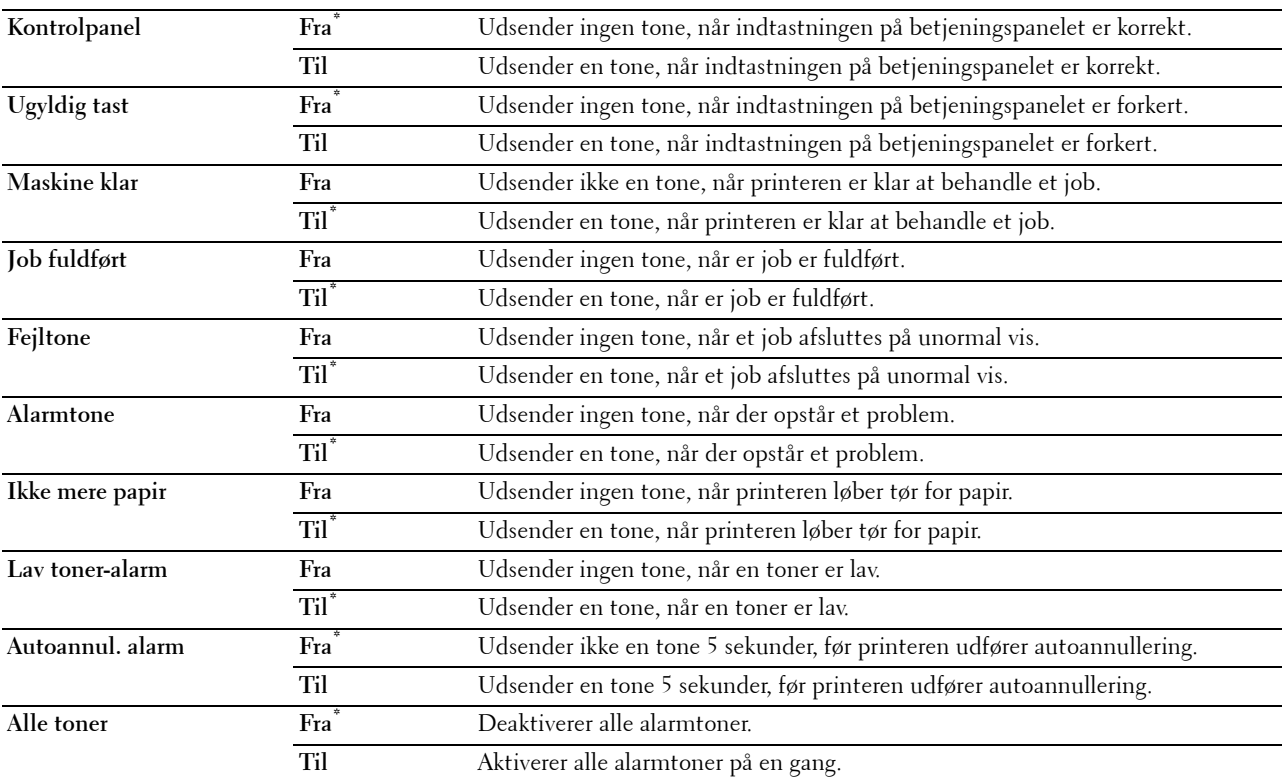

#### **mm/tomme**

**Formål:**

Specificerer standardmåleenheden, vist efter den numeriske værdi på betjeningspanelet.

**Værdier:**

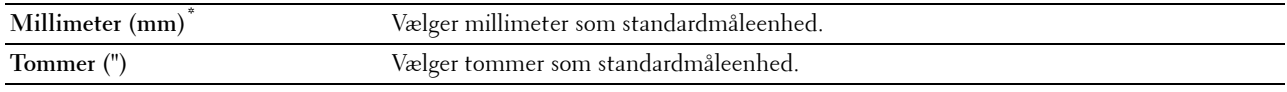

**BEMÆRK:** Standard for mm/tomme afviger afhængigt af andre indstillinger, som f.eks. Land og Dokumentstørrelse.

#### **Standardpapirstørrelse**

**Formål:**

Specificerer standardpapirstørrelsen.

#### **Værdier:**

mm-serien

**A4\*1**

**Brev**

 $^{\ast}1$ Betegner lande-specifikke fabriksstandardværdier.

Tomme-serien

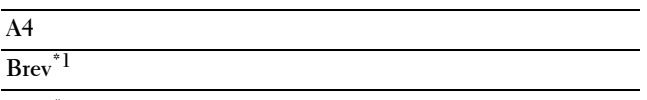

\*1 Betegner lande-specifikke fabriksstandardværdier.

#### **A4<>Brevskift**

#### **Formål:**

Udskriver A4-størrelsesjobs på Brev-størrelsespapir, hvis A4 ikke er til rådighed, eller til at udskrive Brev-størrelsesjobs på A4-størrelsespapir, hvis Brev-størrelsespapir ikke er til rådighed.

#### **Værdier:**

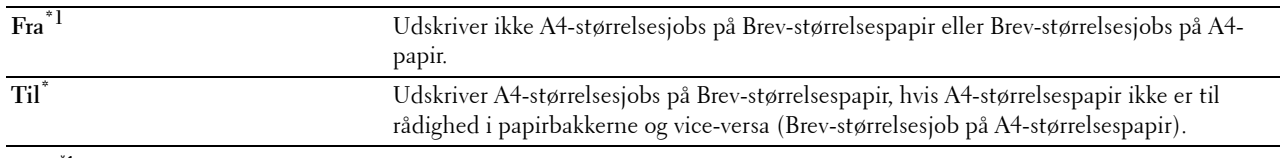

\*1 Afhængigt af printerindstillingen vil printeren fortsætte med at udskrive på eksisterende medie i anden størrelse eller bede brugeren om at vælge blandt følgende: • Slet job

• Ilæg korrekt medie

#### **Auto log udskr.**

#### **Formål:**

Udskriver automatisk en jobhistorie-rapport efter hver 20. job.

**Værdier:**

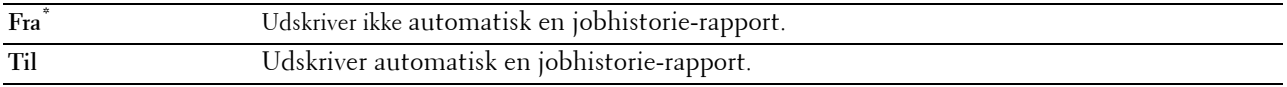

Udskriftslogger kan også udskrives ved brug af menuen Rapport / Liste**.**

#### **Udskriv 2-sidet rapport**

#### **Formål:**

Angiver, om der skal udskrives rapporter på begge sider af et papirark.

#### **Værdier:**

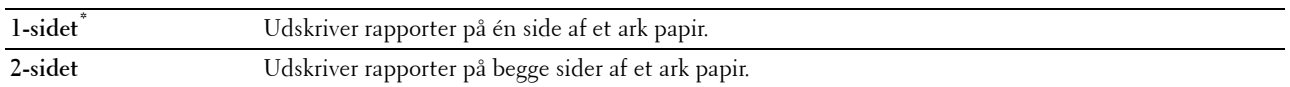

#### **Udskrift ID**

**Formål:**

Specificerer en lokalitet, hvor bruger-ID'et udskrives.

**Værdier:**

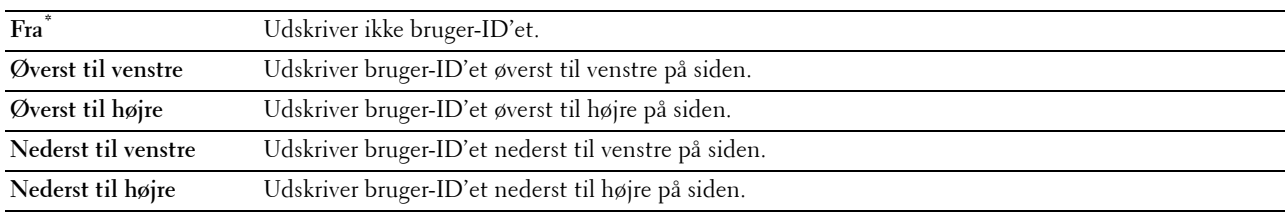

**BEMÆRK:** Når der udskrives på papir af DL-størrelse, vil en del af bruger-ID'et muligvis ikke blive udskrevet korrekt.

#### **Udskriv tekst**

**Formål:**

Angiver, om printeren udskriver PDL-data, som den ikke understøtter, som tekst, når denne type data modtages. Tekstdata udskrives på A4 eller brev-størrelse papir.

#### **Værdier:**

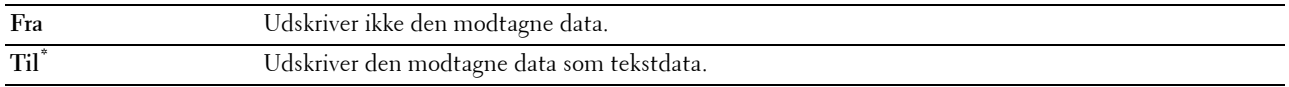

#### **Bannerark**

**Formål:**

Angiver placeringen af bannerarket, og også angive den bakke, som bannerarket er lagt i.

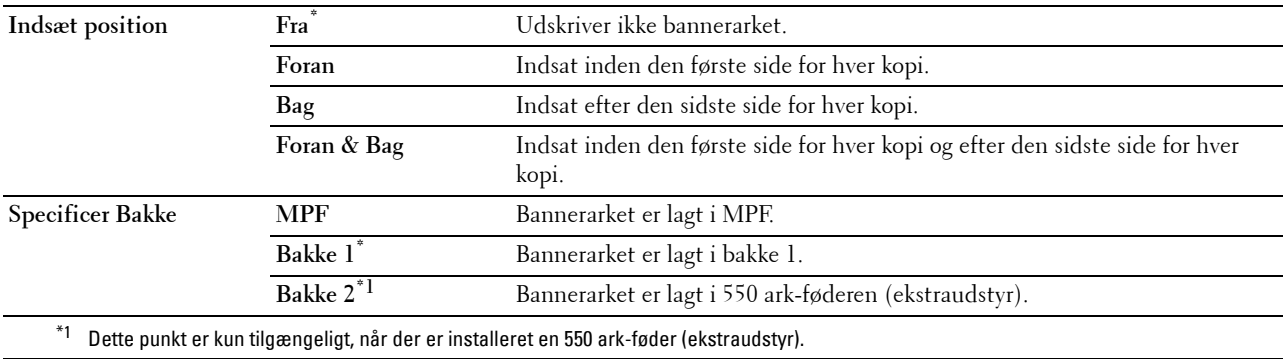

#### **RAM disk**

#### **Formål:**

Allokerer hukommelse til RAM-diskens filsystem for udskrivningsfunktionerne Sikkerhedstryk, Privat Postboks, udskrift, Offentlig Postboks, udskrift, og Prøvetryk. Ændringen bliver effektiv, når der slukkes for printeren og tændes for den igen.

#### **Værdier:**

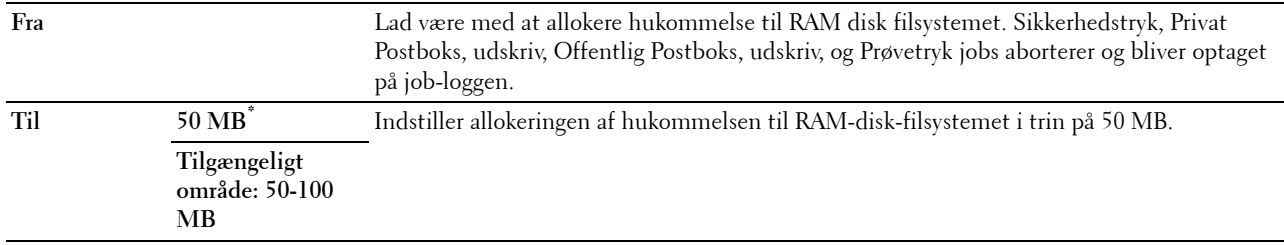

**BEMÆRK:** Genstart printeren, når du ændrer indstillingerne for RAM-disk menuen.

#### **Reservebakke**

#### **Formål:**

Specificerer, om der skal anvendes en anden papirstørrelse, når det papir, som er sat i den specificerede bakke, ikke svarer til papirstørrelsesindstillingerne for det aktuelle job.

#### **Værdier:**

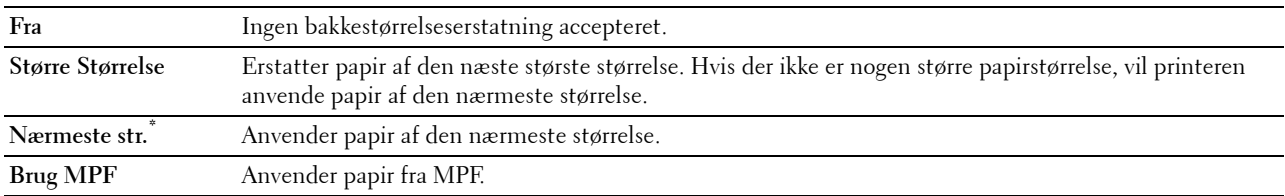

#### **Indstil tilgængeligt klokkeslæt**

**Formål:**

Angiver den tilgængelige tid for udskriftsfunktionen.

#### **Værdier:**

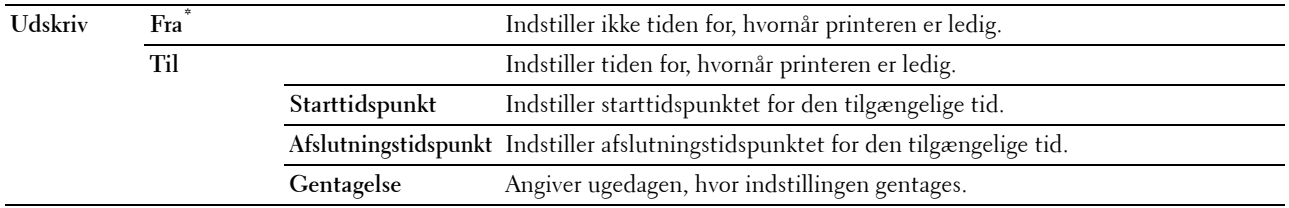

**BEMÆRK:** Vælg Tilgængelig Tid kan konfigureres, når Udskriv, er indstillet på Til.

#### **Udløb af sikkert job**

**BEMÆRK:** Funktionen Udløb af sikkert job er kun tilgængeligt, når RAM disk er indstillet til Til.

**Formål:**

For at angive datoen og klokkeslættet, hvor de filer, der er gemt som Sikkerhedstryk på RAM disken, skal slettes. **Værdier:**

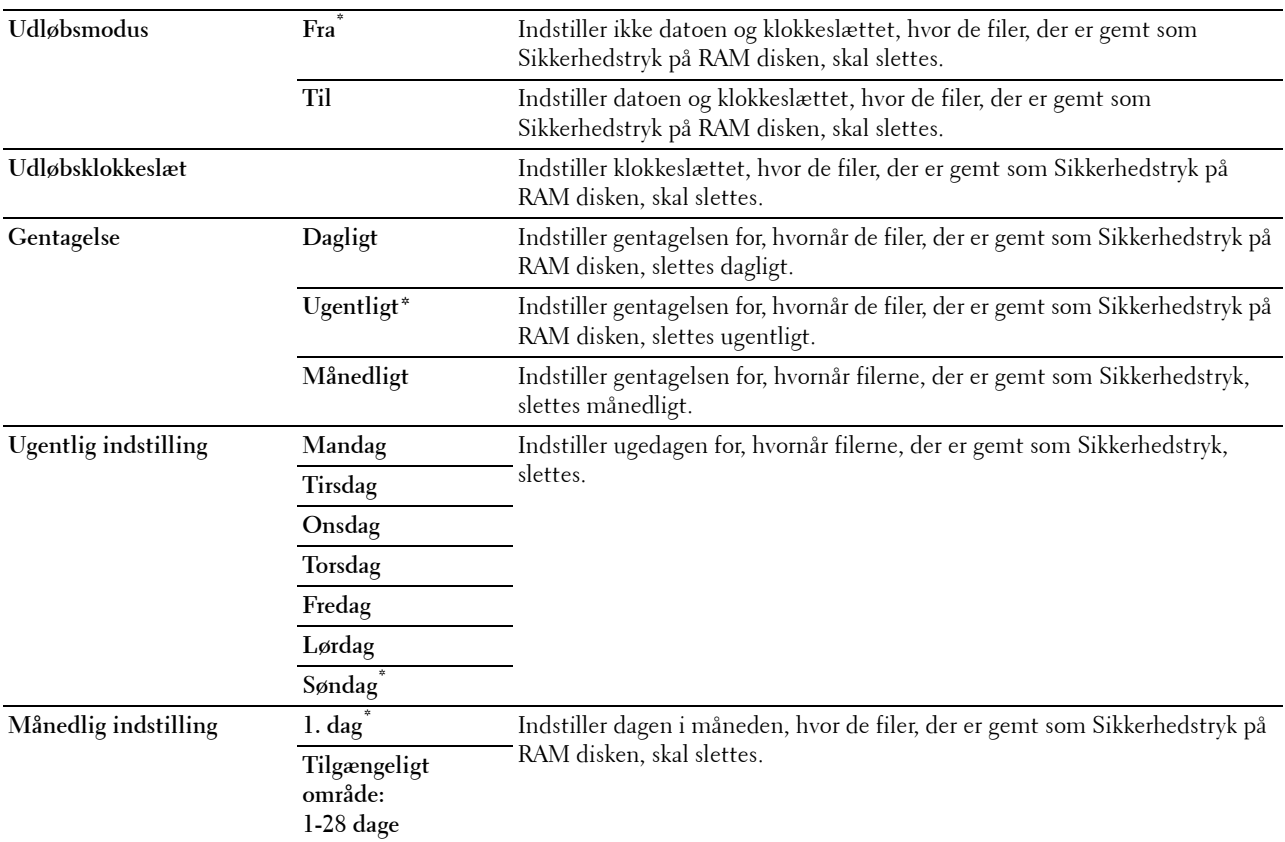

#### **ColorTrack Indstilling**

**Formål:**

Specificerer, hvem der har adgang til farveudskrivning. **Værdier:**

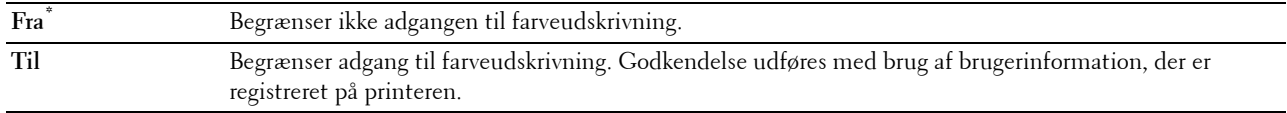

#### **Ikke-registreret bruger**

#### **Formål:**

Specificerer, om det er tilladt at udskrive data uden godkendelsesinformationer.

#### **Værdier:**

**Fra\*** Tillader ikke, at en bruger uden konto udskriver dataene.

Til<sup>\*1</sup> Tillader, at en bruger uden konto udskriver dataene.

#### $^{\ast_{1}}$  Indstil Adgangskode for Bruger uden Konto med Dell Printer Configuration Web Tool.

#### **Auto-farve til monoudskrift**

#### **BEMÆRK:** Funktionen Auto-farve til monoudskrift er tilgængelig, når Dell ColorTrack er deaktiveret.

**Formål:**

Angiver, om der skal udskrives alle udskrivningsjobs i i sort/hvid, selvom farveudskrivning er specificeret. **Værdier:**

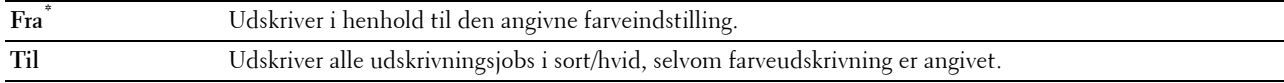

#### **ColorTrack Fejlrapport**

#### **Formål:**

Specificerer, om der udskrives fejlrelaterede oplysninger automatisk, hvis udskrivning med ColorTrack medfører en fejl.

**Værdier:**

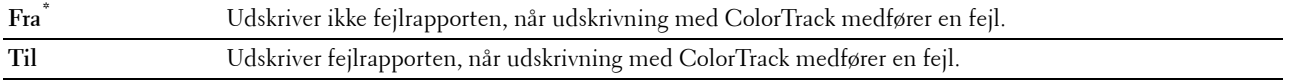

#### **Brevhoved, 2-sidet**

#### **Formål:**

Specificerer, om der skal udskrives på begge sider, når der anvendes brevhoved.

**Værdier:**

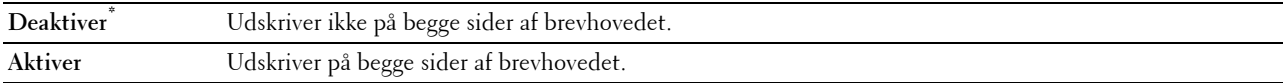

#### **Advarsel om lav toner**

#### **Formål:**

Specificerer, om der skal vises en alarmmeddelelse, når toneren er lav.

#### **Værdier:**

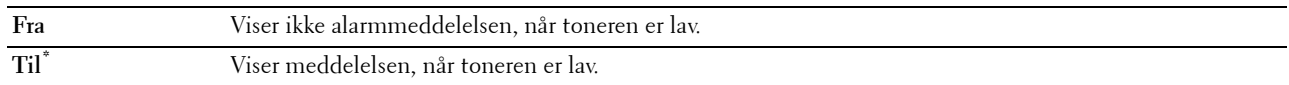

#### **S/W-downloading**

#### **Formål:**

Aktiverer eller deaktivere downloading af firmware-opdateringer.

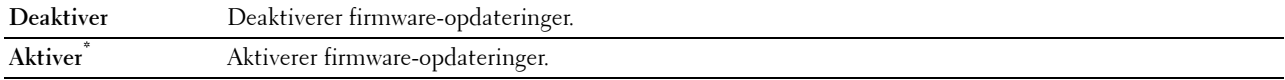

#### **Brug en anden bakke**

#### **Formål:**

Skifter papirbakken til en anden, når et papirformat slipper op i den specificerede papirbakke.

#### **Værdier:**

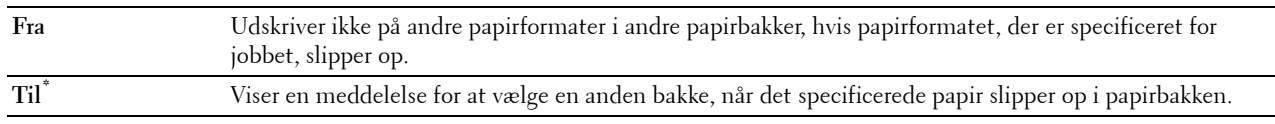

**BEMÆRK:** Hvis du vælger en anden papirbakke med en papirstørrelse, som er mindre end den papirstørrelse, der er angivet i jobbet, så bliver de partier af jobbet, der ikke passer til papirstørrelsen, ikke udskrevet (udskriftstørrelse justeres ikke automatisk).

#### **Guiden Tænd**

#### **Formål:**

Udfører opstartsopsætningen for printeren.

#### **Vedligeholdelse**

Anvend menuen Vedligeholdelse til at initialisere NV (ikke-flygtig) hukommelsen, konfigurere indstillingerne af planopapirets kvalitetsjusteringer og konfigurere sikkerhedsindstillingerne.

**BEMÆRK:** Værdier, som er mærket med en asterisk (\*), er fabriksstandard-menuindstillinger.

#### **Firmwareversion**

**Formål:** Bekræfter den aktuelle firmwareversion.

#### **Servicetag**

**Formål:** Bekræfter servicetag'et

#### **Ekspreskode**

**Formål:** Bekræfter ekspresservicekoden.

#### **Papirdensitet**

#### **Formål:**

Specificerer indstillingerne af papirdensiteten. **Værdier:**

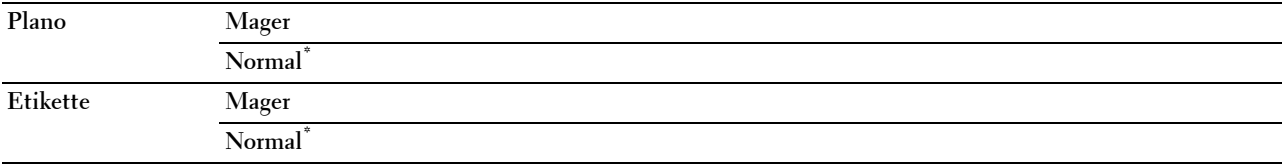

#### **Indstil remenhed**

#### **Formål:**

Sådan justeres overførselsretningen, når der opstår skygger. (Skyggedannelsen på billedet kan være billedet fra forrige side eller en del af den side, der aktuelt udskrives)

#### **Værdier:**

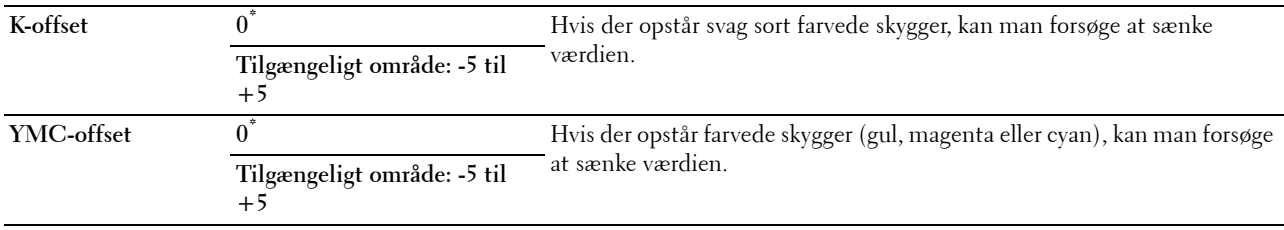

#### **Indstil 2. BTR**

**BEMÆRK:** Udskriftskvaliteten varierer afhængig af de indstillingsværdier, du vælger for denne post.

#### **Formål:**

Specificerer spændingsindstillingerne for fremføringsvalsen for hver papirtype.

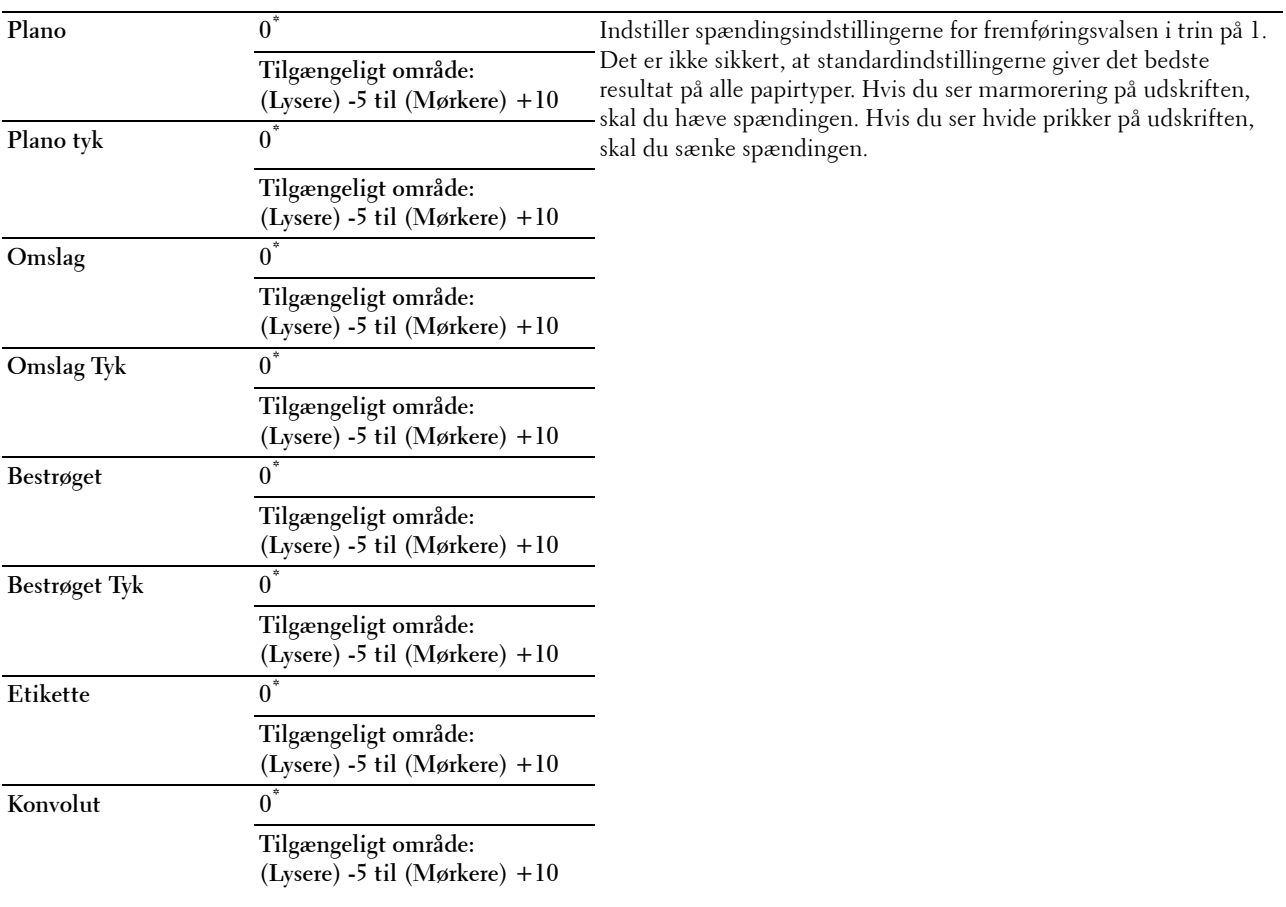

**Genbrugt 0\***

**Tilgængeligt område: (Lysere) -5 til (Mørkere) +10**

#### **Indstil fuserenhed**

**BEMÆRK:** Udskriftskvaliteten varierer afhængig af de indstillingsværdier, du vælger for denne post.

**Formål:**

Justerer fusertemperaturindstillingen på fuserenheden for hver papirtype.

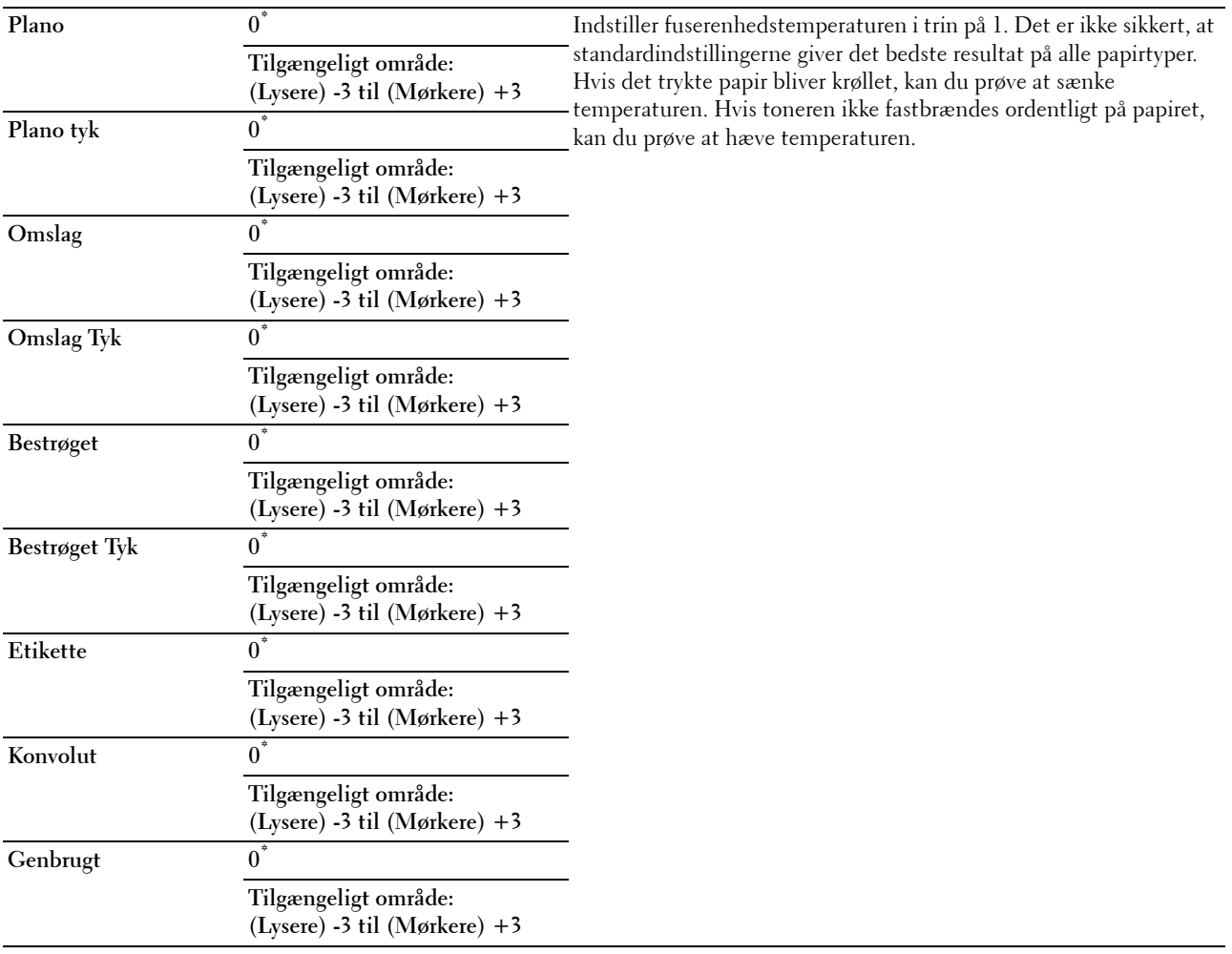

#### **Autoreg. Indst.**

#### **Formål:**

Specificerer, om der automatisk skal udføres farveregistreringsindstilling.

#### **Værdier:**

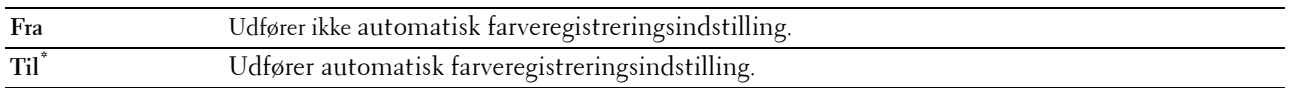

#### **Farvereg.indst.**

#### **Formål:**

Udfører farveregistreringsindstilling manuelt.

Manuelle Farveregistreringsindstillinger er nødvendige, når printeren installeres første gang, og når printeren er blevet flyttet.

BEMÆRK: Funktionen Farvereg. Indst. kan konfigureres, når Autoreg. Indst. er indstillet på Fra. **Værdier:**

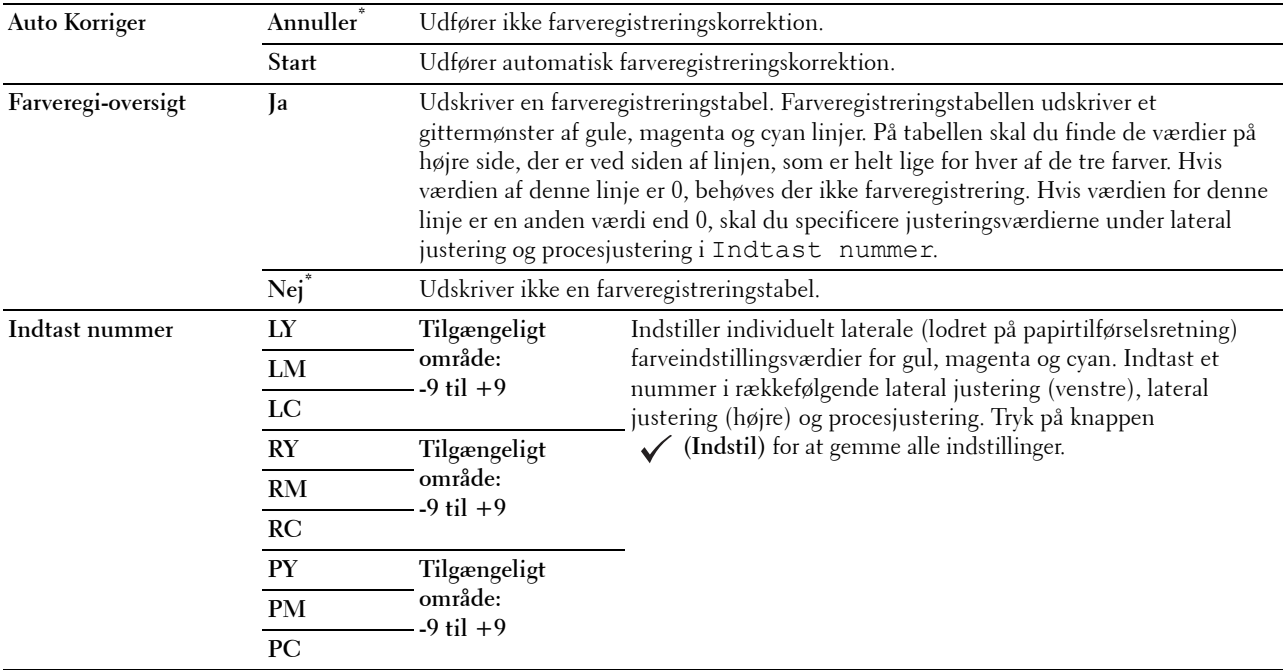

#### **Nulstil. stand.**

**Formål:**

Initialiserer det ikke-flygtige (NV) lager. Når denne funktion er udført, og printeren er genstartet, genindstilles alle menuparametre til deres standardværdier.

#### **Start udskriftstæller**

#### **Formål:**

Initialiserer printerens udskriftsmåler. Når udskriftsmåleren initialiseres, nulstilles måleren til nul.

#### **Nulstil fuserenhed**

#### **Formål:**

Initialiserer fuserenhedens levetidstæller. Efter udskiftning af fuserenheden, skal du sørge for at starte dens levetidstælleren.

#### **Nulstil remenhed**

#### **Formål:**

Initialiserer remenhedens levetidstæller. Efter udskiftning af remenheden, skal du sørge for at starte dens levetidstælleren.

#### **Ryd Jobhistorie**

#### **Formål:**

Rydder jobhistorien på alle afsluttede jobs.

#### **Annuller lager**

**BEMÆRK:** Funktionen Annuller lager er kun tilgængelig, når RAM-disk er indstillet til Til.

#### **Formål:**

Rydder alle filer, der er gemt som Sikkerhedstryk, Privat Postboks, Udskrift, Offentlig Postboks, Udskrift og Prøvetryk i RAM-disken.

#### **Værdier:**

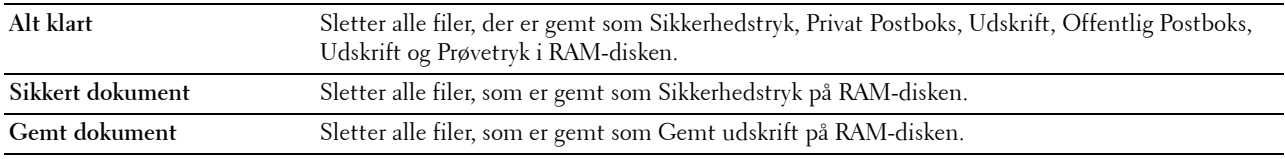

#### **Ikke-Dell toner**

**Formål:**

Når der bruges tonerpatron fra en anden fabrikant.

#### **FORSIGTIG: Brug af en ikke-Dell-tonerpatron kan medføre, at din printer bliver alvorligt ødelagt. Garantien dækker ikke skader, der skyldes brug af tonerpatroner, der ikke er fra Dell.**

#### **Værdier:**

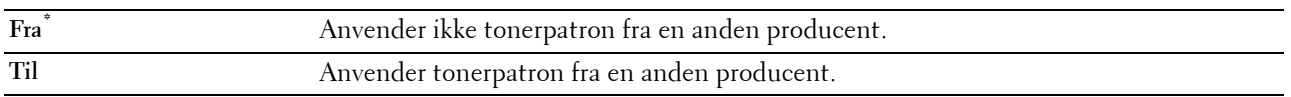

#### **Indstil højde**

#### **Formål:**

Specificerer højden på det sted, hvor printeren er installeret.

Udladningsfænomenet for opladning af fotolederen afviger med barometertrykket. Justeringer udføres ved at specificere højden på den lokalitet, hvor printeren anvendes.

**BEMÆRK:** En ukorrekt højdeindstilling resulterer i dårlig udskrivningskvalitet, ukorrekt indikering af tilbageværende toner etc. **Værdier:**

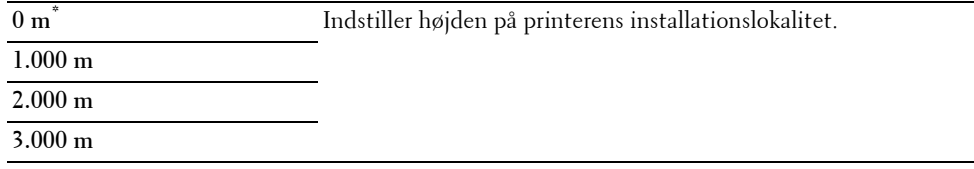

#### **Sikkerhedsindst.**

Anvend menuen Sikkerhedsindst. til at indstille et kodeord for at begrænse adgangen til menuerne. Dette forhindrer, at poster ændres ved et uheld.

**BEMÆRK:** Værdier, som er mærket med en asterisk (\*), er fabriksstandard-menuindstillinger.

**Se også:**

["Panellås](#page-194-0)"

#### <span id="page-194-0"></span>**Panellås**

#### **Formål:**

Indstiller en begrænset adgang til Administ. Indstillinger med et kodeord og indstiller eller ændrer kodeordet.

**Værdier:**

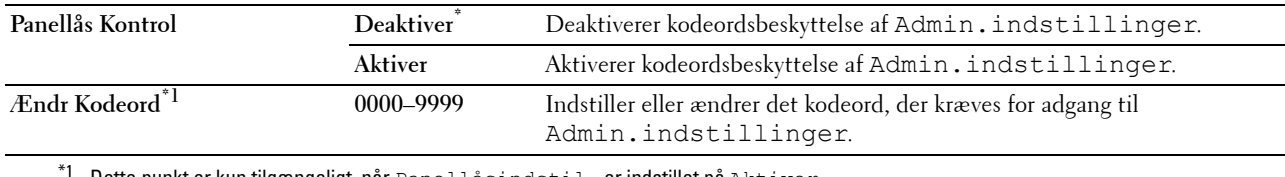

Dette punkt er kun tilgængeligt, når Panellåsindstil. er indstillet på Aktiver.

#### **Loginfejl**

BEMÆRK: Funktionen Loginfejl er kun tilgængelig, når Panellåsindstil. er indstillet på Aktiver.

#### **Formål:**

Specificerer antallet af tilladte forsøg, når du logger på som administrator i Admin.indstillinger og menuen Rapport/liste.

#### **Værdier:**

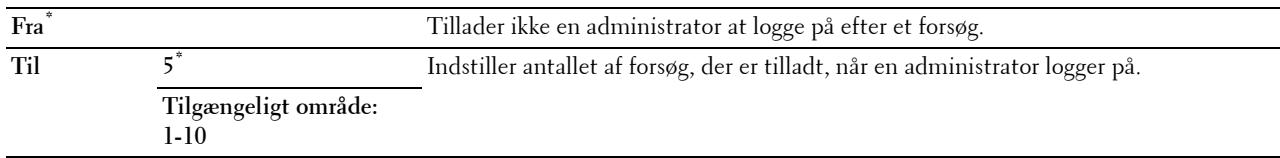

## **Bakke-indstil.**

Brug menuen Bakkeindstil. til at definere de printmedier, der er lagt i bakke 1 og 550 ark-føderen (ekstraudstyr).

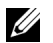

**BEMÆRK:** Værdier, som er mærket med en asterisk (\*), er fabriksstandard-menuindstillinger.

#### **MPF**

#### **Formål:**

Angiver papiret, der er lagt i MPF. **Værdier:**

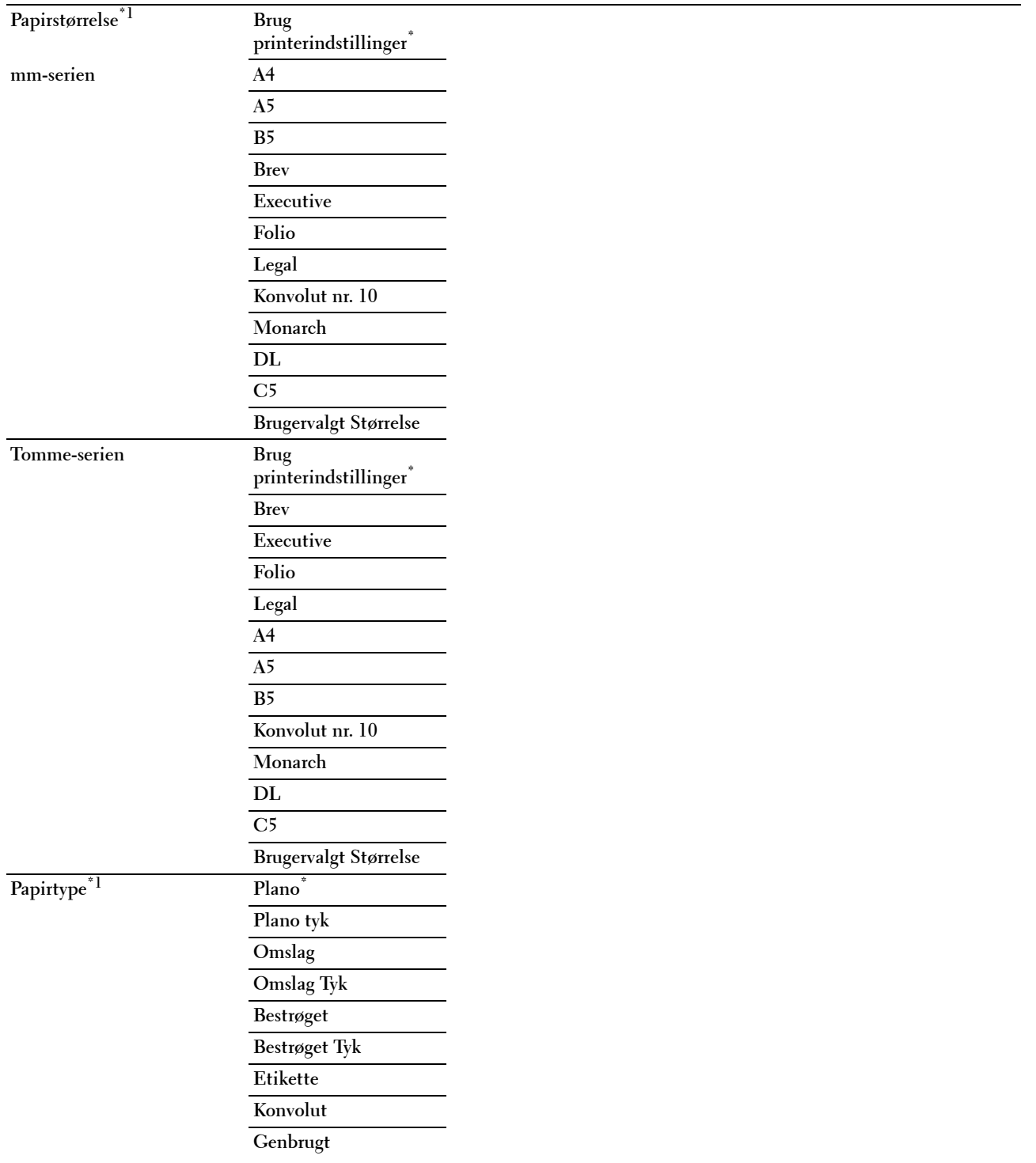

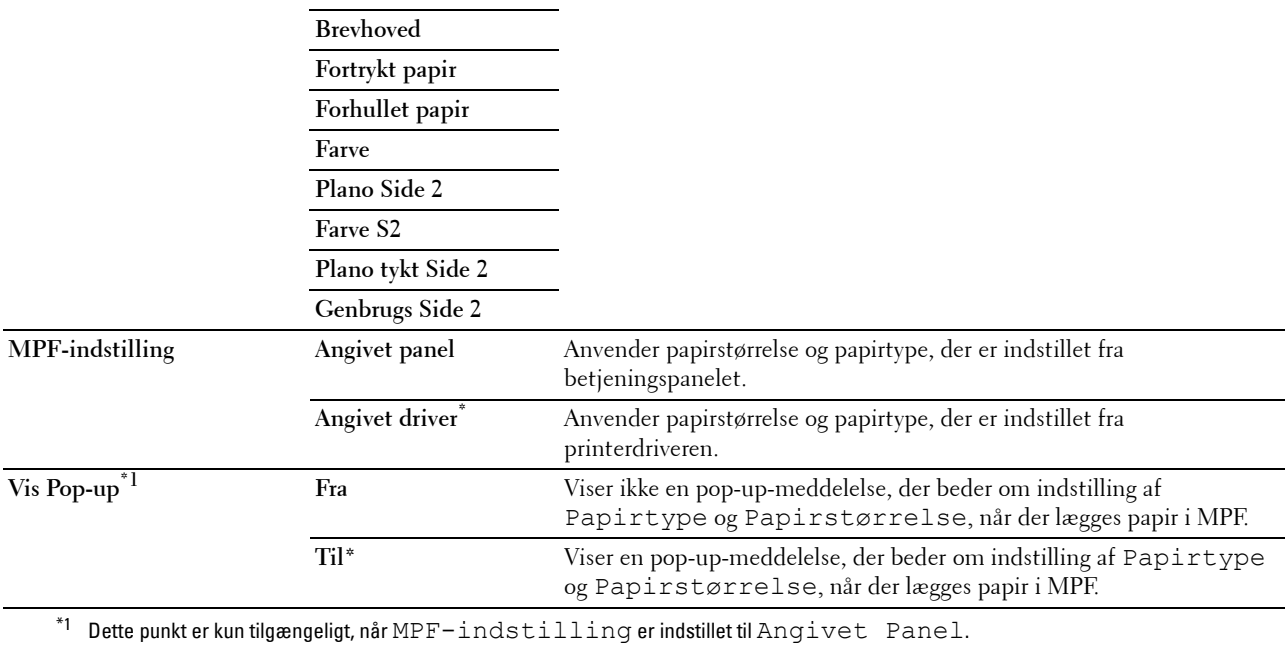

#### **Bakke 1**

#### **Formål:**

Angiver papiret, der er lagt i bakke 1.

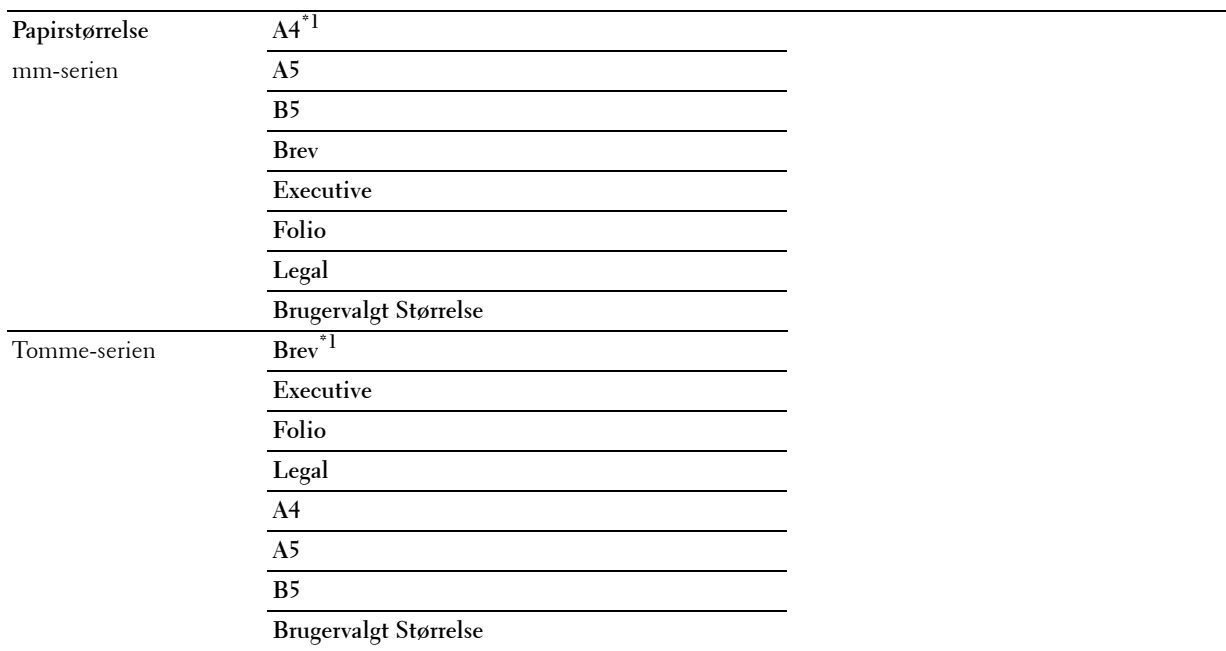

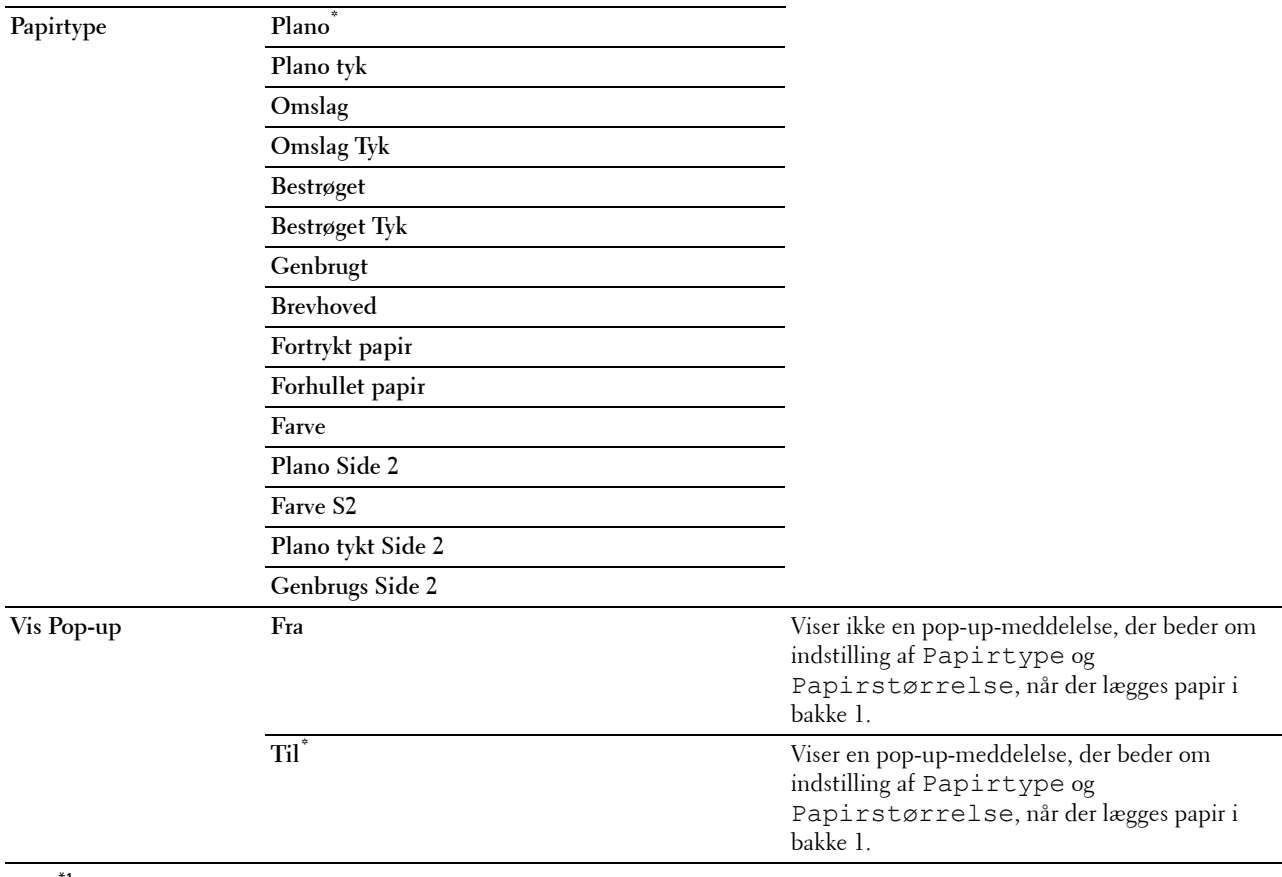

\*1 Betegner lande-specifik fabriksstandardværdi.

**BEMÆRK:** Se ["Understøttede papirstørrelser"](#page-208-0) for mere information om understøttede papirstørrelser.

#### **Bakke 2**

**BEMÆRK:** Funktionen Bakke 2 er kun tilgængelig, når der er installeret en 550 ark-føder (ekstraudstyr).

#### **Formål:**

Indstiller det papir, som er lagt i 550 ark-føderen (ekstraudstyr).

**Værdier:**

**Papirstørrelse Auto\***

**Brugervalgt Størrelse**

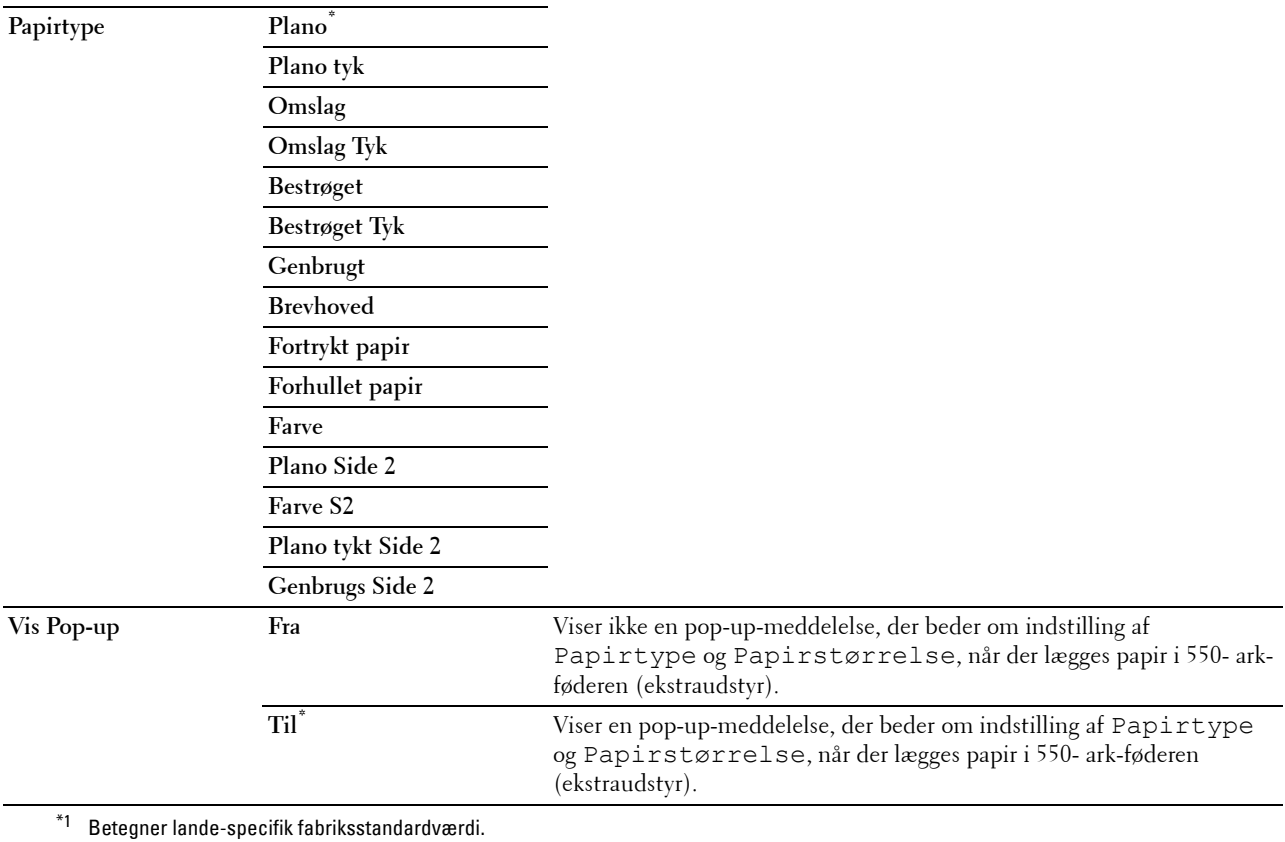

#### **Bakkeprioritet**

#### **Formål:**

Angiver prioritetsrækkefølgen for papirbakkerne for automatisk bakkevalg. Hvis der findes papirbakker, der er ilagt med den samme papirstørrelse og type, så vælges papirbakken i henhold til denne prioritetsrækkefølge.

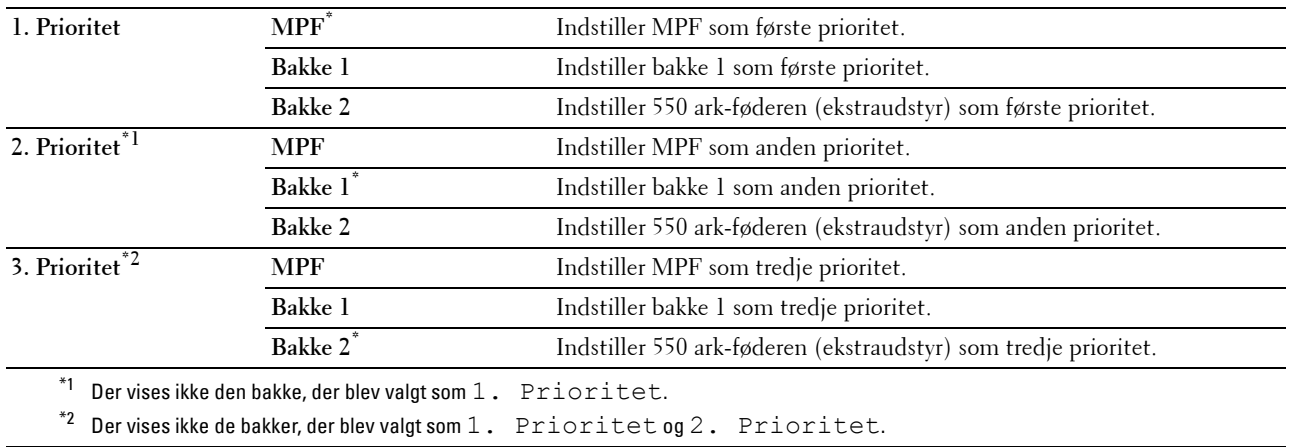

## **Panelsprog**

**Formål:**

Bestemmer sproget for teksten på LCD-panelet.

**Værdier:**

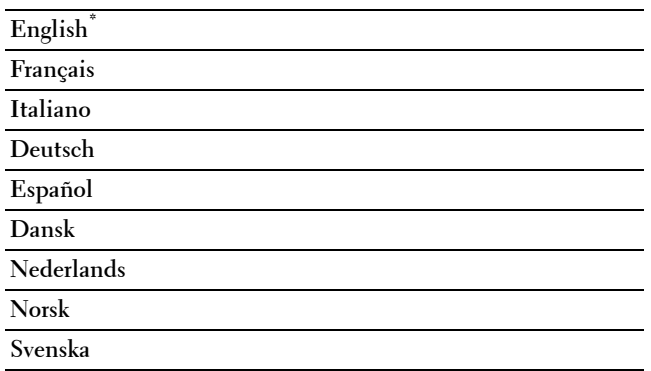

## **Udskriv menu**

Anvend Udskriv Menu til at udskrive et job med udskrivningsfunktionerne Sikkerhedstryk, Privat postboks, Udskrift, Offentlig postboks, Udskrift og Prøvetryk.

**BEMÆRK:** Værdier, som er mærket med en asterisk (\*), er fabriksstandard-menuindstillinger.

#### **Sikkerhedstryk**

**BEMÆRK:** Funktionen Sikkerhedstryk lager er kun tilgængelig, når RAM-disk er indstillet til Til.

#### **Formål:**

Udskriver konfidentielle jobs. Printeren kan gemme jobbet i hukommelsen, indtil du kommer hen til printeren og skriver kodeordet på betjeningspanelet.

#### **Værdier:**

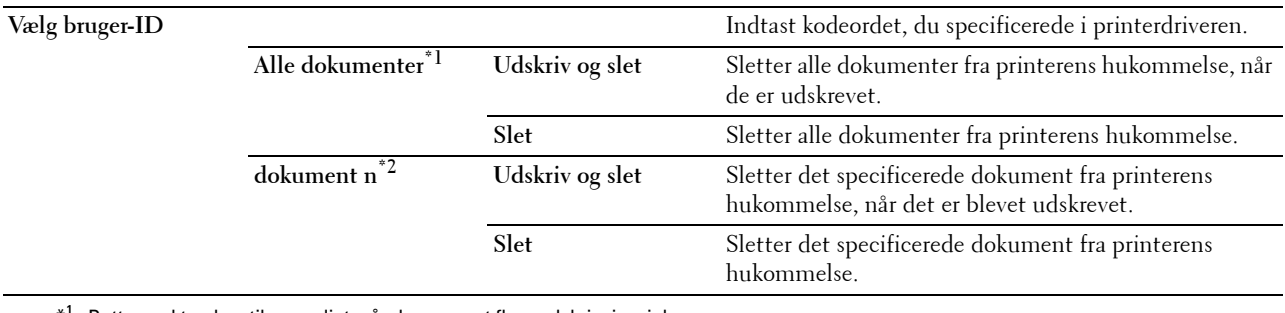

\*1 Dette punkt er kun tilgængeligt, når der er gemt flere udskrivningsjobs.

\*<sup>2</sup> Dokumentnavnet vises. Den gemte dato og det gemte klokkeslæt vises, hvis dokumentnavnet ikke er specificeret.

#### **Privat Postboks**

**BEMÆRK:** Funktionen Privat postboks er kun tilgængelig, når RAM-disk er indstillet til Til.

**Formål:**

Specificerer, om og hvordan jobbet, der er gemt i den Private Postboks, skal udskrives.

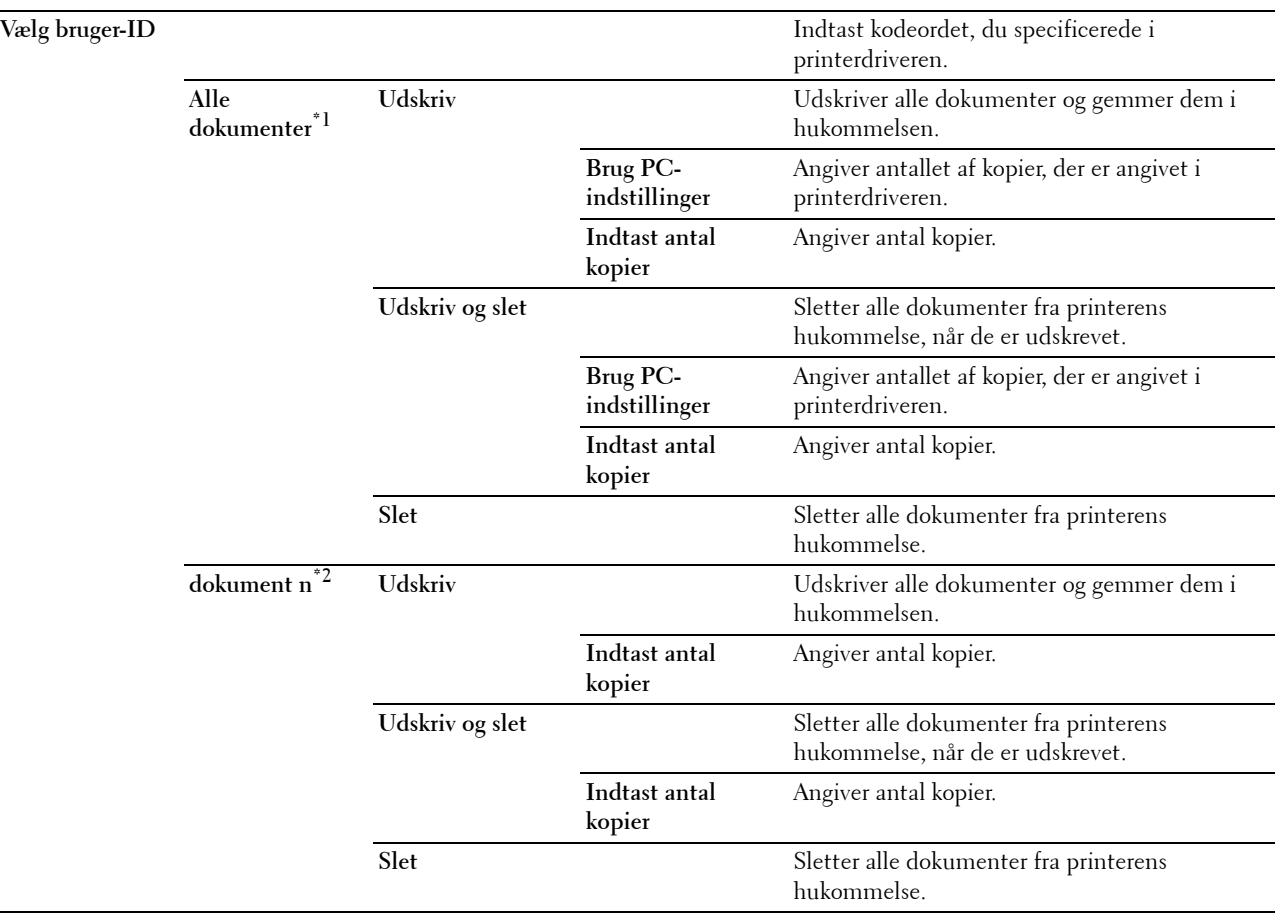

\*1 Dette punkt er kun tilgængeligt, når der er gemt flere udskrivningsjobs.

 $^{\ast 2}$  Dokumentnavnet vises. Den gemte dato og det gemte klokkeslæt vises, hvis dokumentnavnet ikke er specificeret.

#### **Offentlig Postboks**

**BEMÆRK:** Funktionen Offentlig postboks er kun tilgængelig, når RAM-disk er indstillet til Til.

#### **Formål:**

Specificerer, om og hvordan jobbet, der er gemt i den Offentlige Postboks, skal udskrives.

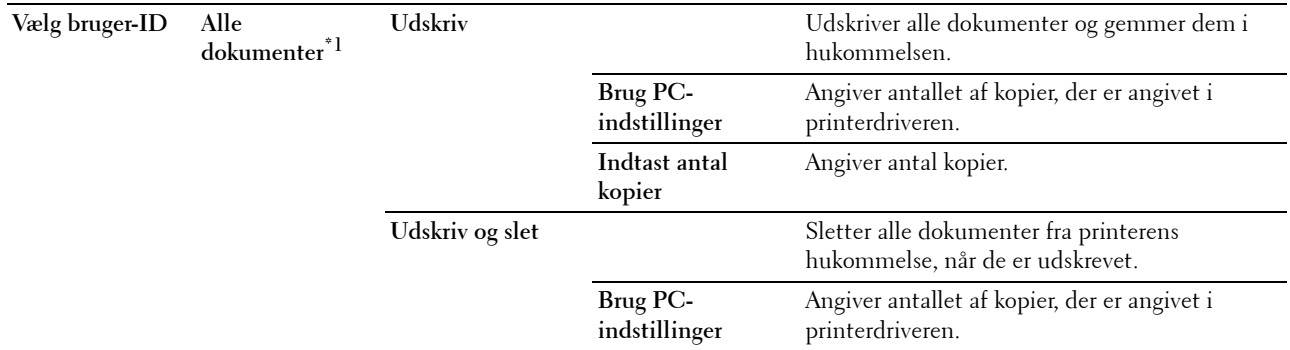

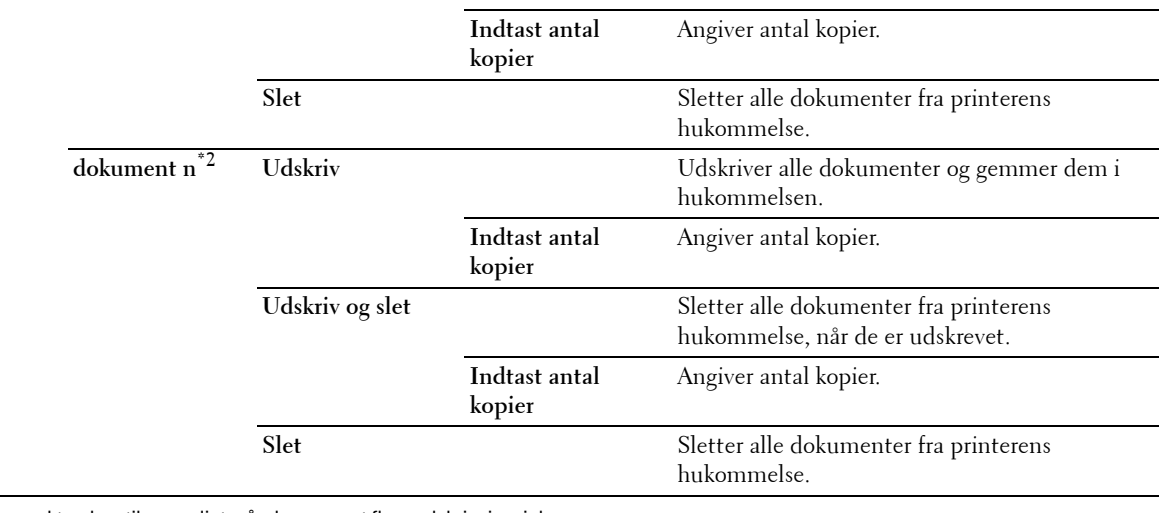

 $^{\ast 1}$  Dette punkt er kun tilgængeligt, når der er gemt flere udskrivningsjobs.

 $*^2$  Dokumentnavnet vises. Den gemte dato og det gemte klokkeslæt vises, hvis dokumentnavnet ikke er specificeret.

#### **Prøvetryk**

**BEMÆRK:** Funktionen Prøvetryk er kun tilgængelig, når RAM-disk er indstillet til Til.

#### **Formål:**

Angiver, om der skal udskrives det job, der blev lagret i Prøvetrykket, og hvordan. Når udskriftsjobbet sendes fra printerdriveren på computeren, er en enkelt kopi udskrevet, så du kan kontrollere udskriftsresultatet. Hvis du ikke har problemer med udskriftsresultatet, kan du vælge at udskrive flere kopier. Dette forhindrer, at et stort antal fejludskrevne eksemplarer udskrives på en gang.

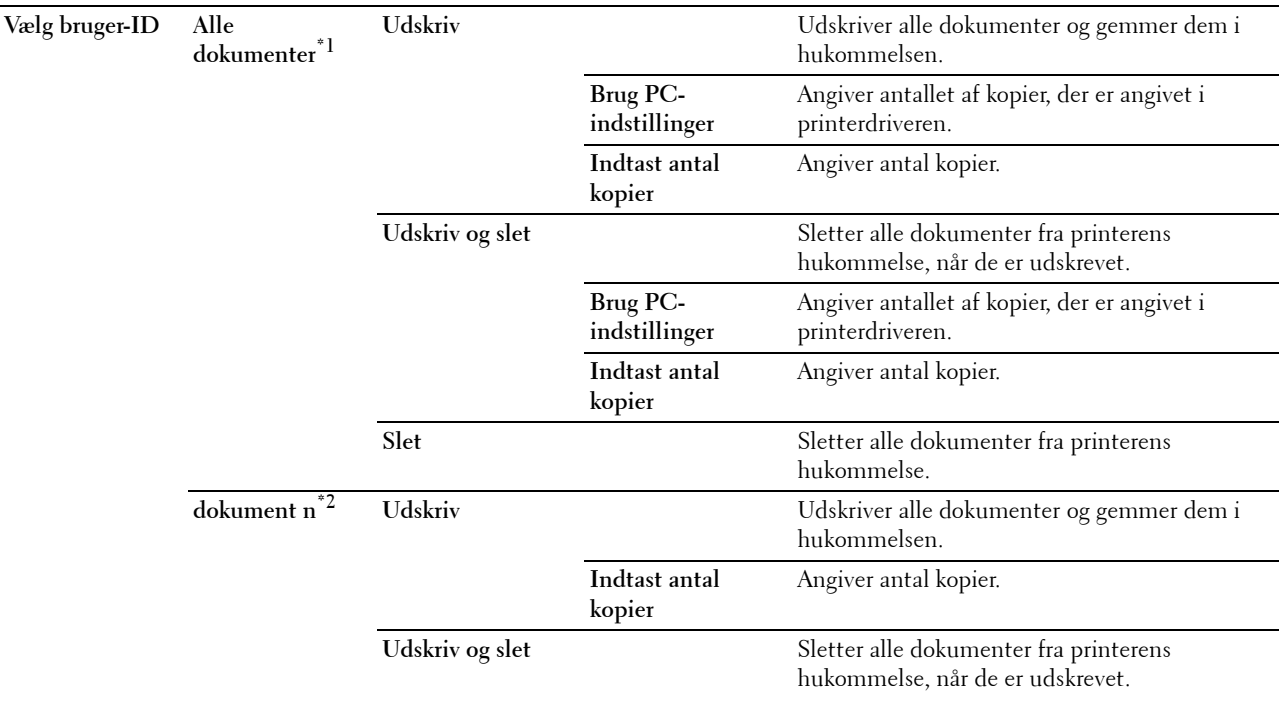

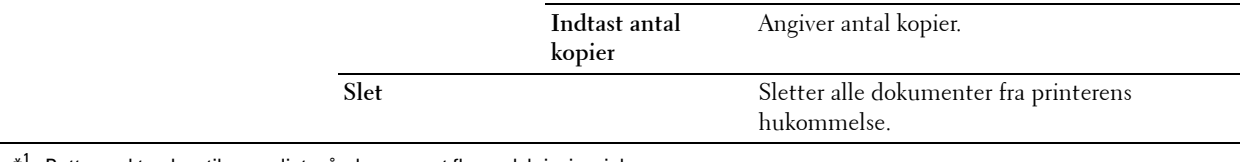

\*1 Dette punkt er kun tilgængeligt, når der er gemt flere udskrivningsjobs.

 $*^2$  Dokumentnavnet vises. Den gemte dato og det gemte klokkeslæt vises, hvis dokumentnavnet ikke er specificeret.

## **Panellås**

Denne funktion forhindrer uautoriserede personer i at ændre de indstillinger, som er foretaget af maskinadministratoren. Til almindelig udskrivning kan man vælge poster fra menuen, og printerindstillingerne forbliver uændrede. Til almindelig udskrivning kan posterne konfigureres med brug af printerdriveren.

**BEMÆRK:** Deaktivering af betjeningspanelmenuerne forhindrer ikke adgang til Gemt udskrift og menuen Bakke-indstil.

#### **Aktivering af Panellåsen**

- **1** Tryk på knappen  $\mathbf{F}$  (Menu).
- 2 Tryk på knappen  $\vee$ , indtil Admin.indstillinger er fremhævet, og tryk derefter på knappen  $\checkmark$  (Indstil).
- 3 Tryk på knappen  $\vee$ , indtil Sikkerhedsindstillinger er fremhævet, og tryk derefter på knappen **(Indstil)**.
- **4** Sørg for, at Panellås er fremhævet, og tryk derefter på knappen √ (Indstil).
- **5** Sørg for, at Panellåsindstil. er fremhævet, og tryk derefter på knappen  $\checkmark$  (Indstil).
- **6** Tryk på knappen  $\vee$ , indtil Aktiver er fremhævet, og tryk derefter på knappen  $\checkmark$  (Indstil).
- **7** Indtast det nye kodeord, og tryk derefter på knappen  $\checkmark$  (Indstil).

#### **FORSIGTIG: Sørg for at huske kodeordet. Proceduren, der beskrives nedenfor, gør det muligt for dig at nulstille kodeordet.**

• Sluk for printeren. Hold derefter knappen **(Menu)** nede, mens du tænder for printeren. Udfør trin 7 og 8.

**8** Indtast kodeordet igen for at bekræfte det kodeord, du har indtastet, og tryk derefter på knappen  $\checkmark$  (Indstil). Koderodet er nu ændret.

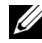

**BEMÆRK:** Hvis du ændrer kodeordet, mens Panellås er Aktiveret, skal du udføre trin 1 til 4 ovenfor. Tryk på knappen V, indtil Ændr kodeord er fremhævet, og tryk derefter på knappen √ (Indstil). Udfør trin 7 til 8 ovenfor for at nulstille kodeordet. Dermed ændres kodeordet.

#### **Deaktivering af panellåsen**

- **1** Tryk på knappen  $\mathbf{F}$  (Menu).
- 2 Tryk på knappen  $\vee$ , indtil Admin.indstillinger er fremhævet, og tryk derefter på knappen  $\swarrow$  (Indstil).
- **3** Tryk på knappen  $\vee$ , indtil Sikkerhedsindstillinger er fremhævet, og tryk derefter på knappen **(Indstil)**.
- **4** Sørg for, at Panellås er fremhævet, og tryk derefter på knappen  $\checkmark$  (Indstil).
- **5** Sørg for, at Panellåsindstil. er fremhævet, og tryk derefter på knappen  $\checkmark$  (Indstil).
- **6** Sørg for, at Deaktiver er fremhævet, og tryk derefter på knappen  $\checkmark$  (Indstil).
- **7** Indtast det aktuelle kodeord, og tryk derefter på knappen  $\checkmark$  (Indstil). Indstillingen er nu ændret.

## **Nulstilling af standarder**

Når denne funktion er udført, og printeren er genstartet, genindstilles alle menuparametre til deres standardværdier. Følgende menuparametre er undtagelser og bliver ikke nulstillet.

- Netværksindstillinger
- Indstillinger og kodeord for panellås
- Indstillinger for Loginfejl
- Indstillinger for Indstil tilgængeligt klokkeslæt
- Indstillinger for Udløb af sikkert job
- Indstillinger for USB-port
- ColorTrack Modusindstillinger
- ColorTrack Indstillinger for Fejlrapport
- Indstillinger for Ikke-registreret bruger

#### **Når du bruger betjeningspanelet**

- **1** Tryk på knappen  $\equiv$  (Menu).
- 2 Tryk på knappen  $\vee$ , indtil Admin.indstillinger er fremhævet, og tryk derefter på knappen  $\checkmark$  (Indstil).
- **3** Tryk på knappen  $\vee$ , indtil Vedligeholdelse er fremhævet, og tryk derefter på knappen  $\checkmark$  (Indstil).
- 4 Tryk på knappen  $\vee$ , indtil Nulstil. Stand. er fremhævet, og tryk derefter på knappen  $\checkmark$  (Indstil).
- **5** Tryk på knappen  $\vee$ , indtil Start er fremhævet, og tryk derefter på knappen  $\checkmark$  (Indstil). Printeren genstartes automatisk.

# **17**

## <span id="page-204-0"></span>**Retningslinjer for udskrivningsmedier**

Udskrivningsmedier er bl.a. papir, etiketter, konvolutter og bestrøget papir. Din printer sørger for en højkvalitetsudskrivning på mange forskellige udskrivningsmedier. Valg af de rigtige udskrivningsmedier til din printer bidrager til at undgå udskrivningsproblemer. Denne sektion beskriver, hvordan man vælger og behandler udskrivningsmedier.

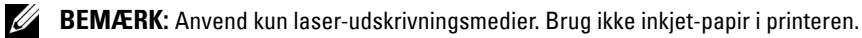

## **Papir**

Den bedste udskrivningskvalitet opnås ved anvendelse af 75 g/m2 xerografisk papir med lange fibre. Den bedste udskrivningskvalitet i sort-hvid opnås ved anvendelse af 90 g/m<sup>2</sup> xerografisk papir med lange fibre. Det anbefales, at du tester en prøve på et udskrivningsmedie, inden du køber store mængder.

Når du lægger papir i, skal du identificere den anbefalede udskrivningsside på papirpakken og ilægge papiret i overensstemmelse hermed. Se ["Ilægning af udskrivningsmedie i bakke 1 og 550 ark-føder \(ekstraudstyr\)"](#page-210-0) og ["Ilægning af udskrivningsmedie i MPF](#page-211-0)" for at få detaljerede oplysninger om ilægning.

#### **Papiregenskaber**

De følgende papiregenskaber har indflydelse på kvaliteten og pålideligheden af udskrivningen. Det anbefales, at du følger disse retningslinjer, når du evaluerer nyt papir.

#### **Vægt**

Bakken indfører automatisk papir, der vejer fra 60 g/m $^2$  til 216 g/m $^2$  med lange fibre. Manuel føder (MPF) indfører automatisk papir, der vejer fra 60 g/m<sup>2</sup> til 216 g/m<sup>2</sup> med lange fibre. Papir der er lettere end 60 g/m<sup>2</sup> indføres muligvis ikke korrekt, og kan forårsage papirstop. Den bedste ydelse opnås ved anvendelse af 75 g/m<sup>2</sup> papir med lange fibre.

#### **Krumning**

Krumning er udskrivningsmediernes tendens til at krumme i kanterne. En kraftig krumning kan medføre problemer med papirfremføringen. Krumning opstår normalt efter papiret er passeret gennem printeren, hvor det udsættes for høje temperaturer. Hvis papir opbevares uindpakket, selv om det ligger er i papirbakken, kan det bidrage til at papiret krummer inden udskrivningen og kan medføre problemer med udskrivningen, uanset luftfugtigheden. Når du udskriver på krummet papir, skal du strække papiret ud og derefter indsætte det i MPF.

#### **Glathed**

Graden af papirets glathed har direkte indflydelse på udskriftskvaliteten. Hvis papiret er for groft, fastbrænder toneren ikke ordentligt på papiret, hvilket giver en dårlig udskriftskvalitet. Hvis papiret er for glat, kan det give problemer med fremføringen af papiret. En glathed på mellem 150 og 250 Sheffield punkter giver den bedste udskriftskvalitet.

#### **Fugtighedsindhold**

Mængden af fugtighed i papiret påvirker både udskriftskvaliteten og printerens evne til at fremføre papiret på korrekt vis. Lad papiret ligge i dets originale emballage, indtil det skal anvendes. Dette begrænser papirets udsættelse for fugtighedsændringer, som kan forringe dets ydelse.

#### **Fiberretning**

Fiber hentyder til retningen af papirets fibre i et ark papir. Fibre er enten lange og løber i papirets længderetning, eller korte og løber i papirets bredderetning. For 60 g/m<sup>2</sup> til 135 g/m<sup>2</sup> papir, anbefales papir med lange fibre. For papir tungere end 135  $g/m^2$ , anbefales korte fibre.

#### **Fiberindhold**

Det meste xenografiske papir af høj kvalitet er lavet af 100 % kemisk pulpet træ. Papir med fibre af bomuld kan medføre forringet papirhåndtering.

#### **Anbefalet papir**

Den bedste udskrivningskvalitet og fremføringspålidelighed opnås ved anvendelse af 75 g/m $^2$  xerografisk papir. Forretningspapir, som er fremstillet til almindelige forretningsskrivelser, har ligeledes en acceptabel udskriftskvalitet. Anvend kun papir, som kan modstå høje temperaturer uden misfarvning, blødning eller afgivelse af farlig emission. Laserudskrivningsprocessen opvarmer papiret til høje temperaturer. Forhør dig hos fabrikanten eller forhandleren om, hvorvidt det papir, du har valgt, er acceptabelt til brug med laserprintere.

Det anbefales, at du tester en prøve på et udskrivningsmedie, inden du køber store mængder. Når du vælger udskrivningsmedia, bør du overveje vægten, fiberindholdet og farven.

#### **Uacceptabelt papir**

Følgende papirtyper kan ikke anbefales til brug i denne printer:

- Kemisk behandlet papir, som bruges til at lave kopier uden karbonpapir, også kendt som selvkopierende papir, CCP-papir (Carbonless Copy Paper), eller NCR-papir (No Carbon Required).
- Fortrykt papir med kemikalier, som kan forurene printeren.
- Fortrykt papir, som kan påvirkes af temperaturen i fuserenheden.
- Fortrykt papir, som kræver en registrering (det præcise udskrivningssted på siden), som er større end ±0,09 tommer, som f.eks. formularer til optisk tekstgenkendelse (OCR).

I nogle tilfælde kan du indstille registreringen med dit softwareprogram, så du kan opnå en korrekt udskrivning på disse formularer.

- Bestrøget papir (sletbart skrivemaskinepapir), syntetisk papir og termopapir.
- Papirer med grove kanter, grove eller kraftige overflader eller krummede papirer.
- Genbrugspapir, som indeholder mere end 25 % efter-forbrugs affald, der ikke opfylder kravene i DIN 19 309.
- Formularer og dokumenter i flere dele.
- Udskriftskvaliteten kan forringes (der kan optræde blanke mellemrum eller pletter i teksten), når du udskriver på talkum- eller syrepapir.

#### **Valg af papir**

Korrekt papirvalg bidrager til at forhindre papirstop og sikrer en problemfri udskrivning.

Følgende forholdsregler vil bidrage til at undgå papirstop og dårlig udskrivningskvalitet:

- Anvend altid nyt papir, som ikke er beskadiget.
- Identificer den anbefalede udskrivningsside på papiret, inden det lægges i. Denne information er normalt angivet på papirets emballage.
- Anvend ikke papir, som du selv har skåret eller klippet til.
- Bland ikke printmediestørrelser, -vægt eller -typer i den samme kilde. Dette kan føre til papirstop.
- Fjern ikke bakken under udskrivning af et job.
- Sørg for, at papiret er lagt korrekt i bakken.
- Bøj papiret frem og tilbage og "luft" det derefter. Ret kanterne ind på stakken på en plan flade.

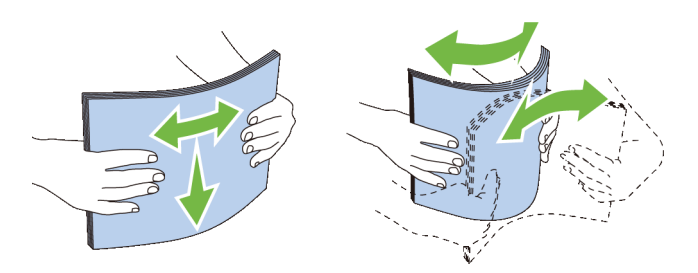

#### **Valg af fortrykte medier og brevhoveder**

Når du vælger fortrykte formularer og brevhovedpapir til printeren:

- Brug papir med lange fibre for at få det bedste resultat.
- Brug kun formularer og brevhoveder, om er trykt med brug af en offset-litografisk eller graveringstrykproces.
- Vælg papir som absorberer farve, men ikke smitter af.
- Undgå papir med grove og kraftige overflader.
- Brug papir, som er udskrevet med varmeresistente farver til brug i xerografiske kopimaskiner. Farven skal kunne modstå temperaturer på 225° C uden at smelte eller afgive farlig emission.
- Brug farve, som ikke påvirkes af harpiksen i toneren eller silikonen i fuserenheden. Farve, som er oxidationssat eller oliebaseret bør opfylde disse krav. Det er ikke sikkert, at latexfarve gør det. Kontakt din papirleverandør, hvis du er i tvivl.

#### **Valg af forhullet papir**

Når du vælger forhullet papir til printeren:

- Test papir fra flere fabrikanter, inden du bestiller og anvender store mængder af forhullet papir.
- Papir bør hulles af papirfabrikanten, og der bør ikke bores i papir, som allerede er emballeret i et ris. Boret papir kan medføre papirstop, når flere ark går gennem printeren. Dette kan føre til papirstop.
- Forhullet papir kan indeholde mere papirstøv end almindeligt papir. Det kan være nødvendigt at rengøre printeren oftere, og det er ikke sikkert, at fremføringspålideligheden er så god som med standardpapir.
- Vægt-retningslinjerne for forhullet papir er de samme som for ikke-hullet papir.

## **Konvolut**

Afhængigt af valget af konvolutter kan der eventuelt forventes at forekomme forskellige grader af folder. Det anbefales, at du tester en prøve på et udskrivningsmedie, inden du køber store mængder. Se ["Ilægning af en konvolut](#page-213-0)  [i MPF](#page-213-0)" for at få anvisninger om ilægning af konvolutter.

Når du udskriver på konvolutter:

- Anvend kun højkvalitets konvolutter, som er beregnet til brug i laserprintere.
- Angiv udskrivningsmediekilde til MPF. Indstil papirtypen til **Konvolut**, og vælg den rigtige størrelse konvolut fra printerdriveren.
- Benyt konvolutter i 75 g/m<sup>2</sup> papir. Der kan anvendes op til 105 g/m<sup>2</sup> vægt til konvolutilæggeren, under forudsætning af, at bomuldsindholdet er 25 % eller mindre. Konvolutter med 100 % bomuldsindhold må ikke overstige 90 g/m<sup>2</sup> vægt.
- Brug kun nye netop udpakkede konvolutter, som ikke er beskadigede.
- Anvend konvolutter, som kan modstå temperaturer på 205° C uden at klæbe, krølle for meget, rynke eller frigøre farlige emissioner. Forhør dig hos konvolutleverandøren, hvis du har nogen tvivl om de konvolutter, du påtænker at anvende.
- Indstil styret, så det passer til konvolutbredden.
- Hvis du vil lægge en konvolut i MPF, skal du lægge konvolutterne i med flapperne lukket eller åbnet, og den korte kant på konvolutten skal vende ind mod printeren. Den trykte side skal vende opad.
- Se "[Ilægning af en konvolut i MPF"](#page-213-0) for at få anvisninger om ilægning af konvolutter.
- Anvend kun én konvolutstørrelse under et udskriftsjob.
- Kontrollér, at luftfugtigheden er lav, da en høj luftfugtighed (højere end 60 %) og de høje udskrivningstemperaturer kan lukke konvolutterne.
- Det bedste resultat opnås, hvis man ikke anvender konvolutter, som
	- Er for krumme eller bøjede
	- Er sammenklæbede eller på nogen måde beskadigede
	- Indeholder vinduer, huller, perforeringer, udskæringer og prægetryk
	- Har metalklips, bånd eller metalfoldeclips
	- Har et lukkedesign
	- Har påklæbede frimærker
	- Har synligt klister, når flappen er i den forseglede eller lukkede position
	- Har flossede eller bøjede hjørner
	- Har grov, bølget eller vandmærke-finish.

## **Etiketter**

Din printer kan udskrive på mange etiketter, som er beregnet til anvendelse i laserprintere.

Ved valg af etiketter:

- Etiketteklister, beskyttelsesark og toplag (udskrivbar papirmasse) skal kunne modstå temperaturer på 205° C og et tryk på 25 pund pr. kvadrattomme (psi).
- Anvend etiketter, som kan håndteres uden at klæbe, krølle for meget, rynke eller frigøre farlige emissioner.
- Anvend ikke etiketark med et glat bagsidemateriale.

#### **FORSIGTIG: Før der indkøbes store mængder udskrivningsmedier, anbefales det, at det først prøves af.**

Når du udskriver på etiketter:

- Anvend etiketter, som kan modstå temperaturer på 205° C uden at klæbe, krølle for meget, rynke eller frigøre farlige emissioner.
- Indstil papirtypen til **Etiket** i printerdriveren.
- Læg etiketter i MPF. Bakke 1 og 550 ark-føder (ekstraudstyr) understøtter ikke etiketter.
- Læg ikke etiketter i sammen med papir i MPF.
- Udskriv ikke inden for 1 mm (0,04 tommer) fra udstansningen.
- Udskriv ikke inden for 1 mm (0,04 tommer) fra kanten af etiketten, af perforeringerne eller mellem udstansningen af etiketten.
- Kør aldrig etiketter igennem printeren mere end én gang.
- Portrætretning foretrækkes, specielt ved udskrivning af stregkoder.
- Anvend ikke etiketter, hvor klisteret er synligt.
- Anvend hele etiketark. Delvise ark kan bevirke, at etiketterne går af under udskrivning, med papirstop som resultat.
- Anvend ikke etiketark, som har klister på kanten af arket. Det anbefales, at zonebestrygningen af klisteret er mindst 1 mm (0,04 tommer) fra kanterne. Klæbemateriale forurener din printer og kan ugyldiggøre din garanti.

ЛŃ, **ADVARSEL: I modsat fald forekommer papirstop i printeren, hvorved printeren og patronerne kan blive forurenet med klister. Som følge deraf kan garantien på printeren og patronerne bortfalde.**

## **Opbevaring af udskrivningsmedier**

De følgende retningslinjer kan hjælpe dig med at undgå problemer og uensartet udskrivningskvalitet mht. korrekt opbevaring af udskrivningsmedier.

- Opbevar udskrivningsmedier i omgivelser, hvor temperaturen er ca. 21 °C, og den relative luftfugtighed er 40 %.
- Opbevar papkasser med Udskrivningsmedier på en palle eller en hylde i stedet for direkte på gulvet.
- Hvis du opbevarer enkelte pakker med udskrivningsmedier uden for den originale emballage, skal du sikre dig, at de står på en plan flade, så kanterne ikke bøjes eller krølles.
- Anbring ikke noget oven på pakkerne med Udskrivningsmedier.

### **Identifikation af udskrivningsmedie og specifikationer**

Nedenstående tabeller indeholder oplysninger om udskriftsmedier.

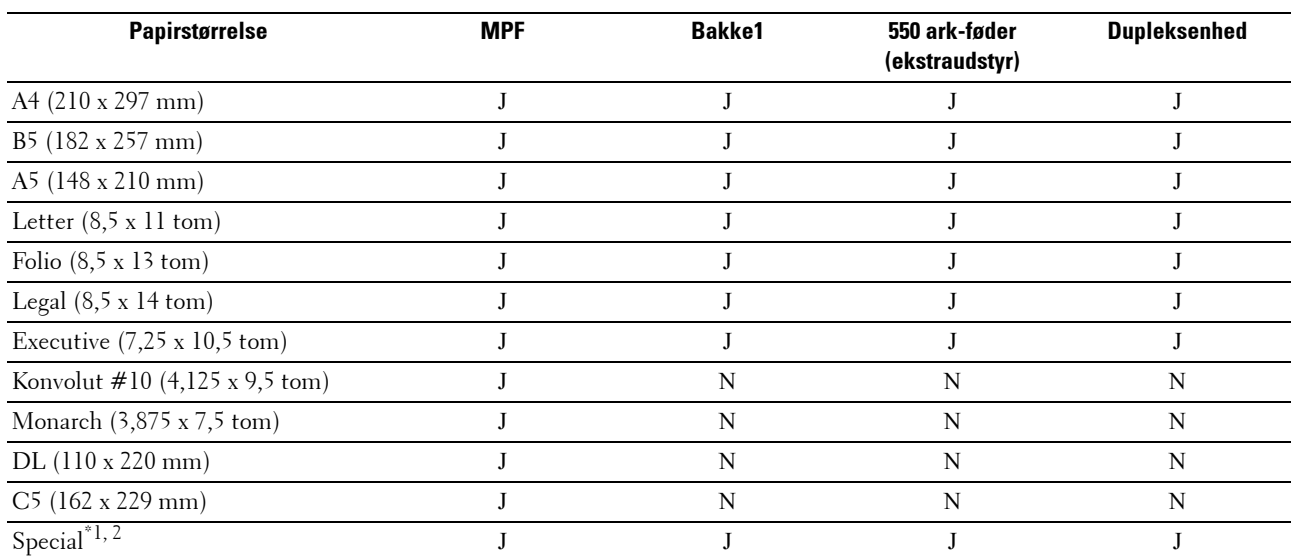

#### <span id="page-208-0"></span>**Understøttede papirstørrelser**

 $^{\ast}$ 1 Special: bredde: 76,2 mm (3,0 tomme) til 215,9 mm (8,5 tomme) for MPF; 148 mm (5,83 tomme) til 215,9 mm (8,5 tomme) for bakke 1 og 550 ark-føder (ekstraudstyr)

længde: 127,0 mm (5,0 tomme) til 355,6 mm (14,00 tomme) for MPF; 210 mm (8,27 tomme) til 355,6 mm (14,00 tomme) for bakke 1 og 550 ark-føder (ekstraudstyr)

\*2 XPS-driver understøtter ikke papir i specialstørrelse.

#### **Understøttede papirtyper**

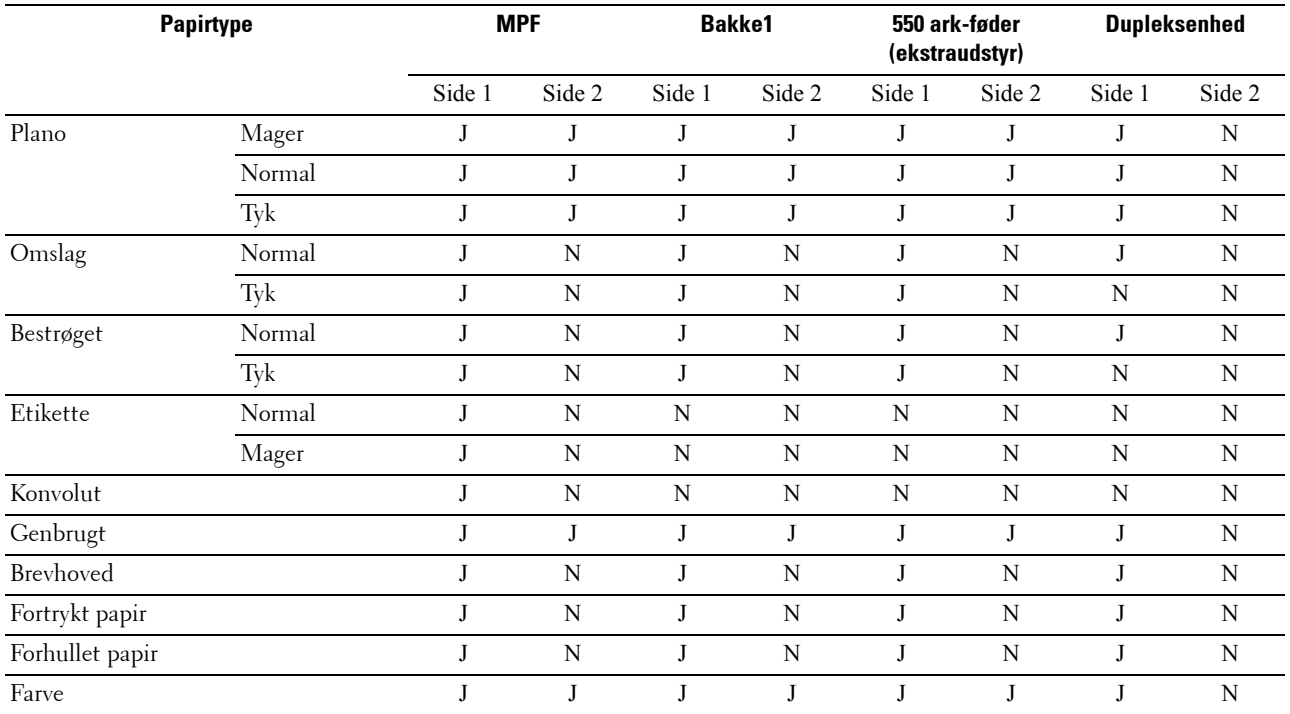

**BEMÆRK:** For plano-papir og etiketpapir kan du indstille papirdensiteten ved at vælge Papirdensitet (let eller normal) under Vedligeholdelse i betjeningspanelet, Værktøjskasse eller Dell™ Printer Configuration Web Tool. Når du har ændret indstillingerne for papirdensiteten, bruger printeren indstillingerne til almindeligt papir og etiketpapir.

**BEMÆRK:** Bestrøget papir kan kun fremføres et ad gangen.

#### **Papirtypespecifikationer**

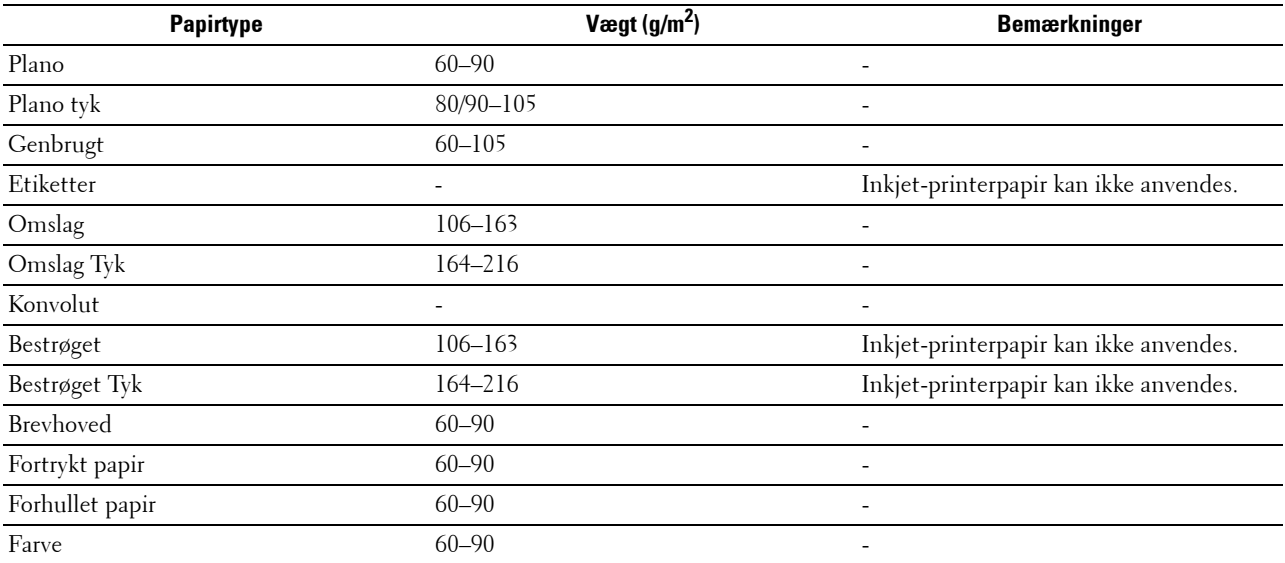

# **18**

## **Ilægning af udskrivningsmedier**

Korrekt ilægning af udskrivningsmedie bidrager til at forhindre papirstop og sikrer en problemfri udskrivning. Identificer udskrivningsmediernes anbefalede udskrivningsside, inden du lægger udskrivningsmedierne i. Disse oplysninger er normalt angivet på udskrivningsmediets emballage.

## **Kapacitet**

Bakke1 kan indeholde:

• 250 ark standardpapir.

550 ark-føderen (ekstraudstyr) (bakke2) kan indeholde:

• 550 ark standardpapir.

Manuel føder (MPF) kan indeholde:

• 150 ark standardpapir.

## **Udskrivningsmediemål**

De maksimale mål på udskrivningsmedier, som kan håndteres i bakke 1 og 550 ark-føderen (ekstraudstyr) er:

- Bredde 148 mm (5,83 tommer) til 215,9 mm (8,5 tommer)
- Længde 210 mm (8,27 tommer) til 355,6 mm (14,00 tommer)

De maksimale mål på udskrivningsmedier, som kan håndteres i MPF er:

- Bredde 76,2 mm (3,00 tommer) til 215,9 mm (8,5 tommer)
- Længde 127 mm (5,00 tommer) til 355,6 mm (14,00 tommer)

## <span id="page-210-0"></span>**Ilægning af udskrivningsmedie i bakke 1 og 550 ark-føder (ekstraudstyr)**

Denne sektion beskriver, hvordan man ilægger brevhoved. Flere oplysninger om ilægning af udskrivningsmedie andet end brevhoved fremgår under "[Ilægning af papir](#page-62-0)".

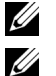

**BEMÆRK:** For at undgå papirstop må bakken ikke fjernes, imens der udskrives.

**BEMÆRK:** Anvend kun laser-udskrivningsmedier. Brug ikke ink jet-papir i denne printer.

#### **Ilægning af brevhoved (fortrykt eller forhullet papir)**

Det fortrykte papir som f.eks. brevhoved og forhullede papir indsættes med den nederste kant først og med udskrivningssiden vendende nedad.

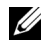

**BEMÆRK:** Indstil Brevhoved, 2-sidet eller Brevhoved dupleks-funktion til Aktiver og Papirtype til Brevhoved, Fortrykt eller Forhullet via betjeningspanelet, også selvom du kun udskriver et enkelt ark med brevhoved, fortryk eller forhulning.

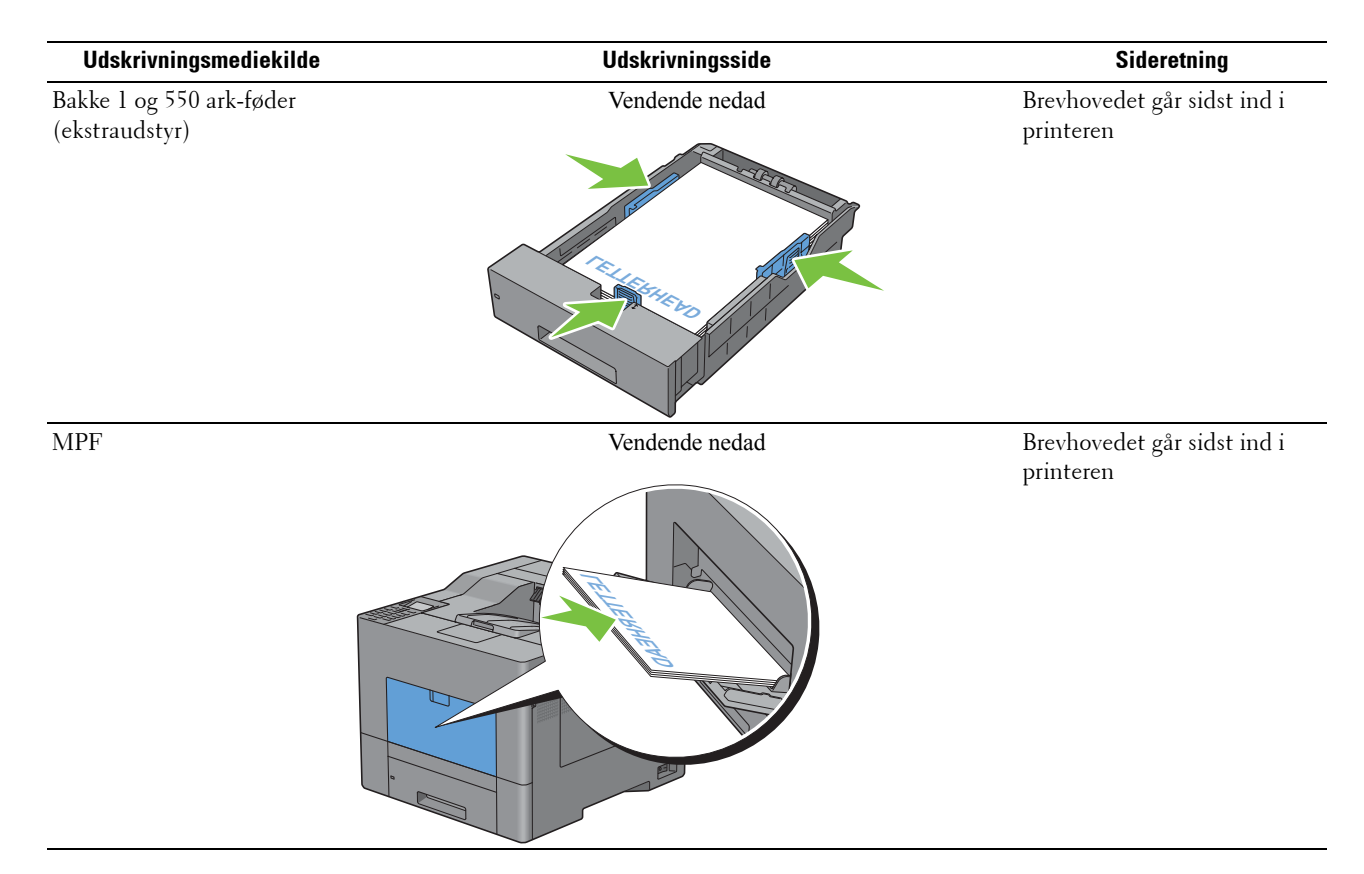

## <span id="page-211-0"></span>**Ilægning af udskrivningsmedie i MPF**

**1** Løft og åbn forsigtigt MPF-dækslet.

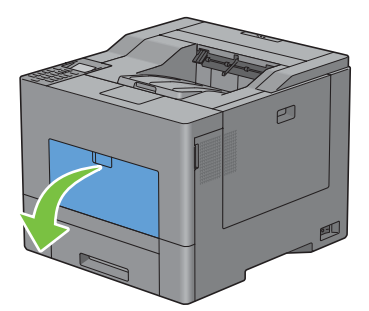

**2** Klap bakkeforlænger ud efter behov.

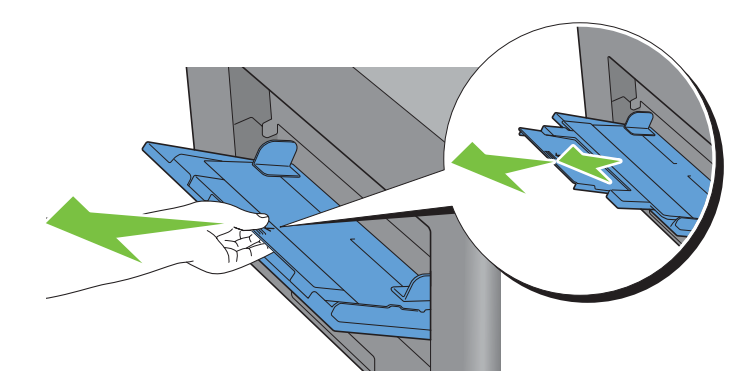

**3** Skub breddestyrene til bakkens kant. Breddestyrene skal klappes helt ud.

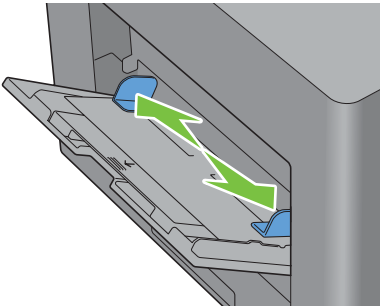

- **4** Indsæt alle medier i MPF vendende opad og med topkanten først.
	- **BEMÆRK:** Brug ikke kraft til at tvinge udskrivningsmediet ind i MPF.

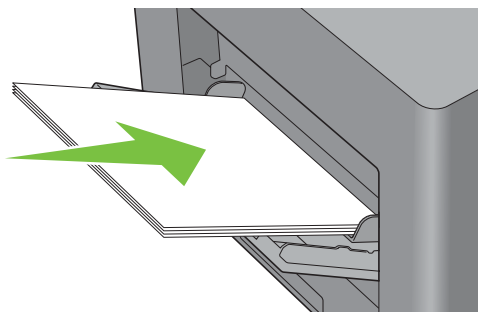

**5** Skub begge breddestyre, indtil de hviler let imod kanten af stakken af udskrivningsmedie.

**BEMÆRK:** Brug ikke kraft til at tvinge udskrivningsmediet ind i MPF.

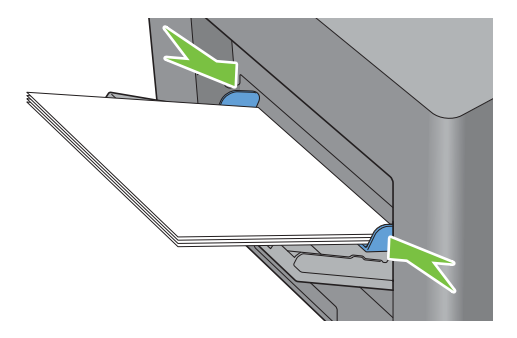

- 6 På betjeningspanelet skal du trykke på knappen  $\vee$  eller  $\wedge$ , indtil det ønskede papirformat er fremhævet, og derefter trykke på knappen **(Indstil)**.
- **7** Tryk på knappen  $\vee$  eller  $\wedge$ , indtil den ønskede papirtype er fremhævet, og tryk derefter på knappen  $\checkmark$ **(Indstil)**.

#### <span id="page-213-0"></span>**Ilægning af en konvolut i MPF**

Brug følgende retningslinjer, når du lægger konvolutter i MPF:

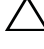

**FORSIGTIG: Anvend aldrig konvolutter med ruder, bestrøgne kanter eller selvklæbende klister. Disse fører til papirstop og kan forårsage skade på printeren.**

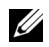

**BEMÆRK:** Hvis du ikke lægger konvolutterne i MPF, lige efter de er blevet pakket ud, kan du risikere, at de buler. For at undgå papirstop skal man presse hårdt hen over hele konvolutten, som vist nedenfor, for at glatte dem ud, inden de lægges i MPF.

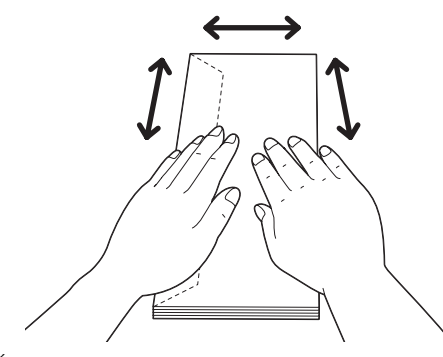

Ų **BEMÆRK:** Maksimal højde (mængde) af konvolutter, der kan lægges i MPF er ca. 15 mm (0,59 tomme) (15 konvolutter).

#### **Konvolut nr. 10, Monarch eller DL**

Læg konvolutterne i som kort kant-fremførsel med flapperne lukkede og udskrivningssiden opad. Sørg for, at flapperne kommer til venstre, når du vender mod printeren.

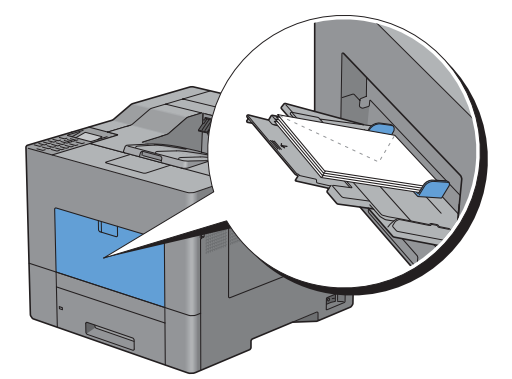

#### **C5**

Læg konvolutterne i som kort kant-fremførsel med flapperne lukkede eller åbnet og udskrivningssiden opad. Sørg for, at flapperne kommer nederst med flapperne åbnet eller øverst med flapperne lukket, når du vender mod printeren.

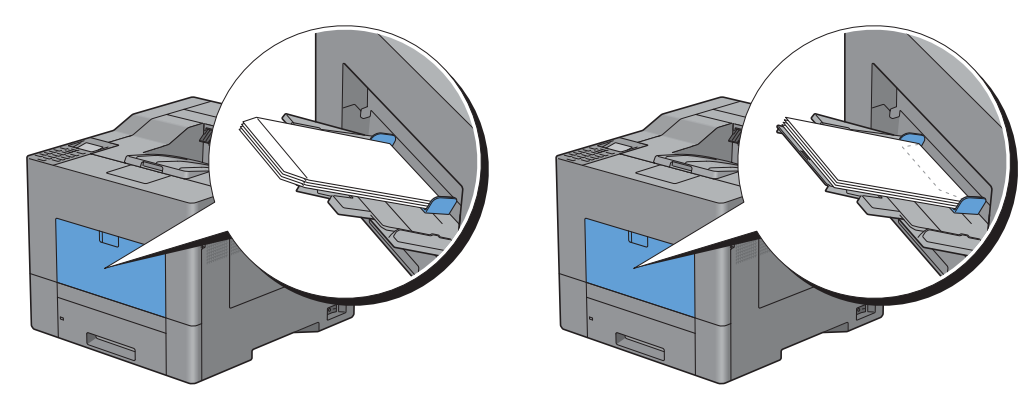

## **Anvendelse af MPF**

- Ilæg kun en størrelse og type af udskrivningsmedie under et enkelt udskrivningsjob.
- For at opnå den bedst mulige udskrivningskvalitet skal du kun bruge udskrivningsmedier af høj kvalitet, som er beregnet til brug i laserprintere. Du kan finde flere retningslinjer for udskrivningsmedier under "[Retningslinjer for](#page-204-0)  [udskrivningsmedier](#page-204-0)".
- Du må ikke tilføje eller fjerne udskrivningsmedier, når der stadigvæk er udskrivningsmedier i MPF, eller når printeren udskriver fra MPF. Dette kan føre til papirstop.
- Udskrivningsmedier skal ilægges med den anbefalede udskrivningsside opad, og toppen af udskrivningsmediet skal først ind i MPF.
- Anbring ikke genstande på MPF. Undgå også at trykke ned på enheden eller at bruge for meget kraft på den.
- Ikonerne på MPF viser, hvordan der skal lægges papir i MPF, og hvordan en konvolut skal vende ved udskrivning.

## **Linkede bakker**

Printeren sammenkæder automatisk bakkerne, hvis du lægger medier af samme type og størrelse i dem. Den første bakke benyttes, indtil den løber tør for medie, hvorefter den næste bakke benyttes.

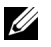

**BEMÆRK:** Udskrivningsmediet skal have samme størrelse og type i begge bakkerne. MPF kan ikke linkes til nogen af de andre bakker.

Når der er ilagt udskrivningsmedie af samme størrelse og type i de valgte bakker, skal du vælge Papirtype-indstillingen i Bakke-indstil. for hver kilde (bakke).

Hvis du vil deaktivere bakkesammenkædningen, skal du ændre papirtypen i en af kilderne (bakkerne) til en unik værdi.

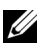

**BEMÆRK:** Hvis der lægges forskellige typer udskrivningsmedie af samme størrelse i de enkelte bakker, kæder printeren dem automatisk sammen, hvis papirtypen ikke er angivet i driveregenskaberne/indstillingerne.
# **Udskrivning**

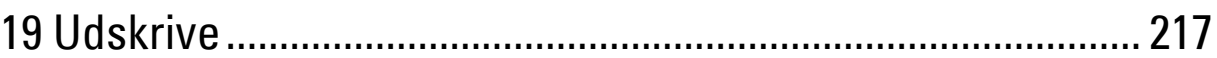

# <span id="page-218-0"></span>**Udskrive**

Dette kapitel giver tips om udskrivning, om hvordan visse informationer udskrives fra printeren, og om hvordan et job annulleres.

## **Tips til vellykket udskrivning**

#### **Tips om opbevaring af udskrivningsmedier**

Det er vigtigt, at opbevare udskrivningsmedierne korrekt. For mere information, se "[Opbevaring af](#page-277-0)  [udskrivningsmedier](#page-277-0)".

#### **Sådan undgås papirstop**

#### **FORSIGTIG: Før der indkøbes store mængder udskrivningsmedier, anbefales det, at det først prøves af.**

Når der vælges passende udskrivningsmedie, og det lægges korrekt i printeren, har du allerede undgået mange papirstop. Se følgende instruktioner for ilægning af udskrivningsmedie:

- "[Ilægning af papir](#page-62-0)"
- "[Ilægning af udskrivningsmedie i MPF"](#page-211-0)
- "[Forebyggelse af papirstop"](#page-314-0)

Hvis du kommer ud for papirstop, se under "[Afhjælpning af papirstop](#page-314-1)".

## **Sende et job til udskrivning**

Hvis du vil understøtte alle printerfunktionerne, skal du bruge printerdriveren. Når du vælger **Udskriv** fra et program, åbnes et vindue, der repræsenterer printerdriveren. Vælg de passende indstillinger for det pågældende job, du ønsker at udskrive. Udskriftsindstillinger, som er valgt fra driveren, tilsidesætter de standard menuindstillinger, som er valgt fra betjeningspanelet eller **Værktøjskassen**.

Du kan måske have brug for at klikke på **Indstillinger** på den første **Udskrivningsboks** for at få vist alle systemets tilgængelige indstillinger, som du kan ændre. Hvis du ikke kender en funktion i printerdrivervinduet, kan du åbne online-hjælpen for at få flere oplysninger.

Sådan udskrives et job fra et typisk Microsoft® Windows® program:

- **1** Åbn den fil, du vil udskrive.
- **2** Fra menuen **Filer** vælger du **Udskriv**.
- **3** Kontrollér, at det er den korrekte printer, der er valgt i dialogboksen. Ændr udskrivningsindstillingerne efter behov (f.eks. sider du vil udskrive eller antallet af kopier).
- **4** Klik på **Indstillinger** for at justere systemindstillingerne, der ikke er tilgængelige på første skærmbillede, og klik derefter på **OK**.
- **5** Klik på **OK** eller **Udskriv** for at sende jobbet til den valgte printer.

## **Annullere et udskrivningsjob**

Et job kan annulleres på flere måder.

- • [Annullere et job fra betjeningspanelet](#page-219-0)
- • [Annullere et job fra en computer, der kører under Windows](#page-219-1)

#### <span id="page-219-0"></span>**Annullere et job fra betjeningspanelet**

Annullere et job efter at udskrivningen er begyndt:

**1** Tryk på knappen **X** (Annullér). Udskrivning annulleres kun for det aktuelle job. Alle de følgende jobs bliver fortsat udskrevet.

#### <span id="page-219-1"></span>**Annullere et job fra en computer, der kører under Windows**

#### **Annullere et job fra proceslinjen**

Når du sender et job til udskrivning, vises et lille printerikon i nederste højre hjørne på proceslinjen.

**1** Dobbeltklik på printerikonet.

En liste over udskrivningsjobs vises i printervinduet.

- **2** Vælg det job, du vil annullere.
- **3** Tryk på tasten <Slet>.

#### **Annullere et job fra skrivebordet**

**1** Klik på **Start** → **Enheder og printere**.

I Windows XP: Klik på **Start** → **Printere og faxenheder**.

I Windows Vista®: Klik på **Start** → **Kontrolpanel** → **Hardware og lyd** → **Printere**.

I Windows Server® 2008: Klik på **Start** → **Kontrolpanel** → **Printere**.

I Windows Server 2008 R2: Klik på **Start** → **Enheder og printere**.

I Windows 8: I Desktop-tilstand skal du højreklikke i skærmens nederste venstre hjørne, og klik derefter på **Kontrolpanel** → **Hardware og lyd** → **Enheder og printere**.

I Windows Server 2012: I Desktop-tilstand skal du højreklikke i skærmens nederste venstre hjørne, og klik derefter på **Kontrolpanel** → **Hardware** → **Enheder og printere**.

Der vises en liste over tilgængelige printere.

- **2** Dobbeltklik på den printer, du valgte, da du sendte jobbet til udskrivning, og vælg så **Se hvad der udskrives**.
- **3** Vælg printerdriveren.

En liste over udskrivningsjobs vises i printervinduet.

- **4** Vælg det job, du vil annullere.
- **5** Tryk på tasten <Slet>.

## **Dupleksudskrivning**

Med dupleksudskrivning (eller tosidet udskrivning) kan du udskrive på begge sider af et ark papir. Se "[Understøttede](#page-208-0)  [papirstørrelser"](#page-208-0) for formater, der er tilgængelige for dupleksudskrivning.

#### **Dupleksudskrivning med dupleksenhed**

**1** Klik på **Start** → **Enheder og printere**.

I Windows XP: Klik på **Start** → **Printere og faxenheder**.

I Windows Vista: Klik på **Start** → **Kontrolpanel** → **Hardware og lyd** → **Printere**.

I Windows Serve 2008: Klik på **Start** → **Kontrolpanel** → **Printere**.

I Windows Server 2008 R2: Klik på **Start** → **Enheder og printere**.

I Windows 8: I Desktop-tilstand skal du højreklikke i skærmens nederste venstre hjørne, og klik derefter på **Kontrolpanel** → **Hardware og lyd** → **Enheder og printere**.

I Windows Server 2012: I Desktop-tilstand skal du højreklikke i skærmens nederste venstre hjørne, og klik derefter på **Kontrolpanel** → **Hardware** → **Enheder og printere**.

- **2** Højreklik på printeren, og vælg **Udskrivningsindstillinger**. Fanen **Generel** vises.
- **3** Fra **Papirkilde** vælges papirbakken.

PCL-driveren:

Vælg fra **Auto**, **Bakke 1**, **Bakke 2**, eller **MPF**.

For PS-driveren:

Vælg fra **Vælg automatisk**, **Bakke 1**, **Bakke 2**, eller **MPF**.

**4** Under **Dupleks** skal du vælge **Vend på den korte kant** eller **Vend på den lange kant**.

**BEMÆRK:** For detaljer om alternativerne Vend på den korte kant og Vend på den lange kant henvises til "Vnd. på den k. [kt.](#page-221-0)" og "[Vend på den lange kant"](#page-221-1).

**5** Klik på **OK**.

#### **Brug af Folderudskrivning**

For at bruge funktionen folderudskrivning, skal afkrydsningsfeltet **Aktiver** vælges på **Folderudskrivning** i fanen **Layout**.

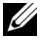

**BEMÆRK:** Folderudskrivning er ikke tilgængelig, når XPS- eller PS-driveren bruges.

**BEMÆRK:** Du skal vælge **Vend på den lange kante i Dupleks**, når du bruger funktionen Folderudskrivning.

<span id="page-221-1"></span>Vend på den lange kant Udfører hæftning på papirets lange side (venstre kant for portrætretning og øverste kant for landskabsretning). Følgende illustration viser hæftning på den lange side for portræt- og landskabsretning:

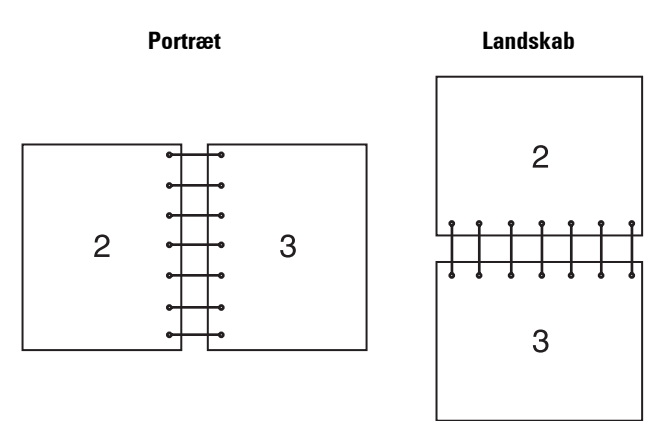

<span id="page-221-0"></span>Vnd. på den k. kt. Udfører hæftning på papirets korte side (øverst for portrætretning og venstre kant for landskabsretning). Følgende illustration viser hæftning på den korte side for portræt- og landskabsretning:

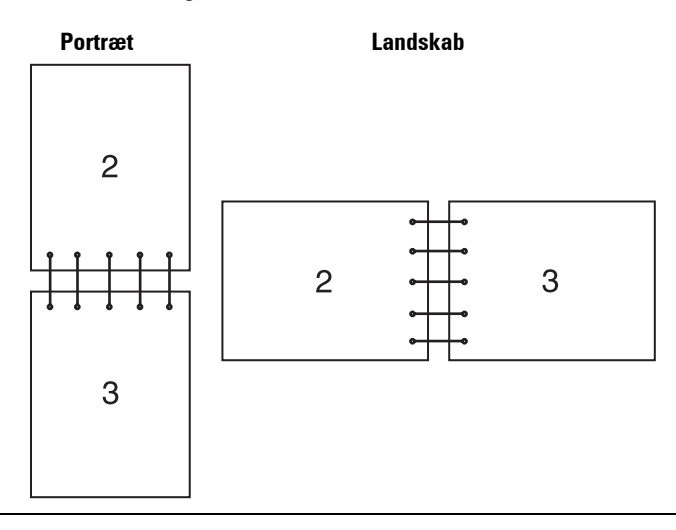

## **Brug af funktionen Gemt udskrift**

Når du sender et job til printeren, kan du angive i printerdriveren, at jobbet lagres i hukommelsen. Når du er klar til at udskrive jobbet, går du til printeren og bruger betjeningspanelets menuer til at finde det pågældende job i hukommelsen og udskrive det.

**BEMÆRK:** Dataene i hukommelsen slettes, når der slukkes for printeren.

Ø **BEMÆRK:** Funktion Lagret udskrift er tilgængelig, når:

- RAM-disken er aktiveret i printermenuen.
- RAM disk er indstillet til Til rådighed i printerdriveren.

#### **Oversigt**

Funktionen Gemt udskrift inkluderer følgende jobtyper.

#### **Sikkerhedstryk**

Du kan midlertidig lagre udskrivningsjobs, der er kodeordsbeskyttet, i hukommelsen. Brugere der har kodeordet kan udskrive dem fra betjeningspanelet. Denne funktion kan anvendes til at udskrive fortrolige dokumenter. Et lagret udskrivningsjob bliver slettet, efter at du har udskrevet det eller på et fastlagt tidspunkt.

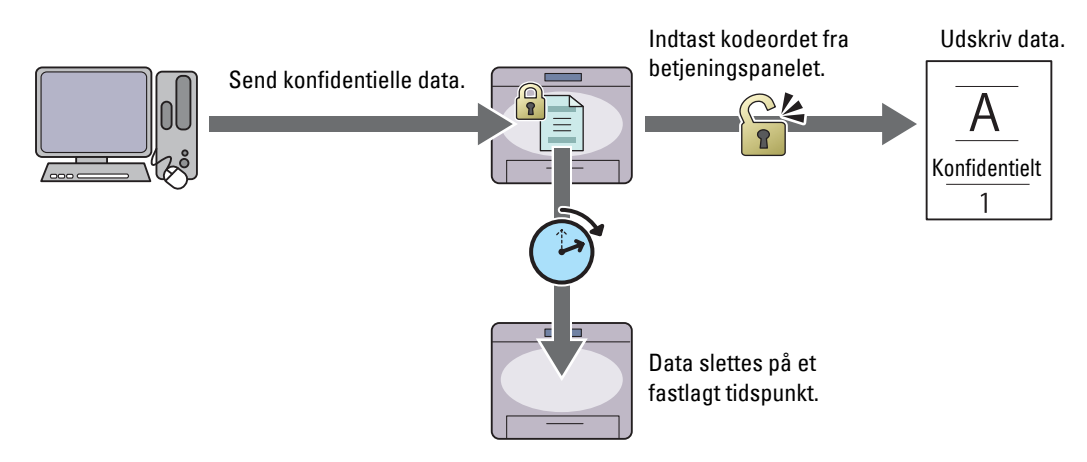

#### **Privat Postboks, udskrift**

Du kan lagre udskrivningsjobs, der er kodeordsbeskyttet, i hukommelsen. Brugere, der har kodeordet, kan udskrive dem fra betjeningspanelet på et mere belejligt tidspunkt. Denne funktion kan anvendes til at udskrive fortrolige dokumenter. De lagrede jobs forbliver i hukommelsen, indtil du sletter dem fra betjeningspanelet.

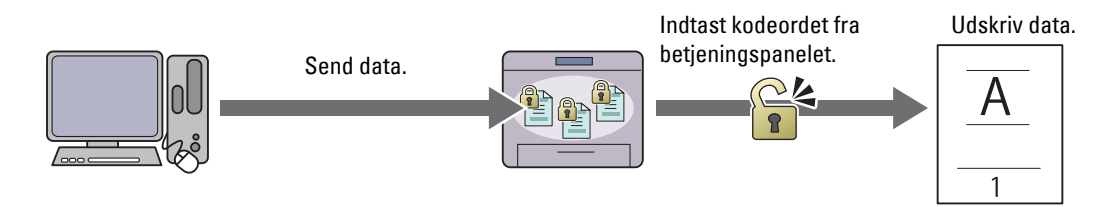

#### **Offentlig Postboks, udskrift**

Du kan lagre udskrivningsjobs uden et kodeord i hukommelsen. Alle brugere kan udskrive dem fra betjeningspanelet på et mere belejligt tidspunkt. De lagrede jobs forbliver i hukommelsen, indtil du sletter dem fra betjeningspanelet.

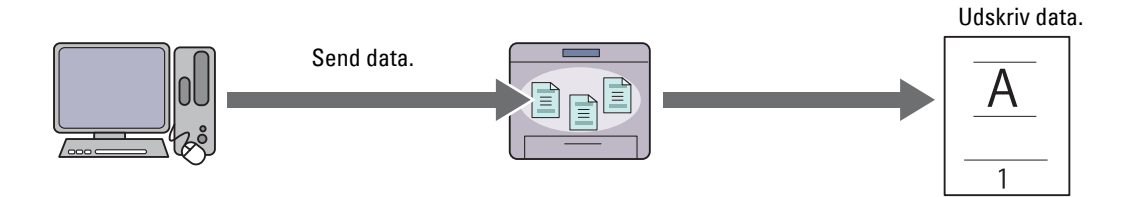

#### **Prøvetryk**

Det samlede udskrivningsjob lagres i hukommelsen, men en enkelt kopi udskrives automatisk, så du kan kontrollere udskriftsresultatet. Hvis du ikke har problemer med udskriftsresultatet, kan du vælge at udskrive flere kopier. Dette forhindrer, at store antal fejludskrevne eksemplarer udskrives på en gang.

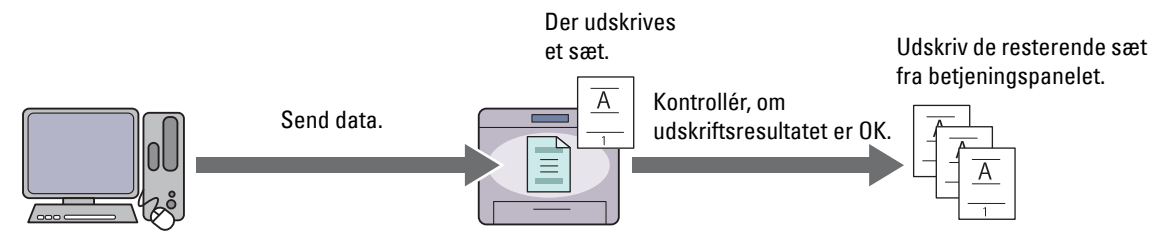

Forskellen mellem hver en af jobtyperne angives nedenunder. Hvis du ønsker at indstille kodeordet for fortrolighed, skal du lagre jobbene i Sikkerhedstryk eller Privat Postboks, udskrift.

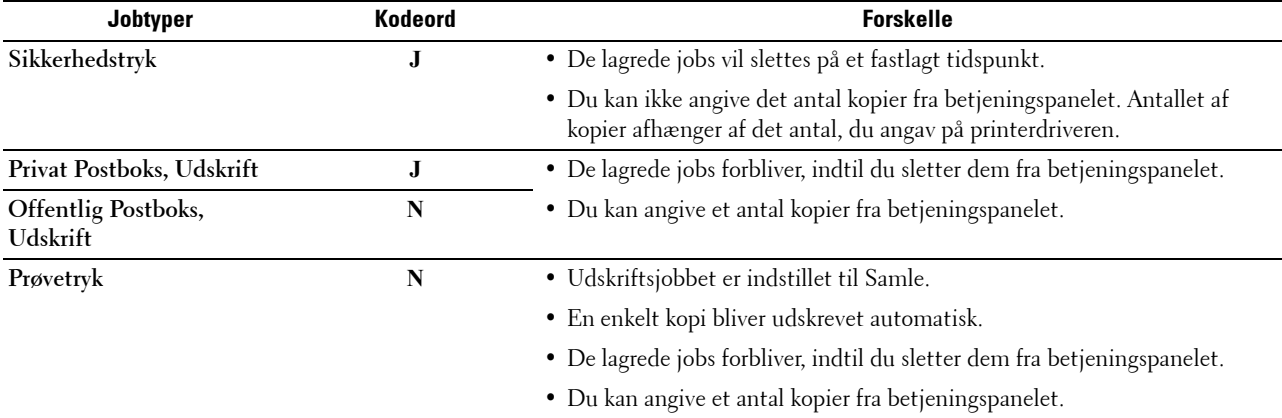

**BEMÆRK:** Hvis et udskrivningsjob er for stort til den tilgængelige hukommelse, kan printeren evt. vise en fejlbesked.

#### **Procedurer til udskrivning af Gemt udskrift**

**BEMÆRK:** Funktionen Gemt Udskrift er tilgængelig, når du bruger PCL eller PS-driver.

Nå du vælger en jobtype i printerdriveren, lagres jobbet i hukommelsen, indtil du beder om at udskrive det via betjeningspanelet. Følgende er procedurer for at lagre og udskrive jobs.

#### **Lagring af udskrivningsjobs**

For at bruge funktionen lagret udskrift, skal du vælge en jobtype andet end **Normalt tryk** i printerdriverens fane **Generelt**. Jobbet vil lagres i hukommelsen, indtil du beder om at udskrive det via betjeningspanelet.

**BEMÆRK:** For at sikre fortroligheden kræver Sikkerhedstryk og Privat Postboks, udskrift, at der angives et kodeord.

**BEMÆRK:** Hvis der ikke tildeles et dokumentnavn i printerdriveren til dit udskrivningsjob, bliver jobbets navn fastlagt ved brug af tidspunktet og datoen i printer på fremsendelsestidspunktet for at skelne det fra andre jobs, du har lagret under dit navn.

#### <span id="page-223-0"></span>**Udskrivning af de gemte jobs**

Ø

- **1** Tryk på knappen  $\mathbf{E}$  (Menu).
- **2** Tryk på knappen  $\vee$ , indtil Udskriv menu bliver fremhævet, og tryk derefter på knappen  $\checkmark$  (Indstil).
- **3** Tryk på knappen  $\vee$ , indtil det ønskede job bliver fremhævet, og tryk derefter på knappen  $\checkmark$  (Indstil).

**4** Tryk på knappen  $\vee$ , indtil den ønskede bruger-ID er fremhævet, og tryk derefter på knappen  $\checkmark$  (Indstil).

**BEMÆRK:** For at sikre fortroligheden kræver Sikkerhedstryk og Privat Postboks, udskrift, at der angives et kodeord. Hvis du vælger Offentlig Post boks, udskrift, eller Prøvetryk, skal du fortsætte til trin 6.

**5** Indtast kodeordet vha. det alfanumeriske tastatur, og tryk derefter på knappen  $\checkmark$  (Indstil).

Se "[Angivelse af kodeord på betjeningspanelet \(Sikkerhedstryk/Privat Postboks,udskrift\)"](#page-224-0) for detaljer om, hvordan kodeordet angives.

- **6** Tryk på knappen  $\vee$ , indtil det ønskede dokument er fremhævet, og tryk derefter på knappen  $\checkmark$  (Indstil).
- **7** Tryk på knappen  $\vee$ , indtil den ønskede menu er fremhævet, og tryk derefter på knappen  $\checkmark$  (Indstil).

**BEMÆRK:** Hvis du ønsker at lagre dataene i hukommelsen, så længe du arbejder, skal du vælge Udskriv. Udskriv og Slet er kun tilgængelig for Sikkerhedstryk.

**8** Tryk på knappen  $\vee$ , indtil den ønskede antal-menu er fremhævet, og tryk derefter på knappen  $\checkmark$  (Indstil).

**BEMÆRK:** Hvis du vælger Indtast antal kopier, skal du indtaste antallet med brug af det alfanumeriske tastatur, og derefter skal du trykke på knappen  $\checkmark$  (Indstil).

Det gemte dokument udskrives.

#### <span id="page-224-0"></span>**Angivelse af kodeord på betjeningspanelet (Sikkerhedstryk/Privat Postboks,udskrift)**

Når du vælger menuen Sikkerhedstryk eller Privat Postboks i Udskrifts, vil der vises et skærmbillede for at indtaste kodeordet efter at have valgt dit brugernavn.

Brug det alfanumeriske tastatur til at indtaste det numeriske kodeord, som du har angivet i printerdriveren. Når du indtaster kodeordet, bliver det vist som asterisker (\*\*\*\*\*\*\*) for at sikre fortroligheden.

Hvis du indtaster et ugyldigt kodeord, vises meddelelsen Forkert kodeord, indtast igen. Vent 3 sekunder, eller tryk på knappen  $\checkmark$  (Indstil) eller  $\checkmark$  (Annullér) for at vende tilbage til skærmen for indtastning af kodeord.

Hvis du indtaster et gyldigt kodeord, har du adgang til alle de udskrivningsjob, som modsvarer det brugernavn og kodeord, du har indtastet. Udskrivningsjobbene, der matcher med kodeordet, du har indtastet, vises på skærmen. Du kan herefter vælge at udskrive eller slette jobs, der matcher med kodeordet, du har indtastet. (Se "[Udskrivning af de](#page-223-0)  [gemte jobs](#page-223-0)" for at få flere oplysninger.)

#### **Sletning af gemte jobs**

Med Sikkerhedstryk slettes et gemt job efter udskrivning eller efter en fastlagt tidsperiode, som er blevet indtastet på betjeningspanelet.

For andre jobs, forbliver disse gemt, indtil du sletter dem fra betjeningspanelet.

## **Udskrivning med Web Services on Devices (WSD)**

Dette afsnit indeholder oplysninger om netværksudskrivning med WSD, protokollen far Microsoft til Windows Vista, Windows 7, Windows 8, Windows Server 2008, Windows Server 2008 R2 og Windows Server 2012.

#### **Tilføjelse af roller for printerfunktioner**

Når du anvender Windows Server 2008, Windows Server 2008 R2 eller Windows Server 2012, skal du tilføje udskriftsfunktionernes roller til Windows Server 2008, Windows Server 2008 R2 eller Windows Server 2012 client.

#### **For Windows Server 2008:**

- **1** Klik på **Start** → **Administration** → **Servermanager**.
- **2** Vælg **Tilføj roller** fra menuen **Afhjælpning**.
- **3** Marker **Udskriftsfunktioner** afkrydsningsfeltet på vinduet **Serverroller** i **Tilføj roller-Wizard** og klik derefter på **Næste**.
- **4** Marker **Udskrivningsserver** afkrydsningsfeltet, og klik derefter på **Næste**.
- **5** Klik på **Installer**.

#### **For Windows Server 2008 R2:**

- **1** Klik på **Start** → **Administration** → **Servermanager**.
- **2** Vælg **Tilføj roller** fra menuen **Afhjælpning**.
- **3** Marker **Udskrifts- og Dokumentfunktioner** afkrydsningsfeltet på vinduet **Serverroller** i **Tilføj roller-Wizard**, og klik derefter på **Næste**.
- **4** Klik på **Næste**.
- **5** Marker **Udskrivningsserver** afkrydsningsfeltet, og klik derefter på **Næste**.
- **6** Klik på **Installer**.

#### **For Windows Server 2012:**

- **1** Klik på **Serverstyring** på **Start** -skærmen.
- **2** Vælg **Tilføj roller og funktioner** fra menuen **Administrer**.
- **3** Klik på **Næste** i vinduet **Inden du starter** → Vælg installationstype i vinduet **Installationstype** → Vælg destinationsserver i vinduet **Valg af server** i guiden **Tilføj roller og funktioner**.
- **4** Marker afkrydsningsfeltet **Udskrifts- og Dokumentfunktioner** i vinduet **Serverrolle** og klik derefter på **Næste**.
- **5** Vælg funktioner i vinduet **Funktioner** → Bekræft installationsvalgene i vinduet **Bekræftelse**.
- **6** Klik på **Installer**.

#### **Printerkonfiguration**

Du kan installere din nye printer på netværket ved at anvende *Software and Documentation* skiven, som følger med din printer, eller ved hjælp af guiden **Tilføj Printer** i Microsoft Windows.

#### **Installation af en Printerdriver ved hjælp af guiden Tilføj Printer**

**1** Klik på **Start** → **Enheder og printere** (**Start** → **Kontrolpanel** → **Hardware og lyd** → **Printere** for Windows Vista og Windows Server 2008).

I Windows 8 og Windows Server 2012:

I Desktop-tilstand skal du højreklikke i skærmens nederste venstre hjørne, og klik derefter på **Kontrolpanel** → **Hardware og lyd** (**Hardware** for Windows Server 2012) → **Enheder og printere**.

- **2** Klik på **Tilføj en printer** for at starte guiden **Tilføj printer**.
- **3** Vælg **Tilføj netværksprinter, trådløs printer eller Bluetooth-printer**.
- **4** På listen med tilgængelige printere skal du vælge den, du vil bruge, og derefter klikke på **Næste**.

**BEMÆRK:** På listen med tilgængelige printere vises WSD-printeren i formatet http://IP address/ws/.

**BEMÆRK:** Hvis der ikke vises en WSD-printer i listen, skal du indtaste printerens IP-adresse manuelt for at oprette en WSD-printer. Følg instruktionerne nedenfor for at indtaste printerens IP-adresse manuelt.

For at skabe en WSD-printer for Windows Server 2008 R2 skal du være medlem af administratorgruppen.

- 1. Klik på Den printer, jeg søger efter, findes ikke på listen.
- 2. Vælg Tilføj en printer vha. en TCP/IP-adresse eller et værtsnavn, og klik på Næste.
- 3. Vælg Web Services Device fra Enhedstype.
- 4. Indtast printerens IP-adresse i tekstboksen **Værtsnavn eller IP-adresse**, og klik på **Næste**.

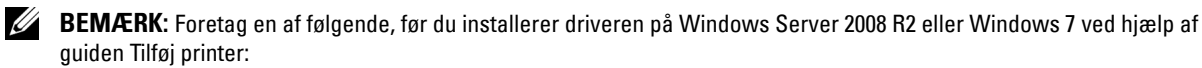

- Etablér internetforbindelse, så Windows Update kan scanne din computer.
- Tilføj printerdriveren til din computer.
- **5** Hvis du bliver bedt om det, skal du installere printerdriveren på din computer. Hvis du bliver bedt om en administratoradgangskode eller en bekræftelse, skal du skrive adgangskoden eller bekræfte.
- **6** Udfør de resterende trin i guiden, og klik derefter på **Udfør**.
- **7** Udskriv en testside for at kontrollere printerinstallationen.
	- **a** Klik på **Start** → **Enheder og printere** (**Start** → **Kontrolpanel** → **Hardware og lyd** → **Printere** for Windows Vista og Windows Server 2008).

I Windows 8 og Windows Server 2012:

I Desktop-tilstand skal du højreklikke i skærmens nederste venstre hjørne, og klik derefter på **Kontrolpanel** → **Hardware og lyd** (**Hardware** for Windows Server 2012) → **Enheder og printere**.

- **b** Højreklik på printeren, som du lige har oprettet, og klik derefter på **Printeregenskaber** (**Egenskaber** for Windows Vista og Windows Server 2008).
- **c** På fanen **Generelt** skal du klikke på **Udskriv testside**. Når en testside er udskrevet korrekt, er installationen fuldført.

## **Udskrivning med Wi-Fi Direct™**

I dette afsnit beskrives udskrivning med Wi-Fi Direct. Wi-Fi Direct gør det muligt for dine Wi-Fi-mobilenheder som computere, smartphone og tablets at blive tilsluttet printeren direkte via et Wi-Fi-netværk. Med Wi-Fi Direct kan du udskrive dokumenter, fotos eller e-mail på dine Wi-Fi-mobilenheder direkte uden et trådløst adgangspunkt.

**BEMÆRK:** Wi-Fi Direct er tilgængelig, når den trådløse adapter (ekstraudstyr) er installeret.

**BEMÆRK:** Wi-Fi Direct er tilgængelig, selvom printeren er tilsluttet den trådløse netværksforbindelse vha. den trådløse adapter (ekstraudstyr).

**BEMÆRK:** Kun udskrivningsfunktionen er tilgængelig Wi-Fi Direct netværket.

**BEMÆRK:** Det maksimale antal enheder, som kan tilsluttes via Wi-Fi Direct-netværket, er 1.

**BEMÆRK:** Du kan ikke slutte din mobilenhed til internettet via printerens Wi-Fi Direct-netværk.

**BEMÆRK:** Afhængigt af enheden varierer kanalen, som bruges til at slutte enheden til printeren via Wi-Fi Direct muligvis fra kanalen, som bruges af printeren til at tilslutte et netværk via Wi-Fi-infrastruktur-indstillingen. I dette tilfælde fungerer samtidig tilslutning med Wi-Fi Direct og Wi-Fi-infrastruktur-indstilling muligvis ikke korrekt.

#### **Opsætning af Wi-Fi Direct**

For at bruge Wi-Fi Direct skal du først konfigurere indstillingerne for Wi-Fi Direct fra printerens betjeningspanel. For at tilslutte den mobile enhed til printeren via Wi-Fi Direct skal du vælge printerens SSID på den mobile enheds liste over trådløse netværk og indtaste kodesætningen for forbindelsen.

#### **Opsætning af printer**

- **1** Tryk på knappen  $\mathbf{F}$  (Menu).
- **2** Tryk på knappen  $\vee$ , indtil Admin. indstillinger er fremhævet, og tryk derefter på knappen  $\checkmark$  (Indstil).
- **3** Tryk på knappen  $\vee$ , indtil Netværk er fremhævet, og tryk derefter på knappen  $\checkmark$  (Indstil).
- **4** Tryk på knappen  $\vee$ , indtil Wi-Fi direkte er fremhævet, og tryk derefter på knappen  $\checkmark$  (Indstil).
- **5** Tryk på knappen  $\vee$ , indtil Wi-Fi direkte er fremhævet, og tryk derefter på knappen  $\checkmark$  (Indstil).
- **6** Tryk på knappen  $\vee$ , indtil Aktiver er fremhævet, og tryk derefter på knappen  $\checkmark$  (Indstil). Når der vises en pop op-meddelelse om enhederne skal du trykke på knappen  $\checkmark$  (Indstil) for at vælge Luk.
- **7** Tryk på knappen  $\vee$ , indtil Grupperolle er fremhævet, og tryk derefter på knappen  $\checkmark$  (Indstil).
- **8** Tryk på knappen  $\vee$  for at vælge Gruppeejer, og tryk derefter på knappen  $\checkmark$  (Indstil).
- **9** Tryk på knappen  $\vee$ , indtil Forbindelsesstatus er fremhævet, og tryk derefter på knappen  $\checkmark$  (Indstil).
- **10** Sørg for, at der ikke er tilsluttet nogen enhed med Wi-Fi Direct-forbindelsen.

**BEMÆRK:** Hvis en anden enhed er tilsluttet (1 vises for Forbindelsesstatus), kan du ikke bruge Wi-Fi Directforbindelsen. Fjern den anden enhed fra Wi-Fi Direct-netværket. Se "[Afbrydelse af Wi-Fi Direct-netværk](#page-228-0)".

- **11** Printeren skal genstartes, når du har indstillet Wi-Fi direkte. Gentag trinnene fra 1 til 4 efter genstart.
- 12 Tryk på knappen  $\vee$  indtil SSID og Adgangsudtryk vises og tryk derefter på hver menu for at kontrollere, hvad SSID'et og adgangsudtrykket er.

**BEMÆRK:** Du kan også udskrive listen ved at trykke på Udskriv kodesætning under menuen Kodesætning Ø for at bekræfte printerens SSID og kodesætning.

#### **Tilslutning af den mobile enhed**

- **1** Slut mobilenheden til Wi-Fi Direct-netværket. For Windows 8, Windows RT
	- **a** Tryk på **Indstillinger** i menuen **Pc-indstillinger**.
	- **b** Tryk på Wi-Fi-ikonet.
	- **c** Tryk på printerens SSID, og tryk derefter på **Tilslut**.
	- **d** Indtast kodesætningen, og klik derefter på **Næste**.

Mobilenheden sluttes til printeren.

For Windows 7

- **a** Tryk på netværksikonet på proceslinjen.
- **b** Klik på printerens SSID, og tryk derefter på **Tilslut**.
- **c** Indtast kodesætningen, og klik derefter på **OK**.
- **d** Klik på **Annuller** for at afslutte vinduet **Angiv netværksplacering**. Mobilenheden sluttes til printeren.

For Windows Vista.

- **a** Klik på **Start** → **Tilslut til**.
- **b** Klik på printerens SSID.
- **c** Indtast kodesætningen, og klik derefter på **Tilslut**. Mobilenheden sluttes til printeren.

For Windows XP

- **a** Klik på **Start** → **Kontrolpanel** → **Netværksforbindelser**.
- **b** Højreklik på ikonet for trådløs netværksforbindelse, og vælg derefter **Se tilgængelige trådløse netværk**.
- **c** Tryk på printerens SSID, og tryk derefter på **Tilslut**.
- **d** Indtast kodesætningen, og klik derefter på **Tilslut**. Mobilenheden sluttes til printeren.

#### For iOS

- **a** Tryk på **Indstillinger** → **Wi-Fi**.
- **b** Klik på printerens SSID.
- **c** Indtast kodesætningen, og klik derefter på **Forbind**. Mobilenheden sluttes til printeren.

#### For Android™

Proceduren varierer afhængigt af den mobilenhed, som du bruger. Se manualen, som følger med din mobilenhed.

**2** Installer printeren på mobilenheden.

For Windows 8, Windows RT

- **a** Tryk på **Enheder** i menuen **Pc-indstillinger**.
- **b** Tryk på **Tilføj en enhed** i undermenuen til **Enheder**.
- **c** Klik på **Dell\_xxxxxx**.

Printeren er klar til brug.

For Windows XP, Windows Vista, Windows 7

Printerdriveren skal installeres på mobilenheden. Se "[Installation af printerdrivere på Windows](#page-66-0)®-computere".

For iOS

Du skal installere printerprogrammet som f.eks. Mobile Print App for Dell, og derefter er printeren klar til brug.

For Android

Du skal installere udskrivningsapplikationen, f.eks. Dell Mobile Print, og derefter er printeren klar til brug.

#### **Udskrivning via Wi-Fi Direct**

Proceduren for udskrivning varierer afhængigt af den mobilenhed, som du bruger. Se betjeningsvejledningen, som følger med mobilenheden, for at udskrive, som du plejer fra enheden.

#### <span id="page-228-0"></span>**Afbrydelse af Wi-Fi Direct-netværk**

- **1** Tryk på knappen  $\mathbf{E}$  (Menu).
- 2 Tryk på knappen  $\vee$ , indtil Admin.indstillinger er fremhævet, og tryk derefter på knappen  $\checkmark$  (Indstil).
- **3** Tryk på knappen  $\vee$ , indtil Netværk er fremhævet, og tryk derefter på knappen  $\checkmark$  (Indstil).
- **4** Tryk på knappen  $\vee$ , indtil Wi-Fi direkte er fremhævet, og tryk derefter på knappen  $\checkmark$  (Indstil).
- **5** Tryk på knappen  $\vee$ , indtil Forbindelsesstatus er fremhævet, og tryk derefter på knappen  $\checkmark$  (Indstil).
- **6** Tryk på knappen **√** (Indstil) for at vælge enhedsnavn.
- **7** Tryk på knappen  $\vee$ , indtil Afbryd er fremhævet, og tryk derefter på knappen  $\checkmark$  (Indstil).
- 8 Tryk på knappen  $\vee$ , indtil Start er fremhævet, og tryk derefter på knappen  $\checkmark$  (Indstil).

#### **Nulstilling af kodesætning**

- **1** Tryk på knappen  $\mathbf{E}$  (Menu).
- **2** Tryk på knappen  $\vee$ , indtil Admin. indstillinger er fremhævet, og tryk derefter på knappen  $\checkmark$  (Indstil).
- **3** Tryk på knappen  $\vee$ , indtil Netværk er fremhævet, og tryk derefter på knappen  $\checkmark$  (Indstil).
- **4** Tryk på knappen  $\vee$ , indtil Wi-Fi direkte er fremhævet, og tryk derefter på knappen  $\checkmark$  (Indstil).
- **5** Tryk på knappen  $\vee$ , indtil Forbindelsesstatus er fremhævet, og tryk derefter på knappen  $\checkmark$  (Indstil).
- **6** Tryk på knappen **√** (Indstil) for at vælge enhedsnavn.
- **7** Tryk på knappen  $\vee$ , indtil Nulstil kodesætning er fremhævet, og tryk derefter på knappen  $\checkmark$  (Indstil).
- 8 Tryk på knappen  $\vee$ , indtil Start er fremhævet, og tryk derefter på knappen  $\checkmark$  (Indstil). Wi-Fi Direct afbrydes, og kodesætningen nulstilles.

#### **Nulstilling af PIN**

- **1** Tryk på knappen  $\mathbf{F}$  (Menu).
- **2** Tryk på knappen  $\vee$ , indtil Admin. indstillinger er fremhævet, og tryk derefter på knappen  $\checkmark$  (Indstil).
- **3** Tryk på knappen  $\vee$ , indtil Netværk er fremhævet, og tryk derefter på knappen  $\checkmark$  (Indstil).
- **4** Tryk på knappen  $\vee$ , indtil Wi-Fi direkte er fremhævet, og tryk derefter på knappen  $\checkmark$  (Indstil).
- **5** Tryk på knappen  $\vee$ , indtil PIN-kode er fremhævet, og tryk derefter på knappen  $\checkmark$  (Indstil).
- **6** Tryk på knappen  $\vee$ , indtil Nulstil PIN-kode er fremhævet, og tryk derefter på knappen  $\checkmark$  (Indstil). Wi-Fi Direct afbrydes, og PIN'en nulstilles.

## **Mobil udskrivning**

**Dell™ C2660dn Color Laser Printer** understøtter udskrivning fra flere forskellige enheder.

#### **Android OS**

Download app'en Dell Mobile Print gratis fra Google Play™. App'en Dell Mobile Print, som er nem at bruge og navigere i, muliggør direkte udskrivning af fotos, dokumenter, webindhold og andet på understøttede Dell-printere på et Wi-Fi- eller Ethernet-netværk.

Scan QR Code® for hurtigt at få adgang til den relevante programbutik.

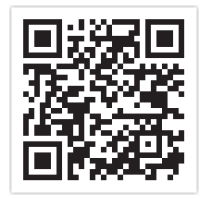

For Android OS

#### **Apple iOS**

Denne printer er kompatibel med AirPrint. Se ["Udskrift med AirPrint"](#page-230-0) for detaljer om AirPrint. Denne printer er også kompatibel med Mobile Print App for Dell fra Thinxtream™, tilgængelig gratis på App Store.

Scan QR Code for hurtigt at få adgang til den relevante programbutik.

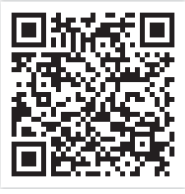

For Apple iOS

## <span id="page-230-0"></span>**Udskrift med AirPrint**

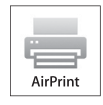

Dette afsnit indeholder information om udskrivning med AirPrint. Med AirPrint kan du udskrive over et netværk bruge iPad (alle modeller), iPhone (3GS eller nyere) og iPod touch (3. generation eller nyere), som kører den nyeste version af iOS. AirPrint giver også mulighed for grundlæggende netværksudskrivning med Macintosh (Mac OS X 10.7 eller senere) uden at skulle installere yderligere drivere.

#### **Opsætning af AirPrint på din printer**

For at bruge AirPrint, Bonjour (mDNS) og IPP skal der være installeret protokoller på din printer. Sørg for, at Bonjour(mDNS) og IPP er indstillet til Aktiver i menuen på betjeningspanelet. Se "[Protokol](#page-178-0)" for detaljer. Bonjour(mDNS) og IPP kan også aktiveres ved at klikke på **Aktiver AirPrint** i **Dell™ Printer Configuration Web Tool**. Følg nedenstående procedurer for at konfigurere miljøindstillingerne for AirPrint fra **Dell Printer Configuration Web Tool**.

- **1** Sørg for, at printeren er tilsluttet netværket.
- **2** Start **Dell Printer Configuration Web Tool** ved at indtaste printerens IP-adresse i din webbrowser. For mere information, se ["Klargøring af Dell Printer Configuration Web Tool"](#page-101-0) og "[Start af Dell Printer Configuration Web](#page-103-0)  [Tool](#page-103-0)".
- **3** Når **Dell Printer Configuration Web Tool** åbner, skal du gå til siderne på fanen **Udskrivningsserver-indstillinger**. Klik på **Aktiver AirPrint** i **Aktiver AirPrint**. Printeren er klar til AirPrint.

**BEMÆRK:** Hvis knappen Aktiver AirPrint ikke er aktiv, betyder det, at både Bonjour (mDNS) og IPP allerede er indstillet til Aktiver på betjeningspanelet, og at printeren er klar til brug med AirPrint.

#### **Udskrivning via AirPrint**

Følgende fremgangsmåde bruger iPhone med iOS5 som eksempel.

- **1** Åbn e-mailen, fotoet, websiden eller dokumentet, du vil udskrive.
- **2** Tryk på handlingsikonet **2**
- **3** Tryk på **Udskriv**.
- **4** Vælg din printer og udfør printindstillingerne.
- **5** Tryk på **Udskriv**.

**BEMÆRK:** Du kan annullere udskriftsjobbet ved at dobbeltklikke på knappen Hjem, trykke på ikonet Udskriftscenter  $\blacksquare$ . Hvis der er mere end et job i køen, skal du vælge det job, du vil annullere, og derefter trykke på Annuller udskrivning.

### **Udskrivning med Google Cloud Print**™

Dette afsnit indeholder information om Google Cloud Print-tjenesten med din smartphone, tablet eller anden enhed. Ved at registrere printeren i din GoogleTM-konto kan du bruge Google Cloud Print-tjenesten til at udskrive fra forskellige enheder, der er tilsluttet internettet. Du kan udskrive dokumenter, fotos eller e-mails ved brug af Google ChromeTM-browseren eller programmer som Google DriveTM på din mobilenhed. For mere information om Google Cloud Print henvises til Googles supportwebsted.

#### **Forberedelse af brug af printer med Google Cloud Print**

For at kunne bruge Google Cloud Print skal du på forhånd have forberedt følgende:

• Slut printeren til et netværk med internet-adgang.

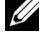

- **BEMÆRK:** Google Cloud Print understøtter kun IPv4-tilslutning.
- **BEMÆRK:** Hvis printeren er tilsluttet et netværk, der bruger en proxyserver, skal du specificere indstillingerne i Proxyserver fra Dell Printer Configuration Web Tool. For mere information, se ["Proxyserver"](#page-138-0).
- Opret en Google-konto og en GmailTM-adresse.
- Indstil Google Cloud-udskrivning til Aktiver fra betjeningspanelet eller indstil **Google Cloududskrivning** til **Til** fra **Dell Printer Configuration Web Tool**.

#### **Ved brug af betjeningspanelet**

- **1** Tryk på knappen  $\mathbf{E}$  (Menu).
- **2** Tryk på knappen  $\vee$ , indtil Admin. indstillinger er fremhævet, og tryk derefter på knappen  $\checkmark$  (Indstil).
- **3** Tryk på knappen  $\vee$ , indtil Netværk er fremhævet, og tryk derefter på knappen  $\checkmark$  (Indstil).
- **4** Tryk på knappen  $\vee$ , indtil Protokoller er fremhævet, og tryk derefter på knappen  $\checkmark$  (Indstil).
- **5** Tryk på knappen  $\vee$ , indtil Google Cloud-udskrivning er fremhævet, og tryk derefter på knappen  $\checkmark$ **(Indstil)**.
- **6** Tryk på knappen  $\vee$ , indtil Aktiver er fremhævet, og tryk derefter på knappen  $\checkmark$  (Indstil).
- **7** Sluk for printeren, og tænd den igen for at anvende indstillinger.

#### **Ved brug af Dell Printer Configuration Web Tool**

- **1** Start **Dell Printer Configuration Web Tool** ved at indtaste printerens IP-adresse i din webbrowser. For mere information, se ["Klargøring af Dell Printer Configuration Web Tool"](#page-101-0) og "[Start af Dell Printer Configuration Web](#page-103-0)  [Tool](#page-103-0)".
- **2** Når **Dell Printer Configuration Web Tool** åbner, skal du gå til siderne på fanen **Udskrivningsserver-indstillinger**. Klik på **Port-indstillinger**. I **Portstatus** vælges afkrydsningsboksen **Til** for **Google Cloud-udskrivning**.

#### **Registrering af din printer i din Google-konto**

Følg nedenstående procedure for at registrere din printer i din Google-konto.

- **1** Start **Dell Printer Configuration Web Tool** ved at indtaste printerens IP-adresse i din webbrowser. For mere information, se ["Klargøring af Dell Printer Configuration Web Tool"](#page-101-0) og "[Start af Dell Printer Configuration Web](#page-103-0)  [Tool](#page-103-0)".
- **2** Når **Dell Printer Configuration Web Tool** åbner, skal du gå til siderne på fanen **Udskrivningsserver-indstillinger**. Klik på **Registrer denne enhed til Google Cloud-udskrivning** i **Google Cloud-udskrivning**. Et ark med en URL for webstedet til registrering af Google Cloud Print bliver udskrevet.
- **3** Brug din computers browser til at gå til Googles websted og log på med din Google-konto. Besøg registreringswebsiden for Google Cloud Print ved at indtaste URL'en på udskriften i din webbrowser. Du kan også besøge siden ved at skanne QR-koden med din mobilenhed.
- **4** På Google Cloud Print registreringswebsted skal du klikke på **Fuldfør registreringen af printeren**.
- **5** Klik på **Administrer dine printere**. Din printer er opført på listen **Printere** og er klar til brug med Google Cloud Print-tjenesten.

#### **Udskrivning via Google Cloud Print**

Proceduren for udskrivning varierer afhængig af programmet eller den enhed du bruger. På Googles websted kan du se listen over programmer, der understøtter Google Cloud Print.

#### **Udskrivning fra et program på en mobil enhed**

Følgende fremgangsmåde bruger Google Drive-programmet på en Android-mobilenhed som eksempel.

- **1** Installer programmet Google Drive på din mobilenhed.
	- **BEMÆRK:** Du kan downloade programmet fra Google Play.
- **2** Start programmet Google Drive på din mobilenhed og tryk på  $\rightarrow$  for at vælge dokumentet.
- **3** Tryk på **i** og tryk derefter på Udskriv.
- **4** Vælg din printer på listen.
- **5** Vælg printerindstillinger og tryk derefter på **Udskriv**.

#### **Udskrivning fra Google Chrome**

Følgende fremgangsmåde bruger Google Chrome-browser på en Windows-pc som eksempel.

- **1** Åbn Google Chrome-browser.
- **2** Åbn den webside eller e-mail du vil udskrive.
- **3** Klik på  $\blacktriangleleft$  eller  $\equiv$  (varierer afhængig af Google Chrome-browserens versionsnummer) i øverste højre hjørne og klik derefter på **Udskriv**.
- **4** Klik på **Skift** i sektionen **Destination**.
- **5** Vælg din printer i sektionen Google Cloud Print.
- **6** Klik på **Udskriv**.

## **Udskrive en rapportside**

Du kan udskrive forskellige indstillinger for din printer, inklusive printerindstillinger, panelindstilling og fontliste. Oplysninger om udskrivning af rapporter eller lister findes under "[Rapport/liste](#page-164-0)".

## **Printerindstillinger**

Du kan ændre de fleste af udskrivningsindstillingerne fra det program, du er ved at udskrive fra. Hvis printeren er sluttet til et netværk, kan du også ændre indstillingerne fra **Dell Printer Configuration Web Tool**. Hvis du vil starte **Dell Printer Configuration Web Tool**, skal du indtaste printerens IP-adresse i din webbrowser. Du kan finde oplysninger om, hvordan du finder din printers IP-adresse, under "[Verificering af IP-indstillingerne"](#page-60-0).

Indstillinger fra programmet opdaterer printerens standardsystemindstillinger. Indstillinger fra printerdriveren gælder kun for det job, som du aktuelt sender til printeren.

Hvis du ikke kan ændre en indstilling fra programmet, kan du bruge betjeningspanelet, **værktøjskassen** eller **Dell Printer Configuration Web Tool**. Ændring af en systemindstilling fra betjeningspanelet, **værktøjskassen** eller fra **Dell Printer Configuration Web Tool** gør den pågældende indstilling til brugerstandard.

Du kan efterse de detaljerede systemindstillinger ved at udskrive rapport om printerindstillinger. Oplysninger om udskrivning af en printerindstillingsrapport findes under "[Rapport/liste](#page-164-0)".

Du kan nulstille indstillinger til deres standardværdier fra **værktøjskassen** eller betjeningspanelet. Flere oplysninger finders under ["Når du bruger værktøjskassen](#page-162-0)" eller "[Når du bruger betjeningspanelet"](#page-203-0).

#### **Bruge betjeningspanelet til at ændre printerindstillingerne**

Menuelementer og tilsvarende værdier kan vælges fra betjeningspanelet.

Når du først gennemser menuer fra betjeningspanelet, vil du se, at nogle af menuelementerne er fremhævede.

Disse fremhævede elementer er standarder fra fabriksindstillingen, og det er de originale systemindstillinger.

#### **BEMÆRK:** Fabriksstandarderne kan variere i de forskellige lande.

Når du vælger en ny indstilling fra betjeningspanelet, fremhæves elementet for at identificere det som den aktuelle brugerstandardmenuindstilling.

Disse indstillinger er aktive, indtil nye bliver valgt eller fabriksstandarderne bliver gendannet.

Driverindstillinger kan tilsidesætte tidligere udførte ændringer og kan kræve, at du ændrer standarder for betjeningspanelet.

#### **Brug af Dell Printer Configuration Web Tool til at ændre printerindstillinger**

Hvis printeren er sluttet til netværket, kan du ændre printerindstillingerne via din webbrowser. Hvis du er netværksadministrator, kan du klone systemindstillingerne for én printer over på en printer eller på alle printerne i netværket.

Indtast printerens IP-adresse i din webbrowser. Vælg **Printerindstillinger** fra emnelisten. For at ændre printerindstillingerne skal du vælge **Systemsindstillinger** fra fanen **Printerindstillinger**.

Hvis du vil ændre papirtype og -størrelse, skal du vælge **Bakke-indstillinger** fra emnelisten. Hvis du vil ændre ColorTrack-indstillinger, skal du vælge **Udskrivningsvolumen** fra emnelisten, og derefter vælge fanen **Dell ColorTrack**.

Hvis du vil kopiere dine systemindstillinger til en anden printer i netværket, skal du vælge **Kopier printerindstillinger** fra emnelisten, og derefter indtaste den pågældendes printers IP-adresse.

Hvis du ikke kender printerens IP-adresse, kan du se rapport om printerindstillinger eller få vist TCP/IP-indstillingerne. Se "[Verificering af IP-indstillingerne"](#page-60-0) for at få flere detaljer om, hvordan du finder din printers IP-adresse.

# **Bliv bekendt med din printer**

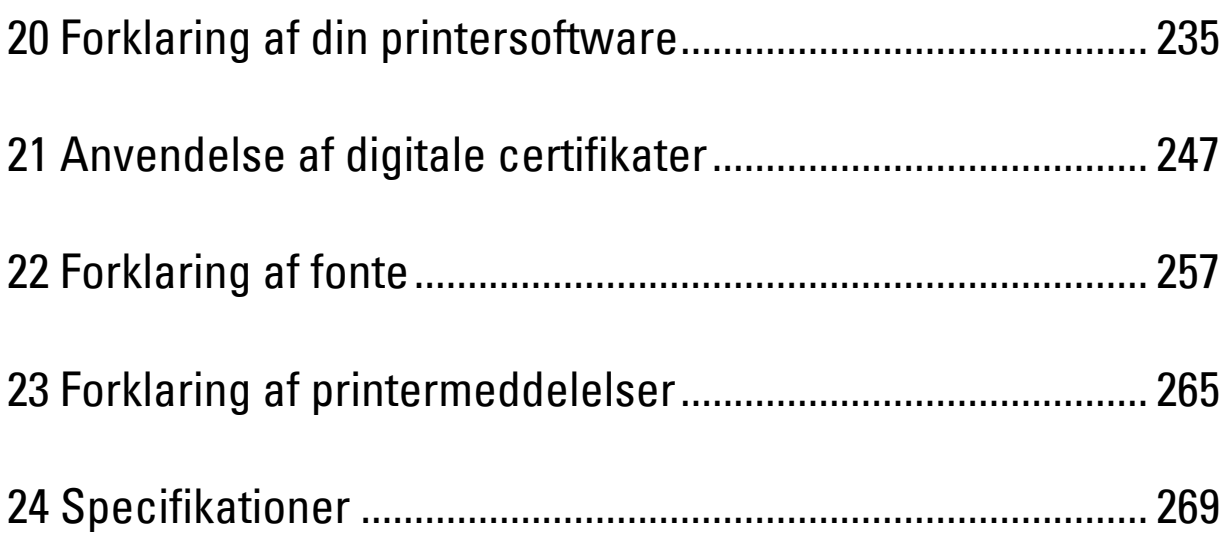

# **20**

# <span id="page-236-0"></span>**Forklaring af din printersoftware**

Brug Software and Documentation skiven, som blev leveret med din printer, til at installere en kombination af softwareprogrammer, afhængigt af dit operativsystem.

#### <span id="page-236-1"></span>**Printerstatusvindue**

Vinduet **Printerstatus** gør dig opmærksom på en advarsel, eller når der opstår en fejl, hvis der f.eks. opstår papirstop, eller toneren er ved at være opbrugt.

Som standard starter vinduet **Printerstatus** kun, når der opstår en fejl. Når der opstår en fejl, kommer fejlmeddelelsen frem på vinduet **Printerstatus**. Du kan indstille vinduet **Printerstatus** il altid at starte, når der udskrives i **vinduet Egenskaber for udskrivningsstatus**.

Du kan også kontrollere tonerniveauet, mængden af papir, der er tilbage eller konfigurationen af alternativer for printeren.

#### **Status Monitor Konsol**

Brug **Status Monitor Konsol** til at styre flere eksemplarer af **Statusvindue** for en bestemt printer.

Vælg en printer fra listevisningen (eller **Printervalg**) ved at klikke på dens navn for at åbne et **Statusvindue** for en bestemt printer.

#### **Dell Supplies Management System**

Du kan åbne **Dell Supplies Management System** -dialogboksen fra menuen **Alle programmer** eller skrivebordsikonet.

Du kan bestille tilbehør pr. telefon eller på Internettet.

**1** Klik på **Start** → **Alle Programmer** → **Dell Printere** → **Supplerende farvelasersoftware** → **Dell Supplies Management System**.

**Dell Supplies Management System** vinduet vises.

- **2** Vælg din printer på listen **Vælg Printermodel**.
- **3** Hvis du bestiller over Internettet:
	- **a** Vælg et URL fra **Vælg genbestillings-URL** listen.
	- **b** Klik på **Besøg Dell-websted for bestilling af printertilbehør**.

**BEMÆRK:** Hvis du ikke automatisk kan få information fra printeren via tovejs kommunikation, vises der et vindue, der beder dig om at skrive servicetag'et. Skriv dit Dell-printer-service-tagnummer i det dertil beregnede felt. Dit service-tagnummer er placeret på indersiden af printerens frontdæksel.

**4** Hvis du bestiller pr. telefon, skal du ringe til det nummer, som vises under **Bestil pr. telefon** sektionen.

#### **Værktøj til at lave brugeropsætningsdisk**

**Værktøj til at lave brugeropsætningsdisk**-programmet, som findes i mappen **MakeDisk** i mappen **Hjælpeprogrammer** på Software and Documentation skiven og printerdriverne, som findes på Software and Documentation skiven, anvendes til at lave driverinstallationspakker, som indeholder bruger-driverindstillinger. En driverinstallationspakke kan indeholde en gruppe lagrede printerdriver-indstillinger og anden data for ting som f.eks.:

- Udskrivningsretning og Flere-op (dokumentindstillinger)
- Vandmærker
- Font-referencer

Hvis du vil installere printerdriveren med de samme indstillinger på flere computere, der kører det samme operativsystem, skal du lave en opsætningsdisk på en floppy disk eller på en server på netværket. Brug af den opsætningsdisk, du har lavet, reducerer den arbejdsmængde, som kræves, når du installerer printerdriveren.

- Installer på forhånd printerdriveren på den computer, som opsætningsdisken laves på.
- Opsætningsdisken kan kun anvendes på det operativsystem, som disken blev lavet på, eller på computere, som kører det samme operativsystem. Lav en separat opsætningsdisk for hver af operativsystemerne.

#### **Opdatering af software**

Firmware- og/eller driveropdateringer kan hentes fra Dell support websiden på **[dell.com/support](http://www.dell.com/support)**.

## **Hjælpeprogramsoftware for printeren**

Du kan åbne **Statusvindue**, **Værktøjskasse** og **Fejlfinding** i vinduet **Hurtigstart hjælpeprogram**.

**BEMÆRK: Hurtigstart hjælpeprogram** understøttes kun på Microsoft® Windows®.

For at benytte **Hurtigstart hjælpeprogram**, skal du vælge at installere **Hurtigstart hjælpeprogrammet**, når du installerer Dell-softwaren.

For at installere Dell-softwaren, skal du følge instruktionerne nedenunder.

- **1** Sæt Software and Documentation skiven i din computer, og klik **setup\_assist.exe** for at begynde **Dell Printer Setup**.
- **2** Klik på **Installer printerdriver og software**.
- **3** Følg instruktionerne på skærmen.

For at åbne **Hurtigstart hjælpeprogram** vinduet:

**1** Klik på **Start** → **Alle Programmer** → **Dell Printere** → **Supplerende farvelasersoftware** → **Hurtigstart hjælpeprogram**.

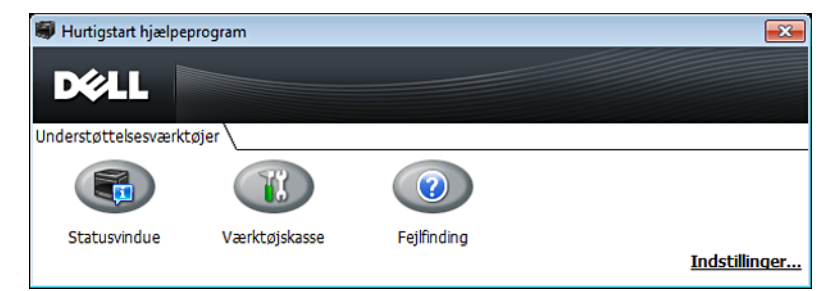

Vinduet **Hurtigstart hjælpeprogram** indeholder tre knapper: **Statusvindue**, **Værktøjskasse** og **Fejlfinding**. For at forlade **Hurtigstart hjælpeprogram** vinduet:

**1** For at afslutte skal du trykke på knappen (x) øverst til højre i vinduet.

For at få detaljer skal du klikke på **Hjælp** for hvert program.

#### **Statusvindue**

**Statusvindue** knappen åbner **Printerstatus**-vinduet. For yderligere information omkring brugen af statusvindue, henvises til ["Printerstatusvindue](#page-236-1)".

#### **Værktøjskasse**

Knappen **Værktøjskasse** åbner **Værktøjskassen**. For yderligere information omkring brugen af **værktøjskassen**, henvises til ["Forklaring af værktøjskassens menuer](#page-148-0)".

#### **Fejlfinding**

Knappen **Fejlfinding** åbner Fejlfindingsoversigten, der giver dig mulighed for selv at løse problemer.

## **Status Monitor Widget for Macintosh**

**Status Monitor Widget** er et hjælpeprogram til printeren, der sørger for effektiv brug af printeren gennem udveksling af information mellem Macintosh og printeren.

#### **Status Monitor Widgetfunktion**

- Vælg Dell printere. Giver dig mulighed for at kontrollere de Dell printere, der aktuelt er forbundet til din Macintosh
- Modtagelse af alarmer

Alarmerer dig om problemer, såsom papirstop eller lavt tonerniveau

• Bestilling af tilbehør Giver dig mulighed for adgang til websiden for bestilling af tilbehør

#### **Inden installation af Status Monitor Widget**

#### **Operativsystemer**

- Mac OS X 10.5
- Mac OS X 10.6
- Mac OS X 10.7
- Mac OS X 10.8

#### **Netværksprotokoller og interfaces**

- LPR
- Port 9100
- Bonjour
- USB 2.0 og 1.1 (Ved forbindelse til adskillige printere af den samme model via USB kabler, kan kun den printer, der genkendes først, blive overvåget i **Status Monitor Widget**.)

#### **Installation af Status Monitor Widget**

- **1** Dobbeltklik på **Dell C2660 Installer** ikonet i **Finder**-vinduet.
- **2** Følg instruktionerne på skærmen.

Når **Installation Gennemført** skærmen vises, er installationen afsluttet.

**BEMÆRK:** Indtastning af det administrative loginnavn og kodeord er påkrævet under installationsprocessen.

#### **Åbning og lukning af Status Monitor Widget**

#### **Åbning af Status Monitor Widget**

**1** Klik på Dashboard ikonet i Dock for at starte Dashboard.

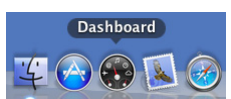

**2** Klik på Plus (+) tegnet for at vise Widget-bjælken.

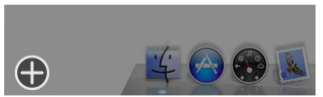

**3** Klik på ikonet for **Status Monitor** i Widget Bjælken. **Printerstatus**-vinduet vises.

**BEMÆRK:** Hvis beskeden **Vælg en printer** vises, skal du vælge din printer i Præferencer. (For mere information omkring Præferencer kan du se under ["Præferencer](#page-241-0)".)

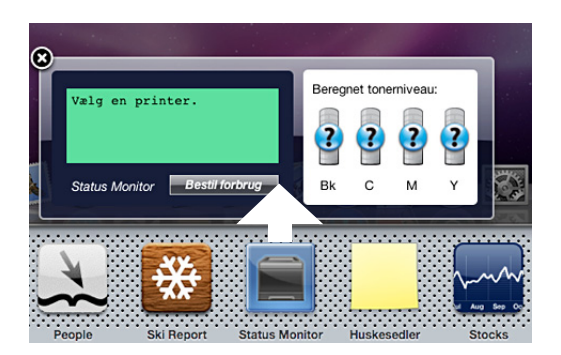

#### **Lukning af Status Monitor Widget**

**1** Klik på Luk (x) knappen i det øverste venstre hjørne på **Printerstatus**-vinduet.

#### **Printerstatus-vinduet**

Når **Status Monitor Widget** er aktiveret, vises **Printerstatus**-vinduet på Dashboardet.

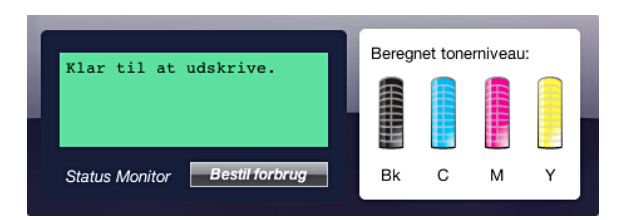

#### **Printerstatus besked område**

Viser en besked for den aktuelle printerstatus.

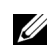

**BEMÆRK: Status Monitor Widget** får automatisk printerinformationen på det opdaterede interval, som kan specificeres i Præferencer. Ligeledes, opfriskes printerstatus når Dashboardet startes eller Præferencer lukkes.

**BEMÆRK:** Hvis Status Monitor Widget ikke modtager respons fra printeren, vises beskeden Kan ikke modtage printer information.

**BEMÆRK:** Når printeren er forbundet med et USB-kabel, kan du ikke kontrollere printerens status under en udskrivning.

#### **Printerstatus billede område**

Viser billedet af printerens tilstand.

• Anslået tonerniveau-billedet

Viser det anslåede tonerniveau for hver farve, hvis printeren fungerer korrekt.

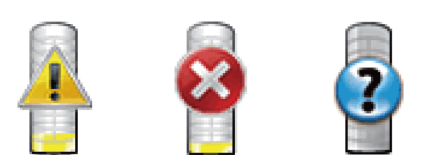

**BEMÆRK:** Hvis hjælpeprogrammet ikke modtager respons fra printeren, vil Ukendt toner billede vises.

• Printerfejlbillede

Viser et indikationsbillede, når en fejl opstår.

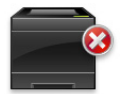

En fejl er opstået, og printeren kan ikke benyttes.

#### **Knappen Bestil forbrug**

Klik på denne knap for at vise **Bestil**-vinduet. For at skjule **Bestil**-vinduet, skal du klikke på **Bestil forbrug** igen.

#### **Info (i) knap**

Klik på denne knap for at åbne **Præferencer**.

**BEMÆRK:** Knappen info (i) vises i det nederste højre hjørne af vinduet, når cursoren er over Printerstatus-vinduet. Knappen info (i) er en standardknap, der vises på tværs af alle widgets.

#### **Bestil-vinduet**

Dette vindue giver dig information om bestilling af printertilbehør via telefon eller fra websiden.

For at åbne **Bestil**-vinduet:

**1** Klik på **Bestil forbrug** i vinduet **Printerstatus**.

**Bestil**-vinduet vises.

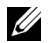

**BEMÆRK: Bestil-vinduet vises, når tonerniveauet er lavt.** 

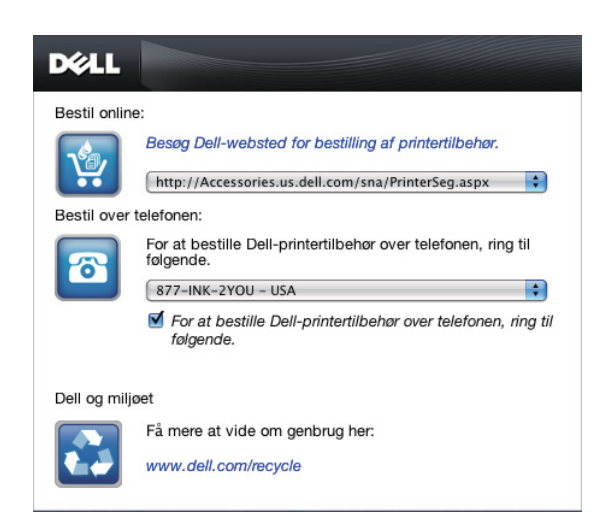

#### **Order Online**

- Hyperlink til **Besøg Dell-websted for bestilling af printertilbehør** Klik på hyperlinket til **Besøg Dell-websted for bestilling af printertilbehør** for at få adgang til websiden for bestilling af Dell-printertilbehør.
- URL liste

Viser en liste over tilgængelige URL's, hvor du kan bestille Dell-printertilbehør.

Vælg en URL adresse, når der er blevet klikket på hyperlinket til **Besøg Dell-websted for bestilling af printertilbehør**.

#### **Bestil over telefonen**

• Telefonnummer liste

Viser en liste over tilgængelige telefonnumre, som du kan ringe for at bestille Dell-printertilbehør.

• Afkrydsningfelt **Update phone contacts when rebooting**

Vælg dette afkrydsningsfelt for regelmæssig at opdatere listen over telefonnumre.

#### **Dell Dell og miljøet**

Klik på hyperlinket for at komme til webstedet om genbrug.

#### <span id="page-241-0"></span>**Præferencer**

For at åbne **Præferencer**:

- **1** Klik på **info (i)** knappen i **Printerstatus**-vinduet.
	- **Præferencer** vises.

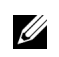

**BEMÆRK:** Knappen info (i) vises i det nederste højre hjørne af vinduet, når cursoren er over Printerstatus-vinduet. Knappen info (i) er en standardknap, der vises på tværs af alle widgets.

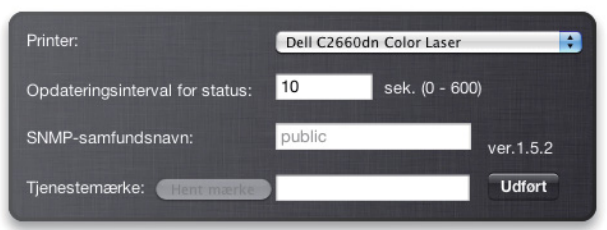

#### **Printer**

Viser en liste over tilgængelige printernavne i pull down-menuen. Den første printer, der er vist på denne liste, er sat som standard.

#### **Opdateringsinterval for status**

Du kan specificere opdateringsintervallet for printerstatus. Som standard er den sat til at modtage printerinformation hver 10. sekund. Den kan indstilles fra 0 sekunder til 600 sekunder.

#### **SNMP-samfundsnavn**

Du kan skifte SNMP (Simple Network Management Protocol) samfundsnavnet, hvis du benytter standard samfundsnavn (offentligt). Op til 31 karakterer kan indtastes.

#### **Service-tagnummerknap**

Klik på denne knap for at få service-tagnummeret.

**BEMÆRK:** Du kan ikke få service-tagnummeret, når printeren er forbundet med et USB-kabel.

#### **udfør knap**

Klik på denne knap for at vende tilbage til **Printerstatus**-vinduet.

## **Status Monitor Console for Linux**

**Status Monitor Console** er et hjælpeprogram til printeren, der sørger for effektiv brug af printeren gennem udveksling af information mellem Linux og printeren.

#### **Status Monitor Console Funktion**

• Vælg Dell printere.

Giver dig mulighed for at kontrollere de Dell-printere, der aktuelt er forbundet til din Linux.

• Modtagelse af alarmer

Alarmerer dig om problemer såsom papirstop eller lavt tonerniveau.

• Bestilling af tilbehør

Giver dig mulighed for adgang til websiden for bestilling af tilbehør.

#### **Inden installation af Status Monitor Console**

**BEMÆRK: Status Monitor Console** kræver, at følgende moduler installeres.

- Python, PyGTK, Net-SNMP, cups-libs og xdg-open

Bekræft venligst, at disse moduler er installeret, inden du installerer **Status Monitor Console**.

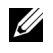

**BEMÆRK: Status Monitor Console** er tilgængelig, når printeren er forbundet til et netværk (LPR eller port 9100). USBforbindelse understøttes ikke.

#### **Distributioner**

- Red Hat® Enterprise Linux® 5 Desktop
- Red Hat Enterprise Linux 6 Desktop
- SUSE<sup>®</sup> Linux Enterprise Desktop 10
- SUSE Linux Enterprise Desktop 11

#### **Udskrivningssystem**

• CUPS (Common Unix Printing System)

#### **Installation af Status Monitor Console**

- **1** Aktiver terminalen, og log ind som en superbruger.
- **2** Skriv følgende rpm-kommando i terminalvinduet.

# rpm -ivh (Skriv pakkens filnavn)

#### **Opstart af Status Monitor Console**

**1** Klik på **Dell Printers** → **Status Monitor Console Printer Selection**-vinduet vises.

For mere information omkring Valg af printer-vinduet, henvises til "[Printer Selection-vindue"](#page-243-0).

**2** Vælg din printer.

**Printer Status**-vinduet vises.

For mere information omkring vinduet **Printer Status**, henvises til ["Printer Status-vindue](#page-244-0)".

• Du kan bestille tilbehør fra vinduet **Dell Supplies Management System**. Se ["Dell Supplies Management](#page-245-0)  [System Vinduet"](#page-245-0).

#### <span id="page-243-0"></span>**Printer Selection-vindue**

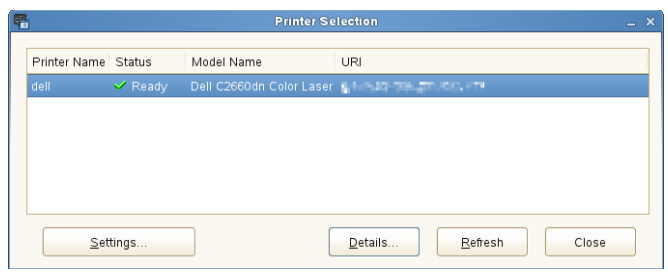

#### **Printerliste**

Alle de printere, der er registreret i CUPS (Common UNIX Printing System) vises på en liste.

- Status ikoner:
	- Parat
	- Ukendt/Offline/Lavt tonerniveau/Lavt papirniveau

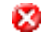

Dør åben/Papirstop/Ingen toner/Mangler papir

#### **Knappen Settings**

Klik på denne knap for at åbne **Settings**-vinduet.

#### **Knappen Details**

Klik på denne knap for at åbne **Printer Status**-vinduet. Hvis en ikke-supporteret printer vælges, vil den åbne **Dell Printer Configuration Web Tool.** Se "[Dell™ Printer Configuration Web Tool](#page-100-0)" angående oplysninger om **Dell Printer Configuration Web Tool**.

#### **Knappen Refresh**

Klik på denne knap for at opdatere information for printerne.

#### **Knappen Close**

Klik på denne knap for at lukke **Printer Selection**-vinduet.

#### <span id="page-244-0"></span>**Printer Status-vindue**

Når printeren er specificeret i **Printer Selection**-vinduet, vises **Printer Status**-vinduet.

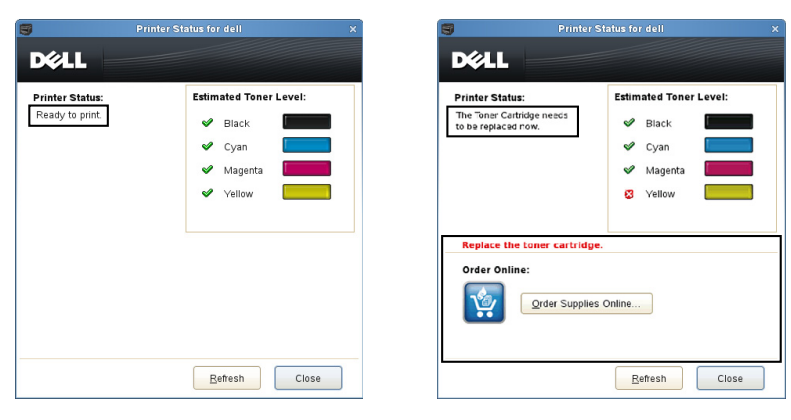

#### **Printerstatus besked område**

Viser en besked for den aktuelle printerstatus.

**BEMÆRK: Status Monitor Console** får automatisk printerinformationen på det opdaterede interval, som kan specificeres i Settings-vinduet. Ligeledes bliver printerstatus opdateret, når der klikkes på Refresh.

**BEMÆRK:** Hvis Status Monitor Console ikke modtager respons fra printeren, vises beskeden Cannot get printer information.

#### **Printerstatus billede område**

• Ikon for aktuel tonerstatus

Viser ikoner for den aktuelle status for hver toner.

- Tonerniveauet er mere end 30 %.
- Tonerniveauet er mindre end 29 %.
- Tonerniveauet er mindre end 9 %.
- **D** Tonerniveauet er ukendt.
- Anslået tonerniveau-billeder

Holder dig informeret om den mængde toner, der er tilbage for hver farve.

#### **Toneralarm**

Viser en alarmbesked, når ethvert resterende tonerniveau er lavt, tomt eller ukendt.

#### **Order Online**

• Knappen **Order Supplies Online** Klik på denne knap for at få adgang til webstedet for bestilling af Dell-printertilbehør. Denne knap vises, når mængden af toner bliver mindre end 30 %.

#### **Knappen Refresh**

Klik på denne knap for at opdatere status for printeren.

#### **Knappen Close**

Klik på denne knap for at lukke **Printer Status**-vinduet.

#### <span id="page-245-0"></span>**Dell Supplies Management System Vinduet**

Dette vindue giver dig information om bestilling af printertilbehør via telefon eller fra websiden.

For at åbne vinduet **Dell Supplies Management System**:

**1** Klik på **Order Supplies Online** i **Printer Status**-vinduet. ELLER

Klik på **Dell Printere** → **Dell Supplies Management System**.

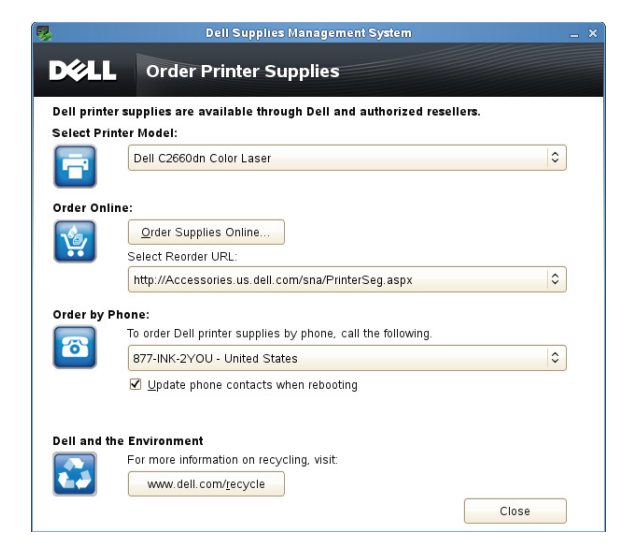

#### **Select Printer Model**

Vælg navnet på din printermodel.

#### **Order Online**

- Knappen **Order Supplies Online**
	- Når Regular URL vælges i **Select Reorder URL**: Klik på denne knap for at åbne **Service Tag**-vinduet.
	- Når den primære URL vælges i **Select Reorder URL**: Klik på denne knap for at åbne support websiden.

#### **• Vælg genbestilling URL**

Viser en liste over tilgængelige URL's, hvor du kan bestille Dell-printertilbehør. Vælg en URL-adresse, der skal bruges, når der bliver klikket på knappen **Order Supplies Online**.

- Regular URL: **<http://Accessories.us.dell.com/sna/PrinterSeg.aspx>**
- Premier URL: **<http://premier.dell.com>**

#### **Order by Phone**

- **To order Dell printer supplies by phone, call the following** Vælg dit land med telefonnummeret fra listen, og ring til det viste telefonnummer for at bestille tilbehør.
- Afkrydsningfelt **Update phone contacts when rebooting**

Vælg dette afkrydsningsfelt for regelmæssig at opdatere listen over telefonnumre.

#### **Dell og miljøet**

Klik på hyperlinket for at komme til webstedet om genbrug.

#### **Knappen Close**

Klik på denne knap for at lukke vinduet **Dell Supplies Management System**.

#### **Service Tag-vindue**

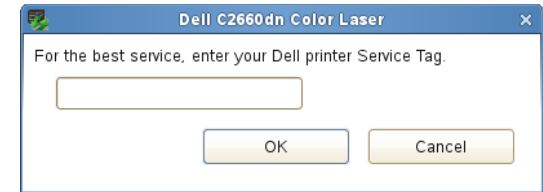

**1** Indtast Dell printer-service-tagnummeret.

**BEMÆRK:** For information omkring service-tagnummer, henvises til "[Ekspres Servicekode og Servicetag"](#page-23-0).

#### **Settings-vindue**

For at åbne **Settings**-vinduet:

**1** Klik på **Settings** i vinduet **Printer Selection**. **Settings**-vinduet vises.

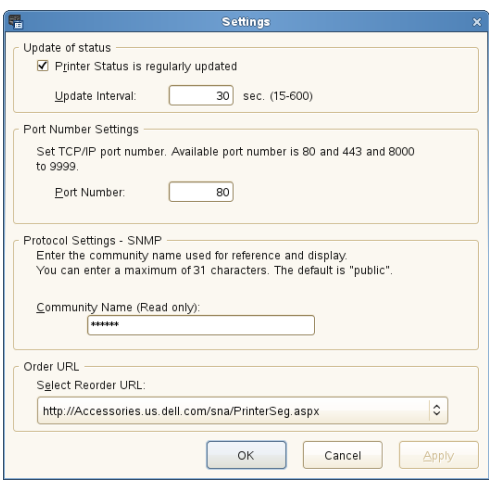

#### **Update of status**

- Afkrydsningsboksen **Printer Status is regularly updated** Vælg afkrydsningsboksen for at aktivere/deaktivere printerstatussen til at blive opdateret i et specificeret interval.
- Tekstboksen **Update Interval**

Specificer opdateringsintervallet for printerstatus.

#### **Port Number Settings**

**• Portnummer**

Specificer portnummeret i **Port Number**-tekstboksen for at åbne indstillingssiden for din printer i en webbrowser.

#### **Protocol Settings - SNMP**

**• Gruppenavn**

Indtast samfundsnavnet på SNMP i **Community Name**-tekstboksen.

#### **Order URL**

**• Vælg genbestilling URL**

Den valgte URL-adresse er opsat som standardwebside for **Select Reorder URL** i vinduet **Dell Supplies Management System**.

# **21**

## <span id="page-248-0"></span>**Anvendelse af digitale certifikater**

Godkendelsesfunktionen med brug af digitale certifikater opgraderer sikkerhed, når der sendes udskriftsdata eller indstillingsdata.

Denne sektion beskriver, hvordan man styrer digitale certifikater.

U **BEMÆRK:** For detaljer om digitalt certifikat-fejl, se ["Forklaring af printermeddelelser"](#page-266-0) og "[Problemer med digitalt certifikat](#page-351-0)".

Følgende er et typisk opsætningsforløb for brug af digitale certifikater.

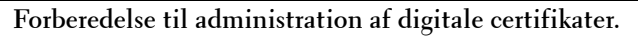

• Indstilling af HTTPS-kommunikation

**Import og indstilling af digitale certifikater.**

- Import af et digitalt certifikat
- Indstilling af et digitalt certifikat
- Bekræftelse af indstillinger for et digitalt certifikat

**Indstil de forskellige sikkerhedsfunktioner med brug af digitale certifikater.**

## **Styring af certifikater**

Denne sektion beskriver, hvordan man styrer digitale certifikater, som følger.

- "[Klargøring til at Styre certifikater"](#page-248-1)
- "[Import af et digitalt certifikat](#page-249-0)"
- "[Indstilling af et digitalt certifikat](#page-249-1)"
- "[Bekræftelse af indstillinger på et digitalt certifikat](#page-250-0)"
- "[Sletning af et digitalt certifikat"](#page-250-1)
- "[Eksport af et digitalt certifikat](#page-251-0)"

#### <span id="page-248-1"></span>**Klargøring til at Styre certifikater**

Inden at styre digitale certifikater, skal følgende indstillinger anvendes.

• "[Indstilling af HTTPS-kommunikation](#page-248-2)"

#### <span id="page-248-2"></span>**Indstilling af HTTPS-kommunikation**

Inden at styre certifikater, skal HTTPS-kommunikation indstilles med et selvunderskrevet certifikat.

#### **Når du bruger Dell Printer Configuration Web Tool**

- **1** Start **Dell Printer Configuration Web Tool**.
	- **a** Åbn webbrowseren.
	- **b** Indtast printerens IP-adresse i webbrowseren.

Se "[Dell™ Printer Configuration Web Tool"](#page-100-0).

- **2** Vælg **Udskrivningsserver-indstillinger**.
- **3** Klik på fanen **Sikkerhed**.
- **4** Vælg **SSL/TLS**.
- **5** Klik på **Generer selvunderskrevet certifikat** på **Maskines digitale certifikat**. Siden **Generer selvunderskrevet certifikat** vises.
- **6** Vælg størrelsen til offentlig nøgle fra listen **Størrelse for offentlig nøgle**.
- **7** Specificerer udstederen af SSL-selvunderskrevet certifikat.
- **8** Klik på **Generer underskrevet certifikat**.
- **9** Knappen **Restart Printer** vises efter generering af det selvunderskrevne certifikat, og derefter klikkes på **Start printer igen**.
- **10** Gentag trin 2 til 4 for at vise siden **SSL/TLS**, efter at printeren startes igen.
- **11** Hvis det selvunderskrevne certifikat indstilles korrekt, skal du vælge **Aktiver**, da kolonnen **HTTP-SSL/TLS-kommunikation** er indstillet på **Aktiver**, og der vises et afkrydsningsfelt.

#### <span id="page-249-0"></span>**Import af et digitalt certifikat**

**FORSIGTIG: Inden du importerer en certifikatfile, skal du lave en sikkerhedskopi af certifikatfilen.**

**BEMÆRK:** HTTPS-kommunikationen skal indstilles, for at du kan styre digitale certifikater. Flere oplysninger findes under "[Klargøring til at Styre certifikater"](#page-248-1).

**BEMÆRK:** Sørg for at importere certifikatet med Internet Explorer.

**BEMÆRK:** Efter import af et PFCS#12-format certifikat, bliver den hemmelige nøgle ikke eksporteret, heller ikke når du udfører eksport.

- **1** Start **Dell Printer Configuration Web Tool**.
	- **a** Åbn webbrowseren.
	- **b** Indtast printerens IP-adresse i webbrowseren.
	- Se "[Dell™ Printer Configuration Web Tool"](#page-100-0).
- **2** Vælg **Udskrivningsserver-indstillinger**.
- **3** Klik på fanen **Sikkerhed**.
- **4** Vælg **SSL/TLS**.
- **5** Klik på **Upload underskrevet certifikat** på **Maskines digitale certifikat**.

Siden **Upload underskrevet certifikat** vises.

- **6** Angiv et kodeord.
- **7** Indtast kodeordet igen for at bekræfte det.
- **8** Tryk på **Brows** på **Filnavn,** og vælg den fil, der skal importeres.
- **9** Tryk på **Importer** for at importere certifikatet.

#### <span id="page-249-1"></span>**Indstilling af et digitalt certifikat**

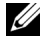

**BEMÆRK:** HTTPS-kommunikationen skal indstilles, for at du kan styre digitale certifikater. Flere oplysninger findes under "[Klargøring til at Styre certifikater"](#page-248-1).

- **1** Start **Dell Printer Configuration Web Tool**.
	- **a** Åbn webbrowseren.
	- **b** Indtast printerens IP-adresse i webbrowseren.

Se "[Dell™ Printer Configuration Web Tool"](#page-100-0).

- **2** Vælg **Udskrivningsserver-indstillinger**.
- **3** Klik på fanen **Sikkerhed**.
- **4** Vælg **SSL/TLS**.
- **5** Klik på **Certifikatstyring** for at få vist siden **Certifikatstyring**.
- **6** Når et Trådløst LAN (server)-certifikat indstilles, skal **Betroede Certifikatmyndigheder** vælges inden for **Kategori**. Når der indstilles et certifikat for SSL-server, SSL-klient, IPsec, eller Trådløs LAN (klient), skal **Lokal enhed** vælges.
- **7** Vælg brugsformålet fra listen **Certifikatformål**.
- **8** Klik på **Vis listen** for at få vist siden **Certifikatliste**.
	- **BEMÆRK:** Hvis listen omfatter mere end 20 certifikater, trykkes på **Næste** for at få vist næste side.
- **9** Vælg certifikatet, der skal associeres. På dette tidspunkt skal man kontrollere, at **Gyldighed** for det valgte certifikat er indstillet til **Gyldig**.
- **10** Klik på **Certifikatdetaljer** for at få vist siden **Certifikatdetaljer**.
- **11** Bekræft indholdet, og tryk på **Brug dette certifikat** i øverste højre hjørne.

#### <span id="page-250-0"></span>**Bekræftelse af indstillinger på et digitalt certifikat**

<u>U</u> **BEMÆRK:** HTTPS-kommunikationen skal indstilles, for at du kan styre digitale certifikater. Flere oplysninger findes under "[Klargøring til at Styre certifikater"](#page-248-1).

- **1** Start **Dell Printer Configuration Web Tool**.
	- **a** Åbn webbrowseren.
	- **b** Indtast printerens IP-adresse i webbrowseren.

Se "[Dell™ Printer Configuration Web Tool"](#page-100-0).

- **2** Vælg **Udskrivningsserver-indstillinger**.
- **3** Klik på fanen **Sikkerhed**.
- **4** Vælg **SSL/TLS**.
- **5** Klik på **Certifikatstyring** for at få vist siden **Certifikatstyring**.
- **6** Vælg kategorien fra listen **Kategori**.
- **7** Vælg brugsformålet fra listen **Certifikatformål**.
- **8** Klik på **Vis listen** for at få vist siden **Certifikatliste**.

**BEMÆRK:** Hvis listen omfatter mere end 20 certifikater, trykkes på **Næste** for at få vist næste side.

**9** Certifikatet, der vises med en asterisk som "**\*Gyldig**" i kolonnen **Gyldighed**, er det associerede certifikat med det anvendte brugsformål og aktualitet.

#### <span id="page-250-1"></span>**Sletning af et digitalt certifikat**

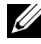

**BEMÆRK:** HTTPS-kommunikationen skal indstilles, for at du kan styre digitale certifikater. Flere oplysninger findes under "[Klargøring til at Styre certifikater"](#page-248-1).

- **1** Start **Dell Printer Configuration Web Tool**.
	- **a** Åbn webbrowseren.
	- **b** Indtast printerens IP-adresse i webbrowseren.

Se "[Dell™ Printer Configuration Web Tool"](#page-100-0).

**2** Vælg **Udskrivningsserver-indstillinger**.

- **3** Klik på fanen **Sikkerhed**.
- **4** Vælg **SSL/TLS**.
- **5** Klik på **Certifikatstyring** for at få vist siden **Certifikatstyring**.
- **6** Vælg kategorien fra listen **Kategori**.
- **7** Vælg brugsformålet fra listen **Certifikatformål**.
- **8** Klik på **Vis listen** for at få vist siden **Certifikatliste**.

#### **BEMÆRK:** Hvis listen omfatter mere end 20 certifikater, trykkes på **Næste** for at få vist næste side.

- **9** Vælg certifikatet, der skal slettes.
- **10** Klik på **Certifikatdetaljer** for at få vist siden **Certifikatdetaljer**.
- **11** For at slette det valgte certifikat trykkes på **Slet** i øverste højre hjørne.
	- **BEMÆRK:** Når der slettes et certifikat, bliver funktionerne, der er associeret med det slettede certifikat, deaktiveret. For at slette et certifikat der er i brug, skal du enten på forhånd indstille funktionen på FRA eller skifte associationen til et andet certifikat, og derefter skal du skifte til en anden driftsindstilling, inden du kan slette certifikatet.
	- For en SSL-server skal du skifte til et andet certifikat som f.eks. et selvunderskrevet certifikat.
	- For en SSL-klient skal du sætte indstillingen IEEE 802.1x (EAP-TLS) til FRA.
	- For IPsec skal du ændre IKE-indstillingen til Foruddelt nøgle eller indstille funktionen på FRA.
	- For Trådløs LAN skal du ændre indstillingen Trådløs Sikkerhed til en anden end WPA-Enterprise, inden du kan slette certifikatet.

#### <span id="page-251-0"></span>**Eksport af et digitalt certifikat**

**BEMÆRK:** HTTPS-kommunikationen skal indstilles, for at du kan styre digitale certifikater. Flere oplysninger findes under "[Klargøring til at Styre certifikater"](#page-248-1).

**BEMÆRK:** Et importeret PKCS#12-formatcertifikat kan kun eksporteres som et PKCS#7-certifikat, da den hemmelige nøgle ikke eksporteres.

- **1** Start **Dell Printer Configuration Web Tool**.
	- **a** Åbn webbrowseren.
	- **b** Indtast printerens IP-adresse i webbrowseren.
	- Se "[Dell™ Printer Configuration Web Tool"](#page-100-0).
- **2** Vælg **Udskrivningsserver-indstillinger**.
- **3** Klik på fanen **Sikkerhed**.
- **4** Vælg **SSL/TLS**.
- **5** Klik på **Certifikatstyring** for at få vist siden **Certifikatstyring**.
- **6** Vælg kategorien fra listen **Kategori**.
- **7** Vælg brugsformålet fra listen **Certifikatformål**.

Klik på **Vis listen** for at få vist siden **Certifikatliste**.

**BEMÆRK:** Hvis listen omfatter mere end 20 certifikater, trykkes på **Næste** for at få vist næste side.

- **8** Vælg certifikatet, der skal eksporteres.
- **9** Klik på **Certifikatdetaljer** for at få vist siden **Certifikatdetaljer**.
- **10** For at eksportere det valgte certifikat trykkes på **Eksporter dette certifikat**.
## **Indstilling af funktionerne**

Du kan indstille flere sikkerhedsfunktioner med brug af digitale certifikater. Få flere oplysninger, se følgende.

- "[Indstilling af certifikatet på IPsec digital Signature-tilstanden"](#page-252-0)
- "[Indstilling af SSL-use servercertifikat \(HTTP/IPP\)](#page-252-1)"
- "[Indstilling for trådløs LAN WPA-Enterprise \(EAP-TLS\)"](#page-253-0)
- "[Indstilling for Trådløs LAN WPA-Enterprise \(PEAPV0-MS-CHAPV2, EAP-TTLS PAP, EAP-TTLS CHAP\)](#page-254-0)"
- "[Indstilling af klientcertifikat for IEEE 802.1x \(EAP-TLS\)](#page-255-0)"

#### <span id="page-252-0"></span>**Indstilling af certifikatet på IPsec digital Signature-tilstanden**

- **BEMÆRK:** HTTPS-kommunikationen skal indstilles, for at du kan styre digitale certifikater. Flere oplysninger findes under <u>U</u> "[Klargøring til at Styre certifikater"](#page-248-0).
- **1** Importer certifikatet, der skal bruges med IPsec. For mere information, se ["Import af et digitalt certifikat"](#page-249-0).
- **2** Indstil certifikatet, der skal bruges med IPsec. For mere information, se ["Indstilling af et digitalt certifikat"](#page-249-1).
- **3** Bekræft, om certifikatet er indstillet korrekt i IPsec. For mere information, se ["Bekræftelse af indstillinger på et](#page-250-0)  [digitalt certifikat](#page-250-0)".
- **4** Vælg **Udskrivningsserver-indstillinger** fra listen til venstre på siden.
- **5** Klik på fanen **Sikkerhed**.
- **6** Vælg **IPsec**.
- **7** Markér afkrydsningsfeltet **Aktiver** for **Protokol**.
- **8** Vælg **Digital signatur** fra listen **IKE**.
- **9** Indstil hvert punkt efter behov.
- **10** Klik på **Anvend nye indstillinger**.
- **11** Efter at printeren startes igen, aktiveres IPsec-kommunikation med brug af digitale signaturer. Du kan udføre IPsec-kommunikation (Digital Signature-modus) mellem printeren og netværksenheden (som f.eks. PC), hvorpå certifikatet og IPsec er indstillet identisk som på denne enhed.

#### <span id="page-252-1"></span>**Indstilling af SSL-use servercertifikat (HTTP/IPP)**

- **BEMÆRK:** HTTPS-kommunikationen skal indstilles, for at du kan styre digitale certifikater. Flere oplysninger findes under "[Klargøring til at Styre certifikater"](#page-248-0).
- **1** Importer certifikatet, der skal bruges med SSL-use-serveren. For mere information, se "[Import af et digitalt](#page-249-0)  [certifikat"](#page-249-0).
- **2** Angiv certifikatet, der skal bruges med SSL-use-serveren. For mere information, se "[Indstilling af et digitalt](#page-249-1)  [certifikat"](#page-249-1).
- **3** Kontroller om certifikatet er korrekt indstillet. For mere information, se "[Bekræftelse af indstillinger på et digitalt](#page-250-0)  [certifikat"](#page-250-0).

#### **BEMÆRK:** Bekræft, om det nyindstillede certifikat, ikke det selvunderskrevet certifikat, er associeret.

**4** Efter printeren startes igen, bruges certifikatet, der blev indstillet ifølge ovenstående beskrivelse, som servercertifikatet, når der udføres med HTTP/IPP-SSL/TLS.

#### <span id="page-253-0"></span>**Indstilling for trådløs LAN WPA-Enterprise (EAP-TLS)**

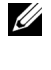

**BEMÆRK:** HTTPS-kommunikationen skal indstilles, for at du kan styre digitale certifikater. Flere oplysninger findes under "[Klargøring til at Styre certifikater"](#page-248-0).

**BEMÆRK:** WPA-Enterprise er kun tilgængelig, når der er valgt Infrastruktur som netværkstype.

**BEMÆRK:** Sørg for at importere certifikatet med Internet Explorer.

**BEMÆRK:** Efter import af et PFCS#12-format certifikat, bliver den hemmelige nøgle ikke eksporteret, heller ikke når du udfører eksport.

- **1** Importer certifikatet, der skal bruges med trådløs LAN (server- eller rodcertifikat). Flere oplysninger findes under "[Import af et digitalt certifikat](#page-249-0)".
- **2** Indstil det digitale certifikat for trådløs LAN (server- eller rodcertifikat).
	- **a** Start **Dell Printer Configuration Web Tool**.
	- **b** Vælg **Udskrivningsserver-indstillinger**.
	- **c** Klik på fanen **Sikkerhed**.
	- **d** Vælg **SSL/TLS**.
	- **e** Klik på **Certifikatstyring** for at få vist siden **Certifikatstyring**.
	- **f** Vælg **Godkendt certifikatcenter** inden for **Kategori**.
	- **g** Vælg trådløs LAN (server) for brug fra listen **Certifikatformål**.
	- **h** Fra **Certifikatrækkefølge** vælges hvordan certifikaterne bliver sorteret på **Certifikatliste**. Denne indstilling er ikke nødvendig, hvis du ikke behøver at angive rækkefølgen af certifikaterne.
	- **i** Klik på **Vis listen** for at få vist siden **Certifikatliste**.
	- **j** Vælg certifikatet, der skal associeres. På dette tidspunkt skal man kontrollere, at **Gyldighed** for det valgte certifikat er indstillet til **Gyldig**.
	- **k** Klik på **Certifikatdetaljer** for at få vist siden **Certifikatdetaljer**.
	- **l** Bekræft indholdet, og tryk på **Brug dette certifikat** i øverste højre hjørne.
- **3** Kontroller om certifikatet er korrekt indstillet. Flere oplysninger findes under ["Bekræftelse af indstillinger på et](#page-250-0)  [digitalt certifikat](#page-250-0)".
- **4** Importer certifikatet, der skal bruges med trådløs LAN (klient eller klientcertifikat). Flere oplysninger findes under "[Import af et digitalt certifikat](#page-249-0)".
- **5** Indstil det digitale certifikat for trådløs LAN (klient- eller klientcertifikat).
	- **a** Start **Dell Printer Configuration Web Tool**.
	- **b** Vælg **Udskrivningsserver-indstillinger**.
	- **c** Klik på fanen **Sikkerhed**.
	- **d** Vælg **SSL/TLS**.
	- **e** Klik på **Certifikatstyring** for at få vist siden **Certifikatstyring**.
	- **f** Vælg **Lokal enhed** inden for **Kategori**.
	- **g** Vælg trådløs LAN (server) for brug fra listen **Certifikatformål**.
	- **h** Fra **Certifikatrækkefølge** vælges, hvordan certifikaterne bliver sorteret i **Certifikatliste**. Denne indstilling er ikke nødvendig, hvis du ikke behøver at angive rækkefølgen af certifikaterne.
	- **i** Vælg certifikatet, der skal associeres. På dette tidspunkt skal man kontrollere, at **Gyldighed** for det valgte certifikat er indstillet til **Gyldig**.
	- **j** Klik på **Certifikatdetaljer** for at få vist siden **Certifikatdetaljer**.
- **k** Bekræft indholdet, og tryk på **Brug dette certifikat** i øverste højre hjørne.
- **6** Kontroller om certifikatet er korrekt indstillet. Flere oplysninger findes under ["Bekræftelse af indstillinger på et](#page-250-0)  [digitalt certifikat](#page-250-0)".
- **7** Indstil WPA-Enterprise for EAP-TLS.
	- **a** Start **Dell Printer Configuration Web Tool**.
	- **b** Klik på fanen **Udskrivningsserverindstillinger**.
	- **c** Tryk på **Trådløs LAN**.

**BEMÆRK:** Denne indstilling er kun tilgængelig, når den trådløse adapter (ekstraudstyr) er installeret.

- **d** Vælg et af følgende fra **Krypteringsliste** i **Sikkerhedsindstillinger**.
	- **WPA-Enterprise-AES/WPA2-Enterprise-AES**
	- **WPA-Enterprise-TKIP**
	- **BEMÆRK: WPA-Enterprise-AES/WPA2-Enterprise-AES eller WPA-Enterprise-TKIP** bliver kun tilgængelige, når følgende trin er korrekt indstillet.
		- Import af et digitalt certifikat
		- Indstilling af et digitalt certifikat
		- Bekræftelse af indstilling af et digitalt certifikat
- **e** Indstil **EAP-Identitet** for **WPA-Entreprise**.
- **f** Vælg **EAP-TLS** fra listen **Godkendelsesmetode** for **WPA-Entreprise**.
- **g** Klik på **Anvend nye indstillinger**.

#### <span id="page-254-0"></span>**Indstilling for Trådløs LAN WPA-Enterprise (PEAPV0-MS-CHAPV2, EAP-TTLS PAP, EAP-TTLS CHAP)**

Ø **BEMÆRK:** HTTPS-kommunikationen skal indstilles, for at du kan styre digitale certifikater. Flere oplysninger findes under "[Klargøring til at Styre certifikater"](#page-248-0).

- **BEMÆRK:** WPA-Enterprise er kun tilgængelig, når der er valgt Infrastruktur som netværkstype.
- **BEMÆRK:** Sørg for at importere certifikatet med Internet Explorer.

**BEMÆRK:** Efter import af et PFCS#12-format certifikat, bliver den hemmelige nøgle ikke eksporteret, heller ikke når du udfører eksport.

- **1** Importer certifikatet, der skal bruges med trådløs LAN (server- eller rodcertifikat). Flere oplysninger findes under "[Import af et digitalt certifikat](#page-249-0)".
- **2** Indstil det digitale certifikat for trådløs LAN (server- eller rodcertifikat).
	- **a** Start **Dell Printer Configuration Web Tool**.
	- **b** Vælg **Udskrivningsserver-indstillinger**.
	- **c** Klik på fanen **Sikkerhed**.
	- **d** Vælg **SSL/TLS**.
	- **e** Klik på **Certifikatstyring** for at få vist siden **Certifikatstyring**.
	- **f** Vælg **Godkendt certifikatcenter** inden for **Kategori**.
	- **g** Vælg brugsformålet fra listen **Certifikatformål**.
	- **h** Klik på **Vis listen** for at få vist siden **Certifikatliste**.
	- **i** Vælg certifikatet, der skal associeres. På dette tidspunkt skal man kontrollere, at **Gyldighed** for det valgte certifikat er indstillet til **Gyldig**.
	- **j** Klik på **Certifikatdetaljer** for at få vist siden **Certifikatdetaljer**.
- **k** Bekræft indholdet, og tryk på **Brug dette certifikat** i øverste højre hjørne.
- **3** Kontroller om certifikatet er korrekt indstillet.
	- **a** Start **Dell Printer Configuration Web Tool**.
	- **b** Vælg **Udskrivningsserver-indstillinger**.
	- **c** Klik på fanen **Sikkerhed**.
	- **d** Vælg **SSL/TLS**.
	- **e** Klik på **Certifikatstyring** for at få vist siden **Certifikatstyring**.
	- **f** Vælg kategorien fra listen **Kategori**.
	- **g** Vælg trådløs LAN (server) for brug fra listen **Certifikatformål**.
	- **h** Fra **Certifikatrækkefølge** vælges, hvordan certifikaterne bliver sorteret i **Certifikatliste**. Denne indstilling er ikke nødvendig, hvis du ikke behøver at angive rækkefølgen af certifikaterne.
	- **i** Klik på **Vis listen** for at få vist siden **Certifikatliste**.
	- **j** Certifikatet, der vises med en asterisk som "**\*Gyldig**" i kolonnen **Gyldighed**, er det associerede certifikat med det anvendte brugsformål og aktualitet.
- **4** Indstil WPA-Enterprise for PEAPV0-MS-CHAPV2, EAP-TTLS PAP, eller EAP-TTLS CHAP.
	- **a** Start **Dell Printer Configuration Web Tool**.
	- **b** Klik på fanen **Udskrivningsserverindstillinger**.
	- **c** Tryk på **Trådløs LAN**.

**BEMÆRK:** Denne indstilling er kun tilgængelig, når den trådløse adapter (ekstraudstyr) er installeret.

- **d** Vælg et af følgende fra **Krypteringsliste** i **Sikkerhedsindstillinger**.
	- **WPA-Enterprise-AES/WPA2-Enterprise-AES**
	- **WPA-Enterprise-TKIP**
	- **BEMÆRK: WPA-Enterprise-AES/WPA2-Enterprise-AES eller WPA-Enterprise-TKIP bliver kun tilgængelige, når** følgende trin er korrekt indstillet.
		- Import af et digitalt certifikat
		- Indstilling af et digitalt certifikat
		- Bekræftelse af indstilling af et digitalt certifikat
- **e** Indstil **EAP-Identitet**, **Loginnavn**, og **Kodeord** for **WPA-Enterprise**.
- **f** Vælg et af følgende fra listen **Godkendelsesmetode** for **WPA-Entreprise**.
	- **PEAPV0 MS-CHAPV2**
	- **EAP-TTLS PAP**
	- **EAP-TTLS CHAP**
- **g** Klik på **Anvend nye indstillinger**.

#### <span id="page-255-0"></span>**Indstilling af klientcertifikat for IEEE 802.1x (EAP-TLS)**

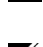

**BEMÆRK:** HTTPS-kommunikationen skal indstilles, for at du kan styre digitale certifikater. Flere oplysninger findes under "[Klargøring til at Styre certifikater"](#page-248-0).

**BEMÆRK:** Denne funktion er kun aktiveret, hvis Aktiver er valgt for IEEE 802.1x (EAP-TLS).

**1** Importer et certifikat, der skal bruges med SSL-klient. For mere information, se "[Import af et digitalt certifikat"](#page-249-0).

**2** Indstil et certifikat, der skal bruges med SSL-klient. For mere information, se "[Indstilling af et digitalt certifikat"](#page-249-1).

- **3** Kontroller om certifikatet er korrekt indstillet. For mere information, se "[Bekræftelse af indstillinger på et digitalt](#page-250-0)  [certifikat"](#page-250-0).
- **4** Efter genstart af printeren bliver IEEE 802.1x (EAP-TLS)-certifikatet præsenteret, når IEEE 802.1xkommunikation med RADIUS-serveren starter. Når RADIUS-serveren er indstillet til at kræve et klientcertifikat, bliver klientcertifikatet fra printeren verificeret af RADIUS-serveren.

# **22**

# **Forklaring af fonte**

## **Skrifttyper og fonte**

En font er et sæt af tegn og symboler, som er lavet med et særskilt design. Det særskilte design kaldes en skrifttype. De skrifttyper, du vælger, føjer personlighed til et dokument. Velvalgte skrifttyper gør det nemmere at læse et dokument.

Printeren har flere residente fonte i PCL 5/PCL 6 og PostScript Level3 Compatible. Se "[Permanente fonte"](#page-260-0) for en liste over alle residente fonte.

#### **Vægt og stil**

Skrifttyper findes ofte i forskellig vægt og stil. Disse variationer modificerer den originale skrifttype, så du f.eks. kan fremhæve vigtige ord i teksten eller fremhæve bogtitler. Den forskellige vægt og stil er beregnet til at komplementere den originale skrifttype.

Vægt refererer til tykkelsen af de linjer, som danner tegnene. Tykkere linjer giver mørkere tegn. Nogle ord, som almindeligvis anvendes til at beskrive vægten af en skrifttype, er fed, medium, lys, sort og kraftig.

Stil refererer til andre modifikationer af skrifttypen, som f.eks. hældning og bredde. Kursiv og skrå er stilarter, hvor tegnene hælder. Smal, sammentrængt og bred er tre almindelige stilarter, som modificerer tegnbredderne.

Nogle fonte kombinerer flere vægt- og stilmodifikationer f.eks. Helvetica BdOb. En gruppe af flere vægt- og stilvariationer af en enkelt skrifttype kaldes en *skrifttype-familie*. De fleste skrifttype-familier har fire variationer: almindelig, kursiv (skrå), fed og fed kursiv (fed skrå). Nogle familier har flere variationer, som den følgende illustration af Helvetica skrifttype-familien viser:

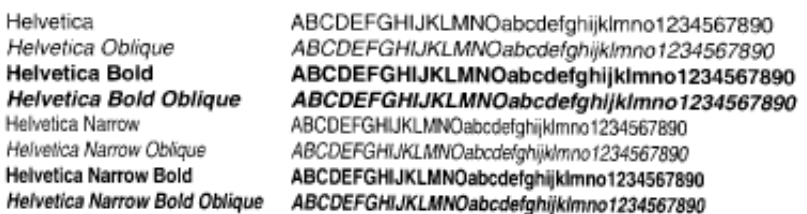

#### **Pitch og punktstørrelse**

Størrelsen af en font er specificeret som enten en pitch eller en punktstørrelse, afhængigt af, om fonten er fast mellemrum eller proportional.

I fast mellemrum fonte, har hvert tegn den samme bredde. Pitch anvendes til at specificere størrelsen af fonte med fast mellemrum. Den er et mål for det antal tegn, som udskrives på en enkelt vandret tommetype. F.eks. udskriver alle 10-pitch fonte 10 tegn pr. tomme (cpi) og alle 12-pitch fonte udskriver 12 cpi:

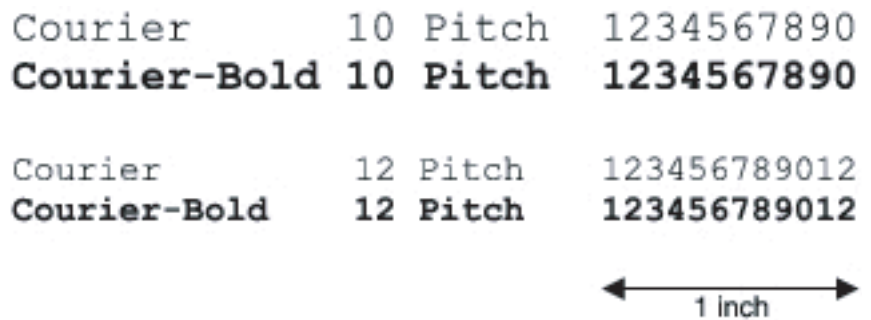

I proportionale (eller typografiske) fonte, kan hver karakter have en forskellig bredde. Da proportionale fonte har tegn med forskellige bredder, specificeres fontstørrelsen i punktstørrelse, ikke pitch. Punktstørrelse refererer til højden af tegnene i fonten. Et *punkt* defineres som 1/72 tomme. Tegnene i en font, som er udskrevet med 24-punkt, vil blive dobbelt så store som tegnene i den samme font, som er udskrevet med 12-punkt.

Den følgende illustration viser eksempler på en font, som er udskrevet i forskellige punktstørrelser:

# 48 point 36 point

#### 24 point 18 point 12 point 10 point

Punktstørrelsen af en font er defineret som afstanden fra toppen af det højeste tegn til bunden af det laveste tegn i fonten. På grund af definitionen af punktstørrelsen kan forskellige fonte, som udskrives med den samme punktstørrelse, fremstå ret forskellige i størrelse. Dette skyldes, at der er andre fontparametre, som påvirker udseendet af fonten. Punktstørrelsen af en font er imidlertid en udmærket specifikation af den relative størrelse af en font. De følgende eksempler illustrerer to meget forskellige proportionale fonte 14 punkt:

> **ITC Avant Garde** abcdefghABCDEFGH ITC Zapf Chancery abcdefghABCDEFGH

#### **Bitmapfonte og konturfonte**

Denne printer anvender både bitmapfonte og konturfonte.

Bitmap fonte gemmes i printerens hukommelse som prædefinerede mønstre af dele, som repræsenterer en skrifttype med en specifik størrelse, stil og opløsning. Den følgende illustration viser et eksempel på et tegn fra en bitmapfont.

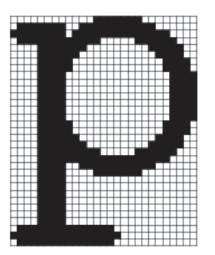

Bitmapfonte findes i forskellige skrifttypestile og punktstørrelser som fonte, der kan nedhentes.

Kontur fonte (også kaldet *vektor* fonte) gemmes som computerprogrammer, som definerer konturerne af tegnene i fonten. Hver gang du udskriver tegn fra en konturfont, laver printeren en bitmap med tegn i den punktstørrelse, du vælger, og gemmer den midlertidigt i printerens hukommelse.

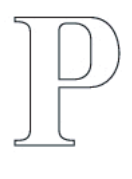

#### $P$   $P$   $P$   $P$

Disse midlertidige bitmapfonte slettes, når du slukker for eller nulstiller printeren. Konturfonte giver udskrivningsfleksibilitet i mange forskellige punktstørrelser.

Din printer anvender forskellige konturfontformater til nedhentning af fonte til printeren. PCL 5/PCL 6 anvender Intellifont og TrueType konturfonte. PostScript Level3 Compatible bruger Type 1 og TrueType konturfonte. Der er tusinder af forskellige konturfonte til rådighed i disse forskellige fontformater fra forskellige font-producenter.

Hvis du planlægger at anvende mange bitmapfonte og konturfonte, der kan nedhentes, eller hvis du agter at anvende mange forskellige størrelser af konturfonte, kan det være nødvendigt at anskaffe ekstra hukommelse til din printer.

## <span id="page-260-0"></span>**Permanente fonte**

Din printer er udstyret med permanente fonte, som er gemt permanent i printerhukommelse. Forskellige fonte er tilgængelige i PCL 5/PCL 6 og PostScript Level3 Compatible. Nogle af de mest populære skrifttyper som Courier og TimesNew (PCL 5/PCL 6)/Times New Roman (PostScript Level3 Compatible) er tilgængelige for alle printersprog.

Den følgende oversigt viser alle de permanente fonte i din printer. Se "[Rapport/liste](#page-164-0)" angående instruktioner for, hvordan man udskriver eksempler på fontene. Du kan vælge de permanente fonte fra dit softwareprogram. Du kan også vælge fontene fra betjeningspanelet, såfremt du bruger PCL 5/PCL 6.

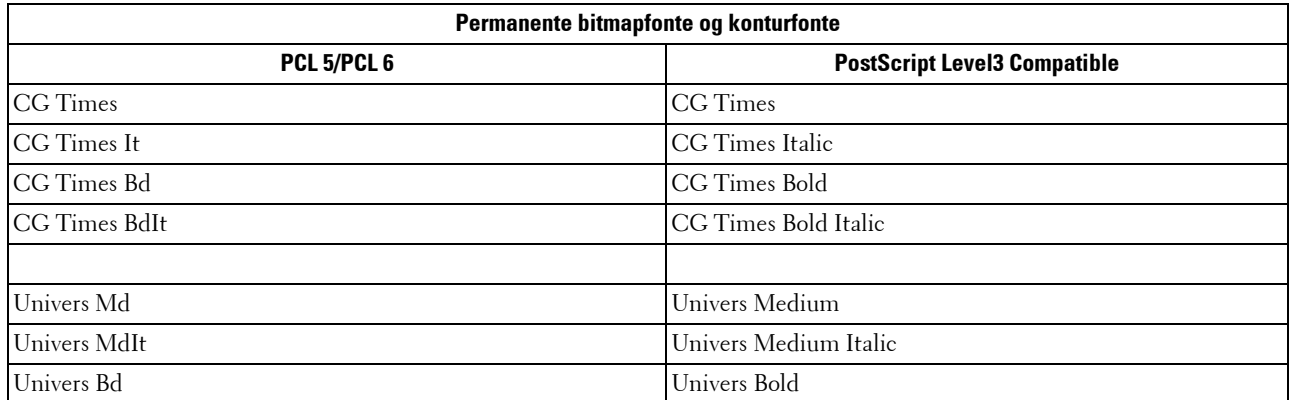

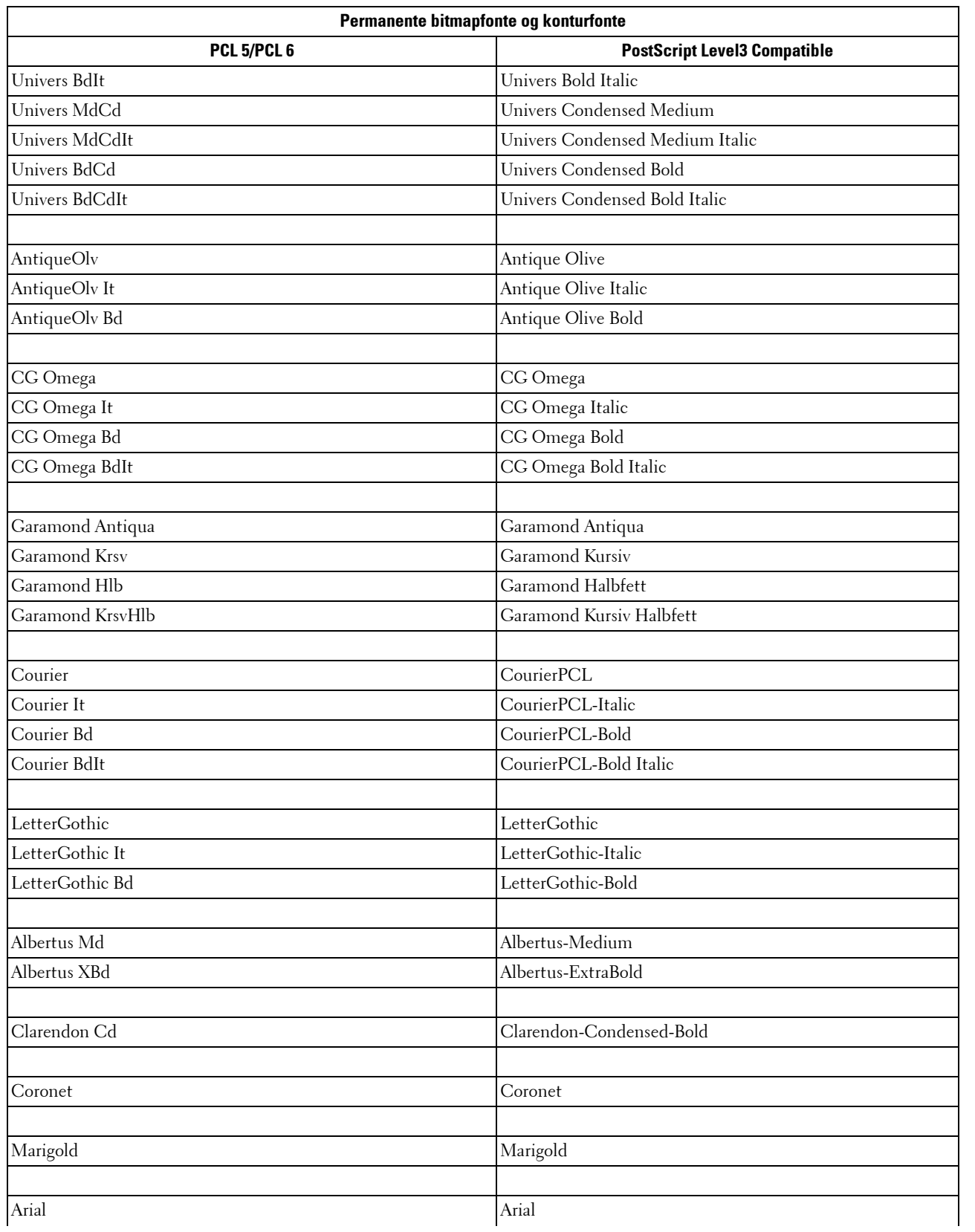

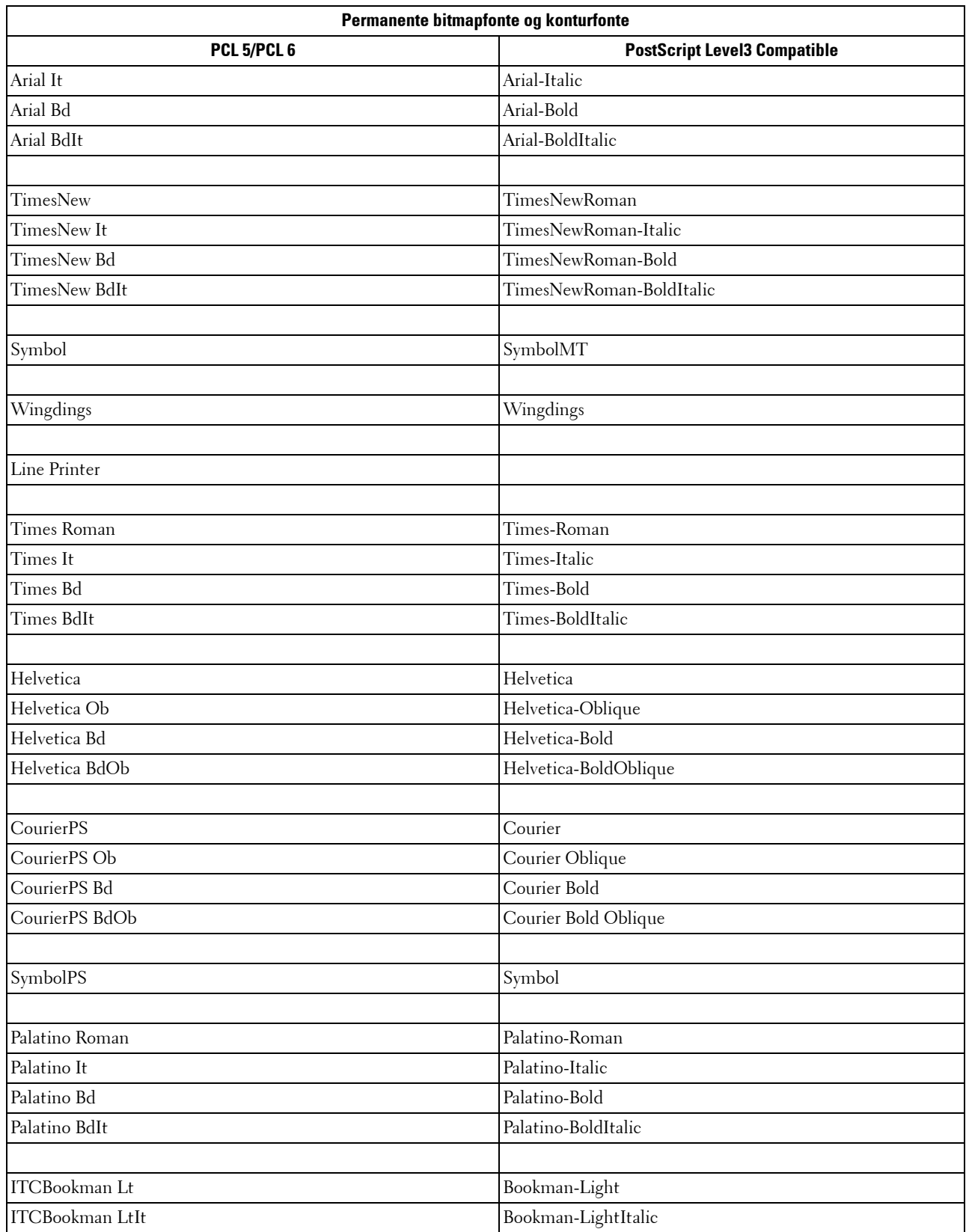

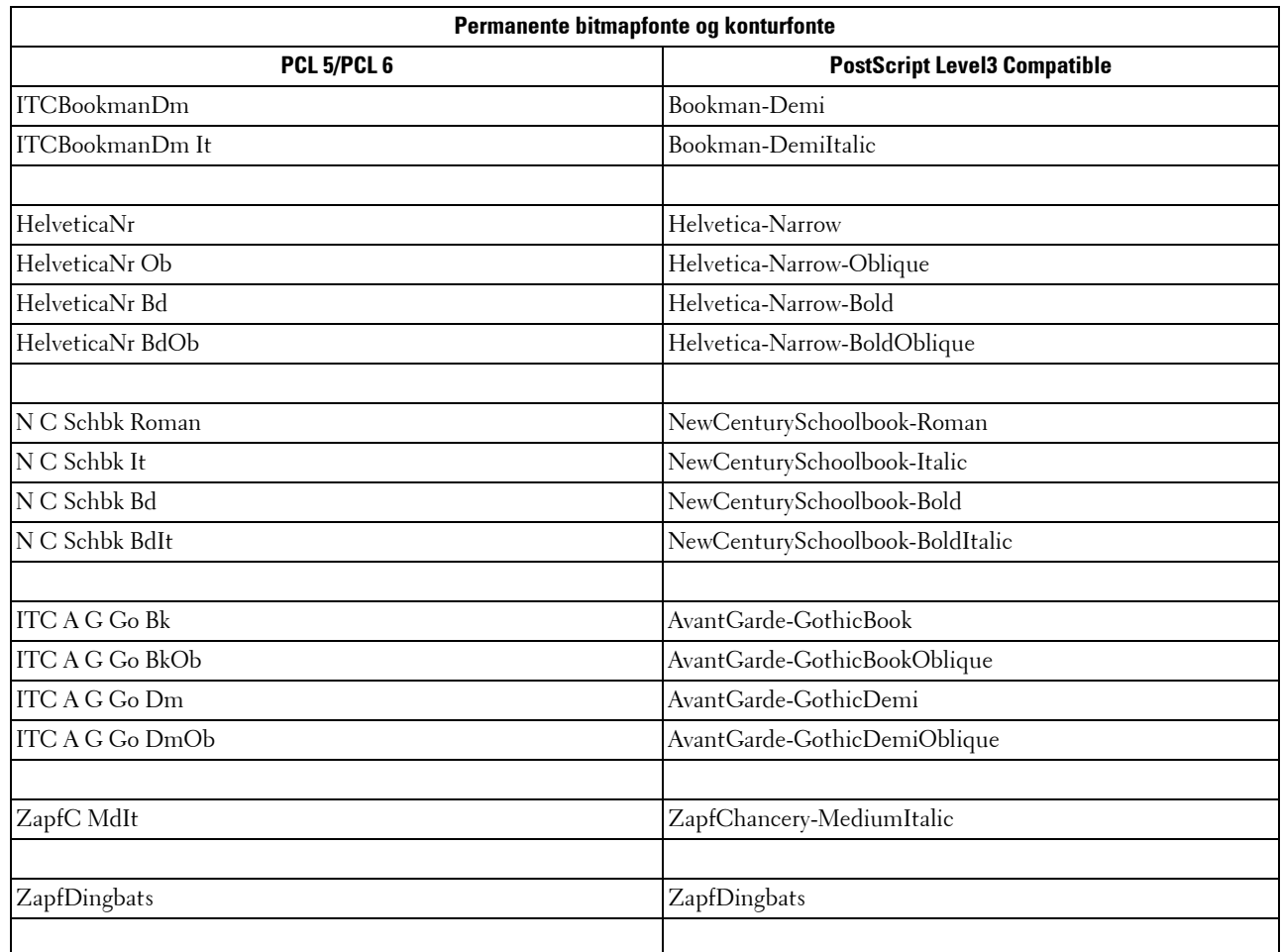

### **Symbolsæt**

Et symbolsæt er en samling af alfabetiske og numeriske tegn, tegnsætning og specielle tegn, som er til rådighed i den valgte font. Symbolsæt understøtter kravene om forskellige sprog eller specifikke programmer, som f.eks. matematiske symboler, som anvendes til videnskabelige tekster.

I PCL 5/PCL 6, definerer et symbolsæt også, hvilket tegn der udskrives for hver tast på tastaturet (eller mere specifikt, for hvert kodepunkt). Nogle programmer kræver forskellige tegn ved nogle kodepunkter. For at understøtte flere programmer og sprog, er din printer udstyret med 36 symbolsæt for de permanente PCL 5/PCL 6-fonte.

#### **Symbolsæt for PCL 5/PCL 6**

Ikke alle fontnavne understøtter alle de angivne symbolsæt.

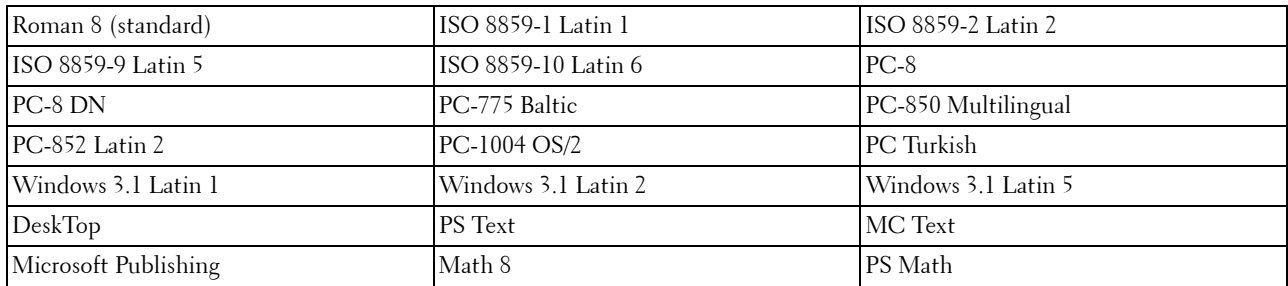

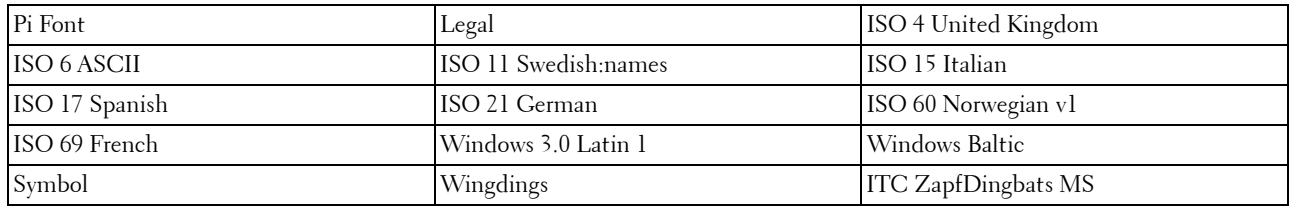

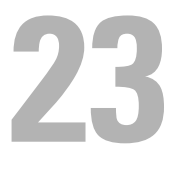

## **Forklaring af printermeddelelser**

LCD-panelet viser fejlmeddelelser, der beskriver printerens aktuelle modus og angiver mulige printerproblemer, som du skal løse. Dette kapitel indeholder en liste over fejlkoder og fejlmeddelelser og angiver, hvordan du kan rydde disse fejlmeddelelser. Når du kommer i kontakt med kundesupport pga. en fejl, skal du have fejlkoder og fejlbeskeder klar.

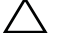

U

#### **FORSIGTIG: Når der opstår en fejl, kan de resterende udskrivningsdata på printeren samt oplysningerne akkumuleret i printerens hukommelse være korrupte.**

**BEMÆRK:** Der vises en fejlkode i en fejlmeddelelse.

**BEMÆRK:** Når det gælder fejlkoder, der ikke er angivet i dette kapitel, skal du se instruktionerne i hver enkelt fejlmeddelelse.

## **Fejlkoder**

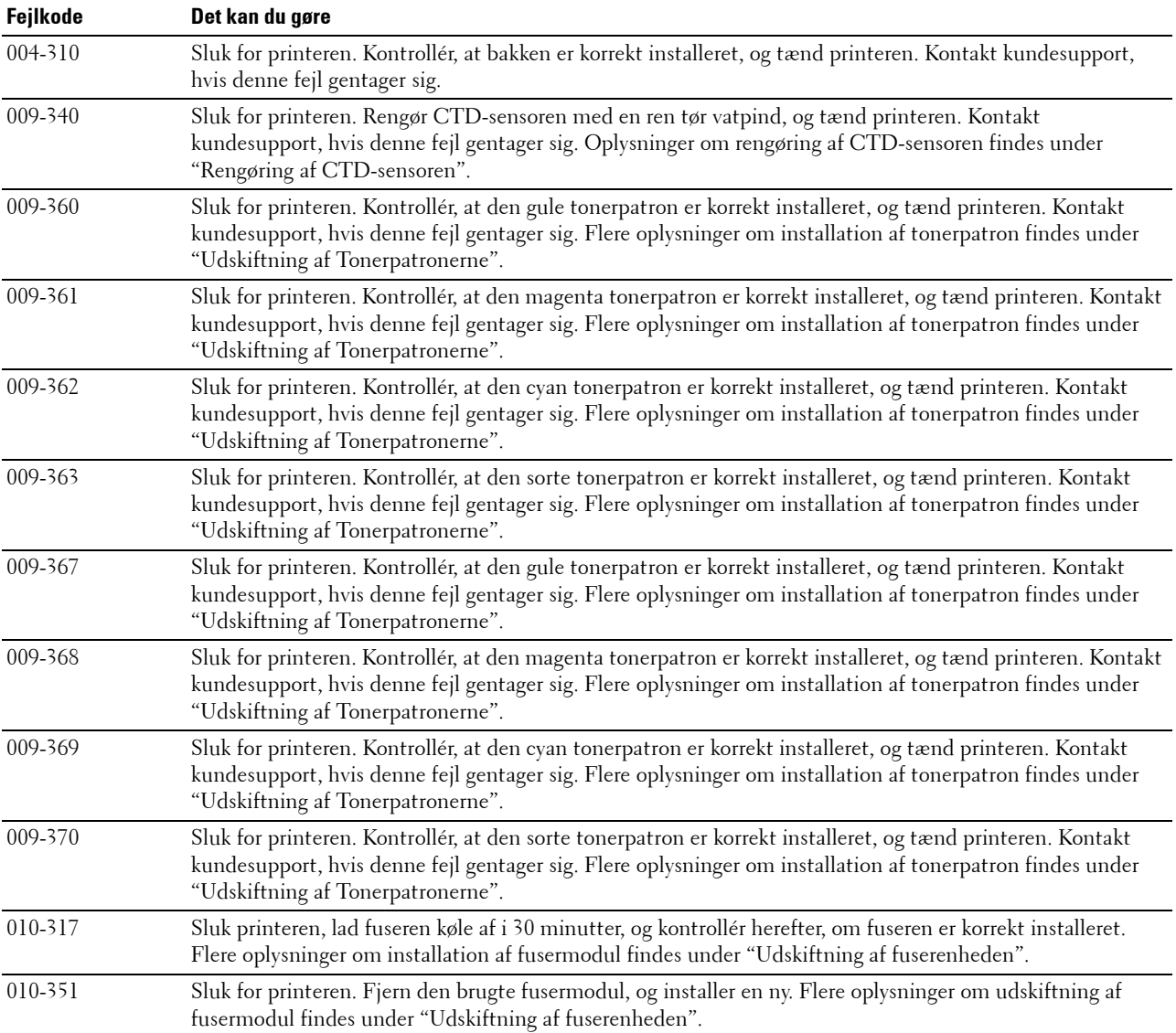

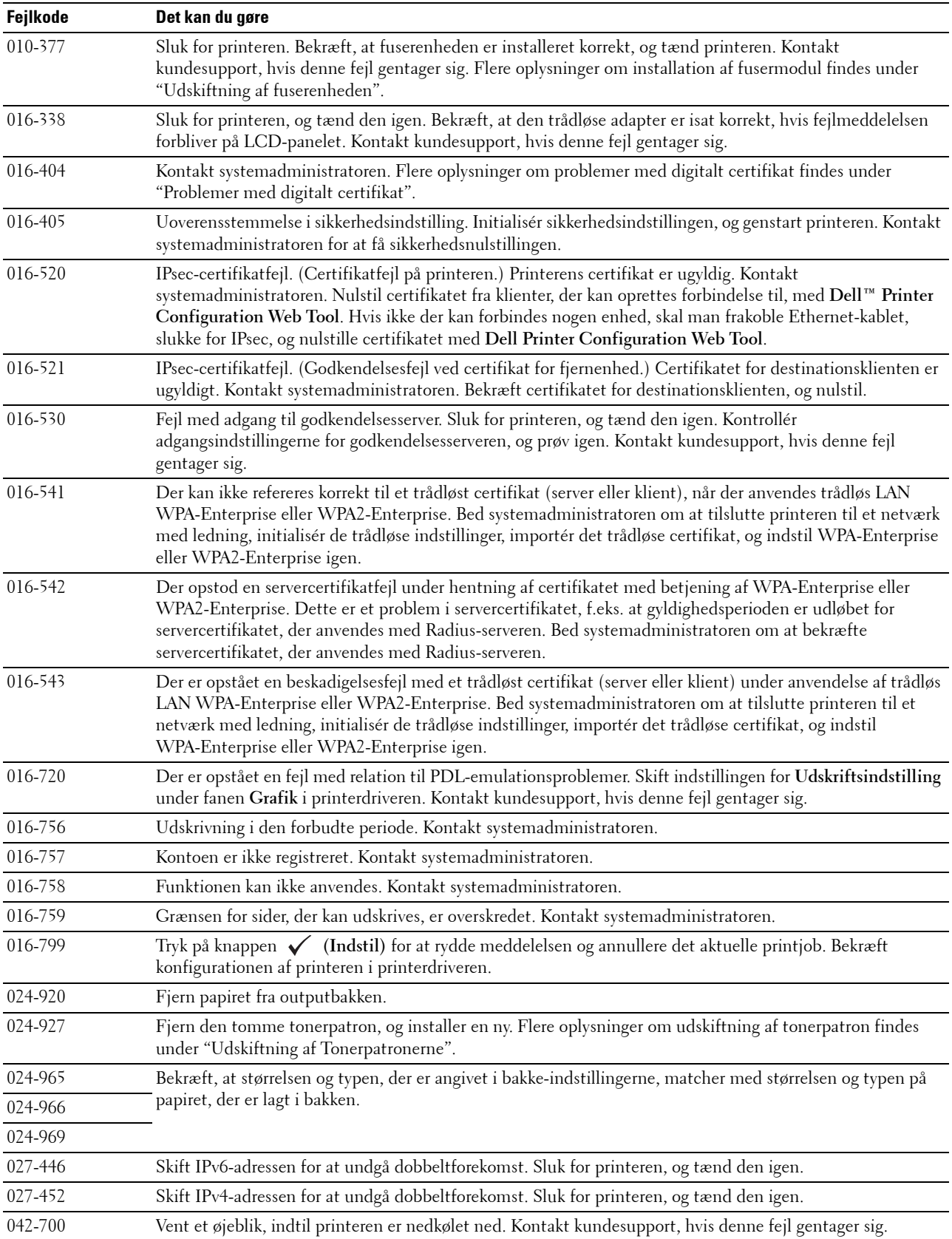

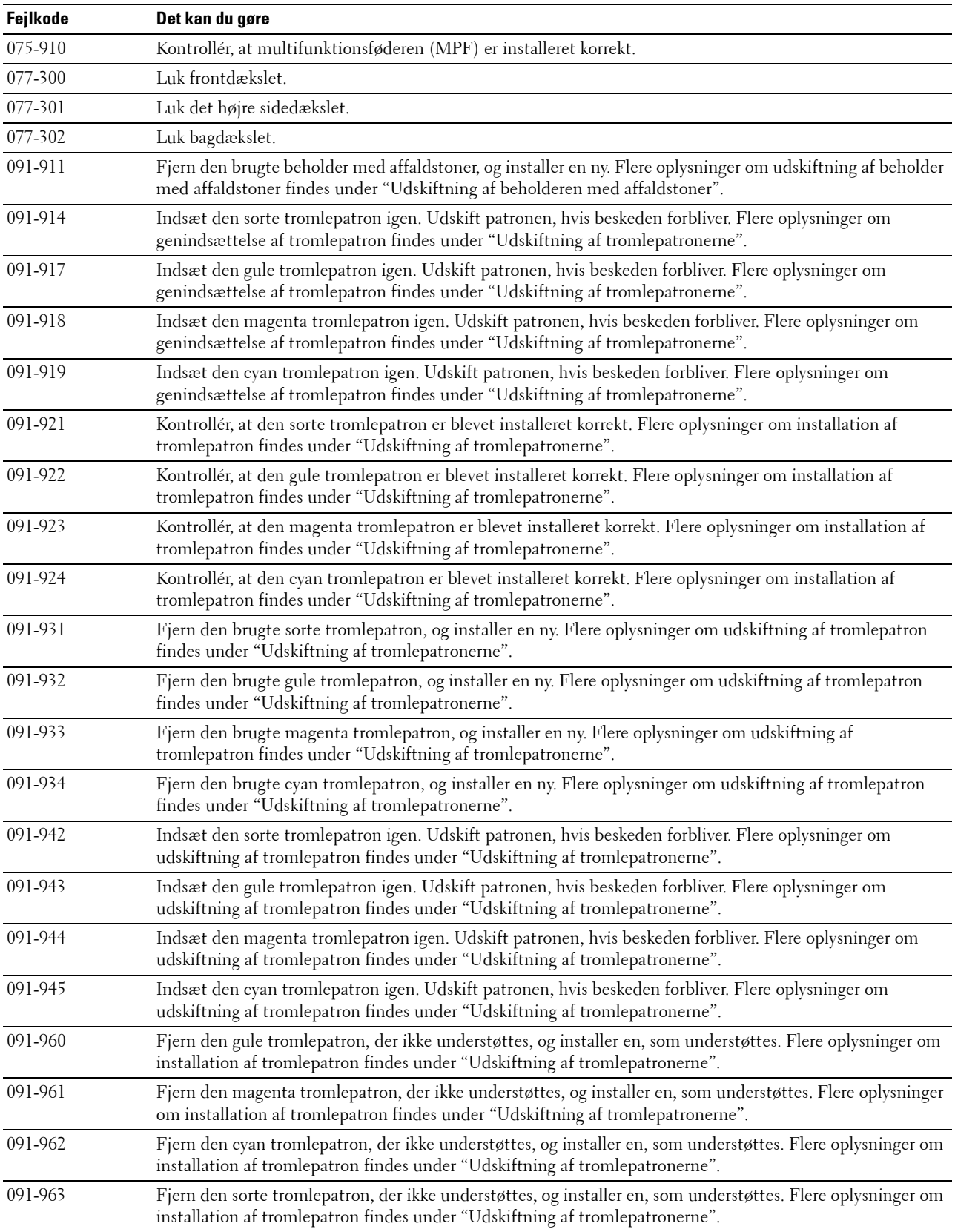

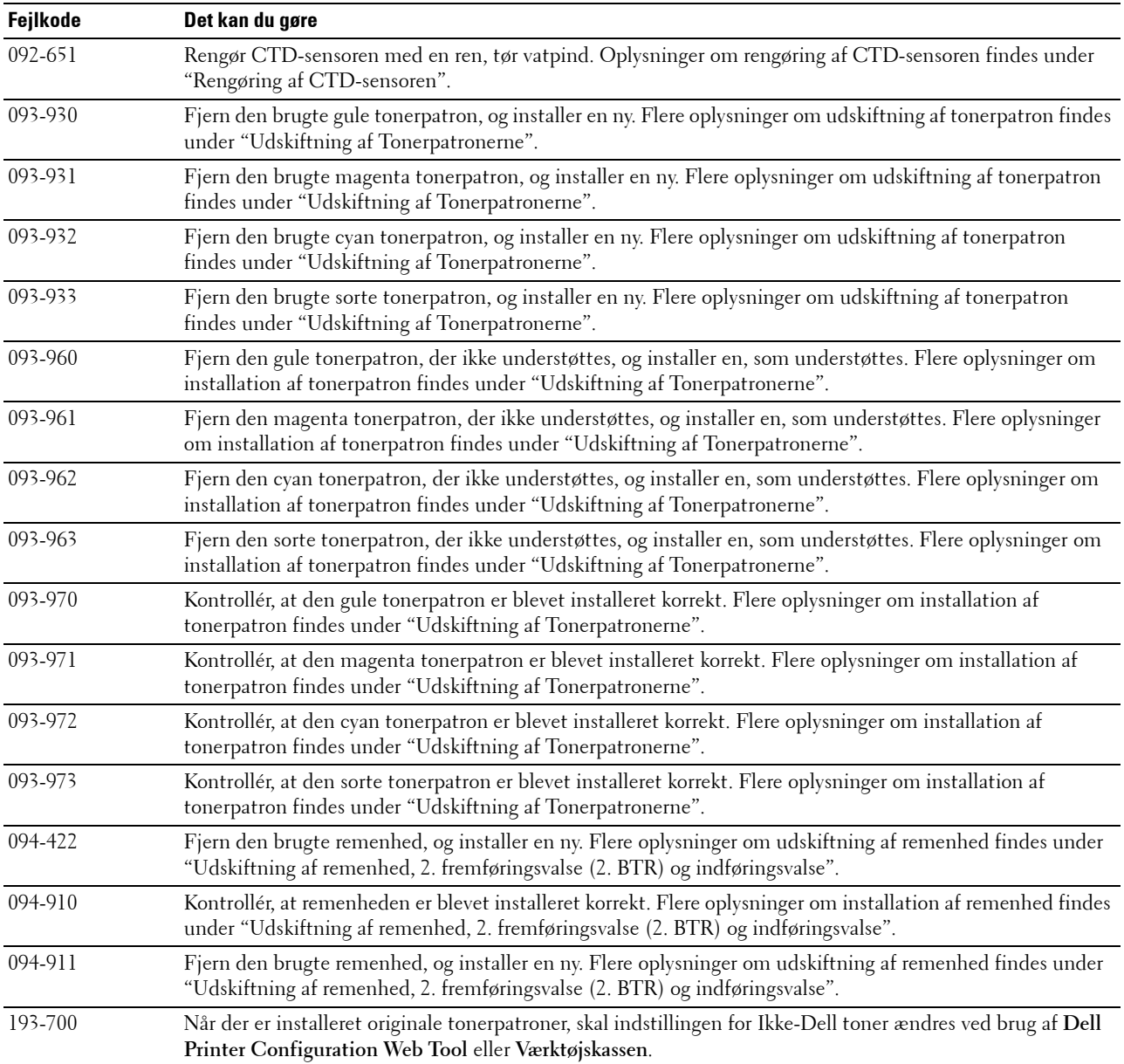

## **Specifikationer**

## **Kompatibilitet i forhold til operativsystemer**

Din Dell™ C2660dn Color Laser Printer er kompatibel med Microsoft® Windows® XP, Windows XP 64-bit Edition, Windows Server® 2003, Windows Server 2003 x64 Edition, Windows Server 2008, Windows Server 2008 64-bit Edition, Windows Server 2008 R2, Windows Vista®, Windows Vista 64-bit Edition, Windows 7, Windows 7 64-bit Edition, Windows 8, Windows 8 64-bit Edition, Windows Server 2012, Windows RT, Mac OS X 10.5, 10.6, 10.7, 10.8, Red Hat® Enterprise Linux® 5/6 Desktop (x86) og SUSE® Linux Enterprise Desktop 10/11 (x86).

## **Strømforsyning**

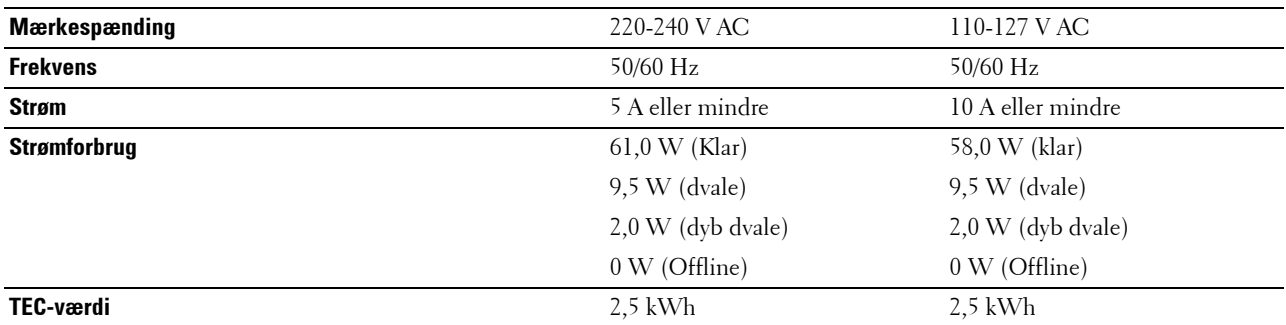

#### **Mål**

Højde: 379 mm (14,92 tommer) Bredde: 439 mm (17,28 tommer) Dybde: 485 mm (19,09 tommer) Vægt (inklusive tonerpatroner og tromlepatroner): 23,6 kg

## **Hukommelse**

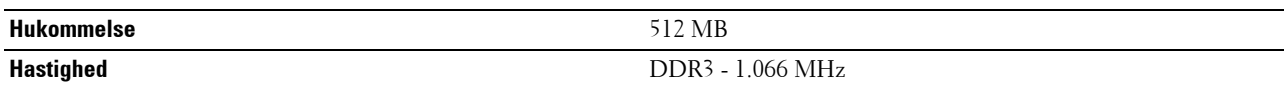

## **Page Description Language (PDL)/emulering, operativsystem og interface**

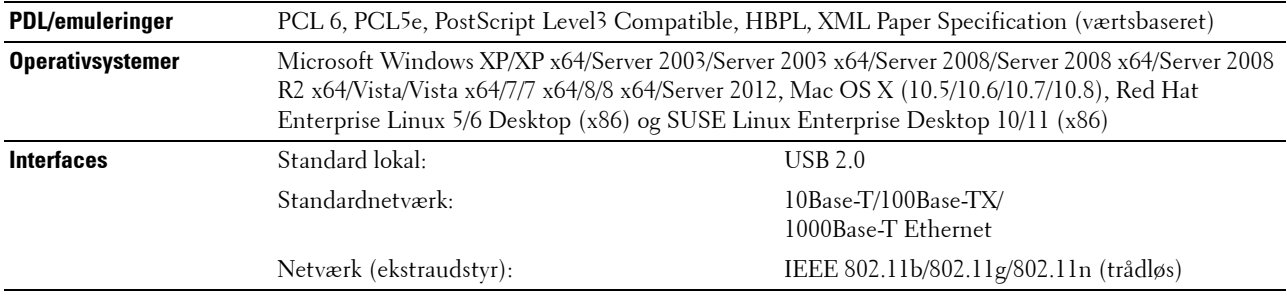

#### **MIB-kompatibilitet**

En styringsinformationsbase (MIB) er en database, som indeholder information om netværksenheder (som f.eks. adaptere, broer, routere og computere). Denne information hjælper netværksadministratorer med at styre netværket (analysere udførelser, trafik, fejl osv.). Dell C2660dn Color Laser Printer er i overensstemmelse med standardindustri-MIB-specifikationer, således at printeren kan genkendes og styres af forskellige softwaresystemer til printer- og netværksstyring.

### **Omgivelser**

#### **Anvendelse**

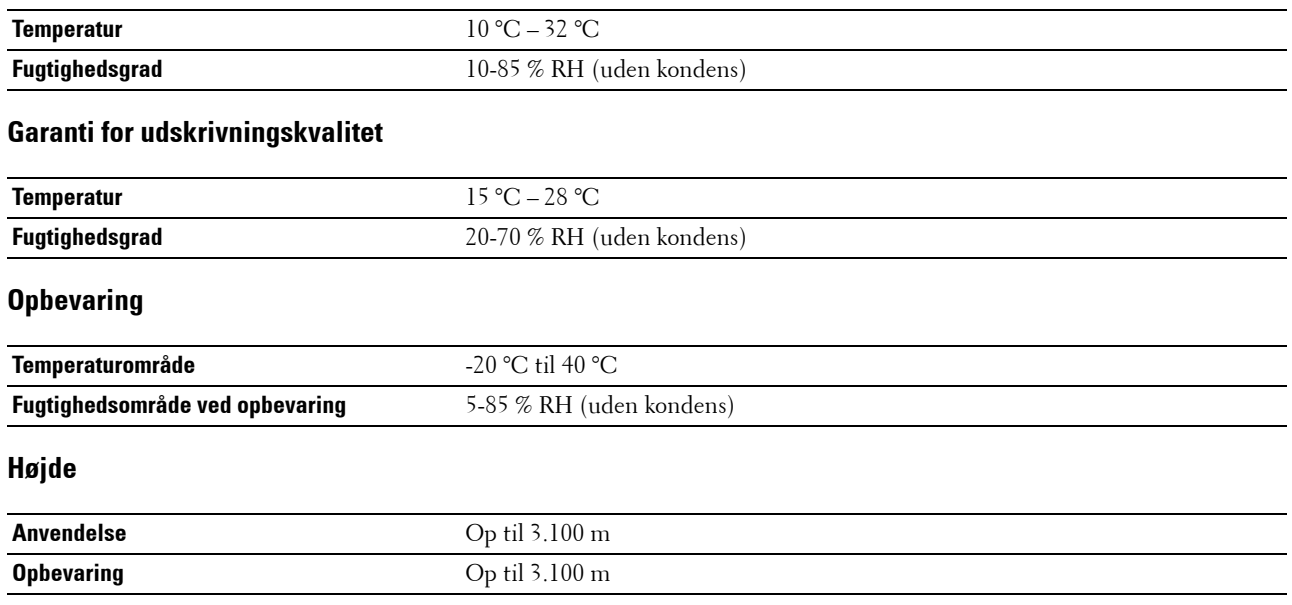

## **Kabler**

Dit mellemkabel skal opfylde de følgende krav:

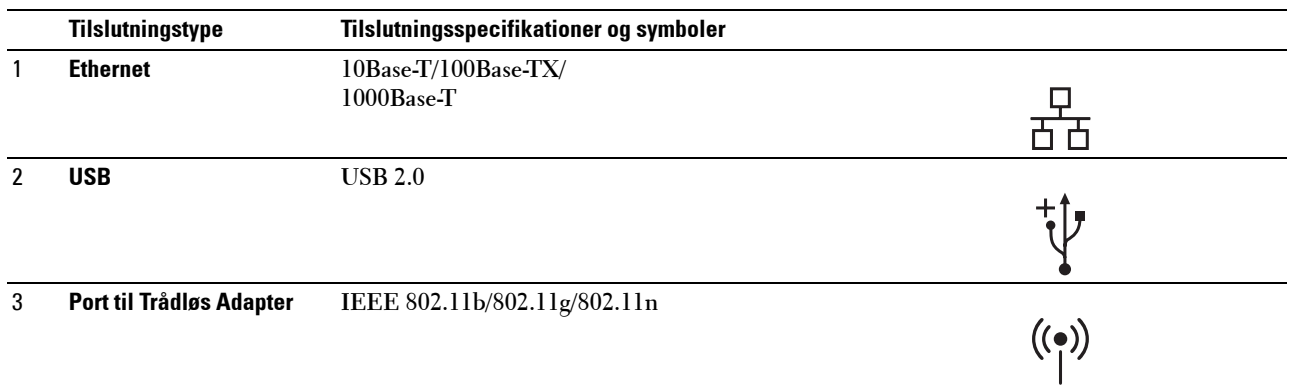

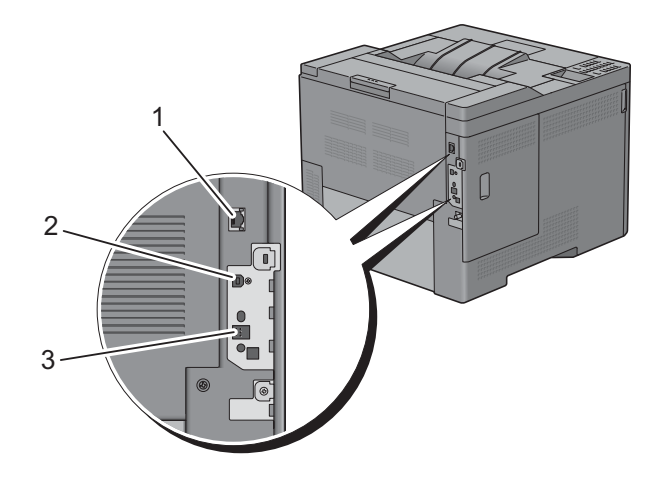

## **Specifikationer for printeren**

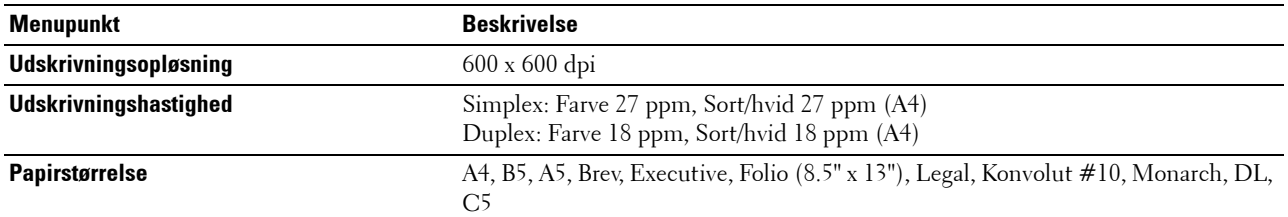

## **Trådløs adapter (ekstraudstyr)**

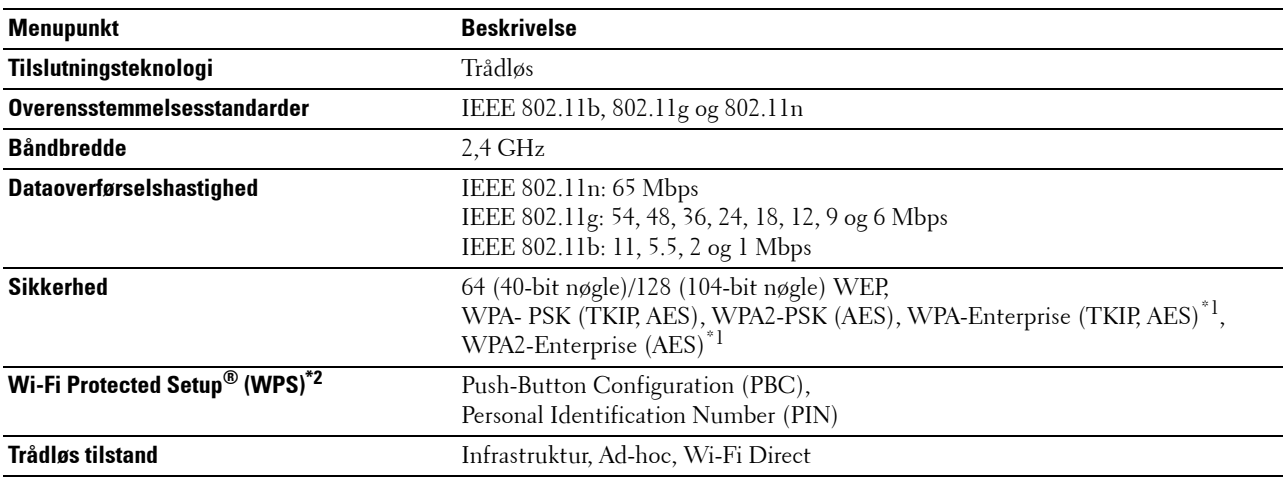

\*1: EAP-metode understøtter PEAPv0, EAP-TLS, EAP-TTLS PAP og EAP-TTLS CHAP.

\*2: Overensstemmende med WPS 2.0.

# **Vedligeholdelse af printeren**

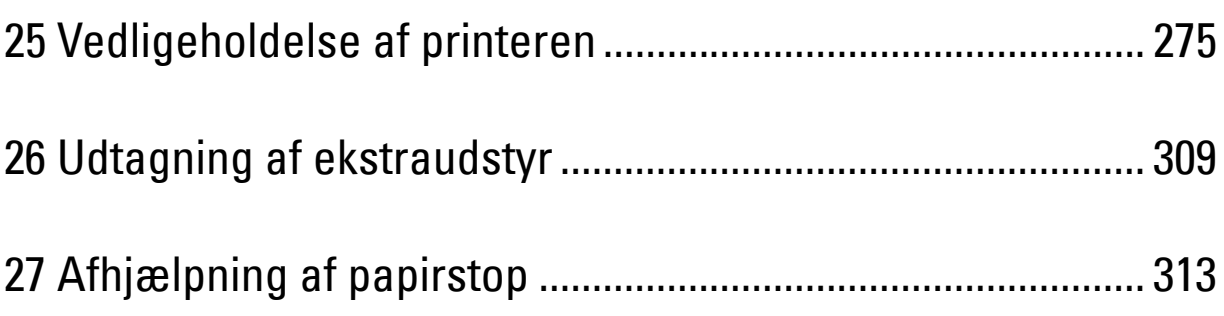

# **25**

## <span id="page-276-0"></span>**Vedligeholdelse af printeren**

Du skal udføre bestemte opgaver for at vedligeholde optimal udskrivningskvalitet.

### **Bestemmelse af status for tilbehør**

Hvis din printer er sluttet til netværket, kan **Dell™ Printer Configuration Web Tool** give øjeblikkelig feedback angående resterende tonerniveauer. Skriv printerens IP-adresse i din webbrowser for at se denne information. Indtast den ønskede e-mail-adresse i e-mail-listeboksen for at anvende funktionen **e-mail-alarmindstillinger**, som fortæller dig, hvornår printeren kræver nyt tilbehør.

På LCD-panelets skærm, kan du også bekræfte følgende:

- Alt tilbehør eller vedligeholdelsesdele, som kræver udskiftning pr. meddelelse (printeren kan imidlertid kun vise information om en del ad gangen).
- Mængden af toner, der er tilbage i hver tonerpatron.

## **Besparelse af tilbehør**

Du kan ændre adskillige indstillinger i din printerdriver for at spare på tonerpatron og papir.

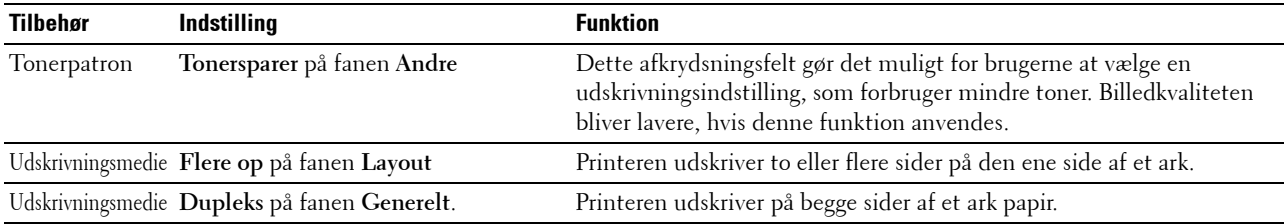

## **Bestilling af tilbehør**

Du kan bestille forbrugsdele (tonerpatroner, tromlepatroner og beholder med affaldstoner) fra Dell på Internettet, hvis du anvender en netværkstilsluttet printer. Skriv din printers IP-adressen i webbrowseren, start **Dell Printer Configuration Web Tool**, og klik på **Bestil forbrug på:** for at bestille forbrugsdele til din printer.

Du kan også bestille forbrugsdele på følgende måde.

**1** Klik på **Start** → **Alle Programmer** → **Dell Printere** → **Supplerende farvelasersoftware** → **Dell Supplies Management System**.

**Dell Supplies Management System** vinduet vises.

- **2** Vælg din printer på listen **Vælg Printermodel**.
- **3** Hvis du bestiller fra webbet:
	- **a** Vælg et URL fra **Vælg genbestillings-URL** listen.
	- **b** Klik på **Besøg Dell-websted for bestilling af printertilbehør**.
	- **BEMÆRK:** Hvis du ikke automatisk kan få information fra printeren via tovejs kommunikation, vises der et vindue, der beder dig om at skrive servicetag'et. Skriv dit Dell printer-servicetag i det dertil beregnede felt. Dit servicetag er placeret på indersiden af printerens frontdæksel.
- **4** Hvis du bestiller pr. telefon, skal du ringe til det nummer, som vises under overskriften **Bestil pr. Telefon**.

## **Opbevaring af udskrivningsmedier**

Der er flere ting, du kan gøre, hvis du vil undgå potentielle problemer med papirfremføringen og en uensartet udskrivningskvalitet:

- Du opnår den bedste udskriftskvalitet ved at gemme udskrivningsmedier i omgivelser, hvor temperaturen er omkring 21 °C og fugtighedsgraden er 40 %.
- Opbevar papkasser med Udskrivningsmedier på en palle eller en hylde i stedet for direkte på gulvet.
- Hvis du opbevarer enkelte pakker med udskrivningsmedier uden for den originale emballage, skal du sikre dig, at de står på en plan flade, så kanterne ikke bøjes eller krølles.
- Anbring ikke noget oven på pakkerne med Udskrivningsmedier.

## **Opbevaring af forbrugsdele**

Opbevar forbrugsdele i deres originale emballage, indtil du skal bruge dem. Opbevar ikke forbrugsdele i:

- Temperaturer over 40 °C.
- Under forhold med ekstreme ændringer i fugtighed og temperatur.
- Direkte sol.
- Steder med støv.
- En bil i et længere tidsrum.
- Under forhold, hvor der er korrosive gasser.
- Fugtige omgivelser.

## <span id="page-278-0"></span>**Udskiftning af Tonerpatronerne**

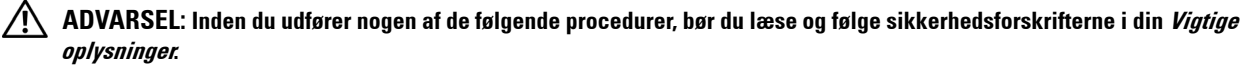

Dell tonerpatroner kan kun fås gennem Dell. Du kan bestille patroner online på **<http://www.dell.com/supplies>** eller pr. telefon. Se under "[Kontakt Dell](#page-357-0)" med hensyn til bestilling.

Det anbefales at anvende Dell tonerpatroner på din printer. Dell yder ingen garanti for problemer, som er forårsaget af anvendelse af tilbehør, dele og komponenter, der ikke er leveret af Dell.

**ADVARSEL: Smid aldrig brugte tonerpatroner ind i åben ild. Der er risiko for, at den resterende toner eksploderer med forbrændinger og personskade til følge.**

**ADVARSEL: Ryst ikke de brugte tonerpatroner. Det kan medføre, at der spildes toner.**

#### **Fjernelse af tonerpatronen**

**BEMÆRK:** Sørg for, at du fjerner alt papiret fra MPF og lukker MPF-dækslet, inden du fjerner tonerpatronen.

**1** Tag fat i håndtagene på begge sider af frontdækslet, og derefter træk det ned for at åbne.

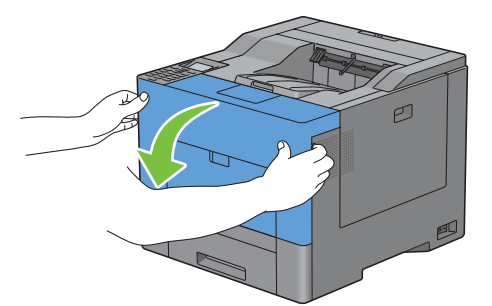

**2** Tag fat i håndtaget på tonerpatronen, som du vil udskifte, og træk den ud derefter.

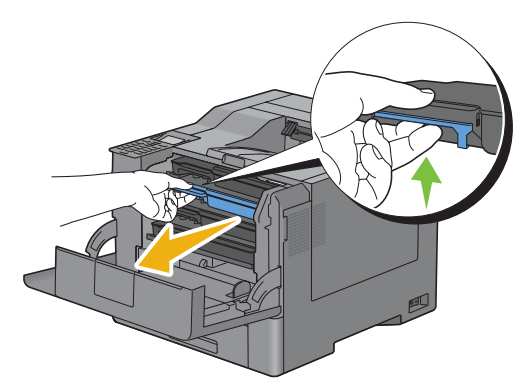

**ADVARSEL: Ryst ikke tonerpatronen, da det kan medføre, at der spildes toner.**

#### **Installation af en tonerpatron**

- Pak en ny tonerpatron med den ønskede farve ud.
- Ryst den nye tonerpatron fem eller seks gange, så toneren fordeles jævnt.

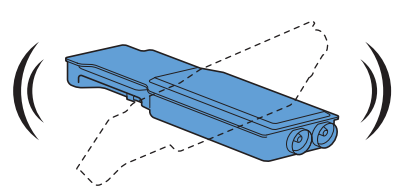

Sæt tonerpatronen i den tilhørende patronholder, og tryk på den, indtil den stopper.

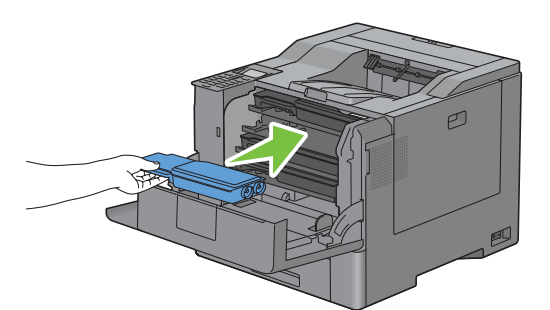

Luk frontdækslet.

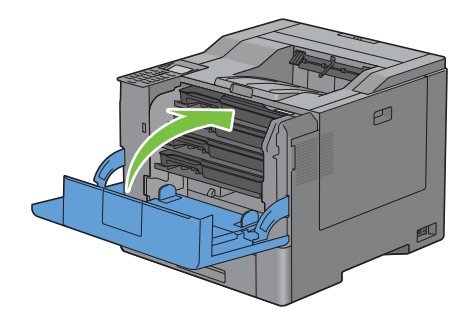

## <span id="page-280-0"></span>**Udskiftning af tromlepatronerne**

Du er nødt til at udskifte alle tromlepatroner (gul, magenta, cyan og sort) på en gang.

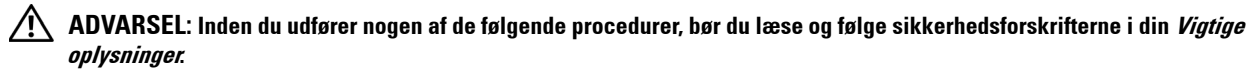

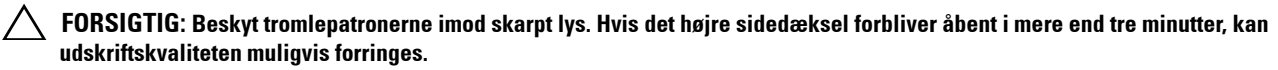

#### **Fjernelse af tromlepatronen**

**1** Åbn det højre sidedækslet.

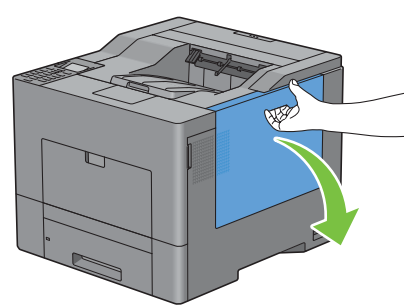

**2** Drej låsemekanismen til beholderen med affaldstoner 90 grader mod uret for at låse beholderen med affaldstoner.

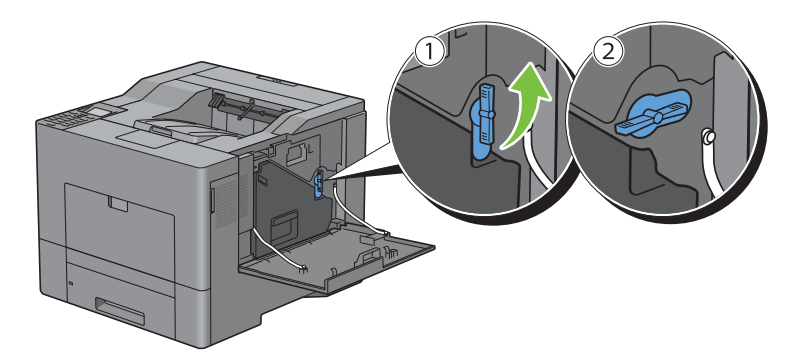

**3** Grib om grebet på affaldstonerboksen, træk den ud, mens du hele tiden holder den opret, så affaldstoneren ikke falder ud.

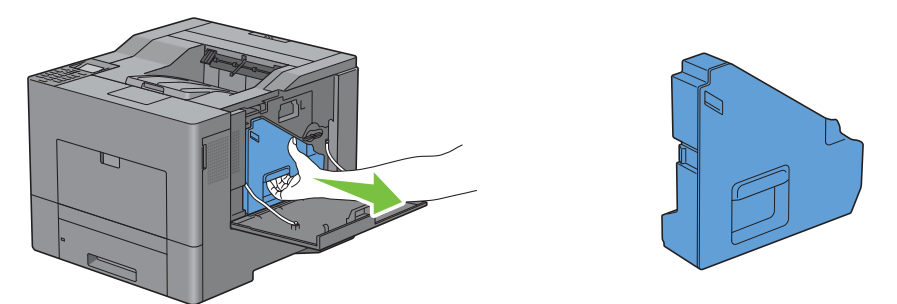

**FORSIGTIG: Mens du udtager beholderen med affaldstoner, skal du passe på ikke at tabe den.**

**FORSIGTIG: Delene, der vises i illustrationen, må ikke berøres efter beholderen med affaldstoner er blevet fjernet. Toner kan snavse eller plette dine hænder.**

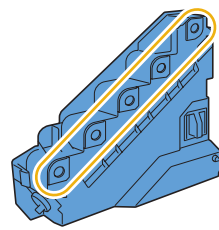

**4** Stil beholderen med affaldstoner, der er blevet fjernet, opretstående på en flad overflade.

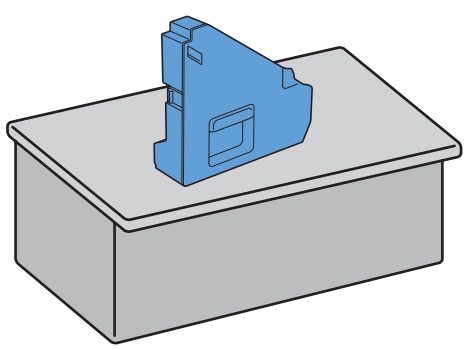

**ADVARSEL: Beholderen med affaldstoner må aldrig lægges ned på siden, da det kan medføre tonerspild eller fejlfunktion.**

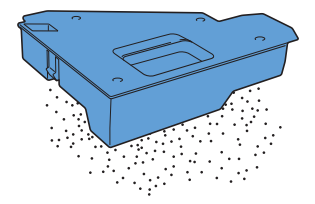

 Du skal forsigtigt trykke på tappen, der er på den tromlepatron, du vil udskifte, og træk den halvvejs ud med den ene hånd.

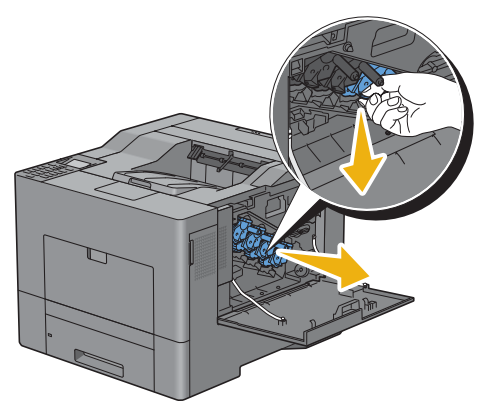

Placér den anden håndflade under tromlepatronen som støtte, og træk den derefter helt ud.

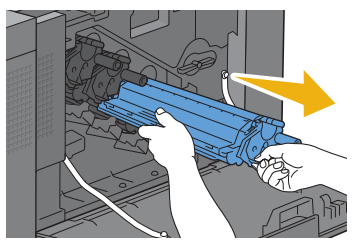

Gentag trinnene 5 og 6, og fjern de andre tre patroner.

#### **Installation af en tromlepatron**

- Pak en ny tromlepatron med den ønskede farve ud.
- Fjern det orange beskyttelsesdæksel fra tromlepatronen.

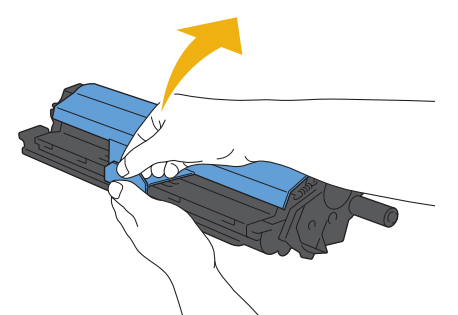

Sæt tromlepatronen i den tilhørende patronholder, og tryk på den, indtil den stopper.

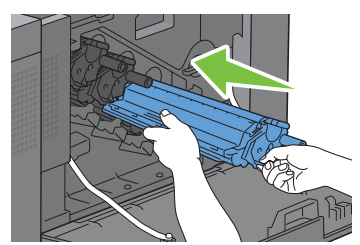

Gentag trinnene 1 til 3, og sæt de andre tre patroner i.

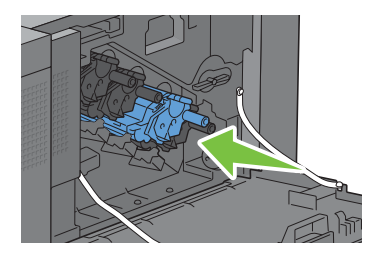

Fjern rensepinden inde fra printeren.

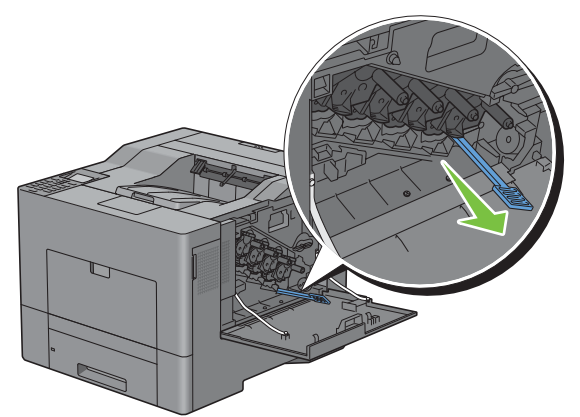

Rengøringspuden fjernes ved at trykke på de hvide faner med tommel- og pegefingeren.

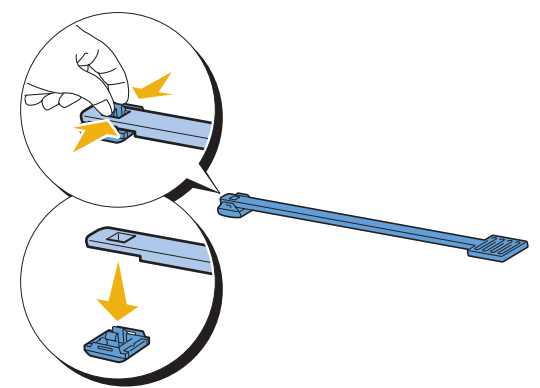

- Pak en ny rengøringspude ud.
- Sæt den nye rengøringspude fast til rensepinden.

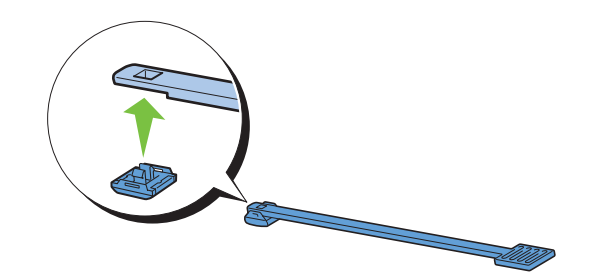

**9** Indsæt rensepinden fuldstændig i et af de fire huller, indtil den fastgøres inde i printeren med en kliklyd, som det illustreres nedenfor, og træk den derefter ud.

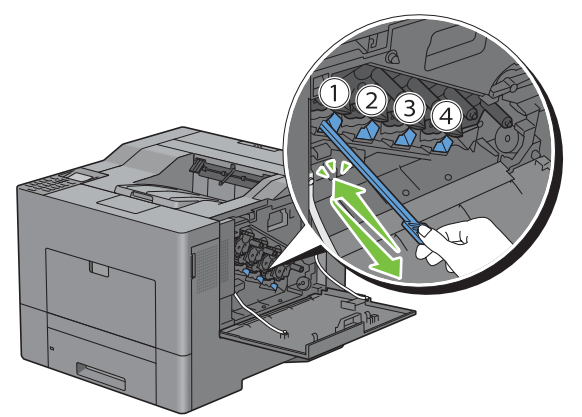

- **10** Trin 9 skal også gentages i de andre tre huller. Det er nok, at hvert hul indføres en gang.
- **11** Sæt rensepinden tilbage på sin oprindelige placering.

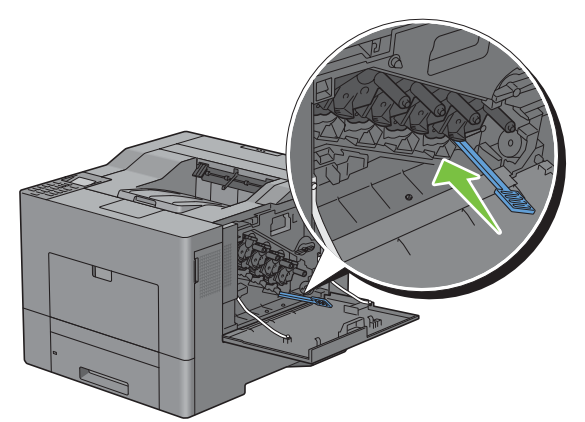

**12** Beholderen med affaldstoner skal indsættes igen.

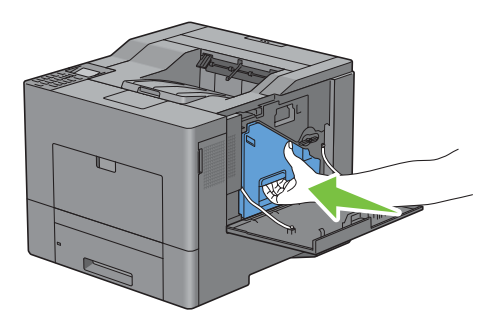

**FORSIGTIG: Hvis beholderen med affaldstoner ikke kan sættes fuldstændig på plads, så skal du kontrollere, at**   $\bigwedge$ **trommepatronen blev sat fuldstændigt ind i forrige trin.**

**13** Drej låsemekanismen til beholderen med affaldstoner 90 grader med uret for at låse beholderen med affaldstoner op.

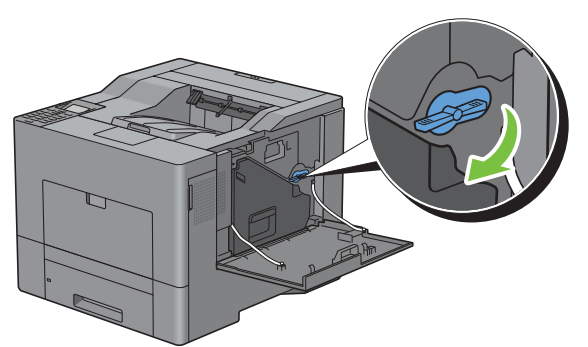

**14** Luk det højre sidedækslet.

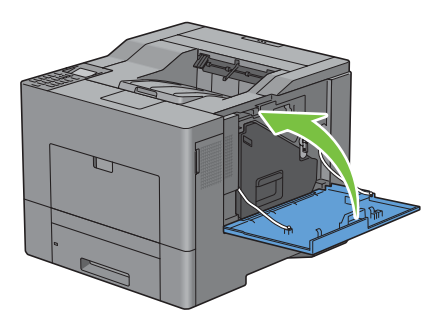

## <span id="page-285-0"></span>**Udskiftning af fuserenheden**

**ADVARSEL: Inden du udfører nogen af de følgende procedurer, bør du læse og følge sikkerhedsforskrifterne i din Vigtige oplysninger.**

#### **Udskiftning af fuserenheden**

- **1** Sluk printeren, og vent i 30 minutter.
- **2** Tryk låsen ned for at åbne bagdækslet.

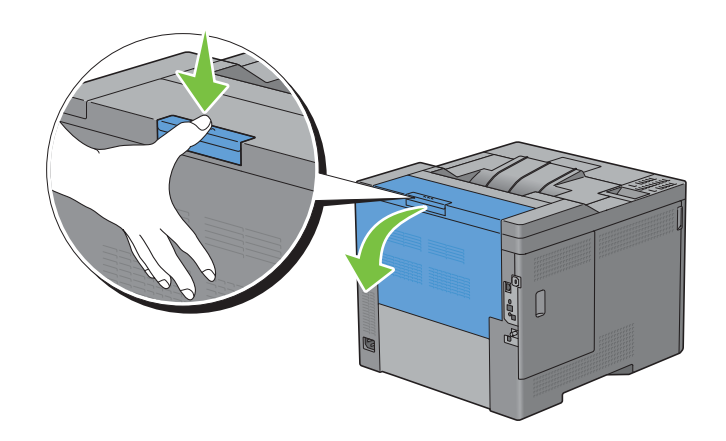

**3** Tag fat i håndtagene på begge sider af fuserenheden, og tryk i grebet, der findes under det venstre sidehåndtag, og derefter træk enheden ud.

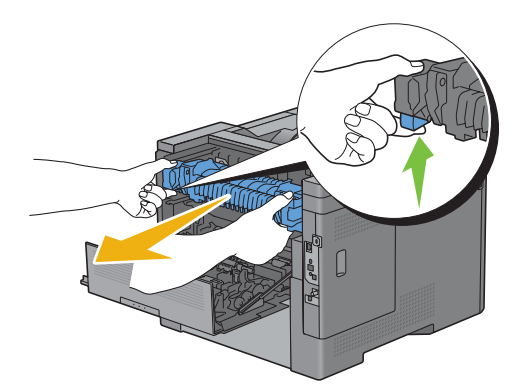

#### **Installation af fuserenheden**

- **1** Pak en ny fuserenhed ud.
- **2** Sørg for, at de to faner på fuserenheden er justeret med printerens riller, og indsæt den derefter i printeren, indtil der høres et klik.

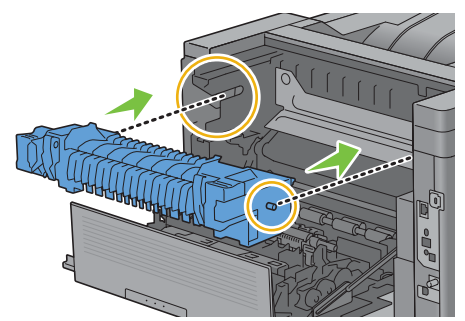

**3** Luk bagdækslet.

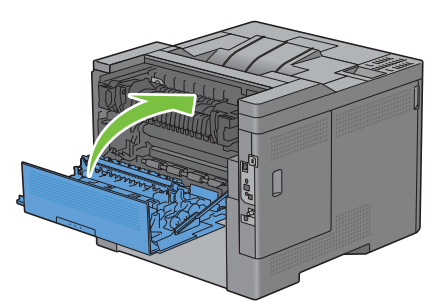

**BEMÆRK:** Efter udskiftning af fuserenheden, skal du sørge for at starte dens levetidstæller. Instruktionerne hertil findes i den medfølgende brugervejledning.

## <span id="page-287-0"></span>**Udskiftning af remenhed, 2. fremføringsvalse (2. BTR) og indføringsvalse**

Du er nødt til at udskifte alle tre dele (remenhed, 2. BTR, og indføringsvalse) på en gang. Både den 2. BTR og indføringsvalsen til udskiftning kommer med en ny remenhed.

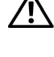

**ADVARSEL: Inden du udfører nogen af de følgende procedurer, bør du læse og følge sikkerhedsforskrifterne i din Vigtige oplysninger.**

 $\bigwedge$  FORSIGTIG: Sørg for, at der ikke er noget, der berører eller ridser overfladen (sort-farvet film) på overførselsremmen. Ridser, **snavs eller olie fra dine hænder på overførselsremmen film kan forringe udskrivningskvaliteten.**

#### **Fjernelse af remenheden**

**1** Tryk låsen ned for at åbne bagdækslet.

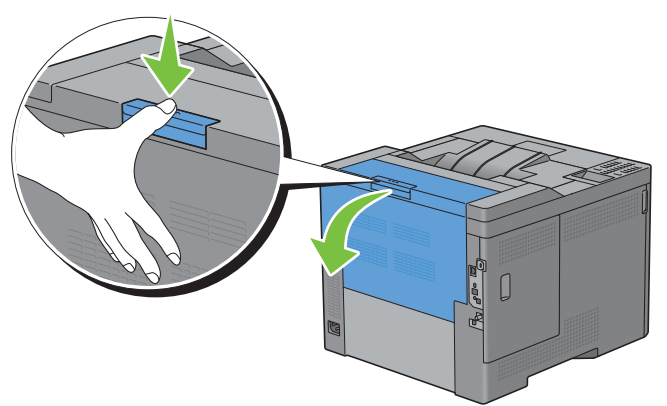

**2** Åbn det højre sidedækslet.

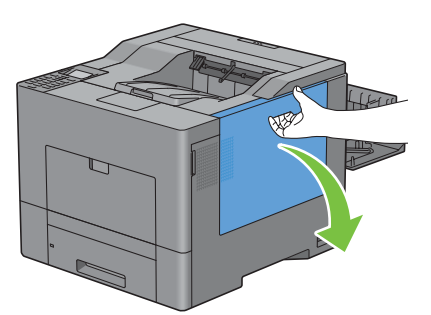

**3** Drej låsemekanismen til beholderen med affaldstoner 90 grader mod uret for at låse beholderen med affaldstoner.

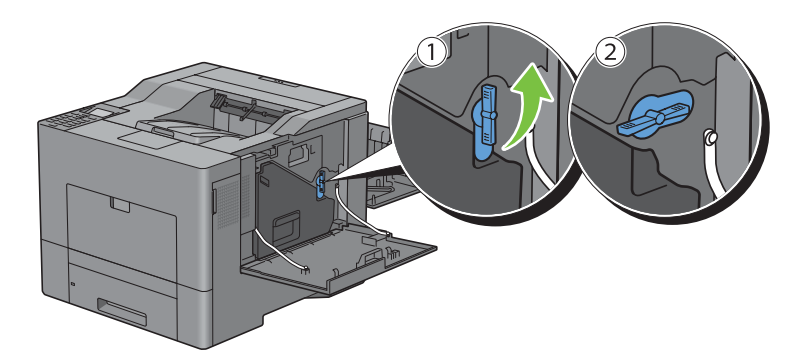
**4** Grib om grebet på affaldstonerboksen, træk den ud, mens du hele tiden holder den opret, så affaldstoneren ikke falder ud.

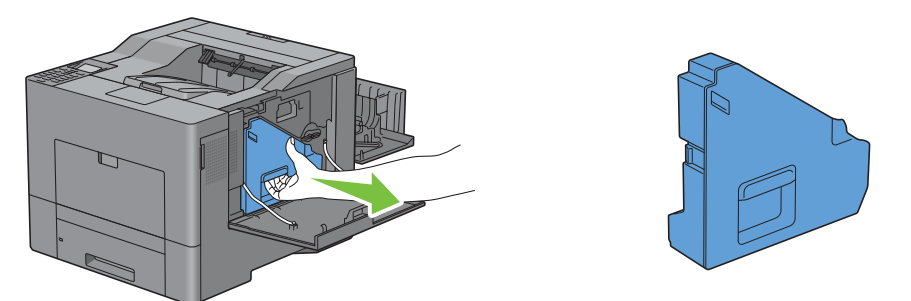

**FORSIGTIG: Mens du udtager beholderen med affaldstoner, skal du passe på ikke at tabe den.**

**FORSIGTIG: Delene, der vises i illustrationen, må ikke berøres efter beholderen med affaldstoner er blevet fjernet. Toner kan snavse eller plette dine hænder.**

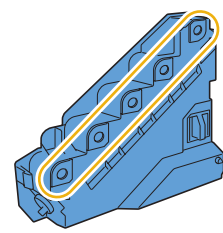

**5** Stil beholderen med affaldstoner, der er blevet fjernet, opretstående på en flad overflade.

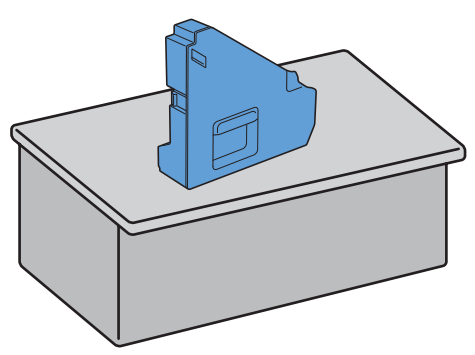

**ADVARSEL: Beholderen med affaldstoner må aldrig lægges ned på siden, da det kan medføre tonerspild eller fejlfunktion.**

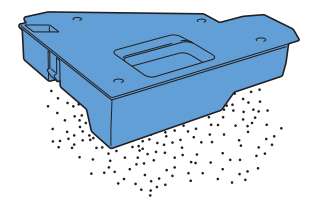

**6** Åbn det øverste dæksel.

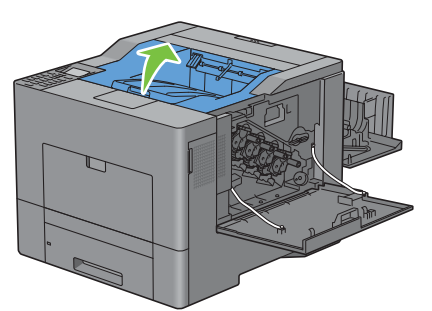

**7** Sæt dine fingre gennem sløjferne på begge sider af remenheden, og derefter træk den ud.

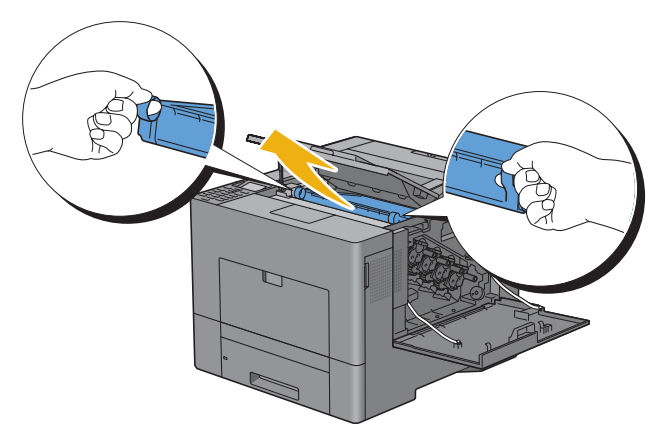

 $\triangle$ **FORSIGTIG: Hvis enheden ikke kan trækkes ud af printeren, skal du kontrollere, at alle ovenstående procedurer er udført korrekt.**

**8** Rengør CTD-sensoren (som vist) med en ren tør vatpind.

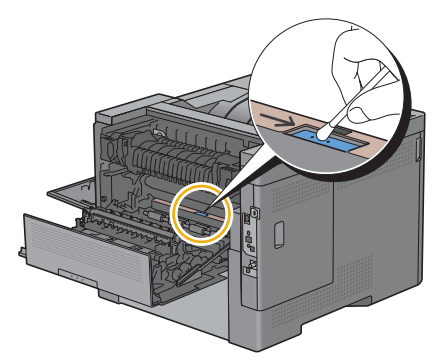

## **Installation af remenheden**

- **1** Pak en ny remenhed ud.
- **2** Fjern de to orange pakkematerialer først og derefter det beskyttende plade fra remenheden.

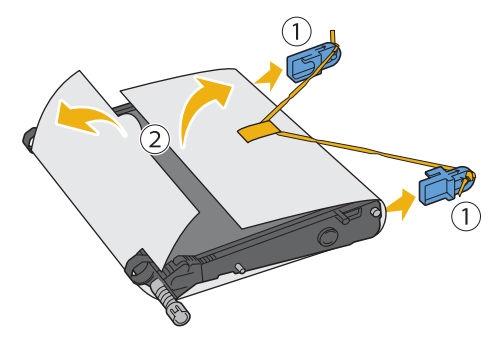

- **FORSIGTIG: Sørg for, at der ikke er noget, der berører eller ridser overfladen (sort-farvet film) på overførselsremmen. Ridser, snavs eller olie fra dine hænder på overførselsremmen film kan forringe udskrivningskvaliteten.**
- **3** Sørg for at pilemærker på remenheden og printeren vender mod hinanden, og derefter sæt enheden i printeren, indtil der høres et klik.

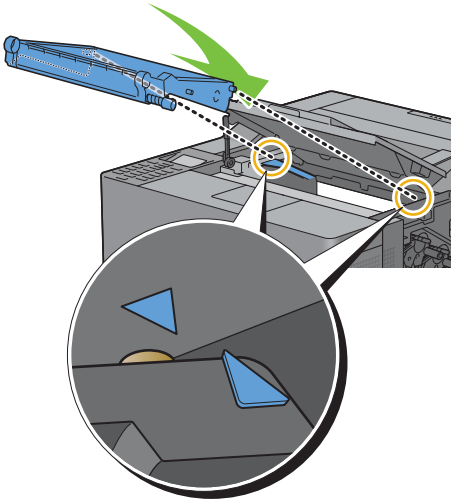

**4** Luk det øverste dæksel.

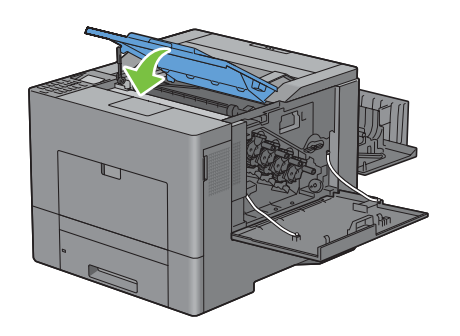

**5** Beholderen med affaldstoner skal indsættes igen.

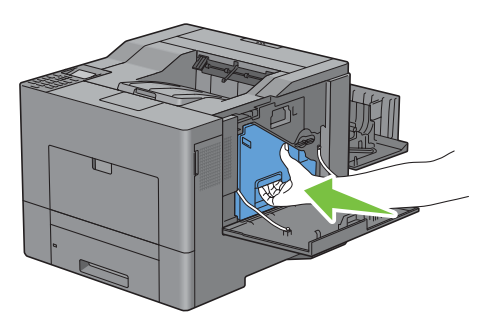

**FORSIGTIG: Hvis beholderen med affaldstoner ikke kan sættes fuldstændig på plads, så skal du kontrollere, at remenheden blev sat fuldstændigt ind i forrige trin.**

**6** Drej låsemekanismen til beholderen med affaldstoner 90 grader med uret for at låse beholderen med affaldstoner op.

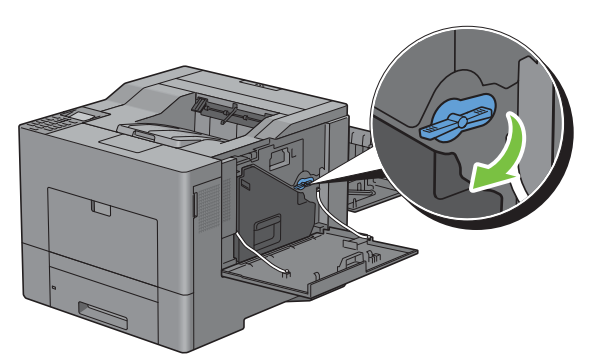

**7** Luk det højre sidedækslet.

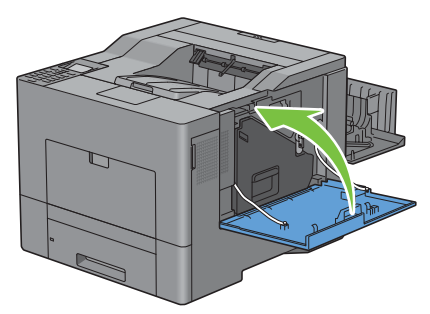

U **BEMÆRK:** Efter udskiftning af remenheden, skal du sørge for at starte dens levetidstæller. Instruktionerne herom findes i den medfølgende brugervejledning.

## **Fjernelse af 2. BTR**

**1** Mens du trykker på fanerne på begge sider af den 2. BTR, skal denne løftes ud af printeren.

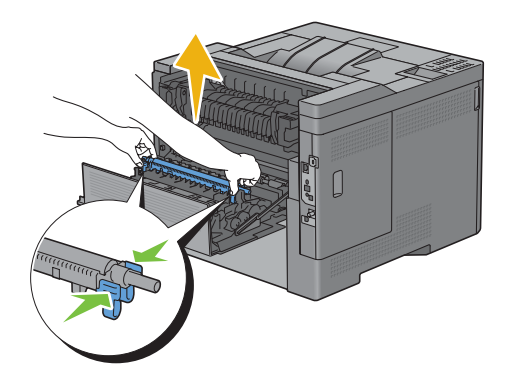

## **Installation af 2. BTR**

- **1** Pak en ny 2. BTR ud.
- **2** Hold i 2. BTR fra begge ender.

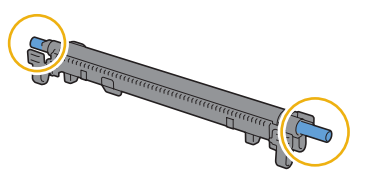

**3** Sørg for, at pilemærkerne på den 2. BTR og printeren vender mod hinanden, og tryk derefter den 2. BTR i printeren, indtil der høres et klik.

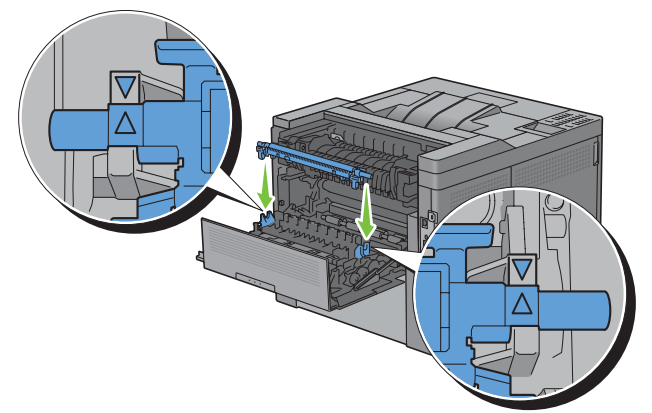

**4** Luk bagdækslet.

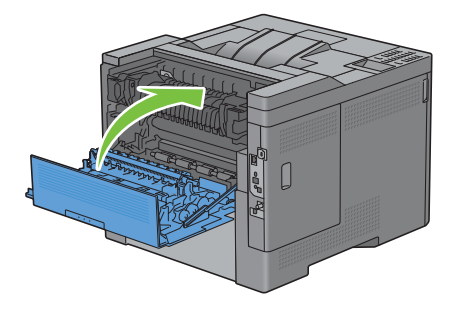

## **Fjernelse af indføringsvalsen i bakke 1**

**1** Træk bakke 1 ca. 200 mm ud af printeren.

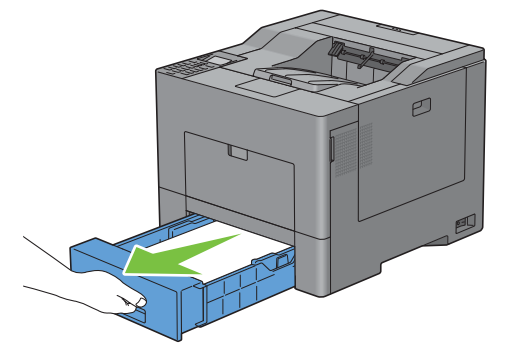

**2** Hold i bakke 1 med begge hænder, og tag den ud af printeren.

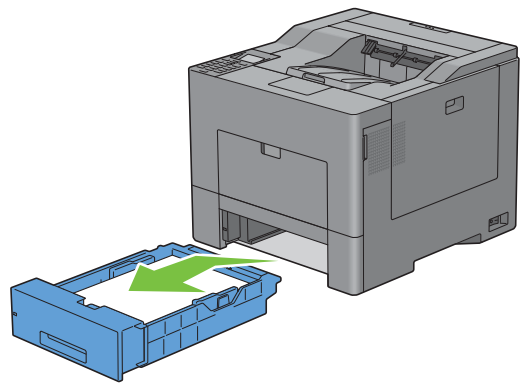

- **BEMÆRK:** Sørg for, at du fjerner alt papiret fra bakke 1, inden du fjerner indføringsvalsen.
- **3** Du skal forsigtigt trykke låsemekanismen ned og til højre på bakke 1 med den en hånd, og samtidig skal du løfte indføringsvalsen med den anden hånd.

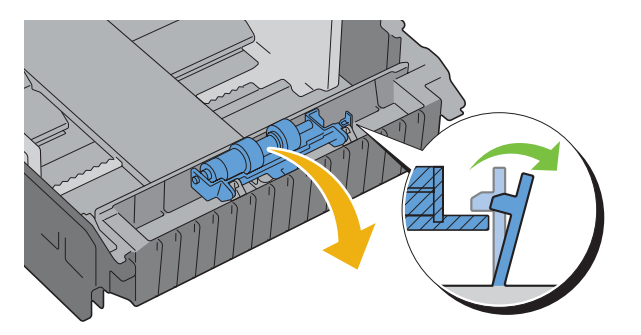

Skub indføringsvalsen til venstre for at fjerne den fra bakke 1.

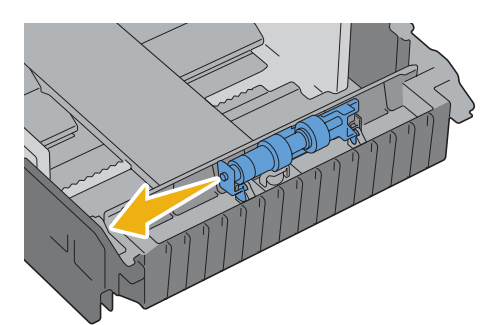

## **Installation af en indføringsvalse i bakke 1**

Skub indføringsvalsens to aksler ind i hullerne på bakke 1.

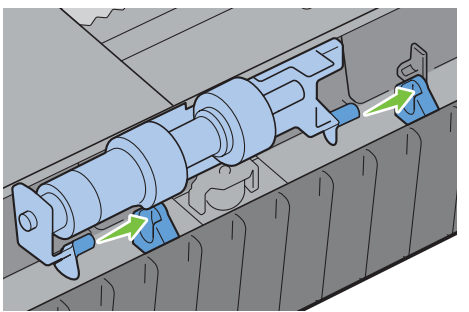

Tryk indføringsvalsen ned, indtil den klikker.

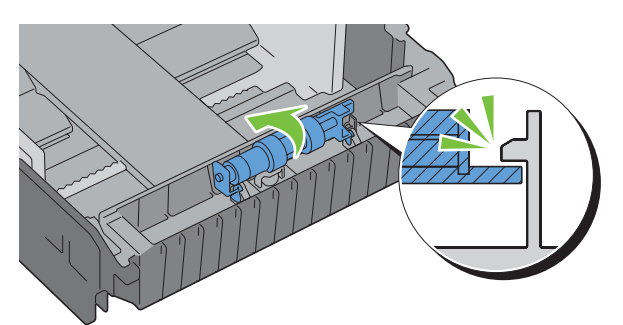

Læg papir i bakke 1, sæt bakken ind i printeren, og skub den ind, indtil den ikke kan komme længere.

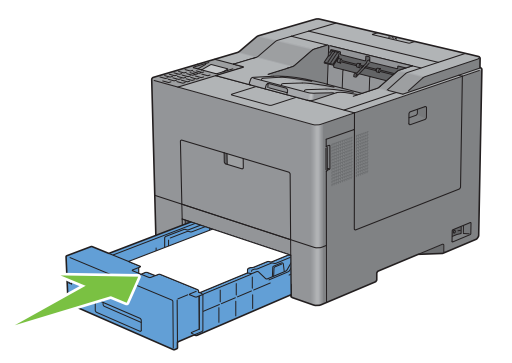

# **Udskiftning af beholderen med affaldstoner**

**ADVARSEL: Inden du udfører nogen af de følgende procedurer, bør du læse og følge sikkerhedsforskrifterne i din Vigtige oplysninger.**

#### **Fjernelse af beholderen med affaldstoner**

**1** Åbn det højre sidedækslet.

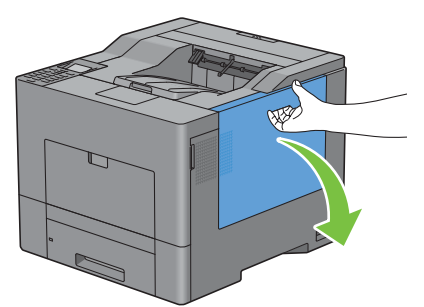

**2** Drej låsemekanismen til beholderen med affaldstoner 90 grader mod uret for at låse beholderen med affaldstoner.

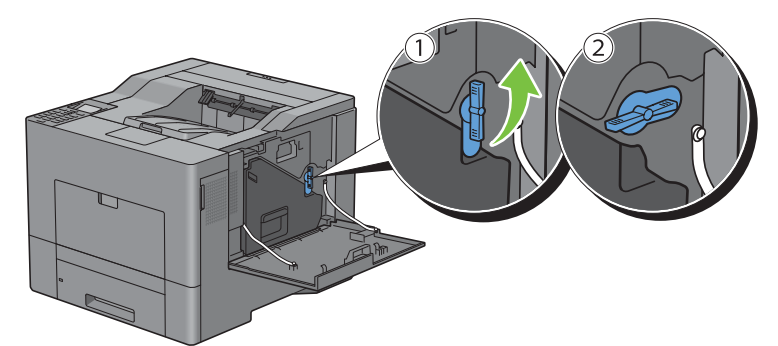

**3** Grib om grebet på affaldstonerboksen, træk den ud, mens du hele tiden holder den opret, så affaldstoneren ikke falder ud.

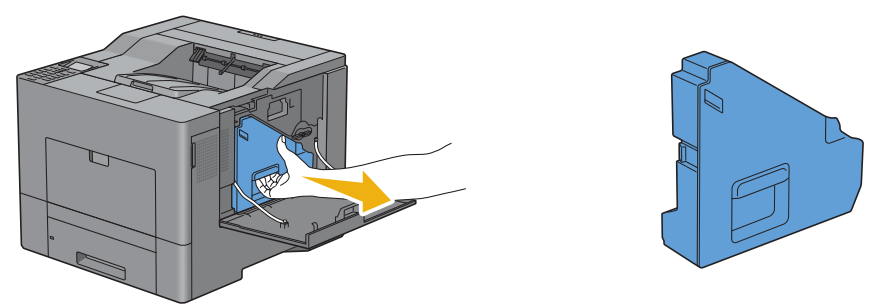

**FORSIGTIG: Mens du udtager beholderen med affaldstoner, skal du passe på ikke at tabe den.** $\bigwedge$ 

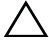

**FORSIGTIG: Delene, der vises i illustrationen, må ikke berøres efter beholderen med affaldstoner er blevet fjernet. Toner kan snavse eller plette dine hænder.**

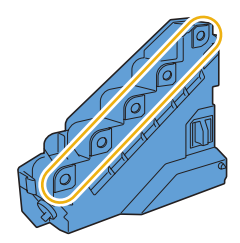

**4** Sæt den brugte beholder med affaldstoner ind i plastikposen, som kom med den nye beholder med affaldstoner, og forsegl posen.

#### **Installation af beholderen med affaldstoner**

- **1** Pak den nye beholder med affaldstoner ud.
- **2** Indsæt beholderen med affaldstoner.

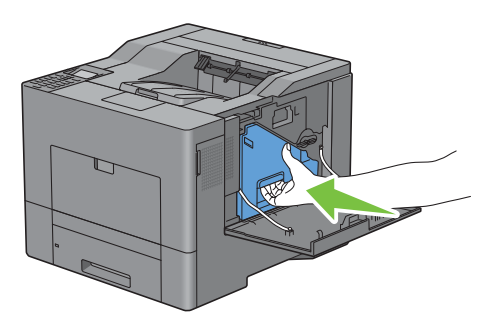

**3** Drej låsemekanismen til beholderen med affaldstoner 90 grader med uret for at låse beholderen med affaldstoner op.

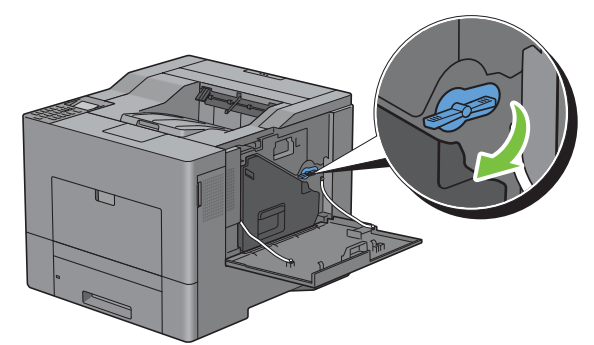

**4** Luk det højre sidedækslet.

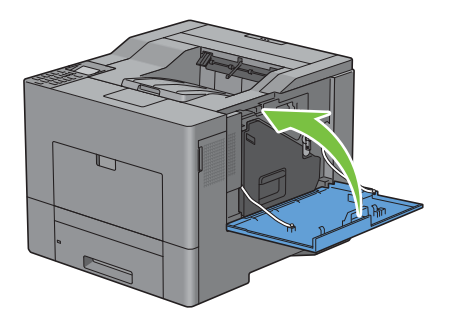

# **Rengøring inde i printeren**

## **Rengøring af CTD-sensoren**

Rengør kun farvetonerdensitetssensoren (CTD), når der vises en alarm for CTD-sensoren på Status Monitor eller LCD-panelets skærm.

- **1** Sørg for, at printeren er slukket.
- **2** Tryk låsen ned for at åbne bagdækslet.

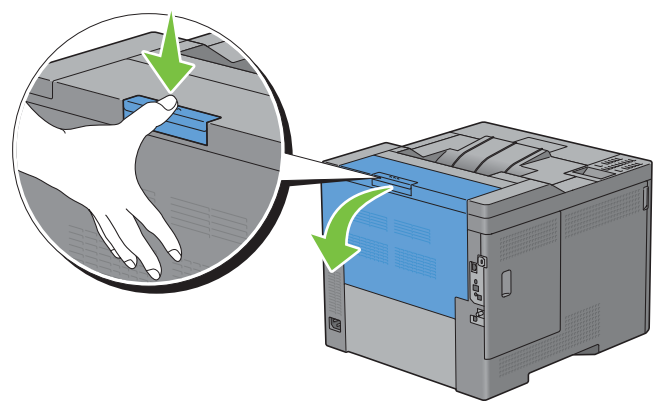

**3** Åbn det højre sidedækslet.

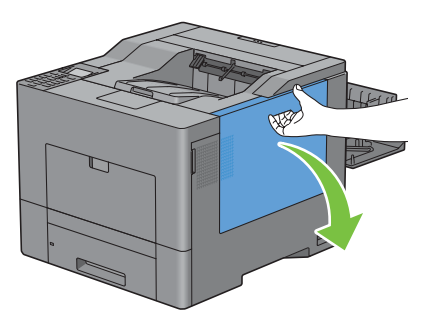

**4** Drej låsemekanismen til beholderen med affaldstoner 90 grader mod uret for at låse beholderen med affaldstoner.

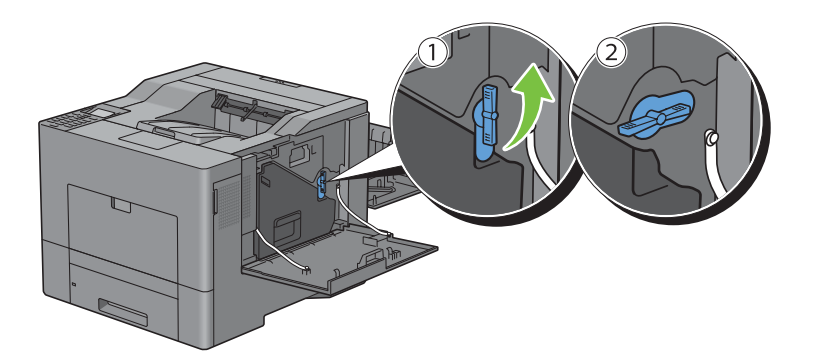

**5** Grib om grebet på affaldstonerboksen, træk den ud, mens du hele tiden holder den opret, så affaldstoneren ikke falder ud.

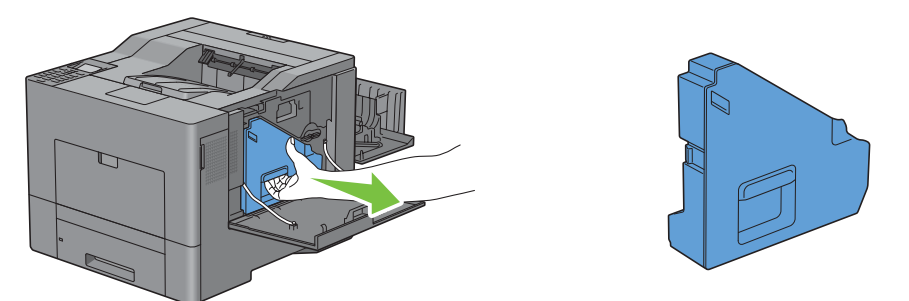

**FORSIGTIG: Mens du udtager beholderen med affaldstoner, skal du passe på ikke at tabe den.**

**FORSIGTIG: Delene, der vises i illustrationen, må ikke berøres efter beholderen med affaldstoner er blevet fjernet. Toner kan snavse eller plette dine hænder.**

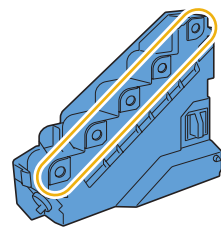

**6** Stil beholderen med affaldstoner, der er blevet fjernet, opretstående på en flad overflade.

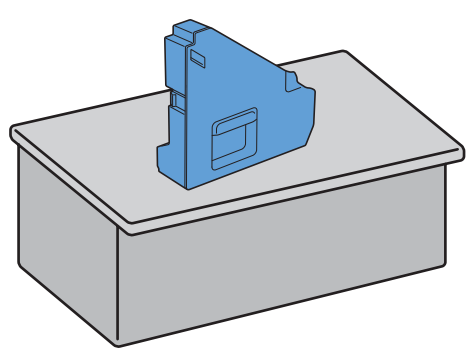

**ADVARSEL: Beholderen med affaldstoner må aldrig lægges ned på siden, da det kan medføre tonerspild eller fejlfunktion.**

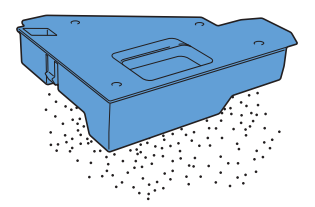

Åbn det øverste dæksel.

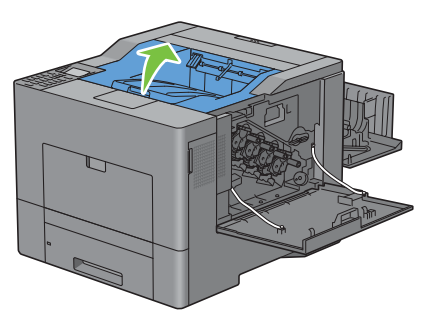

Sæt dine fingre gennem sløjferne på begge sider af remenheden, og derefter træk den ud.

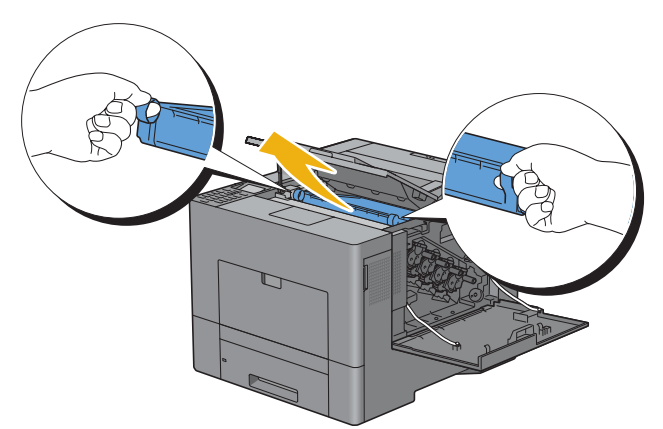

Rengør CTD-sensoren (som vist) med en ren tør vatpind.

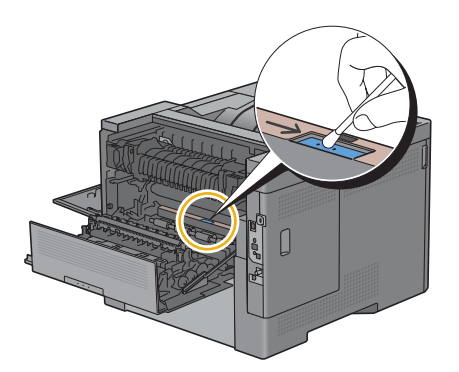

**10** Sørg for, at pilemærker på remenheden og printeren vender mod hinanden, og derefter sæt enheden i printeren, indtil der høres et klik.

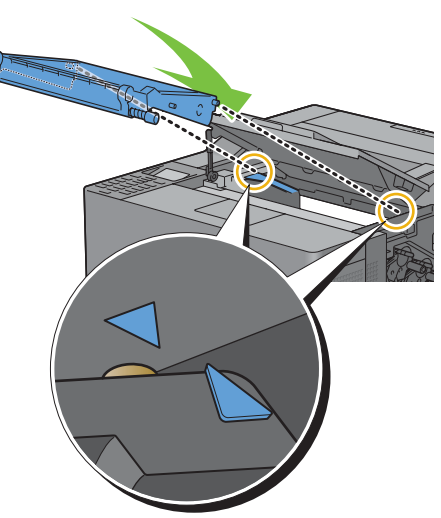

**11** Luk det øverste dæksel.

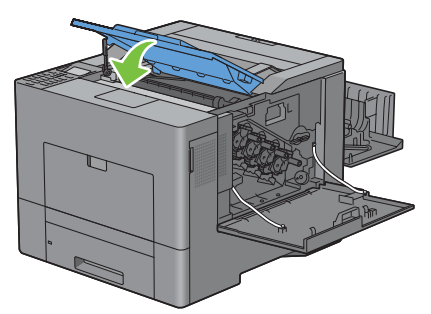

**12** Beholderen med affaldstoner skal indsættes igen.

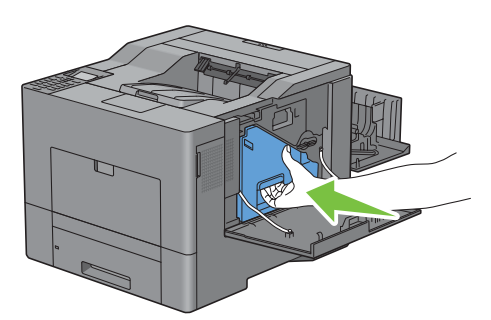

 $\triangle$ **FORSIGTIG: Hvis beholderen med affaldstoner ikke kan sættes fuldstændig på plads, så skal du kontrollere, at remenheden blev sat fuldstændigt ind i forrige trin.**

**13** Drej låsemekanismen til beholderen med affaldstoner 90 grader med uret for at låse beholderen med affaldstoner op.

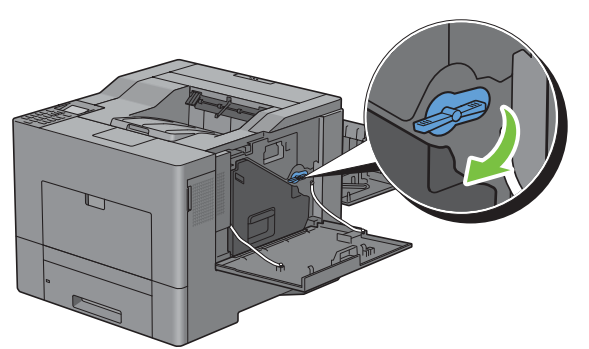

**14** Luk det højre sidedækslet.

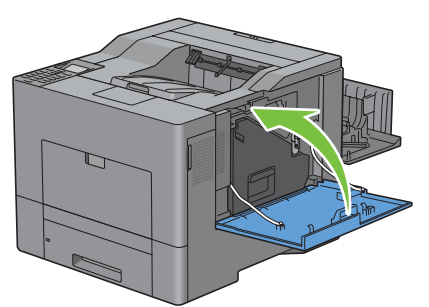

**15** Luk bagdækslet.

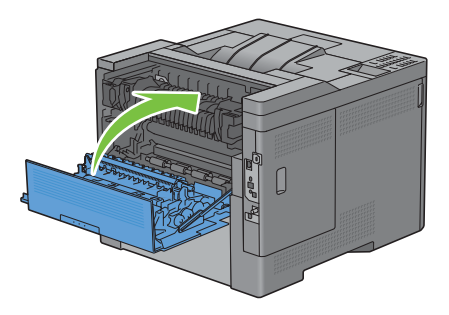

## **Rengøring af Raster Optical scanner (ROS)-vinduet**

For at forhindre at udskrivningskvalitet forringes på grund af pletter inde i printeren, skal printerens indre rengøres regelmæssigt vha. rensepinden, hver gang man udskifter tromlepatroner.

**1** Åbn det højre sidedækslet.

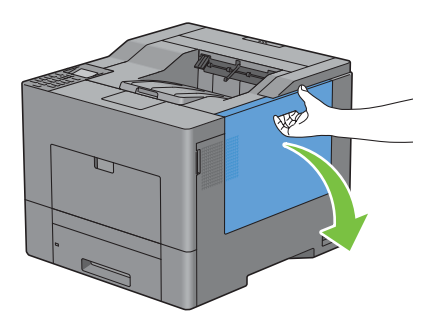

**2** Drej låsemekanismen til beholderen med affaldstoner 90 grader mod uret for at låse beholderen med affaldstoner.

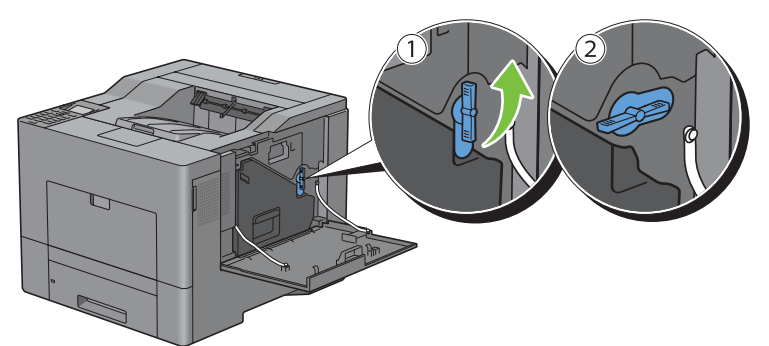

**3** Grib om grebet på affaldstonerboksen, træk den ud, mens du hele tiden holder den opret, så affaldstoneren ikke falder ud.

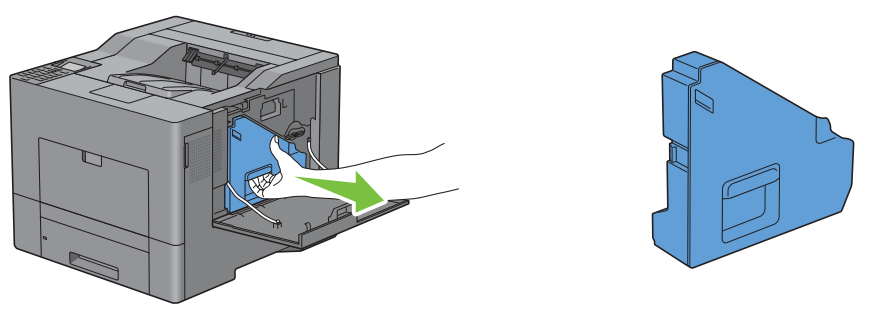

**FORSIGTIG: Mens du udtager beholderen med affaldstoner, skal du passe på ikke at tabe den.**

**FORSIGTIG: Delene, der vises i illustrationen, må ikke berøres efter beholderen med affaldstoner er blevet fjernet. Toner kan snavse eller plette dine hænder.**

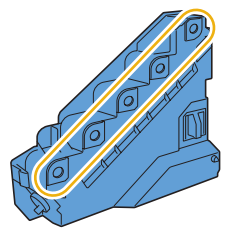

**4** Stil beholderen med affaldstoner, der er blevet fjernet, opretstående på en flad overflade.

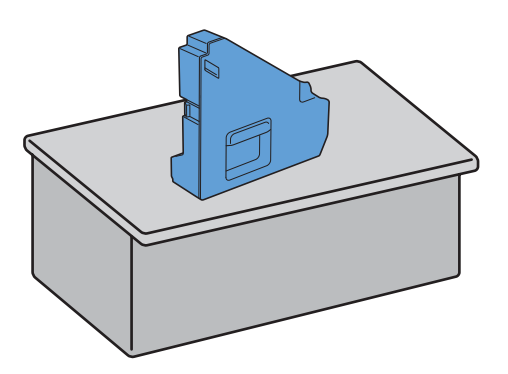

 $\triangle$ **ADVARSEL: Beholderen med affaldstoner må aldrig lægges ned på siden, da det kan medføre tonerspild eller fejlfunktion.**

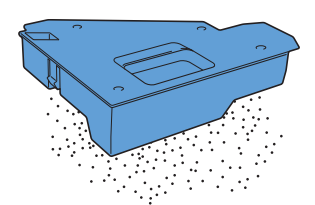

**5** Fjern rensepinden inde fra printeren.

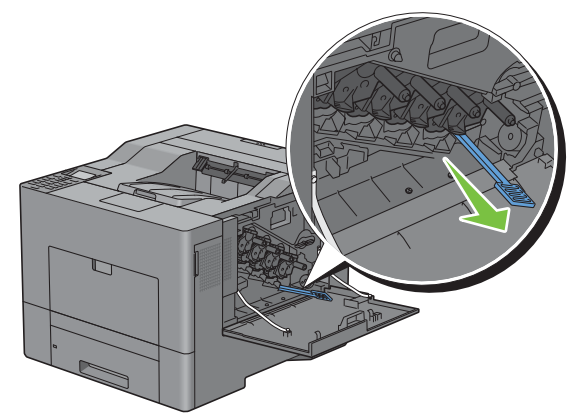

**6** Indsæt rensepinden fuldstændig i et af de fire huller, indtil den fastgøres inde i printeren med en kliklyd, som det illustreres nedenfor, og træk den derefter ud.

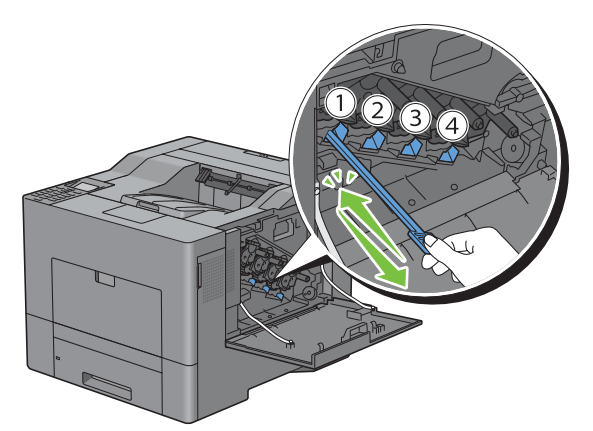

**7** Trin 6 skal også gentages i de andre tre huller. Det er nok, at hvert hul indføres en gang.

Sæt rensepinden tilbage på sin oprindelige placering.

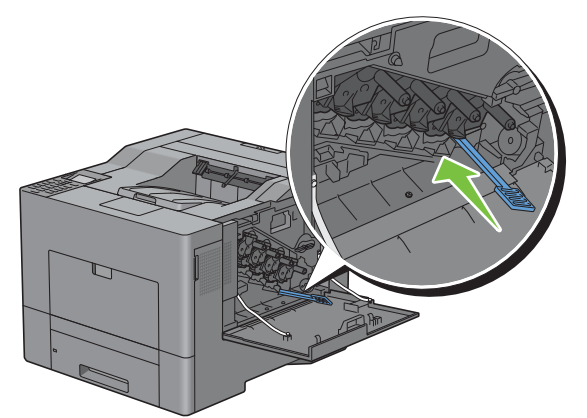

Beholderen med affaldstoner skal indsættes igen.

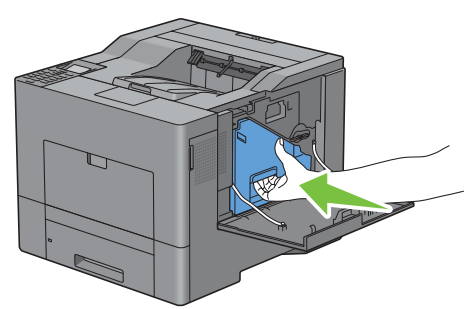

 Drej låsemekanismen til beholderen med affaldstoner 90 grader med uret for at låse beholderen med affaldstoner op.

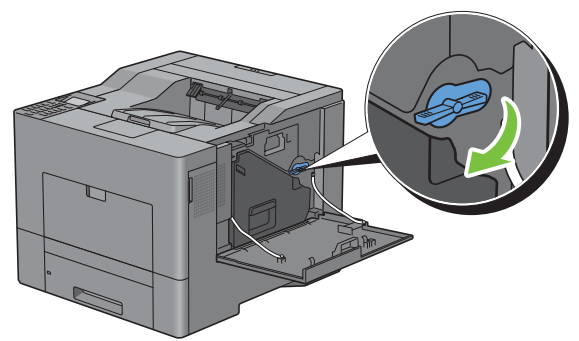

Luk det højre sidedækslet.

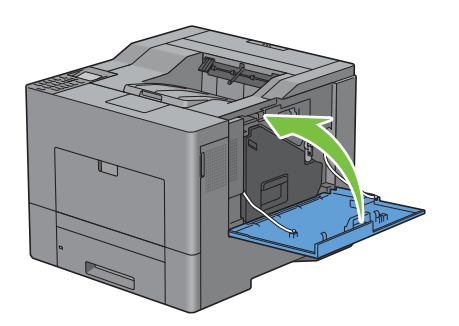

# **Indstilling af farveregistreringen**

Gå frem, som beskrevet herunder for at indstille farveregistreringen, når du installerer printeren for første gang eller flytter den til et nyt sted.

- • [Udskrivning af farveregistreringstabellen](#page-305-0)
- • [Bestemmelse af værdier](#page-305-1)
- • [Indtastning af værdier](#page-307-0)

**BEMÆRK:** Hvis Panellåsindstil. indstilles på Aktiver, skal du indtaste det fircifrede digitale kodeord for at gå ind i menuen Admin.indstillinger.

#### <span id="page-305-0"></span>**Udskrivning af farveregistreringstabellen**

#### **Når betjeningspanelet anvendes**

- **1** Tryk på knappen  $\mathbf{F}$  (Menu).
- **2** Tryk på knappen  $\vee$ , indtil Admin.indstillinger er fremhævet, og tryk derefter på knappen  $\checkmark$  (Indstil).
- **3** Tryk på knappen  $\vee$ , indtil Vedligeholdelse er fremhævet, og tryk derefter på knappen  $\checkmark$  (Indstil).
- **4** Tryk på knappen  $\vee$ , indtil Justering af farveregulering er fremhævet, og tryk derefter på knappen **(Indstil)**.
- **5** Tryk på knappen  $\vee$ , indtil Farveregistreringstabel er fremhævet, og tryk derefter på knappen  $\checkmark$ **(Indstil)**.
- **6** Tryk på knappen  $\vee$ , indtil Ja er fremhævet, og tryk derefter på knappen  $\checkmark$  (Indstil). Farveregistreringstabellen udskrives.

#### **Når der anvendes værktøjskasse**

**1** Klik på **Start**→ **Alle programmer**→ **Dell Printere**→ **Dell C2660dn Color Laser Printer** → **Værktøjskasse**.

**BEMÆRK:** Se ["Igangsætning af værktøjskassen](#page-148-0)" for detaljer om start af Værktøjskasse. **Værktøjskasse** åbnes.

- **2** Klik på fanen **Vedligeholdelse af Printer**.
- **3** Vælg **Vedligeholdelse** fra listen til venstre på siden. Siden **Vedligeholdelse** vises.
- **4** Klik på knappen **Start** ved siden af **Udskriv farvereg. skema** under **Farveregistrering**. Farveregistreringstabellen udskrives.

## <span id="page-305-1"></span>**Bestemmelse af værdier**

I farveregistreringstabellen findes der to typer tabeller: Tabel 1 (hurtig scanning) og tabel 2 (langsom scanning).

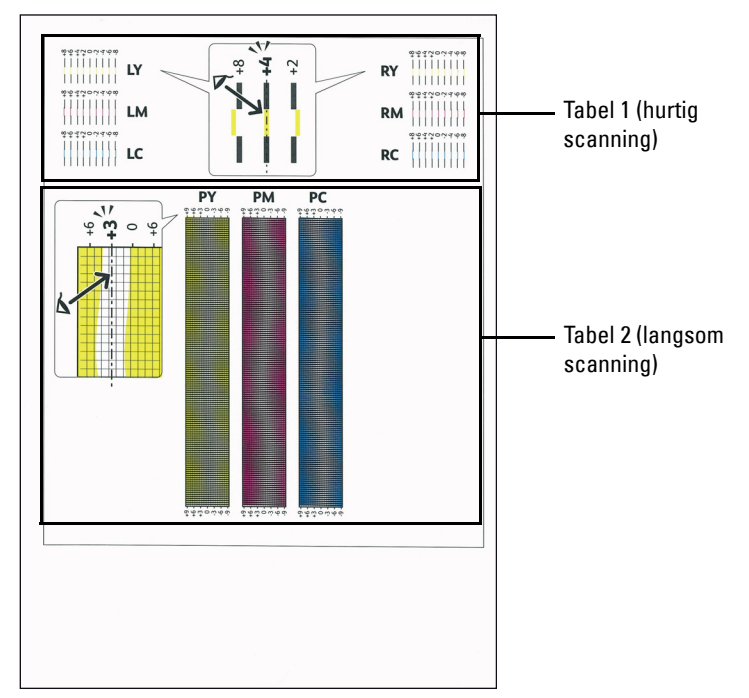

Tabel 1 bruges til indstilling af farveregistrering af hurtig scanningsretningen, der er lodret på papirtilførselsretningen. Tabel 2 bruges til indstilling af farveregistrering af langsom scanningsretningen, der er vandret på papirtilførselsretningen.

I de følgende afsnit forklares, hvordan indstillingsværdierne bestemmes for hurtig scanning og for langsom scanning ved hjælp af Tabel 1 og Tabel 2.

## **Hurtig scanning**

I Tabel 1 på farvereg.skema skal du finde de mest lige linjer, hvor de to sorte linjer og den farvede linje er tættest justeret for hver farve (**LY**, **LM**, **LC**, **RY**, **RM** og **RC**). Hvis du finder den mest lige linje, skal du notere den værdi (**-8** til **+8**), der angives med den mest lige linje for hver farve.

Når værdien er **0** for hver farve, behøver du ikke indstille farveregistreringen for hurtig scanning.

Når værdien ikke er **0**, skal du indtaste værdien ved at følge proceduren i ["Indtastning af værdier](#page-307-0)".

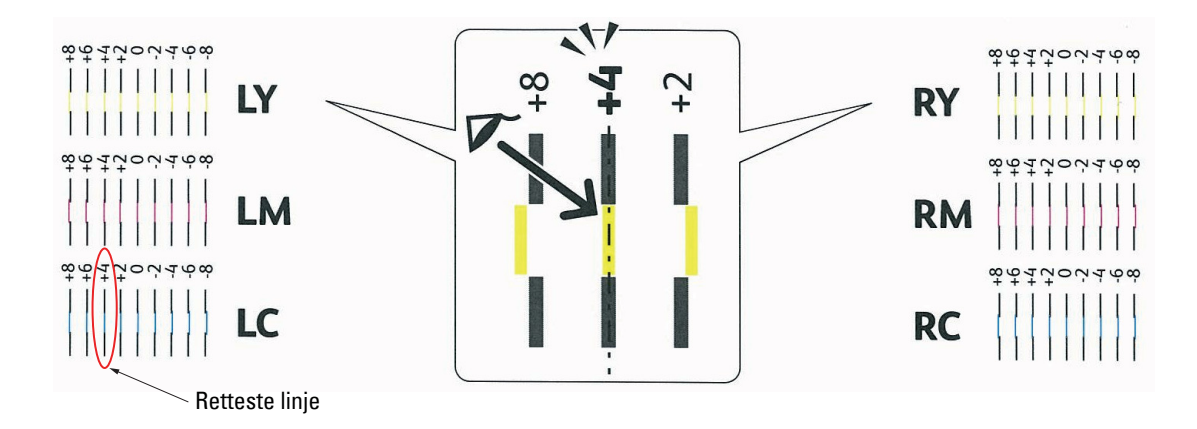

**BEMÆRK:** Hvis det er svært at vælge kun én værdi, som i tilfældet hvor det ser ud, som om der er to værdier tættest på en lige linje, skal man tage værdien mellem de to. I figuren ovenfor f.eks. er -6 og -8 værdierne, der er tættest på en lige linje, så du skal indtaste værdien -7.

#### **Langsom scanning**

I Tabel 2 på farvereg.skema skal du finde den midterste linje i det hvide område for hvert farvemønster (**PY**, **PM** og **PC**). Hvis du finder den midterste linje, skal du bemærke den værdi (**-9** til **+9**), der angives med den midterste linje for hver farve.

Når værdien er **0** for hver farve, behøver du ikke indstille farveregistreringen for langsom scanning.

Når værdien ikke er **0**, skal du indtaste værdien ved at følge proceduren i ["Indtastning af værdier](#page-307-0)".

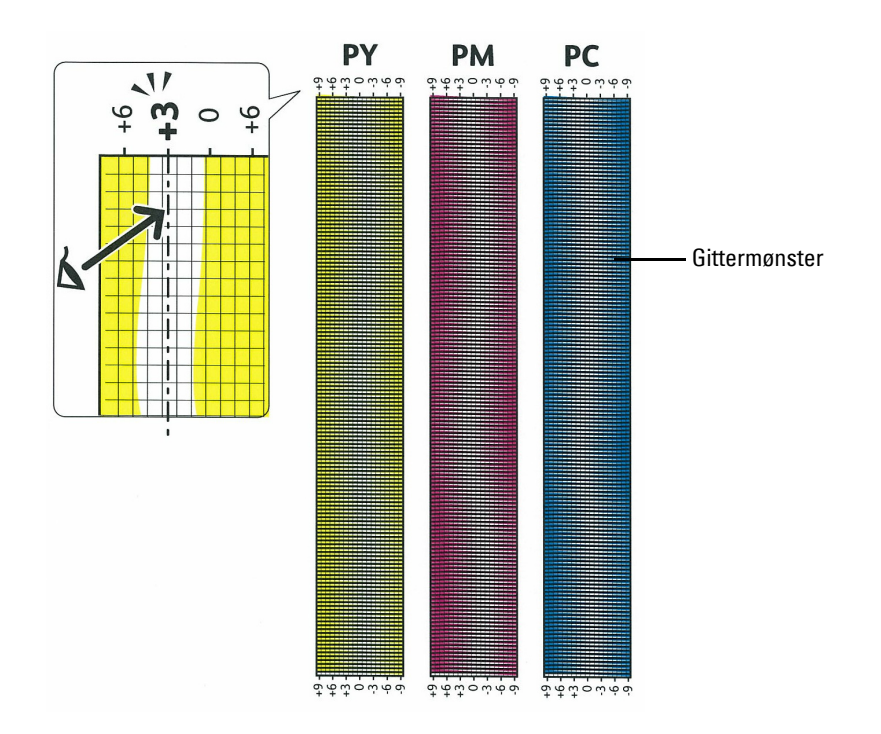

#### <span id="page-307-0"></span>**Indtastning af værdier**

#### **Når betjeningspanelet anvendes**

Indtast med brug af betjeningspanelet de værdier, der er fundet i farveregistreringstabellen, for at udføre indstillingerne.

- **1** Tryk på knappen  $\mathbf{F}$  (Menu).
- **2** Tryk på knappen  $\vee$ , indtil Admin. indstillinger er fremhævet, og tryk derefter på knappen  $\checkmark$  (Indstil).
- **3** Tryk på knappen  $\vee$ , indtil Vedligeholdelse er fremhævet, og tryk derefter på knappen  $\checkmark$  (Indstil).
- 4 Tryk på knappen  $\vee$ , indtil Justering af farveregulering er fremhævet, og tryk derefter på knappen **(Indstil)**.
- **5** Tryk på knappen  $\vee$ , indtil Indtast Nummer er fremhævet, og tryk derefter på knappen  $\checkmark$  (Indstil).
- **6** Sørg for, at LY er fremhævet, og tryk på knappen  $\vee$  eller  $\wedge$  for at specificere værdierne.
- **7** Tryk på knappen  $\geq$  for at flytte fremhævelsen til den næste værdi.
- **8** Tryk på knappen **√** (Indstil).

RY er fremhævet.

**9** Gentag trin 6 til 8 for at indtaste de ønskede værdier, og tryk derefter på knappen  $\checkmark$  (Indstil).

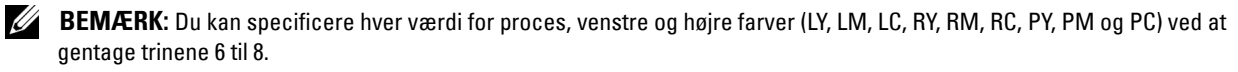

- **BEMÆRK:** Registreringsværdierne bliver altid vist som 0 næste gang, du går ind i menuen.
- 10 Tryk på knappen  $\Lambda$ , indtil Farveregistreringstabel er fremhævet, og tryk derefter på knappen  $\checkmark$ **(Indstil)**.
- **11** Tryk på knappen  $\Lambda$ , indtil Ja er fremhævet, og tryk derefter på knappen  $\checkmark$  (Indstil).

Farveregistreringstabellen udskrives med de nye værdier.

Juster værdierne igen, hvis den mest lige linje ikke er ved værdien 0. Hvis du kontrollerer tabellerne før og efter justeringerne, hjælper det til at bestemme værdierne, der skal indtastes.

#### **Når der anvendes værktøjskasse**

Indtast med brug af **Værktøjskassen**, de værdier, som du fandt i farveregistreringstabellen for at udføre indstillingerne.

**1** Klik på **Start**→ **Alle programmer**→ **Dell Printere**→ **Dell C2660dn Color Laser Printer**→ **Værktøjskasse**.

**BEMÆRK:** Se ["Igangsætning af værktøjskassen](#page-148-0)" for detaljer om start af Værktøjskasse. **Værktøjskasse** åbnes.

- **2** Klik på fanen **Vedligeholdelse af Printer**.
- **3** Vælg **Vedligeholdelse** fra listen til venstre på siden. Siden **Vedligeholdelse** vises.
- **4** Specificer hver værdi for proces, venstre, og højre farver i **Registreringsindstillinger** under **Farveregistreringsindstillinger**, og klik derefter på **Anvend nye indstillinger**.
- **5** Klik på knappen **Start** ved siden af **Udskriv farvereg. skema** under **Farveregistrering**. Farveregistreringstabellen udskrives med de nye værdier.
- **6** Juster indtil alle lige linjer er på værdien 0. Det vil hjælpe at vise et billede af før og efter justering.

Når farveregistreringstabellen er udskrevet, må du ikke slukke for printeren, før printermotoren er standset.

**BEMÆRK:** Hvis 0 ikke er ved siden af de mest lige linjer, skal du bestemme værdierne og indstille printeren igen.

# **26**

# **Udtagning af ekstraudstyr**

Hvis printerens placering skal ændres, eller hvis printeren og ekstraudstyr til håndtering af udskrivningsmedier skal sendes til et nyt sted, skal alle ekstraudstyr til håndtering af udskrivningsmedier fjernes fra printeren. Ved forsendelse skal du pakke printeren og ekstraudstyr til håndtering af udskrivningsmedierne sikkert for at undgå skader.

# **Udtagning af 550 ark-føder (ekstraudstyr)**

**ADVARSEL: Hvis du udtager 550 ark-føderen (ekstraudstyr) (bakke 2), skal du sørge for at slukke printeren, tage strømkablet ud og fjerne alle kabler fra printeren bagside, inden du udfører disse handlinger.**

- **1** Sørg for, at printeren er slukket, og afbryd derefter alle kabler fra bagsiden af printeren.
- **2** Træk bakke 1 ca. 200 mm ud af printeren.

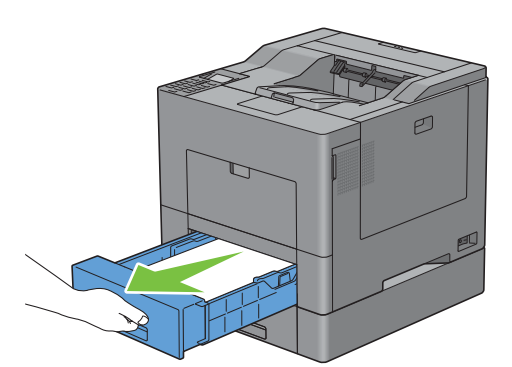

**3** Hold i bakke 1 med begge hænder, og tag den ud af printeren.

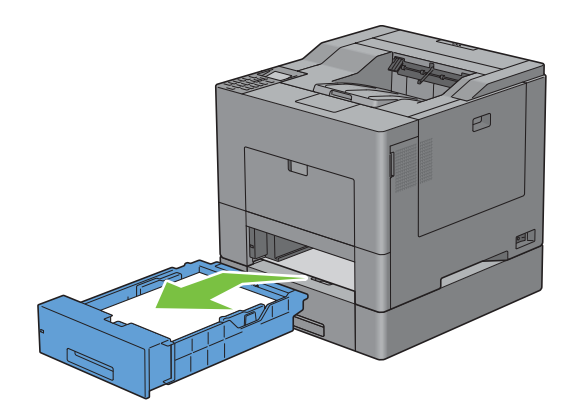

 Fjern de to skruer, der forbinder printeren og 550 ark-føderen (ekstraudstyr) ved at skrue dem af med en mønt eller en lignende genstand.

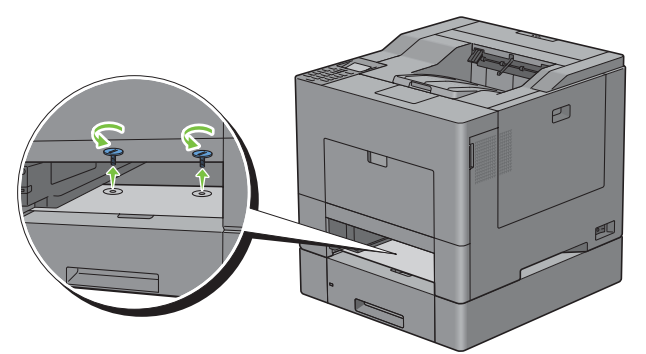

- Løft forsigtigt printeren af 550 ark-føderen (ekstraudstyr), og placer den på et jævnt underlag.
- **ADVARSEL: Der kræves to personer til at løfte printeren.**

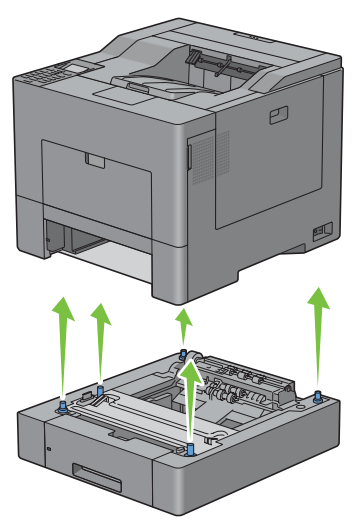

Sæt bakke 1 ind i printeren, og tryk på den, indtil den stopper.

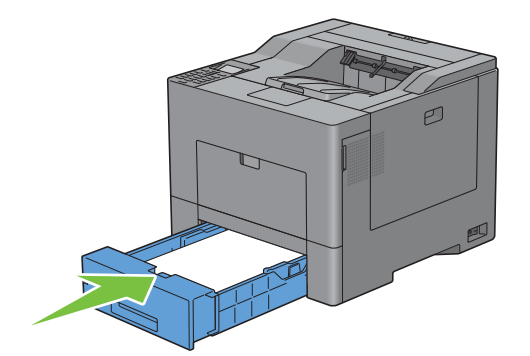

**FORSIGTIG: Brug ikke for meget kraft på bakken. Dette kan medføre, at bakken eller printerens indre beskadiges.**

Tilslut igen alle kabler på bagsiden af printeren, og tænd printeren.

# **Udtagning af den trådløse printeradapter (ekstraudstyr)**

**ADVARSEL: Hvis du udtager den trådløse adapter (ekstraudstyr), skal du sørge for at slukke printeren, tage strømkablet ud og fjerne alle kabler fra printeren bagside, inden du udfører disse handlinger.**

- **1** Sørg for, at printeren er slukket.
- **2** Drej skruen på det venstre dæksel mod uret for at fjerne det.

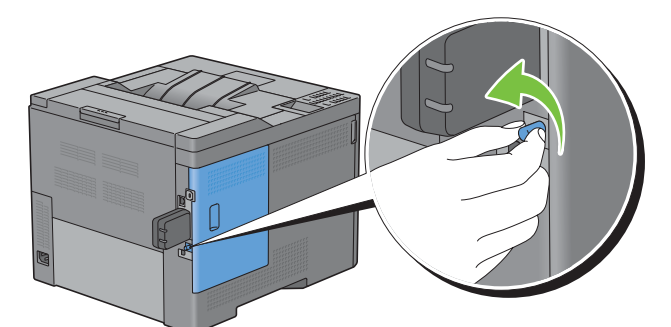

**3** Skub det venstre dæksel mod bagsiden af printeren.

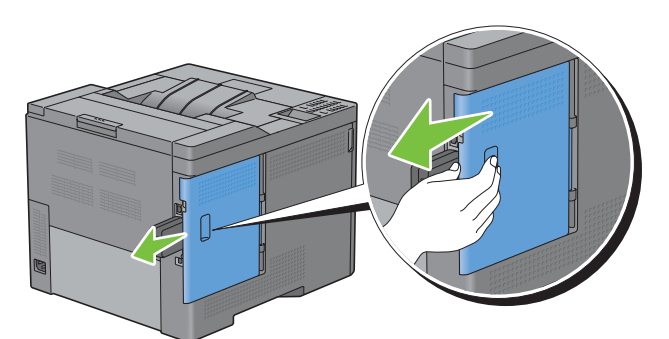

**4** Åbn det venstre dæksel helt.

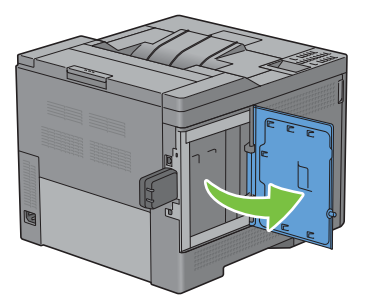

 Fjern den trådløse adapter fra printeren ved at frigøre adapterens krog, mens den trådløse adapter skubbes imod forsiden af printeren.

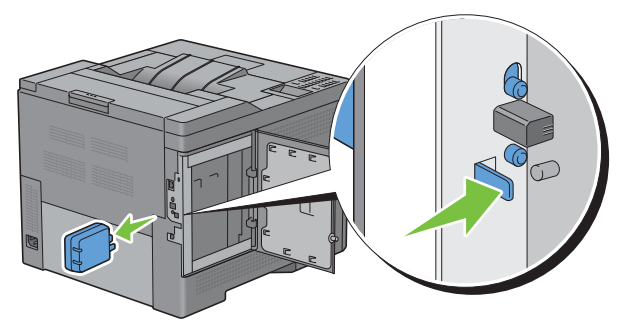

Luk det venstre dæksel, og skyd det imod fronten af printeren.

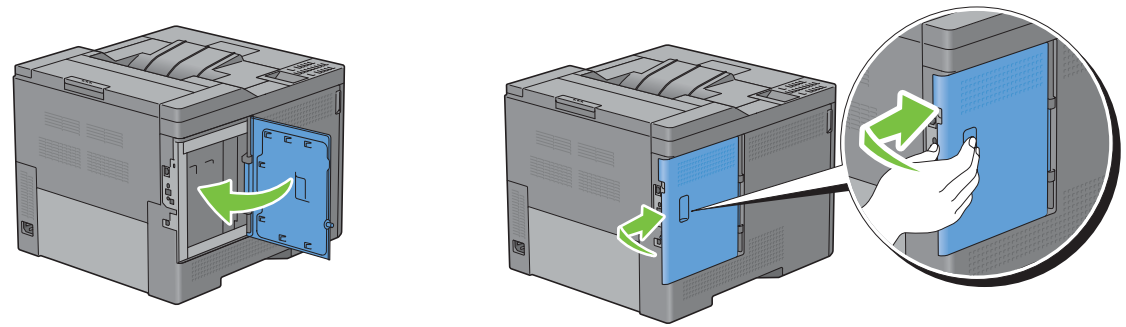

Drej skruen med uret.

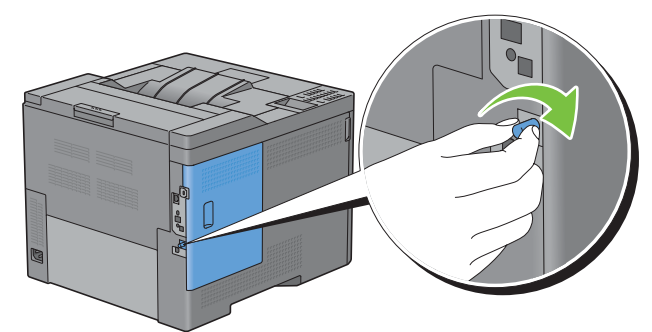

Tænd printeren.

# **27**

# **Afhjælpning af papirstop**

Omhyggeligt valg af udskrivningsmedier og korrekt papirilægning vil forebygge papirstop. Se "[Retningslinjer for](#page-204-0)  [udskrivningsmedier](#page-204-0)" angående yderligere oplysninger.

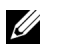

**BEMÆRK:** Det anbefales at foretage en prøve, inden købet af store mængder udskrivningsmedier.

# **Forebyggelse af papirstop**

- Anvend kun anbefalede udskrivningsmedier. Se "[Retningslinjer for udskrivningsmedier"](#page-204-0) angående yderligere information.
- Se "[Ilægning af udskrivningsmedie i bakke 1 og 550 ark-føder \(ekstraudstyr\)"](#page-210-0) og "[Ilægning af udskrivningsmedie i](#page-211-0)  [MPF"](#page-211-0) angående korrekt ilægning af udskrivningsmedier.
- Overbelast ikke udskrivningsmediekilderne. Sørg for, at stakken af udskrivningsmedie ikke overstiger den maksimale højde, som er indikeret af ilægningslinjemærkaterne i bakken.
- Læg ikke rynket, furet, fugtigt og krøllet udskrivningsmedia i.
- Bøj, udluft og udret udskrivningsmediet, inden det lægges i. Hvis der opstår papirstop i udskrivningsmediet, kan du forsøge at ilægge et ark ad gangen gennem den manuelle føder (MPF).
- Anvend ikke udskrivningsmedie, som du selv har beskåret eller trimmet.
- Bland ikke udskrivningsmediestørrelser, -vægt eller -typer i den samme udskrivningsmediekilde.
- Sørg for, at den anbefalede udskrivningsside vender opad, når du ilægger udskrivningsmedie.
- Opbevar altid udskrivningsmedie under acceptable forhold. For mere information, se "[Opbevaring af](#page-277-0)  [udskrivningsmedier](#page-277-0)".
- Fjern ikke ilæggerbakken under et udskrivningsjob.
- Skub bakke 1 eller 550 ark-føder (ekstraudstyr) (bakke 2) godt ind, når den er sat i.
- Sørg for, at alle kabler, som er tilsluttet printeren, er korrekt tilsluttede.
- Overstramning af styrene kan medføre papirstop.
- Tør indføringsvalserne i bakkerne eller MPF af med en klud, der er let fugtet med vand, hvis der ofte opstår papirstop på grund af forkert fremføring.

# **Identifikation af stedet for papirstop**

**ADVARSEL: Forsøg ikke at afhjælpe papirstop ved hjælp af værktøj eller instrumenter. Det kan permanent beskadige printeren.** 

Den følgende illustration viser, hvor der kan opstå papirstop langs udskrivningsmediestien.

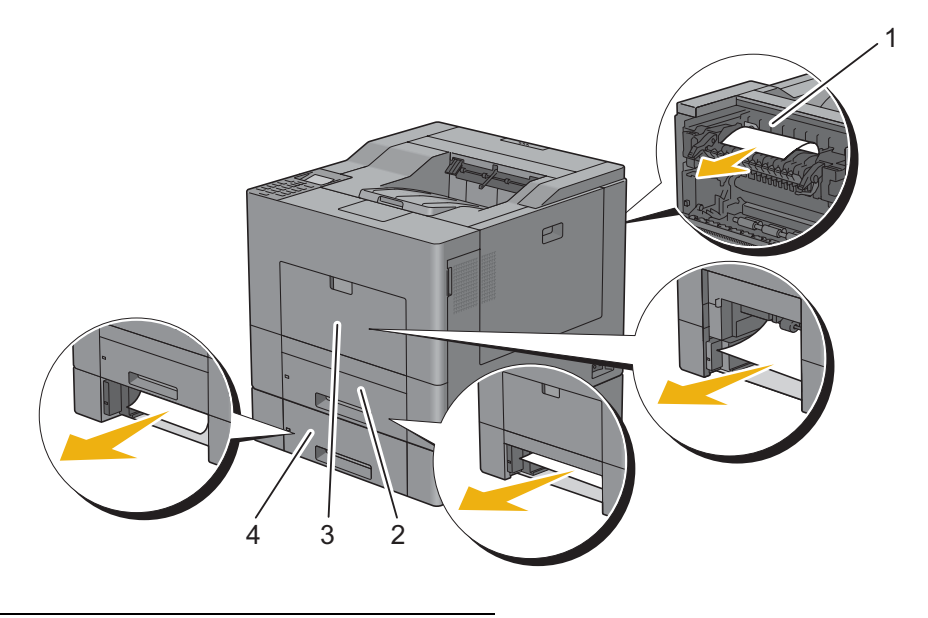

- 1 Fusermodul
- 2 Bakke1
- 3 MPF
- 4 550 ark-føder (ekstraudstyr)

# **Afhjælpning af papirstop fra MPF**

**BEMÆRK:** For at løse meddelelsen, som vises på LCD-panelet, skal du fjerne alle udskrivningsmedier fra udskrivningsmediestien.

## **Hvis fejlkode: 050-112 kommer frem:**

**1** Fjern alt papir, der er lagt i MPF.

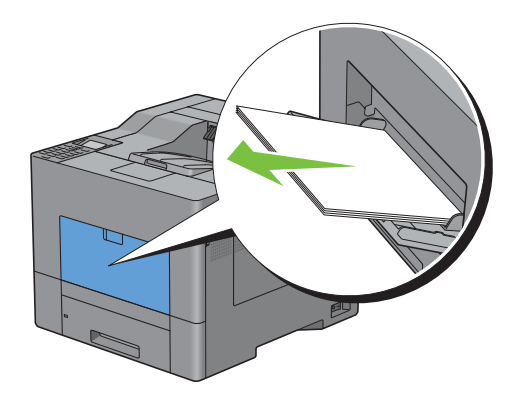

Hold i begge sider af MPF'en, og træk derefter MPF-enheden ud af printeren.

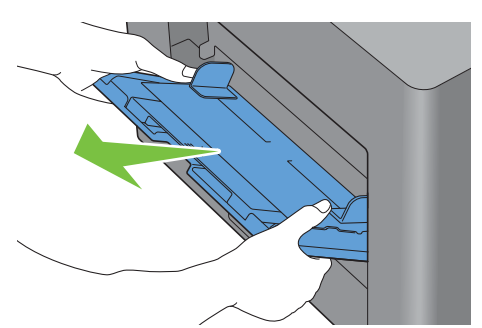

Træk bakke 1 ca. 200 mm ud af printeren.

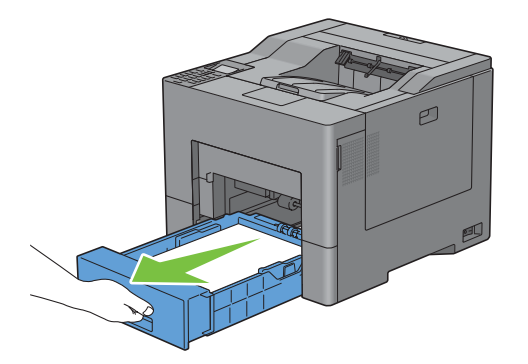

Hold i bakke 1 med begge hænder, og tag den ud af printeren.

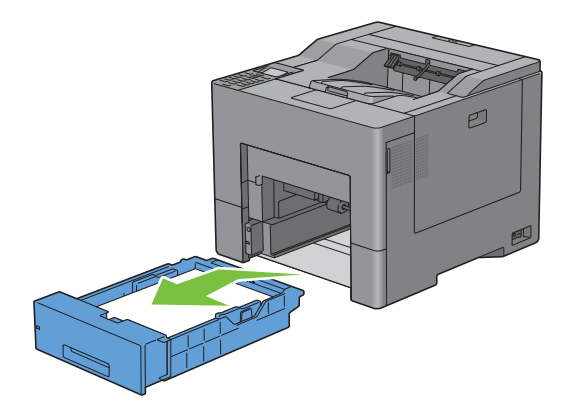

Fjern det fastklemte papir.

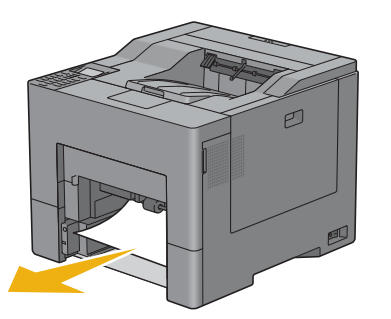

Sæt bakke 1 ind i printeren, og skub den så langt ind, den kan komme.

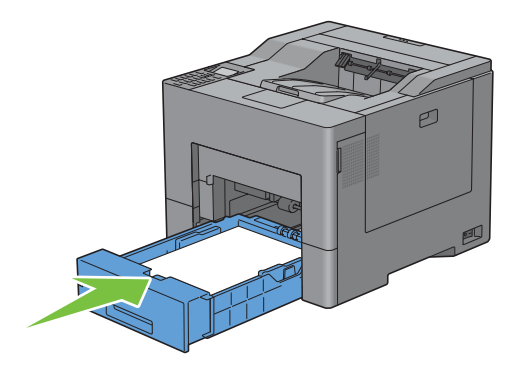

Indsæt MPF'en i printeren.

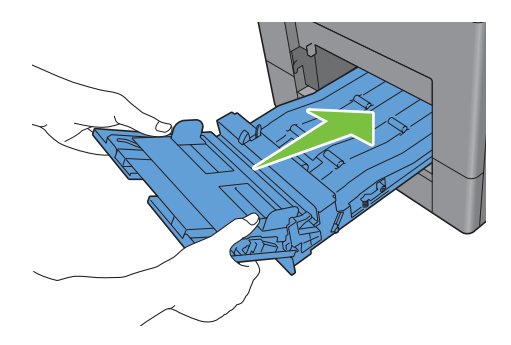

## **Hvis fejlkode: 050-129 kommer frem:**

Følg instruktionerne i ["Hvis fejlkode: 050-129 kommer frem:"](#page-321-0) for at rydde papirstop.

# **Afhjælpning af papirstop fra bakke 1**

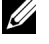

**BEMÆRK:** For at løse meddelelsen, som vises på LCD-panelet, skal du fjerne alle udskrivningsmedier fra udskrivningsmediestien.

**1** Træk bakke 1 ca. 200 mm ud af printeren.

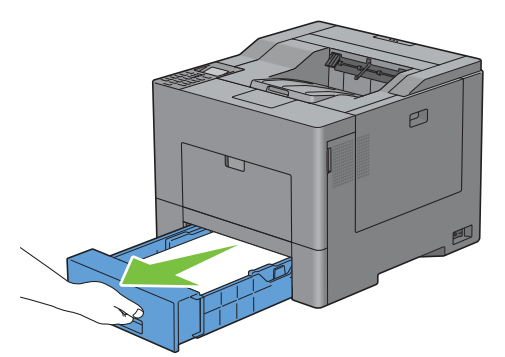

**2** Hold i bakke 1 med begge hænder, og tag den ud af printeren.

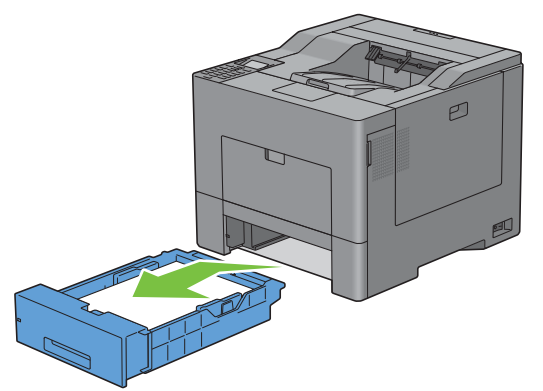

**3** Fjern det fastklemte papir.

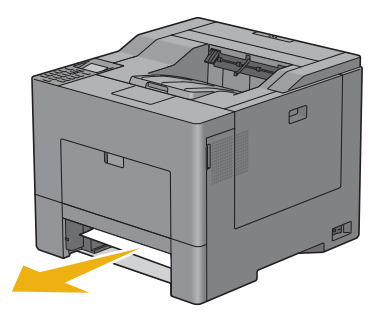

**4** Sæt bakke 1 ind i printeren, og skub den så langt ind, den kan komme.

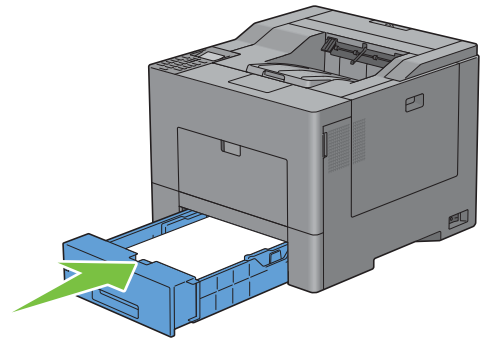

**5** Tryk på knappen  $\checkmark$  (Indstil).

## **Afhjælpning af papirstop fra fuserenheden**

**BEMÆRK:** For at løse meddelelsen, som vises på LCD-panelet, skal du fjerne alle udskrivningsmedier fra udskrivningsmediestien.

## **Hvis fejlkode: 050-111 kommer frem:**

**1** Tryk låsen ned for at åbne bagdækslet.

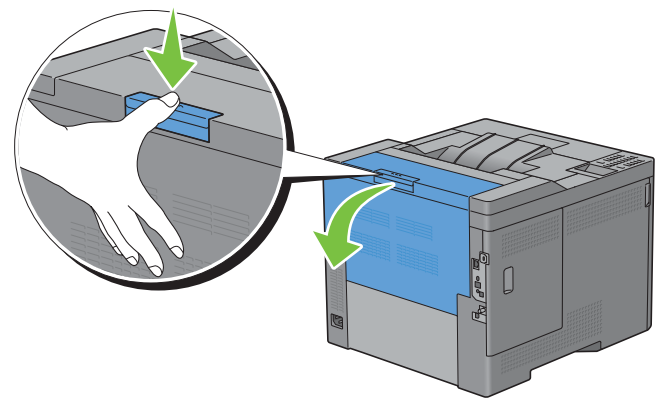

**2** Løft grebene på begge sider af fuserenheden.

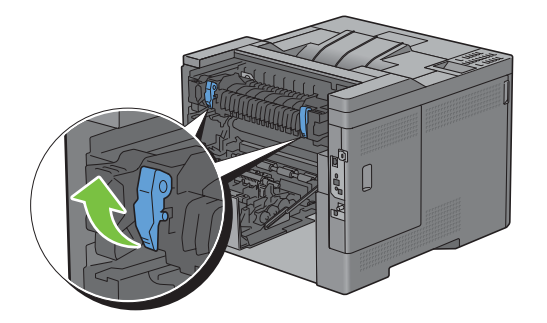

Hold og sænk tappen for at åbne den indre del.

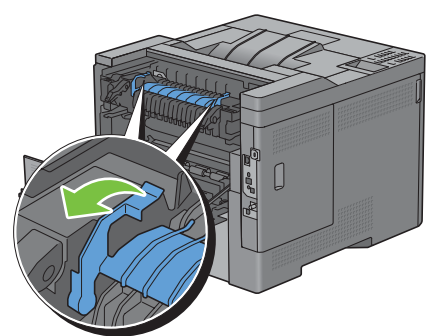

Fjern det fastklemte papir.

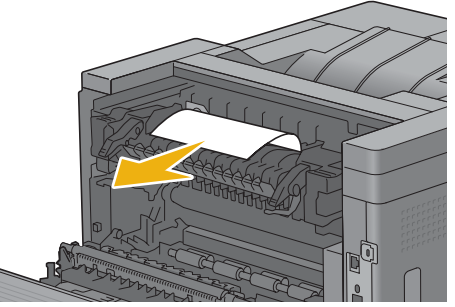

Udskift den indre del.

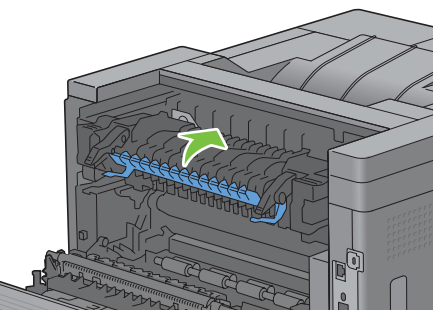

Tryk grebene ned på begge sider af fuserenheden, og derefter luk bagdækslet.

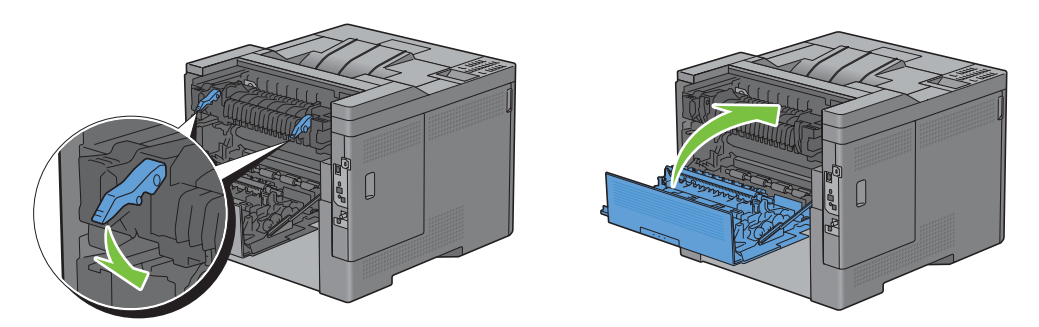

## <span id="page-321-0"></span>**Hvis fejlkode: 050-129 kommer frem:**

Fjern alt papir, der er lagt i MPF.

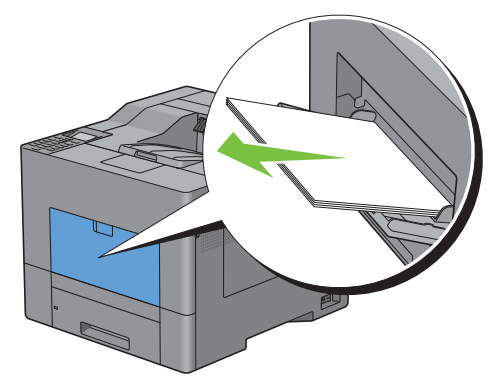

Hold i begge sider af MPF'en, og træk derefter MPF-enheden ud af printeren.

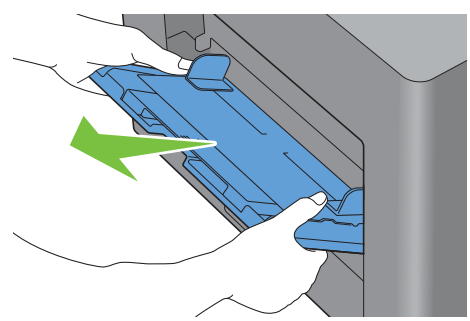

Træk bakke 1 ca. 200 mm ud af printeren.

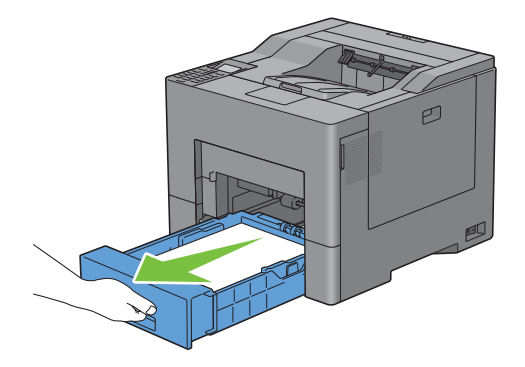

**4** Hold i bakke 1 med begge hænder, og tag den ud af printeren.

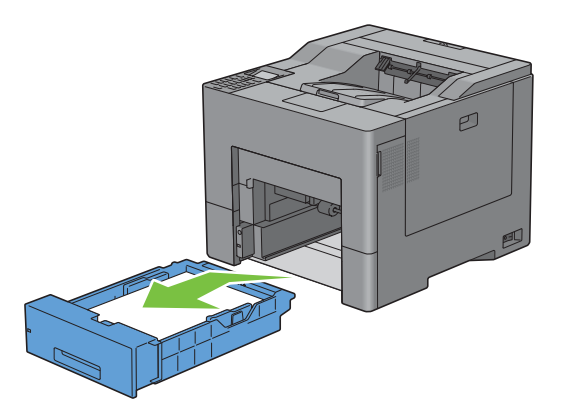

Hvis du kan se det fastklemte papir:

**a** Fjern det fastklemte papir.

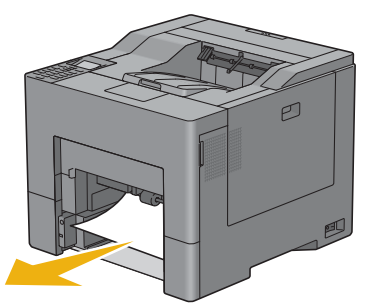

**b** Sæt bakke 1 og MPF-enheden ind i printeren.

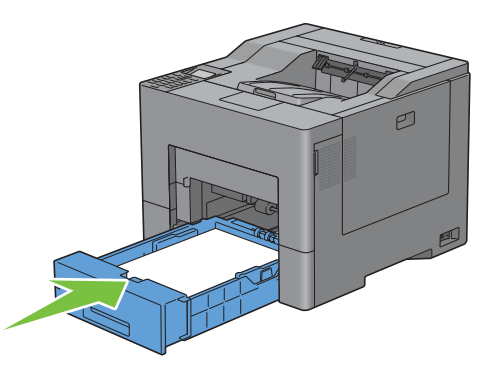

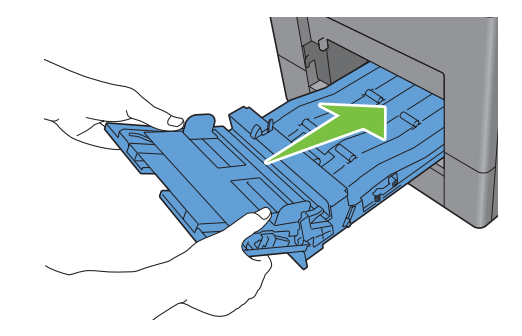

Hvis du ikke kan se det fastklemte papir:

**a** Gå videre til næste trin.

Tryk låsen ned for at åbne bagdækslet.

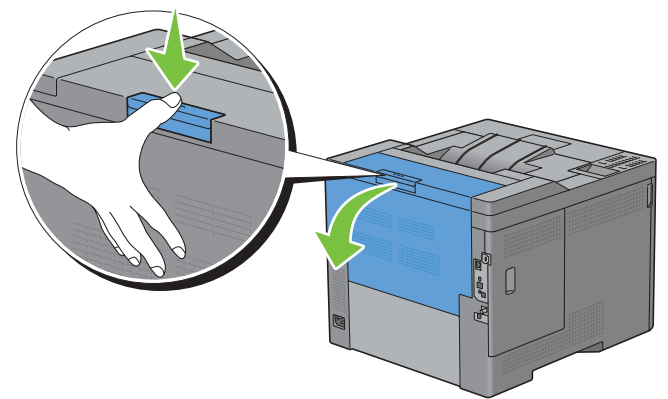

Løft grebene på begge sider af fuserenheden.

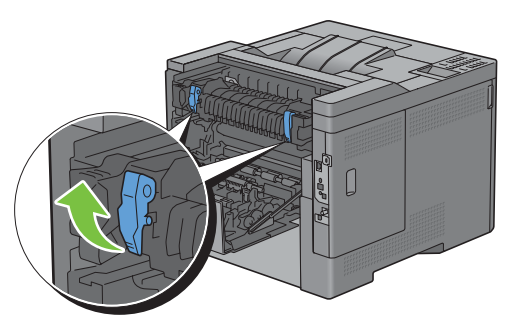

Hold og sænk tappen for at åbne den indre del.

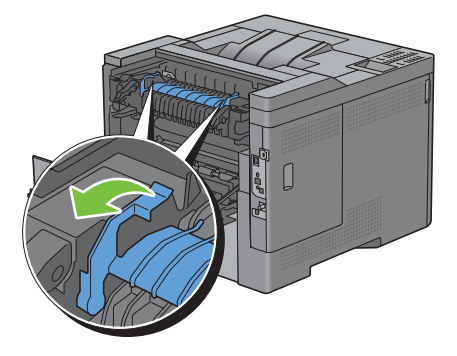
Fjern det fastklemte papir.

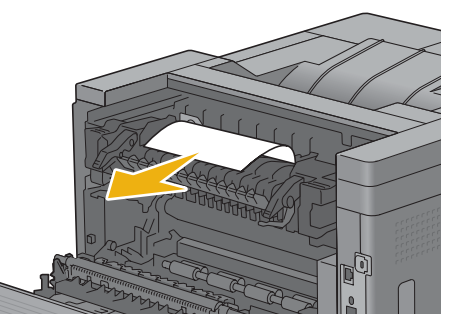

Udskift den indre del.

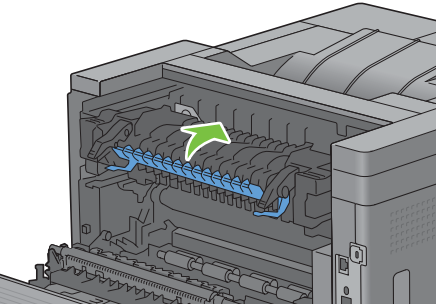

Tryk grebene ned på begge sider af fuserenheden, og derefter luk bagdækslet.

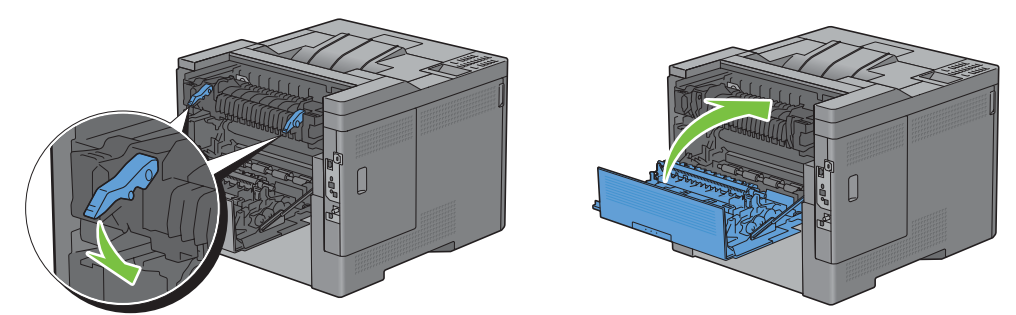

Sæt bakke 1 ind i printeren, og skub den så langt ind, den kan komme.

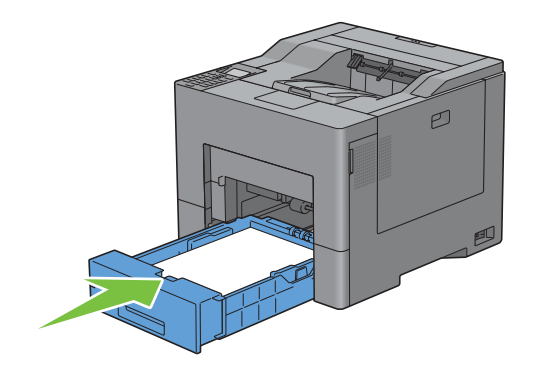

**12** Indsæt MPF'en i printeren.

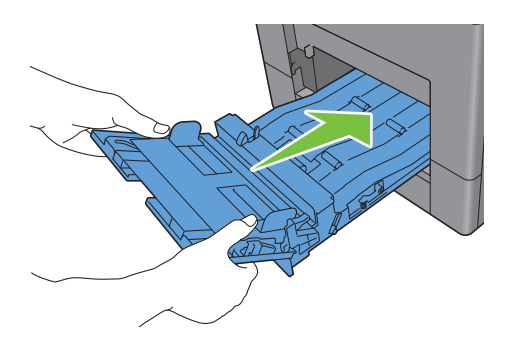

# **Afhjælpning af papirstop fra 550 ark-føder (ekstraudstyr)**

- **BEMÆRK:** For at løse meddelelsen, som vises på LCD-panelet, skal du fjerne alle udskrivningsmedier fra udskrivningsmediestien.
- **1** Træk 550 ark-føder (ekstraudstyr) forsigtigt ca. 200 mm ud af printeren.

<span id="page-325-0"></span>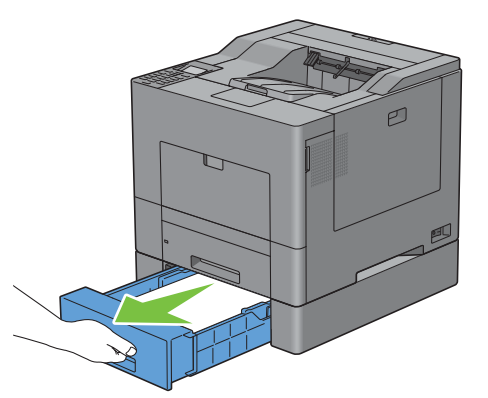

**2** Hold i 550-ark-føder (ekstraudstyr) med begge hænder, og fjern den fra printeren.

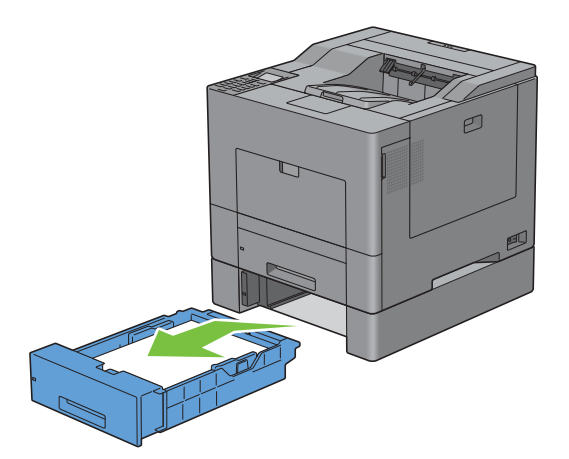

Fjern det fastklemte papir.

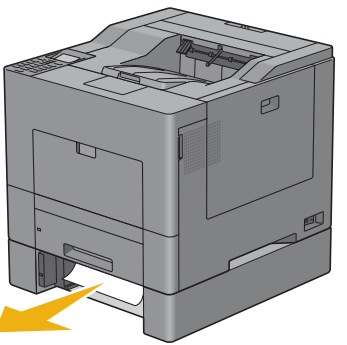

Sæt 550 ark-føder (ekstraudstyr) ind i printeren, og tryk på den, indtil den stopper.

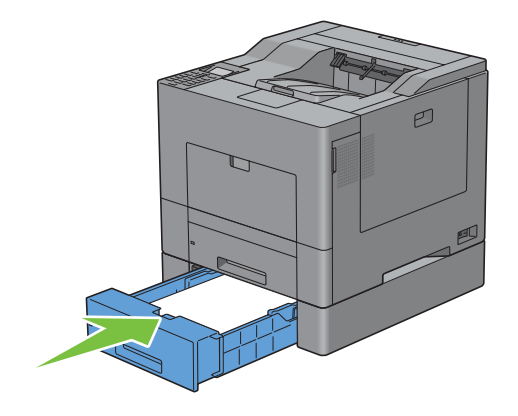

# **Fejlfinding**

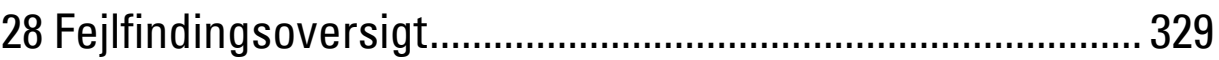

# **28**

# <span id="page-330-0"></span>**Fejlfindingsoversigt**

# <span id="page-330-1"></span>**Basale printerproblemer**

Nogle printerproblemer kan nemt løses. Kontrollér følgende, hvis der opstår et problem med din printer:

- Netledningen er tilsluttet printeren og en korrekt jordet elektrisk stikkontakt er tilsluttet printeren.
- Printeren er tændt.
- Stikkontakten er ikke slukket på en kontakt eller afbryder.
- Andet elektrisk udstyr, som er tilsluttet kontakten, fungerer.
- Alt ekstraudstyr er isat korrekt.

Hvis du har kontrolleret alt ovenstående, og der stadig foreligger et problem, skal du slukke for printeren, vente 10 sekunder, og derefter tænde for printeren igen. Dette løser ofte problemet.

**BEMÆRK:** Hvis fejlmeddelelser vises på LCD-panelets eller på computerens skærm, skal man følge anvisningerne på skærmen for at løse udskrivningsproblemerne. Se ["Forklaring af printermeddelelser"](#page-266-0) for at få detaljer om fejlmeddelelser og fejlkoder.

# <span id="page-330-2"></span>**Display-problemer**

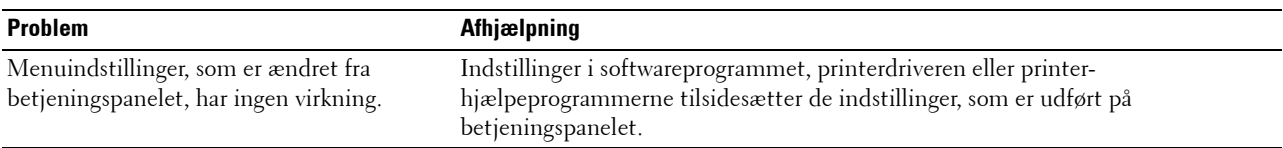

# **Udskrivningsproblemer**

**BEMÆRK:** Hvis Panellåsindstil. indstilles på Aktiver, skal du indtaste det fircifrede digitale kodeord for at gå ind i menuen Admin.indstillinger.

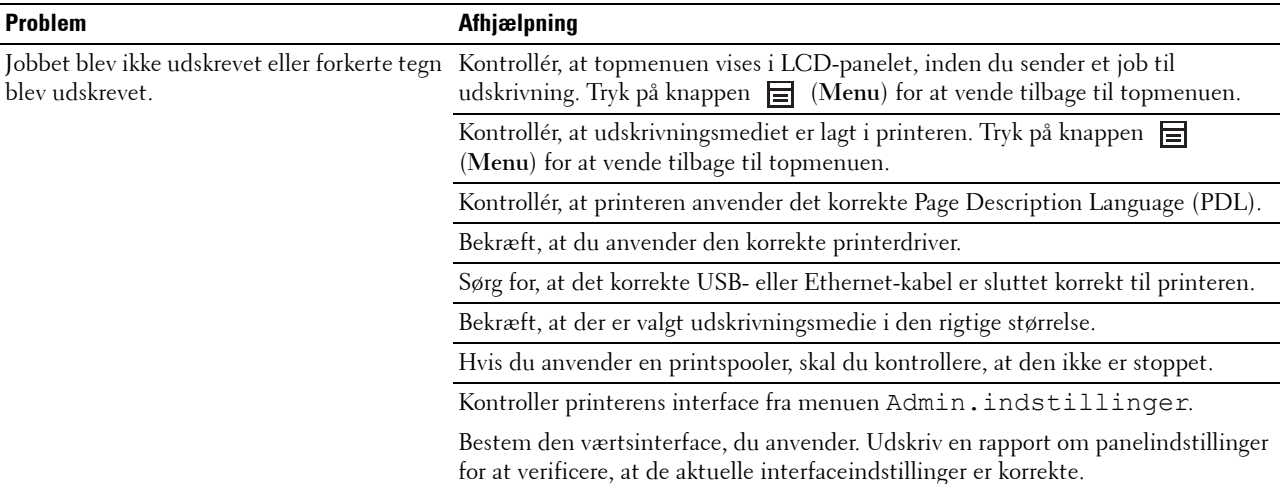

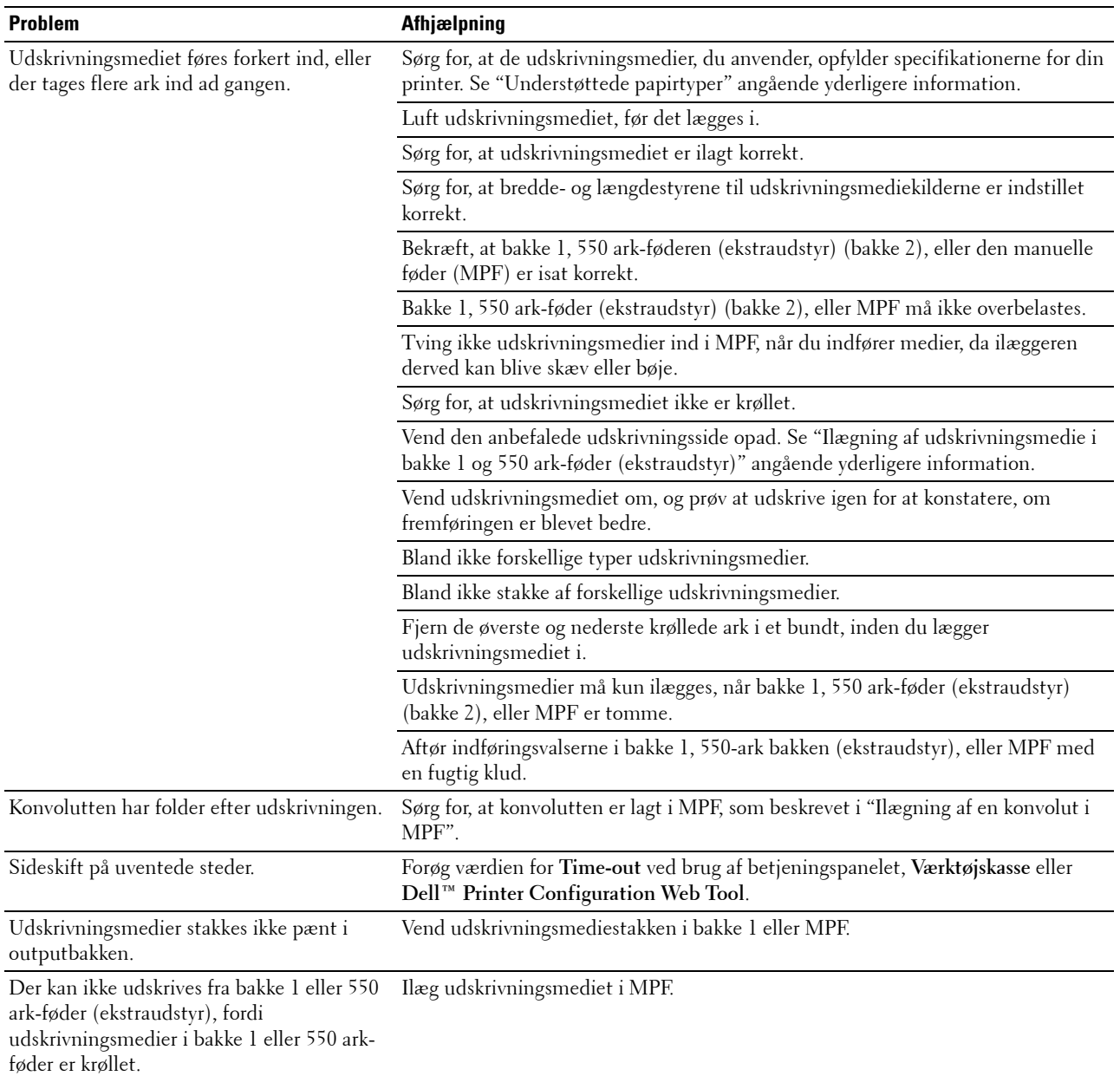

# **Udskriftskvalitetsproblemer**

**BEMÆRK:** Nogle af de følgende procedurer, der anvender **Værktøjskassen**, kan også udføres vha. betjeningspanelet eller **Dell** Printer Configuration Web Tool. Flere oplysninger om hvordan man bruger betjeningspanelet og Dell Printer Configuration Web Tool, henvises til "[Forklaring af printermenuerne"](#page-164-0) og "[Dell™ Printer Configuration Web Tool"](#page-100-0).

- • [Outputtet er for lyst](#page-332-0)
- • [Toneren tværer ud eller udskriften smitter af](#page-333-0)
- • [Tilfældige pletter/slørede billeder](#page-334-0)
- • [Alt output er tomt](#page-335-0)
- • [Der er striber på outputtet](#page-336-0)
- • [Outputtet er delvist eller helt sort](#page-336-1)
- • [Pitchede farveprikker](#page-337-0)
- • [Lodrette blanke dele](#page-338-0)
- • [Skyggedannelse](#page-339-0)
- • [Lys-induceret træthed](#page-340-0)
- • [Slør](#page-340-1)
- • [Bead-Carry-Out \(BCO\)](#page-341-0)
- • [Flossede tegn](#page-341-1)
- • [Striber](#page-342-0)
- • [Boremærkemønster](#page-343-0)
- • [Krøllet/skjoldet papir](#page-343-1)
- • [Beskadigelse af papirets forreste kant](#page-344-0)

#### <span id="page-332-0"></span>**Outputtet er for lyst**

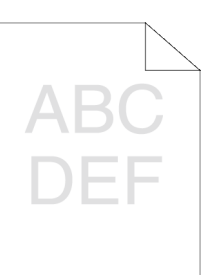

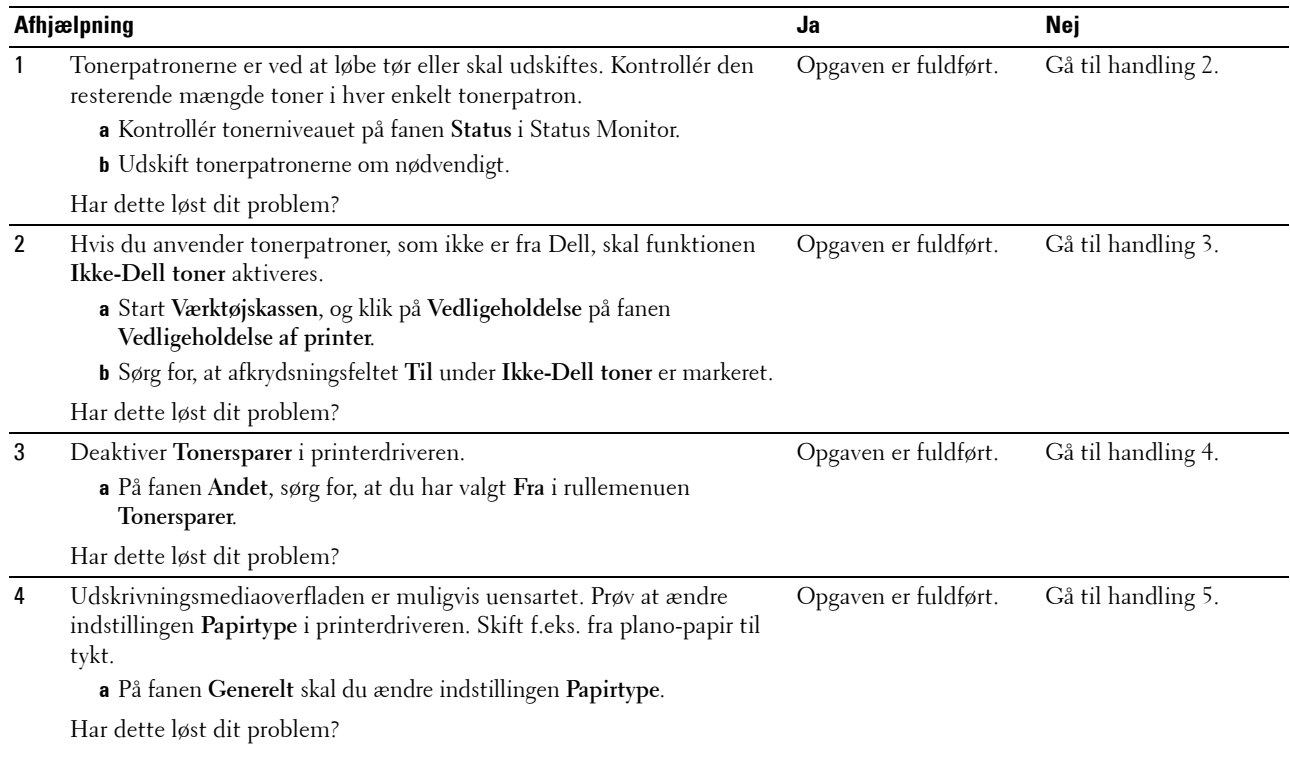

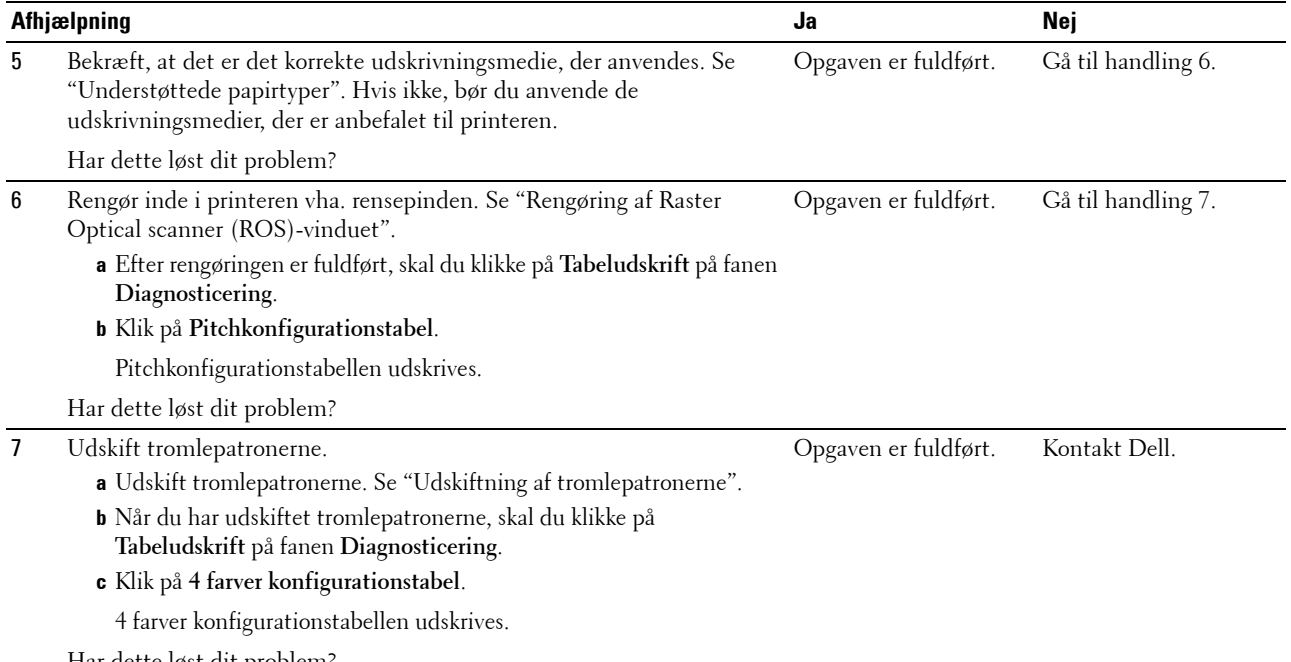

Har dette løst dit problem?

#### <span id="page-333-0"></span>**Toneren tværer ud eller udskriften smitter af**

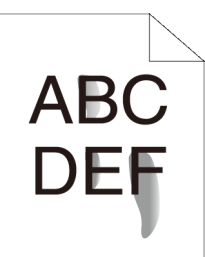

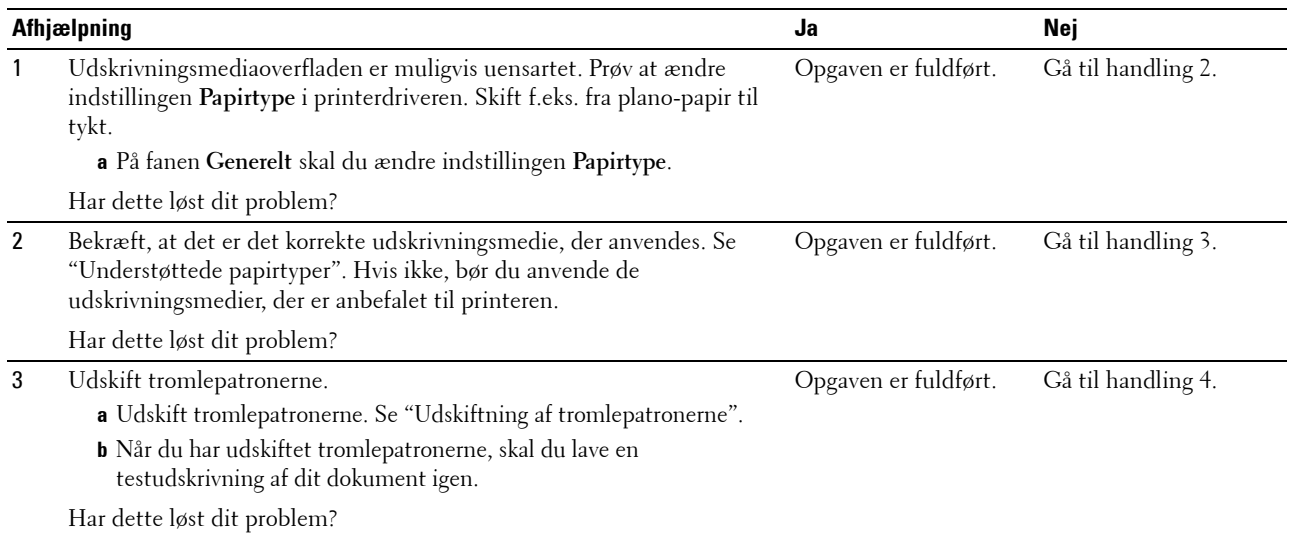

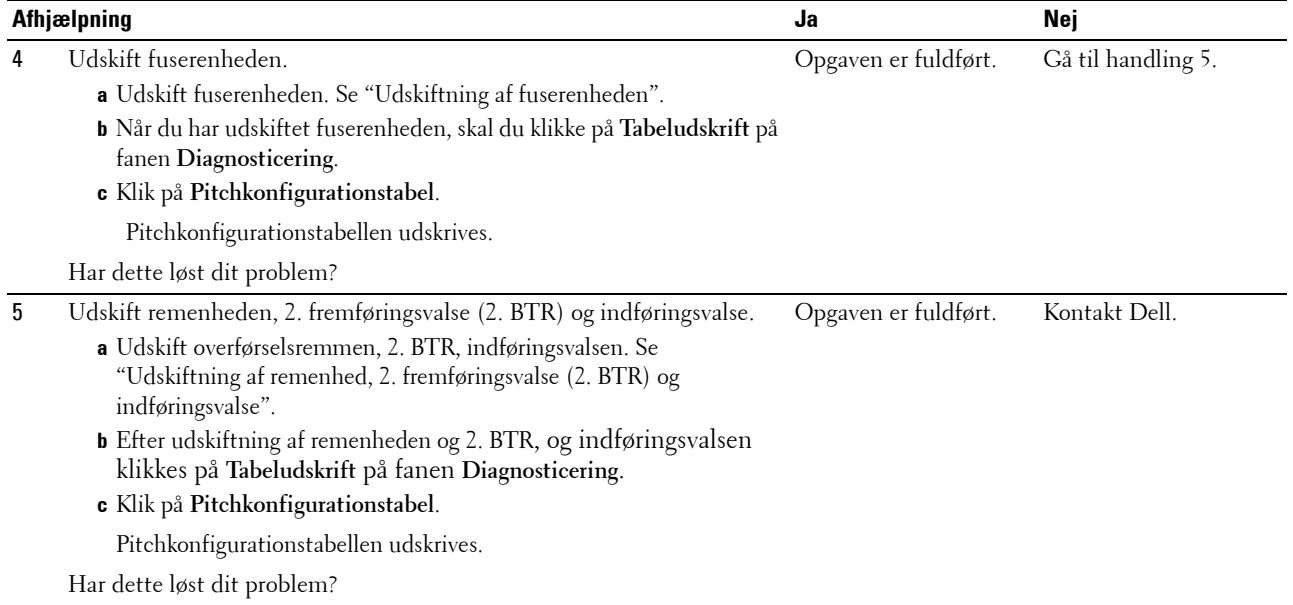

#### <span id="page-334-0"></span>**Tilfældige pletter/slørede billeder**

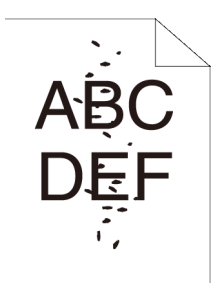

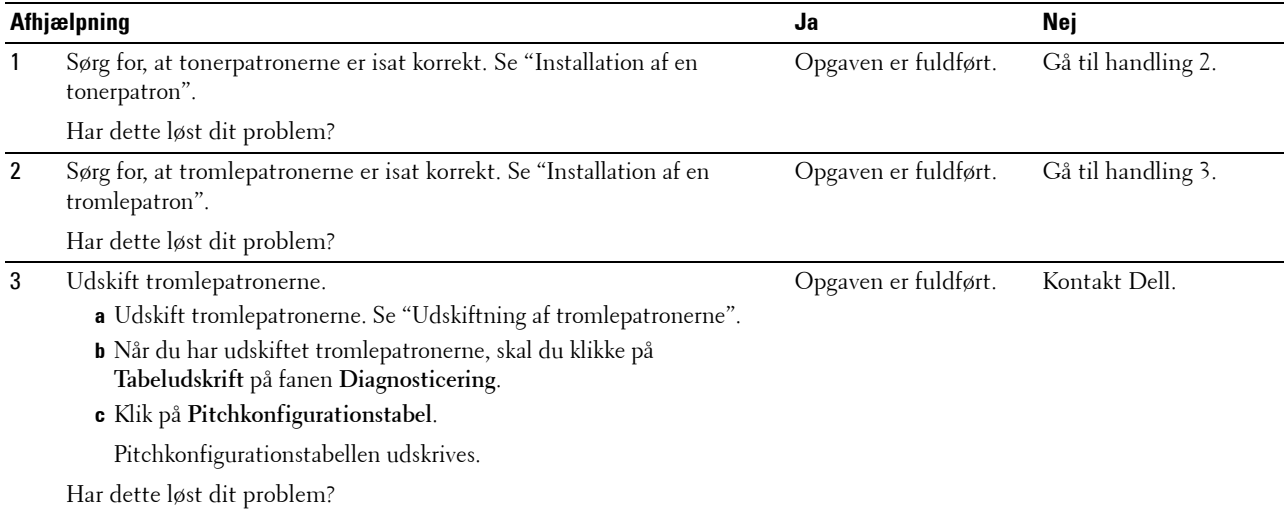

#### <span id="page-335-0"></span>**Alt output er tomt**

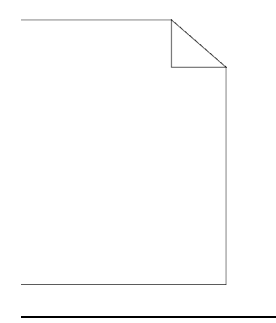

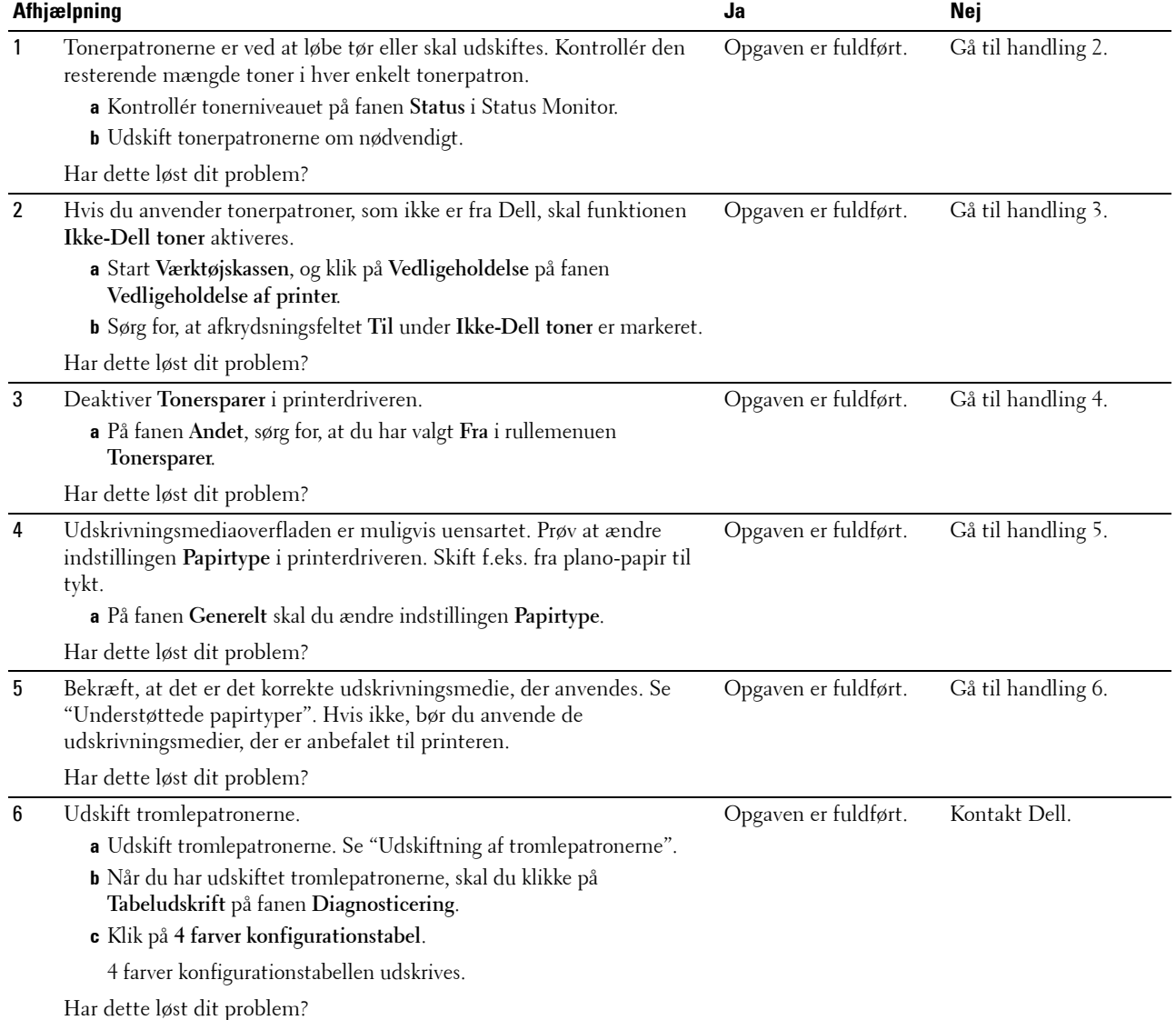

#### <span id="page-336-0"></span>**Der er striber på outputtet**

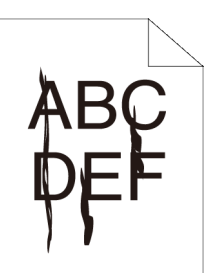

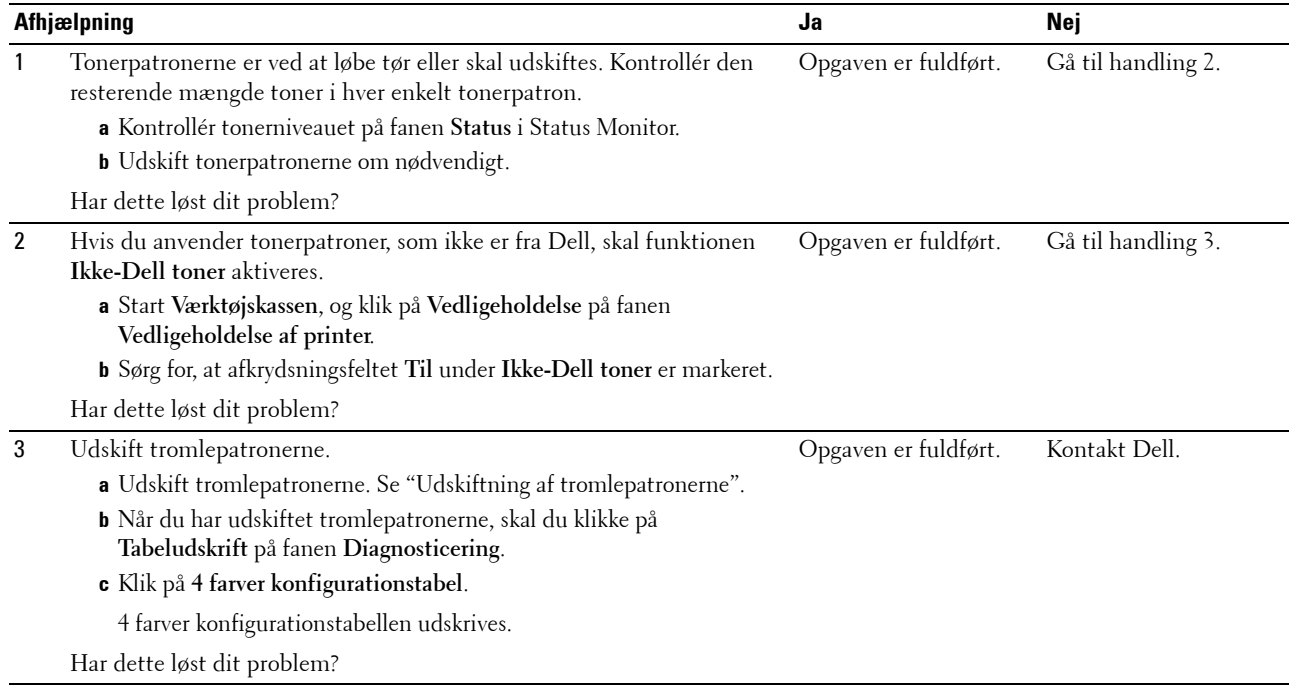

#### <span id="page-336-1"></span>**Outputtet er delvist eller helt sort**

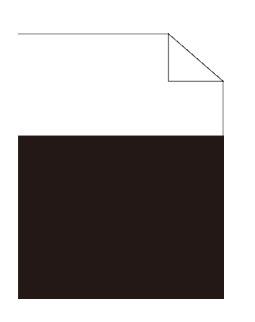

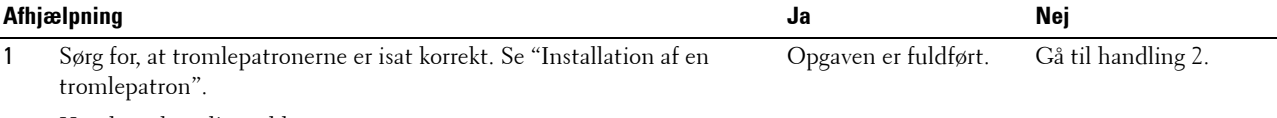

Har dette løst dit problem?

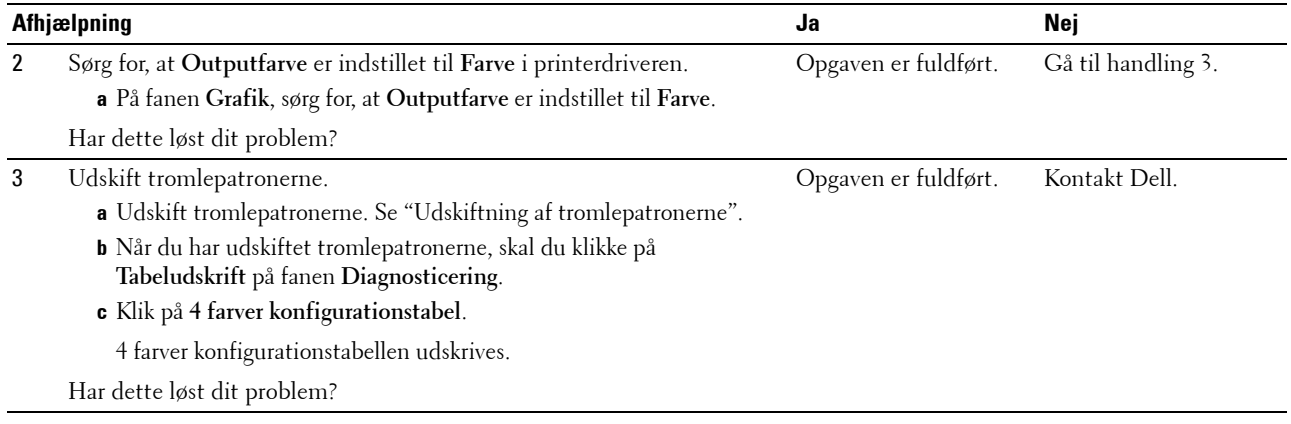

#### <span id="page-337-0"></span>**Pitchede farveprikker**

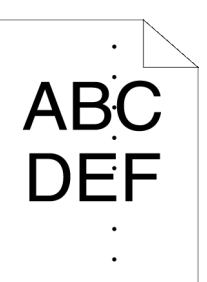

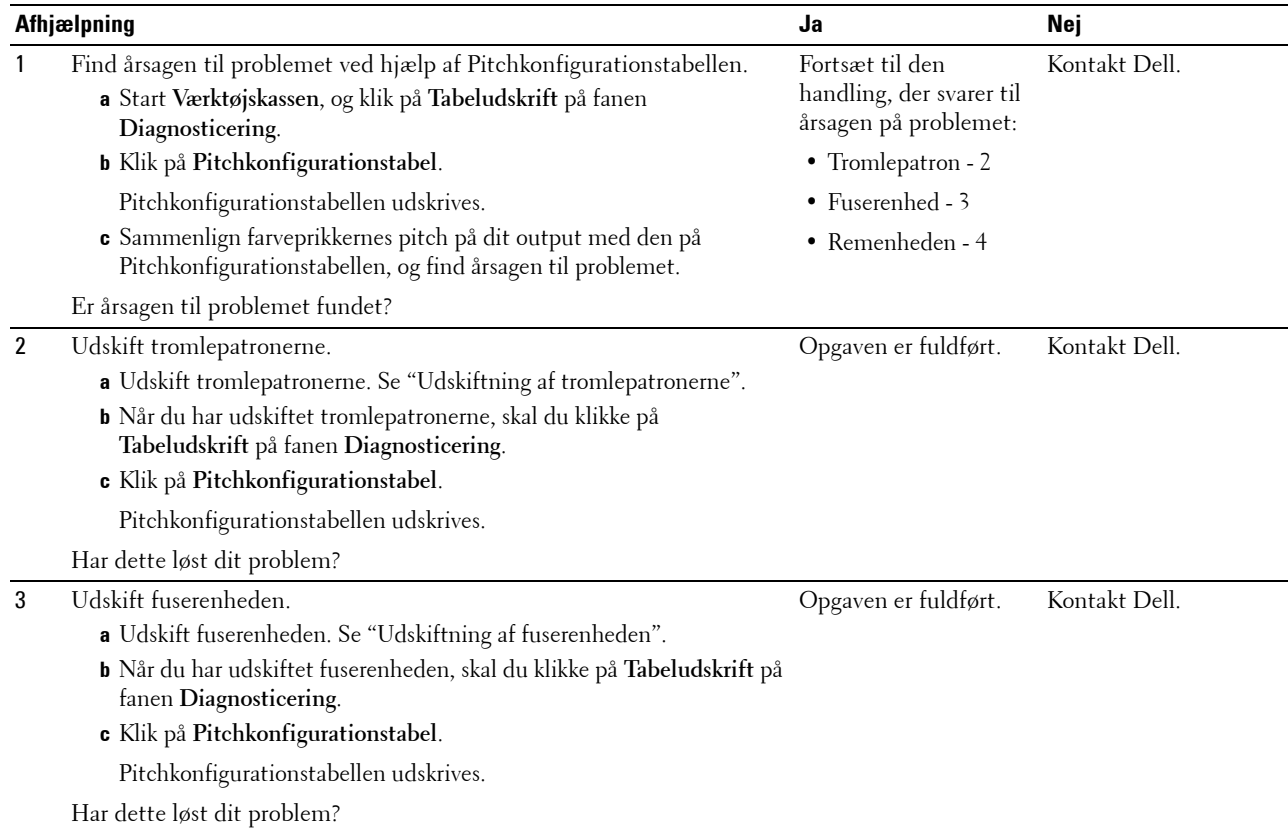

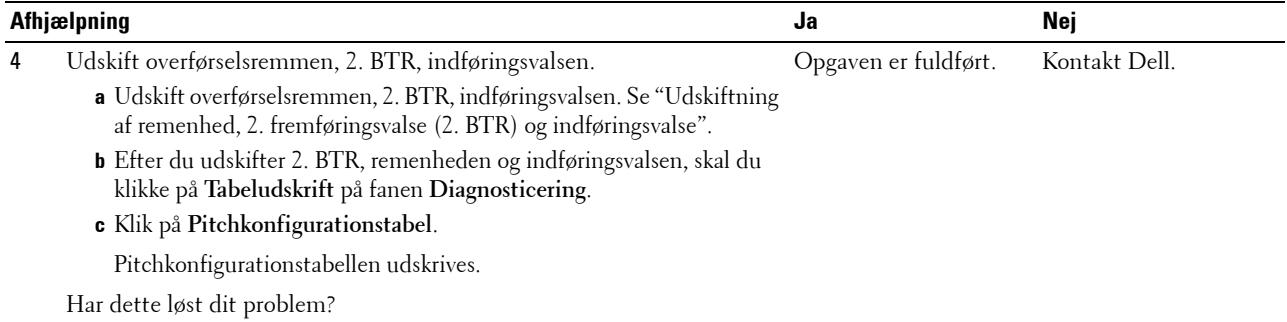

#### <span id="page-338-0"></span>**Lodrette blanke dele**

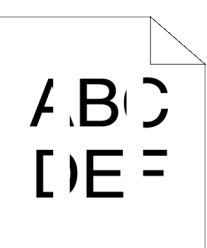

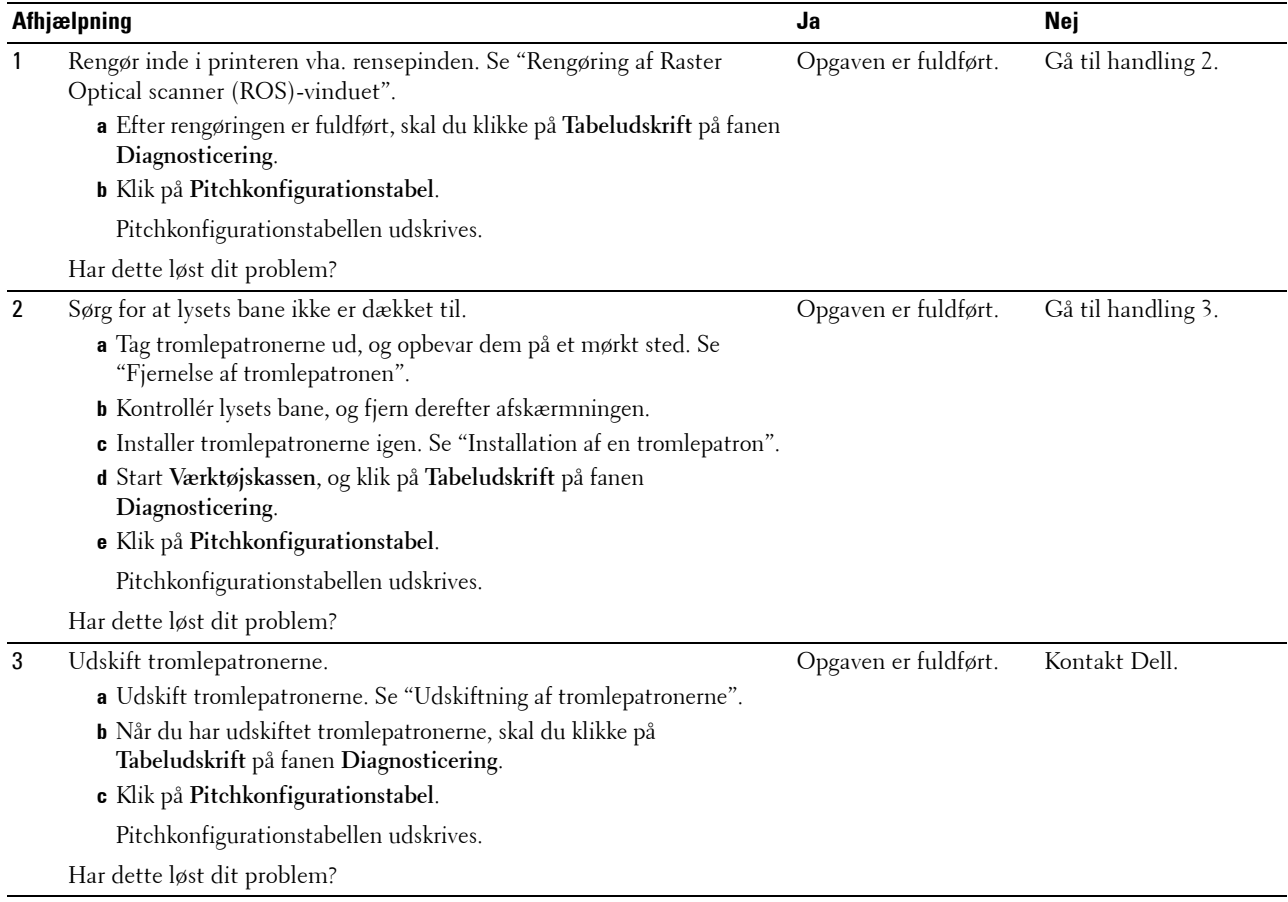

#### <span id="page-339-0"></span>**Skyggedannelse**

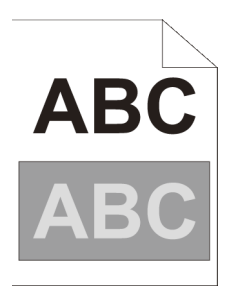

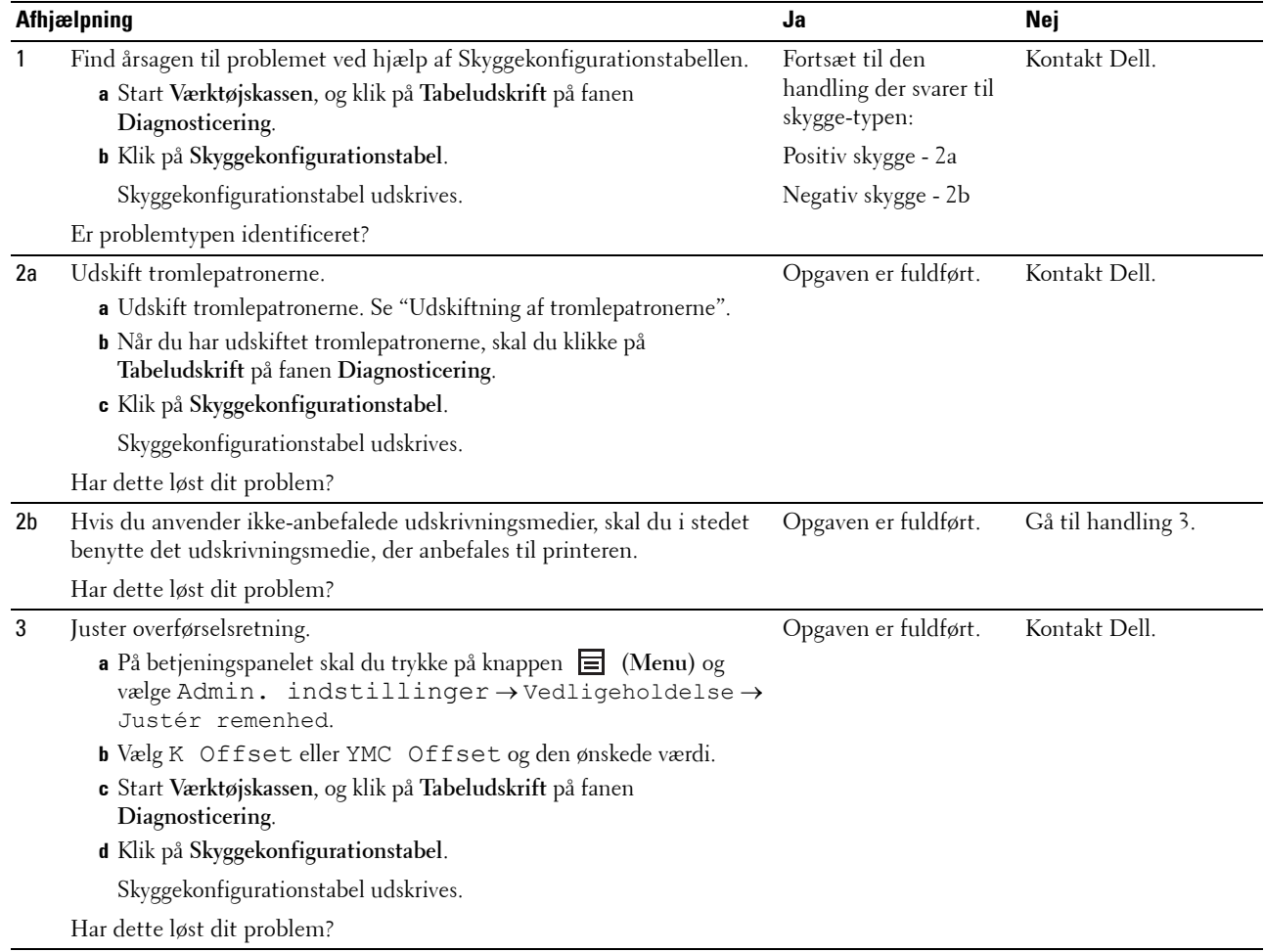

#### <span id="page-340-0"></span>**Lys-induceret træthed**

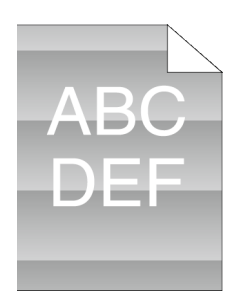

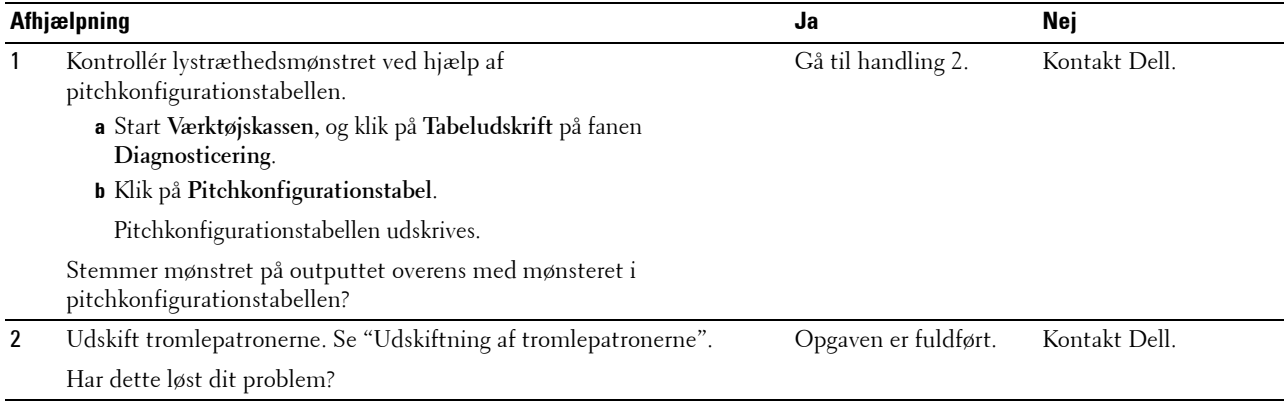

#### <span id="page-340-1"></span>**Slør**

 $\mathsf A$  B G  $DEF$ 

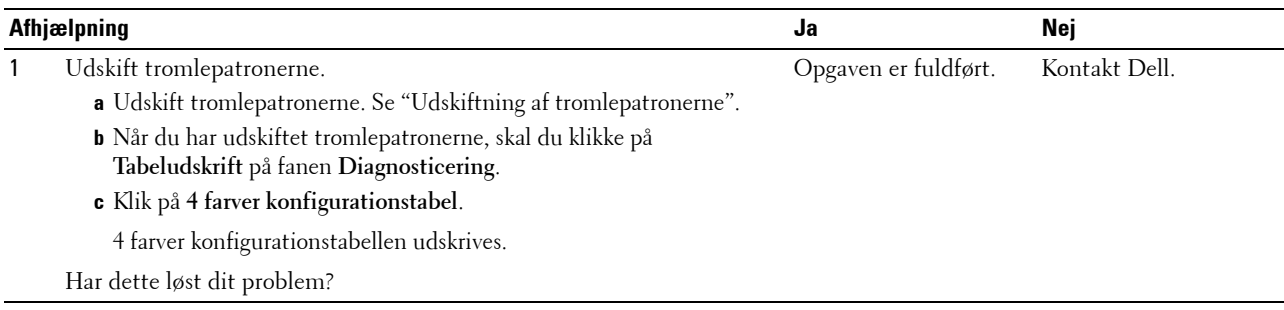

#### <span id="page-341-0"></span>**Bead-Carry-Out (BCO)**

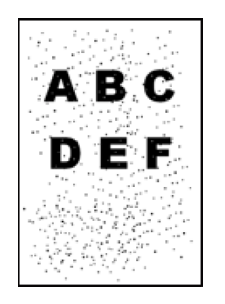

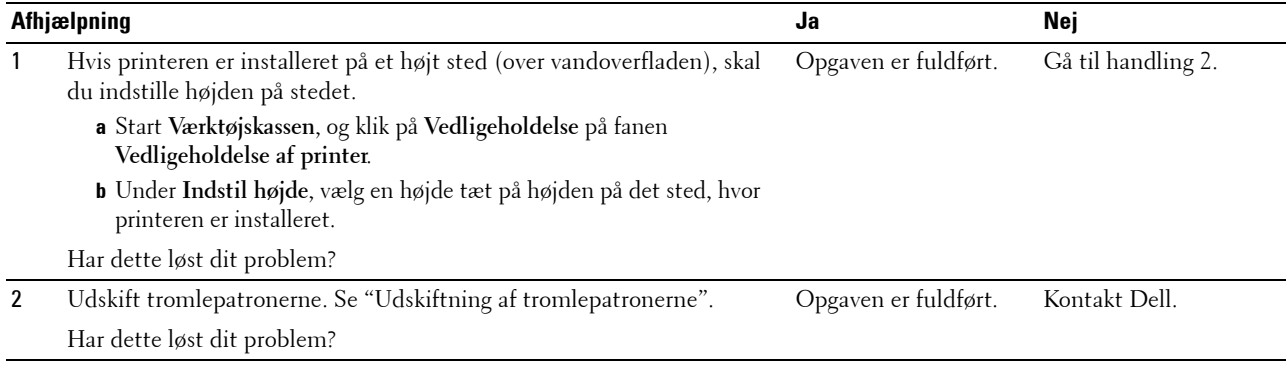

#### <span id="page-341-1"></span>**Flossede tegn**

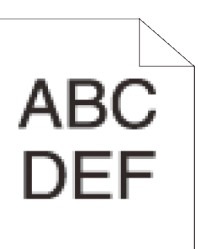

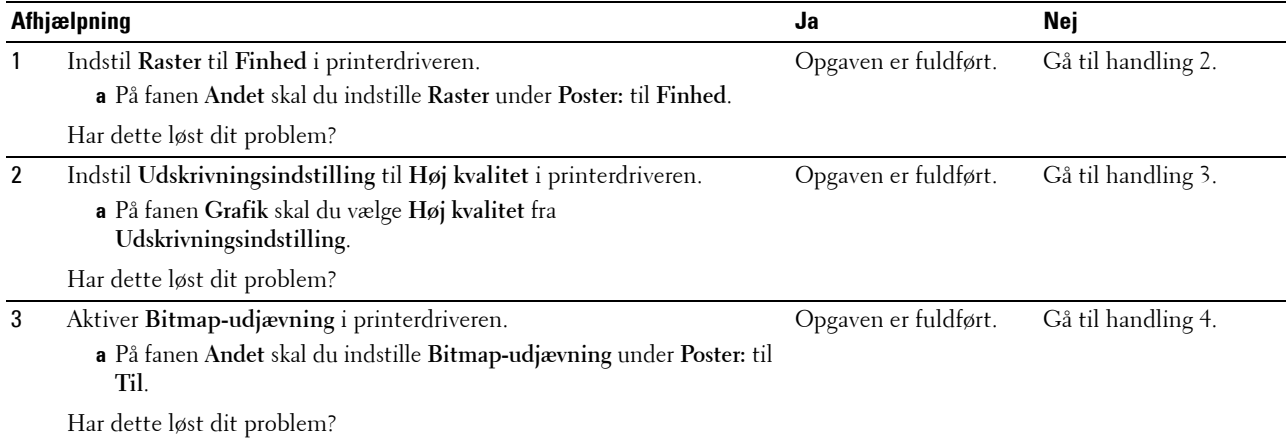

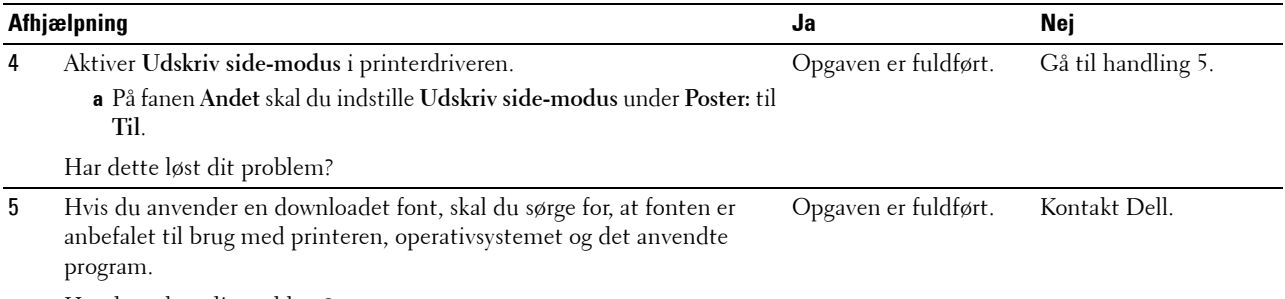

Har dette løst dit problem?

#### <span id="page-342-0"></span>**Striber**

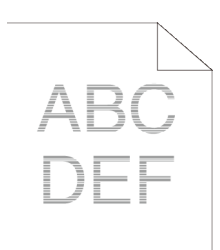

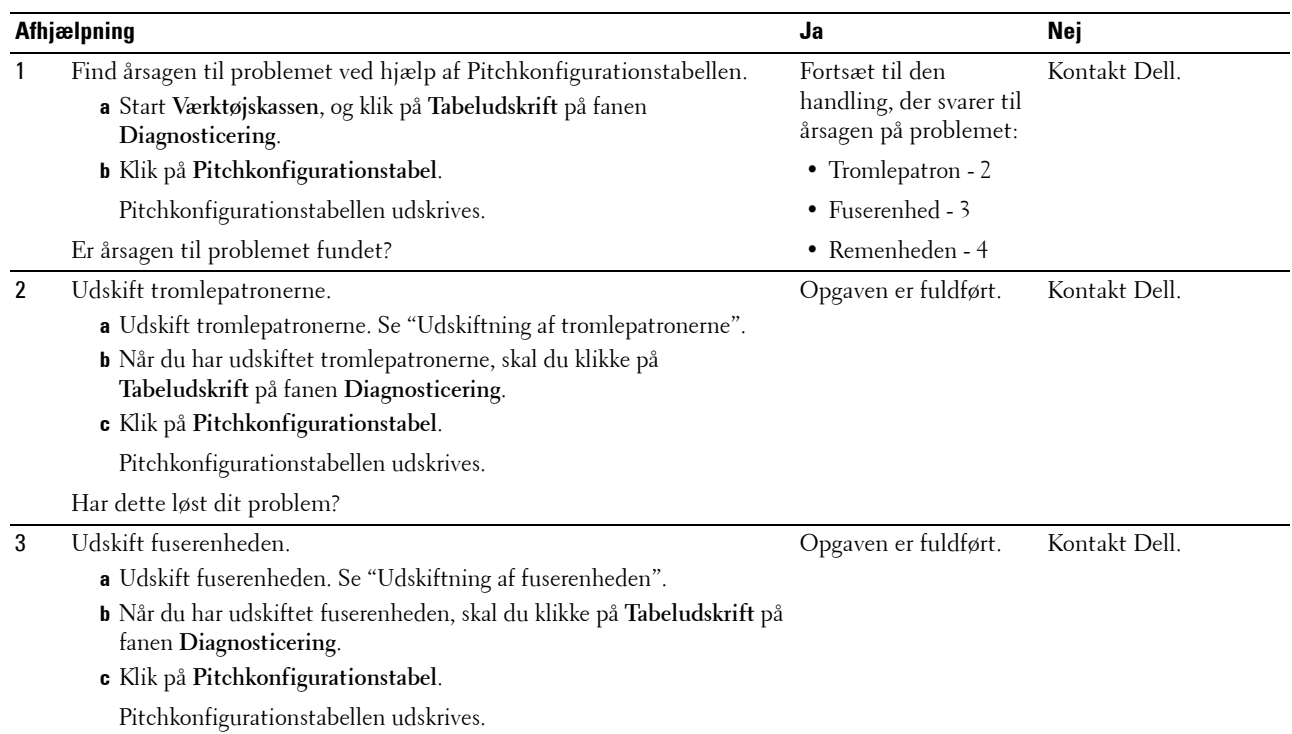

Har dette løst dit problem?

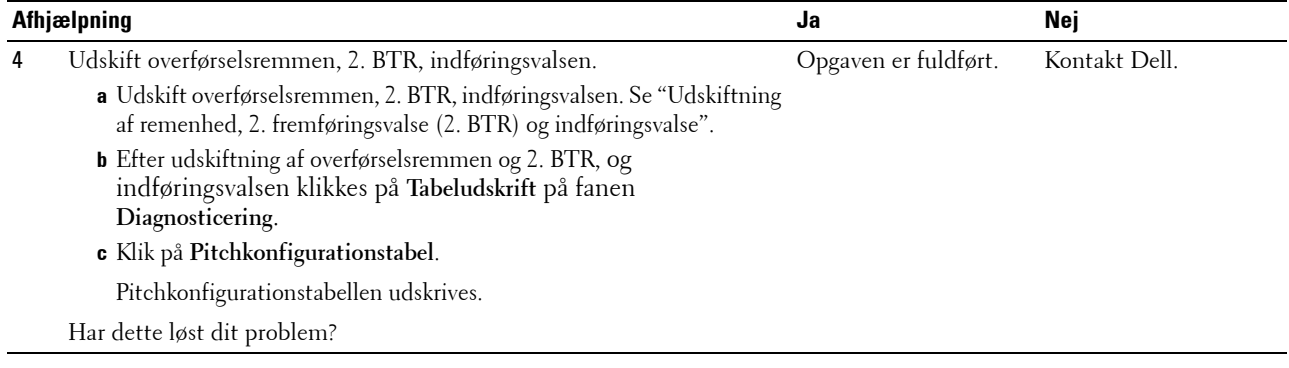

#### <span id="page-343-0"></span>**Boremærkemønster**

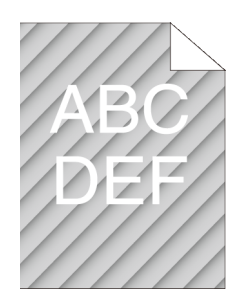

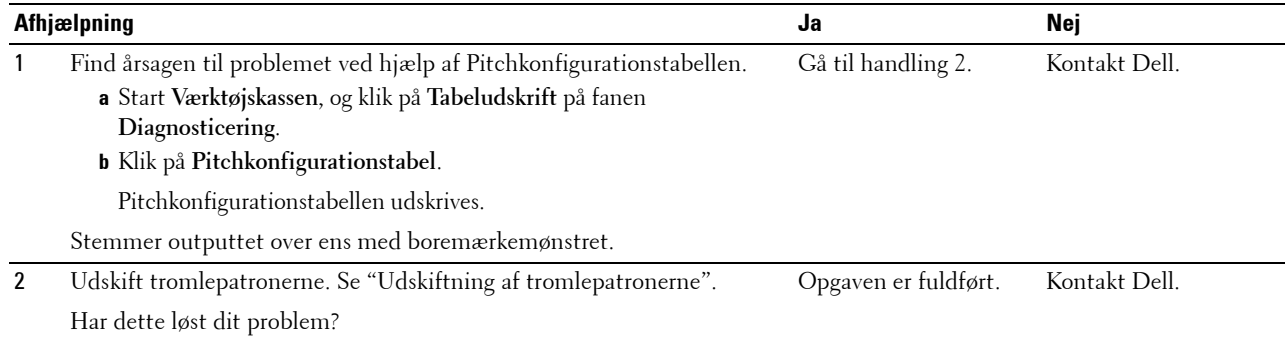

## <span id="page-343-1"></span>**Krøllet/skjoldet papir**

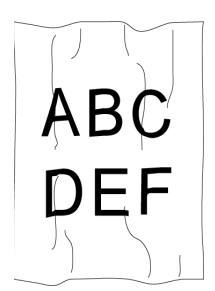

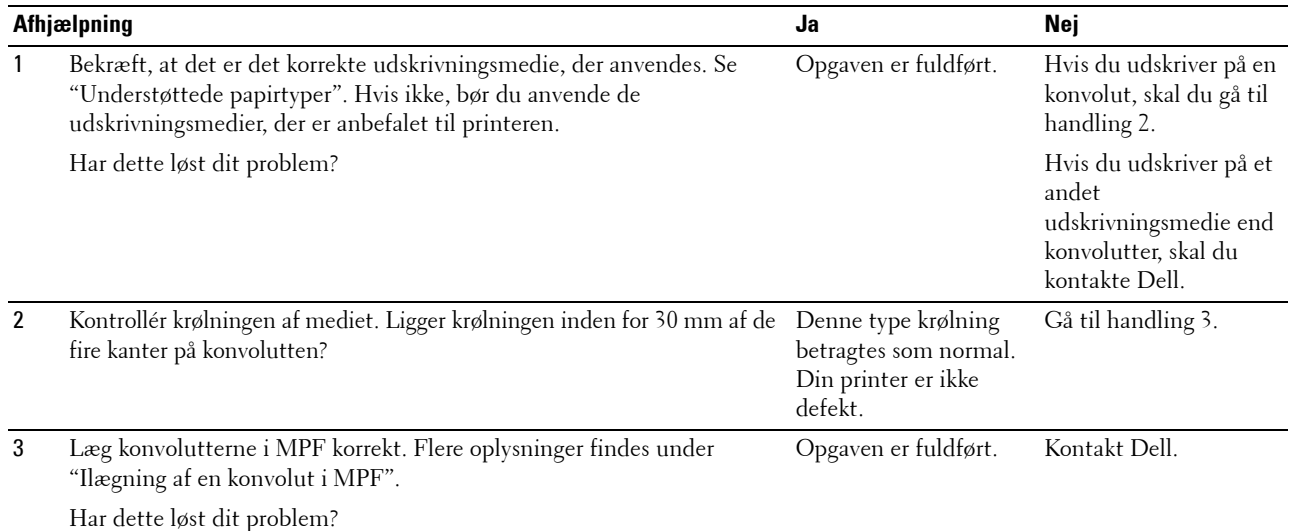

#### <span id="page-344-0"></span>**Beskadigelse af papirets forreste kant**

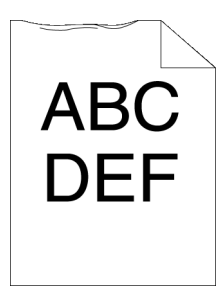

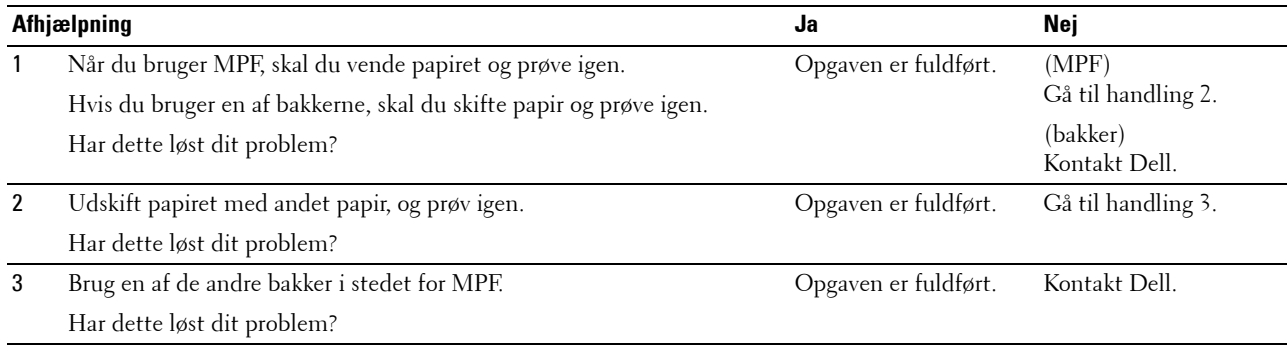

### **Papirstop/justeringsproblemer**

**BEMÆRK:** Nogle af de følgende procedurer, der anvender Værktøjskassen, kan også udføres vha. betjeningspanelet eller Dell Printer Configuration Web Tool. Flere oplysninger om hvordan man bruger betjeningspanelet og Dell Printer Configuration Web Tool, henvises til "[Forklaring af printermenuerne"](#page-164-0) og "[Dell™ Printer Configuration Web Tool"](#page-100-0).

- • [Top- og sidemargen er forkerte](#page-345-0)
- • [Farveregistreringen er ude af justering](#page-345-1)
- • [Billeder er skæve](#page-346-0)
- • [Bakke 1/550 ark-føder \(ekstraudstyr\) Forkert Tilførsel](#page-347-0)
- • [MPF stop pga. forkert tilførsel](#page-348-0)
- • [Regi-stop \(Afslut-sensor Til PAPIRSTOP\)](#page-348-1)
- • [Afslut-stop \(Afslut-sensor Fra PAPIRSTOP\)](#page-349-0)
- • [Bakke 1/550 ark-føder \(ekstraudstyr\) Multi-fremføringsstop](#page-349-1)
- • [MPF multi-fremføringsstop](#page-350-0)

#### <span id="page-345-0"></span>**Top- og sidemargen er forkerte**

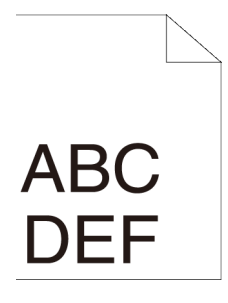

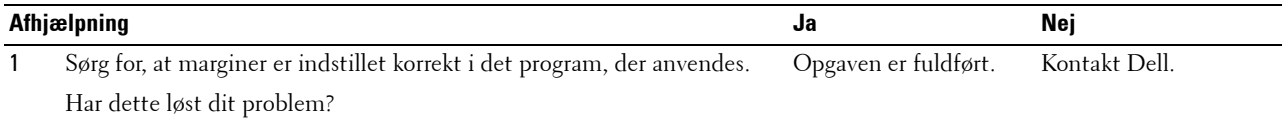

#### <span id="page-345-1"></span>**Farveregistreringen er ude af justering**

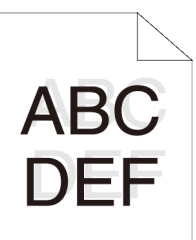

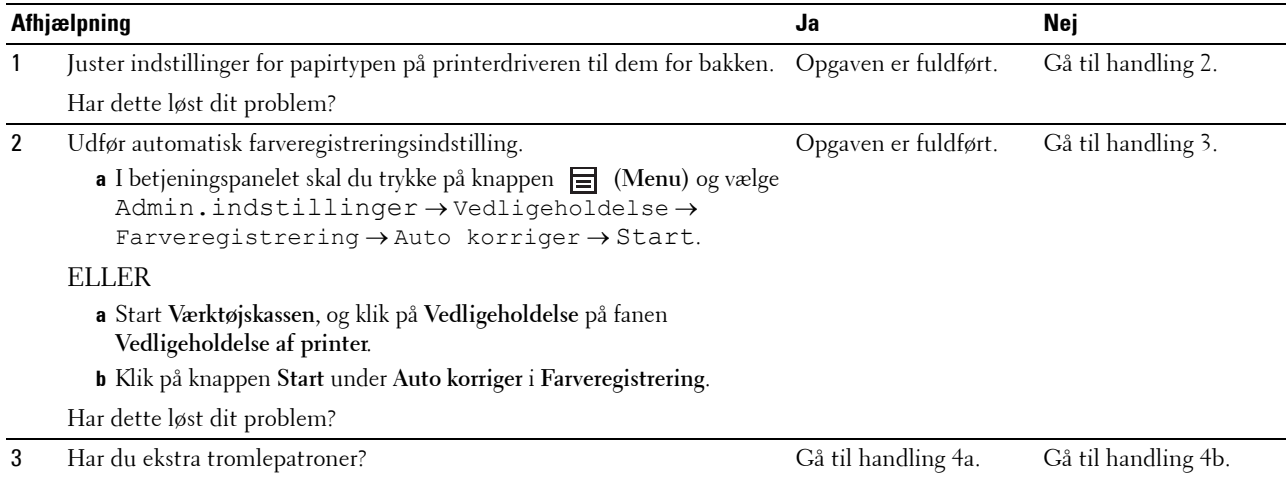

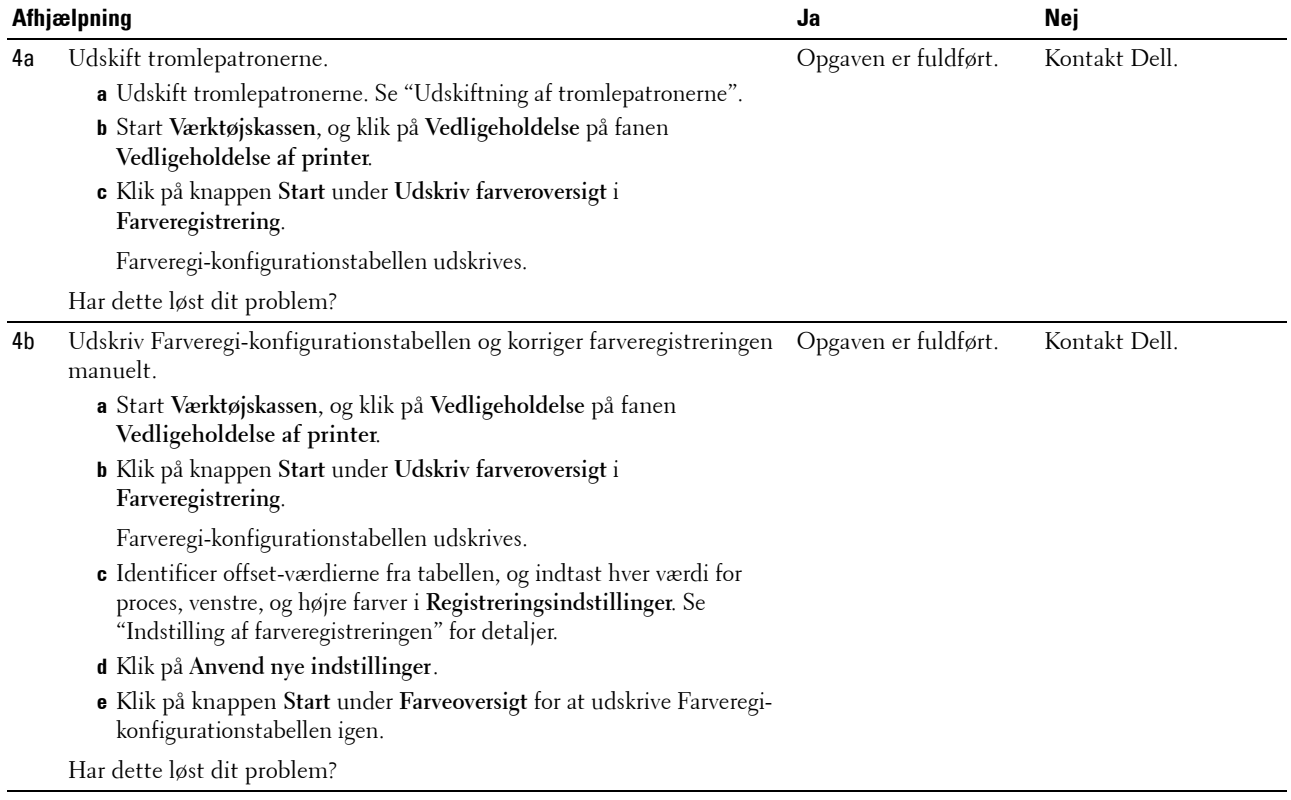

#### <span id="page-346-0"></span>**Billeder er skæve**

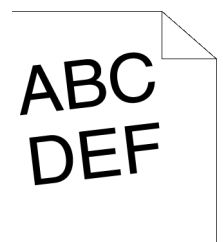

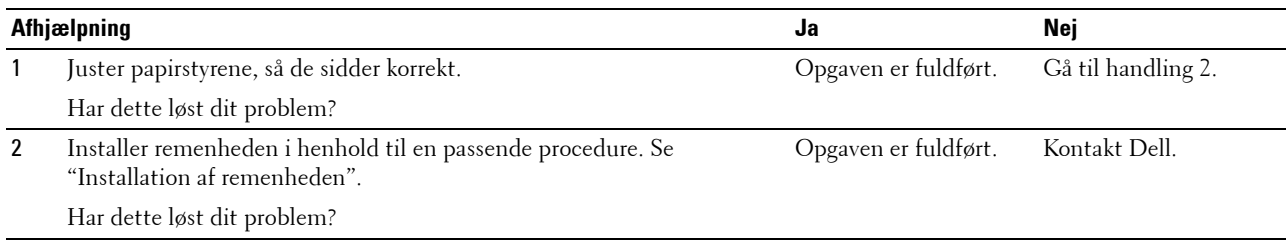

<span id="page-347-0"></span>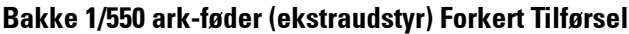

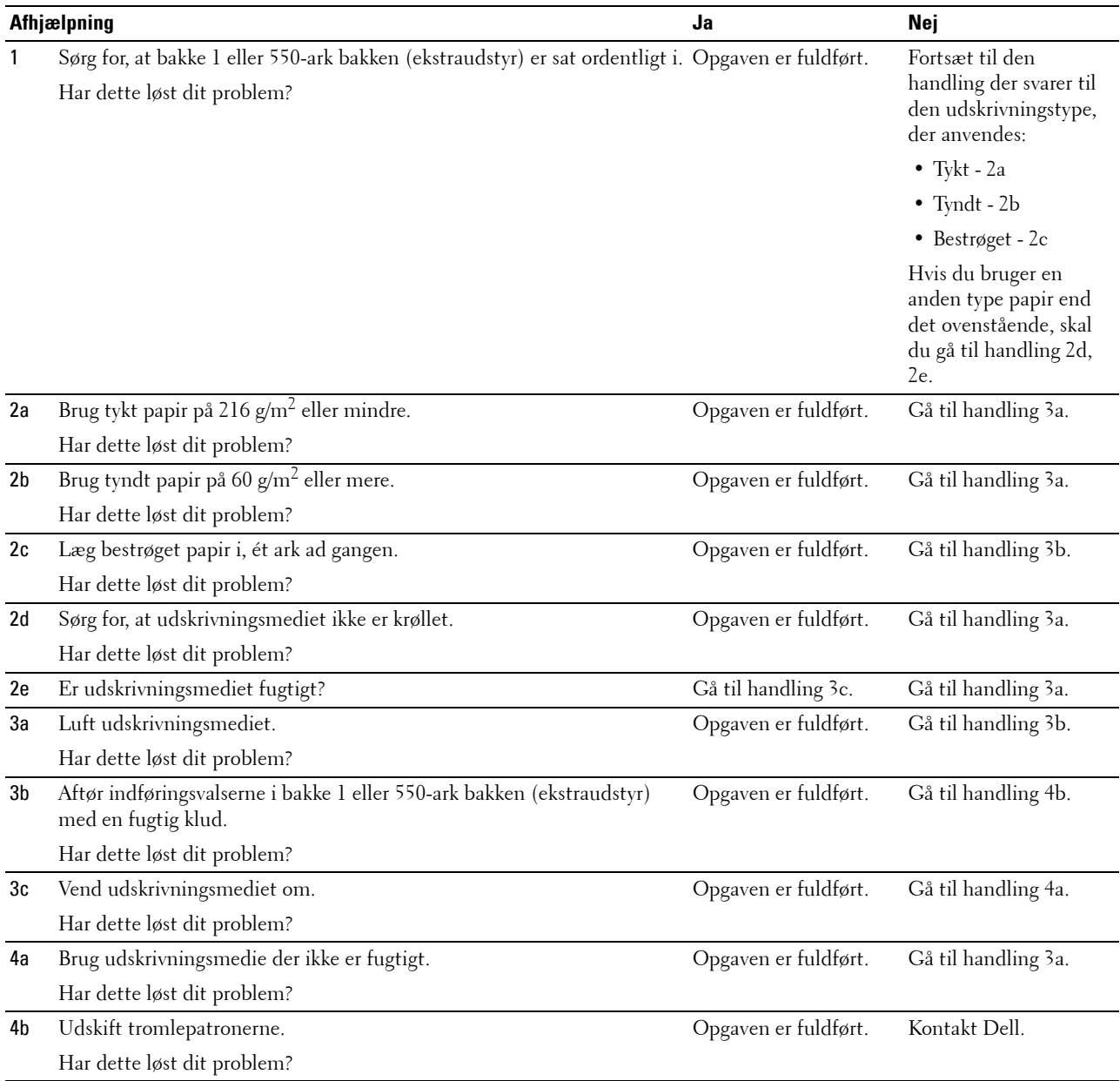

#### <span id="page-348-0"></span>**MPF stop pga. forkert tilførsel**

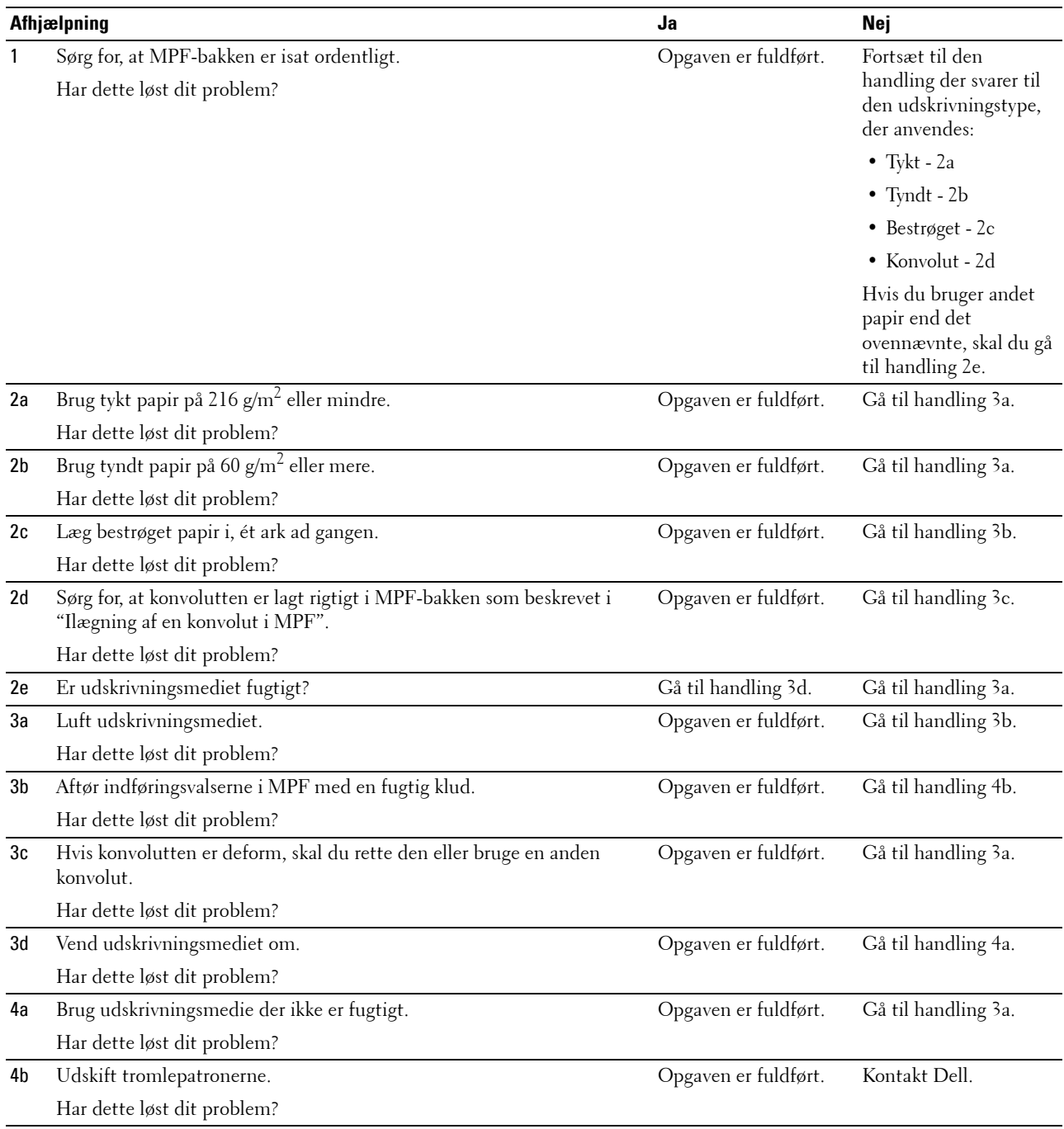

#### <span id="page-348-1"></span>**Regi-stop (Afslut-sensor Til PAPIRSTOP)**

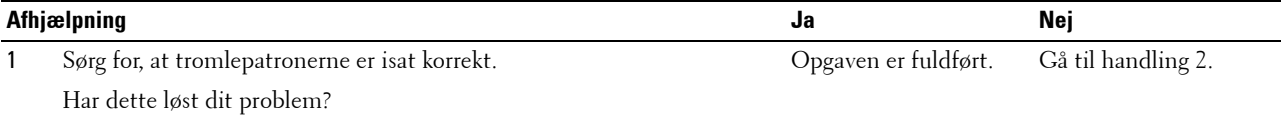

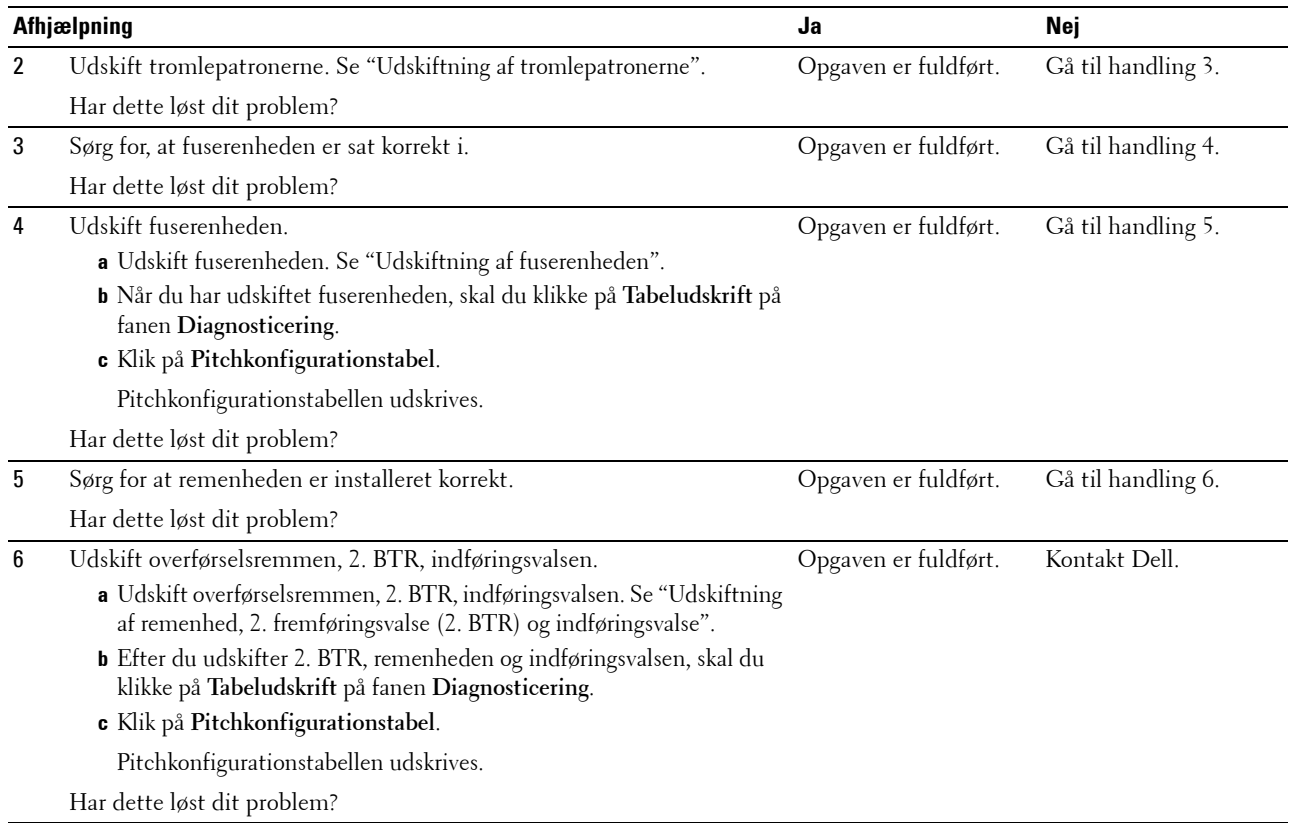

#### <span id="page-349-0"></span>**Afslut-stop (Afslut-sensor Fra PAPIRSTOP)**

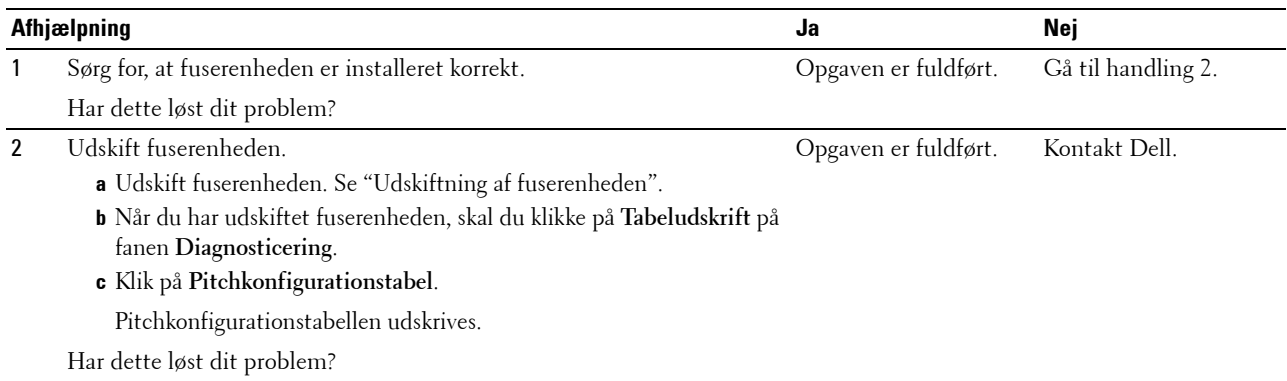

#### <span id="page-349-1"></span>**Bakke 1/550 ark-føder (ekstraudstyr) Multi-fremføringsstop**

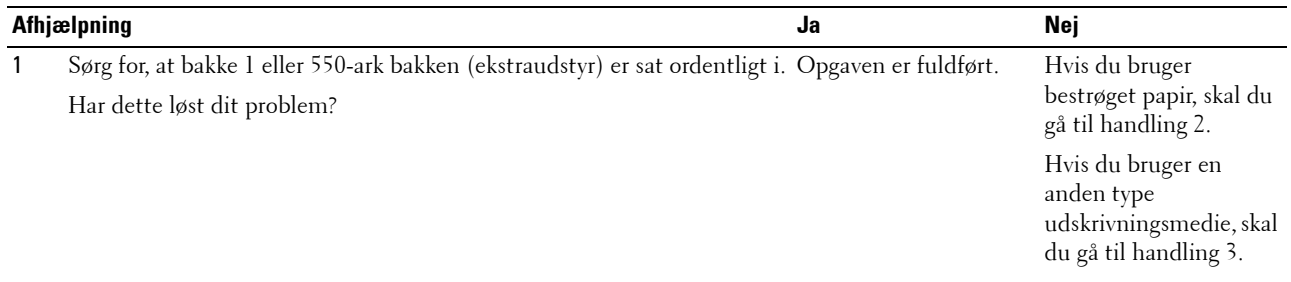

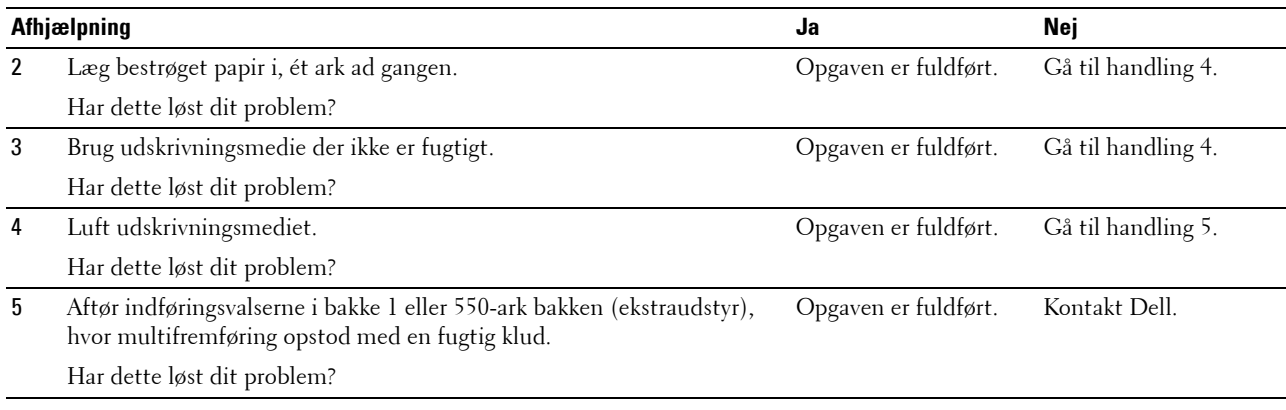

#### <span id="page-350-0"></span>**MPF multi-fremføringsstop**

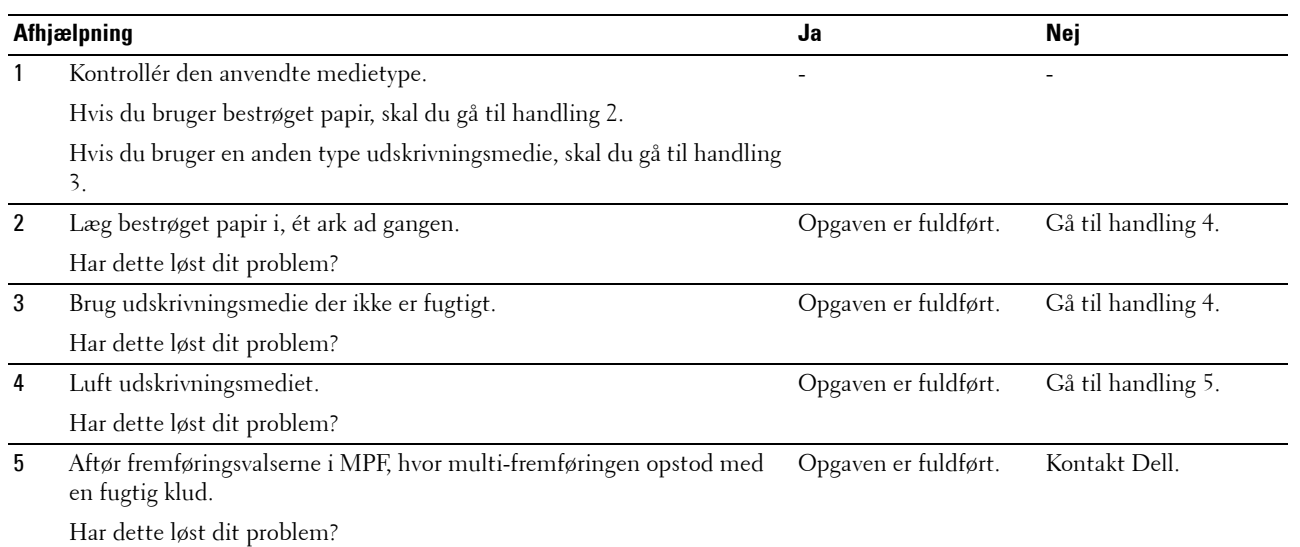

# **Støj**

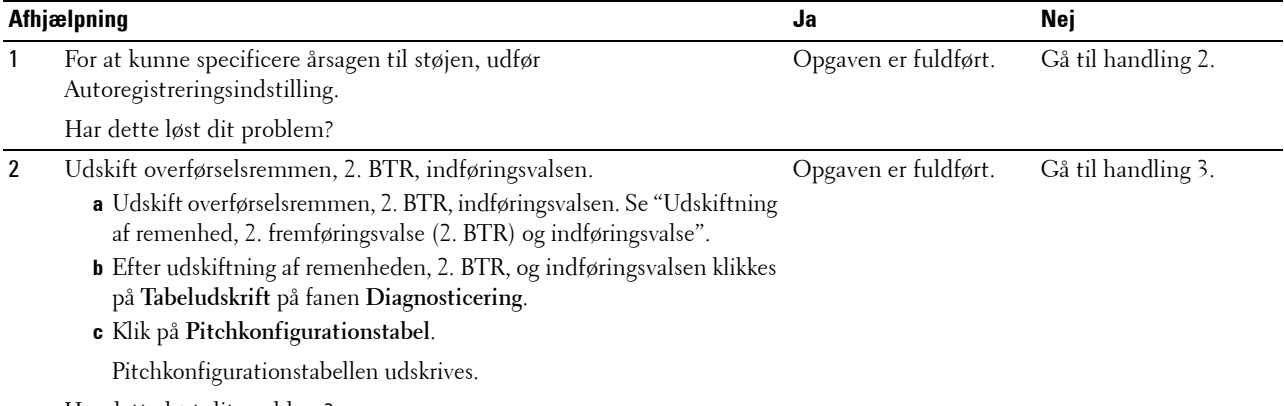

Har dette løst dit problem?

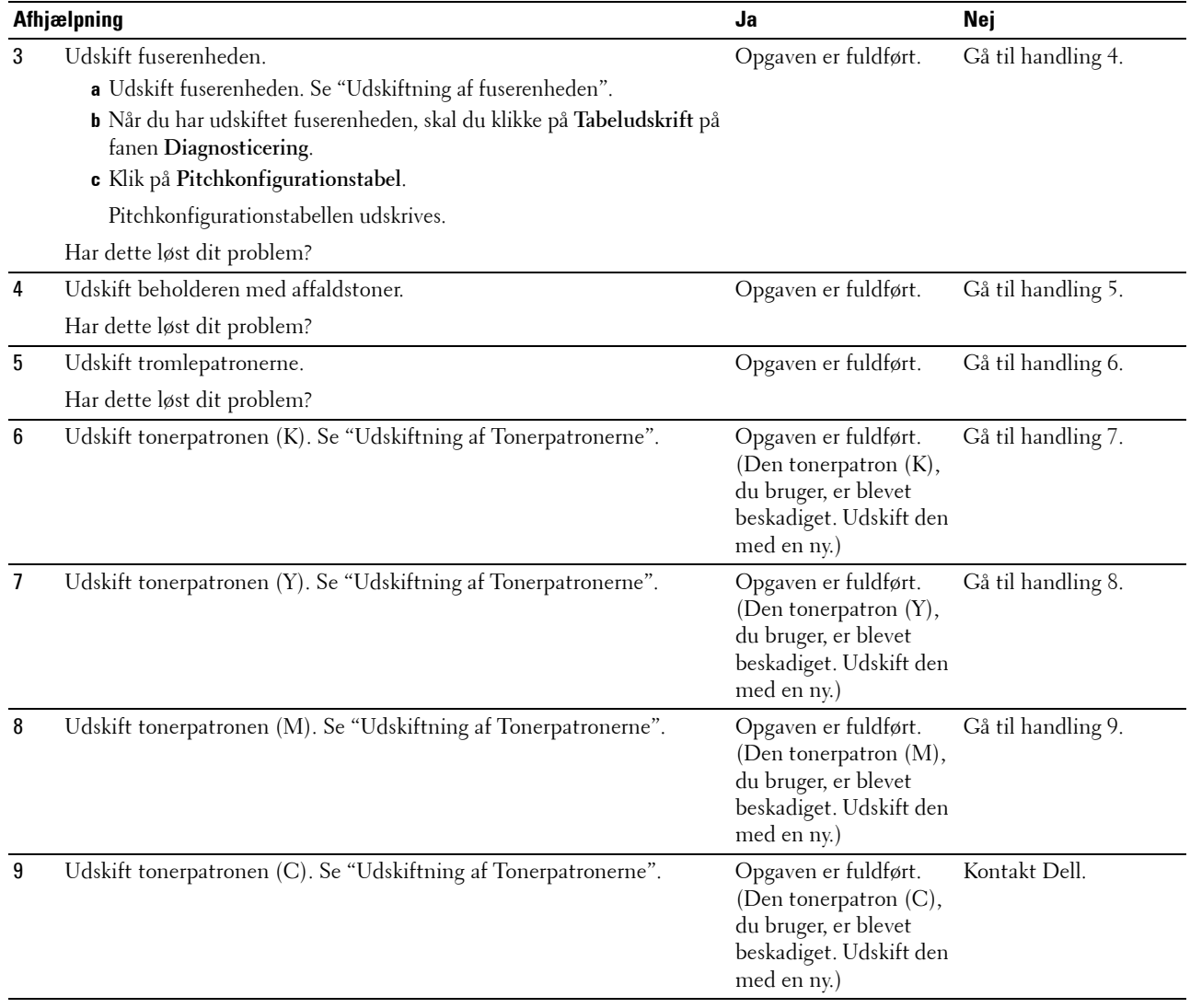

# **Problemer med digitalt certifikat**

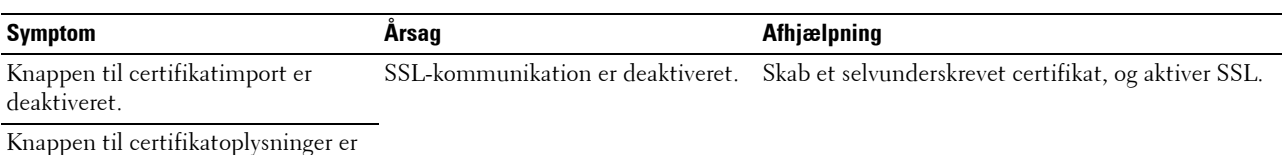

 $\epsilon$ rtifikatoplysninge $\epsilon$ deaktiveret.

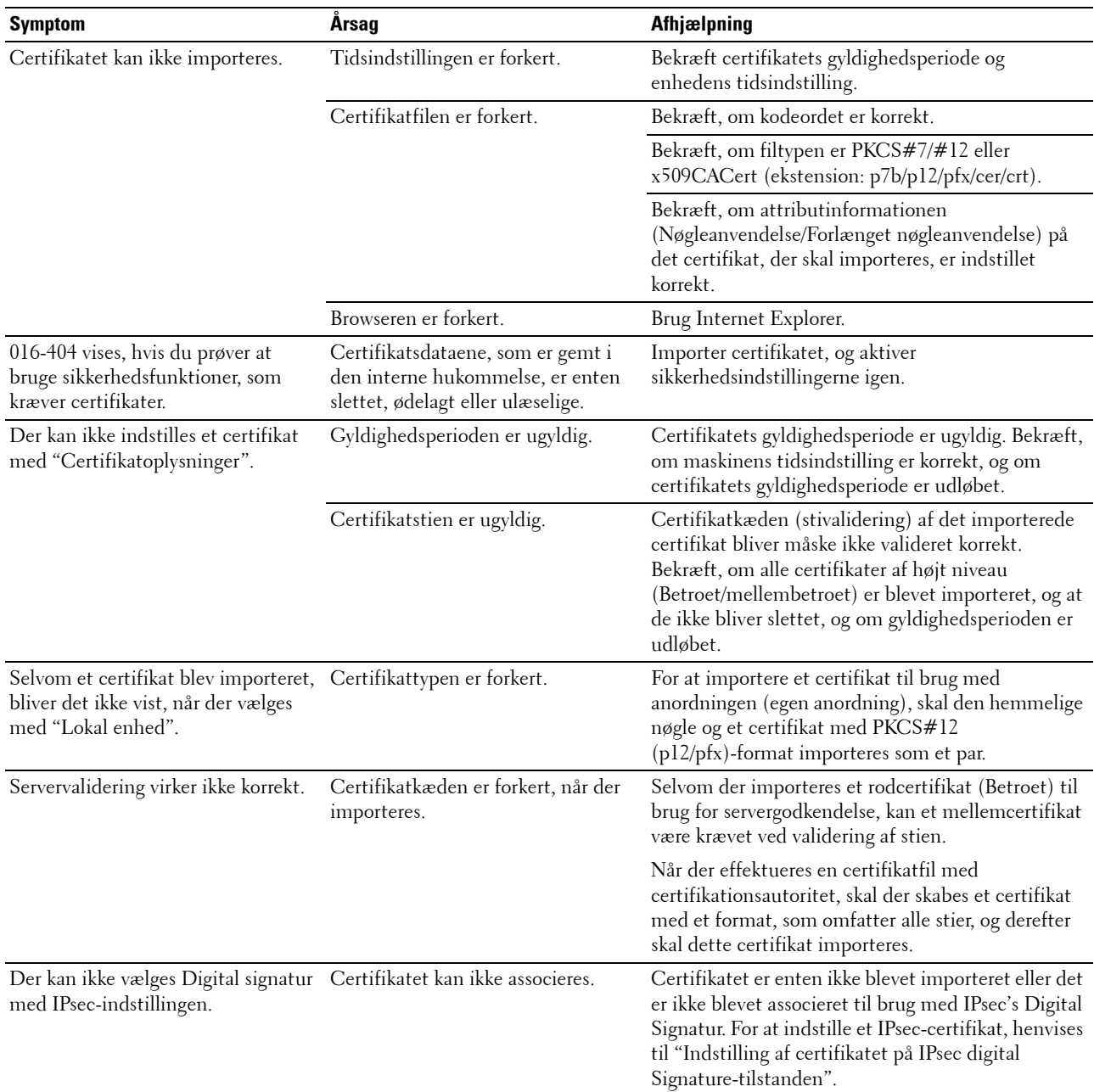

# **Problemer med installeret tilbehør (ekstraudstyr)**

Hvis et alternativ ikke fungerer korrekt ifølge instruktionerne eller holder op med at fungere:

- Sluk for printeren, vent i 10 sekunder, og tænd derefter for printeren. Hvis dette ikke løser problemet, skal du tage printeren ud af forbindelse og kontrollere tilslutningen mellem ekstraudstyret og printeren.
- Udskriv printerindstillingsrapporten for at kontrollere, om ekstraudstyret er angivet på listen Installeret ekstraudstyr. Installer ekstraudstyret igen, hvis det ikke er angivet. Se ["Rapport/liste"](#page-164-1).
- Kontrollér, at ekstraudstyret er valgt i den printerdriver, du anvender.

I den følgende oversigt vises printerens ekstraudstyr og afhjælpningsforanstaltningen for det relaterede problem. Kontakt kundeservice, hvis den foreslåede afhjælpningsforanstaltning ikke eliminerer problemet.

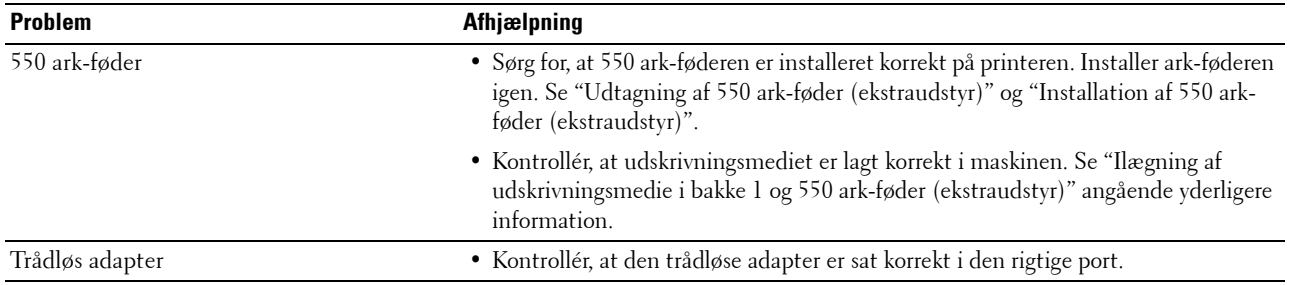

# **Problemer med Wi-Fi Direct**

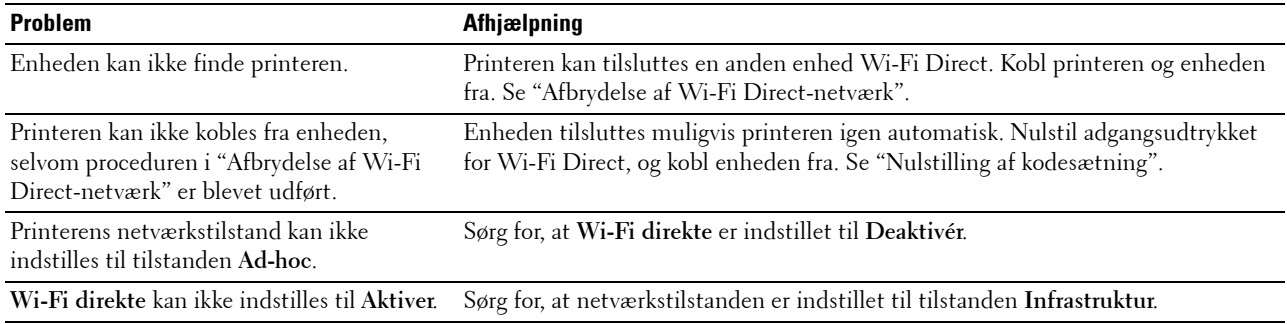

# <span id="page-353-0"></span>**Andre problemer**

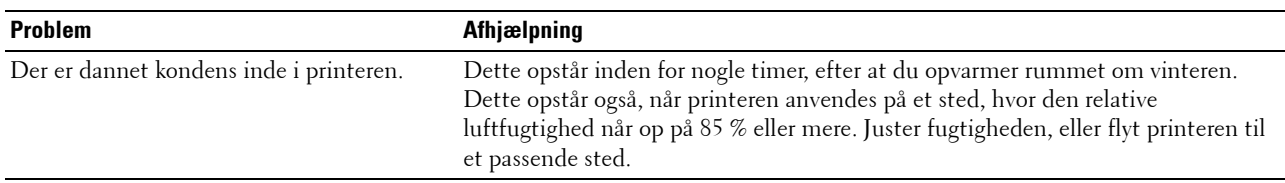

# **Kontakt til service**

Hvis du ringer for at få printerservice, bør du være forberedt på at skulle beskrive det problem, du har, eller den viste fejlmeddelelse.

Du skal på forhånd kende din printers modelbetegnelse og servicetag. Se den mærkat, der sidder på indersiden af frontdækslet på printeren.

# **Appendiks**

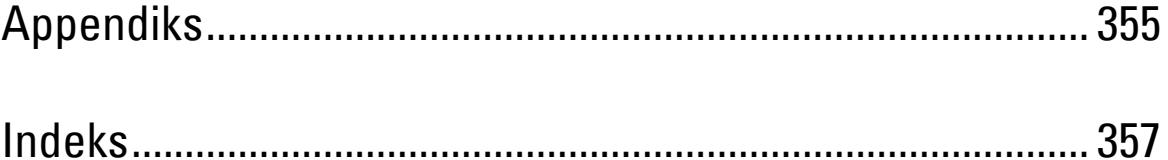

# <span id="page-356-1"></span><span id="page-356-0"></span>**Appendiks**

# <span id="page-356-2"></span>**Dell™ politik for teknisk support**

Teknisk support med tekniker-assistance kræver samarbejde med og deltagelse af kunden under fejlfindingsprocessen og ved genoprettelse af operativsystemet, softwareprogrammet og hardwaredriverne til den oprindelige standardkonfiguration som ved leveringen fra Dell, såvel som verifikation af printerens funktionsdygtighed og al Dell-installeret hardware. I tilgift til denne tekniske support med tekniker-assistance, er teknisk support til rådighed online på Dell support. Yderligere teknisk support kan muligvis købes.

Dell giver en begrænset teknisk support for printeren og al Dell-installerede software og perifert udstyr. Support for tredjeparts software og perifert udstyr leveres af den oprindelige fabrikant, inklusive dem, der er købt og/eller installeret gennem Software & Peripherals (DellWare), ReadyWare og Custom Factory Integration (CFI/DellPlus).

#### **Online Tjenester**

Du kan lære mere om Dells produkter og tjenester på følgende websider:

- **[www.dell.com](http://www.dell.com)**
- **[www.dell.com/ap](http://www.dell.com/ap)** (kun lande i Asien/Stillehavslande)
- **[www.dell.com/jp](http://www.dell.com/jp)** (kun i Japan)
- **[www.euro.dell.com](http://www.euro.dell.com)** (Kun i Europa)
- **[www.dell.com/la](http://www.dell.com/la)** (Latinamerikanske og caribiske lande)
- **[www.dell.ca](http://www.dell.ca)** (kun i Canada)

Du kan få tilgang til Dell support gennem følgende websider og e-mailadresser:

- Dell supportwebsider **[dell.com/support](http://www.dell.com/support) [support.jp.dell.com](http://support.jp.dell.com)** (kun i Japan)
	- **[support.euro.dell.com](http://support.euro.dell.com)** (kun i Europa)
- Dell support e-mailadresser mobile\_support@us.dell.com support@us.dell.com la-techsupport@dell.com (kun i latinamerikanske og caribiske lande) apsupport@dell.com (kun lande i Asien/Stillehavslande)
- E-mailadresser for Dell marketing og salg apmarketing@dell.com (kun lande i Asien/Stillehavslande) sales canada@dell.com (kun i Canada)
- Anonym filoverførselsprotokol (FTP)

#### **ftp.dell.com**

Log ind som bruger: anonymt, og brug din e-mail-adresse som dit kodeord.

# **Politik mht. garanti og returnering**

Dell Computer Corporation ("Dell") fremstiller sine hardware-produkter af dele og komponenter, som er nye eller som svarer til nye i overensstemmelse med industristandard-normer. For information om Dells garanti for din printer, se **[dell.com/support](http://www.dell.com/support)**.

#### **Information om genanvendelse**

Det anbefales, at kunder skaffer sig af med brugt computerhardware, monitors, printere og andet perifert udstyr på en miljøvenlig måde. Potentielle metoder inkluderer genbrug af dele eller hele produkter samt genanvendelse af produkter, komponenter og/eller materialer.

For specifik information om Dell's verdensomspændende genanvendelsesprogrammer, se **[www.dell.com/recyclingworldwide](http://www.dell.com/recyclingworldwide)**.

# **Kontakt Dell**

Du kan få adgang til support til hjemmet ved **[dell.com/support](http://www.dell.com/support)**. Vælg din region, indtast printerens servicemærke, og tryk på Send for at få adgang til hjælpeværktøjer og information.

Du kan kontakte Dell elektronisk ved at benytte følgende adresser:

- World Wide Web
	- **[www.dell.com](http://www.dell.com) [www.dell.com/ap](http://www.dell.com/ap)** (kun lande i Asien/Stillehavslande) **[www.dell.com/jp](http://www.dell.com/jp)** (kun i Japan)
		- **[www.euro.dell.com](http://www.euro.dell.com)** (Kun i Europa)
		- **[www.dell.com/la](http://www.dell.com/la)** (Latinamerikanske og caribiske lande)
		- **[www.dell.ca](http://www.dell.ca)** (kun i Canada)
- Anonym filoverførselsprotokol (FTP) **ftp.dell.com**

Log ind som bruger: anonymt, og brug din e-mail adresse som dit kodeord.

• Elektronisk support service

mobile\_support@us.dell.com

support@us.dell.com

la-techsupport@dell.com (kun i latinamerikanske og caribiske lande)

apsupport@dell.com (kun lande i Asien/Stillehavslande)

support.jp.dell.com (kun i Japan)

support.euro.dell.com (kun i Europa)

• Elektronisk salgsafdeling apmarketing@dell.com (kun lande i Asien/Stillehavslande) sales\_canada@dell.com (kun i Canada)

# <span id="page-358-0"></span>**Indeks**

#### **Numeriske**

[1000Base-T fuld-dupleks, 129](#page-130-0) [100Base-TX fuld-dupleks, 128](#page-129-0) [100Base-TX halv-dupleks, 128](#page-129-1) [10Base-T fuld-dupleks, 128](#page-129-2) [10Base-T halv-dupleks, 128](#page-129-3) [2. BTR, 28,](#page-29-0) [286](#page-287-1) [2-sidet, 112,](#page-113-0) [117](#page-118-0) [4 farver-konfigurationstabel, 160](#page-161-0) [550 ark-føder \(ekstraudstyr\), 27,](#page-28-0) [314,](#page-315-0) [324](#page-325-0) [802.1x, 127,](#page-128-0) [142](#page-143-0)

#### **A**

[A4, 207](#page-208-0) [A4<>Letter-skift, 148,](#page-149-0) [153,](#page-154-0) [183](#page-184-0) [A4Letter-skift, 111,](#page-112-0) [116](#page-117-0) [A5, 207](#page-208-1) [Accessliste, 142](#page-143-1) [Ad-Hoc, 137](#page-138-0) [Admin.indstillinger, 165](#page-166-0) [Administratorkonto, 135](#page-136-0) [Afslutningstidspunkt, 113,](#page-114-0) [119](#page-120-0) [Aftryknummer, 110](#page-111-0) [AirPrint, 126,](#page-127-0) [136,](#page-137-0) [229](#page-230-0) [Alarmtone, 110,](#page-111-1) [116,](#page-117-1) [149,](#page-150-0) [153](#page-154-1) [Alarmtone for auto slet, 111,](#page-112-1) [116,](#page-117-2) [149,](#page-150-1) [153](#page-154-2) [Alarmtone for ikke mere papir, 149,](#page-150-2) [153](#page-154-3) [Alarmtone for lav toner, 111,](#page-112-2) [116,](#page-117-3) [149,](#page-150-3) [153](#page-154-4) [Alle toner, 111,](#page-112-3) [116](#page-117-4) [Almindelig, 114](#page-115-0) [Anbefalet papir, 204](#page-205-0) [Andre problemer, 352](#page-353-0) [Annuller lager, 122](#page-123-0)

[Annullere et udskrivningsjob, 218](#page-219-0) Annullere udskrivningsjob [fra computeren, 218](#page-219-1) [Antal ark, 110](#page-111-2) [Antal eksemplarer, 112,](#page-113-1) [117,](#page-118-1) [169](#page-170-0) [Anvend manuel adresse, 150](#page-151-0) [Anvend nye indstillinger, 106](#page-107-0) [Anvendelse, 270](#page-271-0) [Appendiks, 355](#page-356-1) [Auto Korriger, 121,](#page-122-0) [155](#page-156-0) [Auto log udskr., 111,](#page-112-4) [116,](#page-117-5) [148,](#page-149-1) [153,](#page-154-5) [183](#page-184-1) [Auto-farve til monoudskrift, 114,](#page-115-1) [187](#page-188-0) [AutoIP, 177](#page-178-0) [Autonulstil, 111,](#page-112-5) [116,](#page-117-6) [148,](#page-149-2) [152](#page-153-0) [Autoreg. Indst., 191](#page-192-0) [Autoregistreringsindstilling, 113,](#page-114-1) [121,](#page-122-1) [149](#page-150-4) [Ændring af printerindstillinger, 106,](#page-107-1) [231](#page-232-0) [Ændring af sproget, 97](#page-98-0)

#### **B**

[B5, 207](#page-208-2) [Bagdæksel, 28](#page-29-1) [Bakke 1 papirstørrelse, 114,](#page-115-2) [144,](#page-145-0) [151,](#page-152-0) [157](#page-158-0) [Bakke 1 papirtype, 114,](#page-115-3) [144,](#page-145-1) [151,](#page-152-1) [157](#page-158-1) [Bakke 1 specialpapirstørrelse - X, 114,](#page-115-4) [144](#page-145-2) [Bakke 1 specialpapirstørrelse - Y, 114,](#page-115-5) [144](#page-145-3) [Bakke 1 specialstørrelse - X, 151,](#page-152-2) [157](#page-158-2) [Bakke 1 specialstørrelse - Y, 151,](#page-152-3) [157](#page-158-3) [Bakke 2 papirstørrelse, 114,](#page-115-6) [145,](#page-146-0) [151,](#page-152-4) [158](#page-159-0) [Bakke 2 papirtype, 114,](#page-115-7) [145,](#page-146-1) [151,](#page-152-5) [158](#page-159-1) [Bakke 2 specialpapirstørrelse - X, 114,](#page-115-8) [145,](#page-146-2) [151,](#page-152-6)  [158](#page-159-2) [Bakke 2 specialpapirstørrelse - Y, 114,](#page-115-9) [145,](#page-146-3) [151,](#page-152-7)  [158](#page-159-3)

[Bakke1, 27,](#page-28-1) [314,](#page-315-1) [317](#page-318-0) [Bakke-indstillinger, 103,](#page-104-0) [105,](#page-106-0) [114,](#page-115-10) [144,](#page-145-4) [151,](#page-152-8) [156,](#page-157-0)  [193](#page-194-0) [Bakkeprioritet, 151,](#page-152-9) [158](#page-159-4) [Bannerark, angiv bakke, 111,](#page-112-6) [116,](#page-117-7) [148,](#page-149-3) [154](#page-155-0) [Basale printerproblemer, 329](#page-330-1) [Basishukommelse, 269](#page-270-0) [Beholder med affaldstoner, 27,](#page-28-2) [294](#page-295-0) [Besparelse af tilbehør, 275](#page-276-0) [Bestemmelse af Værdier, 304](#page-305-1) [Bestil tilbehør på, 103,](#page-104-1) [105](#page-106-1) [Bestilling af tilbehør, 31,](#page-32-0) [275](#page-276-1) [Bestrøget, 113,](#page-114-2) [120-](#page-121-0)[121,](#page-122-2) [189-](#page-190-0)[190](#page-191-0) [Bestrøget Tyk, 113,](#page-114-3) [120-](#page-121-1)[121,](#page-122-3) [189-](#page-190-1)[190](#page-191-1) [Betjeningspanel, 27,](#page-28-3) [29](#page-30-0) [Betjeningspanelets knapper, 95](#page-96-0) [Billedforstærk., 112,](#page-113-2) [117](#page-118-2) [Bitmapfonte, 258](#page-259-0) [Bonjour\(mDNS\), 126,](#page-127-1) [129](#page-130-1) [BOOTP, 177](#page-178-1) [Breddestyr, 62](#page-63-0) [Brev, 207](#page-208-3) [Brevhoved, 2-sidet, 111,](#page-112-7) [116,](#page-117-8) [148,](#page-149-4) [154](#page-155-1) [Brug en anden bakke, 111,](#page-112-8) [116,](#page-117-9) [149,](#page-150-5) [154](#page-155-2)

#### **C**

[C5, 207](#page-208-4) [CCP, 204](#page-205-1) [ColorTrack-fejlrapport, 114](#page-115-11) [ColorTrack-modus, 114](#page-115-12)

#### **D**

[Dato & Tid, 149,](#page-150-6) [152](#page-153-1) [Datoformat, 114,](#page-115-13) [149,](#page-150-7) [152](#page-153-2) [Dæksel, 108](#page-109-0) [Deaktivering af panellås, 201](#page-202-0) [Delenes navn, 27](#page-28-4) [Dell ColorTrack, 114,](#page-115-14) [143](#page-144-0) [Dell politik for teknisk support, 355](#page-356-2) [Dell Printer Configuration Web Tool, 99](#page-100-0) [Sidevisningsformat, 104](#page-105-0) [Dell Printer Configuration Web](#page-129-4)  Tool-indstillinger, 128 [Dell Supplies Management System, 235](#page-236-0) [Dell support websted, 22](#page-23-0) [Dell-servicetagnummer, 109](#page-110-0) [Delt udskrivning, 73](#page-74-0) [Detaljer, 109](#page-110-1) [Detekteringsskema, 160](#page-161-1) [DHCP, 177](#page-178-2) [Digitale Certifikater, 247](#page-248-0) [Displayproblemer, 329](#page-330-2) [DL, 207](#page-208-5) [DNS, 125,](#page-126-0) [130](#page-131-0) [Downloading af software, 112](#page-113-3) [Driver, 21](#page-22-0) [Dupleksenhed, 28](#page-29-2)

#### **E**

[Ejer, 109-](#page-110-2)[110](#page-111-3) [Ekspresservicekode, 109](#page-110-3) [E-mail-alarm, 129,](#page-130-2) [178](#page-179-0) [E-mail-alarm-indstilling, 99](#page-100-1) [E-mail-alarm-indstillinger, 127,](#page-128-1) [133](#page-134-0) [E-mail-server, 132](#page-133-0) [E-mail-server-indstillinger, 127,](#page-128-2) [132](#page-133-1) [Emuleringer, 269](#page-270-1) [Ethernet, 123,](#page-124-0) [128,](#page-129-5) [271](#page-272-0) [Ethernet port, 28,](#page-29-3) [51,](#page-52-0) [53](#page-54-0) [Etikette, 113,](#page-114-4) [120-](#page-121-2)[121,](#page-122-4) [149,](#page-150-8) [155,](#page-156-1) [189-](#page-190-2)[190,](#page-191-2) [206](#page-207-0) [EWS, 178](#page-179-1) [Executive, 207](#page-208-6)
# **F**

[Farvereg.Indst., 191](#page-192-0) [Farveregi-oversigt, 121](#page-122-0) [Farveregistreringsindstillinger, 121,](#page-122-1) [155](#page-156-0) [Farveregistreringstabel, 304](#page-305-0) [Farvetestside, 115,](#page-116-0) [150,](#page-151-0) [164](#page-165-0) [Fejlfinding, 237,](#page-238-0) [329](#page-330-0) [Fejlhistorie, 115,](#page-116-1) [150,](#page-151-1) [164](#page-165-1) [Fejlkode, 265](#page-266-0) [Fejltime-out, 111,](#page-112-0) [116,](#page-117-0) [148,](#page-149-0) [152](#page-153-0) [Fejltone, 110,](#page-111-0) [116,](#page-117-1) [149,](#page-150-0) [153](#page-154-0) [Firmware-version, 109](#page-110-0) [Flere op, 275](#page-276-0) [Folio, 207](#page-208-0) [Font, 112,](#page-113-0) [117,](#page-118-0) [257](#page-258-0) [PCL 5/PCL 6, 259](#page-260-0) [Pitch, 257](#page-258-1) [PostScript Level3 Compatible, 259](#page-260-1) [Punktstørrelse, 257](#page-258-2) [Skrifttyper og fonte, 257](#page-258-3) [Stil, 257](#page-258-4) [Vægt, 257](#page-258-5) [Font-pitch, 112,](#page-113-1) [117,](#page-118-1) [168](#page-169-0) [Fontstørrelse, 112,](#page-113-2) [117,](#page-118-2) [168](#page-169-1) [Forbrugsdele, 108](#page-109-0) [Formularlinje, 112,](#page-113-3) [117,](#page-118-3) [168](#page-169-2) [Forside, 27](#page-28-0) [Første, 114](#page-115-0) [FTP, 125,](#page-126-0) [129,](#page-130-0) [131](#page-132-0) [Fugtighedsgrad, 270](#page-271-0) [Fugtighedsområde ved opbevaring, 270](#page-271-1) [Fuldførte jobs, 102,](#page-103-0) [109](#page-110-1) [Fuserenhed, 28,](#page-29-0) [284,](#page-285-0) [314,](#page-315-0) [318](#page-319-0)

### **G**

[Garanti for udskrivningskvalitet., 270](#page-271-2) [Garantier, 356](#page-357-0) [Garantioplysninger, 22](#page-23-0)

[Genbrugt, 113,](#page-114-0) [120,](#page-121-0) [190](#page-191-0) [Gendan indstillinger, 106](#page-107-0) [Gentagelse, 112-](#page-113-4)[113,](#page-114-1) [119](#page-120-0) [Godtgør gyldigheden af fejltrap, 135](#page-136-0) [Google Cloud-udskrivning, 126,](#page-127-0) [129,](#page-130-1) [136,](#page-137-0) [229](#page-230-0) [Grundlæggende information, 128](#page-129-0) [Gruppenavn, 134](#page-135-0) [Grupperolle, 139](#page-140-0) [Guiden Tænd, 122](#page-123-0)

## **H**

[Hændelsespanel, 104](#page-105-0) [Hent Omgivelsessensorinformation, 161](#page-162-0) [Hex dump, 112,](#page-113-5) [117,](#page-118-4) [169](#page-170-0) [Hjælpeprogramsoftware for printeren, 236](#page-237-0) [Højde, 270](#page-271-3) [Højre dæksel, 27](#page-28-1) [Højre ramme, 106](#page-107-1) [HTTP, 125,](#page-126-1) [131](#page-132-1) [HTTP-SSL/TLS-kommunikation, 248](#page-249-0) [Hukommelse, 269](#page-270-0) [Hukommelseshastighed, 269](#page-270-1) [Hukommelseskapacitet, 109](#page-110-2) [Hurtig scanning, 305](#page-306-0) [Hurtigstart hjælpeprogram, 236](#page-237-1) [Hvordan du installerer ekstra moduler, 37](#page-38-0) [Hvordan jeg anvender printeren, 21](#page-22-0)

### **I**

[ID, 109-](#page-110-3)[110](#page-111-1) [Identificering af udskrivningsmedier, 207](#page-208-1) [Ignorer formularfremføring, 112,](#page-113-6) [117](#page-118-5) [Ikke mere papir-tone, 110,](#page-111-2) [116](#page-117-2) [Ikke-Dell toner, 113,](#page-114-2) [122,](#page-123-1) [149,](#page-150-1) [156,](#page-157-0) [192](#page-193-0) [Ikke-registreret bruger, 114](#page-115-1) [Ilægning af brevhoved, 209](#page-210-0)

[Ilægning af papir, 61](#page-62-0) [Ilægning af udskrivningsmedie, 209](#page-210-1) [Bakke 1 og 550 ark-føder \(ekstraudstyr\), 209](#page-210-2) [MPF, 210](#page-211-0) [Indføringsvalse, 286](#page-287-0) [Indsætningsposition for bannerark, 111,](#page-112-1) [116,](#page-117-3)  [148,](#page-149-1) [154](#page-155-0) [Indstil 2. BTR, 113,](#page-114-3) [120,](#page-121-1) [189](#page-190-0) [Indstil dato, 114,](#page-115-2) [149,](#page-150-2) [152](#page-153-1) [Indstil fuserenhed, 113,](#page-114-4) [121,](#page-122-2) [190](#page-191-1) [Indstil højde, 113,](#page-114-5) [122,](#page-123-2) [149,](#page-150-3) [156](#page-157-1) [Indstil kodeord, 103,](#page-104-0) [105,](#page-106-0) [139](#page-140-1) [Indstil remenhed, 113,](#page-114-6) [120](#page-121-2) [Indstil tid, 114,](#page-115-3) [149,](#page-150-4) [152](#page-153-2) [Indstil tilgængeligt klokkeslæt, 113,](#page-114-7) [119](#page-120-1) [Indstilling af farveregistreringen, 304](#page-305-1) [Indstilling for energisparer, 152,](#page-153-3) [180](#page-181-0) [Indstilling Valg af papir, 112](#page-113-7) [Indtastning af værdier, 306](#page-307-0) [Infrastruktur, 137](#page-138-0) [Ingen karbon påkrævet papir, 204](#page-205-0) [Initialiser NIC NVRAM-hukommelsen, og start](#page-140-2)  printeren igen, 139 [Installation af 550 ark-føder \(ekstraudstyr\), 37](#page-38-1) [Installation af ekstra trådløs adapter, 42](#page-43-0) [Installation af Valgfrie Tilbehør, 37](#page-38-2) [Interfaces, 269](#page-270-2) [IP-adresse, 57,](#page-58-0) [99,](#page-100-0) [102,](#page-103-1) [104,](#page-105-1) [124,](#page-125-0) [130,](#page-131-0) [135,](#page-136-1)  [141-](#page-142-0)[142,](#page-143-0) [150,](#page-151-2) [159,](#page-160-0) [177](#page-178-0) [IP-adresseindstilling, 150,](#page-151-3) [159](#page-160-1) [IP-filter \(IPv4\), 127,](#page-128-0) [142](#page-143-1) [IP-filteropsætning, 131](#page-132-2) [IPP, 125,](#page-126-2) [129,](#page-130-2) [131](#page-132-3) [IPsec, 141,](#page-142-1) [251](#page-252-0) [IPsec-indstillinger, 127,](#page-128-1) [141](#page-142-2) [IPv4, 135,](#page-136-2) [141](#page-142-3) [IPv6, 104,](#page-105-2) [125,](#page-126-3) [130,](#page-131-1) [135,](#page-136-3) [142](#page-143-2)

## **J**

[Jobhistorie, 115,](#page-116-2) [150,](#page-151-4) [164](#page-165-2) [Jobliste, 102,](#page-103-2) [109](#page-110-4) [Jobnavn, 109-](#page-110-5)[110](#page-111-3) [Jobstatus, 109](#page-110-6) [Jobtimeout, 111,](#page-112-2) [117,](#page-118-6) [148,](#page-149-2) [152,](#page-153-4) [180](#page-181-1) [Justeringstabel, 160](#page-161-0)

## **K**

[Kabel, 271](#page-272-0) [Klargøring, 22](#page-23-1) [Knappen \(Annuller\), 95](#page-96-0) [Knappen \(Indstil\), 96](#page-97-0) [Knappen \(Menu\), 96](#page-97-1) [Knappen \(Strømsparer\), 95](#page-96-1) [Knappen \(Tilbage\), 96](#page-97-2) [Kodeord, 131,](#page-132-4) [135,](#page-136-4) [139,](#page-140-3) [142](#page-143-3) [K-offset, 113](#page-114-8) [Konceptindstilling, 112,](#page-113-8) [117,](#page-118-7) [169](#page-170-1) [Konfiguration af den Ekstra Trådløse](#page-46-0)  Adapter, 45 [Konfigurationsside for e-mail-server, 127](#page-128-2) [Konfigurer 802.1x, 142](#page-143-4) [Kontakt Dell-support på:, 103,](#page-104-1) [105](#page-106-1) [Kontakt til service, 352](#page-353-0) [Kontaktperson, 104](#page-105-3) [Kontrolpaneltone, 110,](#page-111-4) [116,](#page-117-4) [149,](#page-150-5) [153](#page-154-1) [Konturfonte, 258](#page-259-0) [Konvolut, 113,](#page-114-9) [120-](#page-121-3)[121,](#page-122-3) [189-](#page-190-1)[190,](#page-191-2) [205](#page-206-0) [Konvolut nr. 10, 207](#page-208-2) [Kopier printerindstillinger, 103,](#page-104-2) [105,](#page-106-2) [142-](#page-143-5)[143](#page-144-0) [Kopier rapport om printerindstillinger, 143](#page-144-1) [Kort referencevejledning, 21](#page-22-1) [Kryptering, 137-](#page-138-1)[138](#page-139-0)

# **L**

[Lagrede dokumenter, 115,](#page-116-3) [150,](#page-151-5) [164](#page-165-3) [Landskab, 166](#page-167-0) [Langsom scanning, 304,](#page-305-2) [306](#page-307-1) [Layout, 112](#page-113-9) [LCD-panel, 95](#page-96-2) [Legal, 207](#page-208-3) [Linjeafslutning, 112,](#page-113-10) [117,](#page-118-8) [170](#page-171-0) [Link lokal adresse, 150](#page-151-6) [Linkkanal, 137](#page-138-2) [Linkkvalitet, 137](#page-138-3) [Liste over PDF-fonte, 115,](#page-116-4) [150](#page-151-7) [Liste over PS-fonte, 115,](#page-116-5) [150](#page-151-8) [Loginfejl, 112,](#page-113-11) [119](#page-120-2) [Lokalitet, 104,](#page-105-4) [109](#page-110-7) [LPD, 125,](#page-126-4) [129-](#page-130-3)[130,](#page-131-2) [177](#page-178-1) [Lydtoner, 149,](#page-150-6) [153](#page-154-2)

#### **M**

[MAC-adresse, 137](#page-138-4) [Mål, 269](#page-270-3) [Månedlige indstillinger, 112,](#page-113-12) [119](#page-120-3) [Manuel adresse, 150](#page-151-9) [Meddelelse om lav tonerstand, 111,](#page-112-3) [116,](#page-117-5) [148,](#page-149-3)  [154](#page-155-1) [Menu-indstillinger, 110](#page-111-5) [Menupost, 106](#page-107-2) [Mest lige linjer, 305](#page-306-1) [MIB-kompatibilitet, 270](#page-271-4) [mm/tomme, 110,](#page-111-6) [115,](#page-116-6) [148,](#page-149-4) [153](#page-154-3) [Monarch, 207](#page-208-4) [MPF, 314](#page-315-1) [MPF papirstørrelse, 114,](#page-115-4) [144,](#page-145-0) [151,](#page-152-0) [156](#page-157-2) [MPF papirtype, 114,](#page-115-5) [144,](#page-145-1) [151,](#page-152-1) [156](#page-157-3) [MPF specialpapirstørrelse - X, 114,](#page-115-6) [144](#page-145-2) [MPF specialpapirstørrelse - Y, 114,](#page-115-7) [144](#page-145-3) [MPF specialstørrelse - X, 151,](#page-152-2) [156](#page-157-4)

[MPF specialstørrelse - Y, 151,](#page-152-3) [156](#page-157-5) [MPF-indstilling, 114,](#page-115-8) [151,](#page-152-4) [156](#page-157-6) [MQ-tabel, 160](#page-161-1) [Multifunktionsfremfører \(MPF\), 27,](#page-28-2) [314](#page-315-2)

#### **N**

[NCR, 204](#page-205-0) [Netværk, 53](#page-54-0) [Netværksindstillinger, 111](#page-112-4) [Netværkstype, 137](#page-138-5) [Nulst. stand.og start printer igen, 122](#page-123-3) [Nulstil udskrivningsserver, 139](#page-140-4) [Nulstil. stand., 155](#page-156-1) [Nummerskive, 95-](#page-96-3)[96](#page-97-3)

### **O**

[OCR, 204](#page-205-1) [Offentlig Postboks, Udskrift, 199,](#page-200-0) [221-](#page-222-0)[222](#page-223-0) [Om printeren, 27](#page-28-3) [Omgivelser, 270](#page-271-5) [Omslag, 113,](#page-114-10) [120-](#page-121-4)[121,](#page-122-4) [189-](#page-190-2)[190](#page-191-3) [Omslag Tyk, 113,](#page-114-11) [120-](#page-121-5)[121,](#page-122-5) [189-](#page-190-3)[190](#page-191-4) [Onlinehjælp, 103,](#page-104-3) [105](#page-106-3) [Opbevaring, 270](#page-271-6) [Opbevaring af forbrugsdele, 276](#page-277-0) [Opbevaring af udskrivningsmedier, 207,](#page-208-5) [217,](#page-218-0) [276](#page-277-1) [Opdatering af software, 236](#page-237-2) [Opfrisk, 106](#page-107-3) [Opsætning af direkte forbindelse, 66](#page-67-0) [Opsætning af netværksforbindelse, 68](#page-69-0) [Optisk tekstgenkendelse, 204](#page-205-1) [OS, 269](#page-270-4) [OS-kompatibilitet, 269](#page-270-5) [Outputbakke, 108](#page-109-1) [Outputbakke forlænger, 27](#page-28-4) [Outputresultat, 110](#page-111-7)

[Outputstørrelse, 112](#page-113-13) [Overførselsremenhed, 27,](#page-28-5) [286](#page-287-1) [Oversigt over indstillinger for e-mail-server, 103,](#page-104-4)  [105](#page-106-4) [Øverst dæksel, 27](#page-28-6)

## **P**

[Panel, 177](#page-178-2) [Panelindstillinger, 115,](#page-116-7) [150,](#page-151-10) [163](#page-164-0) [Panellås Kontrol, 112,](#page-113-14) [118,](#page-119-0) [193](#page-194-0) [Panelsprog, 111,](#page-112-5) [116,](#page-117-6) [151,](#page-152-5) [159,](#page-160-2) [198](#page-199-0) [Papir, 203](#page-204-0) [egenskaber, 203](#page-204-1) [Fiberindhold, 204](#page-205-2) [Fiberretning, 203](#page-204-2) [Fugtighedsindhold, 203](#page-204-3) [Glathed, 203](#page-204-4) [Krumning, 203](#page-204-5) [Vægt, 203](#page-204-6) [Papir anvendt, 143](#page-144-2) [Papirbakke, 111,](#page-112-6) [117](#page-118-9) [Papirbakker, 108](#page-109-2) [Papirdensitet, 113,](#page-114-12) [119,](#page-120-4) [149,](#page-150-7) [155,](#page-156-2) [188](#page-189-0) [Papirstørrelse, 111,](#page-112-7) [117,](#page-118-10) [165](#page-166-0) [PCL, 165](#page-166-1) [Font, 166](#page-167-1) [PCL 5/PCL 6, 259](#page-260-0) [PCL-fontliste, 115,](#page-116-8) [150,](#page-151-11) [163](#page-164-1) [PCL-indstillinger, 111,](#page-112-8) [117](#page-118-11) [PCL-makroliste, 115,](#page-116-9) [150,](#page-151-12) [163](#page-164-2) [PCL-printerdriver, 66,](#page-67-1) [68](#page-69-1) [PDF-indstillinger, 112](#page-113-15) [PDL, 269](#page-270-6) [Peer-to-Peer, 77](#page-78-0) [Peg og udskriv, 74](#page-75-0) [Permanente fonte, 259](#page-260-2) [Permanente konturfonte, 259](#page-260-3) [Pitchkonfigurationstabel, 160](#page-161-2) [Plano, 113,](#page-114-13) [120-](#page-121-6)[121,](#page-122-6) [149,](#page-150-8) [155,](#page-156-3) [189-](#page-190-4)[190](#page-191-5) [Plano tyk, 113,](#page-114-14) [120-](#page-121-7)[121,](#page-122-7) [189-](#page-190-5)[190](#page-191-6) [Pop-op-meddelelse for bakke 1, 114,](#page-115-9) [145,](#page-146-0) [151,](#page-152-6)  [157](#page-158-0) [Pop-op-meddelelse for bakke 2, 114,](#page-115-10) [145,](#page-146-1) [151,](#page-152-7)  [158](#page-159-0) [Pop-op-meddelelse for MPF, 114,](#page-115-11) [144,](#page-145-4) [151,](#page-152-8) [156](#page-157-7) [Port til Trådløs Adapter, 28](#page-29-1) [Port9100, 125,](#page-126-5) [129-](#page-130-4)[130,](#page-131-3) [177](#page-178-3) [Port-indstillinger, 128](#page-129-1) [Portræt, 166](#page-167-2) [Portstatus, 129](#page-130-5) [PostScript Level3 Compatible, 259](#page-260-1) [Printerdriver, 83,](#page-84-0) [85](#page-86-0) [Printerdriver / Fjernklientkonto, 135](#page-136-5) [Printer-hændelser, 109](#page-110-8) [Printerindstillinger, 102,](#page-103-3) [105,](#page-106-5) [110,](#page-111-8) [115,](#page-116-10) [150,](#page-151-13) [163](#page-164-3) [Printerinformation, 103,](#page-104-5) [105,](#page-106-6) [109](#page-110-9) [Printerjobs, 102,](#page-103-4) [105,](#page-106-7) [109](#page-110-10) [Printerpapir, 203](#page-204-7) [Printerrevisionsniveauer, 109](#page-110-11) [Printer-serienummer, 109](#page-110-12) [Printer-sideantal, 143](#page-144-3) [Printersoftware, 235](#page-236-0) [Printerspecifikation, 269](#page-270-7) [Printerstatus, 102,](#page-103-5) [105,](#page-106-8) [108](#page-109-3) [Printerstatusvindue, 235](#page-236-1) [Printertype, 108](#page-109-4) [Privat Postboks, Udskrift, 198,](#page-199-1) [221-](#page-222-1)[222](#page-223-1) [Problemer med tilbehør \(ekstraudstyr\), 351](#page-352-0) [Processor-hastighed, 109](#page-110-13) [Prot.oms.adr., 130,](#page-131-4) [150,](#page-151-14) [160,](#page-161-3) [177](#page-178-4) [Proxyserver, 126,](#page-127-1) [137](#page-138-6) [Prøvetryk, 200,](#page-201-0) [222](#page-223-2) [PS dataformat, 111,](#page-112-9) [117](#page-118-12) [PS-fejlrapport, 112](#page-113-16) [PS-indstillinger, 112](#page-113-17) [PS-jobtimeout, 112](#page-113-18) [PS-printerdriveren, 66,](#page-67-2) [68](#page-69-2)

## **R**

[RAM disk, 111,](#page-112-10) [116,](#page-117-7) [148,](#page-149-5) [154,](#page-155-2) [185](#page-186-0) [Rapport om Panelindstillinger, 97,](#page-98-0) [115](#page-116-11) [Rapporter, 115,](#page-116-12) [164](#page-165-4) [RARP, 177](#page-178-5) [Red Hat, 83](#page-84-1) [Red Hat Enterprise Linux, 83,](#page-84-2) [269](#page-270-8) [Registreringsindstillinger, 155](#page-156-4) [Reservebakke, 111,](#page-112-11) [116,](#page-117-8) [148,](#page-149-6) [154,](#page-155-3) [185](#page-186-1) [Retning, 112,](#page-113-19) [117,](#page-118-13) [166](#page-167-3) [Returneringspolitik, 356](#page-357-1) [RSA BSAFE, 17](#page-18-0) [Rydning af papirstop, 313](#page-314-0) [Fra 550 ark-føder \(ekstraudstyr\), 324](#page-325-0) [Fra bakke1, 317](#page-318-0) [Fra fuserenhed, 318](#page-319-1) [Fra MPF, 314](#page-315-3)

### **S**

[Sådan udtager du alternativer, 309](#page-310-0) [Samling, 112](#page-113-20) [Selvkopierende papir, 204](#page-205-3) [Sende udskrivningsjob, 217](#page-218-1) [Servicekode, 22](#page-23-2) [Servicetag, 22](#page-23-3) [Side Printerindstillinger, 115](#page-116-13) [Sideretning, 210](#page-211-1) [Sidevisningsformat, 104](#page-105-5) [Sikkerhed, 139](#page-140-5) [Sikkerhedsindstil., 112,](#page-113-21) [118](#page-119-1) [Sikkerhedsindstillinger, 137](#page-138-7) [Sikkerhedsinformation, 22](#page-23-4) [Sikkerhedstryk, 198,](#page-199-2) [221-](#page-222-2)[222](#page-223-3) [Skrifttyper, 257](#page-258-6) [Skyggekonfigurationstabel, 160](#page-161-4) [SMB, 126,](#page-127-2) [129](#page-130-6) [SNMP, 126,](#page-127-3) [129](#page-130-7)

[SNMP UDP, 178](#page-179-0) [SNMP-konfiguration, 134](#page-135-1) [SNTP, 126,](#page-127-4) [129](#page-130-8) [Software and Documentation skiven, 21](#page-22-2) [Søgning efter oplysninger, 21](#page-22-3) [Specialpapirstørrelse - X, 111,](#page-112-12) [117](#page-118-14) [Specialpapirstørrelse - Y, 111,](#page-112-13) [117](#page-118-15) [SSID, 137,](#page-138-8) [139](#page-140-6) [Trådløse indstillinger, 137](#page-138-8) [Wi-Fi direkte, 139](#page-140-6) [SSL/TLS, 126,](#page-127-5) [140](#page-141-0) [Standardfarve, 112,](#page-113-22) [117,](#page-118-16) [170](#page-171-1) [Standardpapirstørrelse, 111,](#page-112-14) [116,](#page-117-9) [148,](#page-149-7) [153](#page-154-4) [Start udskriftstæller, 155,](#page-156-5) [191](#page-192-1) [Starttidspunkt, 113,](#page-114-15) [119](#page-120-5) [Status af printertilbehøret, 275](#page-276-1) [Status Monitor Console for Linux, 241](#page-242-0) [Status Monitor Konsol, 235](#page-236-2) [Status Monitor Widget for Macintosh, 237](#page-238-1) [Statuslysdiode, 95](#page-96-4) [Statusvindue, 236](#page-237-3) [Sted for papirstop, 314](#page-315-4) [Strømforsyning, 269](#page-270-9) [Strømforsyningsstik, 28](#page-29-2) [Strømsparetid - dvale, 110,](#page-111-9) [115](#page-116-14) [Strømsparetid - dyb dvale, 110,](#page-111-10) [115](#page-116-15) [Strømsparetimer - Dvale, 148](#page-149-8) [Strømsparetimer - Dyb dvale, 148](#page-149-9) [Strømsparetimer - Energisparer aktivering, 115,](#page-116-16)  [148](#page-149-10) [Subnet-maske, 150,](#page-151-15) [159,](#page-160-3) [177](#page-178-6) [SUSE, 269](#page-270-10) [SUSE Linux Enterprise Desktop 10, 86](#page-87-0) [SUSE Linux Enterprise Desktop 11, 88](#page-89-0) [Symbolindstil., 112,](#page-113-23) [117,](#page-118-17) [167,](#page-168-0) [262](#page-263-0) [Systemindstillinger, 110,](#page-111-11) [115,](#page-116-17) [128,](#page-129-2) [148](#page-149-11)

# **T**

[Tag-nummer for aktiv, 99,](#page-100-1) [109](#page-110-14) [Tænd-sluk-knap, 27](#page-28-7) [TCP/IP, 129](#page-130-9) [TCP/IP-indstillinger, 124,](#page-125-1) [129](#page-130-10) [Telnet, 126,](#page-127-6) [129,](#page-130-11) [131](#page-132-5) [Temperatur, 270](#page-271-7) [Tidsformat, 114,](#page-115-12) [149,](#page-150-9) [152](#page-153-5) [Tidspunkt for leveret job, 109-](#page-110-15)[110](#page-111-12) [Tidszone, 114,](#page-115-13) [149,](#page-150-10) [152](#page-153-6) [Tildeling af en IP-adresse, 57](#page-58-1) [Tilslutning af lokal printer, 52](#page-53-0) [Tilslutning af printer, 51](#page-52-0) [Tilslutning til Netværket, 53](#page-54-0) [Tilslutningsspecifikationer, 51,](#page-52-1) [271](#page-272-1) [Tilslutnings-time-out, 131](#page-132-6) [Tilslutningstype, 51,](#page-52-2) [271](#page-272-2) Tilsluttet netværk [Ethernet, 176](#page-177-0) [IP-filter, 178](#page-179-1) [Nulstil LAN, 179](#page-180-0) [Protokoller, 177](#page-178-7) [TCP/IP, 176](#page-177-1) [Tone for afsluttet job, 110,](#page-111-13) [116,](#page-117-10) [149,](#page-150-11) [153](#page-154-5) [Tone for maskine klar, 110,](#page-111-14) [116,](#page-117-11) [149,](#page-150-12) [153](#page-154-6) [Tone for ugyldig tast, 110,](#page-111-15) [116,](#page-117-12) [149,](#page-150-13) [153](#page-154-7) [Tonerpatron, 27,](#page-28-8) [277](#page-278-0) [Topramme, 104](#page-105-6) [Trådløs adapter, 42](#page-43-1) [Trådløse indstillinger, 123,](#page-124-0) [137](#page-138-9) [Trap-notifikation, 135](#page-136-6) [Tromlepatron, 27,](#page-28-9) [279](#page-280-0)

#### **U**

[Uacceptabelt papir, 204](#page-205-4) [Udløbsklokkeslæt, 119](#page-120-6) [Udløbsmodus, 112,](#page-113-24) [119](#page-120-7) [Udløbstidspunkt, 112](#page-113-25)

[Udskr.måler, 115,](#page-116-18) [150](#page-151-16) [Udskrift ID, 111,](#page-112-15) [116,](#page-117-13) [148,](#page-149-12) [153,](#page-154-8) [184](#page-185-0) [Udskriv 2-sidet rapport, 111,](#page-112-16) [116,](#page-117-14) [148,](#page-149-13) [153](#page-154-9) [Udskriv farveoversigt, 155](#page-156-6) [Udskriv tekst, 111,](#page-112-17) [116,](#page-117-15) [148,](#page-149-14) [154,](#page-155-4) [184](#page-185-1) [Udskrivningshastighed, 108](#page-109-5) [Udskrivningsindstilling, 112](#page-113-26) [Udskrivningsmedia, 203,](#page-204-8) [275](#page-276-2) [Kilde, 210](#page-211-2) [Udskrivningsproblemer, 329](#page-330-1) [Udskrivningsserver-indstillinger, 102,](#page-103-6) [105,](#page-106-9) [123,](#page-124-1)  [128,](#page-129-3) [160](#page-161-5) [Udskrivningsserver-indstillingsside, 123](#page-124-2) [Udskrivningsserver-rapporter, 123](#page-124-3) [Udskrivningsside, 210](#page-211-3) [Udskrivningsvolumen, 103,](#page-104-6) [105,](#page-106-10) [143](#page-144-4) [Udtagning af 550 ark-føder \(ekstraudstyr\), 309](#page-310-1) [Udtagning af alternativer, 309](#page-310-0) [Udtagning af trådløs adapter \(ekstraudstyr\), 311](#page-312-0) [Ugentlige indstillinger, 112,](#page-113-27) [119](#page-120-8) [Understøttede papirstørrelser, 207](#page-208-6) [Understøttede papirtyper, 208](#page-209-0) [Undgåelse af Papirstop, 217,](#page-218-2) [313](#page-314-1) UNITED STATES GOVERNMENT [BEGRÆNSEDE RETTIGHEDER, 17](#page-18-1) [Ur-indstillinger, 114,](#page-115-14) [122](#page-123-4) [USB, 271](#page-272-3) [USB-indstillinger, 111](#page-112-18) [USB-port, 28,](#page-29-3) [51-](#page-52-3)[52,](#page-53-1) [111,](#page-112-19) [117](#page-118-18)

### **V**

[Valg af brevhoved, 205](#page-206-1) [Valg af forhullet papir, 205](#page-206-2) [Valg af fortrykt formular, 205](#page-206-3) [Valg af papir, 204](#page-205-5) [Vælg genbestilling URL, 114](#page-115-15) [Værktøj til at Lave Brugeropsætningsdisk, 235](#page-236-3) [Værktøjskasse, 147,](#page-148-0) [236](#page-237-4) [Vært I/F, 109-](#page-110-16)[110](#page-111-16) [Værtsnavn, 109-](#page-110-17)[110,](#page-111-17) [133](#page-134-0) [Ved brug af Dell Printer Configuration Web](#page-103-7)  Tool, 102 [Vedligeholdelse, 275](#page-276-3) [Vedligeholdelse af printer, 119](#page-120-9) [Venstre dæksel, 28](#page-29-4) [Venstre ramme, 105](#page-106-11) [Verificering af IP-indstillinger, 59](#page-60-0) [Vigtige oplysninger, 22](#page-23-5) [Visning af Dell Configuration Web Tool, 160](#page-161-6) [Vnd. på den k. kt., 220](#page-221-0) [Vnd. på den l. kt., 220](#page-221-1)

#### **W**

[Web Link tilpasning, 114,](#page-115-16) [123](#page-124-4) [Web Services on Devices, 223](#page-224-0) [WEP, 137-](#page-138-10)[138](#page-139-1) [Wi-Fi Direct, 225](#page-226-0) [Wi-Fi direkte, 124,](#page-125-2) [138,](#page-139-2) [175](#page-176-0) [WINS, 125,](#page-126-6) [130](#page-131-5) [WPA-Enterprise, 138,](#page-139-3) [252-](#page-253-0)[253](#page-254-0) [WPA-PSK, 138](#page-139-4) [WPS-PBC, 46](#page-47-0) [WPS-PIN, 46](#page-47-1) [WSD, 125,](#page-126-7) [131,](#page-132-7) [223](#page-224-1) [WSD-udskrift, 129](#page-130-12)

# **X**

[XPS-printerdriver, 66,](#page-67-3) [69](#page-70-0)

## **Y**

[YMC-offset, 113](#page-114-16)